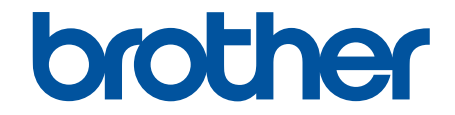

# **Manual do Usuário Online**

# **DCP-B7650DW MFC-B7810DW**

© 2023 Brother Industries, Ltd. Todos os direitos reservados.

# <span id="page-1-0"></span> $\triangle$  Página inicial > Índice

# Índice

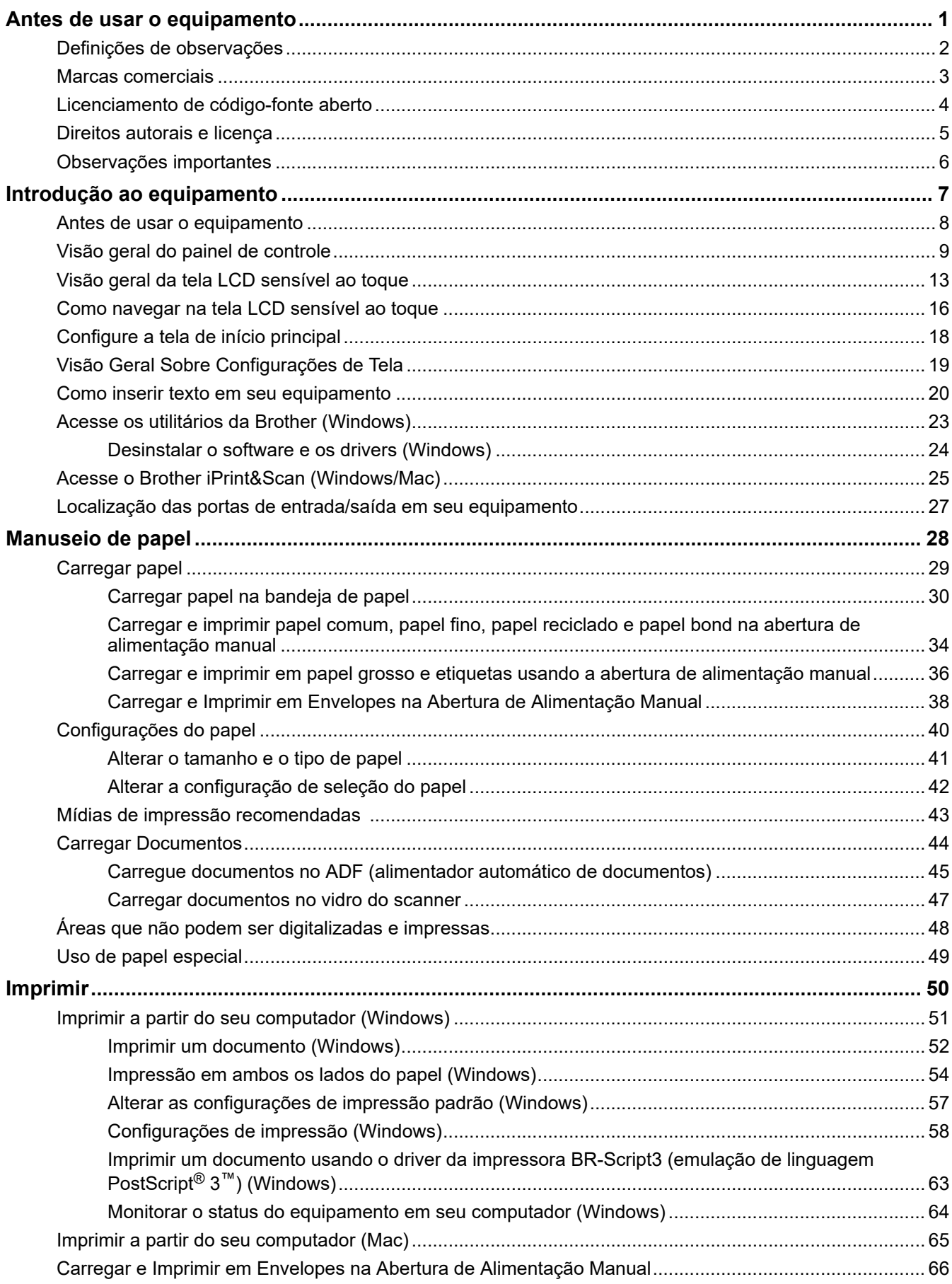

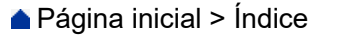

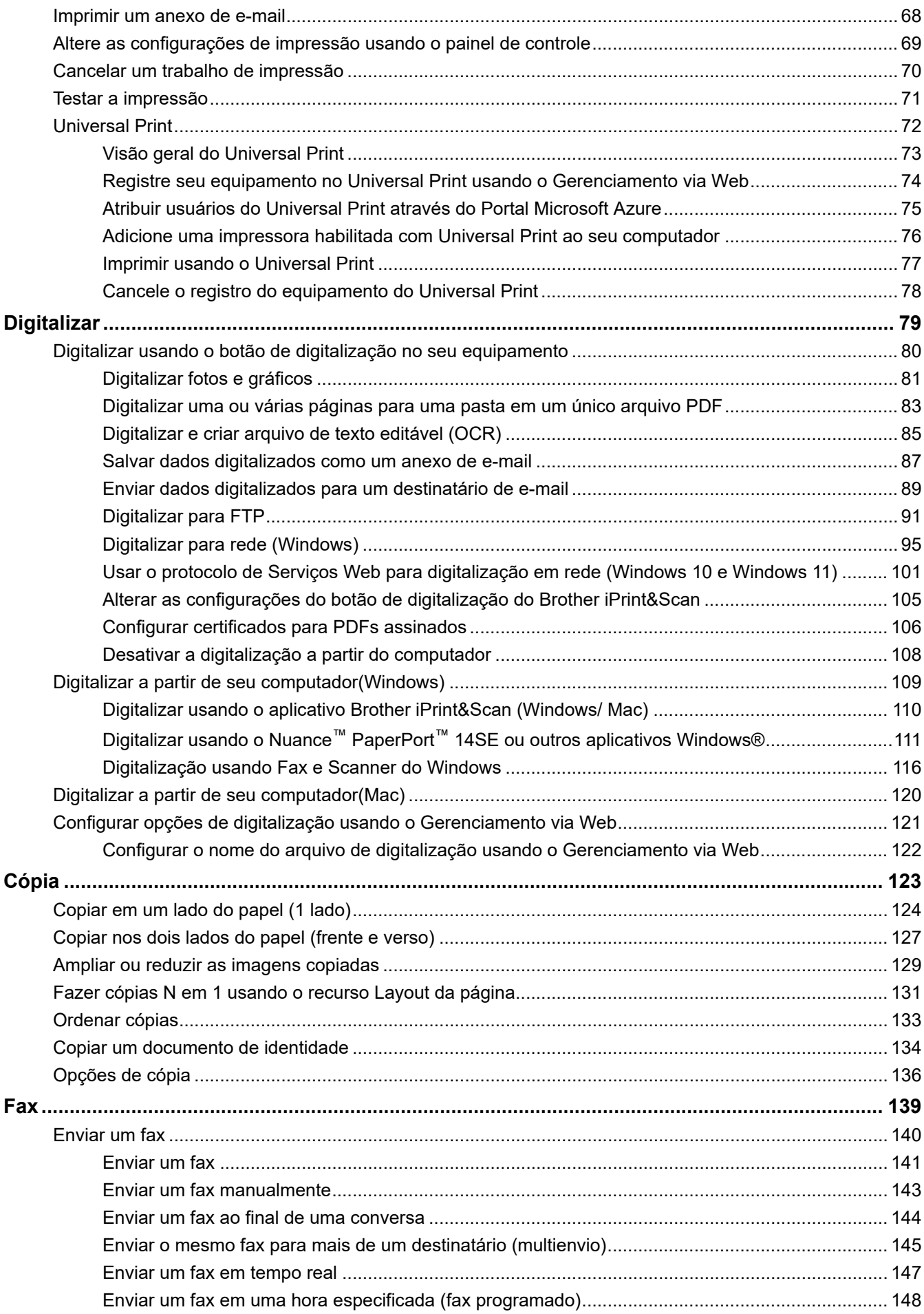

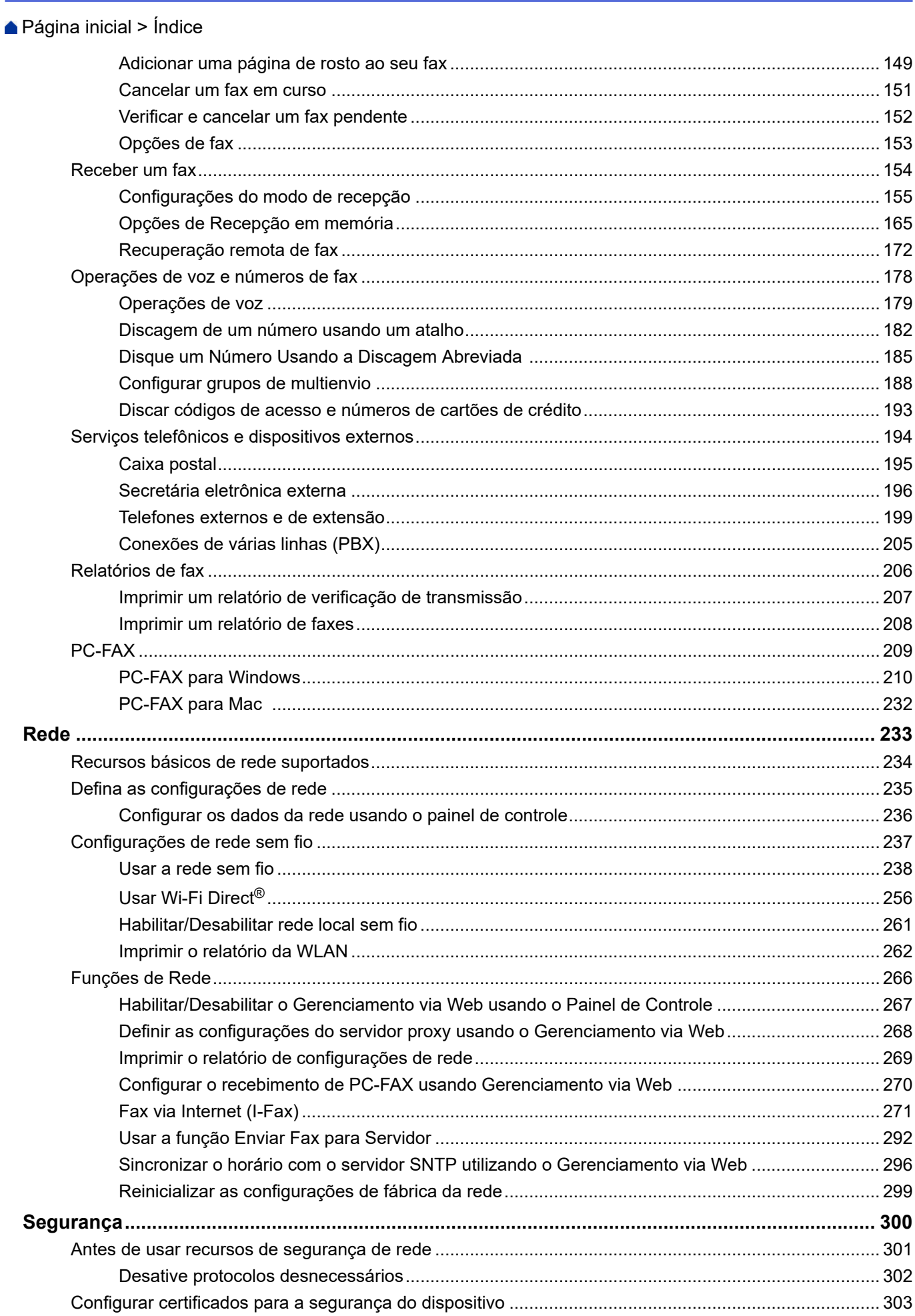

# [Página inicial](#page-1-0) > Índice

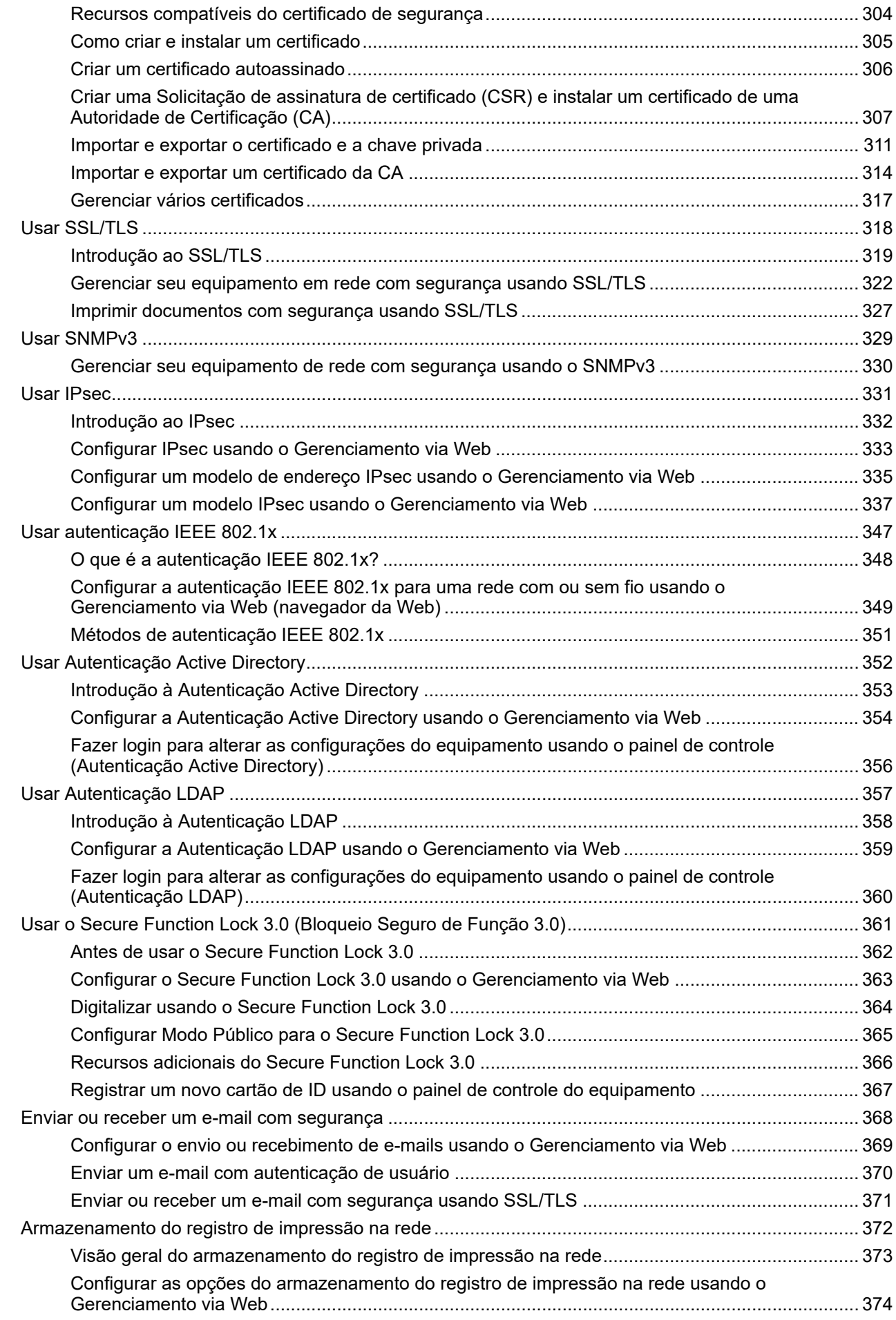

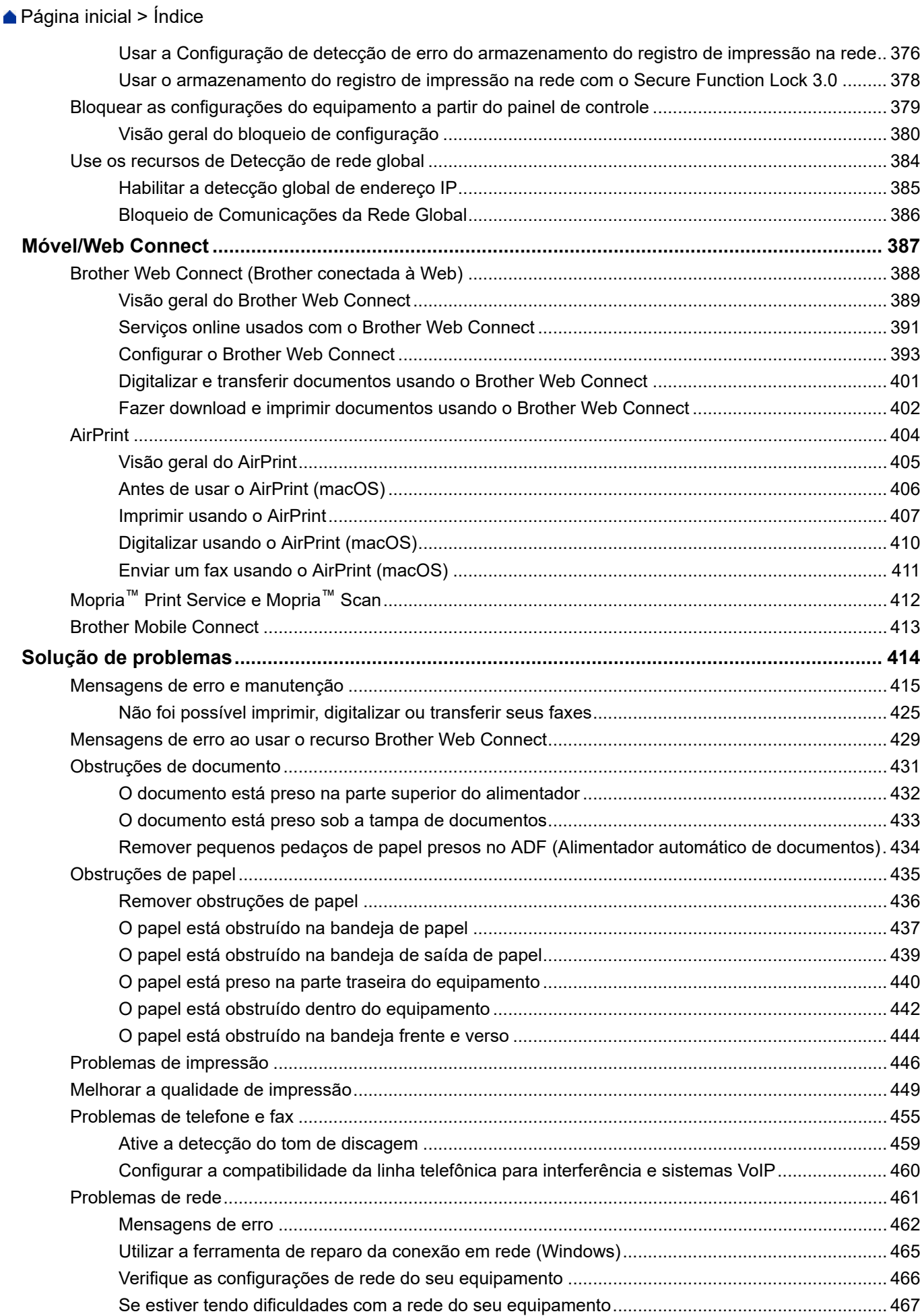

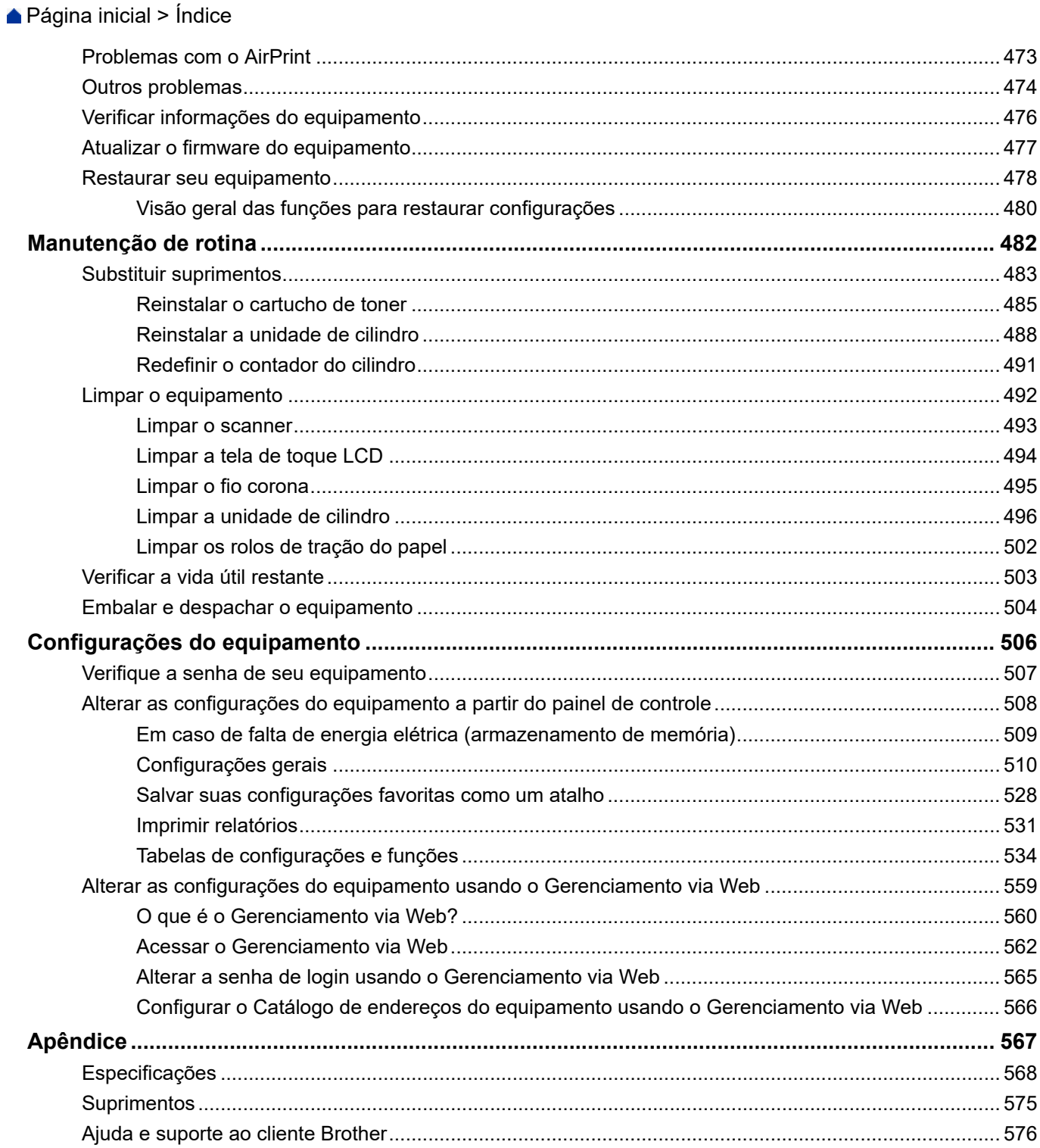

<span id="page-7-0"></span> [Página inicial](#page-1-0) > Antes de usar o equipamento

- [Definições de observações](#page-8-0)
- [Marcas comerciais](#page-9-0)
- [Licenciamento de código-fonte aberto](#page-10-0)
- [Direitos autorais e licença](#page-11-0)
- [Observações importantes](#page-12-0)

<span id="page-8-0"></span> [Página inicial](#page-1-0) > [Antes de usar o equipamento](#page-7-0) > Definições de observações

# **Definições de observações**

Nós usamos os símbolos e convenções a seguir ao longo de todo este Manual do Usuário:

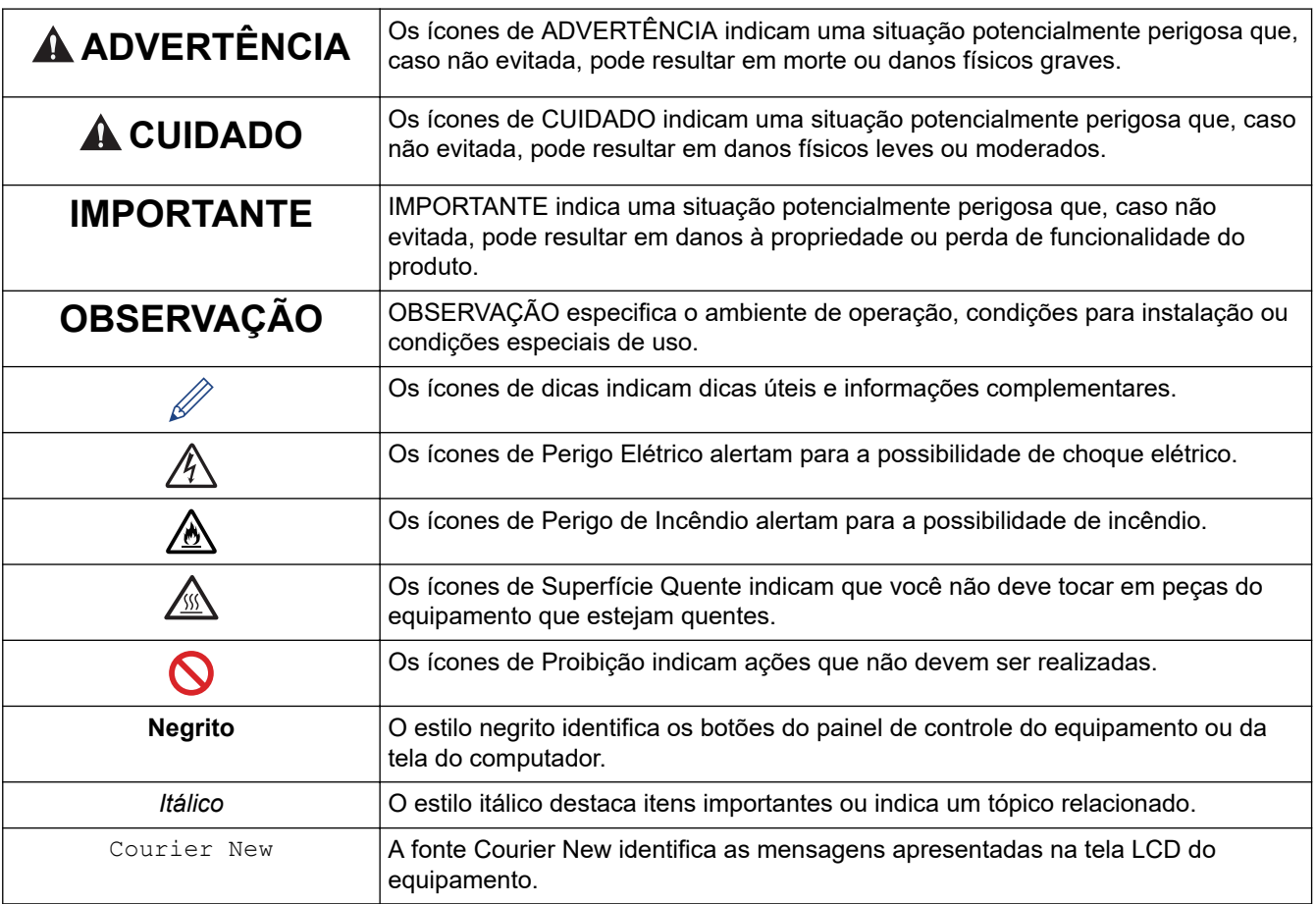

# **Informações relacionadas**

<span id="page-9-0"></span> [Página inicial](#page-1-0) > [Antes de usar o equipamento](#page-7-0) > Marcas comerciais

# **Marcas comerciais**

Apple, App Store, AirPrint, o logotipo AirPrint, Mac, macOS, iPadOS, iPad, iPhone, iPod touch e Safari são marcas comerciais da Apple Inc., registradas nos EUA e em outros países.

Nuance e PaperPort são marcas comerciais ou marcas registradas da Nuance Communications, Inc. ou de suas afiliadas nos Estados Unidos e/ou em outros países.

Adobe®, Reader®, PostScript e PostScript 3 são marcas registradas ou marcas comerciais da Adobe Systems Incorporated nos Estados Unidos e/ou em outros países.

Wi-Fi®, Wi-Fi Alliance® e Wi-Fi Direct® são marcas registradas da Wi-Fi Alliance®.

WPA™, WPA2™, WPA3™, Wi-Fi CERTIFIED e Wi-Fi Protected Setup são marcas comerciais da Wi-Fi Alliance®.

Android, Google Chrome e Google Play são marcas comerciais da Google LLC. O uso dessas marcas comerciais está sujeito a permissões da Google.

Mopria™ e o logotipo Mopria™ Logo são marcas comerciais registradas e/ou não registradas e marcas de serviço da Mopria Alliance, Inc. nos Estados Unidos e em outros países. O uso não autorizado é estritamente proibido.

EVERNOTE é uma marca comercial da Evernote Corporation e é usada mediante licença.

A marca Bluetooth® é uma marca comercial registrada de propriedade da Bluetooth SIG, Inc. e o uso de tais marcas pela Brother Industries, Ltd. está licenciado. Outras marcas comerciais e nomes comerciais são de seus respectivos proprietários.

Toda empresa cuja titularidade de software é mencionada neste manual possui um Contrato de Licença de Software específico para os programas de sua propriedade.

#### **Marcas comerciais de software**

FlashFX® é marca registrada da Datalight, Inc.

FlashFX® Pro™ é marca comercial da Datalight, Inc.

FlashFX® Tera™ é marca comercial da Datalight, Inc.

Reliance™ é marca comercial da Datalight, Inc.

Reliance Nitro™ é marca comercial da Datalight, Inc.

Datalight® é marca registrada da Datalight, Inc.

**Todos os nomes comerciais e de produtos de empresas que aparecem em produtos Brother, em documentos relacionados e em outros materiais são marcas comerciais ou marcas registradas dessas respectivas empresas.** 

# **Informações relacionadas**

<span id="page-10-0"></span> [Página inicial](#page-1-0) > [Antes de usar o equipamento](#page-7-0) > Licenciamento de código-fonte aberto

# **Licenciamento de código-fonte aberto**

Este produto inclui software de código-fonte aberto.

Para ver os comentários de licenciamento de código-fonte aberto e as informações de direitos autorais, acesse a página **Manuais** do seu modelo em [support.brother.com/manuals](https://support.brother.com/g/b/midlink.aspx?content=ml).

#### **Informações relacionadas**

<span id="page-11-0"></span> [Página inicial](#page-1-0) > [Antes de usar o equipamento](#page-7-0) > Direitos autorais e licença

# **Direitos autorais e licença**

©2023 Brother Industries, Ltd. Todos os direitos reservados. Este produto inclui software desenvolvido pelos seguintes fornecedores: Este produto inclui o software "KASAGO TCP/IP", desenvolvido pela ZUKEN ELMIC, Inc. Copyright 1989-2020 Datalight, Inc. Todos os direitos reservados. FlashFX® Copyright 1998-2020 Datalight, Inc.

## **Informações relacionadas**

<span id="page-12-0"></span> [Página inicial](#page-1-0) > [Antes de usar o equipamento](#page-7-0) > Observações importantes

# **Observações importantes**

- Verifique [support.brother.com/downloads](https://support.brother.com/g/b/midlink.aspx?content=dl) para obter as atualizações de drivers e softwares Brother.
- Para manter atualizado o desempenho do seu equipamento, verifique [support.brother.com/downloads](https://support.brother.com/g/b/midlink.aspx?content=dl) para obter a mais recente atualização de firmware. Caso contrário, algumas funções do equipamento podem não ser disponibilizadas.
- Não use este produto fora do país de compra, pois ele pode violar os regulamentos de energia e telecomunicação sem fios dos países para onde for levado.
- Nem todos os modelos estão disponíveis em todos os países.
- Antes de descartar, revender ou doar seu equipamento, recomendamos fortemente de restaurar para as configurações de fábrica com o objetivo de remover todos os seus dados pessoais.
- O Windows 10 neste documento representa o Windows 10 Home, Windows 10 Pro, Windows 10 Education e Windows 10 Enterprise.
- O Windows 11 neste documento representa o Windows 11 Home, Windows 11 Pro, Windows 11 Education e Windows 11 Enterprise.
- Neste Manual do Usuário, as mensagens mencionadas são as que aparecem na tela LCD do DCP-B7650DW/MFC-B7810DW, exceto se houver outra especificação.
- Neste Manual do Usuário são utilizadas as ilustrações do DCP-B7650DW/MFC-B7810DW, a menos que especificado de outra forma.
- As telas ou imagens neste Manual do Usuário são apenas para fins ilustrativos e podem diferir dos produtos reais.
- A menos que especificado de outro modo, as telas neste manual foram retiradas do Windows 10. As telas em seu computador podem variar, dependendo do sistema operacional.
- O conteúdo deste documento e as especificações deste produto estão sujeitos a alteração sem prévio aviso.
- Nem todos os recursos estão disponíveis em países sujeitos a restrições de exportação aplicáveis.

#### **Informações relacionadas**

<span id="page-13-0"></span> [Página inicial](#page-1-0) > Introdução ao equipamento

- [Antes de usar o equipamento](#page-14-0)
- [Visão geral do painel de controle](#page-15-0)
- [Visão geral da tela LCD sensível ao toque](#page-19-0)
- [Como navegar na tela LCD sensível ao toque](#page-22-0)
- [Configure a tela de início principal](#page-24-0)
- [Visão Geral Sobre Configurações de Tela](#page-25-0)
- [Como inserir texto em seu equipamento](#page-26-0)
- [Acesse os utilitários da Brother \(Windows\)](#page-29-0)
- [Acesse o Brother iPrint&Scan \(Windows/Mac\)](#page-31-0)
- [Localização das portas de entrada/saída em seu equipamento](#page-33-0)

<span id="page-14-0"></span> [Página inicial](#page-1-0) > [Introdução ao equipamento](#page-13-0) > Antes de usar o equipamento

# **Antes de usar o equipamento**

Antes de começar a imprimir, verifique o seguinte:

- Confirme se o software e os drivers corretos para o seu equipamento estão instalados.
- Para usuários de cabo USB ou cabo de rede: Verifique se o cabo de interface está bem conectado.

#### **Firewall (Windows)**

Se o seu computador estiver protegido por firewall e não for possível imprimir ou digitalizar em rede, ou enviar PC-FAX, talvez seja necessário definir as configurações do firewall. Se você estiver usando o firewall do Windows e tiver instalado os drivers seguindo as etapas do instalador, o firewall já estará configurado corretamente. Se estiver usando outro software de firewall, consulte o Manual do Usuário do seu software ou entre em contato com o fabricante do software.

### **Informações relacionadas**

<span id="page-15-0"></span> [Página inicial](#page-1-0) > [Introdução ao equipamento](#page-13-0) > Visão geral do painel de controle

# **Visão geral do painel de controle**

O painel de controle pode variar de acordo com o modelo do equipamento.

- >> MFC-B7810DW
- [>> DCP-B7650DW](#page-17-0)

## **MFC-B7810DW**

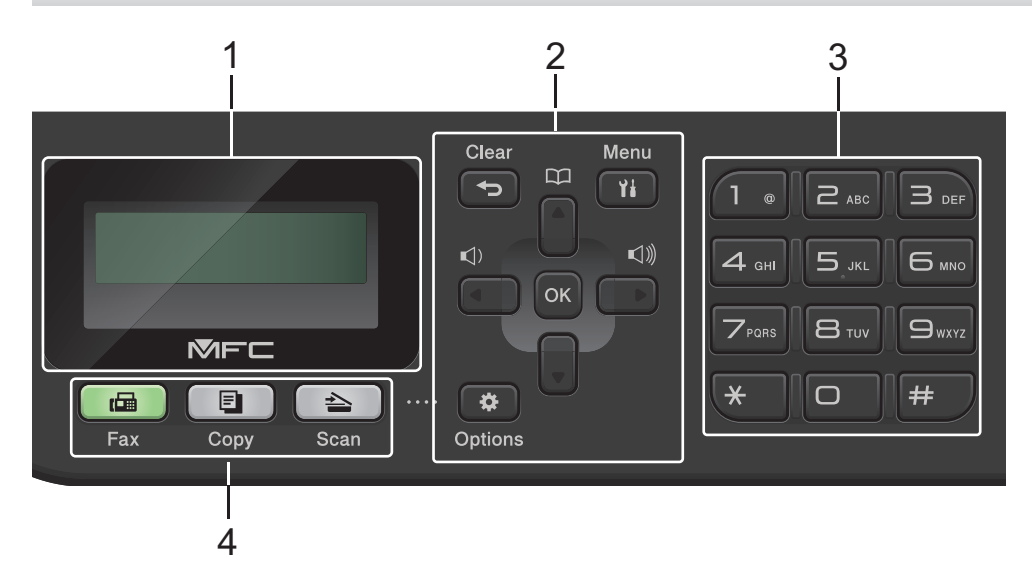

#### **1. Tela de cristal líquido (tela LCD)**

Apresenta mensagens para ajudá-lo a configurar e utilizar o equipamento. Se o equipamento estiver no Modo Fax, a tela LCD exibirá:

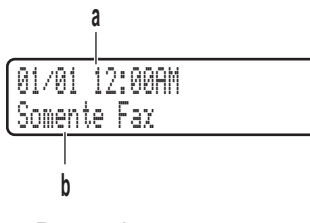

- a. Data e hora
- b. Modo de recepção

Quando você pressiona **Copiar** a tela LCD exibe:

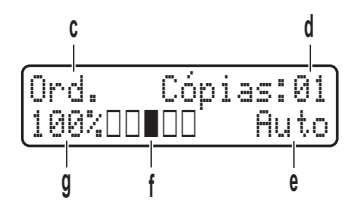

- c. Tipo de cópia
- d. Número de cópias
- e. Qualidade
- f. Contraste
- g. Taxa de cópia

#### **2. Botões de menu**

#### **Excluir**

Pressione para excluir os dados inseridos ou cancelar a configuração atual.

#### **Menu**

Pressione para acessar o Menu para programar as configurações do seu equipamento.

#### **OK**

Pressione para armazenar as configurações do equipamento.

#### **d ou c**

Pressione para rolar para trás ou para frente através das seleções de menu.

#### **a ou b**

- Pressione para rolar para cima ou para baixo através dos menus e opções.
- Pressione para alterar a resolução no Modo Fax.

Pressione **Faral para acessar os números de discagem abreviada.** 

#### **Opções**

Pressione para acessar as configurações temporárias para enviar faxes, digitalizar ou copiar.

#### **3. Teclado de discagem**

- Use para discar números de fax e telefone.
- Use como um teclado para digitar o texto ou caracteres.

#### **4. Botões de modo**

#### **Fax**

Pressione para mudar o equipamento para Modo Fax.

#### **Copiar**

Pressione para mudar o equipamento para Modo Copiar.

#### **Digitalizar**

Pressione para mudar o equipamento para Modo de Digitalização.

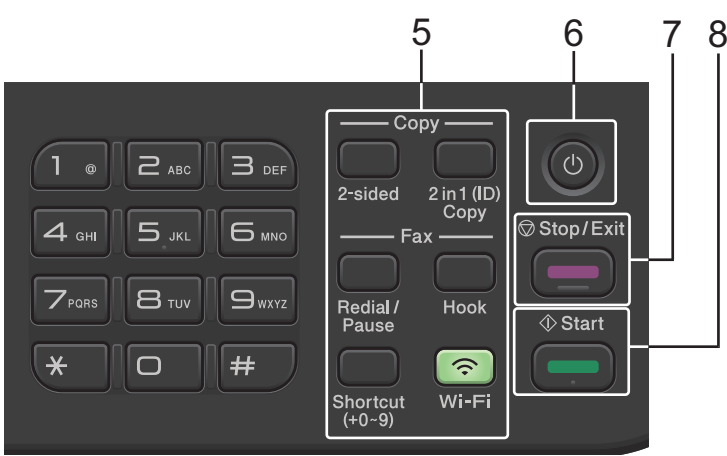

#### **5. Botões de função**

#### **Redisc./Pausa**

Pressione para discar o último número chamado. Este botão também insere uma pausa durante a programação de números de discagem rápida ou durante a discagem manual de um número.

#### **Gancho**

Pressione **Gancho** antes da discagem para garantir que a chamada aguardará a resposta de um equipamento de fax e depois pressione **Iniciar**.

Se o equipamento estiver em modo Fax/Tel (F/T) e você levantar o gancho de um telefone externo durante o toque F/T (toque duplo), pressione **Gancho** para falar.

#### <span id="page-17-0"></span>**Wi-Fi (para modelos sem fio)**

Pressione e segure o botão **Wi-Fi** para iniciar o instalador sem fio em seu computador. Siga as instruções na tela para configurar uma conexão sem fio entre seu equipamento e sua rede.

Quando a luz **Wi-Fi** está acesa, o equipamento está conectado a um ponto de acesso sem fio. Quando a luz **Wi-Fi** pisca, a conexão sem fio caiu, ou o seu equipamento está em processo de se conectar a um ponto de acesso sem fio.

#### **Resolução (apenas para alguns modelos)**

Pressione para alterar a resolução de fax.

#### **Cópia 2 em 1 (ID)**

Pressione para copiar ambos os lados de um cartão de identificação em uma única página.

#### **2 lados**

Pressione para copiar nos dois lados do papel.

#### **Botão Atalho**

Armazene e recupere até dez números de fax e telefone.

Para acessar os números de fax e telefone armazenados no Atalho, segure o botão **Atalho** e depois pressione o número do atalho ao qual você atribuiu o número do fax ou do telefone usando o teclado de discagem.

#### **6. Ligar/Desligar**

- Para ligar o equipamento, pressione  $(\circlearrowleft)$
- Para desligar o equipamento, mantenha  $(\circledcirc)$  pressionado. A tela LCD exibe [Desligando] e

permanece ligado por alguns segundos antes de desligar. Se houver um telefone externo ou secretária eletrônica conectada, ele permanecerá disponível.

#### **7. Parar/Sair**

- Pressione para parar uma operação.
- Pressione para sair de um menu.
- **8. Iniciar**
	- Pressione para começar a enviar faxes.
	- Pressione para iniciar a cópia.
	- Pressione para iniciar a digitalização de documentos.

#### **DCP-B7650DW**

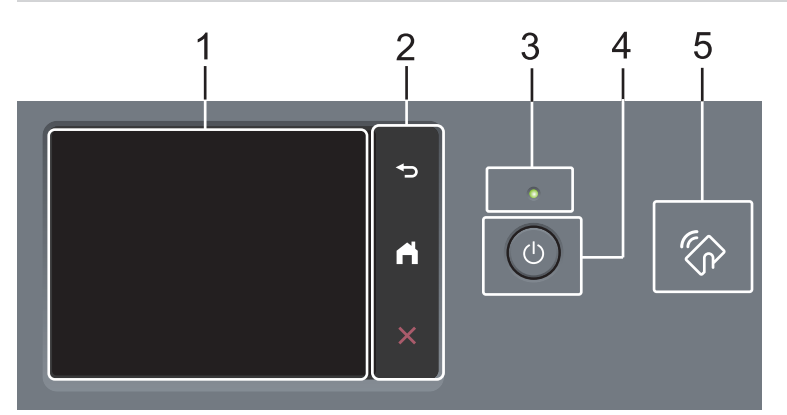

#### **1. Tela LCD sensível ao toque (Touchscreen)**

Acesse menus e opções pressionando-os na tela de toque.

#### **2. Painel sensível ao toque**

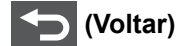

Pressione para voltar ao menu anterior.

# **(Início)**

Pressione para retornar à tela Início.

 **(Cancelar)**

Pressione para cancelar uma operação.

#### **3. LED indicador de ligado/desligado**

O LED acende, dependendo do status de alimentação do equipamento.

### **4. Ligar/Desligar**

- Para ligar o equipamento, pressione  $(\circlearrowleft)$
- Desligue o equipamento pressionando e segurando  $(\circledcirc)$ . A tela LCD sensível ao toque mostra [Desligando] e permanece ligada por alguns segundos antes de ser desligada. Se você tiver um telefone externo ou Secretária Eletrônica conectado, ele estará sempre disponível.

#### **5. Comunicação a curta distância (NFC) (DCP-B7650DW)**

Use a autenticação do cartão, se aplicável, aproximando o Cartão de circuito integrado (IC Card) do símbolo de NFC do equipamento.

# **Informações relacionadas**

<span id="page-19-0"></span> [Página inicial](#page-1-0) > [Introdução ao equipamento](#page-13-0) > Visão geral da tela LCD sensível ao toque

# **Visão geral da tela LCD sensível ao toque**

```
Modelos relacionados: DCP-B7650DW
```
Quando uma tela de Início for exibida, pressione < ou > para exibir as outras telas de Início.

A tela de Início mostra o status do equipamento quando ele está ocioso. Quando exibida, ela indica que seu equipamento está pronto para o próximo comando.

Os recursos disponíveis podem variar, dependendo do modelo.

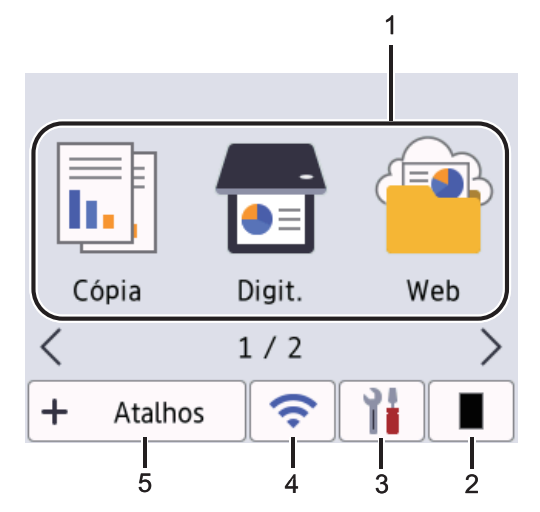

- 1. **Modos**
	- **[Fax]**

Pressione para acessar o modo de Fax.

 $\left\| \frac{1}{\ln n} \right\|$  [Cópia]

Pressione para acessar o modo de Cópia.

• **[Digit.]**

Pressione para acessar o modo de Digitalização.

• **[Web]**

Pressione para conectar o equipamento Brother a um serviço de Internet.

• **[Aplics.]**

Pressione para conectar o equipamento Brother ao serviço Brother Apps.

• **[Cópia ID 2 em 1]**

Pressione para acessar a opção Copiar 2in1(ID).

2. **Toner**

Exibe a vida útil restante do toner. Pressione para acessar o menu Toner.

 $3.$   $\frac{1}{2}$  [Configs.]

Pressione para acessar o menu de configurações.

Se o Bloqueio de configuração estiver ativado, será exibido um ícone de cadeado na tela LCD. Você deve desbloquear o equipamento para usar as Configurações.

4.  $\hat{z}$ 

**(Status da rede sem fio para modelos sem fio)**

Pressione para definir as configurações da conexão sem fio.

Se você estiver usando uma conexão sem fio, um indicador de quatro níveis em cada uma das telas iniciais mostra a intensidade do sinal sem fio atual.

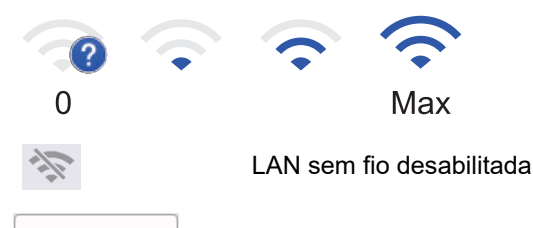

# 5. **[Atalhos]**

Pressione para criar atalhos para operações usadas com frequência, como envio de fax, cópia, digitalização e uso do Web Connect.

Três guias de atalhos estão disponíveis, com seis atalhos em cada guia. Ao todo, estão disponíveis 18 atalhos.

#### **Fax(es) armazenados**

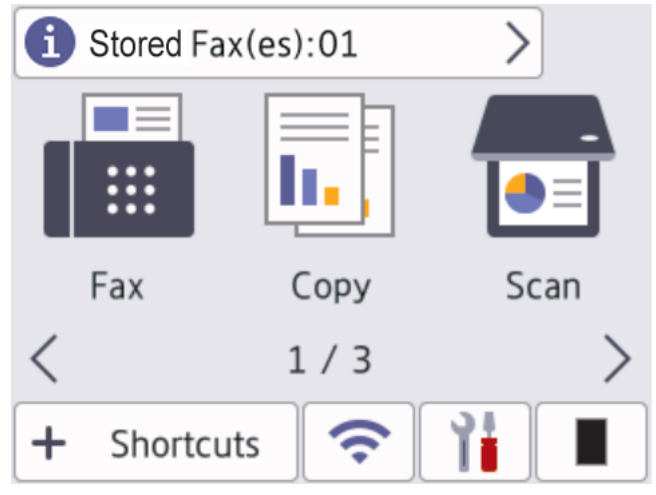

O número de faxes recebidos na memória aparece na parte superior da tela.

Pressione  $\bullet$  e depois pressione [Sim] para imprimir os fax.

#### **Ícone de advertência**

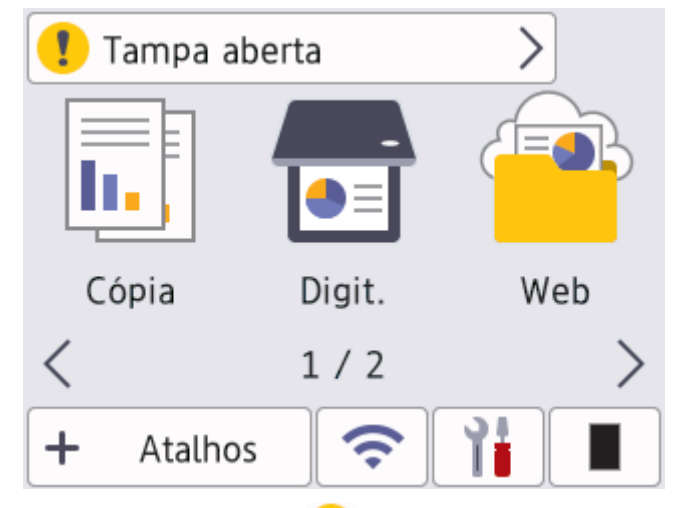

O ícone de advertência **de** aparece quando há uma mensagem de erro ou manutenção. Pressione a área de mensagens para vê-la e depois pressione **para retornar ao modo Pronto.** 

# **OBSERVAÇÃO**

Este produto utiliza a fonte da ARPHIC TECHNOLOGY CO., LTD.

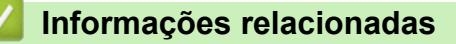

<span id="page-22-0"></span> [Página inicial](#page-1-0) > [Introdução ao equipamento](#page-13-0) > Como navegar na tela LCD sensível ao toque

# **Como navegar na tela LCD sensível ao toque**

**Modelos relacionados**: DCP-B7650DW

Pressione o dedo na tela LCD para operar. Para visualizar e acessar todas as opções, pressione <  $\triangleright$  ou  $\blacktriangle$   $\blacktriangledown$  na tela LCD para percorrê-las.

Os passos seguintes explicam como navegar através da alteração de uma configuração do equipamento. Neste exemplo, o ajuste de luz de fundo da tela LCD é alterado de [Claro] para [Méd].

#### **IMPORTANTE**

NÃO pressione a tela LCD com um objeto pontiagudo, como uma caneta ou estilete pontiagudo. Isso pode danificar o equipamento.

# **OBSERVAÇÃO**

NÃO toque na tela LCD imediatamente depois de conectar o cabo de alimentação ou de ligar o equipamento. Fazer isso pode causar um erro.

- 1. Pressione  $\|\cdot\|$  ([Configs.]).
- 2. Pressione [Tds. configs.].
- 3. Pressione A ou V para exibir a opção [Config. Geral] e, em seguida, pressione [Config. Geral].

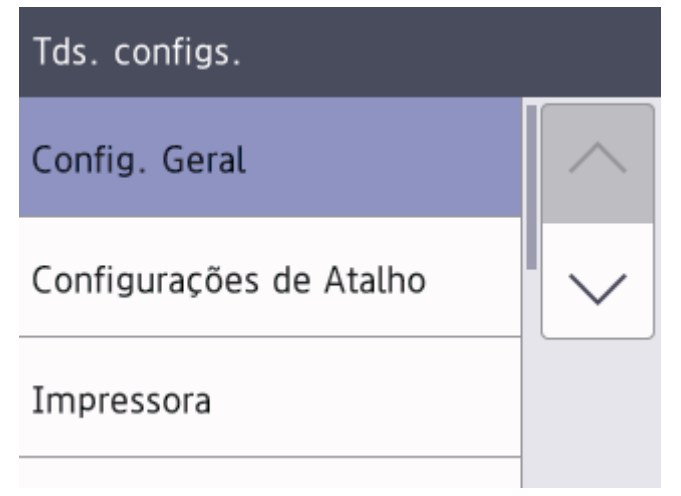

4. Pressione A ou  $\nabla$  para exibir a opção [Configs. LCD] e, em seguida, pressione [Configs. LCD].

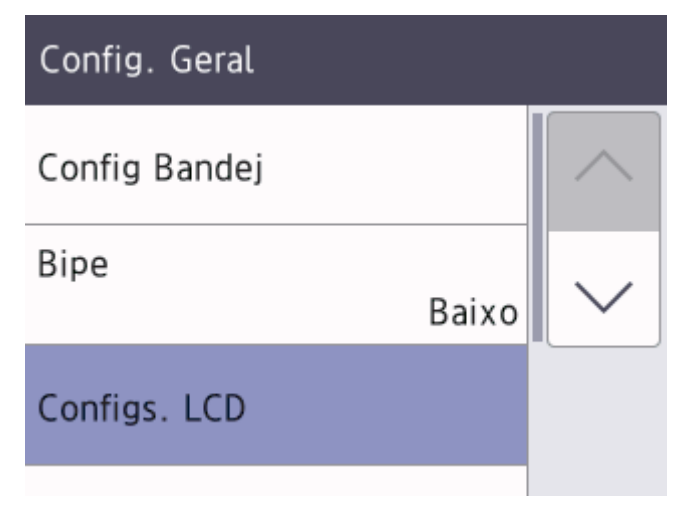

5. Pressione [Retroiluminaç.].

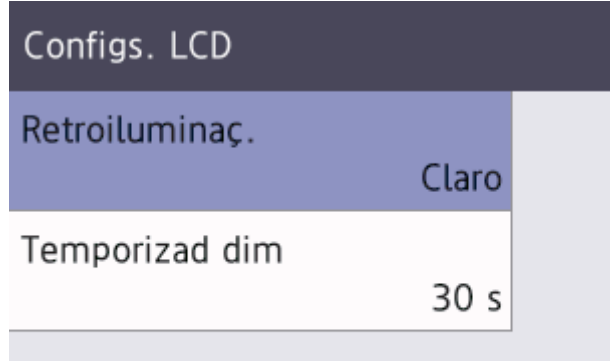

6. Pressione [Méd].

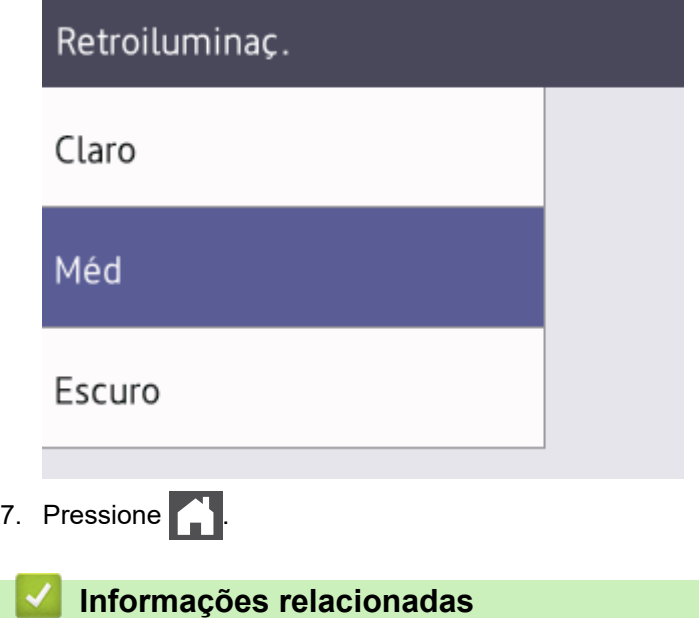

<span id="page-24-0"></span> [Página inicial](#page-1-0) > [Introdução ao equipamento](#page-13-0) > Configure a tela de início principal

# **Configure a tela de início principal**

#### **Modelos relacionados**: DCP-B7650DW

Você pode alterar o LCD para exibir uma Tela inicial específica ou uma Tela de atalho específica.

Se a impressora estiver ociosa ou **forma** for pressionado, a tela de toque retornará à tela configurada.

- 1. Pressione  $\begin{bmatrix} \begin{matrix} 1 \\ 1 \end{matrix} \end{bmatrix}$  [Configs.] > [Tds. configs.] > [Config. Geral] > [Configs. de tela] > [Tela Inicial].
- 2. Pressione ▲ ou ▼ para exibir as configurações de tela e, em seguida, pressione a configuração desejada.
- 3. Pressione

A tela LCD exibe a tela selecionada. Você pode alterar essa tela principal conforme necessário.

#### **Informações relacionadas**

<span id="page-25-0"></span> [Página inicial](#page-1-0) > [Introdução ao equipamento](#page-13-0) > Visão Geral Sobre Configurações de Tela

# **Visão Geral Sobre Configurações de Tela**

**Modelos relacionados**: DCP-B7650DW

Pressione **para ver o estado atual do equipamento no LCD.** 

Use o menu Configurações para acessar todas as configurações do equipamento.

Configs.

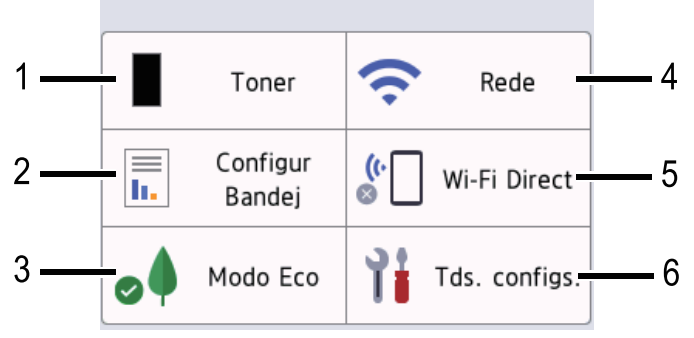

#### **1. Toner**

- Exibe a vida útil restante do toner.
- Pressione para acessar o menu [Toner].

#### **2. Configuração da Bandeja**

Pressione para alterar as configurações de tamanho do papel e tipo de papel.

#### **3. Modo Eco**

Pressione para acessar o menu [Modo Eco].

#### **4. Rede**

- Pressione para configurar uma conexão de rede.
- Um indicador de quatro níveis na tela exibe a intensidade atual do sinal sem fio se você estiver usando uma conexão sem fio.

#### **5. Visualização do fax ou Wi-Fi Direct**

- Visualização do fax (para modelos MFC)
	- Pressione para acessar o menu [Visual. fax].
- Wi-Fi Direct (para modelos DCP)

Pressione para configurar uma conexão de rede Wi-Fi Direct®.

#### **6. Todas as Configurações**

Pressione para acessar um menu de todas as configurações do equipamento.

#### **Informações relacionadas**

<span id="page-26-0"></span> [Página inicial](#page-1-0) > [Introdução ao equipamento](#page-13-0) > Como inserir texto em seu equipamento

# **Como inserir texto em seu equipamento**

#### >> MFC-B7810DW [>> DCP-B7650DW](#page-27-0)

#### **MFC-B7810DW**

Quando for necessário inserir texto, digite os caracteres no equipamento. Os caracteres disponíveis podem variar dependendo da operação realizada.

Os botões 0, # e \* são utilizadas para caracteres especiais.

(Para letras em cirílico) Os botões # e \* são usados para caracteres especiais.

• Pressione o botão do teclado numérico apropriado pelo número de vezes mostrado nesta tabela de referência para acessar o caractere desejado.

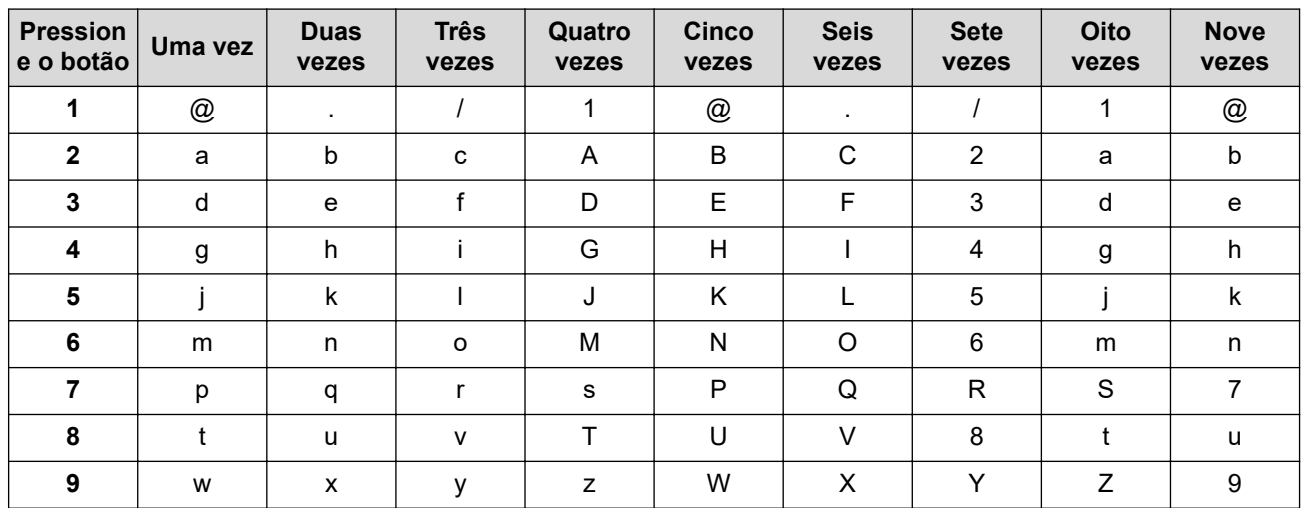

#### **(Para letras em cirílico)**

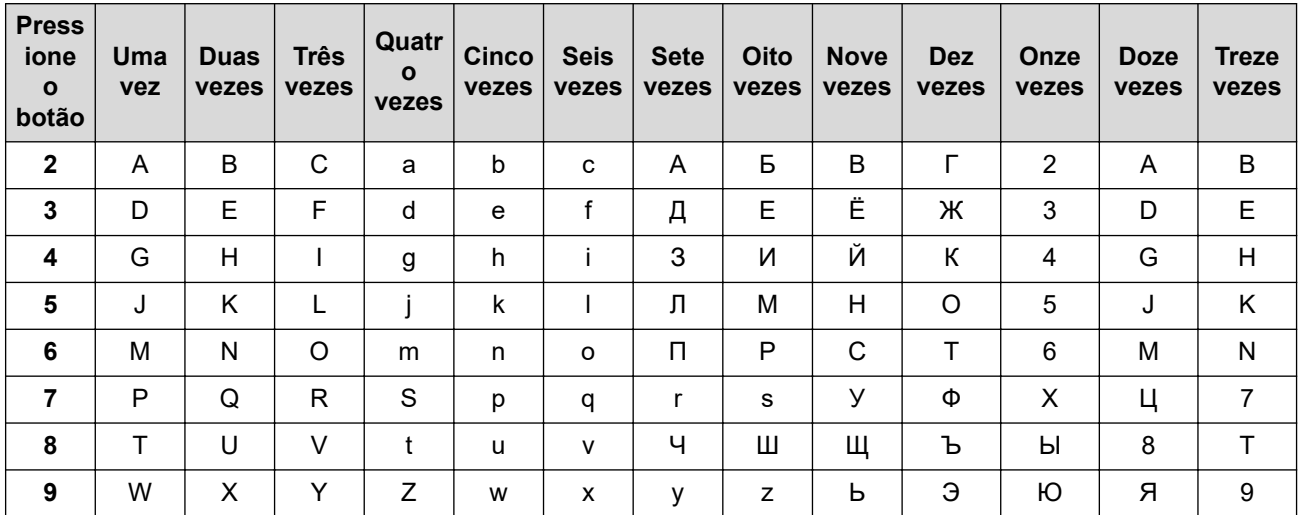

• Inserindo espaços

Para introduzir um espaço num número de fax, pressione > uma vez entre os números. Para introduzir um espaço em um nome, pressione  $\blacktriangleright$  duas vez entre os caracteres.

• Fazendo correções

Se você inseriu um caractere de forma incorreta e quiser alterá-lo, pressione 4 ou  $\blacktriangleright$  para mover o cursor para o caractere incorreto e, em seguida, pressione **Excluir**.

Repetindo letras

Para inserir uma letra no mesmo botão que a letra anterior, pressione > para mover o cursor para a direita antes de pressionar novamente o botão.

#### <span id="page-27-0"></span>Símbolos e caracteres especiais

Pressione \*, # ou 0, depois pressione ◀ ou ▶ para mover o cursor até o símbolo ou caractere desejado. Pressione **OK** para selecioná-lo. Os símbolos e caracteres que estão disponíveis nos botões do teclado de discagem são mostrados na tabela.

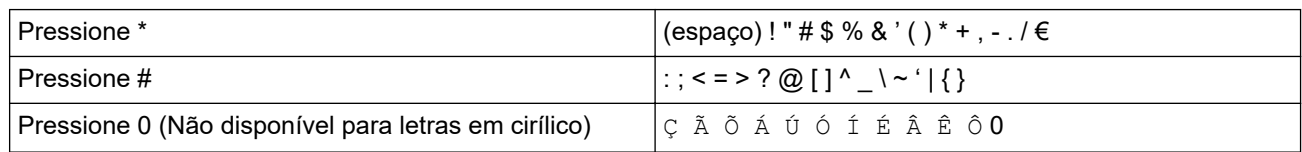

#### **DCP-B7650DW**

- Quando você precisa digitar textos no seu equipamento, um teclado aparece na tela LCD.
- Os caracteres disponíveis podem variar dependendo do seu país.
- O layout do teclado pode variar dependendo da operação realizada.

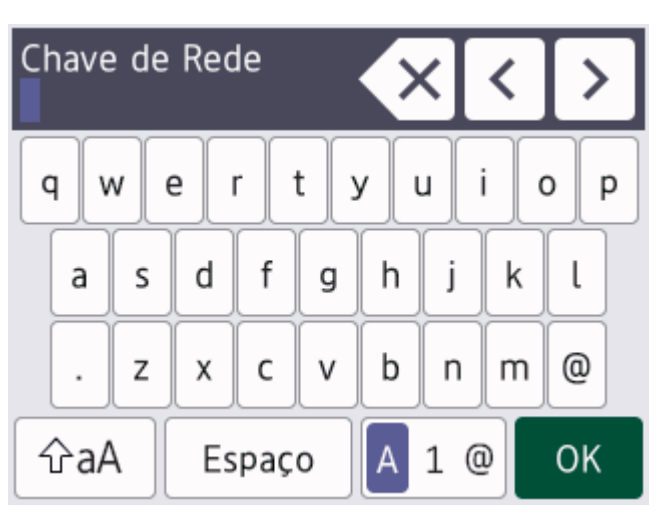

- Pressione  $\begin{bmatrix} 1 & 0 \\ 0 & 1 \end{bmatrix}$  para alternar entre letras, números e caracteres especiais.
- Pressione  $\alpha$   $\alpha$  | para alternar entre letras maiúsculas e minúsculas.
- Para mover o cursor para a esquerda ou para a direita, pressione  $\triangleleft$  ou  $\triangleright$ .

#### **Inserindo espaços**

Para inserir um espaço, pressione [Espaço].

#### **Fazendo correções**

- Se você inseriu um caractere de forma incorreta e quiser alterá-lo, pressione < ou b para mover o cursor para o caractere incorreto e pressione  $\blacktriangleright$  . Digite o caractere correto.
- Para inserir um caractere, pressione < ou > para mover o cursor para o local correto e então digite o caractere.
- Pressione  $\mathbb{Z} \times$  para cada caractere que você deseja excluir, ou pressione e mantenha pressionada a tecla para excluir todos os caracteres.

#### **Informações relacionadas**

• [Introdução ao equipamento](#page-13-0)

#### **Tópicos relacionados:**

- [Configurar o equipamento para uma rede sem fio usando o aplicativo de configuração do painel de](#page-247-0) [controle do equipamento](#page-247-0)
- [Configurar seu Equipamento para uma rede sem fio quando o SSID não é transmitido](#page-255-0)
- [Definir a ID de sua estação](#page-529-0)
- [Definir a senha de Bloqueio de Configuração](#page-387-0)
- [Registre uma conta no equipamento Brother para utilizar o Brother Web Connect](#page-405-0)
- [Fazer download e imprimir usando serviços Web](#page-409-0)

<span id="page-29-0"></span> [Página inicial](#page-1-0) > [Introdução ao equipamento](#page-13-0) > Acesse os utilitários da Brother (Windows)

# **Acesse os utilitários da Brother (Windows)**

**Brother Utilities** é um inicializador de aplicativos que oferece acesso fácil a todos os aplicativos da Brother instalados no seu computador.

- 1. Siga uma destas opções:
	- (Windows 11)

Clique em > **Todos os aplicativos** > **Brother** > **Brother Utilities**.

• (Windows 10)

Clique em > **Brother** > **Brother Utilities**.

2. Selecione seu equipamento.

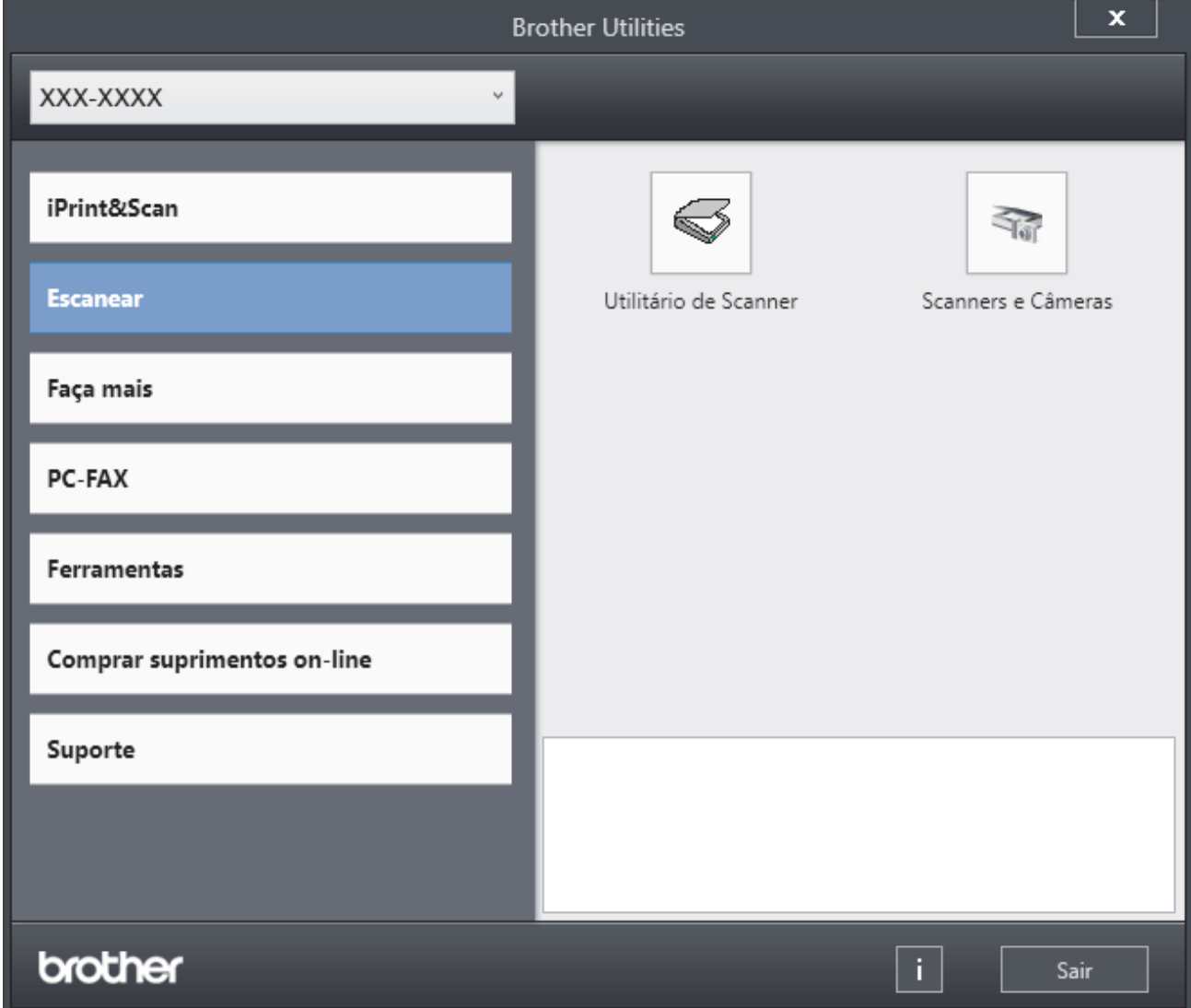

3. Escolha a opção que você deseja.

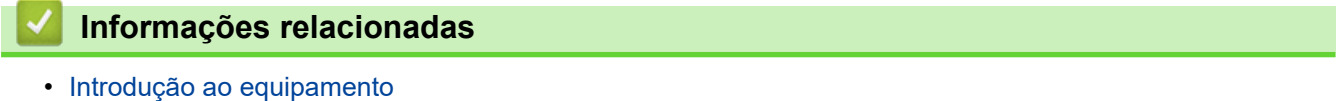

• [Desinstalar o software e os drivers \(Windows\)](#page-30-0)

<span id="page-30-0"></span> [Página inicial](#page-1-0) > [Introdução ao equipamento](#page-13-0) > [Acesse os utilitários da Brother \(Windows\)](#page-29-0) > Desinstalar o software e os drivers (Windows)

# **Desinstalar o software e os drivers (Windows)**

- 1. Siga uma destas opções:
	- Windows 11
		- Clique em > **Todos os aplicativos** > **Brother** > **Brother Utilities**.
	- Windows 10

Clique em > **Brother** > **Brother Utilities**.

- 2. Selecione o modelo a partir da lista suspensa (se não estiver já selecionado).
- 3. Clique em **Ferramentas** na barra de navegação à esquerda.
	- Se o ícone **Notificação de Atualização de Software** estiver visível, selecione-o e, em seguida, clique em **Verificar agora** > **Verificar Atualizações de Software** > **Atualizar**. Siga as instruções na tela.
	- Se o ícone **Notificação de Atualização de Software** não estiver visível, vá para o próximo passo.
- 4. Clique em **Desinstalar** na secção **Ferramentas** de **Brother Utilities**.

Siga as instruções na caixa de diálogo para desinstalar o software e os drivers.

#### **Informações relacionadas**

• [Acesse os utilitários da Brother \(Windows\)](#page-29-0)

<span id="page-31-0"></span> [Página inicial](#page-1-0) > [Introdução ao equipamento](#page-13-0) > Acesse o Brother iPrint&Scan (Windows/Mac)

# **Acesse o Brother iPrint&Scan (Windows/Mac)**

Use o Brother iPrint&Scan para Windows e Mac para imprimir e digitalizar de seu computador.

- Essa função não está disponível em países sujeitos às regulamentações de exportação aplicáveis.
- **Para fazer o download da versão mais recente:**
	- Para Windows:

Acesse a página **Downloads** do seu modelo em [support.brother.com/downloads](https://support.brother.com/g/b/midlink.aspx?content=dl) e, em seguida, faça o download e instale o Brother iPrint&Scan.

Para Mac:

Faça o download e instale o Brother iPrint&Scan da Apple App Store.

Se solicitado, instale o driver e o software necessários para usar seu equipamento. Faça o download do driver e do software mais recentes de seu equipamento da página **Downloads** do seu modelo em [support.brother.com/downloads.](https://support.brother.com/g/b/midlink.aspx?content=dl)

- 1. Inicie o aplicativo Brother iPrint&Scan.
	- Windows

Clique duas vezes no ícone (**Brother iPrint&Scan**)

• Mac

Na barra de menus **Finder**, clique em **Ir** > **Aplicativos** e depois clique duas vezes no ícone iPrint&Scan. A tela do Brother iPrint&Scan é exibida.

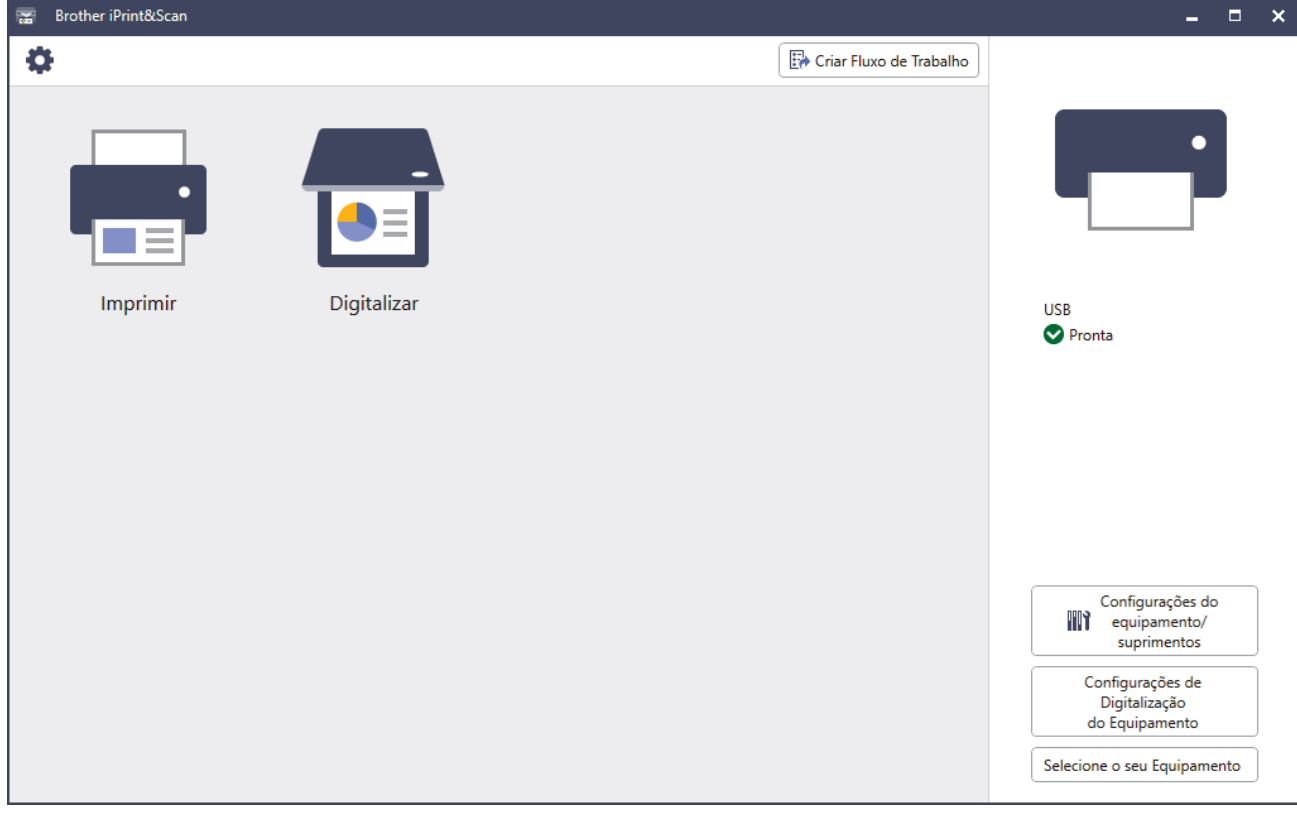

A tela real pode ser diferente dependendo da versão do aplicativo.

#### **Informações relacionadas**

• [Introdução ao equipamento](#page-13-0)

#### **Tópicos relacionados:**

- [Brother Mobile Connect](#page-419-0)
- [Digitalizar usando o aplicativo Brother iPrint&Scan \(Windows/ Mac\)](#page-116-0)

• [Alterar as configurações do botão de digitalização do Brother iPrint&Scan](#page-111-0)

<span id="page-33-0"></span> [Página inicial](#page-1-0) > [Introdução ao equipamento](#page-13-0) > Localização das portas de entrada/saída em seu equipamento

# **Localização das portas de entrada/saída em seu equipamento**

As portas de entrada/saída estão localizadas na parte dianteira e traseira do equipamento.

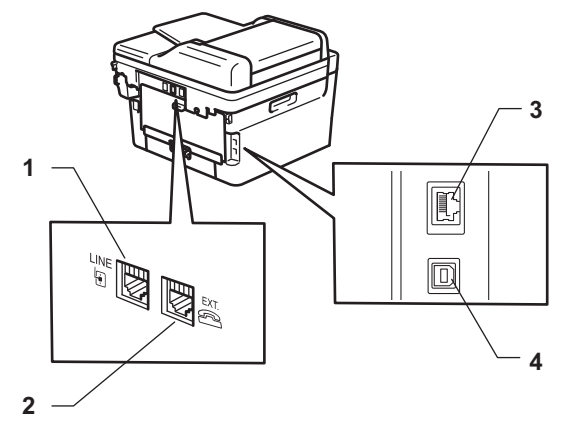

- 1. Tomada LINE(Para modelos MFC)
- 2. Tomada EXT.(Para modelos MFC)
- 3. Porta 10BASE-T/100BASE-TX (Para modelos de rede)
- 4. Porta USB

Ao conectar o cabo USB ou de rede, siga as instruções do instalador do software/driver.

Para instalar o driver e o software necessários para operar seu equipamento, acesse a página **Downloads** de seu modelo em [support.brother.com/downloads](https://support.brother.com/g/b/midlink.aspx?content=dl).

#### **Informações relacionadas**

<span id="page-34-0"></span> [Página inicial](#page-1-0) > Manuseio de papel

# **Manuseio de papel**

- [Carregar papel](#page-35-0)
- [Configurações do papel](#page-46-0)
- [Mídias de impressão recomendadas](#page-49-0)
- [Carregar Documentos](#page-50-0)
- [Áreas que não podem ser digitalizadas e impressas](#page-54-0)
- [Uso de papel especial](#page-55-0)

<span id="page-35-0"></span> [Página inicial](#page-1-0) > [Manuseio de papel](#page-34-0) > Carregar papel

# **Carregar papel**

- [Carregar papel na bandeja de papel](#page-36-0)
- [Carregar e imprimir papel comum, papel fino, papel reciclado e papel bond na abertura](#page-40-0) [de alimentação manual](#page-40-0)
- [Carregar e imprimir em papel grosso e etiquetas usando a abertura de alimentação](#page-42-0) [manual](#page-42-0)
- [Carregar e Imprimir em Envelopes na Abertura de Alimentação Manual](#page-44-0)
<span id="page-36-0"></span> [Página inicial](#page-1-0) > [Manuseio de papel](#page-34-0) > [Carregar papel](#page-35-0) > Carregar papel na bandeja de papel

# **Carregar papel na bandeja de papel**

- Se a opção Verificar tamanho estiver ativada e você retirar a bandeja de papel do equipamento, uma mensagem será exibida na tela LCD perguntando se você quer alterar o tipo e o tamanho de papel. Altere essas configurações, se necessário, seguindo as instruções da tela LCD.
- Quando você colocar um tamanho e um tipo de papel diferente na bandeja, também deverá alterar as configurações de Tamanho e Tipo de papel no equipamento ou no computador.
- 1. Puxe a bandeja de papel completamente para fora do equipamento.

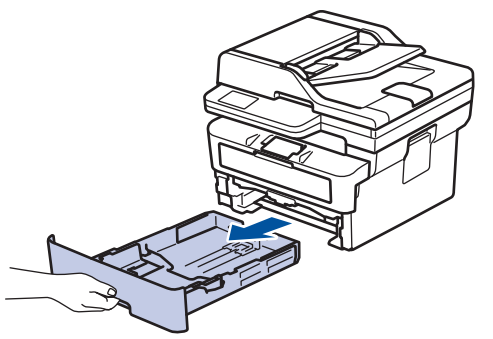

2. Pressione e faça deslizar as guias de papel para se ajustar ao papel. Pressione as alavancas de liberação verdes para deslizar as guias de papel.

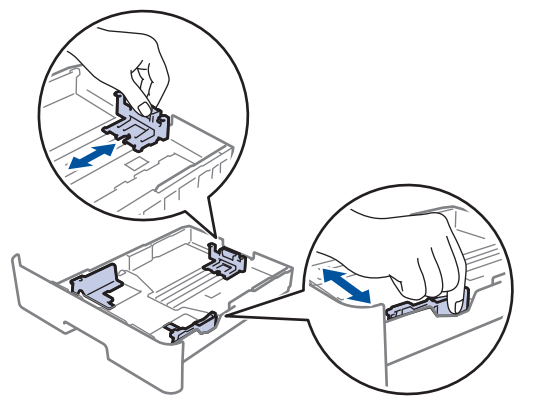

- 3. Ventile bem a pilha de papel.
- 4. Coloque o papel na bandeja de papel com a superfície de impressão *voltada para baixo*.
- 5. Confirme se o papel está abaixo da marca de nível máximo de papel ( $\triangledown \triangledown \triangledown$ ). Sobrecarregar a bandeja de papel causará obstrução de papel.

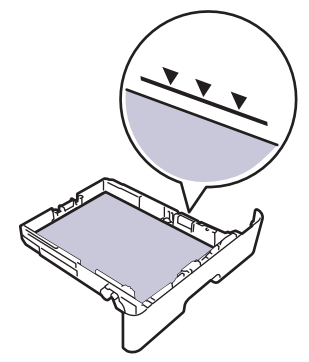

6. Empurre lenta e totalmente a bandeja de papel até o final no equipamento.

7. Levante a aba de suporte para impedir que o papel caia da bandeja de saída.

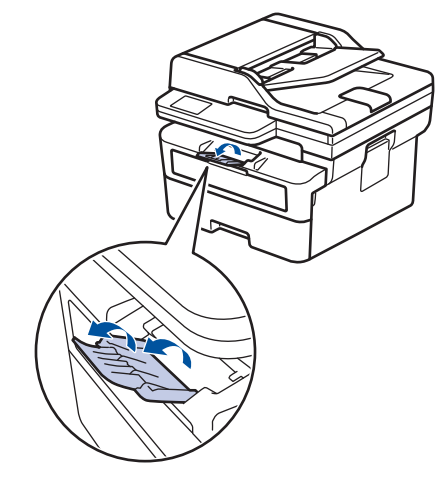

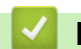

# **Informações relacionadas**

- [Carregar papel](#page-35-0)
	- [Altere as configurações do equipamento para imprimir em papel pré-impresso usando a bandeja de](#page-38-0) [papel](#page-38-0)

<span id="page-38-0"></span> [Página inicial](#page-1-0) > [Manuseio de papel](#page-34-0) > [Carregar papel](#page-35-0) > [Carregar papel na bandeja de papel](#page-36-0) > Altere as configurações do equipamento para imprimir em papel pré-impresso usando a bandeja de papel

# **Altere as configurações do equipamento para imprimir em papel préimpresso usando a bandeja de papel**

Ao usar papel timbrado para impressão frente e verso, altere as configurações do equipamento.

- NÃO coloque tamanhos e tipos de papel diferentes na bandeja de papel ao mesmo tempo. Fazer isso pode causar uma obstrução ou má alimentação do papel.
- Se a posição de impressão estiver desalinhada com os objetos pré-impressos, a posição de impressão pode ser ajustada usando a configuração de Posição de impressão para a bandeja de papel.
- Dependendo do método de impressão e do tipo de tinta, alguns papéis pré-impressos podem causar manchas de impressão.

### **Orientação**

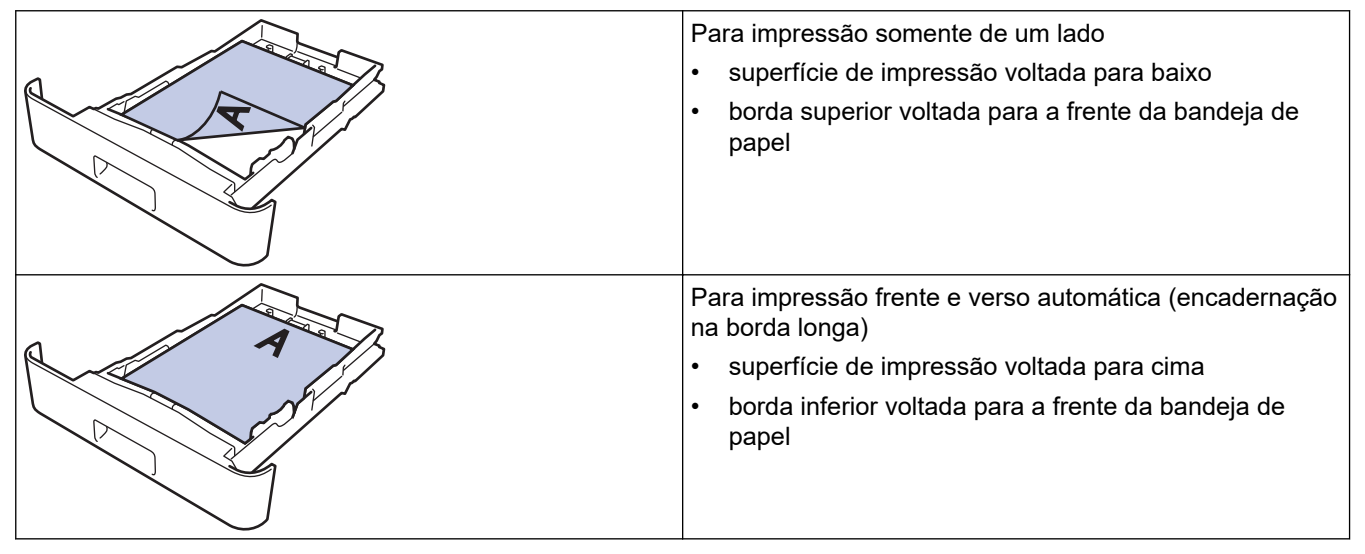

>> MFC-B7810DW >> DCP-B7650DW

### **MFC-B7810DW**

- 1. Pressione **Menu**.
- 2. Pressione  $\triangle$  ou  $\nabla$  para selecionar os seguintes itens:
	- a. Selecione [Impressora]. Pressione **OK**.
	- b. Selecione [2 faces]. Pressione **OK**.
	- c. Selecione [Única Imagem]. Pressione **OK**.
	- d. Selecione [Alim 2 Lados]. Pressione **OK**.
- 3. Pressione **Parar/Sair**.

### **DCP-B7650DW**

- 1. Pressione [Configs.] > [Tds. configs.] > [Impressora] > [Frente e verso] > [Única Imagem] > [Alim 2 Lados].
- 2. Pressione

# **Informações relacionadas**

• [Carregar papel na bandeja de papel](#page-36-0)

 [Página inicial](#page-1-0) > [Manuseio de papel](#page-34-0) > [Carregar papel](#page-35-0) > Carregar e imprimir papel comum, papel fino, papel reciclado e papel bond na abertura de alimentação manual

# **Carregar e imprimir papel comum, papel fino, papel reciclado e papel bond na abertura de alimentação manual**

Quando você colocar um tamanho de papel diferente na bandeja, também deverá alterar a configuração de Tamanho de papel no equipamento ou no computador.

1. Levante a aba de suporte para evitar que o papel escorregue da bandeja de saída voltada para baixo.

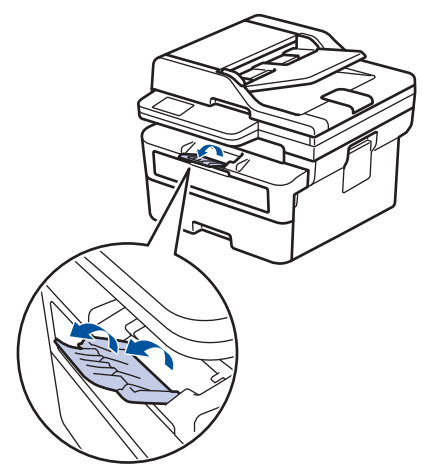

2. Abra a tampa da abertura de alimentação manual.

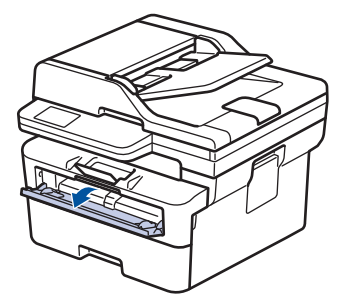

3. Use as duas mãos para deslizar as guias de papel da abertura de alimentação manual para ajustar à largura do papel que está sendo utilizado.

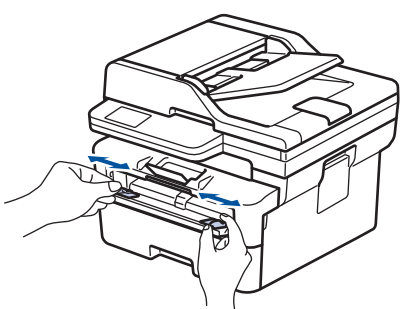

4. Utilizando ambas as mãos, insira uma folha de papel na abertura de alimentação manual até que a borda frontal toque no rolo de alimentação de papel. Ao sentir o equipamento puxando o envelope, solte-o.

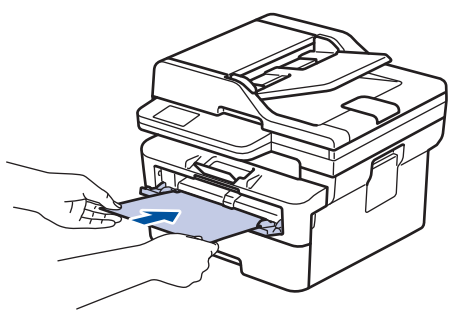

- Carregue o papel no slot de alimentação manual com a superfície de impressão *virada para cima*.
	- Verifique se o papel está reto e na posição correta na abertura de alimentação manual. Se não estiver, o papel pode não ser alimentado corretamente, resultando em uma impressão torta ou uma obstrução de papel.
	- Para remover uma impressão pequena da bandeja de saída, use as duas mãos para levantar a tampa do scanner.

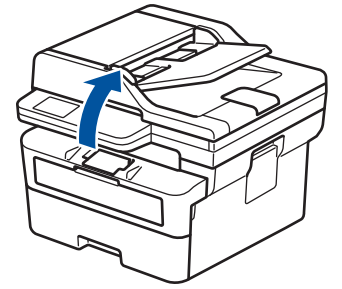

• Você pode continuar usando o equipamento enquanto a tampa do scanner estiver aberta. Para fechar a tampa do scanner, pressione-a suavemente para baixo com ambas as mãos.

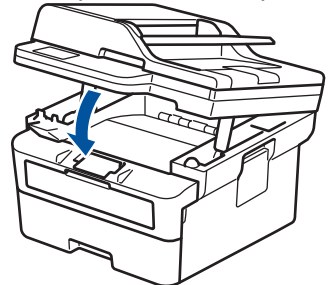

5. Envie seu trabalho de impressão ao equipamento.

Altere suas preferências de impressão na tela Imprimir.

6. Depois que a página impressa for entregue pelo equipamento, carregue a próxima folha de papel na abertura de alimentação manual. Repita o procedimento para cada página que deseja imprimir.

### **Informações relacionadas**

• [Carregar papel](#page-35-0)

k

 [Página inicial](#page-1-0) > [Manuseio de papel](#page-34-0) > [Carregar papel](#page-35-0) > Carregar e imprimir em papel grosso e etiquetas usando a abertura de alimentação manual

# **Carregar e imprimir em papel grosso e etiquetas usando a abertura de alimentação manual**

Quando você colocar um tamanho de papel diferente na bandeja, também deverá alterar a configuração de Tamanho de papel no equipamento ou no computador.

1. Abra a tampa traseira do equipamento (a bandeja de saída voltada para cima).

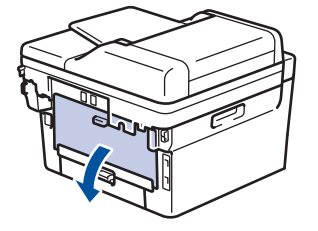

O equipamento ativa automaticamente o modo de Alimentação Manual quando você coloca papel na abertura de alimentação manual.

2. Na frente do equipamento, abra a tampa da abertura de alimentação manual.

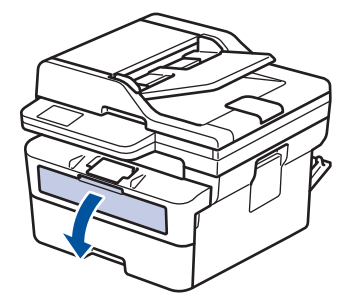

3. Use as duas mãos para deslizar as guias de papel da abertura de alimentação manual para ajustar à largura do papel que está sendo utilizado.

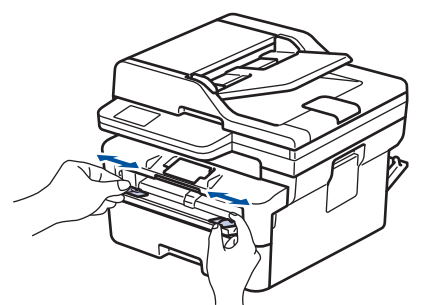

4. Utilizando ambas as mãos, insira uma folha de papel na abertura de alimentação manual até que a borda frontal toque no rolo de alimentação de papel. Ao sentir o equipamento puxando o envelope, solte-o.

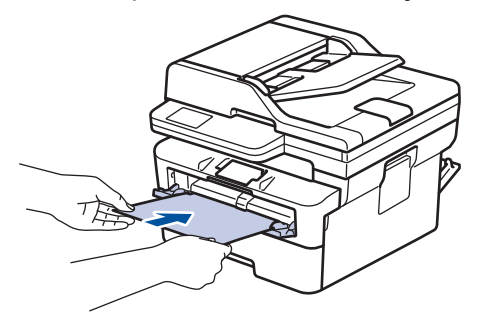

- Carregue o papel no slot de alimentação manual com a superfície de impressão *virada para cima*.
- Puxe completamente o papel para fora se precisar recarregar o papel na abertura de alimentação manual.
- Não insira mais de uma folha de papel por vez na abertura de alimentação manual, pois isso pode causar uma obstrução.
- Verifique se o papel está reto e na posição correta na abertura de alimentação manual. Se não estiver, o papel pode não ser alimentado corretamente, resultando em uma impressão torta ou uma obstrução de papel.
- 5. Envie seu trabalho de impressão ao equipamento.

Altere suas preferências de impressão na tela Imprimir.

- 6. Depois que a página impressa sair da traseira do equipamento, carregue a próxima folha de papel na abertura de alimentação manual. Repita o procedimento para cada página que deseja imprimir.
- 7. Quando terminar, feche a tampa traseira (a bandeja de saída voltada para cima) até que ela trave na posição fechada.

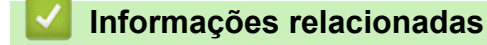

• [Carregar papel](#page-35-0)

Ø

<span id="page-44-0"></span> [Página inicial](#page-1-0) > [Manuseio de papel](#page-34-0) > [Carregar papel](#page-35-0) > Carregar e Imprimir em Envelopes na Abertura de Alimentação Manual

# **Carregar e Imprimir em Envelopes na Abertura de Alimentação Manual**

Antes de carregar, pressione os cantos e laterais dos envelopes para deixá-los o mais plano possível. Quando você colocar um tamanho de papel diferente na bandeja, também deverá alterar a configuração de Tamanho de papel no equipamento ou no computador.

1. Abra a tampa traseira do equipamento (a bandeja de saída voltada para cima).

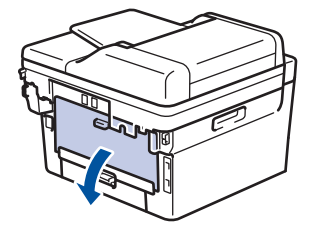

O equipamento ativa automaticamente o modo de Alimentação Manual quando você coloca papel na abertura de alimentação manual.

2. Abaixe as duas alavancas verdes, uma no lado esquerdo e outra no lado direito, como mostrado na ilustração.

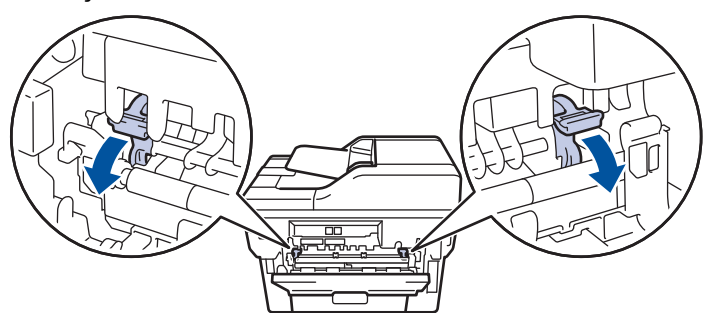

3. Na frente do equipamento, abra a tampa da abertura de alimentação manual.

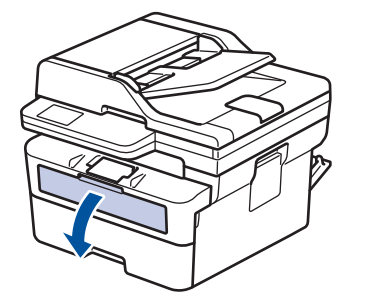

4. Use as duas mãos para deslizar as guias de papel da abertura de alimentação manual para ajustar à largura do papel que está sendo utilizado.

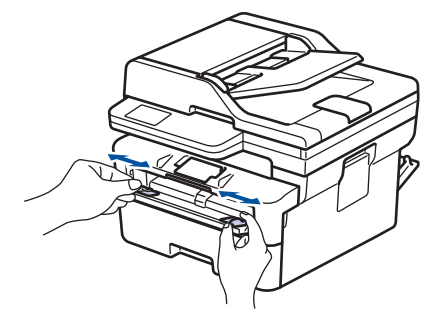

5. Usando as duas mãos, coloque um envelope na abertura de alimentação manual até que a borda da frente toque no rolo de alimentação de papel. Ao sentir o equipamento puxando o envelope, solte-o.

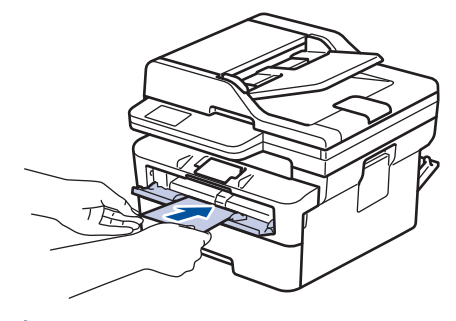

- Carregue o envelope no slot de alimentação manual com a superfície de impressão *virada para cima*.
- Puxe completamente o envelope para fora ao tentar recolocar o papel na abertura de alimentação manual.
- Não insira mais de um envelope por vez na abertura de alimentação manual, pois isso pode causar uma obstrução.
- Verifique se o envelope está reto e na posição correta na abertura de alimentação manual. Se não estiver, o envelope pode não ser alimentado corretamente, resultado em uma impressão torta ou uma obstrução de papel.
- 6. Envie seu trabalho de impressão para o equipamento.

Altere suas preferências de impressão na caixa de diálogo Imprimir.

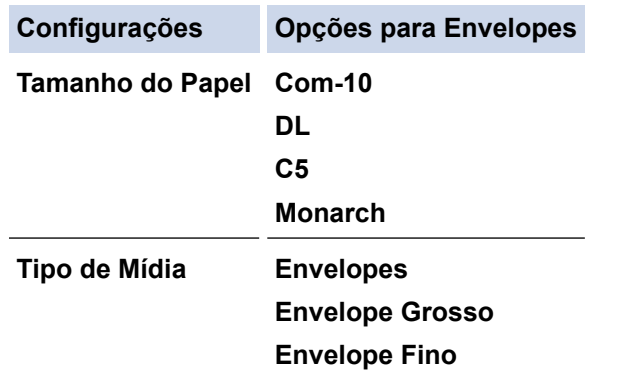

- 7. Depois que o envelope impresso sair do equipamento, coloque o próximo envelope. Repita o procedimento para cada envelope que deseja imprimir.
- 8. Quando terminar de imprimir, retorne as duas alavancas verdes que você ajustou na etapa anterior para sua posição original.
- 9. Quando terminar, feche a tampa traseira (a bandeja de saída voltada para cima) até que ela trave na posição fechada.

### **Informações relacionadas**

- [Carregar papel](#page-35-0)
- [Imprimir](#page-56-0)

<span id="page-46-0"></span> [Página inicial](#page-1-0) > [Manuseio de papel](#page-34-0) > Configurações do papel

# **Configurações do papel**

- [Alterar o tamanho e o tipo de papel](#page-47-0)
- [Alterar a configuração de seleção do papel](#page-48-0)

<span id="page-47-0"></span> [Página inicial](#page-1-0) > [Manuseio de papel](#page-34-0) > [Configurações do papel](#page-46-0) > Alterar o tamanho e o tipo de papel

### **Alterar o tamanho e o tipo de papel**

Quando alterar o tamanho e o tipo de papel colocado na bandeja, você também deve alterar as configurações de Tamanho do papel e Tipo de papel na tela LCD.

>> MFC-B7810DW >> DCP-B7650DW

### **MFC-B7810DW**

- 1. Pressione **Menu**.
- 2. Pressione **A** ou ▼ para exibir a opção [Config. Geral] e, em seguida, pressione OK.
- 3. Pressione **▲ ou ▼ para exibir a opção** [Conf. band.] e, em seguida, pressione **OK**.
- 4. Pressione a ou b para exibir a opção [Tipo de papel] e, em seguida, pressione **OK**.
- 5. Pressione A ou V para visualizar a opção [Papel Fino], [Papel Comum], [Papel Grosso], ou [Papel Reciclado] e então pressione **OK**.
- 6. Pressione **▲ ou ▼ para exibir a opção** [Tam. Papel] e, em seguida, pressione **OK**.
- 7. Pressione **A** ou ▼ para exibir a opção desejada e depois pressione OK.
- 8. Pressione **Parar/Sair**.

### **DCP-B7650DW**

- 1. Pressione | | | [Configs.] > [Tds. configs.] > [Config. Geral] > [Conf. band.] > [Tipo de papel].
- 2. Pressione ▲ ou ▼ para exibir as opções de tipo de papel e depois pressione a opção desejada.

B O tipo de papel pode variar de acordo com o modelo do equipamento.

3. Pressione [Tam. Papel].

- 4. Pressione ▲ ou ▼ para exibir as opções de tamanho de papel e depois pressione a opção desejada.
- 5. Pressione .

### **Informações relacionadas**

• [Configurações do papel](#page-46-0)

<span id="page-48-0"></span> [Página inicial](#page-1-0) > [Manuseio de papel](#page-34-0) > [Configurações do papel](#page-46-0) > Alterar a configuração de seleção do papel

# **Alterar a configuração de seleção do papel**

Quando a opção Verificar tamanho estiver ativada e você retirar a bandeja de papel do equipamento, uma mensagem será exibida na tela LCD perguntando se você quer alterar o tipo e o tamanho de papel.

A configuração padrão é Ativado.

```
>> MFC-B7810DW
>> DCP-B7650DW
```
### **MFC-B7810DW**

- 1. Pressione **Menu**.
- 2. Pressione ▲ ou ▼ para exibir a opção [Config. Geral] e, em seguida, pressione OK.
- 3. Pressione **A** ou ▼ para exibir a opção [Conf. band.] e, em seguida, pressione OK.
- 4. Pressione **A** ou ▼ para exibir a opção [Verif. Papel] e, em seguida, pressione OK.
- 5. Pressione ▲ ou ▼ para selecionar a opção [Lig] ou [Des] e então pressione OK.
- 6. Pressione **Parar/Sair**.

### **DCP-B7650DW**

- 1. Pressione  $\|\cdot\|$   $|$  [Configs.] > [Tds. configs.] > [Config. Geral] > [Conf. band.] > [Verif. Papel].
- 2. Pressione [Lig] ou [Des].
- 3. Pressione

 **Informações relacionadas**

• [Configurações do papel](#page-46-0)

 [Página inicial](#page-1-0) > [Manuseio de papel](#page-34-0) > Mídias de impressão recomendadas

# **Mídias de impressão recomendadas**

Para obter a melhor qualidade de impressão, recomendamos usar o papel indicado na tabela.

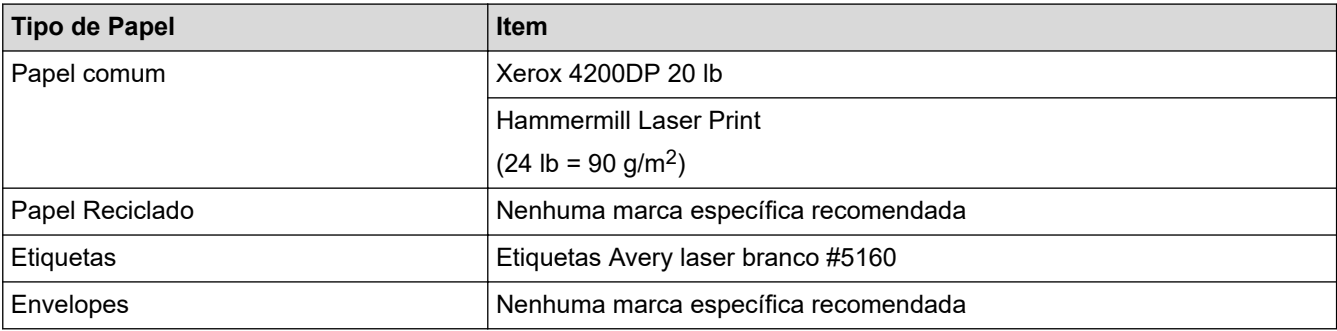

# **Informações relacionadas**

- [Manuseio de papel](#page-34-0)
- **Tópicos relacionados:**
- [Melhorar a qualidade de impressão](#page-455-0)

<span id="page-50-0"></span> [Página inicial](#page-1-0) > [Manuseio de papel](#page-34-0) > Carregar Documentos

# **Carregar Documentos**

- [Carregue documentos no ADF \(alimentador automático de documentos\)](#page-51-0)
- [Carregar documentos no vidro do scanner](#page-53-0)

<span id="page-51-0"></span> [Página inicial](#page-1-0) > [Manuseio de papel](#page-34-0) > [Carregar Documentos](#page-50-0) > Carregue documentos no ADF (alimentador automático de documentos)

# **Carregue documentos no ADF (alimentador automático de documentos)**

Use o ADF (alimentador automático de documentos) ao copiar ou digitalizar documentos de tamanho padrão com múltiplas páginas.

• O ADF pode conter as seguintes folhas e alimentar cada folha individualmente:

até 50 folhas

- Use papel padrão de 80 g/m<sup>2</sup>.
- Certifique-se de que documentos com fluido de correção ou tinta de escrever estejam completamente secos.

### **IMPORTANTE**

- NÃO deixe documentos grossos no vidro do scanner. Se você fizer isso, o alimentador automático pode ficar obstruído.
- NÃO use papel enrolado, enrugado, dobrado, rasgado, grampeado, com clipes, colado ou com fita adesiva.
- NÃO use papelão, jornal, ou tecidos.
- Para evitar danos ao seu equipamento enquanto usa o alimentador automático, NÃO puxe o documento enquanto ele esta sendo alimentado.

### **Tamanhos de Documentos Suportados**

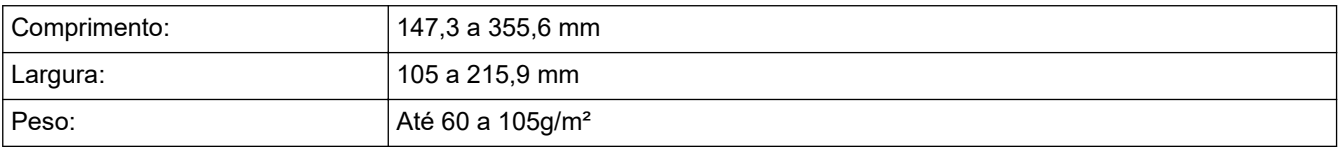

1. Desdobre a aba de suporte de saída de documentos do alimentador automático.

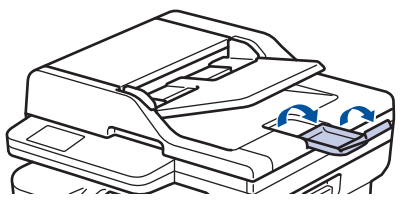

- 2. Ventile bem as páginas.
- 3. Ordene as páginas do seu documento e carregue-o no ADF (alimentador automático de documentos) com a *face para cima* e *borda superior primeiro* como exibido na ilustração.

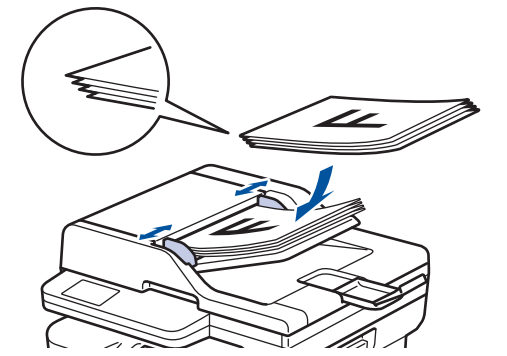

4. Ajuste as guias de papel à largura do seu documento.

# **Informações relacionadas**

• [Carregar Documentos](#page-50-0)

<span id="page-53-0"></span> [Página inicial](#page-1-0) > [Manuseio de papel](#page-34-0) > [Carregar Documentos](#page-50-0) > Carregar documentos no vidro do scanner

# **Carregar documentos no vidro do scanner**

Use o vidro do scanner para envia fax, copiar ou digitalizar uma página por vez.

### **Tamanhos de Documentos Suportados**

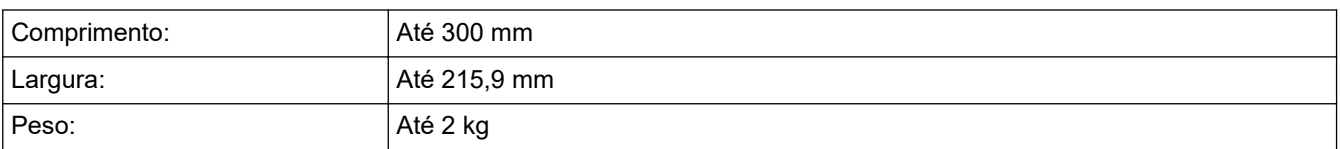

# **OBSERVAÇÃO**

(Para modelos ADF) Para que o vidro do scanner seja usado, o ADF (alimentador automático de documentos) deve estar vazio.

- 1. Levante a tampa de documentos.
- 2. Coloque o documento *com a face para baixo* no vidro do scanner.

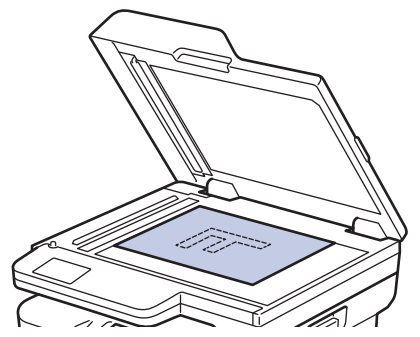

3. Coloque o canto da página no canto superior esquerdo do vidro do scanner.

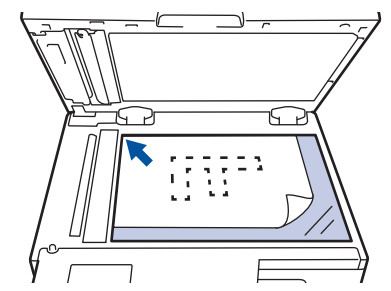

4. Feche a tampa de documentos.

Se o documento é um livro ou é espesso, pressione gentilmente a tampa de documento.

### **Informações relacionadas**

• [Carregar Documentos](#page-50-0)

 [Página inicial](#page-1-0) > [Manuseio de papel](#page-34-0) > Áreas que não podem ser digitalizadas e impressas

# **Áreas que não podem ser digitalizadas e impressas**

Os números na tabela abaixo mostram áreas máximas não digitalizáveis e não imprimíveis a partir das bordas dos tamanhos de papel utilizados mais comumente. Estas medidas podem variar de acordo com o tamanho ou as configurações do papel no aplicativo que você está usando.

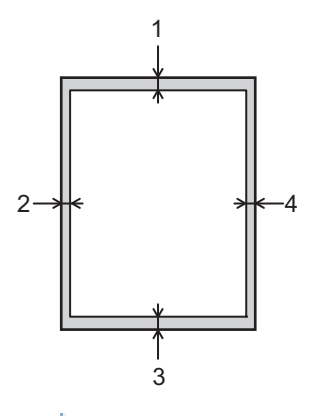

Não tente digitalizar, copiar ou imprimir nestas áreas. Qualquer conteúdo incluído em tais áreas não será refletido na saída.

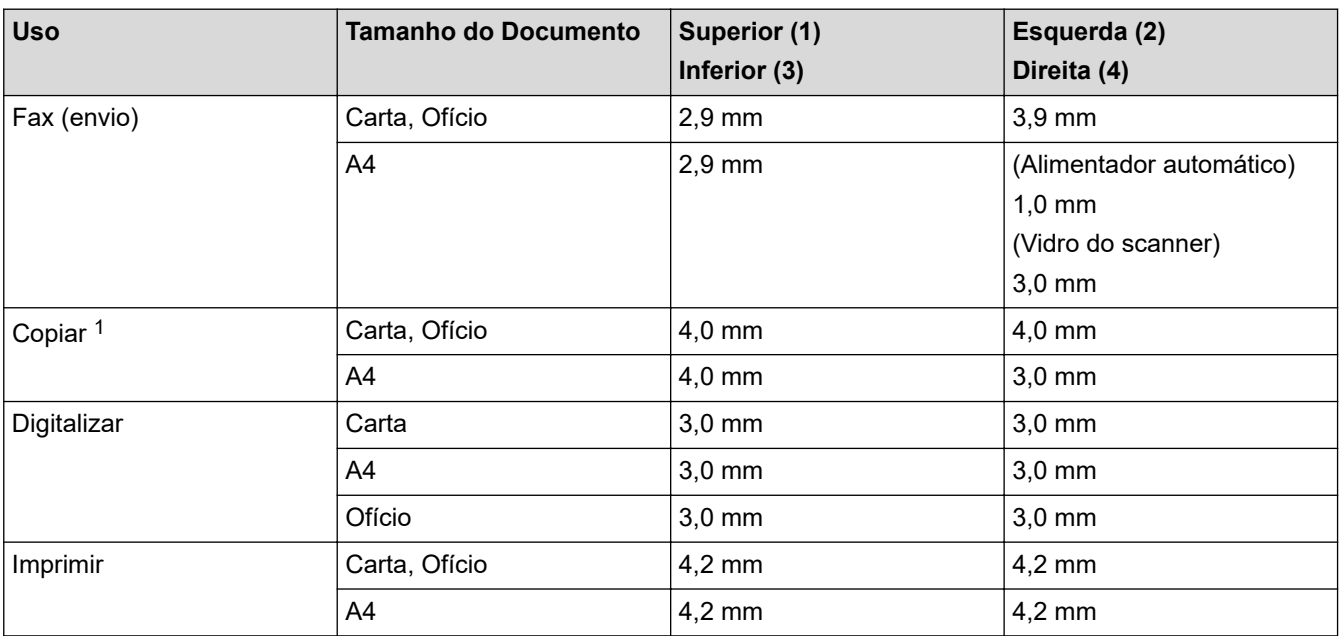

1 Uma cópia 1 em 1 e cópia de documento tamanho 100%

### **Informações relacionadas**

• [Manuseio de papel](#page-34-0)

 [Página inicial](#page-1-0) > [Manuseio de papel](#page-34-0) > Uso de papel especial

# **Uso de papel especial**

Sempre teste amostras de papel antes de comprá-lo para garantir o desempenho desejável.

- NÃO use papel para jato de tinta, que pode provocar uma obstrução de papel ou danificar o equipamento.
- Se você usar papel bond, papel com uma superfície áspera ou papel amassado ou dobrado, o papel pode apresentar um desempenho insatisfatório.

Guarde o papel na embalagem original e a mantenha fechada. Mantenha o papel plano e longe de umidade, luz direta do sol e calor.

### **IMPORTANTE**

Alguns tipos de papel podem não ser muito apropriados ou podem causar danos ao seu equipamento. NÃO use papel:

- altamente texturizado
- extremamente liso ou brilhante
- ondulado ou deformado
- revestido ou com acabamento químico
- danificado, enrugado ou dobrado
- que excede o peso especificado recomendado neste guia
- com abas e grampos
- multipartes ou sem carbono
- projetado para impressão a jato de tinta

Se você usar qualquer um dos tipos de papel listados acima, eles podem danificar seu equipamento. Esses danos não são cobertos pela garantia da Brother ou por contrato de assistência técnica.

### **Informações relacionadas**

• [Manuseio de papel](#page-34-0)

### <span id="page-56-0"></span> [Página inicial](#page-1-0) > Imprimir

# **Imprimir**

- [Imprimir a partir do seu computador \(Windows\)](#page-57-0)
- [Imprimir a partir do seu computador \(Mac\)](#page-71-0)
- [Carregar e Imprimir em Envelopes na Abertura de Alimentação Manual](#page-44-0)
- [Imprimir um anexo de e-mail](#page-74-0)
- [Altere as configurações de impressão usando o painel de controle](#page-75-0)
- [Cancelar um trabalho de impressão](#page-76-0)
- [Testar a impressão](#page-77-0)
- [Universal Print](#page-78-0)

<span id="page-57-0"></span> [Página inicial](#page-1-0) > [Imprimir](#page-56-0) > Imprimir a partir do seu computador (Windows)

# **Imprimir a partir do seu computador (Windows)**

- [Imprimir um documento \(Windows\)](#page-58-0)
- [Impressão em ambos os lados do papel \(Windows\)](#page-60-0)
- [Alterar as configurações de impressão padrão \(Windows\)](#page-63-0)
- [Configurações de impressão \(Windows\)](#page-64-0)
- [Imprimir um documento usando o driver da impressora BR-Script3 \(emulação de](#page-69-0) [linguagem PostScript](#page-69-0)® 3™) (Windows)
- [Monitorar o status do equipamento em seu computador \(Windows\)](#page-70-0)

<span id="page-58-0"></span> [Página inicial](#page-1-0) > [Imprimir](#page-56-0) > [Imprimir a partir do seu computador \(Windows\)](#page-57-0) > Imprimir um documento (Windows)

# **Imprimir um documento (Windows)**

Quando você alterar as configurações de impressão de um aplicativo, as alterações somente se aplicam a documentos impressos com esse aplicativo.

- A impressão frente e verso pode ser o padrão, dependendo do seu modelo. Para impressão somente frente, desative as configurações de impressão frente e verso no driver da impressora.
	- Para alterar as configurações de impressão para todos os aplicativos do Windows, configure as propriedades do driver da impressora.

Mais informações **>>** *Informações relacionadas:Alterar as configurações de impressão padrão (Windows)*

1. [Carregue papel na bandeja de papel.](#page-35-0)

Ø

- 2. Selecione o comando de impressão no aplicativo.
- 3. Selecione o nome do modelo e depois clique no botão de propriedades ou preferências da impressora. A janela do driver da impressora será exibida.

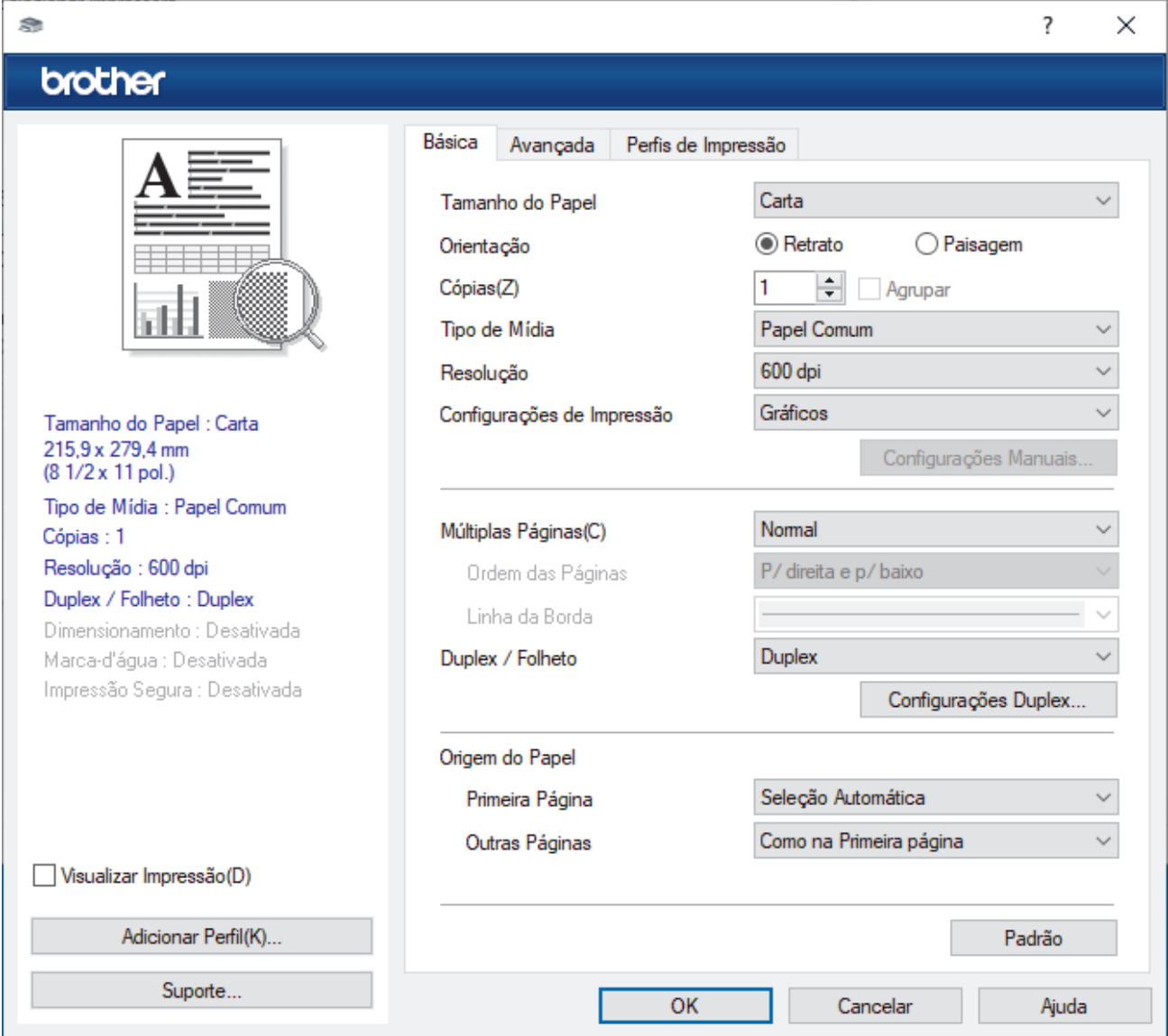

- 4. Certifique-se de que carregou o papel de tamanho correto na bandeja de papel.
- 5. Clique na lista suspensa **Tamanho do Papel** e selecione o tamanho do papel.

6. No campo **Orientação**, selecione a opção **Retrato** ou **Paisagem** para definir a orientação da impressão.

Se o seu aplicativo tiver uma configuração semelhante, recomendamos que você defina a orientação usando o aplicativo.

- 7. Digite o número de cópias (1–999) desejado no campo **Cópias**.
- 8. Clique na lista suspensa **Tipo de Mídia** e, em seguida, selecione o tipo de papel que você está usando.
- 9. Para imprimir páginas múltiplas em uma única folha de papel ou imprimir uma página do seu documento em várias folhas, clique na lista suspensa **Múltiplas Páginas** e selecione as suas opções.
- 10. Clique na lista suspensa **Duplex / Folheto** e selecione a opção desejada.
- 11. Altere outras configurações da impressora, se necessário.
- 12. Clique em **OK**.

Ø

13. Conclua a operação de impressão.

### **Informações relacionadas**

• [Imprimir a partir do seu computador \(Windows\)](#page-57-0)

### **Tópicos relacionados:**

- [Problemas de impressão](#page-452-0)
- [Alterar as configurações de impressão padrão \(Windows\)](#page-63-0)
- [Configurações do papel](#page-46-0)
- [Configurações de impressão \(Windows\)](#page-64-0)

<span id="page-60-0"></span> [Página inicial](#page-1-0) > [Imprimir](#page-56-0) > [Imprimir a partir do seu computador \(Windows\)](#page-57-0) > Impressão em ambos os lados do papel (Windows)

# **Impressão em ambos os lados do papel (Windows)**

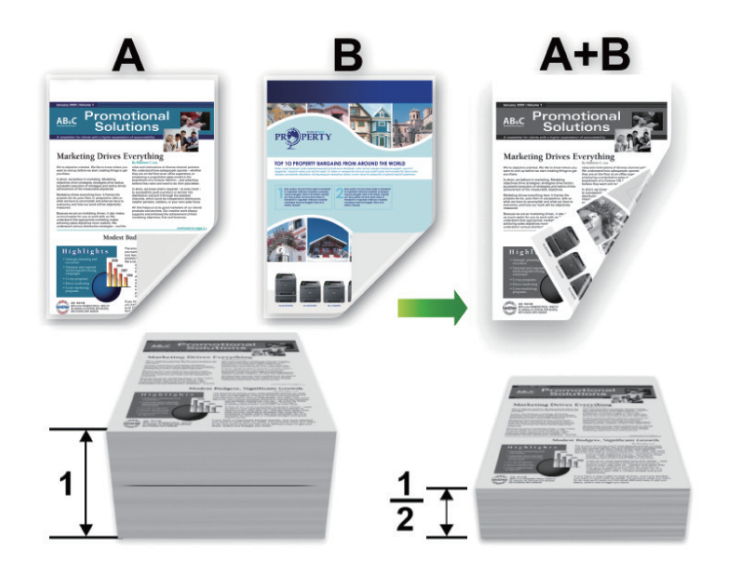

Selecione o tamanho de papel A4 ao usar a função de impressão frente e verso automática.

- Certifique-se de que a tampa traseira esteja fechada.
- Se o papel estiver enrolado, alise-o e coloque-o de volta na bandeja de papel.
- Use papel comum ou papel fino. NÃO use papel bond.
- Se o papel for demasiado fino, ele poderá enrugar.
- Quando a função de impressão frente e verso manual é utilizada, podem ocorrer obstruções de papel ou impressões de qualidade ruim.
- 1. Selecione o comando de impressão no aplicativo.
- 2. Selecione o nome de seu modelo e depois clique no botão de propriedades ou preferências da impressora. A janela do driver da impressora será exibida.
- 3. No campo **Orientação**, selecione a opção **Retrato** ou **Paisagem** para definir a orientação da impressão.

Se o seu aplicativo tiver uma configuração semelhante, recomendamos que você defina a orientação usando o aplicativo.

4. Clique na lista suspensa **Duplex / Folheto** e selecione a opção **Duplex** ou **Duplex (Manual)**.

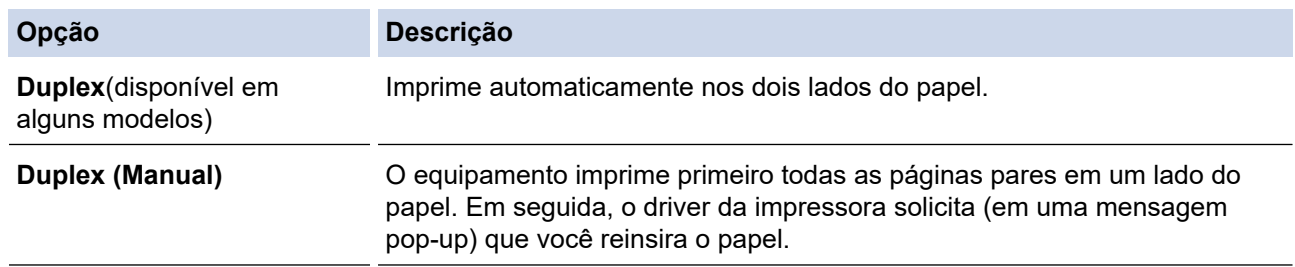

5. Clique no botão **Configurações Duplex**.

b

6. Selecione uma das opções no menu **Tipo de Duplex**.

Quando a opção frente e verso é selecionada, quatro tipos de encadernação frente e verso são disponibilizados para cada orientação:

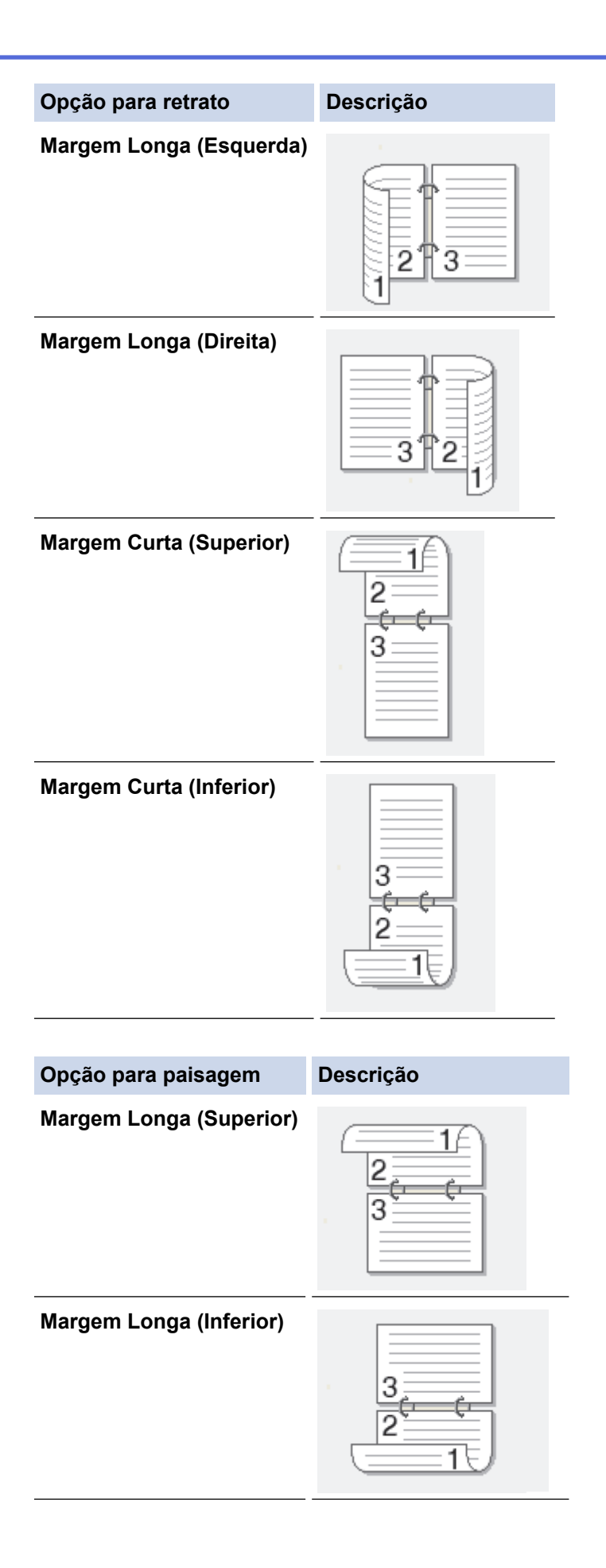

#### **Opção para paisagem Descrição**

**Margem Curta (Direita)**

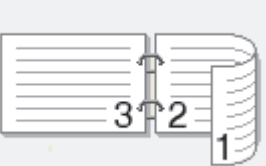

### **Margem Curta (Esquerda)**

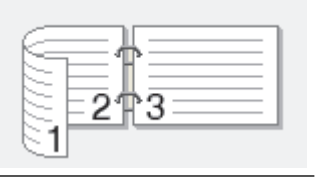

- 7. Marque a caixa de seleção **Borda de Encadernação** para especificar o desvio para encadernação em polegadas ou milímetros.
- 8. Clique em **OK**.
- 9. Altere outras configurações da impressora, se necessário.

10. Siga uma destas opções:

- Para usar o recurso de impressão frente e verso automática, clique novamente em **OK** e, em seguida, conclua a operação de impressão.
- Para impressão frente e verso manual, clique novamente em **OK** e siga as instruções na tela.

Se o papel não estiver sendo alimentado corretamente, ele pode estar ondulado. Retire o papel, alise-o e coloque de volta na bandeja de papel.

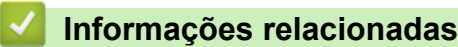

• [Imprimir a partir do seu computador \(Windows\)](#page-57-0)

<span id="page-63-0"></span> [Página inicial](#page-1-0) > [Imprimir](#page-56-0) > [Imprimir a partir do seu computador \(Windows\)](#page-57-0) > Alterar as configurações de impressão padrão (Windows)

# **Alterar as configurações de impressão padrão (Windows)**

Quando você alterar as configurações de impressão de um aplicativo, as alterações somente se aplicam a documentos impressos com esse aplicativo. Para alterar as configurações de impressão para todos os aplicativos do Windows, configure as propriedades do driver da impressora.

- 1. Mantenha pressionada a tecla  $[\blacksquare]$  e pressione a tecla  $[R]$  no teclado do computador para abrir **Executar**.
- 2. Digite **"control printers"** no campo **Abrir:** e clique em **OK**.

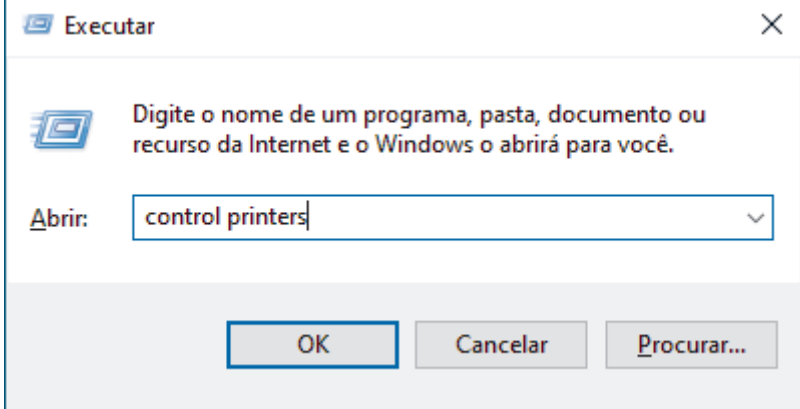

A janela **Dispositivos e Impressoras** é exibida.

Se a janela **Dispositivos e Impressoras** não for exibida, clique em **Exibir mais dispositivos** > **Mais dispositivos e configurações de impressora** .

- 3. Clique com o botão direito do mouse no ícone do modelo e, em seguida, selecione **Propriedades da impressora**. (Se as opções de driver de impressora aparecerem, selecione seu driver de impressora.) A caixa de diálogo de propriedades da impressora é exibida.
- 4. Clique na guia **Geral** e, em seguida, clique no botão **Preferências de impressão** ou no botão **Preferências...** .

A caixa de diálogo do driver da impressora é exibida.

- Para ajustar as configurações da bandeja, clique na guia **Configurações do Dispositivo** (disponível para certos modelos).
	- Para alterar a porta da impressora, clique na guia **Portas**.
- 5. Selecione as configurações de impressão que deseja usar como padrão para todos os programas Windows.
- 6. Clique em **OK**.
- 7. Feche a caixa de diálogo de propriedades da impressora.

### **Informações relacionadas**

• [Imprimir a partir do seu computador \(Windows\)](#page-57-0)

#### **Tópicos relacionados:**

- [Problemas de impressão](#page-452-0)
- [Imprimir um documento \(Windows\)](#page-58-0)
- [Configurações de impressão \(Windows\)](#page-64-0)

### <span id="page-64-0"></span> [Página inicial](#page-1-0) > [Imprimir](#page-56-0) > [Imprimir a partir do seu computador \(Windows\)](#page-57-0) > Configurações de impressão (Windows)

# **Configurações de impressão (Windows)**

Ø • Quando você alterar as configurações de impressão de um aplicativo, as alterações somente se aplicam a documentos impressos com esse aplicativo.

Mais informações >> *Informações relacionadas: Imprimir um documento (Windows)* 

• Para alterar as configurações de impressão padrão, é necessário configurar as propriedades do driver da impressora.

Mais informações **▶** *Informações relacionadas: Alterar as configurações de impressão padrão (Windows)*

#### >> Guia **Básica** >> Guia **[Avançada](#page-67-0)**

### **Guia Básica**

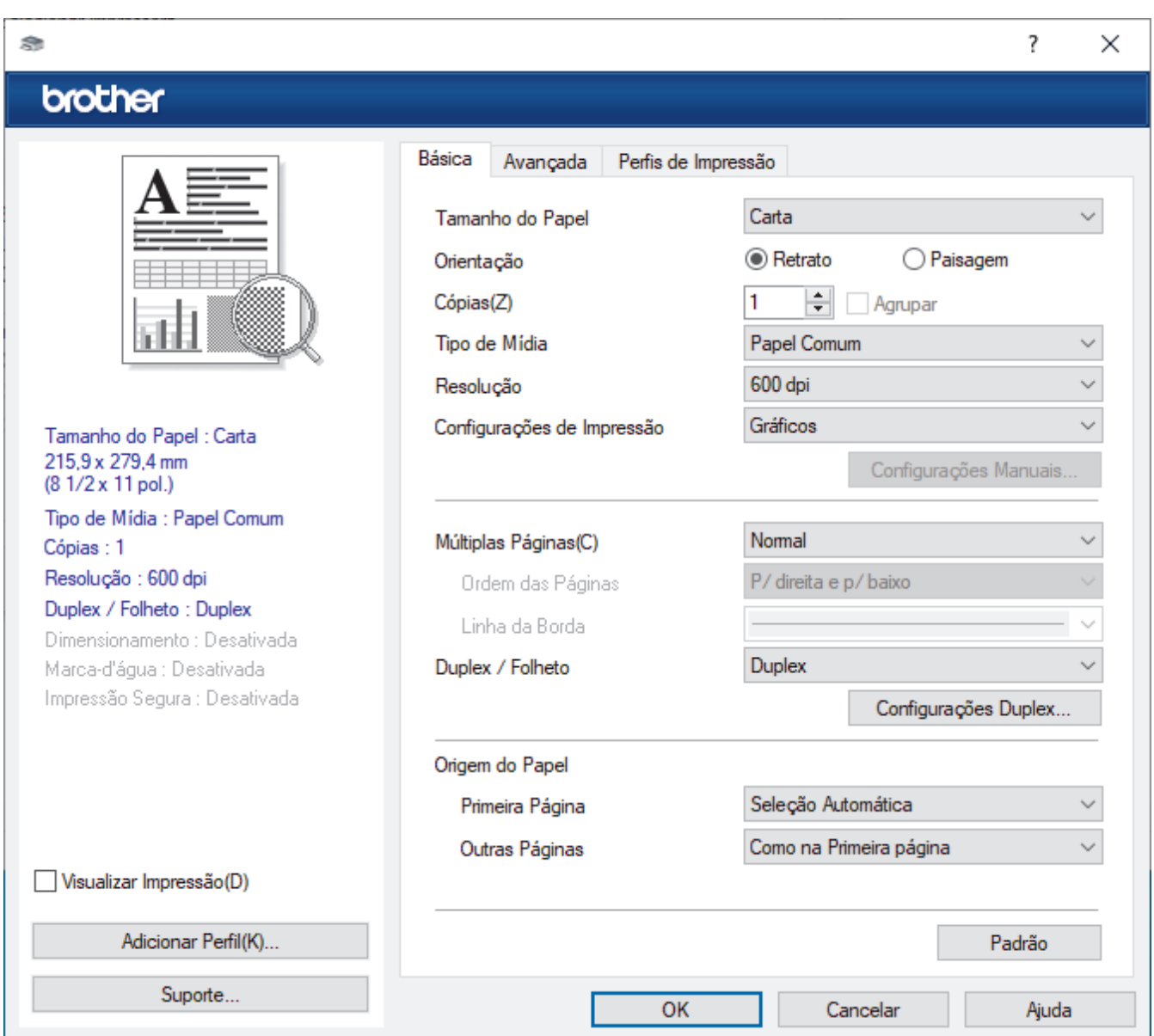

### **1. Tamanho do Papel**

Selecione o tamanho do papel que deseja utilizar. Você pode escolher tamanhos de papel padrão ou criar um tamanho personalizado.

#### **2. Orientação**

Selecione a orientação (retrato ou paisagem) da impressão.

Se o seu aplicativo tiver uma configuração semelhante, recomendamos que você defina a orientação usando o aplicativo.

#### **3. Cópias**

Digite neste campo o número de cópias(1 a 999) que você deseja imprimir.

#### **Agrupar**

Selecione esta opção para imprimir conjuntos de documentos com várias páginas na ordem original das páginas. Quando esta opção é selecionada, uma cópia completa do documento é impressa e depois reimpressa de acordo com o número de cópias escolhido. Se esta opção não for selecionada, cada página será impressa de acordo com o número de cópias escolhido antes de a próxima página do documento ser impressa.

#### **4. Tipo de Mídia**

Selecione o tipo de mídia que deseja utilizar. Para fornecer os melhores resultados de impressão, o equipamento ajusta automaticamente suas configurações de impressão de acordo com o tipo de mídia selecionado.

#### **5. Resolução**

Selecione a resolução de impressão. Como a resolução e a velocidade da impressão estão relacionadas, quanto mais alta a resolução, mais demorada será a impressão do documento.

#### **6. Imprimir Configurações**

Selecione o tipo de documento que você deseja imprimir.

#### **Configurações Manuais...**

Especifique as configurações adicionais como brilho, contraste e outras.

#### **Gráficos**

#### **Utilizar Meios-tons da Impressora**

Selecione esta opção para usar o driver de impressão para expressar meios-tons.

#### **Brilho**

Ajustar o brilho.

#### **Contraste**

Ajustar o contraste.

#### **Qualidade Gráfica**

Selecione Gráficos ou Texto para obter a melhor qualidade de impressão com base no tipo de documento que você está imprimindo.

#### **Melhorar a impressão dos tons de cinza**

Selecione esta opção para melhorar a qualidade da imagem em áreas sombreadas.

#### **Melhorar a impressão da imagem**

Selecione esta opção para melhorar o padrão da impressão se os preenchimentos e padrões impressos estiverem diferentes dos preenchimentos e padrões que você vê na tela do seu computador.

#### **Melhorar a Linha Fina**

Selecione esta opção para melhorar a qualidade da imagem de linhas finas.

#### **Utilizar Meios-tons do Sistema**

Selecione esta opção para usar o Windows para expressar meios-tons.

#### **Modo TrueType (disponível em alguns modelos)**

#### **Modo**

Selecione como as fontes devem ser processadas para impressão.

#### **Utilizar Fontes TrueType da Impressora**

Selecione se você deseja usar fontes integradas para o processamento das fontes.

#### **7. Múltiplas Páginas**

Selecione esta opção para imprimir várias páginas em uma única folha de papel ou para imprimir uma página do documento em várias folhas de papel.

#### **Ordem das Páginas**

Selecione a ordem das páginas ao imprimir várias páginas em uma única folha de papel.

#### **Linha da Borda**

Selecione o tipo de borda que será usado ao imprimir várias páginas em uma única folha de papel.

#### **8. Duplex / Folheto**

Selecione esta opção para imprimir nos dois lados do papel ou imprimir um documento no formato de folheto usando impressão frente e verso.

#### **Configurações Duplex**

Clique neste botão para selecionar o tipo de encadernação frente e verso. Há quatro tipos de encadernação frente e verso disponíveis para cada orientação.

#### **9. Origem do Papel**

Selecione uma opção de fonte de papel correspondente às condições e à finalidade da impressão.

#### **Primeira Página**

Selecione a fonte de papel que deve ser usada na impressão da primeira página.

#### **Outras Páginas**

Selecione a fonte de papel que deve ser usada na impressão da segunda e de todas as outras páginas.

### <span id="page-67-0"></span>**Guia Avançada**

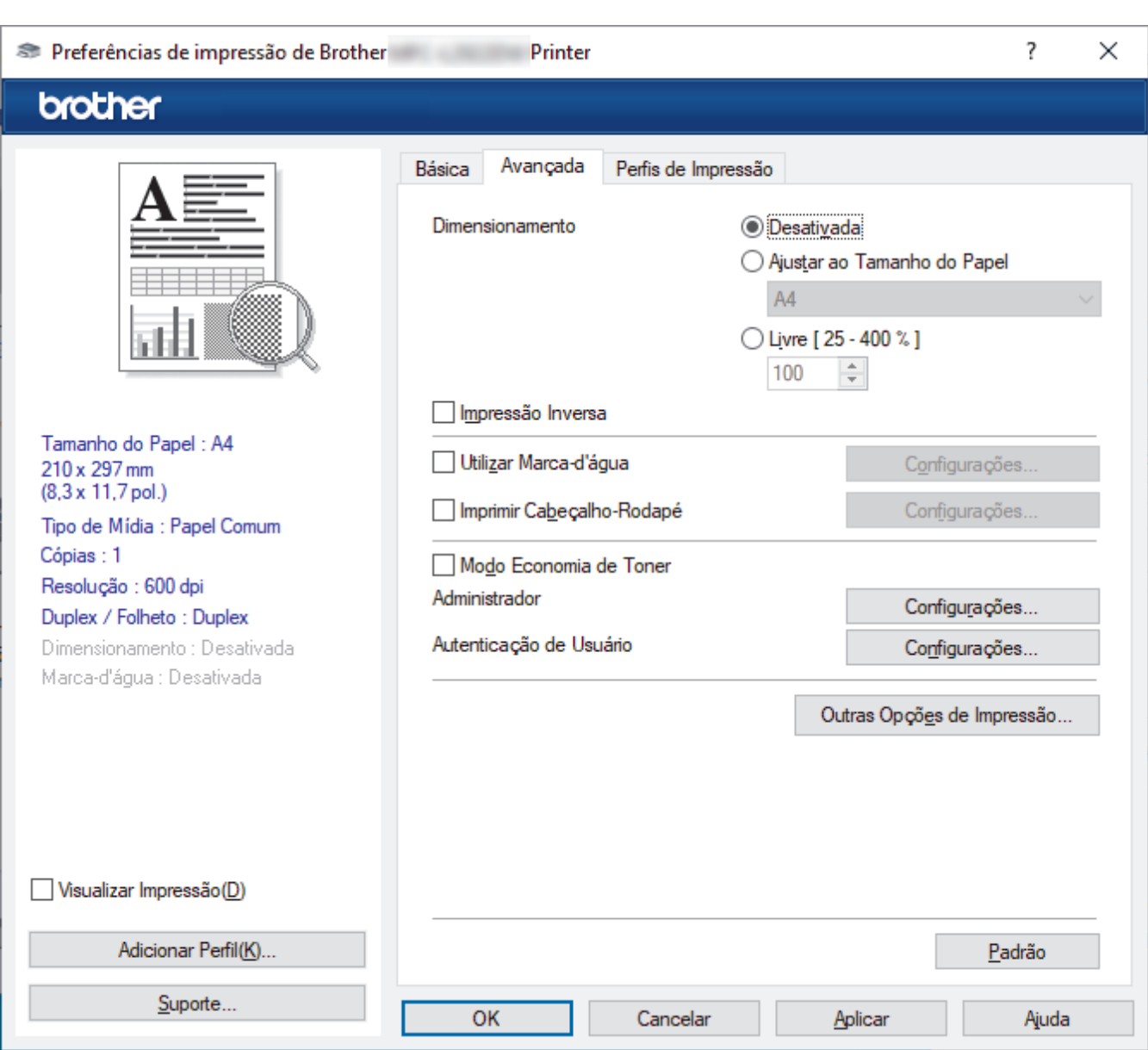

#### **1. Dimensionamento**

Selecione estas opções para ampliar ou reduzir o tamanho das páginas no documento.

#### **Ajustar ao Tamanho do Papel**

Selecione esta opção para ampliar ou reduzir as páginas do documento e ajustá-las a um tamanho de papel especificado. Quando selecionar esta opção, selecione o tamanho de papel desejado na lista suspensa.

#### **Livre [ 25 - 400 % ]**

Selecione esta opção para ampliar ou reduzir as páginas do documento manualmente. Quando selecionar esta opção, digite um valor no campo.

#### **2. Impressão Inversa**

Selecione esta opção para girar a imagem impressa em 180 graus.

#### **3. Utilizar Marca-d'água**

Selecione esta opção para imprimir um logotipo ou texto como uma marca d'água no documento. Selecione uma das marcas d'água predefinidas, adicione uma nova marca d'água ou use um arquivo de imagem criado por você.

#### **4. Imprimir Cabeçalho-Rodapé**

Selecione esta opção para imprimir a data, a hora e o nome de usuário de login no documento.

#### **5. Modo Economia de Toner**

Selecione este recurso para usar menos toner para imprimir documentos; a impressão ficará mais clara, mas ainda assim legível.

#### **6. Administrador**

Esse recurso permite que você altere a senha de administrador e restrinja várias funções de impressão.

#### **7. Autenticação de Usuário (disponível em alguns modelos)**

Esse recurso permite que você confirme as restrições para cada usuário.

#### **8. Outras Opções de Impressão**

#### **Timer do Modo Sleep**

Selecione esta opção para que o equipamento entre no modo Sleep imediatamente após a impressão.

#### **Macro (disponível em alguns modelos)**

Selecione esse recurso para imprimir um formulário eletrônico (macro) armazenado na memória do equipamento como uma sobreposição no trabalho de impressão.

#### **Ajuste de Densidade**

Defina a densidade de impressão.

#### **Melhorar o resultado da impressão**

Selecione esta opção para reduzir a ondulação do papel e melhorar a fixação do toner.

#### **Ignorar Página em Branco**

Selecione esta opção para permitir que o driver da impressora detecte automaticamente páginas em branco e as exclua da impressão.

#### **Imprimir o Texto em Preto**

Selecione esta opção para imprimir textos coloridos em preto.

#### **Imprimir Arquivo**

Selecione esta opção para salvar os dados de impressão como um arquivo PDF em seu computador.

#### **Configurações Eco**

Selecione esta opção para reduzir o ruído da impressão.

#### **Informações relacionadas**

• [Imprimir a partir do seu computador \(Windows\)](#page-57-0)

#### **Tópicos relacionados:**

- [Alterar as configurações de impressão padrão \(Windows\)](#page-63-0)
- [Imprimir um documento \(Windows\)](#page-58-0)

<span id="page-69-0"></span> [Página inicial](#page-1-0) > [Imprimir](#page-56-0) > [Imprimir a partir do seu computador \(Windows\)](#page-57-0) > Imprimir um documento usando o driver da impressora BR-Script3 (emulação de linguagem PostScript® 3™) (Windows)

# **Imprimir um documento usando o driver da impressora BR-Script3 (emulação de linguagem PostScript® 3™) (Windows)**

O driver da impressora BR-Script3 permite que você imprima dados PostScript® com mais clareza.

Visite a página **Downloads** do seu modelo em [support.brother.com/downloads](https://support.brother.com/g/b/midlink.aspx?content=dl) para instalar o driver PS (driver de impressora BR-Script3).

- 1. Selecione o comando de impressão no aplicativo.
- 2. Selecione seu modelo com **BR-Script3** no nome, e depois clique no botão de propriedades ou preferências da impressora.

A janela do driver da impressora será exibida.

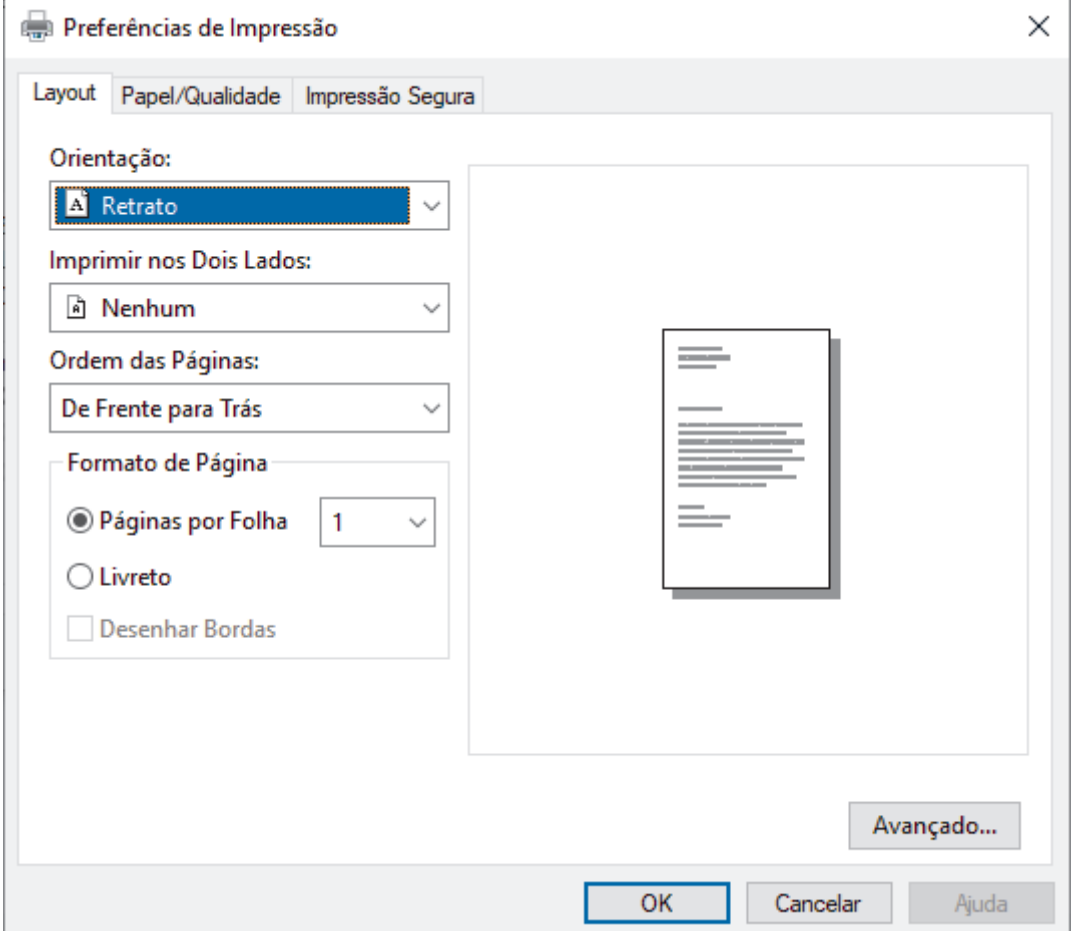

3. Clique na guia **Layout** ou **Papel/Qualidade** para alterar configurações básicas de impressão.

Clique na guia **Layout** ou **Papel/Qualidade** e, em seguida, clique no botão **Avançado...** para alterar as configurações de impressão avançadas. Clique em **OK**.

- 4. Clique em **OK**.
- 5. Conclua a operação de impressão.

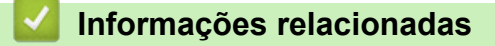

• [Imprimir a partir do seu computador \(Windows\)](#page-57-0)

<span id="page-70-0"></span> [Página inicial](#page-1-0) > [Imprimir](#page-56-0) > [Imprimir a partir do seu computador \(Windows\)](#page-57-0) > Monitorar o status do equipamento em seu computador (Windows)

# **Monitorar o status do equipamento em seu computador (Windows)**

O Status Monitor é uma ferramenta de software configurável que permite monitorar o status de um ou mais equipamentos e obter notificação imediata de mensagens de erro.

Siga uma destas opções:

- Clique duas vezes no ícone  $\sum_i$  na barra de tarefas.
- Inicie (**Brother Utilities**) e depois clique na lista suspensa e selecione o nome do modelo (se ainda não tiver sido selecionado). Clique em **Ferramentas**, na barra de navegação esquerda e depois clique em **Status Monitor**.

#### **Solução de Problemas**

Clique no botão **Solução de Problemas** para acessar o site de suporte.

#### **Visite o website de Suprimentos Genuínos**

Clique no botão **Visite o website de Suprimentos Genuínos** para obter mais informações sobre consumíveis genuínos Brother.

### **Informações relacionadas**

• [Imprimir a partir do seu computador \(Windows\)](#page-57-0)

- **Tópicos relacionados:**
- [Problemas de impressão](#page-452-0)

<span id="page-71-0"></span> [Página inicial](#page-1-0) > [Imprimir](#page-56-0) > Imprimir a partir do seu computador (Mac)

# **Imprimir a partir do seu computador (Mac)**

- [Antes de usar o AirPrint \(macOS\)](#page-412-0)
- [Imprimir usando o AirPrint](#page-413-0)
[Página inicial](#page-1-0) > [Imprimir](#page-56-0) > Carregar e Imprimir em Envelopes na Abertura de Alimentação Manual

# **Carregar e Imprimir em Envelopes na Abertura de Alimentação Manual**

Antes de carregar, pressione os cantos e laterais dos envelopes para deixá-los o mais plano possível.

Quando você colocar um tamanho de papel diferente na bandeja, também deverá alterar a configuração de Tamanho de papel no equipamento ou no computador.

1. Abra a tampa traseira do equipamento (a bandeja de saída voltada para cima).

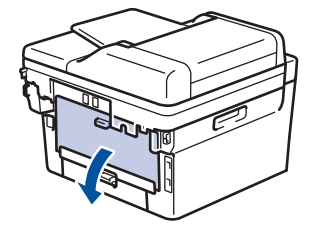

O equipamento ativa automaticamente o modo de Alimentação Manual quando você coloca papel na abertura de alimentação manual.

2. Abaixe as duas alavancas verdes, uma no lado esquerdo e outra no lado direito, como mostrado na ilustração.

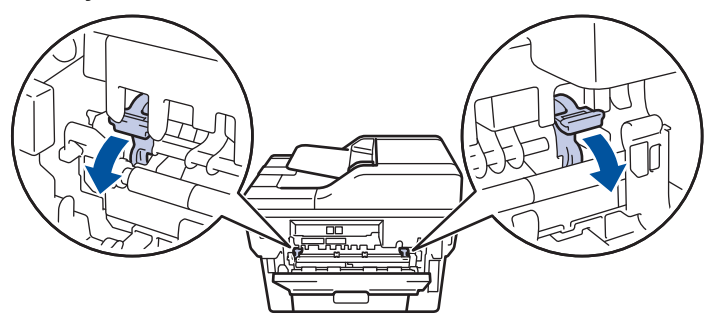

3. Na frente do equipamento, abra a tampa da abertura de alimentação manual.

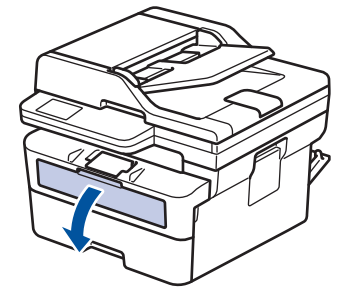

4. Use as duas mãos para deslizar as guias de papel da abertura de alimentação manual para ajustar à largura do papel que está sendo utilizado.

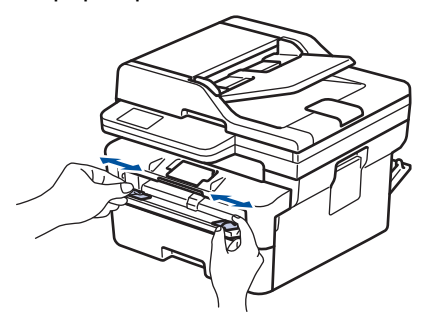

5. Usando as duas mãos, coloque um envelope na abertura de alimentação manual até que a borda da frente toque no rolo de alimentação de papel. Ao sentir o equipamento puxando o envelope, solte-o.

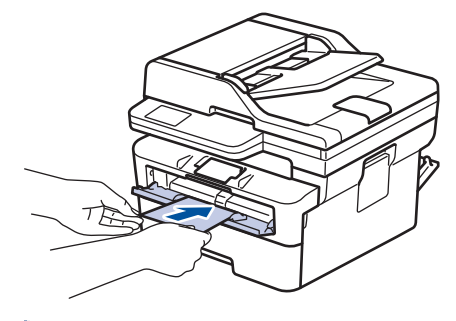

- Carregue o envelope no slot de alimentação manual com a superfície de impressão *virada para cima*.
- Puxe completamente o envelope para fora ao tentar recolocar o papel na abertura de alimentação manual.
- Não insira mais de um envelope por vez na abertura de alimentação manual, pois isso pode causar uma obstrução.
- Verifique se o envelope está reto e na posição correta na abertura de alimentação manual. Se não estiver, o envelope pode não ser alimentado corretamente, resultado em uma impressão torta ou uma obstrução de papel.
- 6. Envie seu trabalho de impressão para o equipamento.

Altere suas preferências de impressão na caixa de diálogo Imprimir.

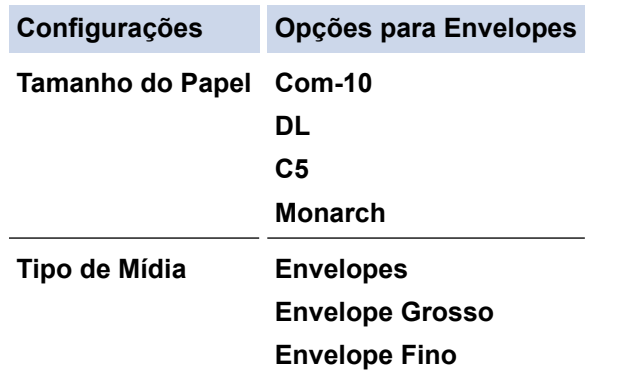

- 7. Depois que o envelope impresso sair do equipamento, coloque o próximo envelope. Repita o procedimento para cada envelope que deseja imprimir.
- 8. Quando terminar de imprimir, retorne as duas alavancas verdes que você ajustou na etapa anterior para sua posição original.
- 9. Quando terminar, feche a tampa traseira (a bandeja de saída voltada para cima) até que ela trave na posição fechada.

### **Informações relacionadas**

- [Carregar papel](#page-35-0)
- [Imprimir](#page-56-0)

 [Página inicial](#page-1-0) > [Imprimir](#page-56-0) > Imprimir um anexo de e-mail

# **Imprimir um anexo de e-mail**

Você pode imprimir arquivos enviando-os por e-mail para o seu equipamento Brother.

- Certifique-se de que o Gerenciamento via Web esteja definido como Ligado. Para obter mais informações, uu *Informações relacionadas*
- Você pode anexar até 10 documentos, com um total de 20 MB, em um e-mail.
- Este recurso suporta os seguintes formatos:
	- Arquivos de documento: PDF, TXT e Microsoft Office
	- Arquivos de imagem: JPEG, BMP, GIF, PNG e TIFF
- O equipamento imprime o conteúdo do e-mail e os anexos por padrão. Para imprimir apenas anexos do email, altere as configurações conforme necessário.
- 1. Inicie o navegador da Web.
- 2. Digite "https://machine's IP address" na barra de endereços do seu navegador (onde "endereço IP do equipamento" é o endereço IP de seu equipamento).

Por exemplo:

https://192.168.1.2

3. Se necessário, digite a senha no campo **Iniciar sessão** e clique em **Iniciar sessão**.

A senha padrão para gerenciamento das configurações deste equipamento está localizada na parte traseira do equipamento, identificada como "**Pwd**". Altere a senha padrão seguindo as instruções na tela quando fizer o primeiro login.

- 4. Clique em **Funções Online** > **Definições de funções online** na barra de navegação à esquerda.
	- Se a barra de navegação à esquerda não estiver visível, inicie a navegação a partir de  $\equiv$ .
		- Se essa função estiver bloqueada, entre em contato com o administrador da rede para obter acesso.
- 5. Clique no botão **Aceito os termos e condições**.
- 6. Vá até o equipamento e siga as instruções para habilitar os ajustes.
- 7. No computador, clique em **Definições gerais**.

A tela **Impressão por e-mail**: **Definições gerais** aparece.

8. Clique no botão **Ativar**.

O equipamento imprime a folha de instruções.

- 9. Envie seu e-mail para o endereço de e-mail incluído na folha. O equipamento imprime os anexos de e-mail.
	- Para alterar as configurações, incluindo de e-mail e configurações da impressora, clique no botão **Página de definições de funções online**.
		- (DCP-B7650DW)

Também é possível ajustar as configurações a partir do equipamento. Pressione [Aplics.] > [Funções Online] e siga as instruções na tela.

- **Informações relacionadas**
	- [Imprimir](#page-56-0)

### **Tópicos relacionados:**

• [Habilitar/Desabilitar o Gerenciamento via Web usando o Painel de Controle](#page-273-0)

 [Página inicial](#page-1-0) > [Imprimir](#page-56-0) > Altere as configurações de impressão usando o painel de controle

## **Altere as configurações de impressão usando o painel de controle**

Selecione o tipo de documento que você deseja imprimir.

```
>> MFC-B7810DW
>> DCP-B7650DW
```
## **MFC-B7810DW**

- 1. Pressione **Menu**.
- 2. Pressione **A** ou **▼** para exibir a opção [Impressora] e, em seguida, pressione OK.
- 3. Pressione ▲ ou ▼ para exibir a opção [Config. impr.] e, em seguida, pressione OK.
- 4. Pressione A ou  $\blacktriangledown$  para exibir a opção [Gráficos] ou [Texto] e depois escolha a opção desejada.
- 5. Pressione **OK**.

## **DCP-B7650DW**

- 1. Pressione  $\| \cdot \|$  [Configs.] > [Tds. configs.] > [Impressora] > [Configurações de Impressão].
- 2. Pressione [Texto] ou [Gráficos].
- 3. Pressione .

### **Informações relacionadas**

• [Imprimir](#page-56-0)

 [Página inicial](#page-1-0) > [Imprimir](#page-56-0) > Cancelar um trabalho de impressão

## **Cancelar um trabalho de impressão**

#### >> MFC-B7810DW >> DCP-B7650DW

## **MFC-B7810DW**

Pressione **Parar/Sair**.

Para cancelar vários trabalhos de impressão, mantenha o botão **Parar/Sair** pressionado por quatro segundos.

## **DCP-B7650DW**

Pressione

Ø

Para cancelar vários trabalhos de impressão, mantenha o botão **xeca** pressionado por cerca de quatro segundos.

## **Informações relacionadas**

• [Imprimir](#page-56-0)

### **Tópicos relacionados:**

• [Problemas de impressão](#page-452-0)

 [Página inicial](#page-1-0) > [Imprimir](#page-56-0) > Testar a impressão

## **Testar a impressão**

Se houver problemas com a qualidade da impressão, siga estas instruções para executar um teste de impressão:

>> MFC-B7810DW >> DCP-B7650DW

### **MFC-B7810DW**

- 1. Pressione **Menu**.
- 2. Pressione a ou b para exibir a opção [Impressora] e, em seguida, pressione **OK**.
- 3. (Para modelos com Suporte de Emulação de Impressora)

Pressione a ou b para exibir a opção [Opções de Impr.] e, em seguida, pressione **OK**.

- 4. Pressione ▲ ou ▼ para exibir a opção [Impr. teste] e, em seguida, pressione OK.
- 5. Pressione **Iniciar**.

O equipamento imprime uma página de Teste de Impressão.

6. Pressione **Parar/Sair**.

### **DCP-B7650DW**

```
1. Pressione \begin{bmatrix} \bullet & \bullet \\ \bullet & \bullet \end{bmatrix}[Configs.] > [Tds. configs.] > [Impressora] > [Opções de Impressão] >
     [Impr. teste].
```
- 2. Pressione [Sim].
- 3. Pressione

 **Informações relacionadas**

• [Imprimir](#page-56-0)

**Tópicos relacionados:**

• [Melhorar a qualidade de impressão](#page-455-0)

<span id="page-78-0"></span> [Página inicial](#page-1-0) > [Imprimir](#page-56-0) > Universal Print

# **Universal Print**

**Modelos relacionados**: DCP-B7650DW

- [Visão geral do Universal Print](#page-79-0)
- [Registre seu equipamento no Universal Print usando o Gerenciamento via Web](#page-80-0)
- [Atribuir usuários do Universal Print através do Portal Microsoft Azure](#page-81-0)
- [Adicione uma impressora habilitada com Universal Print ao seu computador](#page-82-0)
- [Imprimir usando o Universal Print](#page-83-0)
- [Cancele o registro do equipamento do Universal Print](#page-84-0)

# <span id="page-79-0"></span>**Visão geral do Universal Print**

### **Modelos relacionados**: DCP-B7650DW

O Universal Print é um serviço de impressão baseado em nuvem da Microsoft. É possível imprimir documentos, de qualquer lugar pela Internet, sem instalar um driver de impressora. O Universal Print está disponível para usuários do Azure Active Directory (Azure AD) com a assinatura do Microsoft 365.

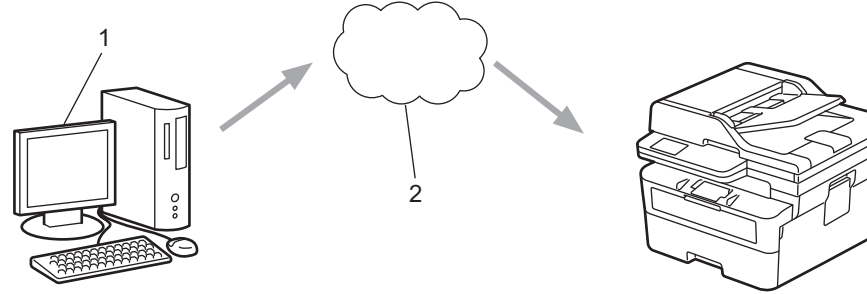

- 1. Computador com Windows 10 20H1 ou superior
- 2. Servidor na nuvem

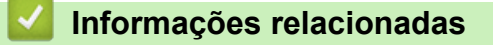

<span id="page-80-0"></span> [Página inicial](#page-1-0) > [Imprimir](#page-56-0) > [Universal Print](#page-78-0) > Registre seu equipamento no Universal Print usando o Gerenciamento via Web

# **Registre seu equipamento no Universal Print usando o Gerenciamento via Web**

**Modelos relacionados**: DCP-B7650DW

- Certifique-se de definir a data e a hora corretas para seu fuso horário.
- Se sua rede usa um servidor proxy, ajuste as configurações dele.
- 1. Inicie o navegador da Web.
- 2. Digite "https://machine's IP address" na barra de endereços do seu navegador (onde "endereço IP do equipamento" é o endereço IP de seu equipamento).

Por exemplo:

https://192.168.1.2

3. Se necessário, digite a senha no campo **Iniciar sessão** e clique em **Iniciar sessão**.

A senha padrão para gerenciamento das configurações deste equipamento está localizada na parte traseira do equipamento, identificada como "**Pwd**". Altere a senha padrão seguindo as instruções na tela quando fizer o primeiro login.

4. Na barra de navegação à esquerda, clique em **Rede** > **Rede** > **Protocolo**.

Se a barra de navegação à esquerda não estiver visível, inicie a navegação a partir de  $\equiv$ .

- 5. Marque a caixa de seleção **Impressão Universal** e depois clique em **Definições avançadas**.
- 6. Altere o nome de seu equipamento no campo **Nome dispos.**, se necessário.

Usar esses caracteres: ?, /, \, ", :, <, >, | ou \* pode causar um erro de envio.

7. Clique em **Registar**.

Ø

Ø

Se ocorrer um erro, siga as instruções na tela.

- 8. Aparece um código de usuário Universal Print. Clique no botão **Iniciar sessão** e depois digite o código de usuário.
- 9. Siga as instruções na tela para concluir o registro.

### **Informações relacionadas**

• [Universal Print](#page-78-0)

#### **Tópicos relacionados:**

- [Configurar data e hora usando o Gerenciamento via Web](#page-303-0)
- [Definir as configurações do servidor proxy usando o Gerenciamento via Web](#page-274-0)

<span id="page-81-0"></span> [Página inicial](#page-1-0) > [Imprimir](#page-56-0) > [Universal Print](#page-78-0) > Atribuir usuários do Universal Print através do Portal Microsoft Azure

# **Atribuir usuários do Universal Print através do Portal Microsoft Azure**

### **Modelos relacionados**: DCP-B7650DW

É possível designar usuários para o serviço de Universal Print somente se seu equipamento estiver registrado no portal Microsoft Azure.

1. Acesse o portal Microsoft Azure.

URL: [portal.azure.com](https://portal.azure.com)

- 2. Faça login como Administrador da impressora.
- 3. Selecione o serviço **Impressão Universal**.
- 4. Selecione a opção **Impressoras** e depois selecione seu equipamento da lista.
- 5. Selecione a opção **Compartilhar**.
- 6. Selecione os usuários que você deseja atribuir ao serviço Universal Print e, em seguida, clique em **Compartilhar impressora**.

### **Informações relacionadas**

<span id="page-82-0"></span> [Página inicial](#page-1-0) > [Imprimir](#page-56-0) > [Universal Print](#page-78-0) > Adicione uma impressora habilitada com Universal Print ao seu computador

# **Adicione uma impressora habilitada com Universal Print ao seu computador**

### **Modelos relacionados**: DCP-B7650DW

- 1. Siga uma destas opções:
	- Para Windows 11

Clique em > **Configurações** > **Bluetooth e dispositivos** > **Impressoras e scanners** > **Adicionar uma impressora ou scanner** e, em seguida, em **Adicionar dispositivo**.

• Para Windows 10

Clique em > > **Dispositivos** > **Impressoras e scanners** > **Adicionar uma impressora ou scanner**.

2. Selecione seu equipamento registrado como Universal Print a partir da lista e clique em **Adicionar dispositivo**.

## **Informações relacionadas**

<span id="page-83-0"></span> [Página inicial](#page-1-0) > [Imprimir](#page-56-0) > [Universal Print](#page-78-0) > Imprimir usando o Universal Print

# **Imprimir usando o Universal Print**

## **Modelos relacionados**: DCP-B7650DW

- 1. Selecione o comando de impressão no aplicativo.
- 2. Selecione o equipamento que você registrou como impressora Universal Print e depois clique no botão de propriedades ou preferências da impressora.
- 3. Altere as configurações da impressora, se necessário, e clique em **OK**.
- 4. Conclua sua operação de impressão.

## **Informações relacionadas**

<span id="page-84-0"></span> [Página inicial](#page-1-0) > [Imprimir](#page-56-0) > [Universal Print](#page-78-0) > Cancele o registro do equipamento do Universal Print

# **Cancele o registro do equipamento do Universal Print**

### **Modelos relacionados**: DCP-B7650DW

Para cancelar o registro do equipamento, é necessário excluí-lo do Gerenciamento via Web e depois excluí-lo do portal Microsoft Azure.

- 1. Inicie o navegador da Web.
- 2. Digite "https://machine's IP address" na barra de endereços do seu navegador (onde "endereço IP do equipamento" é o endereço IP de seu equipamento).

Por exemplo:

Ø

https://192.168.1.2

3. Se necessário, digite a senha no campo **Iniciar sessão** e clique em **Iniciar sessão**.

A senha padrão para gerenciamento das configurações deste equipamento está localizada na parte traseira do equipamento, identificada como "**Pwd**". Altere a senha padrão seguindo as instruções na tela quando fizer o primeiro login.

4. Na barra de navegação à esquerda, clique em **Rede** > **Rede** > **Protocolo**.

Se a barra de navegação à esquerda não estiver visível, inicie a navegação a partir de  $\equiv$ .

- 5. Ao lado da caixa de seleção **Impressão Universal**, clique em **Definições avançadas**.
- 6. Clique em **Apagar Dados de Registo** e siga as instruções na tela.
- 7. Acesse o portal Microsoft Azure. URL: [portal.azure.com](https://portal.azure.com)
- 8. Faça login como Administrador da impressora.
- 9. Selecione o serviço **Impressão Universal**.
- 10. Selecione a opção **Impressoras** e depois selecione seu equipamento da lista.
- 11. Clique em **Excluir o compartilhamento da impressora** e em **OK**.
- 12. Clique em **Cancelar registro** e em **OK**.

### **Informações relacionadas**

# <span id="page-85-0"></span> [Página inicial](#page-1-0) > Digitalizar

# **Digitalizar**

- [Digitalizar usando o botão de digitalização no seu equipamento](#page-86-0)
- [Digitalizar a partir de seu computador\(Windows\)](#page-115-0)
- [Digitalizar a partir de seu computador\(Mac\)](#page-126-0)
- [Configurar opções de digitalização usando o Gerenciamento via Web](#page-127-0)

<span id="page-86-0"></span> [Página inicial](#page-1-0) > [Digitalizar](#page-85-0) > Digitalizar usando o botão de digitalização no seu equipamento

## **Digitalizar usando o botão de digitalização no seu equipamento**

- [Digitalizar fotos e gráficos](#page-87-0)
- [Digitalizar uma ou várias páginas para uma pasta em um único arquivo PDF](#page-89-0)
- [Digitalizar e criar arquivo de texto editável \(OCR\)](#page-91-0)
- [Salvar dados digitalizados como um anexo de e-mail](#page-93-0)
- [Enviar dados digitalizados para um destinatário de e-mail](#page-95-0)
- [Digitalizar para FTP](#page-97-0)
- [Digitalizar para rede \(Windows\)](#page-101-0)
- [Usar o protocolo de Serviços Web para digitalização em rede \(Windows 10 e Windows](#page-107-0) [11\)](#page-107-0)
- [Alterar as configurações do botão de digitalização do Brother iPrint&Scan](#page-111-0)
- [Configurar certificados para PDFs assinados](#page-112-0)
- [Desativar a digitalização a partir do computador](#page-114-0)

<span id="page-87-0"></span> [Página inicial](#page-1-0) > [Digitalizar](#page-85-0) > [Digitalizar usando o botão de digitalização no seu equipamento](#page-86-0) > Digitalizar fotos e gráficos

# **Digitalizar fotos e gráficos**

Envie fotos ou ilustrações digitalizadas diretamente para seu computador.

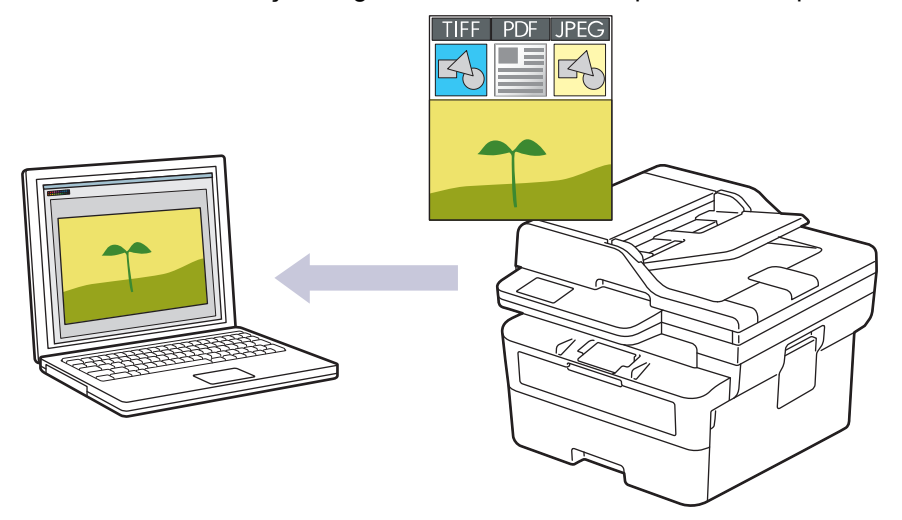

#### • **Para digitalizar a partir de seu equipamento:**

- Você deve selecionar seu equipamento usando o Brother iPrint&Scan.
- Use o Brother iPrint&Scan para alterar as configurações de digitalização, como tipo de arquivo e local de armazenamento do arquivo.

Mais informações uu *Informações relacionadas*: *Alterar as configurações do botão de digitalização do Brother iPrint&Scan*

- **Para digitalizar a partir de seu computador:**
	- **▶▶ Informacões relacionadas: Digitalizar usando o aplicativo Brother iPrint&Scan (Windows/ Mac)**

#### >> MFC-B7810DW [>> DCP-B7650DW](#page-88-0)

## **MFC-B7810DW**

- 1. [Carregue seu documento.](#page-50-0)
- 2. Pressione (**Digitalizar**).
- 3. Pressione **A** ou ▼ para selecionar a opção [para PC] e, em seguida, pressione OK.
- 4. Pressione a ou b para selecionar a opção [Imagem] e, em seguida, pressione **OK**.
- 5. Se o equipamento estiver conectado na rede, pressione **A** ou  $\Psi$  para selecionar o computador de destino.
- 6. Pressione **OK**.

Se as instruções na tela LCD solicitarem que você insira um PIN, insira o PIN de quatro dígitos para o computador de destino na tela LCD e depois pressione **OK**.

- 7. Para alterar as configurações de digitalização deste documento, pressione **Opções** ou **Opções Copiar/ Digitalizar**, pressione ▲ ou ▼ para selecionar a opção desejada e, em seguida, pressione OK para continuar na próxima configuração de digitalização. Pule esta etapa se quiser usar as configurações de digitalização padrão.
	- [Config. de cores]
	- [Resolução]
	- [Tipo arquivo]
	- [Tamanho doc.]
	- [Alin. Autom. do ADF] (disponível apenas em alguns modelos)

<span id="page-88-0"></span>[Rem. Cor Fundo] (disponível apenas para algumas configurações)

Para alterar as configurações de digitalização, um computador com o Brother iPrint&Scan instalado deve estar conectado ao equipamento.

8. Pressione **Iniciar**.

O escaneamento é iniciado. Se estiver usando o vidro do scanner do equipamento, siga as instruções do LCD para concluir o trabalho de digitalização.

## **DCP-B7650DW**

- 1. [Carregue seu documento.](#page-50-0)
- 2. Pressione [Digit.] > [para PC] > [para Imagem].
- 3. Se o equipamento estiver conectado à rede, pressione **A** ou **V** para exibir o computador ao qual deseja enviar os dados e depois pressione o nome do computador.

Se o LCD solicitar que você digite um PIN para o computador, digite-o no LCD e pressione [OK].

- 4. Para alterar as configurações de digitalização, pressione  $\bullet$  [Opções] e, em seguida, selecione as configurações de digitalização que deseja alterar. Pule esta etapa se quiser usar as configurações de digitalização padrão.
	- [Digit. 2 faces] (disponível em alguns modelos)
	- [Configs. digit.]
	- [Config. de cores]
	- [Resolução]
	- [Tipo arq.]
	- [Tamanho doc.]
	- [Brilho]
	- [Contraste] (disponível apenas para algumas configurações)
	- [Alin. Autom. do ADF] (disponível em alguns modelos)
	- [Remover cor de fundo]

(disponível apenas para algumas configurações)

• Para alterar as configurações de digitalização, um computador com o Brother iPrint&Scan instalado deve estar conectado ao equipamento.

- Se seu equipamento exibir o botão [OK], pressione [OK].
- Para salvar as configurações como um atalho, pressione  $[salv, como-atalho].$

```
5. Pressione [Iniciar].
```
O escaneamento é iniciado. Se estiver usando o vidro do scanner do equipamento, siga as instruções do LCD para concluir o trabalho de digitalização.

### **Informações relacionadas**

• [Digitalizar usando o botão de digitalização no seu equipamento](#page-86-0)

### **Tópicos relacionados:**

- [Alterar as configurações do botão de digitalização do Brother iPrint&Scan](#page-111-0)
- [Digitalizar usando o aplicativo Brother iPrint&Scan \(Windows/ Mac\)](#page-116-0)

<span id="page-89-0"></span> [Página inicial](#page-1-0) > [Digitalizar](#page-85-0) > [Digitalizar usando o botão de digitalização no seu equipamento](#page-86-0) > Digitalizar uma ou várias páginas para uma pasta em um único arquivo PDF

## **Digitalizar uma ou várias páginas para uma pasta em um único arquivo PDF**

Combine várias páginas em um único documento PDF.

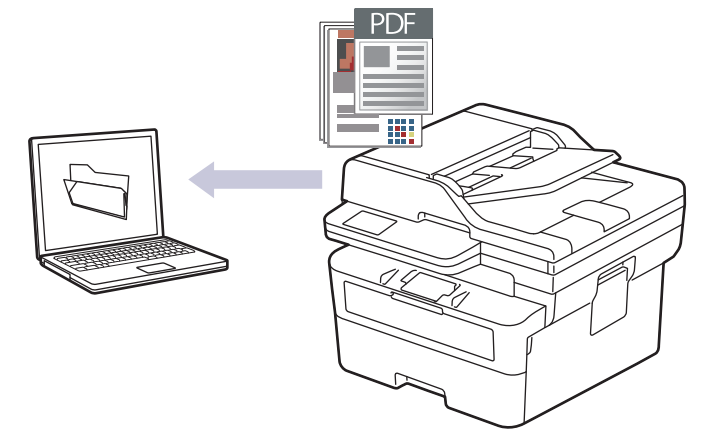

#### • **Para digitalizar a partir de seu equipamento:**

- Você deve selecionar seu equipamento usando o Brother iPrint&Scan.
- Use o Brother iPrint&Scan para alterar as configurações de digitalização, como tipo de arquivo e local de armazenamento do arquivo.

Mais informações **▶** *Informações relacionadas: Alterar as configurações do botão de digitalização do Brother iPrint&Scan*

#### • **Para digitalizar a partir de seu computador:**

uu *Informações relacionadas*: *Digitalizar usando o aplicativo Brother iPrint&Scan (Windows/ Mac)*

Ao digitalizar várias páginas para um arquivo PDF, defina o tipo de arquivo em seu equipamento como [PDF de Várias Páginas].

#### >> MFC-B7810DW [>> DCP-B7650DW](#page-90-0)

## **MFC-B7810DW**

- 1. [Carregue seu documento.](#page-50-0)
- 2. Pressione (**Digitalizar**).
- 3. Pressione a ou b para selecionar a opção [para PC] e, em seguida, pressione **OK**.
- 4. Pressione ▲ ou ▼ para selecionar a opção [Arquivo] e, em seguida, pressione OK.
- 5. Se o equipamento estiver conectado na rede, pressione **A** ou **V** para selecionar o computador de destino.
- 6. Pressione **OK**.

Se as instruções na tela LCD solicitarem que você insira um PIN, insira o PIN de quatro dígitos para o computador de destino na tela LCD e depois pressione **OK**.

- 7. Para alterar as configurações de digitalização deste documento, pressione **Opções** ou **Opções Copiar/ Digitalizar**, pressione ▲ ou ▼ para selecionar a opção desejada e, em seguida, pressione OK para continuar na próxima configuração de digitalização. Pule esta etapa se quiser usar as configurações de digitalização padrão.
	- [Config. de cores]
	- [Resolução]
- <span id="page-90-0"></span>[Tipo arquivo]
- [Tamanho doc.]
- [Alin. Autom. do ADF] (disponível apenas em alguns modelos)
- [Rem. Cor Fundo] (disponível apenas para algumas configurações)

Para alterar as configurações de digitalização, um computador com o Brother iPrint&Scan instalado deve estar conectado ao equipamento.

8. Pressione **Iniciar**.

O escaneamento é iniciado. Se estiver usando o vidro do scanner do equipamento, siga as instruções do LCD para concluir o trabalho de digitalização.

### **DCP-B7650DW**

- 1. [Carregue seu documento.](#page-50-0)
- 2. Pressione [Digit.] > [para PC] > [para Arquivo].
- 3. Se o equipamento estiver conectado à rede, pressione ▲ ou ▼ para exibir o computador ao qual deseja enviar os dados e depois pressione o nome do computador.

Se o LCD solicitar que você digite um PIN para o computador, digite-o no LCD e pressione [OK].

- 4. Para alterar as configurações de digitalização, pressione [O] [Opções] e, em seguida, selecione as configurações de digitalização que deseja alterar. Pule esta etapa se quiser usar as configurações de digitalização padrão.
	- [Digit. 2 faces] (disponível em alguns modelos)
	- [Configs. digit.]
	- [Config. de cores]
	- [Resolução]
	- [Tipo arq.]
	- [Tamanho doc.]
	- [Brilho]
	- [Contraste] (disponível apenas para algumas configurações)
	- [Alin. Autom. do ADF] (disponível em alguns modelos)
	- [Remover cor de fundo]

(disponível apenas para algumas configurações)

- Para alterar as configurações de digitalização, um computador com o Brother iPrint&Scan instalado deve estar conectado ao equipamento.
- Se seu equipamento exibir o botão [OK], pressione [OK].
- Para salvar as configurações como um atalho, pressione [Salv. como atalho].
- 5. Pressione [Iniciar].

O escaneamento é iniciado. Se estiver usando o vidro do scanner do equipamento, siga as instruções do LCD para concluir o trabalho de digitalização.

### **Informações relacionadas**

• [Digitalizar usando o botão de digitalização no seu equipamento](#page-86-0)

### **Tópicos relacionados:**

- [Alterar as configurações do botão de digitalização do Brother iPrint&Scan](#page-111-0)
- [Digitalizar usando o aplicativo Brother iPrint&Scan \(Windows/ Mac\)](#page-116-0)

<span id="page-91-0"></span> [Página inicial](#page-1-0) > [Digitalizar](#page-85-0) > [Digitalizar usando o botão de digitalização no seu equipamento](#page-86-0) > Digitalizar e criar arquivo de texto editável (OCR)

# **Digitalizar e criar arquivo de texto editável (OCR)**

O equipamento pode converter os caracteres de um documento digitalizado em texto usando a tecnologia de reconhecimento óptico de caracteres (OCR). Você poderá editar esse texto usando seu aplicativo de edição de textos preferido.

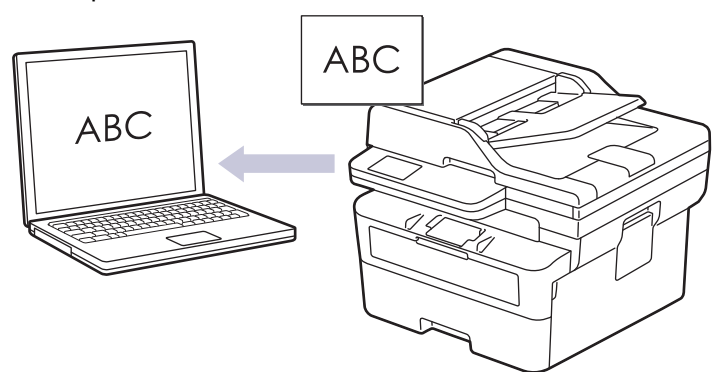

- O recurso Digitalizar para OCR está disponível apenas para alguns idiomas.
- Use o botão Digitalizar do equipamento para alterar temporariamente as configurações de digitalização. Para implementar alterações permanentes, use o Brother iPrint&Scan.

### >> MFC-B7810DW

### [>> DCP-B7650DW](#page-92-0)

## **MFC-B7810DW**

- 1. [Carregue seu documento.](#page-50-0)
- 2. Pressione (**Digitalizar**).
- 3. Pressione a ou b para selecionar a opção [para PC] e, em seguida, pressione **OK**.
- 4. Pressione a ou b para selecionar a opção [OCR] e, em seguida, pressione **OK**.
- 5. Se o equipamento estiver conectado na rede, pressione **A** ou **▼** para selecionar o computador de destino.
- 6. Pressione **OK**.

Se as instruções na tela LCD solicitarem que você insira um PIN, insira o PIN de quatro dígitos para o computador de destino na tela LCD e depois pressione **OK**.

- 7. Para alterar as configurações de digitalização deste documento, pressione **Opções** ou **Opções Copiar/ Digitalizar**, pressione ▲ ou ▼ para selecionar a opção desejada e, em seguida, pressione **OK** para continuar na próxima configuração de digitalização. Pule esta etapa se quiser usar as configurações de digitalização padrão.
	- [Config. de cores]
	- [Resolução]
	- [Tipo arquivo]
	- [Tamanho doc.]
	- [Alin. Autom. do ADF] (disponível apenas em alguns modelos)
	- [Rem. Cor Fundo] (disponível apenas para algumas configurações)

Para alterar as configurações de digitalização, um computador com o Brother iPrint&Scan instalado deve estar conectado ao equipamento.

8. Pressione **Iniciar**.

O escaneamento é iniciado. Se você estiver usando vidro do scanner da máquina, siga as instruções do LCD para concluir o trabalho de digitalização.

## <span id="page-92-0"></span>**DCP-B7650DW**

- 1. [Carregue seu documento.](#page-50-0)
- 2. Pressione [Digit.] > [para PC] > [para OCR].
- 3. Se o equipamento estiver conectado à rede, pressione ▲ ou ▼ para exibir o computador ao qual deseja enviar os dados e depois pressione o nome do computador.

Se o LCD solicitar que você digite um PIN para o computador, digite-o no LCD e pressione [OK].

- 4. Para alterar as configurações de digitalização, pressione  $\bullet$  [Opções] e, em seguida, selecione as configurações de digitalização que deseja alterar. Pule esta etapa se quiser usar as configurações de digitalização padrão.
	- [Digit. 2 faces] (disponível em alguns modelos)
	- [Configs. digit.]
	- [Config. de cores]
	- [Resolução]
	- [Tipo arq.]
	- [Tamanho doc.]
	- [Brilho]
	- [Contraste] (disponível apenas para algumas configurações)
	- [Alin. Autom. do ADF] (disponível em alguns modelos)
	- [Remover cor de fundo]

(disponível apenas para algumas configurações)

- Para alterar as configurações de digitalização, um computador com o Brother iPrint&Scan instalado deve estar conectado ao equipamento.
- Se seu equipamento exibir o botão [OK], pressione [OK].
- Para salvar as configurações como um atalho, pressione [Salv. como atalho].
- 5. Pressione [Iniciar].

O escaneamento é iniciado. Se estiver usando o vidro do scanner do equipamento, siga as instruções do LCD para concluir o trabalho de digitalização.

## **Informações relacionadas**

• [Digitalizar usando o botão de digitalização no seu equipamento](#page-86-0)

### **Tópicos relacionados:**

• [Alterar as configurações do botão de digitalização do Brother iPrint&Scan](#page-111-0)

<span id="page-93-0"></span> [Página inicial](#page-1-0) > [Digitalizar](#page-85-0) > [Digitalizar usando o botão de digitalização no seu equipamento](#page-86-0) > Salvar dados digitalizados como um anexo de e-mail

# **Salvar dados digitalizados como um anexo de e-mail**

Envie os dados digitalizados do seu equipamento para o aplicativo de e-mail como um anexo.

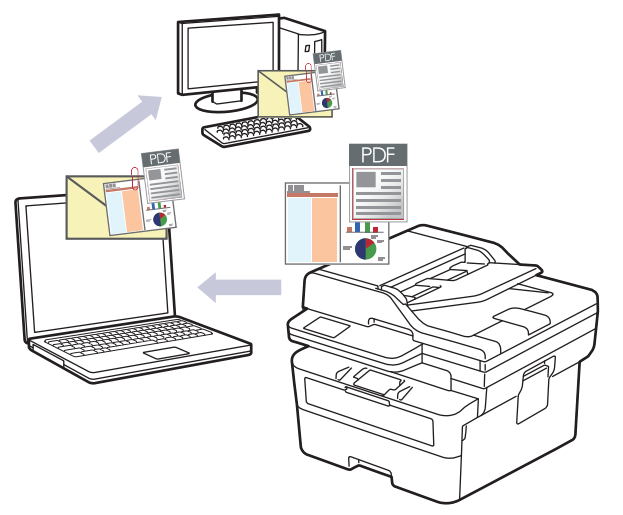

- Use o botão Digitalizar do equipamento para alterar temporariamente as configurações de digitalização. Para implementar alterações permanentes, use o Brother iPrint&Scan.
- Para utilizar este recurso com o botão Digitalizar do seu equipamento, certifique-se de selecionar um destes aplicativos no Brother iPrint&Scan:
	- Windows: Microsoft Outlook
	- Mac: Apple Mail

Para outros aplicativos e serviços de Webmail, use o recurso Digitalizar para imagem ou Digitalizar para arquivo para digitalizar um documento e então anexar o arquivo digitalizado a uma mensagem de e-mail.

#### >> MFC-B7810DW [>> DCP-B7650DW](#page-94-0)

## **MFC-B7810DW**

- 1. [Carregue seu documento.](#page-50-0)
- 2. Pressione (**Digitalizar**).
- 3. Pressione **A** ou ▼ para selecionar a opção [para PC] e, em seguida, pressione OK.
- 4. Pressione a ou b para selecionar a opção [E-Mail] e, em seguida, pressione **OK**.
- 5. Se o equipamento estiver conectado na rede, pressione **A** ou **V** para selecionar o computador de destino.
- 6. Pressione **OK**.

Se as instruções na tela LCD solicitarem que você insira um PIN, insira o PIN de quatro dígitos para o computador de destino na tela LCD e depois pressione **OK**.

- 7. Para alterar as configurações de digitalização deste documento, pressione **Opções** ou **Opções Copiar/ Digitalizar**, pressione ▲ ou ▼ para selecionar a opção desejada e, em seguida, pressione OK para continuar na próxima configuração de digitalização. Pule esta etapa se quiser usar as configurações de digitalização padrão.
	- [Config. de cores]
	- [Resolução]
	- [Tipo arquivo]
	- [Tamanho doc.]
	- [Alin. Autom. do ADF] (disponível apenas em alguns modelos)

<span id="page-94-0"></span>[Rem. Cor Fundo] (disponível apenas para algumas configurações)

Para alterar as configurações de digitalização, um computador com o Brother iPrint&Scan instalado deve estar conectado ao equipamento.

8. Pressione **Iniciar**.

O documento é digitalizado e salvo como um anexo de arquivo. Ela inicia seu aplicativo de e-mail e abre uma nova mensagem de e-mail em branco com o arquivo digitalizado anexado.

## **DCP-B7650DW**

- 1. [Carregue seu documento.](#page-50-0)
- 2. Pressione [Digit.] > [para PC] > [para E-mail].
- 3. Se o equipamento estiver conectado à rede, pressione **A** ou **V** para exibir o computador ao qual deseja enviar os dados e depois pressione o nome do computador.

Se o LCD solicitar que você digite um PIN para o computador, digite-o no LCD e pressione [OK].

- 4. Para alterar as configurações de digitalização, pressione  $\bullet$  [Opções] e, em seguida, selecione as configurações de digitalização que deseja alterar. Pule esta etapa se quiser usar as configurações de digitalização padrão.
	- [Digit. 2 faces] (disponível em alguns modelos)
	- [Configs. digit.]
	- [Config. de cores]
	- [Resolução]
	- [Tipo arq.]
	- [Tamanho doc.]
	- [Brilho]
	- [Contraste] (disponível apenas para algumas configurações)
	- [Alin. Autom. do ADF] (disponível em alguns modelos)
	- [Remover cor de fundo]

(disponível apenas para algumas configurações)

• Para alterar as configurações de digitalização, um computador com o Brother iPrint&Scan instalado deve estar conectado ao equipamento.

- Se seu equipamento exibir o botão [OK], pressione [OK].
- Para salvar as configurações como um atalho, pressione  $[salv, como-atalho].$
- 5. Pressione [Iniciar].

O escaneamento é iniciado. Se estiver usando o vidro do scanner do equipamento, siga as instruções do LCD para concluir o trabalho de digitalização.

### **Informações relacionadas**

- [Digitalizar usando o botão de digitalização no seu equipamento](#page-86-0)
- **Tópicos relacionados:**
- [Alterar as configurações do botão de digitalização do Brother iPrint&Scan](#page-111-0)

<span id="page-95-0"></span> [Página inicial](#page-1-0) > [Digitalizar](#page-85-0) > [Digitalizar usando o botão de digitalização no seu equipamento](#page-86-0) > Enviar dados digitalizados para um destinatário de e-mail

# **Enviar dados digitalizados para um destinatário de e-mail**

**Modelos relacionados**: MFC-B7810DW

Envie dados digitalizados diretamente do seu equipamento para um destinatário de e-mail sem usar um computador. Esta função permite que o seu equipamento digitalize documentos e envie-os para um endereço de e-mail sem que o equipamento esteja conectado a um computador. Para enviar os dados digitalizados como um anexo diretamente para o seu aplicativo de e-mail padrão usando o software iPrint&Scan no seu computador ou o botão Digitalizar no seu equipamento, use a função "Digitalizar para anexo de e-mail".

- Para enviar dados digitalizados para um destinatário de e-mail, você precisa configurar seu equipamento para ele se comunicar com sua rede e servidor de e-mail, usado para enviar e receber e-mails.
- Configurar esses itens a partir do painel de controle do equipamento ou do gerenciamento via Web.
- Para usar a função Digitalização para servidor de e-mail, conecte o equipamento à rede e acesse um servidor SMTP. Ajuste as seguintes configurações de e-mail SMTP:
	- Endereço do servidor
	- Número da porta
	- Nome do usuário
	- Tipo de criptografia (SSL ou TLS)
	- Certificado do servidor de e-mail (se usado)

Se não conhecer essas configurações, entre em contato com o seu provedor de serviços de e-mail ou o administrador da rede.

- 1. [Carregue seu documento.](#page-50-0)
- 2. Pressione (**Digitalizar**).
- 3. Pressione a ou b para selecionar a opção [Digit p e-mail] e, em seguida, pressione **OK**.
- 4. Para alterar as configurações de digitalização deste documento, pressione **Opções** ou **Opções Copiar/ Digitalizar**, pressione ▲ ou ▼ para selecionar a opção desejada e, em seguida, pressione OK para continuar na próxima configuração de digitalização. Pule esta etapa se quiser usar as configurações de digitalização padrão.
	- [Config. de cores]
	- [Resolução]
	- [Tipo arquivo]
	- [Tamanho doc.]
	- [Tam. Arquivo] (disponível apenas para algumas configurações)
	- [Alin. Autom. do ADF] (disponível apenas em alguns modelos)
	- [Rem. Cor Fundo] (disponível apenas para algumas configurações)
- 5. Selecione [Ins. endereço] e, em seguida, pressione **OK**.
- 6. O LCD solicita que você digite um endereço de e-mail. Use o botão **Atalho** ou o número de Discagem abreviada para selecionar o endereço de e-mail desejado.

Para especificar o endereço de e-mail de destino, certifique-se de ter adicionado o endereço de e-mail à Discagem abreviada ou ao Atalho usando o Gerenciamento via Web.

7. Pressione **Iniciar**.

O escaneamento é iniciado. Se estiver usando o vidro do scanner do equipamento, siga as instruções do LCD para concluir o trabalho de digitalização.

# **Informações relacionadas**

∣√

• [Digitalizar usando o botão de digitalização no seu equipamento](#page-86-0)

<span id="page-97-0"></span> [Página inicial](#page-1-0) > [Digitalizar](#page-85-0) > [Digitalizar usando o botão de digitalização no seu equipamento](#page-86-0) > Digitalizar para FTP

# **Digitalizar para FTP**

### **Modelos relacionados**: DCP-B7650DW

Escaneie documentos diretamente para um servidor de FTP quando você precisar compartilhar as informações digitalizadas. Para maior conveniência, perfis diferentes podem ser configurados e salvos em seus destinos favoritos de Digitalização para FTP.

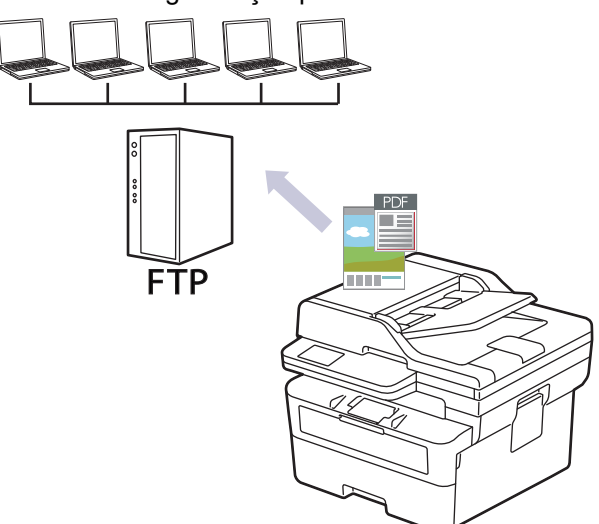

- [Configurar um perfil de Digitalizar para FTP](#page-98-0)
- [Transferir dados digitalizados para um servidor FTP](#page-100-0)

<span id="page-98-0"></span> [Página inicial](#page-1-0) > [Digitalizar](#page-85-0) > [Digitalizar usando o botão de digitalização no seu equipamento](#page-86-0) > [Digitalizar](#page-97-0) [para FTP](#page-97-0) > Configurar um perfil de Digitalizar para FTP

# **Configurar um perfil de Digitalizar para FTP**

**Modelos relacionados**: DCP-B7650DW

Configure um perfil de digitalização para FTP para digitalizar e fazer a transferência dos dados digitalizados diretamente para um local do FTP.

- Recomendamos o uso da última versão dos seguintes navegadores da web:
	- Microsoft Edge, Firefox e Google Chrome™ para Windows
	- Safari, Firefox e Google Chrome™ para Mac
	- Google Chrome<sup>™</sup> para Android<sup>™</sup>
	- Safari e Google Chrome<sup>™</sup> para iOS
- Certifique-se de que o JavaScript e os Cookies estejam sempre habilitados em qualquer que seja o navegador usado.
- 1. Inicie o navegador da Web.
- 2. Digite "https://machine's IP address" na barra de endereços do seu navegador (onde "endereço IP do equipamento" é o endereço IP de seu equipamento).

Por exemplo:

https://192.168.1.2

3. Se necessário, digite a senha no campo **Iniciar sessão** e clique em **Iniciar sessão**.

A senha padrão para gerenciamento das configurações deste equipamento está localizada na parte traseira do equipamento, identificada como "**Pwd**". Altere a senha padrão seguindo as instruções na tela quando fizer o primeiro login.

4. Clique em **Digitalizar** > **Digit. p/ FTP/Rede** na barra de navegação à esquerda.

Se a barra de navegação à esquerda não estiver visível, inicie a navegação a partir de  $\equiv$ .

- 5. Selecione a opção **FTP** e clique em **Submeter**.
- 6. Clique em **Digitalizar** > **Digit. p/ FTP/Perfil de rede** na barra de navegação à esquerda.

Usar esses caracteres: ?, /, \, ", :, <, >, | ou \* pode causar um erro de envio.

7. Selecione o perfil que deseja configurar ou alterar.

**Opção Descrição**

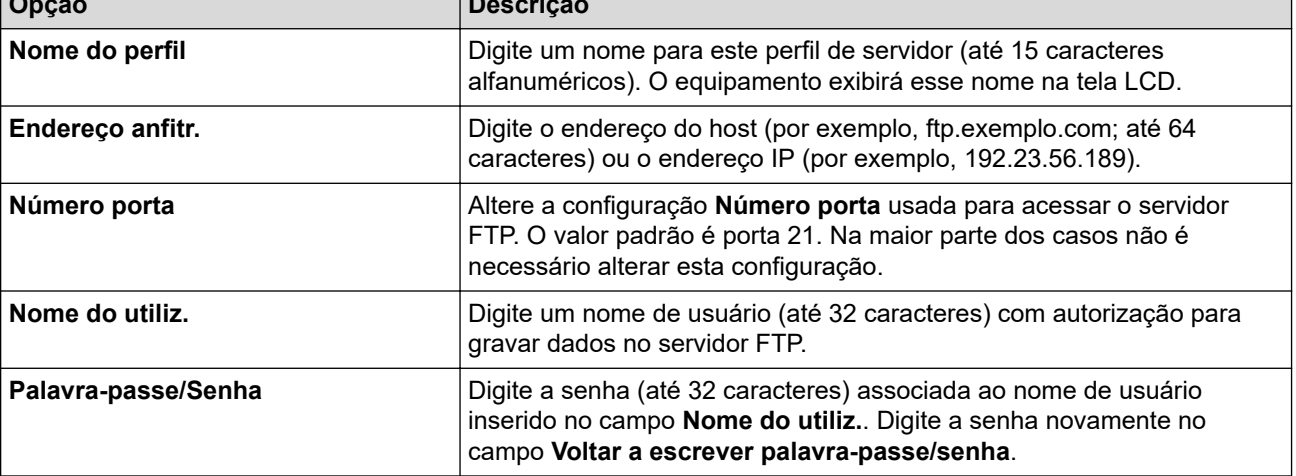

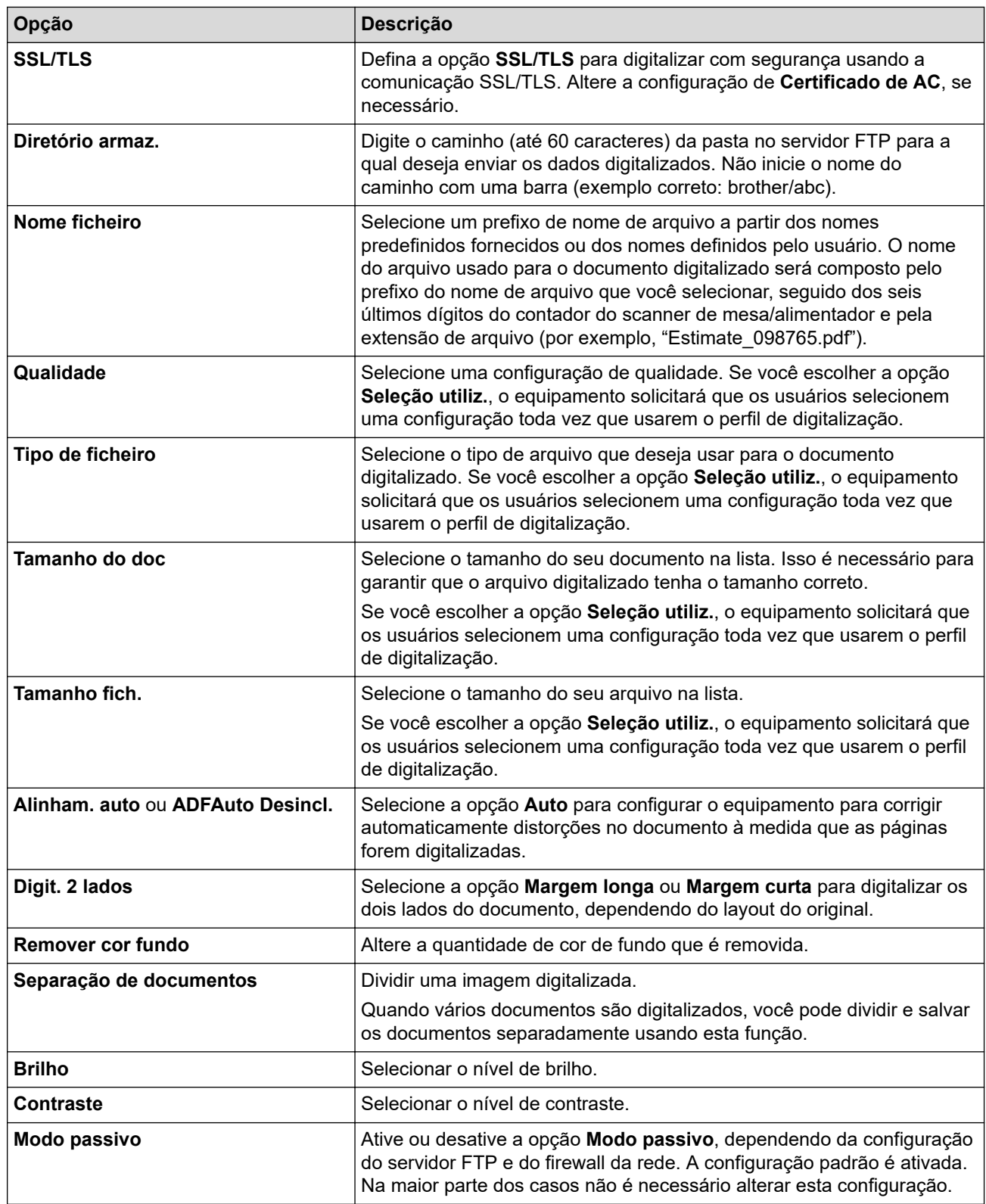

# 8. Clique em **Submeter**.

∣√

# **Informações relacionadas**

• [Digitalizar para FTP](#page-97-0)

<span id="page-100-0"></span> [Página inicial](#page-1-0) > [Digitalizar](#page-85-0) > [Digitalizar usando o botão de digitalização no seu equipamento](#page-86-0) > [Digitalizar](#page-97-0) [para FTP](#page-97-0) > Transferir dados digitalizados para um servidor FTP

# **Transferir dados digitalizados para um servidor FTP**

**Modelos relacionados**: DCP-B7650DW

Compartilhe informações digitalizadas salvando-as em seu servidor de FTP.

- 1. [Carregue seu documento.](#page-50-0)
- 2. Pressione [Digit.] > [para FTP].
- 3. Pressione ▲ ou ▼ para selecionar um dos perfis de rede listados. Se o perfil não estiver completo (por exemplo, se o nome da conta do logon e a senha estiverem faltando, ou se o tipo ou a qualidade do arquivo não estiverem especificadas), você será solicitado a inserir estas informações ausentes.
- 4. Pressione [Iniciar].

O escaneamento é iniciado. Se estiver usando o vidro do scanner do equipamento, siga as instruções do LCD para concluir o trabalho de digitalização.

## **Informações relacionadas**

• [Digitalizar para FTP](#page-97-0)

<span id="page-101-0"></span> [Página inicial](#page-1-0) > [Digitalizar](#page-85-0) > [Digitalizar usando o botão de digitalização no seu equipamento](#page-86-0) > Digitalizar para rede (Windows)

# **Digitalizar para rede (Windows)**

**Modelos relacionados**: DCP-B7650DW

Escaneie documentos diretamente para um servidor CIFS em sua rede local. Para mais conveniência, você pode configurar diferentes perfis para salvar seus destinos de digitalização para rede preferidos.

- [Configurar um perfil de Digitalizar para Rede](#page-102-0)
- [Transferir dados digitalizados para um servidor CIFS](#page-106-0)

<span id="page-102-0"></span> [Página inicial](#page-1-0) > [Digitalizar](#page-85-0) > [Digitalizar usando o botão de digitalização no seu equipamento](#page-86-0) > [Digitalizar](#page-101-0) [para rede \(Windows\)](#page-101-0) > Configurar um perfil de Digitalizar para Rede

# **Configurar um perfil de Digitalizar para Rede**

**Modelos relacionados**: DCP-B7650DW

Configure um perfil de digitalização para rede e faça a transferência dos dados digitalizados diretamente para uma pasta em um servidor CIFS.

- Recomendamos o uso da última versão dos seguintes navegadores da web:
	- Microsoft Edge, Firefox e Google Chrome™ para Windows
	- Safari, Firefox e Google Chrome™ para Mac
	- Google Chrome™ para Android™
	- Safari e Google Chrome<sup>™</sup> para iOS
- Certifique-se de que o JavaScript e os Cookies estejam sempre habilitados em qualquer que seja o navegador usado.
- 1. Inicie o navegador da Web.
- 2. Digite "https://machine's IP address" na barra de endereços do seu navegador (onde "endereço IP do equipamento" é o endereço IP de seu equipamento).

Por exemplo:

https://192.168.1.2

3. Se necessário, digite a senha no campo **Iniciar sessão** e clique em **Iniciar sessão**.

A senha padrão para gerenciamento das configurações deste equipamento está localizada na parte traseira do equipamento, identificada como "**Pwd**". Altere a senha padrão seguindo as instruções na tela quando fizer o primeiro login.

4. Clique em **Digitalizar** > **Digit. p/ FTP/Rede** na barra de navegação à esquerda.

Se a barra de navegação à esquerda não estiver visível, inicie a navegação a partir de  $\equiv$ .

5. Selecione a opção **Rede** e depois clique em **Submeter**.

Se você desejar enviar os dados para a sua pasta designada no servidor CIFS, selecione **Lig.** para a opção **Enviar p/ Minha Pasta**.

- 6. Clique em **Digitalizar** > **Digit. p/ FTP/Perfil de rede** na barra de navegação à esquerda.
- 7. Selecione o perfil que deseja configurar ou alterar.

Usar esses caracteres: ?, /, \, ", :, <, >, | ou \* pode causar um erro de envio.

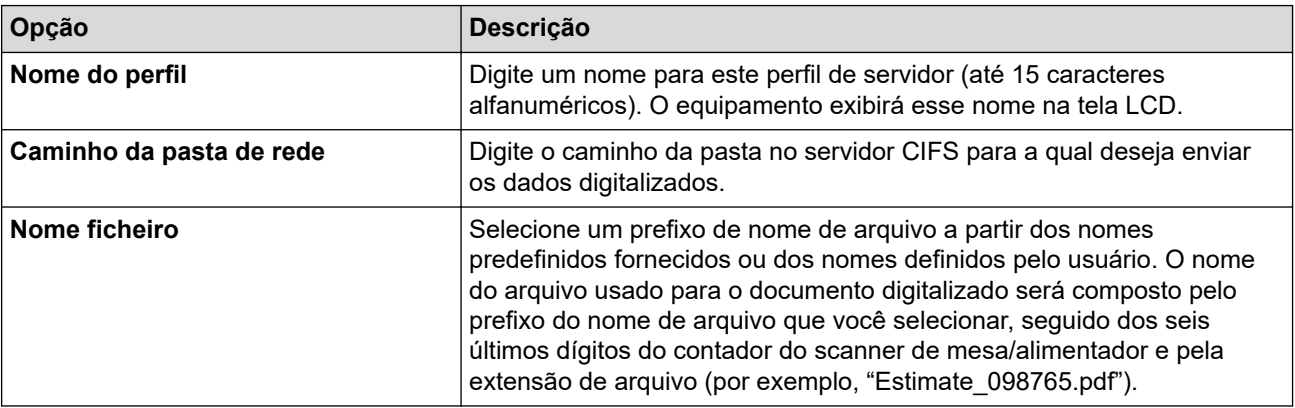

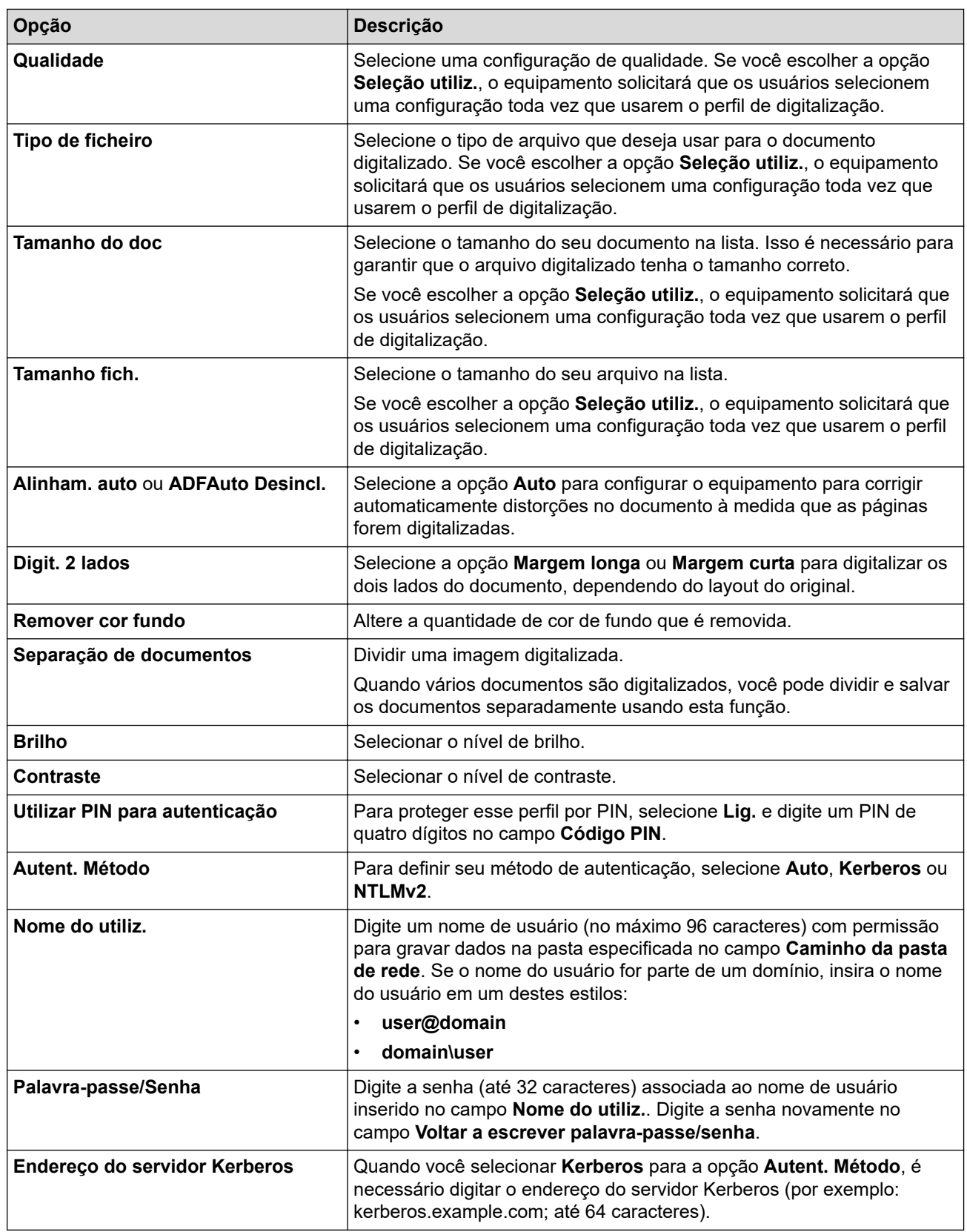

### 8. Clique em **Submeter**.

9. Você precisa configurar o protocolo SNTP (servidor de horário da rede) ou definir a data, a hora e o fuso horário corretamente no painel de controle para todos os métodos de autenticação. O horário do equipamento precisa coincidir com o horário do servidor Kerberos e do servidor CIFS.

## **Informações relacionadas**

- [Digitalizar para rede \(Windows\)](#page-101-0)
	- [Configurar a data e hora usando o Gerenciamento via web](#page-104-0)

<span id="page-104-0"></span> [Página inicial](#page-1-0) > [Digitalizar](#page-85-0) > [Digitalizar usando o botão de digitalização no seu equipamento](#page-86-0) > [Digitalizar](#page-101-0) [para rede \(Windows\)](#page-101-0) > [Configurar um perfil de Digitalizar para Rede](#page-102-0) > Configurar a data e hora usando o Gerenciamento via web

# **Configurar a data e hora usando o Gerenciamento via web**

Certifique-se de que as configurações de data e hora e fuso horário estejam definidas corretamente usando o Gerenciamento via Web ou o painel de controle. A hora do equipamento deve corresponder à hora usada pelo servidor que fornece a autenticação.

- Recomendamos o uso da última versão dos seguintes navegadores da web:
	- Microsoft Edge, Firefox e Google Chrome™ para Windows
	- Safari, Firefox e Google Chrome™ para Mac
	- Google Chrome™ para Android™
	- Safari e Google Chrome<sup>™</sup> para iOS
- Certifique-se de que o JavaScript e os Cookies estejam sempre habilitados em qualquer que seja o navegador usado.
- Se a janela do Gerenciamento via Web já estiver aberta, pule a etapa 1.
- 1. Inicie o navegador da Web.
- 2. Digite "https://machine's IP address" na barra de endereços do seu navegador (onde "endereço IP do equipamento" é o endereço IP de seu equipamento).

Por exemplo:

https://192.168.1.2

3. Se necessário, digite a senha no campo **Iniciar sessão** e clique em **Iniciar sessão**.

A senha padrão para gerenciamento das configurações deste equipamento está localizada na parte traseira do equipamento, identificada como "**Pwd**". Altere a senha padrão seguindo as instruções na tela quando fizer o primeiro login.

4. Clique em **Administrador** > **Data e hora** na barra de navegação à esquerda.

Se a barra de navegação à esquerda não estiver visível, inicie a navegação a partir de  $\equiv$ .

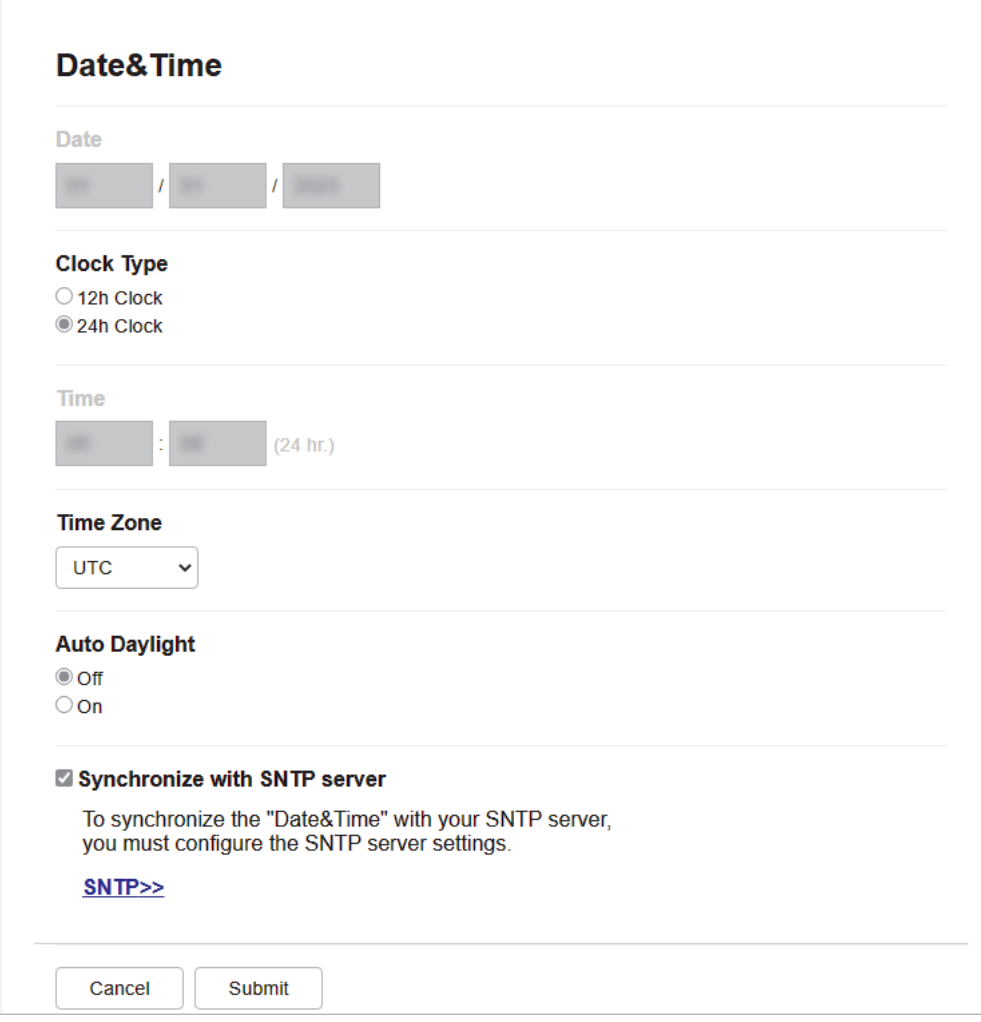

- 5. Desmarque a caixa de seleção **Sincronizar com o servidor SNTP**.
- 6. Nos campos **Data**, insira a data.
- 7. Selecione o tipo de relógio no campo **Tipo de relógio**.
- 8. Nos campos **Hora**, insira a hora.
- 9. Selecione a diferença de horário entre sua localização e o UTC na lista suspensa **Fuso horário**. Por exemplo, o fuso horário do Leste dos EUA e do Canadá é UTC-05:00.
- 10. No campo **Dia Auto**, clique **Lig.** para definir o equipamento para alterar automaticamente para o horário de verão. Ele será automaticamente adiantado em uma hora na primavera e atrasado em uma hora no verão (disponível apenas em alguns países).
- 11. Clique em **Submeter**.

## **Informações relacionadas**

• [Configurar um perfil de Digitalizar para Rede](#page-102-0)

<span id="page-106-0"></span> [Página inicial](#page-1-0) > [Digitalizar](#page-85-0) > [Digitalizar usando o botão de digitalização no seu equipamento](#page-86-0) > [Digitalizar](#page-101-0) [para rede \(Windows\)](#page-101-0) > Transferir dados digitalizados para um servidor CIFS

# **Transferir dados digitalizados para um servidor CIFS**

**Modelos relacionados**: DCP-B7650DW

- 1. [Carregue seu documento.](#page-50-0)
- 2. Pressione [Digit.] > [para Rede].
	- Se você tiver registrado seu ID de usuário, a opção [na Minha Pasta] será exibida quando você fizer login no equipamento usando a autenticação Active Directory ou a autenticação LDAP.
		- Para enviar os dados digitalizados à pasta designada no servidor CIFS, pressione [na Minha Pasta].
	- Para ativar esse recurso no Gerenciamento via Web, na barra de navegação à esquerda, clique em **Digitalizar** > **Digit. p/ FTP/Rede**. No campo **Enviar p/ Minha Pasta**, selecione **Lig.**.
- 3. Quando os perfis de servidor que você configurou usando o Gerenciamento via Web forem exibidos, selecione o perfil desejado. Se o perfil estiver incompleto (por exemplo, o nome de login da conta ou a senha não foram fornecidos, ou a qualidade ou o tipo de arquivo não foram especificados), você terá que fornecer as informações que estão faltando.
- 4. Pressione [Iniciar].

O escaneamento é iniciado. Se estiver usando o vidro do scanner do equipamento, siga as instruções do LCD para concluir o trabalho de digitalização.

### **Informações relacionadas**

• [Digitalizar para rede \(Windows\)](#page-101-0)

<span id="page-107-0"></span> [Página inicial](#page-1-0) > [Digitalizar](#page-85-0) > [Digitalizar usando o botão de digitalização no seu equipamento](#page-86-0) > Usar o protocolo de Serviços Web para digitalização em rede (Windows 10 e Windows 11)

# **Usar o protocolo de Serviços Web para digitalização em rede (Windows 10 e Windows 11)**

O protocolo de Serviços Web permite aos usuários do Windows 10 e Windows 11 digitalizarem usando um equipamento Brother na rede. Você precisa instalar o driver via Serviços Web.

- [Use o protocolo de Serviços Web para instalar o driver do scanner \(Windows 10 e](#page-108-0) [Windows 11\)](#page-108-0)
- [Digitalizar do seu equipamento usando o protocolo Serviços Web \(Windows 10 e](#page-109-0) [Windows 11\)](#page-109-0)
- [Ajustar configurações de digitalização para o protocolo de Serviços Web](#page-110-0)
[Página inicial](#page-1-0) > [Digitalizar](#page-85-0) > [Digitalizar usando o botão de digitalização no seu equipamento](#page-86-0) > [Usar o](#page-107-0) [protocolo de Serviços Web para digitalização em rede \(Windows 10 e Windows 11\)](#page-107-0) > Use o protocolo de Serviços Web para instalar o driver do scanner (Windows 10 e Windows 11)

# **Use o protocolo de Serviços Web para instalar o driver do scanner (Windows 10 e Windows 11)**

- Confirme se o software e os drivers corretos para o seu equipamento estão instalados.
- Verifique se o computador host e o equipamento Brother estão na mesma sub-rede ou se o roteador está configurado corretamente para passar dados entre os dois dispositivos.
- Você deve configurar o endereço IP no seu equipamento Brother antes de definir essa configuração.
- 1. Mantenha pressionada a tecla  $[\blacksquare]$  e pressione a tecla  $[ R ]$  no teclado do computador para abrir **Executar**.
- 2. Digite **"control printers"** no campo **Abrir:** e clique em **OK**.

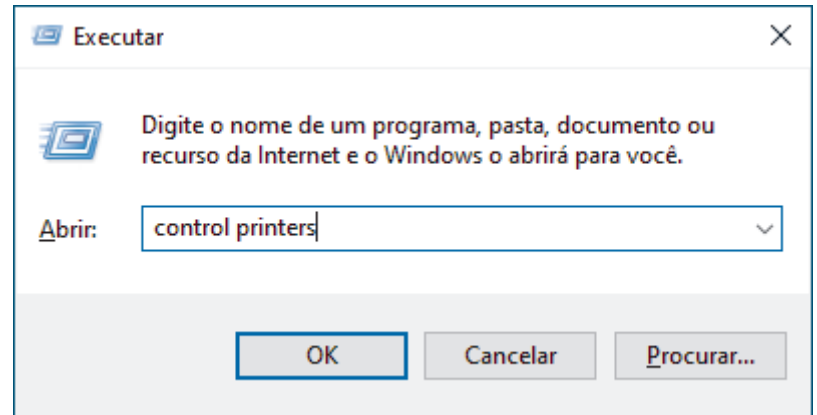

A janela **Dispositivos e Impressoras** é exibida.

Se a janela **Dispositivos e Impressoras** não for exibida, clique em **Exibir mais dispositivos** > **Mais dispositivos e configurações de impressora** .

3. Clique em **Adicionar um dispositivo**.

• O nome dos serviços Web para o equipamento Brother é o nome do modelo e o endereço MAC.

- Passe o ponteiro do mouse sobre o nome do equipamento para exibir suas informações.
- 4. Selecione o equipamento que deseja instalar e siga as instruções na tela.

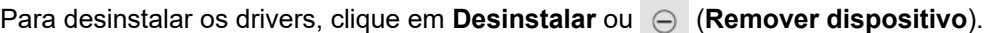

### **Informações relacionadas**

• [Usar o protocolo de Serviços Web para digitalização em rede \(Windows 10 e Windows 11\)](#page-107-0)

 [Página inicial](#page-1-0) > [Digitalizar](#page-85-0) > [Digitalizar usando o botão de digitalização no seu equipamento](#page-86-0) > [Usar o](#page-107-0) [protocolo de Serviços Web para digitalização em rede \(Windows 10 e Windows 11\)](#page-107-0) > Digitalizar do seu equipamento usando o protocolo Serviços Web (Windows 10 e Windows 11)

# **Digitalizar do seu equipamento usando o protocolo Serviços Web (Windows 10 e Windows 11)**

Se você possui o driver do scanner instalado via Serviços Web, pode acessar o menu de digitalização dos Serviços Web na tela LCD de seu equipamento.

Determinados caracteres das mensagens mostradas na tela LCD podem ser substituídos por espaços se as configurações de idioma do seu sistema operacional forem diferentes das configurações do seu equipamento.

### >> MFC-B7810DW

>> DCP-B7650DW

### **MFC-B7810DW**

- 1. [Carregue seu documento.](#page-50-0)
- 2. Pressione (**Digitalizar**).
- 3. Pressione a ou b para selecionar a opção [Serviço Web] e, em seguida, pressione **OK**.
- 4. Pressione a ou b para selecionar o tipo de digitalização que deseja fazer, e depois pressione **OK**.
- 5. Selecione o computador de destino para o qual você deseja enviar a digitalização e pressione **OK**.
- 6. Pressione **Iniciar**.

O equipamento inicia a digitalização.

### **DCP-B7650DW**

- 1. [Carregue seu documento.](#page-50-0)
- 2. Pressione [Digit.] > [Digit. WS].
- 3. Pressione ▲ ou ▼ para exibir as opções de digitalização e, em seguida, pressione o tipo de digitalização.
- 4. Pressione ▲ ou ▼ para exibir o nome do computador para o qual deseja enviar os dados, e então, pressione o nome do computador.
- 5. Pressione [Iniciar].

O equipamento inicia a digitalização.

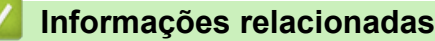

• [Usar o protocolo de Serviços Web para digitalização em rede \(Windows 10 e Windows 11\)](#page-107-0)

 [Página inicial](#page-1-0) > [Digitalizar](#page-85-0) > [Digitalizar usando o botão de digitalização no seu equipamento](#page-86-0) > [Usar o](#page-107-0) [protocolo de Serviços Web para digitalização em rede \(Windows 10 e Windows 11\)](#page-107-0) > Ajustar configurações de digitalização para o protocolo de Serviços Web

# **Ajustar configurações de digitalização para o protocolo de Serviços Web**

- 1. Mantenha pressionada a tecla  $[\blacksquare]$  e pressione a tecla  $[R]$  no teclado do computador para abrir **Executar**.
- 2. Digite **"control printers"** no campo **Abrir:** e clique em **OK**.

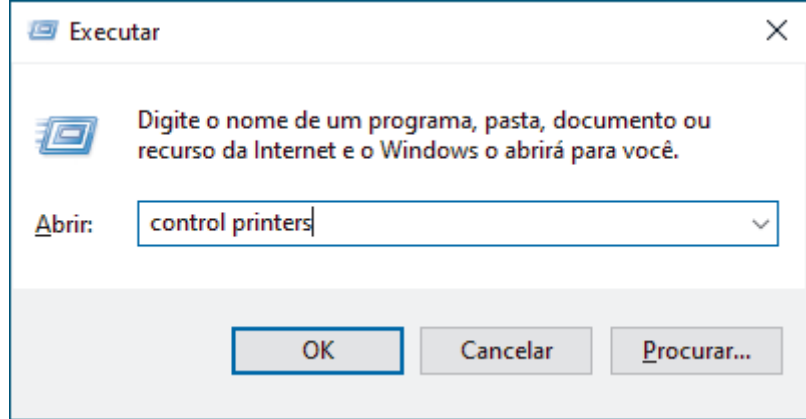

A janela **Dispositivos e Impressoras** é exibida.

Se a janela **Dispositivos e Impressoras** não for exibida, clique em **Exibir mais dispositivos** > **Mais dispositivos e configurações de impressora** .

- 3. Clique com o botão direito do mouse no ícone do equipamento e selecione **Perfis de digitalização...**. A caixa de diálogo **Perfis de Digitalização** é exibida.
- 4. Selecione o perfil de digitalização que você deseja usar.
- 5. Certifique-se de que o scanner selecionado na lista **Scanner** seja um equipamento que suporta Serviços Web para digitalização e, em seguida, clique no botão **Definir como Padrão**.
- 6. Clique em **Editar...**.

A caixa de diálogo **Editar Perfil Padrão** é exibida.

- 7. Selecione as configurações **Origem**, **Tamanho do papel**, **Formato de Cor**, **Tipo de arquivo**, **Resolução (DPI)**, **Brilho** e **Contraste**.
- 8. Clique no botão **Salvar Perfil**.

Essas configurações serão aplicadas durante a digitalização com o uso do protocolo Web Services.

Se o equipamento solicitar que você selecione um aplicativo para a digitalização, selecione Fax e Scanner do Windows na lista.

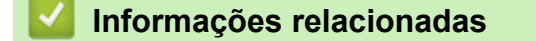

• [Usar o protocolo de Serviços Web para digitalização em rede \(Windows 10 e Windows 11\)](#page-107-0)

 [Página inicial](#page-1-0) > [Digitalizar](#page-85-0) > [Digitalizar usando o botão de digitalização no seu equipamento](#page-86-0) > Alterar as configurações do botão de digitalização do Brother iPrint&Scan

# **Alterar as configurações do botão de digitalização do Brother iPrint&Scan**

O Brother iPrint&Scan permite alterar as configurações do botão Digitalizar do equipamento.

- 1. Iniciar o Brother iPrint&Scan.
	- Windows:

Clique duas vezes no ícone (**Brother iPrint&Scan**) na área de trabalho do computador.

Mais informações >> *Informações relacionadas* 

Mac:

Na barra de menus **Finder**, clique em **Ir** > **Aplicativos** e depois clique duas vezes no ícone iPrint&Scan. A tela do aplicativo Brother iPrint&Scan aparece.

# **OBSERVAÇÃO**

#### **Para fazer o download do aplicativo mais recente:**

Para Windows:

Acesse a página **Downloads** do seu modelo em [support.brother.com/downloads](https://support.brother.com/g/b/midlink.aspx?content=dl) e, em seguida, faça o download e instale o Brother iPrint&Scan.

Para Mac:

Faça o download e instale o Brother iPrint&Scan da Apple App Store.

- 2. Se o equipamento Brother não estiver selecionado, clique no botão **Selecione o seu Equipamento** e siga as instruções na tela para selecionar seu equipamento Brother.
- 3. Clique no botão **Configurações de Digitalização do Equipamento** e siga as instruções na tela para alterar as configurações de digitalização, como tamanho do documento, cor e resolução.

### **Informações relacionadas**

• [Digitalizar usando o botão de digitalização no seu equipamento](#page-86-0)

#### **Tópicos relacionados:**

- [Digitalizar usando o aplicativo Brother iPrint&Scan \(Windows/ Mac\)](#page-116-0)
- [Acesse o Brother iPrint&Scan \(Windows/Mac\)](#page-31-0)
- [Digitalizar fotos e gráficos](#page-87-0)
- [Digitalizar uma ou várias páginas para uma pasta em um único arquivo PDF](#page-89-0)
- [Digitalizar e criar arquivo de texto editável \(OCR\)](#page-91-0)
- [Salvar dados digitalizados como um anexo de e-mail](#page-93-0)

 [Página inicial](#page-1-0) > [Digitalizar](#page-85-0) > [Digitalizar usando o botão de digitalização no seu equipamento](#page-86-0) > Configurar certificados para PDFs assinados

# **Configurar certificados para PDFs assinados**

Se você selecionar Signed PDF (PDF Assinado) para os recursos de digitalização, você deverá configurar um certificado no seu equipamento usando o Gerenciamento via Web.

Para usar PDF Assinado, você precisa instalar um certificado no equipamento e no computador.

- 1. Inicie o navegador da Web.
- 2. Digite "https://machine's IP address" na barra de endereços do seu navegador (onde "endereço IP do equipamento" é o endereço IP de seu equipamento).

Por exemplo:

Ø

B

https://192.168.1.2

3. Se necessário, digite a senha no campo **Iniciar sessão** e clique em **Iniciar sessão**.

A senha padrão para gerenciamento das configurações deste equipamento está localizada na parte traseira do equipamento, identificada como "**Pwd**". Altere a senha padrão seguindo as instruções na tela quando fizer o primeiro login.

4. Clique em **Administrador** > **PDF assinado** na barra de navegação à esquerda.

Se a barra de navegação à esquerda não estiver visível, inicie a navegação a partir de  $\equiv$ .

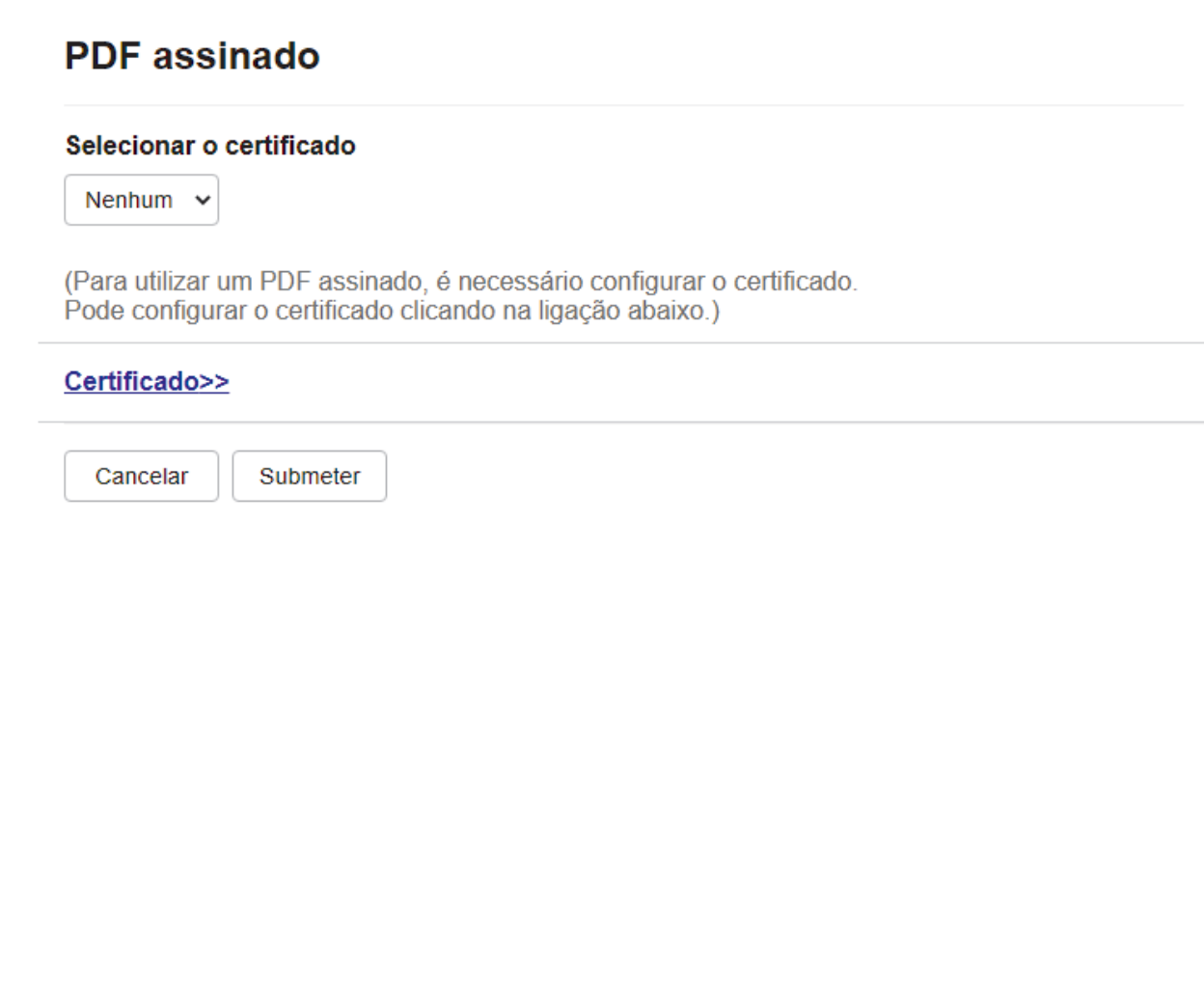

- 5. Clique na lista suspensa **Selecionar o certificado** e, em seguida, selecione o certificado.
- 6. Clique em **Submeter**.

### **Informações relacionadas**

• [Digitalizar usando o botão de digitalização no seu equipamento](#page-86-0)

 [Página inicial](#page-1-0) > [Digitalizar](#page-85-0) > [Digitalizar usando o botão de digitalização no seu equipamento](#page-86-0) > Desativar a digitalização a partir do computador

# **Desativar a digitalização a partir do computador**

Para desativar a função de digitalização no seu computador, desative a configuração de Transferir digitalização usando o Gerenciamento via Web.

- 1. Inicie o navegador da Web.
- 2. Digite "https://machine's IP address" na barra de endereços do seu navegador (onde "endereço IP do equipamento" é o endereço IP de seu equipamento).

Por exemplo:

https://192.168.1.2

3. Se necessário, digite a senha no campo **Iniciar sessão** e clique em **Iniciar sessão**.

A senha padrão para gerenciamento das configurações deste equipamento está localizada na parte traseira do equipamento, identificada como "**Pwd**". Altere a senha padrão seguindo as instruções na tela quando fizer o primeiro login.

4. Clique em **Digitalizar** > **Digit. desde o PC** na barra de navegação à esquerda.

Se a barra de navegação à esquerda não estiver visível, inicie a navegação a partir de  $\equiv$ .

- 5. No campo **Digit. do PC**, clique em **Desativado**.
- 6. Clique em **Submeter**.

B

### **Informações relacionadas**

• [Digitalizar usando o botão de digitalização no seu equipamento](#page-86-0)

<span id="page-115-0"></span> [Página inicial](#page-1-0) > [Digitalizar](#page-85-0) > Digitalizar a partir de seu computador(Windows)

### **Digitalizar a partir de seu computador(Windows)**

Há várias maneiras de usar seu computador para digitalizar fotos e documentos no seu equipamento. Use os aplicativos de software fornecidos ou use seu aplicativo de digitalização preferido.

- [Digitalizar usando o aplicativo Brother iPrint&Scan \(Windows/ Mac\)](#page-116-0)
- Digitalizar usando o Nuance™ PaperPort™ [14SE ou outros aplicativos Windows®](#page-117-0)
- [Digitalização usando Fax e Scanner do Windows](#page-122-0)

<span id="page-116-0"></span> [Página inicial](#page-1-0) > [Digitalizar](#page-85-0) > [Digitalizar a partir de seu computador\(Windows\)](#page-115-0) > Digitalizar usando o aplicativo Brother iPrint&Scan (Windows/ Mac)

# **Digitalizar usando o aplicativo Brother iPrint&Scan (Windows/ Mac)**

- 1. [Carregue seu documento.](#page-50-0)
- 2. Iniciar o Brother iPrint&Scan.
	- Windows:

Clique duas vezes no ícone (**Brother iPrint&Scan**) na área de trabalho do computador.

Mais informações >> *Informações relacionadas* 

Mac:

Na barra de menus **Finder**, clique em **Ir** > **Aplicativos** e depois clique duas vezes no ícone iPrint&Scan. A tela do aplicativo Brother iPrint&Scan aparece.

# **OBSERVAÇÃO**

#### **Para fazer o download do aplicativo mais recente:**

Para Windows:

Acesse a página **Downloads** do seu modelo em [support.brother.com/downloads](https://support.brother.com/g/b/midlink.aspx?content=dl) e, em seguida, faça o download e instale o Brother iPrint&Scan.

- Para Mac: Faça o download e instale o Brother iPrint&Scan da Apple App Store.
- 3. Se seu equipamento Brother não estiver selecionado, clique no botão **Selecione o seu Equipamento** e selecione o seu modelo na lista. Clique em **OK**.
- 4. Clique no ícone **Escanear**.

R

- 5. Ajuste as configurações de digitalização e clique no botão **Escanear** para iniciar a digitalização.
- 6. Depois que todos os documentos tiverem sido digitalizados, selecione a opção para salvar e compartilhar os dados digitalizados.
- 7. Ajuste as configurações detalhadas, incluindo o **Nome do arquivo** e o **Tipo de Arquivo**.

Para combinar várias digitalizações em um arquivo, selecione PDF como **Tipo de Arquivo**.

8. Conclua o processo de digitalização.

### **Informações relacionadas**

- [Digitalizar a partir de seu computador\(Windows\)](#page-115-0)
- **Tópicos relacionados:**
- [Acesse o Brother iPrint&Scan \(Windows/Mac\)](#page-31-0)
- [Digitalizar fotos e gráficos](#page-87-0)
- [Digitalizar uma ou várias páginas para uma pasta em um único arquivo PDF](#page-89-0)

<span id="page-117-0"></span> [Página inicial](#page-1-0) > [Digitalizar](#page-85-0) > [Digitalizar a partir de seu computador\(Windows\)](#page-115-0) > Digitalizar usando o Nuance™ PaperPort™ 14SE ou outros aplicativos Windows®

# **Digitalizar usando o Nuance™ PaperPort™ 14SE ou outros aplicativos Windows®**

Você pode usar o aplicativo Nuance™ PaperPort™ 14SE para digitalizar.

- Essa função não está disponível em países sujeitos às regulamentações de exportação aplicáveis.
- Para fazer o download do aplicativo Nuance™ PaperPort™ 14SE, clique em (**Brother Utilities**), selecione **Faça mais** na barra de navegação à esquerda e clique em **PaperPort**.
- Nuance™ PaperPort™ 14SE suporta Windows 10 e Windows 11.
- Para obter instruções detalhadas sobre como usar cada aplicativo, clique no menu **Ajuda** do aplicativo e depois clique em **Manual de introdução** na faixa de opções **Ajuda**.

As instruções de digitalização a seguir são para o PaperPort™ 14SE. O procedimento é semelhante para outros aplicativos Windows. O PaperPort™ 14SE suporta os drivers TWAIN e WIA; o driver TWAIN (recomendado) é usado no procedimento descrito a seguir.

1. [Carregue seu documento.](#page-50-0)

- 2. Inicie o PaperPort™ 14SE. Siga uma destas opções:
	- Windows 11

Clique em > **Todos os aplicativos** > **Nuance PaperPort 14** > **PaperPort**.

Windows 10

Clique em > **Nuance PaperPort 14** > **PaperPort**.

3. Clique no menu **Área de trabalho** e depois em **Configurações de digitalização** na faixa de opções **Área de trabalho**.

O painel **Digitalizar ou obter foto** aparece no lado esquerdo da tela.

- 4. Clique em **Selecionar**.
- 5. Na lista de Scanners disponíveis, selecione seu modelo com **TWAIN: TW** no nome.
- 6. Clique em **OK**.
- 7. Marque a caixa de seleção **Exibir caixa de diálogo do scanner** no painel **Digitalizar ou obter foto**.
- 8. Clique em **Digitalizar**.

Será exibida a caixa de diálogo Configuração do scanner.

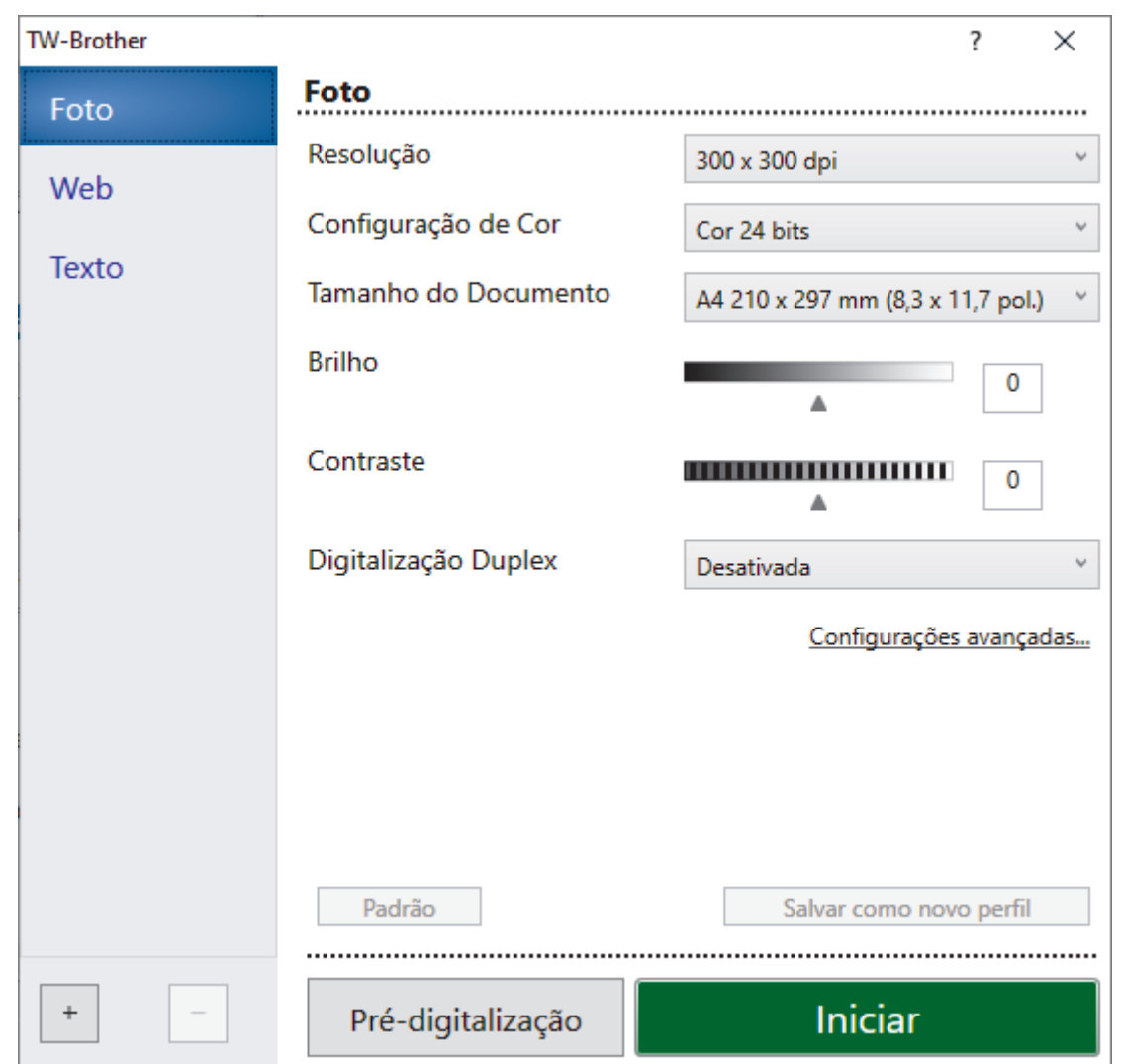

- 9. Ajuste as configurações na caixa de diálogo Configuração do scanner, se necessário.
- 10. Clique na lista suspensa **Tamanho do Documento** e selecione o tamanho do seu documento.

Para digitalizar ambos os lados do documento (DCP-B7650DW):

A digitalização frente e verso automática está disponível somente para uso com o ADF (alimentador automático de documentos).

Você não pode usar o PreScan para visualizar a imagem digitalizada.

- 11. Clique em **Pré-Scan** para visualizar a imagem e recorte as partes indesejadas antes da digitalização.
- 12. Clique em **Iniciar**.

D

O equipamento começará a digitalizar.

### **Informações relacionadas**

- [Digitalizar a partir de seu computador\(Windows\)](#page-115-0)
	- [Configurações do Driver TWAIN \(Windows\)](#page-119-0)

<span id="page-119-0"></span> [Página inicial](#page-1-0) > [Digitalizar](#page-85-0) > [Digitalizar a partir de seu computador\(Windows\)](#page-115-0) > [Digitalizar usando o](#page-117-0) Nuance™ PaperPort™ [14SE ou outros aplicativos Windows®](#page-117-0) > Configurações do Driver TWAIN (Windows)

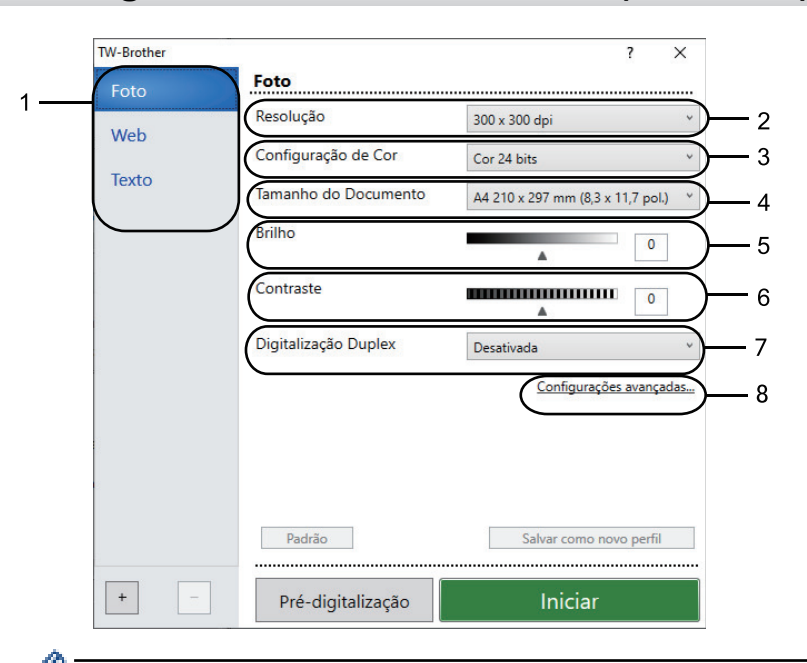

# **Configurações do Driver TWAIN (Windows)**

- O nome do item e o valor atribuível variam de acordo com a impressora.
- A opção **Contraste** fica disponível somente ao selecionar as opções **Cinza (Difusão de erro)**, **Cinza verdadeiro** ou **Cor 24 bits** da lista suspensa **Configuração de Cor**.

#### **1. Escanear**

Selecionar a opção **Foto**, **Web** ou **Texto** de acordo com o tipo de documento que deseja digitalizar.

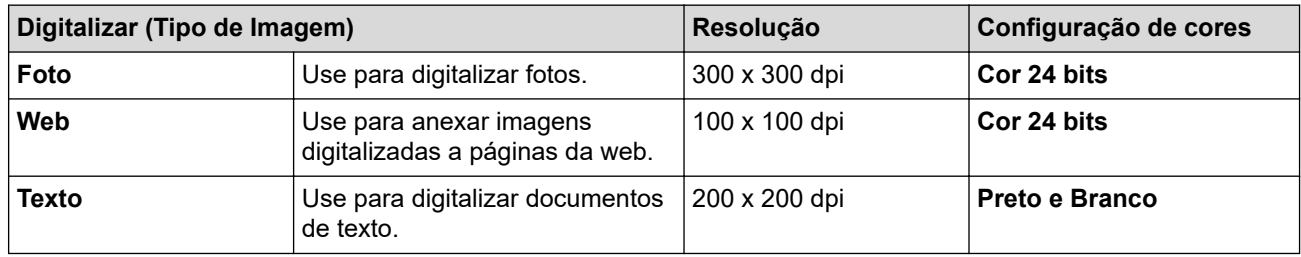

#### **2. Resolução**

Selecione uma resolução de escaneamento na lista suspensa **Resolução**. Resoluções mais altas consomem mais memória e maior tempo de transferência, mas produzem imagens digitalizadas com maior qualidade.

### **3. Configuração de Cor**

Selecione uma profundidade de cor de digitalização.

#### • **Preto e Branco**

Use para texto ou imagens de desenhos vetoriais.

### • **Cinza (Difusão de erro)**

Use esta opção para fotografias ou gráficos. (Difusão de erro é um método de criação de imagens simuladas em escala de cinza, sem usar pontos cinza verdadeiros. Pontos pretos são dispostos em um padrão específico para criar uma aparência de cinza.)

### • **Cinza verdadeiro**

Use esta opção para fotografias ou gráficos. Este modo é mais preciso porque usa até 256 tons de cinza.

#### • **Cor 24 bits**

Use para criar uma imagem com a reprodução de cores mais precisa. Este modo usa até 16,8 milhões de cores para digitalizar a imagem, mas requer a maior quantidade de memória e tem o maior tempo de transferência.

#### **4. Tamanho do Documento**

Selecione o tamanho exato do seu documento a partir de uma seleção de tamanhos de digitalização predefinidos.

Se você selecionar **Personalizado...**, a caixa de diálogo **Tamanho personalizado do documento** será exibida, permitindo que o tamanho do documento seja especificado.

#### **5. Brilho**

Para configurar o nível de brilho, arraste o controle deslizante para a direita ou para a esquerda para clarear ou escurecer a imagem. Se a imagem digitalizada estiver muito clara, defina um nível de brilho mais baixo e digitalize o documento novamente. Se a imagem estiver muito escura, configure um nível de brilho mais alto e digitalize o documento novamente. Você também pode digitar um valor no campo para definir o nível de brilho.

### **6. Contraste**

Aumente ou diminua o nível de contraste movendo a barra deslizante para a direita ou esquerda. Um nível maior de contraste ressalta as áreas escuras e claras da imagem, enquanto um nível menor revela mais detalhes nas áreas em cinza. Você também pode digitar um valor no campo para definir o nível de contraste.

#### **7. Escaneamento Duplex (DCP-B7650DW)**

Escaneie os dois lados do documento. Ao usar o recurso Digitalização frente e verso automática, você deve selecionar a opção **Encad. Margem Longa** ou **Encad. Margem Curta** na lista suspensa **Escaneamento Duplex**. Assim, quando você virar as páginas, elas estarão voltadas para o lado que você definiu.

#### **8. Configurações avançadas**

Defina as configurações avançadas clicando no botão **Configurações avançadas** na caixa de diálogo Configurações de digitalização.

#### • **Correção de Documentos**

#### - **Realinhamento automático**

Configure o equipamento para corrigir automaticamente distorções no documento à medida que as páginas são digitalizadas.

### - **Detectar o fim de página (ADF)**

Detecta o fim da página e ajusta automaticamente o tamanho de uma página quando o comprimento do documento digitalizado do ADF (alimentador automático de documentos) for menor que o tamanho selecionado.

#### - **Girar imagem**

Gire a imagem escaneada.

#### - **Preencher com cor**

Preencher as bordas dos quatro cantos da imagem digitalizada usando a cor e o intervalo selecionados.

#### • **Qualidade da imagem**

#### - **Processamento do segundo plano**

• **Remover atravessamento/padrão**

Evitar manchas através do papel.

#### • **Remover Cor de Fundo**

Remova a cor de fundo dos documentos para deixar os dados digitalizados mais legíveis.

#### - **Remoção de cor**

Selecionar uma cor a ser removida da imagem digitalizada.

- **Realce da borda**

Tornar os caracteres do original mais nítidos.

- **Reduzir ruído**

Melhore a qualidade de suas imagens digitalizadas com esta seleção. A opção **Reduzir ruído** fica disponível quando a opção **Cor 24 bits** e as resoluções de digitalização **300 x 300 dpi**, **400 x 400 dpi** ou **600 x 600 dpi** são selecionadas.

### • **Qualidade da imagem em preto e branco**

- **Correção de Caracteres**
	- **Correção de caracteres borrados**
		- Corrigir os caracteres corrompidos ou incompletos do original para facilitar a leitura.
	- **Formatação em negrito**

Destacar os caracteres do original deixando-os em negrito.

- **Inversão de P&B**

Inverta as cores na imagem em preto e branco.

- **Controle de Alimentação**
	- **Layout**

Selecione o layout.

- **Digitalização contínua**

Selecione esta opção para digitalizar várias páginas. Depois que uma página for digitalizada, selecione se você deseja continuar ou finalizar a digitalização.

### **Informações relacionadas**

• Digitalizar usando o Nuance™ PaperPort™ [14SE ou outros aplicativos Windows®](#page-117-0)

<span id="page-122-0"></span> [Página inicial](#page-1-0) > [Digitalizar](#page-85-0) > [Digitalizar a partir de seu computador\(Windows\)](#page-115-0) > Digitalização usando Fax e Scanner do Windows

# **Digitalização usando Fax e Scanner do Windows**

O aplicativo Fax e Scanner do Windows é outra opção que pode ser usada para digitalização.

- O Fax e Scanner do Windows utiliza o driver de scanner WIA.
- Para cortar uma porção de uma página após a pré-digitalização do documento, você deve digitalizar usando o vidro do scanner (chamado também de mesa).
- 1. [Carregue seu documento.](#page-50-0)
- 2. Inicie o Fax e Scanner do Windows.
- 3. Clique em **Arquivo** > **Novo** > **Digitalizar**.
- 4. Selecione o scanner que pretende utilizar.
- 5. Clique em **OK**.

#### A caixa de diálogo **Nova Digitalização** é exibida.

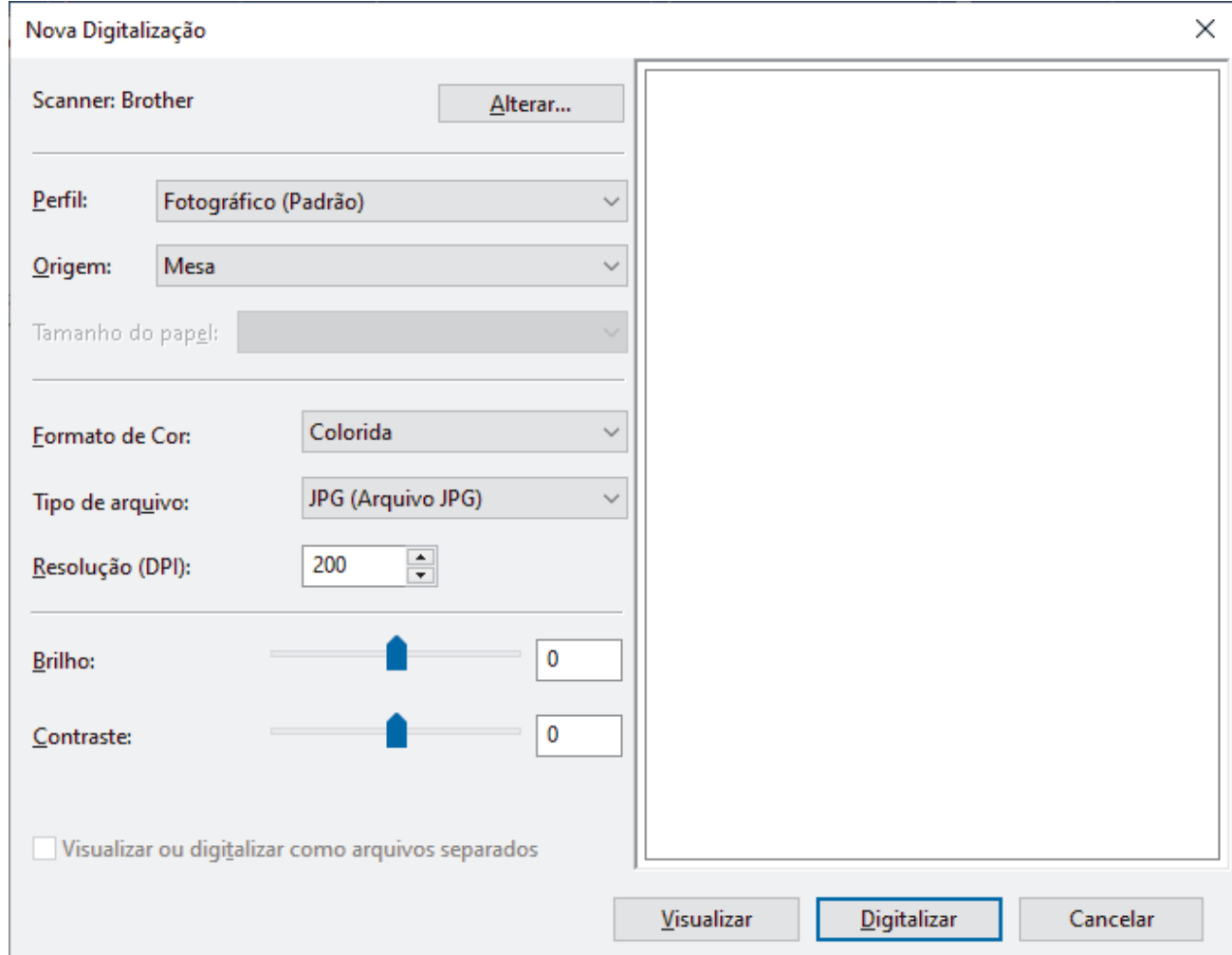

6. Ajuste as configurações na caixa de diálogo, se necessário.

A resolução máxima do scanner pode ser configurada a um máximo de 1200 dpi. Para digitalizar com resolução mais alta, use o software **Utilitário de Scanner** do **Brother Utilities**.

Se seu equipamento suportar a Digitalização frente e verso e você desejar digitalizar os dois lados do documento, selecione **Alimentador (Digitalizar ambos os lados)** da lista suspensa **Origem**.

#### 7. Clique em **Digitalizar**.

O equipamento iniciará a digitalização do documento.

# **Informações relacionadas**

∣√

- [Digitalizar a partir de seu computador\(Windows\)](#page-115-0)
	- [Configurações do driver WIA \(Windows\)](#page-124-0)

<span id="page-124-0"></span> [Página inicial](#page-1-0) > [Digitalizar](#page-85-0) > [Digitalizar a partir de seu computador\(Windows\)](#page-115-0) > [Digitalização usando Fax e](#page-122-0) [Scanner do Windows](#page-122-0) > Configurações do driver WIA (Windows)

# **Configurações do driver WIA (Windows)**

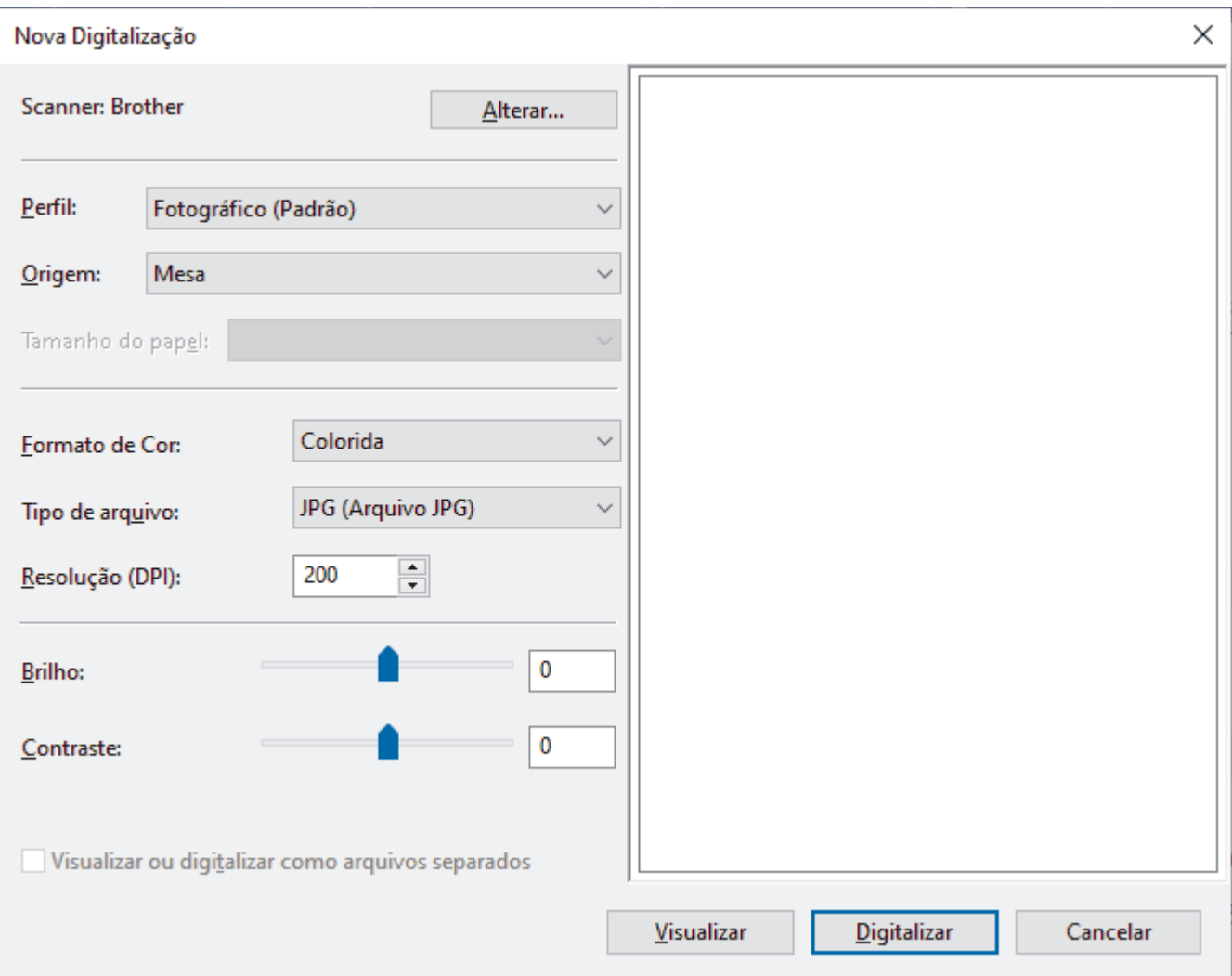

#### **Perfil**

Selecione o perfil de digitalização que você deseja usar na lista suspensa **Perfil**.

#### **Origem**

Selecione a opção **Mesa**, **Alimentador (Digitalizar um lado)**, ou **Alimentador (Digitalizar ambos os lados)** na lista suspensa.

#### **Tamanho do Papel**

A opção **Tamanho do Papel** está disponível ao selecionar a opção **Alimentador (Digitalizar um lado)** ou **Alimentador (Digitalizar ambos os lados)** na **Origem** lista suspensa.

### **Formato da Cor**

Selecione um formato de cores para digitalização na lista suspensa **Formato da Cor**.

### **Tipo de arquivo**

Selecione um formato de arquivo na lista suspensa **Tipo de arquivo**.

### **Resolução (DPI)**

Determine uma resolução para a digitalização no campo **Resolução (DPI)**. Resoluções mais altas consomem mais memória e maior tempo de transferência, mas produzem imagens digitalizadas com maior qualidade.

### **Brilho**

Para configurar o nível de brilho, arraste o controle deslizante para a direita ou para a esquerda para clarear ou escurecer a imagem. Se a imagem digitalizada estiver muito clara, defina um nível de brilho mais baixo e digitalize o documento novamente. Se a imagem estiver muito escura, configure um nível de brilho mais alto e digitalize o documento novamente. Você também pode digitar um valor no campo para definir o nível de brilho.

#### **Contraste**

Para aumentar ou diminuir o nível de contraste, mova o controle deslizante para a direita ou para a esquerda. Um nível maior de contraste ressalta as áreas escuras e claras da imagem, enquanto um nível menor revela mais detalhes nas áreas em cinza. Você também pode digitar um valor no campo para definir o nível de contraste.

### **Informações relacionadas**

• [Digitalização usando Fax e Scanner do Windows](#page-122-0)

 [Página inicial](#page-1-0) > [Digitalizar](#page-85-0) > Digitalizar a partir de seu computador(Mac)

# **Digitalizar a partir de seu computador(Mac)**

- [Digitalizar usando o aplicativo Brother iPrint&Scan \(Windows/ Mac\)](#page-116-0)
- [Digitalizar usando o AirPrint \(macOS\)](#page-416-0)

<span id="page-127-0"></span> [Página inicial](#page-1-0) > [Digitalizar](#page-85-0) > Configurar opções de digitalização usando o Gerenciamento via Web

# **Configurar opções de digitalização usando o Gerenciamento via Web**

• [Configurar o nome do arquivo de digitalização usando o Gerenciamento via Web](#page-128-0)

<span id="page-128-0"></span> [Página inicial](#page-1-0) > [Digitalizar](#page-85-0) > [Configurar opções de digitalização usando o Gerenciamento via](#page-127-0) [Web](#page-127-0) > Configurar o nome do arquivo de digitalização usando o Gerenciamento via Web

### **Configurar o nome do arquivo de digitalização usando o Gerenciamento via Web**

Configure o nome do arquivo para dados digitalizados usando o Gerenciamento via Web.

- 1. Inicie o navegador da Web.
- 2. Digite "https://machine's IP address" na barra de endereços do seu navegador (onde "endereço IP do equipamento" é o endereço IP de seu equipamento).

Por exemplo:

Ø

Ø

https://192.168.1.2

3. Se necessário, digite a senha no campo **Iniciar sessão** e clique em **Iniciar sessão**.

A senha padrão para gerenciamento das configurações deste equipamento está localizada na parte traseira do equipamento, identificada como "**Pwd**". Altere a senha padrão seguindo as instruções na tela quando fizer o primeiro login.

4. Na barra de navegação à esquerda, clique em **Digitalizar** > **Nome fich. digit.**.

Se a barra de navegação à esquerda não estiver visível, inicie a navegação a partir de  $\equiv$ .

- 5. Selecione **Est. nome fich.** na lista suspensa.
- 6. Se você selecionou a opção para incluir a data no campo **Est. nome fich.**, selecione o formato de data da lista suspensa.
- 7. No campo **Hora**, selecione **Lig.** para incluir a hora no nome do arquivo.
- 8. No campo **Contador**, selecione **Contínuo** ou **Reiniciar após cada trabalho**.

Ao selecionar **Reiniciar após cada trabalho**, pode ocorrer a duplicação de nomes de arquivo.

9. Se você deseja criar um prefixo de nome definido pelo usuário, digite um nome de arquivo nos campos definidos pelo usuário de cada função de digitalização.

Não use os seguintes caracteres: ? / \ \*

10. Clique em **Submeter**.

### **Informações relacionadas**

• [Configurar opções de digitalização usando o Gerenciamento via Web](#page-127-0)

# <span id="page-129-0"></span> [Página inicial](#page-1-0) > Cópia

# **Cópia**

- [Copiar em um lado do papel \(1 lado\)](#page-130-0)
- [Copiar nos dois lados do papel \(frente e verso\)](#page-133-0)
- [Ampliar ou reduzir as imagens copiadas](#page-135-0)
- [Fazer cópias N em 1 usando o recurso Layout da página](#page-137-0)
- [Ordenar cópias](#page-139-0)
- [Copiar um documento de identidade](#page-140-0)
- [Opções de cópia](#page-142-0)

<span id="page-130-0"></span> [Página inicial](#page-1-0) > [Cópia](#page-129-0) > Copiar em um lado do papel (1 lado)

### **Copiar em um lado do papel (1 lado)**

>> MFC-B7810DW [>> DCP-B7650DW](#page-131-0)

### **MFC-B7810DW**

- 1. Certifique-se de que carregou o papel de tamanho correto na bandeja de papel.
- 2. Siga um dos procedimentos a seguir:
	- Coloque o documento com a *face voltada para cima* no ADF (alimentador automático de documentos). (disponível apenas em alguns modelos)

(Se você está copiando múltiplas páginas, nós recomendamos o uso do ADF (Alimentador automático de documentos)).

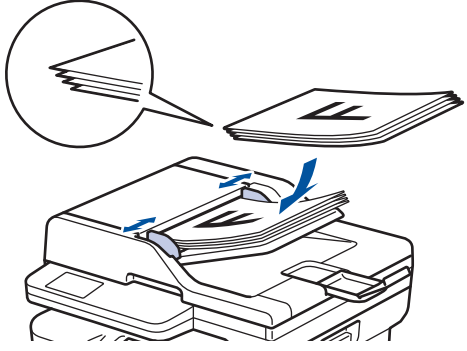

• Coloque o documento com a *face para baixo* no vidro do scanner.

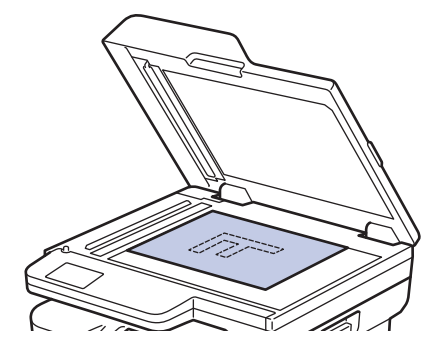

# **OBSERVAÇÃO**

Para documentos importantes ou frágeis, use o vidro do scanner do equipamento.

- 3. Siga um dos procedimentos a seguir:
	- Para modelos MFC

Pressione (**Ell** ) (**Copiar**).

Use o teclado de discagem para inserir o número de cópias desejado.

• Para modelos DCP

Pressione ▲ ou ▼ para inserir o número de cópias desejado.

A tela LCD exibe:

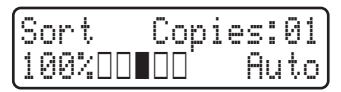

4. Pressione **Iniciar**.

### <span id="page-131-0"></span>**DCP-B7650DW**

- 1. Certifique-se de que carregou o papel de tamanho correto na bandeja de papel.
- 2. Siga um dos procedimentos a seguir:
	- Coloque o documento com a *face voltada para cima* no ADF (alimentador automático de documentos). (Se você está copiando múltiplas páginas, nós recomendamos o uso do ADF (Alimentador automático de documentos)).

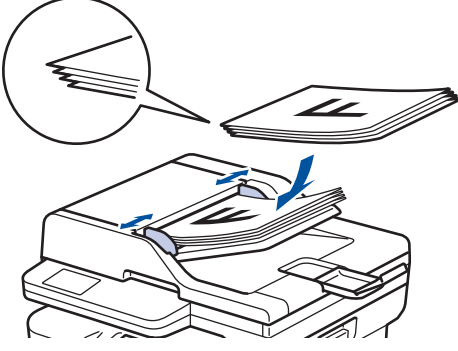

• Coloque o documento com a *face para baixo* no vidro do scanner.

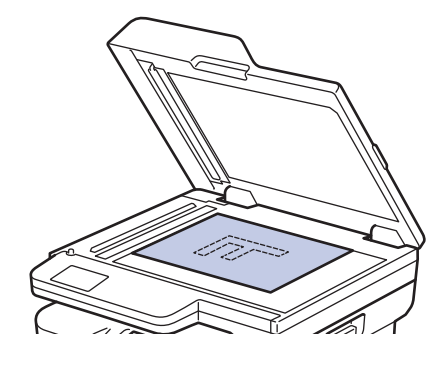

# **OBSERVAÇÃO**

Para documentos importantes ou frágeis, use o vidro do scanner do equipamento.

3. Pressione  $\|\cdot\|$  ([Cópia]).

O LCD mostra:

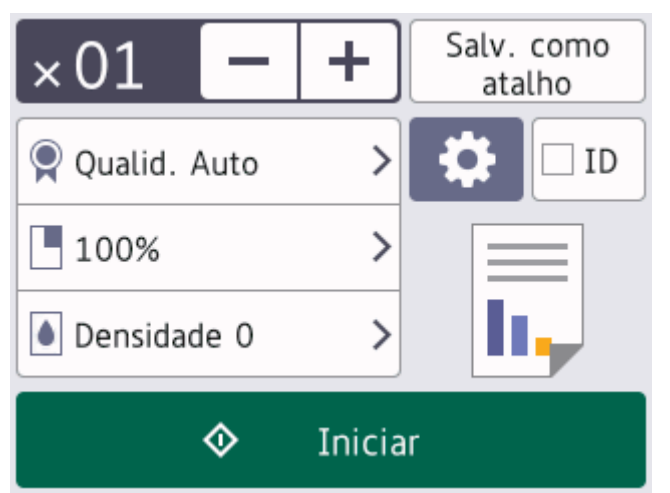

- 4. Para digitar o número de cópias que deseja, faça o seguinte:
	- Pressione  $[-]$  ou  $[+]$  usando o LCD.
	- Pressione  $\times 01$  para exibir o teclado numérico no LCD e insira o número de cópias. Pressione [OK].
- 5. Pressione [Iniciar].

# **Informações relacionadas**

• [Cópia](#page-129-0)

∣√

<span id="page-133-0"></span> [Página inicial](#page-1-0) > [Cópia](#page-129-0) > Copiar nos dois lados do papel (frente e verso)

# **Copiar nos dois lados do papel (frente e verso)**

Reduza a quantidade de papel usada copiando dos dois lados do papel.

- Você deve escolher um esquema de cópia de 2 faces a partir das seguintes opções antes de começar a cópia de 2 faces.
- O layout do seu documento original determina qual layout de cópia de 2 lados você deve escolher.
- (Para modelos ADF) Para documentos importantes ou frágeis, use o vidro do scanner do equipamento.
- (Para modelos ADF) Para usar o recurso automático de cópia de 2 lados, você precisa carregar seu documento no ADF (alimentador automático de documentos).
- Ao fazer manualmente cópias frente e verso de um documento de dois lados, use o vidro do scanner.
- Selecione o papel tamanho A4 ao usar a opção de cópia de 2 lados.

### **Retrato**

### **Frente e verso para frente e verso**

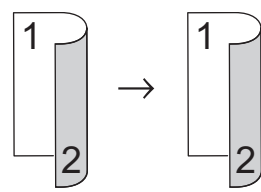

**Somente frente para frente e verso (virada na borda longa)**

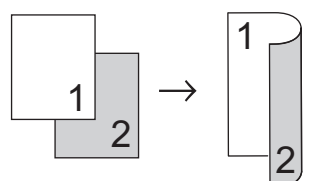

### **Somente frente para frente e verso (virada na borda curta)**

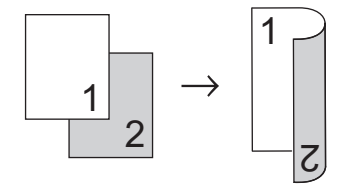

### **Paisagem**

### **Frente e verso para frente e verso**

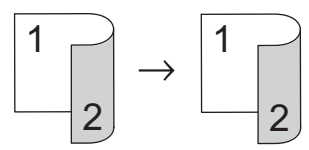

**Somente frente para frente e verso (virada na borda longa)**

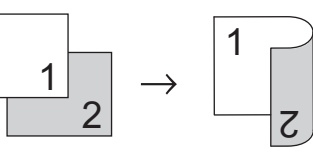

**Somente frente para frente e verso (virada na borda curta)**

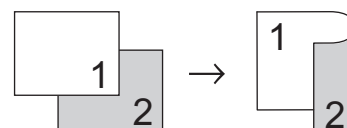

[>> MFC-B7810DW](#page-134-0) [>> DCP-B7650DW](#page-134-0)

### <span id="page-134-0"></span>**MFC-B7810DW**

- 1. [Carregue seu documento.](#page-50-0)
- 2. Siga um destes procedimentos:
	- Para modelos MFC

Pressione (**Ell** ) (**Copiar**).

Use o teclado de discagem para inserir o número de cópias desejado.

• Para modelos DCP

Pressione ▲ ou ▼ para inserir o número de cópias desejado.

- 3. Siga uma destas opções:
	- Pressione **2 lados**.
	- Pressione **Opções** ou **Opções Copiar/Digitalizar**.

Pressione **A** ou **V** para selecionar [2 faces] e então pressione OK.

- 4. Pressione a ou b para exibir [Layout Lng] ou [Layout Curto], e então pressione **OK**.
- 5. Selecione virar na borda longa ou virar na borda curta.
- 6. Pressione **A** ou **V** para exibir [2lados→2lados] ou [Frente → F/V], e então pressione **OK**.

# **OBSERVAÇÃO**

(Para MFC-B7810DW) Se você selecionar [2lados→2lados], não poderá usar o ADF (alimentador automático de documentos). Use o vidro do scanner.

7. Pressione **Iniciar**.

Se você colocou o documento no ADF (Alimentador automático de documentos), o equipamento digitaliza as páginas e começa a imprimir.

### **Se você está usando o vidro do scanner, vá para a próxima etapa.**

- 8. Depois de o equipamento digitalizar a página, posicione a página seguinte sobre o vidro do scanner e, então, pressione ▲ para digitalizar a página seguinte.
- 9. Após digitalizar todas as páginas, pressione  $\blacktriangledown$  para selecionar a opção [Não].

### **DCP-B7650DW**

- 1. [Carregue seu documento.](#page-50-0)
- 2. Pressione  $\|\cdot\|$  ([Cópia]).
- 3. Digite o número de cópias.
- 4. Pressione [Opções].
- 5. Pressione A ou  $\nabla$  para exibir a opção [Cópia 2 lados] e, em seguida, pressione [Cópia 2 lados].
- 6. Pressione ▲ ou ▼ para visualizar as opções de layout, e então pressione a opção desejada.
- 7. Quando terminar, pressione [OK].
- 8. Pressione [Iniciar]. Se você colocou o documento no ADF (Alimentador automático de documentos), o equipamento digitaliza as páginas e começa a imprimir.

### **Se você estiver usando o vidro do scanner, vá para a próxima etapa.**

- 9. Depois de o equipamento digitalizar a página, posicione a página seguinte sobre o vidro do scanner e, então, pressione [Continuar] para digitalizar a página seguinte.
- 10. Quando terminar, pressione [Concluir] para sair.

### **Informações relacionadas**

• [Cópia](#page-129-0)

<span id="page-135-0"></span> [Página inicial](#page-1-0) > [Cópia](#page-129-0) > Ampliar ou reduzir as imagens copiadas

### **Ampliar ou reduzir as imagens copiadas**

Selecione a taxa de ampliação ou redução para redimensionar os dados copiados.

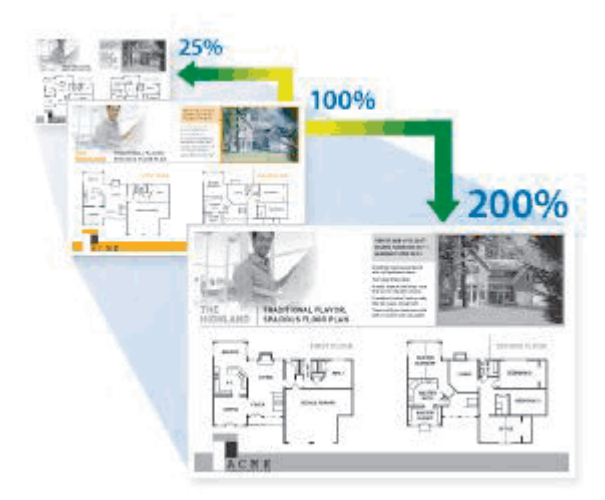

#### >> MFC-B7810DW >> DCP-B7650DW

### **MFC-B7810DW**

- 1. [Carregue seu documento.](#page-50-0)
- 2. Siga um destes procedimentos:
	- Para modelos MFC

Pressione (**El**) (**Copiar**).

Use o teclado de discagem para inserir o número de cópias desejado.

Para modelos DCP

Pressione ▲ ou ▼ para inserir o número de cópias desejado.

- 3. Pressione **Opções** ou **Opções Copiar/Digitalizar**.
- 4. Pressione a ou b para selecionar [Ampliar/reduzir] e então pressione **OK**.
- 5. Pressione ▲ ou <sup>v</sup> para selecionar a taxa de ampliação ou redução desejada, e então pressione OK.

Se você selecionar [Persnl(25-400%)], use o teclado de discagem ou pressione  $\triangle$  ou  $\nabla$  para inserir uma taxa de ampliação ou redução de [25%] a [400%] e depois pressione **OK**.

- 6. Pressione **Iniciar**.
	- [Auto] configura o equipamento para calcular a taxa de redução mais adequada ao tamanho do papel.
		- [Auto] está disponível apenas com o uso do ADF (Alimentador automático de documentos).

### **DCP-B7650DW**

- 1. [Carregue seu documento.](#page-50-0)
- 2. Pressione  $\|\cdot\|$  ([Cópia]).
- 3. Digite o número de cópias.
- 4. Pressione [Opções].
- 5. Pressione  $\blacktriangle$  ou  $\nabla$  para exibir a opção [Ampliar/reduzir] e, em seguida, pressione [Ampliar/ reduzir].
- 6. Pressione ▲ ou ▼ para exibir as opções disponíveis e, em seguida, pressione a opção que você quer alterar.
- 7. Siga uma destas opções:
	- Se você selecionar [Ampliar] ou [Reduzir] pressione a taxa de ampliação ou redução desejada.
	- Se você selecionou [Personaliz.(25-400%)], pressione  $\times$  (backspace) para excluir a porcentagem apresentada, ou pressione < para mover o cursor, e então digite uma taxa de ampliação ou redução de [ 25%] a [400%] .

Pressione [OK].

- Se você selecionou [100%] ou a opção [Auto] vá ao próximo passo.
- 8. Quando terminar, pressione [OK].
- 9. Pressione [Iniciar].
- Ø • [Auto] configura o equipamento para calcular a taxa de redução mais adequada ao tamanho do papel.
	- [Auto] está disponível apenas com o uso do ADF (Alimentador automático de documentos).

### **Informações relacionadas**

• [Cópia](#page-129-0)

<span id="page-137-0"></span> [Página inicial](#page-1-0) > [Cópia](#page-129-0) > Fazer cópias N em 1 usando o recurso Layout da página

### **Fazer cópias N em 1 usando o recurso Layout da página**

O recurso de cópia N em 1 economiza papel copiando duas ou quatro páginas do seu documento em uma única página.

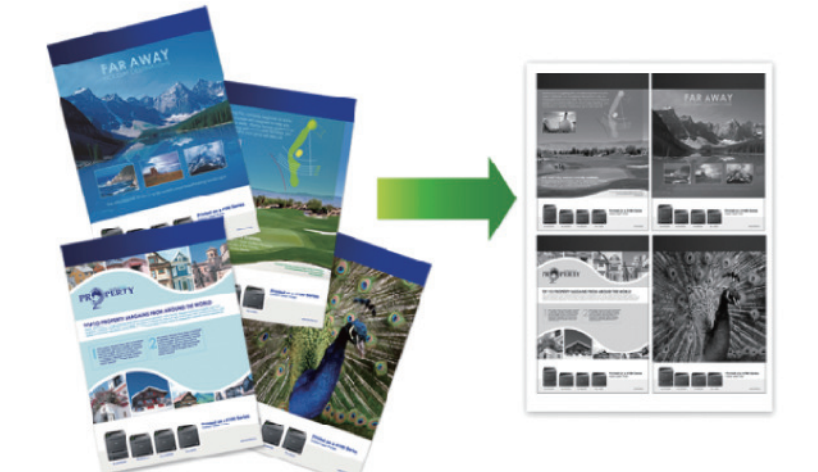

#### >> MFC-B7810DW >> DCP-B7650DW

# **MFC-B7810DW**

# 1. [Carregue seu documento.](#page-50-0)

- 2. Siga um destes procedimentos:
	- Para modelos MFC

Pressione (**Ell** ) (**Copiar**).

Use o teclado de discagem para inserir o número de cópias desejado.

• Para modelos DCP

Pressione ▲ ou ▼ para inserir o número de cópias desejado.

- 3. Pressione **Opções** ou **Opções Copiar/Digitalizar**.
- 4. Pressione A ou **V** para selecionar [Layout de pág.] e então pressione OK.
- 5. Pressione  $\blacktriangle$  ou  $\nabla$  para selecionar [Não (1 em 1)], [2 em 1 (P)], [2 em 1 (H)], [4 em 1 (P)] ou [4 em 1 (H)], e então pressione **OK**.
- 6. Pressione **Iniciar**.

Se você colocou o documento no ADF (Alimentador automático de documentos), o equipamento digitaliza as páginas e começa a imprimir.

### **Se você está usando o vidro do scanner, vá para a próxima etapa.**

- 7. Depois de o equipamento digitalizar a página, posicione a página seguinte sobre o vidro do scanner e, então, pressione ▲ para digitalizar a página seguinte.
- 8. Após digitalizar todas as páginas, pressione  $\blacktriangledown$  para selecionar a opção [Não].

### **DCP-B7650DW**

- 1. [Carregue seu documento.](#page-50-0)
- 2. Pressione  $\|\cdot\|$  ([Cópia]).
- 3. Digite o número de cópias.
- 4. Pressione [Opções].
- 5. Pressione A ou V para exibir a opção [Layout de pág.] e, em seguida, pressione [Layout de pág.].
- 6. Pressione ▲ ou ▼ para exibir as opções e pressione a opção desejada.

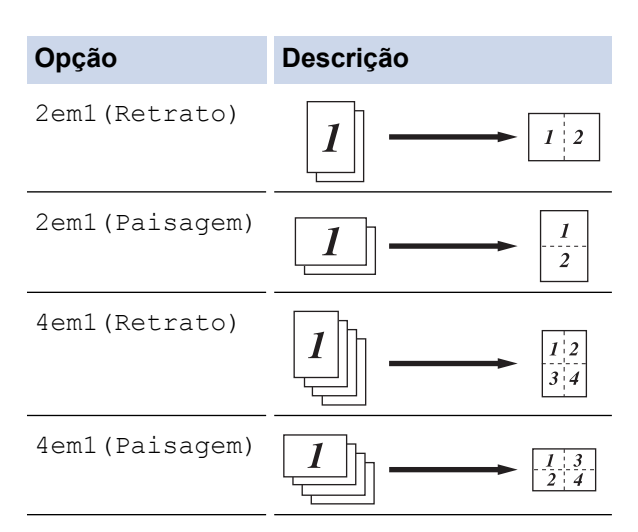

- 7. Quando terminar, pressione [OK].
- 8. Pressione [Iniciar]. Se você colocou o documento no ADF (Alimentador automático de documentos), o equipamento digitaliza as páginas e começa a imprimir.

### **Se você estiver usando o vidro do scanner, vá para a próxima etapa.**

- 9. Depois de o equipamento digitalizar a página, posicione a página seguinte sobre o vidro do scanner e, então, pressione [Continuar] para digitalizar a página seguinte.
- 10. Quando terminar, pressione [Concluir] para sair.

### **Informações relacionadas**

• [Cópia](#page-129-0)

# <span id="page-139-0"></span>**Ordenar cópias**

Ordenar várias cópias. As páginas serão empilhadas na ordem em que são alimentadas, ou seja, 1, 2, 3 e assim por diante.

>> MFC-B7810DW >> DCP-B7650DW

### **MFC-B7810DW**

- 1. [Carregue seu documento.](#page-50-0)
- 2. Siga um destes procedimentos:
	- Para modelos MFC

Pressione (**El**) (**Copiar**).

Use o teclado de discagem para inserir o número de cópias desejado.

• Para modelos DCP

Pressione ▲ ou ▼ para inserir o número de cópias desejado.

- 3. Pressione **Opções** ou **Opções Copiar/Digitalizar**.
- 4. Pressione a ou b para selecionar [Empil./ord.] e então pressione **OK**.
- 5. Pressione **A** ou **V** para selecionar [Ord.] e então pressione OK.
- 6. Pressione **Iniciar**.

Se você colocou o documento no ADF (Alimentador automático de documentos), o equipamento digitaliza as páginas e começa a imprimir.

#### **Se você está usando o vidro do scanner, vá para a próxima etapa.**

- 7. Depois de o equipamento digitalizar a página, posicione a página seguinte sobre o vidro do scanner e, então, pressione  $\blacktriangle$  para digitalizar a página seguinte.
- 8. Após digitalizar todas as páginas, pressione  $\blacktriangledown$  para selecionar a opção [Não].

### **DCP-B7650DW**

- 1. [Carregue seu documento.](#page-50-0)
- 2. Pressione  $\|\cdot\|$  ([Cópia]).
- 3. Digite o número de cópias.
- 4. Pressione [Opções].
- 5. Pressione ▲ ou ▼ para exibir a opção [Empil./ord.] e, em seguida, pressione [Empil./ord.].
- 6. Pressione [Ord.].
- 7. Quando terminar, pressione [OK].
- 8. Pressione [Iniciar]. Se você colocou o documento no ADF (Alimentador automático de documentos), o equipamento digitaliza as páginas e começa a imprimir.

#### **Se você estiver usando o vidro do scanner, vá para a próxima etapa.**

- 9. Depois de o equipamento digitalizar a página, posicione a página seguinte sobre o vidro do scanner e, então, pressione [Continuar] para digitalizar a página seguinte.
- 10. Quando terminar, pressione [Concluir] para sair.

### **Informações relacionadas**

• [Cópia](#page-129-0)

<span id="page-140-0"></span> [Página inicial](#page-1-0) > [Cópia](#page-129-0) > Copiar um documento de identidade

# **Copiar um documento de identidade**

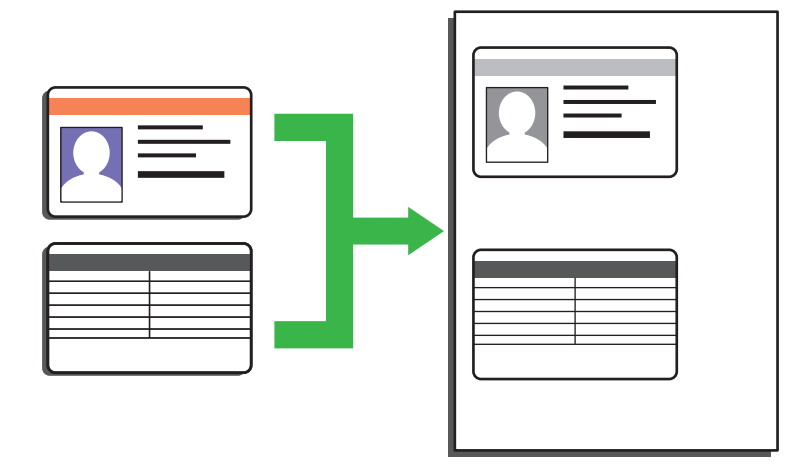

Você pode copiar documentos de identidade apenas em conformidade com as leis aplicáveis. Informações mais detalhadas >> *Guia de Segurança do Produto* 

### >> MFC-B7810DW

### [>> DCP-B7650DW](#page-141-0)

### **MFC-B7810DW**

1. (Para modelos MFC)

Pressione (**Ell** ) (**Copiar**).

2. Coloque um cartão de identificação *virado para baixo* perto do canto superior esquerdo do vidro do scanner.

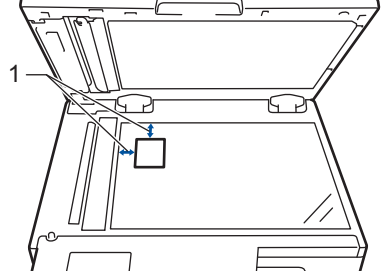

- 1 4,0 mm ou maior (canto superior esquerdo)
- 3. Pressione **Cópia 2 em 1 (ID)**.
- 4. Siga um destes procedimentos:
	- Para modelos MFC

Use o teclado de discagem para inserir o número de cópias desejado.

• Para modelos DCP

Pressione ▲ ou ▼ para inserir o número de cópias desejado.

5. Pressione **Iniciar**.

A máquina digitaliza um lado do cartão de identificação.

6. Após a máquina ter digitalizado o primeiro lado, vire o cartão de identificação.

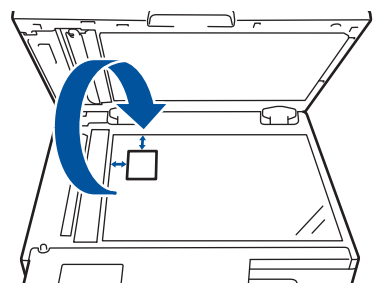

<span id="page-141-0"></span>7. Pressione **Iniciar** para digitalizar o outro lado.

### **DCP-B7650DW**

1. Coloque seu cartão de identificação *virado para baixo* perto do canto superior esquerdo do vidro do scanner.

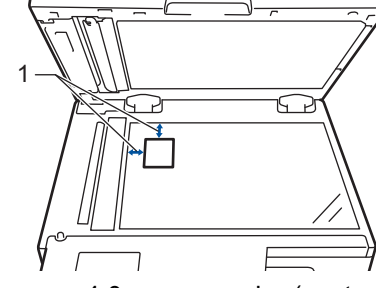

1 4,0 mm ou maior (canto superior esquerdo)

- 2. Pressione  $\boxed{\overline{\mathbf{h}}$  ([Cópia]).
- 3. Pressione [ID].
- 4. Digite o número de cópias.
- 5. Pressione [Iniciar].

A máquina digitaliza um lado do cartão de identificação.

6. Depois que o equipamento digitalizar o primeiro lado, vire o cartão de identificação e pressione [Continuar] para digitalizar o outro lado.

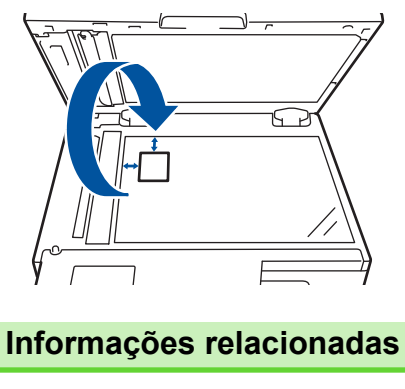

• [Cópia](#page-129-0)

# <span id="page-142-0"></span>**Opções de cópia**

### >> MFC-B7810DW [>> DCP-B7650DW](#page-143-0)

### **MFC-B7810DW**

Para alterar as configurações de Cópia, pressione o botão **Opções** ou **Opções Copiar/Digitalizar**.

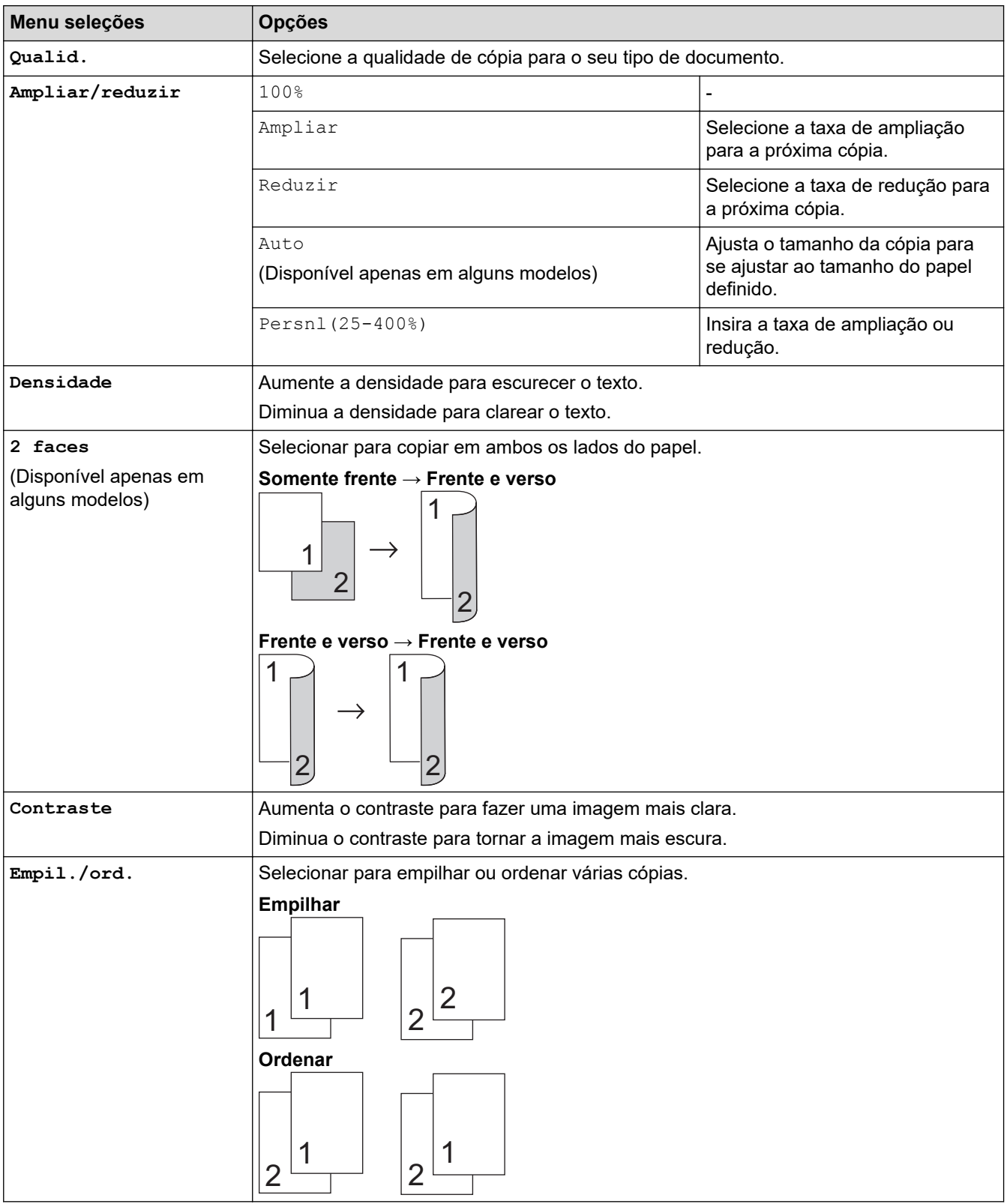

<span id="page-143-0"></span>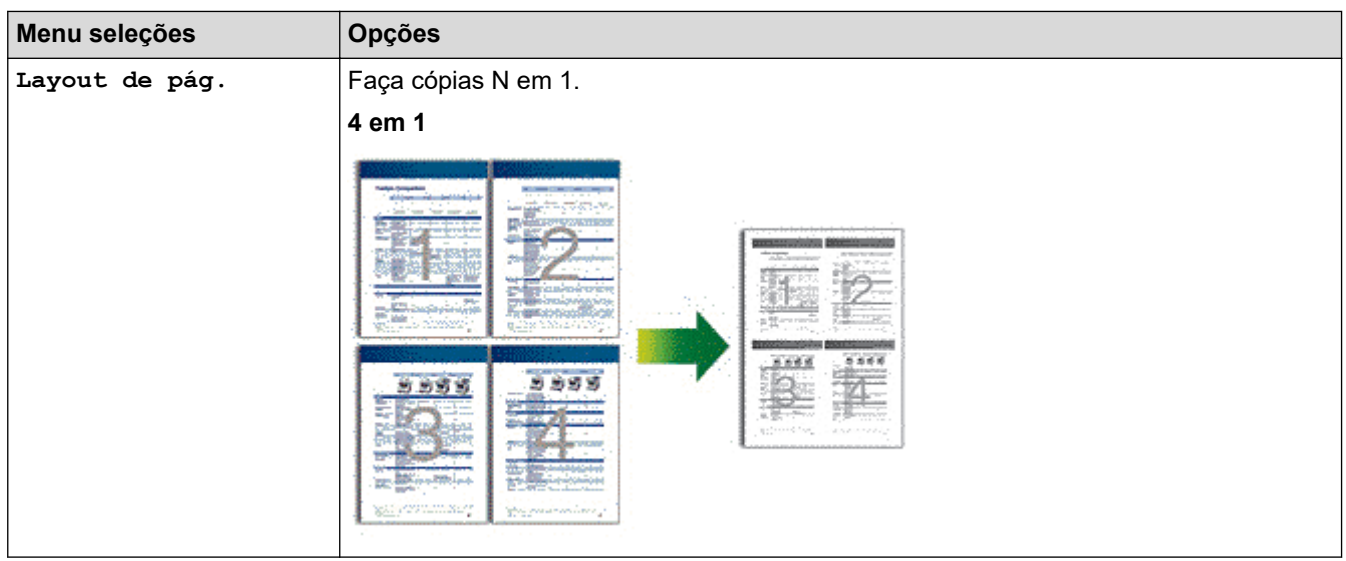

# **DCP-B7650DW**

Para alterar as configurações da Cópia [Opções].

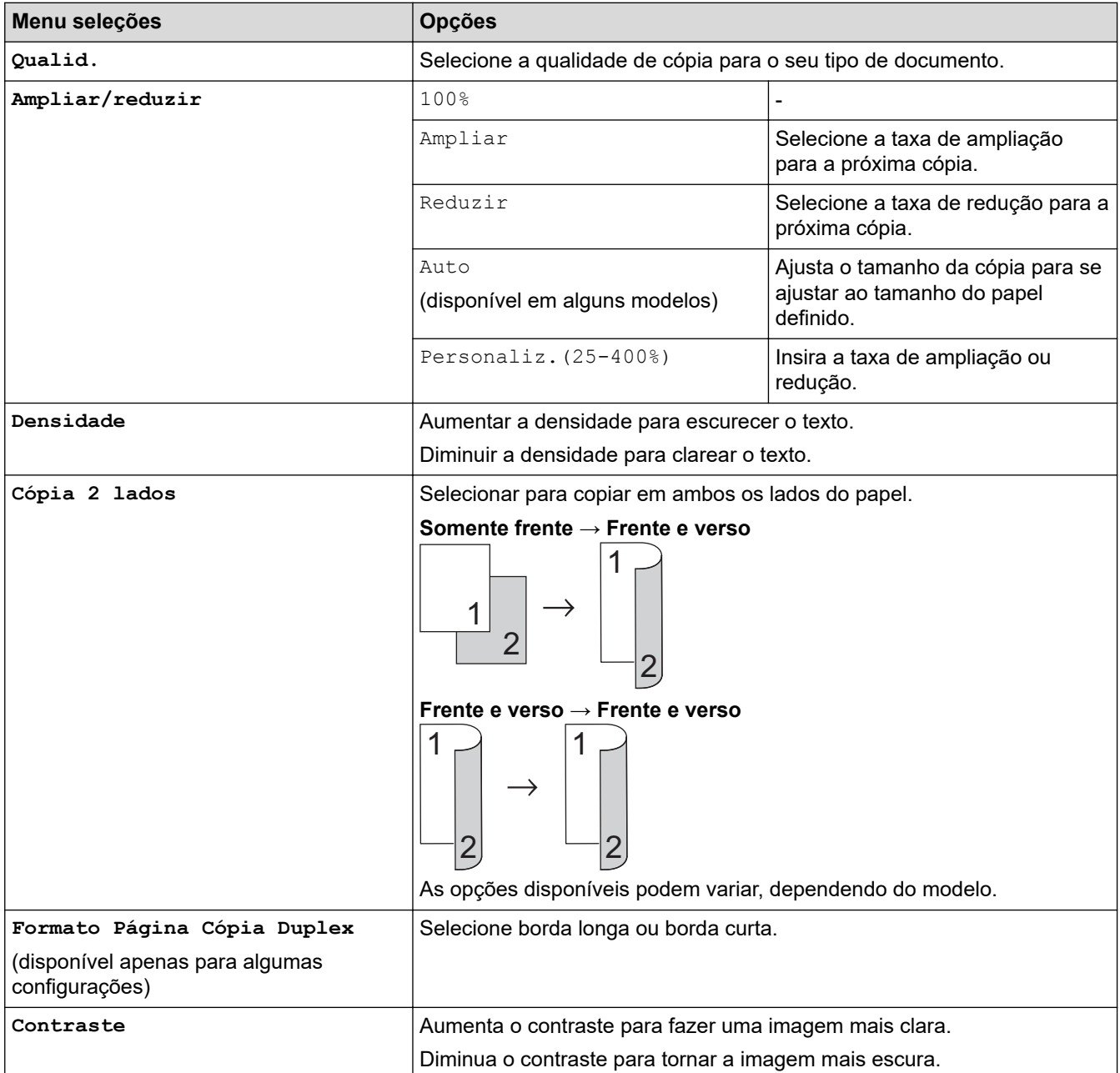
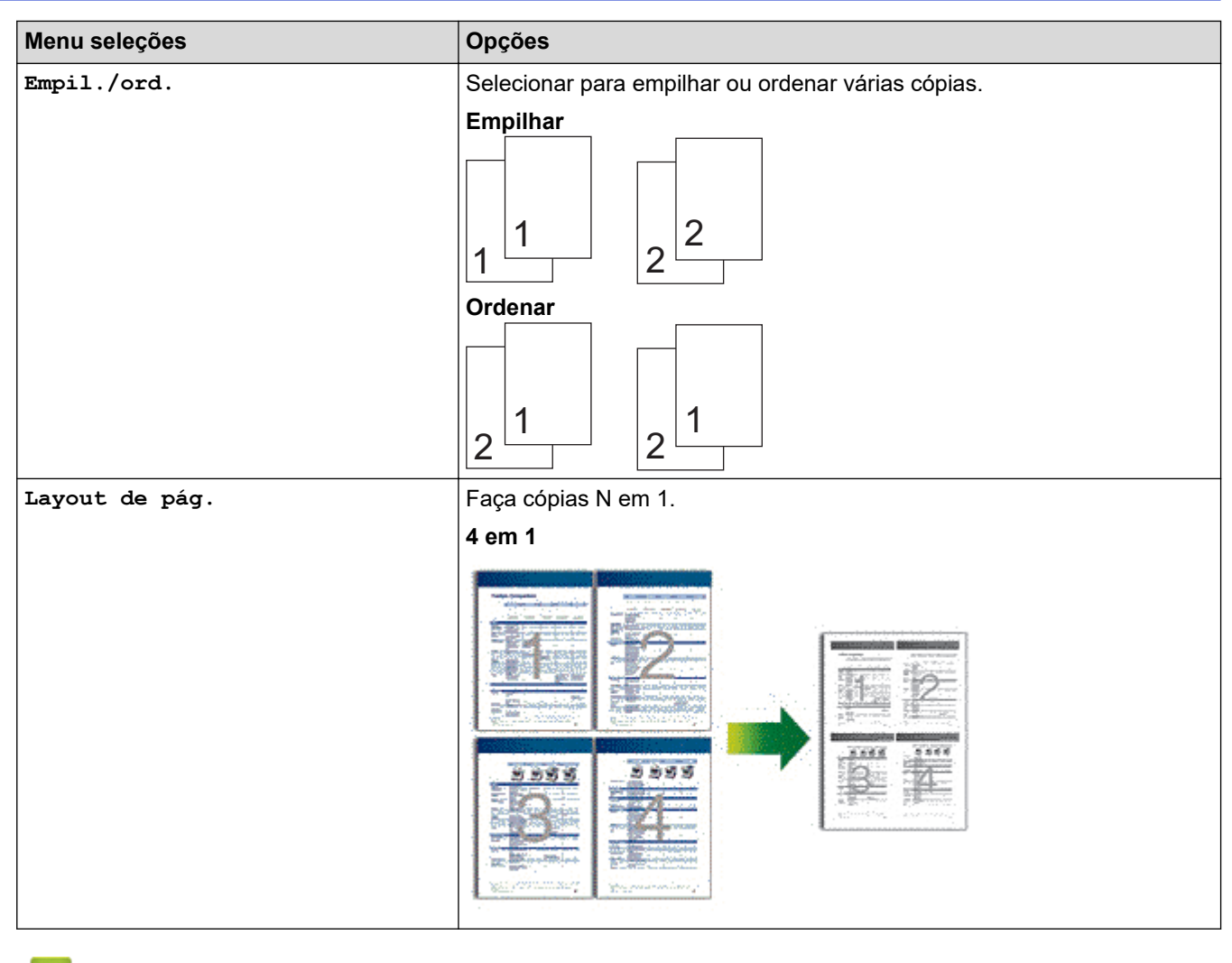

- **Informações relacionadas**
- [Cópia](#page-129-0)

### <span id="page-145-0"></span> [Página inicial](#page-1-0) > Fax

# **Fax**

**Modelos relacionados**: MFC-B7810DW

- [Enviar um fax](#page-146-0)
- [Receber um fax](#page-160-0)
- [Operações de voz e números de fax](#page-184-0)
- [Serviços telefônicos e dispositivos externos](#page-200-0)
- [Relatórios de fax](#page-212-0)
- [PC-FAX](#page-215-0)

<span id="page-146-0"></span> [Página inicial](#page-1-0) > [Fax](#page-145-0) > Enviar um fax

# **Enviar um fax**

**Modelos relacionados**: MFC-B7810DW

- [Enviar um fax](#page-147-0)
- [Enviar um fax manualmente](#page-149-0)
- [Enviar um fax ao final de uma conversa](#page-150-0)
- [Enviar o mesmo fax para mais de um destinatário \(multienvio\)](#page-151-0)
- [Enviar um fax em tempo real](#page-153-0)
- [Enviar um fax em uma hora especificada \(fax programado\)](#page-154-0)
- [Adicionar uma página de rosto ao seu fax](#page-155-0)
- [Cancelar um fax em curso](#page-157-0)
- [Verificar e cancelar um fax pendente](#page-158-0)
- [Opções de fax](#page-159-0)

<span id="page-147-0"></span> [Página inicial](#page-1-0) > [Fax](#page-145-0) > [Enviar um fax](#page-146-0) > Enviar um fax

## **Enviar um fax**

### **Modelos relacionados**: MFC-B7810DW

- 1. Pressione  $\binom{m}{\text{max}}$  (**Fax**).
- 2. Siga um dos procedimentos a seguir:
	- Coloque o documento com a *face voltada para cima* no alimentador.

(Se você está enviando múltiplas páginas por fax, recomendamos o uso do ADF (Alimentador automático de documentos)).

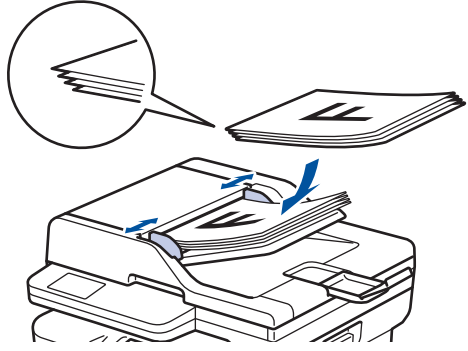

• Coloque o documento com a *face para baixo* no vidro do scanner.

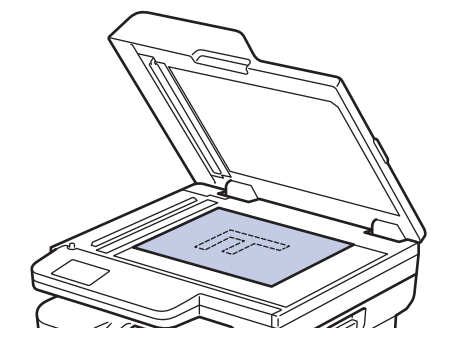

3. Informe o número de fax.

### • **Usando o teclado de discagem**

Digite o número de fax usando o teclado de discagem.

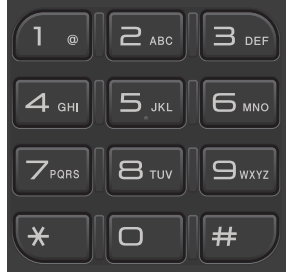

#### • **Uso do Atalho Botão**

Mantenha pressionado o botão **Atalho** e, em seguida, digite o número do Atalho usando o teclado numérico.

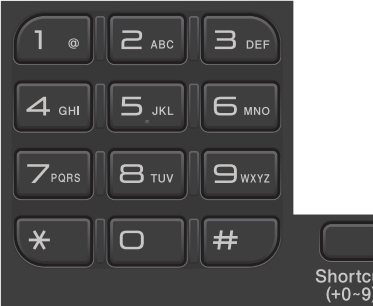

### • **Usando os códigos de discagem abreviada**

Pressione duas vezes e, depois, insira o código de discagem abreviada com três dígitos. Pressione **OK**.

### 4. Pressione **Iniciar**.

O equipamento digitaliza e envia o documento.

### **Se tiver colocado o documento no vidro do scanner, siga as instruções apresentadas na tabela:**

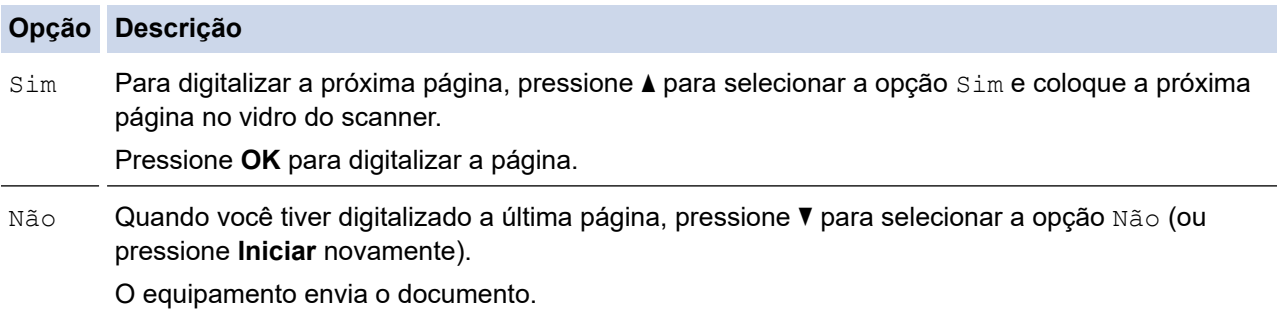

### Para parar o Fax, Pressione **Parar/Sair**.

### **Informações relacionadas**

<span id="page-149-0"></span> [Página inicial](#page-1-0) > [Fax](#page-145-0) > [Enviar um fax](#page-146-0) > Enviar um fax manualmente

## **Enviar um fax manualmente**

**Modelos relacionados**: MFC-B7810DW

A transmissão de fax manual permite a você ouvir os tons de discagem, de toque e de recepção de fax enquanto envia o fax.

- 1. Pressione  $\binom{n}{\text{max}}$  (**Fax**).
- 2. [Carregue seu documento.](#page-50-0)
- 3. Pressione **Gancho** e aguarde o tom de discagem.
- 4. Disque o número de fax que deseja chamar.
- 5. Quando você ouvir o tom de fax, pressione **Iniciar**. Se você estiver usando o vidro do scanner, pressione  $\blacktriangle$ .

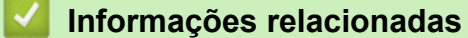

<span id="page-150-0"></span> [Página inicial](#page-1-0) > [Fax](#page-145-0) > [Enviar um fax](#page-146-0) > Enviar um fax ao final de uma conversa

## **Enviar um fax ao final de uma conversa**

### **Modelos relacionados**: MFC-B7810DW

Ao final de uma conversa, você pode enviar um fax para o interlocutor antes que ambos coloquem o fone no gancho.

- 1. Peça para o interlocutor aguardar os tons de fax (bipes) e, em seguida, pressione o botão Iniciar antes de desligar.
- 2. [Carregue seu documento.](#page-50-0)
- 3. Pressione **Iniciar**.

Se você estiver usando o vidro do scanner, pressione  $\blacktriangle$ .

4. Substitua o aparelho de telefone.

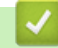

## **Informações relacionadas**

<span id="page-151-0"></span> [Página inicial](#page-1-0) > [Fax](#page-145-0) > [Enviar um fax](#page-146-0) > Enviar o mesmo fax para mais de um destinatário (multienvio)

# **Enviar o mesmo fax para mais de um destinatário (multienvio)**

### **Modelos relacionados**: MFC-B7810DW

Use o recurso de multienvio para enviar o mesmo fax para vários números de fax ao mesmo tempo.

- A mesma transmissão pode incluir números de Grupos, do Catálogo de endereços (números de Atalho e Discagem abreviada em alguns modelos) e até 50 números discados manualmente.
- Os números do Catálogo de Endereços (números de Atalho e Discagem abreviada em alguns modelos) devem ser armazenados na memória do equipamento antes que possam ser usados em uma transmissão.
- Números de grupos também devem ser armazenados na memória do equipamento antes que possam ser utilizados em uma transmissão. Os números de Grupos incluem muitos números armazenados do Catálogo de endereços (números de Atalho e Discagem abreviada em alguns modelos) para uma discagem mais fácil.

Se você não usar qualquer um dos números de Atalho e os números de Discagem abreviada para Grupos, você pode transmitir faxes para até 260 números diferentes.

- 1. Pressione  $(\Box \Box)$  (Fax).
- 2. [Carregue seu documento.](#page-50-0)
- 3. Digite um número e pressione **OK**.

Você pode usar Atalho, Discagem abreviada, Números de Grupo e números inseridos manualmente usando o teclado numérico.

Repita este passo para inserir todos os números para os quais você deseja transmitir.

4. Pressione **Iniciar**.

### **Informações relacionadas**

- [Enviar um fax](#page-146-0)
	- [Cancelar um multienvio em curso](#page-152-0)

<span id="page-152-0"></span> [Página inicial](#page-1-0) > [Fax](#page-145-0) > [Enviar um fax](#page-146-0) > [Enviar o mesmo fax para mais de um destinatário](#page-151-0) [\(multienvio\)](#page-151-0) > Cancelar um multienvio em curso

## **Cancelar um multienvio em curso**

**Modelos relacionados**: MFC-B7810DW

Durante o envio de vários faxes, você pode cancelar apenas o fax sendo enviado ou todo o trabalho de multienvio.

- 1. Pressione **Menu**.
- 2. Pressione **A** ou **▼** para exibir a opção [Fax] e, em seguida, pressione OK.
- 3. Pressione a ou b para exibir a opção [Trab.restantes] e, em seguida, pressione **OK**.

O LCD irá exibir o número do trabalho de envio de mala direta seguido pelo número de fax que está sendo discado (por exemplo, [#001123456789]) e o número do trabalho de envio de mala direta (por exemplo, [Broadcast#001]).

- 4. Pressione ▲ ou ▼ para exibir o número de fax que está sendo discado ou o número do trabalho de envio de mala direta, e então pressione **OK**.
- 5. Pressione a opção mostrada na tabela para cancelar ou sair do processo de cancelamento.

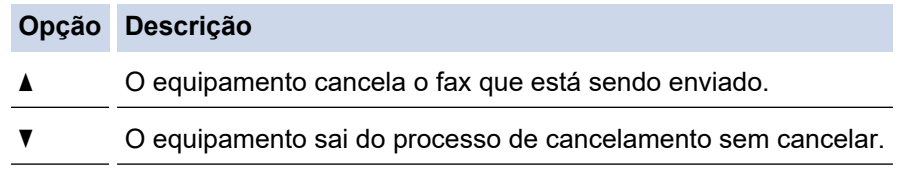

6. Pressione **Parar/Sair**.

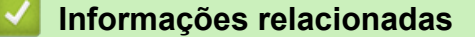

• [Enviar o mesmo fax para mais de um destinatário \(multienvio\)](#page-151-0)

<span id="page-153-0"></span> [Página inicial](#page-1-0) > [Fax](#page-145-0) > [Enviar um fax](#page-146-0) > Enviar um fax em tempo real

# **Enviar um fax em tempo real**

### **Modelos relacionados**: MFC-B7810DW

Quando você está enviando um fax, o equipamento escaneia o documento para a memória antes do envio. Assim que a linha telefônica estiver livre, o equipamento iniciará a discagem e o envio. Se você quiser enviar um documento importante imediatamente sem aguardar o equipamento recuperar a digitalização de sua memória, ative o recurso [TX Tempo real].

- Se a memória estiver cheia e você estiver enviando um fax do alimentador automático, o equipamento enviará o documento em tempo real (mesmo que [TX Tempo real] estiver configurado em [Des]). Se a memória estiver cheia, os faxes do vidro do scanner não poderão ser enviados até que você limpe parte da memória.
- Na Transmissão em Tempo Real, o recurso de nova discagem automática não funciona quando se usa o vidro do scanner.
- Se a opção [TX Tempo real] estiver definida como Ativada, o recurso de digitalização de documentos frente e verso não estará disponível.
- 1. Pressione  $\binom{m}{\text{f}}$  (Fax).
- 2. [Carregue seu documento.](#page-50-0)
- 3. Pressione **Menu**.
- 4. Pressione ▲ ou ▼ para exibir a opção [Fax] e, em seguida, pressione OK.
- 5. Pressione a ou b para exibir a opção [Conf. envio] e, em seguida, pressione **OK**.
- 6. Pressione A ou **V** para exibir a opção [TX Tempo real] e, em seguida, pressione OK.
- 7. Pressione **A** ou **▼** para exibir a opção [Lig] e, em seguida, pressione OK.
- 8. Ao concluir, pressione **Parar/Sair**.
- 9. Digite o número de fax.
- 10. Pressione **Iniciar**.

### **Informações relacionadas**

<span id="page-154-0"></span> [Página inicial](#page-1-0) > [Fax](#page-145-0) > [Enviar um fax](#page-146-0) > Enviar um fax em uma hora especificada (fax programado)

# **Enviar um fax em uma hora especificada (fax programado)**

### **Modelos relacionados**: MFC-B7810DW

Você pode armazenar até 50 faxes na memória do equipamento para serem enviados no próximo período de 24 horas.

- 1. Pressione  $\binom{m}{k}$  (**Fax**).
- 2. [Carregue seu documento.](#page-50-0)
- 3. Pressione **Opções**.
- 4. Pressione ▲ ou ▼ para exibir a opção [Fax program.] e, em seguida, pressione OK.
- 5. Insira a hora na qual você quer que o fax seja enviado.
	- Se você definiu [Relóg. 12h] na configuração [Data e Hora], insira a hora em formato de 12 horas e então pressione **OK**.

Pressione **A** ou **V** para exibir a opção [AM] ou [PM] e, em seguida, pressione **OK**.

Se você definir [Relóg. 24h] na configuração [Data e Hora], digite a hora no formato de 24 horas e pressione **OK**.

(Por exemplo, insira 19:45 para 7:45 da noite).

- 6. Digite o número de fax.
- 7. Pressione **Iniciar**.

O número de páginas que você pode digitalizar para a memória depende da quantidade de dados impressa em cada página.

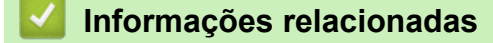

<span id="page-155-0"></span> [Página inicial](#page-1-0) > [Fax](#page-145-0) > [Enviar um fax](#page-146-0) > Adicionar uma página de rosto ao seu fax

## **Adicionar uma página de rosto ao seu fax**

**Modelos relacionados**: MFC-B7810DW

Você pode adicionar uma página de rosto ao próximo fax ou a cada fax enviado.

- Este recurso só funcionará se você tiver programado a ID do aparelho.
- A página de rosto inclui o ID do aparelho, um comentário e o nome armazenado no Catálogo de endereços, Atalho ou Discagem abreviada (em alguns modelos).
- 1. Pressione  $\binom{m}{r}$  (Fax).
- 2. [Carregue seu documento.](#page-50-0)
- 3. Pressione **Opções**.
- 4. Pressione A ou **V** para exibir a opção [Pág. de rosto] e, em seguida, pressione OK.
- 5. Pressione ▲ ou ▼ para exibir a opção [Lig] e, em seguida, pressione OK.
- 6. Pressione a ou b para exibir as opções de comentários e, em seguida, pressione **OK**.
- 7. Digite o número total de páginas usando o teclado de discagem e pressione **OK**.
- 8. Ao concluir, pressione **Parar/Sair**.
- 9. Digite o número de fax.
- 10. Pressione **Iniciar**.

### **Informações relacionadas**

- [Enviar um fax](#page-146-0)
	- [Criar uma mensagem de folha de rosto](#page-156-0)

<span id="page-156-0"></span> [Página inicial](#page-1-0) > [Fax](#page-145-0) > [Enviar um fax](#page-146-0) > [Adicionar uma página de rosto ao seu fax](#page-155-0) > Criar uma mensagem de folha de rosto

# **Criar uma mensagem de folha de rosto**

#### **Modelos relacionados**: MFC-B7810DW

Crie uma ou duas mensagens de folha de rosto personalizadas para adicionar a faxes enviados.

- 1. Pressione  $\binom{m}{k}$  (**Fax**).
- 2. Pressione **Menu**.
- 3. Pressione **A** ou **▼** para exibir a opção [Fax] e, em seguida, pressione OK.
- 4. Pressione **A** ou ▼ para exibir a opção [Conf. envio] e, em seguida, pressione OK.
- 5. Pressione A ou V para exibir a opção [Nota Pág.rosto] para armazenar seu próprio comentário e, em seguida, pressione **OK**.
- 6. Pressione A ou V para exibir a opção [5.] ou [6.] para armazenar seu próprio comentário, e então pressione **OK**.
- 7. Digite seu comentário usando o teclado de discagem e pressione **OK**.
- 8. Pressione **Parar/Sair**.

### **Informações relacionadas**

• [Adicionar uma página de rosto ao seu fax](#page-155-0)

<span id="page-157-0"></span> [Página inicial](#page-1-0) > [Fax](#page-145-0) > [Enviar um fax](#page-146-0) > Cancelar um fax em curso

## **Cancelar um fax em curso**

**Modelos relacionados**: MFC-B7810DW

- 1. Pressione **Parar/Sair** enquanto o equipamento está discando ou enviando um fax.
- 2. Pressione uma opção da tabela para cancelar ou continuar o trabalho de fax iniciado.

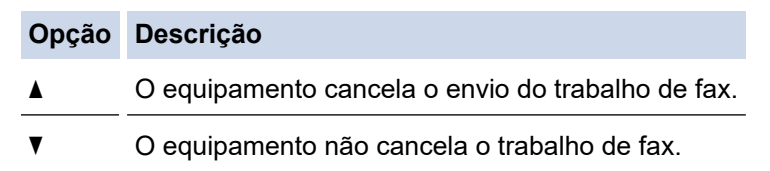

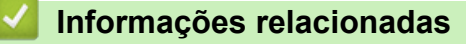

<span id="page-158-0"></span> [Página inicial](#page-1-0) > [Fax](#page-145-0) > [Enviar um fax](#page-146-0) > Verificar e cancelar um fax pendente

## **Verificar e cancelar um fax pendente**

#### **Modelos relacionados**: MFC-B7810DW

Você pode cancelar um trabalho de fax antes de ele ser enviado enquanto ele estiver armazenado na memória.

- 1. Pressione  $\binom{m}{k}$  (**Fax**).
- 2. Pressione **Menu**.
- 3. Pressione ▲ ou ▼ para exibir a opção [Fax] e, em seguida, pressione OK.
- 4. Pressione ▲ ou ▼ para exibir a opção [Trab.restantes] e, em seguida, pressione OK. O LCD mostra o número de trabalhos esperando na memória pra serem enviados.
- 5. Pressione **A** ou **▼** para exibir o trabalho que você deseja cancelar, e então pressione OK.
- 6. Pressione as opções na tabela a seguir para cancelar ou sair do processo de cancelamento.

#### **Opção Descrição**

- A O equipamento cancela o trabalho.
- $\nabla$  O equipamento sai do processo de cancelamento sem cancelar.
- 7. Pressione **Parar/Sair**.

### **Informações relacionadas**

<span id="page-159-0"></span> [Página inicial](#page-1-0) > [Fax](#page-145-0) > [Enviar um fax](#page-146-0) > Opções de fax

# **Opções de fax**

### **Modelos relacionados**: MFC-B7810DW

Para alterar configurações de envio de fax, pressione o botão **Opções**.

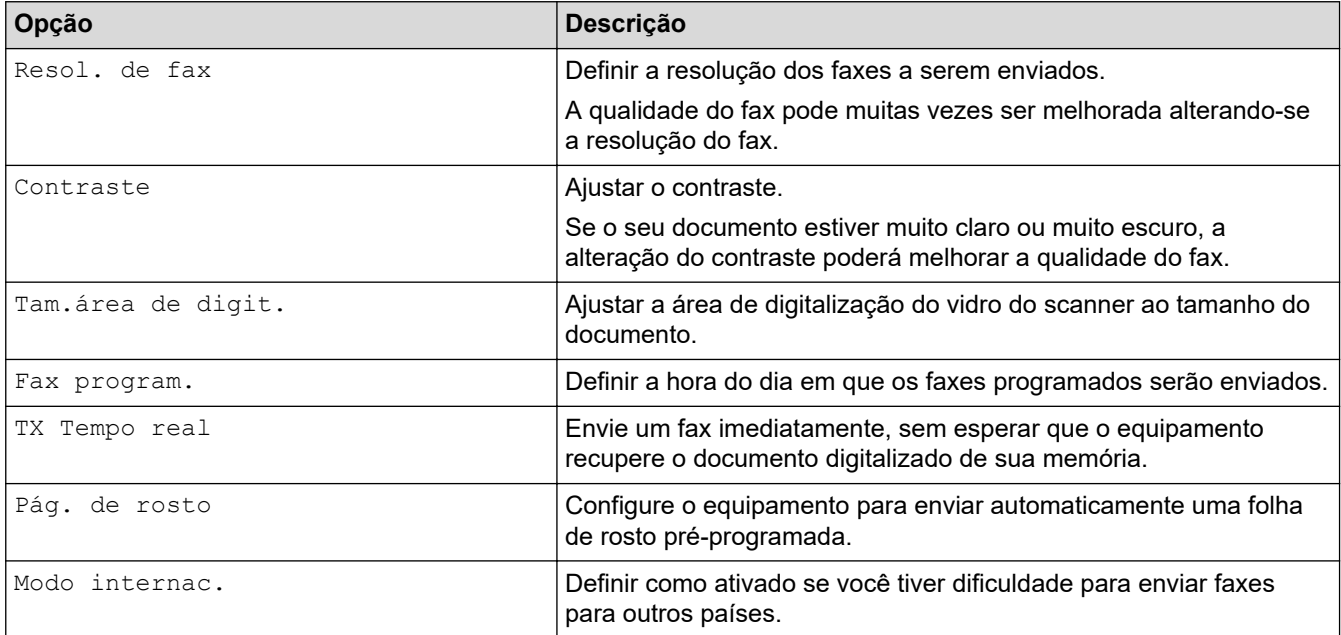

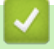

## **Informações relacionadas**

<span id="page-160-0"></span> [Página inicial](#page-1-0) > [Fax](#page-145-0) > Receber um fax

# **Receber um fax**

**Modelos relacionados**: MFC-B7810DW

- [Configurações do modo de recepção](#page-161-0)
- [Opções de Recepção em memória](#page-171-0)
- [Recuperação remota de fax](#page-178-0)

<span id="page-161-0"></span> [Página inicial](#page-1-0) > [Fax](#page-145-0) > [Receber um fax](#page-160-0) > Configurações do modo de recepção

## **Configurações do modo de recepção**

**Modelos relacionados**: MFC-B7810DW

- [Visão geral dos modos de recepção](#page-162-0)
- [Selecionar o modo de recepção correto](#page-163-0)
- [Definir o número de toques antes da resposta do equipamento \(Atraso de toque\)](#page-164-0)
- [Configurar o tempo de toque para F/T \(Toque duplo\)](#page-165-0)
- [Definir a Recepção Fácil](#page-166-0)
- [Encolher o tamanho de página de um fax recebido grande demais](#page-167-0)
- [Configurar a impressão frente e verso para faxes recebidos](#page-168-0)
- [Configurar o carimbo de recebimento de faxes](#page-169-0)
- [Receber um fax no final de uma conversa telefônica](#page-170-0)

<span id="page-162-0"></span> [Página inicial](#page-1-0) > [Fax](#page-145-0) > [Receber um fax](#page-160-0) > [Configurações do modo de recepção](#page-161-0) > Visão geral dos modos de recepção

# **Visão geral dos modos de recepção**

**Modelos relacionados**: MFC-B7810DW

Alguns modos de recepção respondem automaticamente (Modo Somente Fax e Modo Fax/Tel). É recomendável alterar o Retardo de toque antes de usar estes modos.

#### **Modo Somente Fax**

([Só Fax] no menu do equipamento)

O Modo Somente Fax responde automaticamente todas as chamadas como um fax.

#### **Modo Fax/Tel**

([Fax/Tel] no menu do equipamento)

O Modo Fax/Tel ajuda você a gerenciar as chamadas recebidas, identificando se são chamadas de fax ou de voz e adotando as seguintes respostas:

- Os faxes serão recebidos automaticamente.
- As chamadas de voz iniciarão o toque para fax/telefone como um aviso para você atender à chamada. O toque para fax/telefone é um toque duplo rápido emitido pelo equipamento.

#### **Modo Manual**

([Manual] no menu do equipamento)

Para receber um fax no Modo Manual, tire do gancho o fone do telefone externo conectado ao equipamento ou pressione o botão mostrado na tabela.

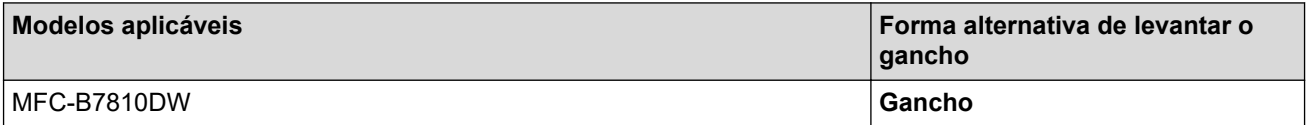

Quando ouvir os tons de fax (bipes curtos repetidos), pressione os botões mostrados na tabela para receber o fax. Use o recurso Recepção Fácil para receber faxes após tirar do gancho o fone de um telefone que divide a mesma linha do equipamento.

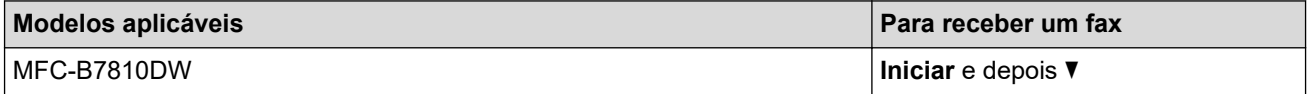

#### **Modo Secretária Eletrônica Externa**

([TAD externo] no menu do equipamento)

O Modo Secretária Eletrônica Externa permite que um dispositivo de atendimento externo gerencie as chamadas recebidas.

As chamadas recebidas serão tratadas das seguintes maneiras:

- Os faxes serão recebidos automaticamente.
- As chamadas de voz podem gravar uma mensagem na secretária eletrônica externa.

### **Informações relacionadas**

<span id="page-163-0"></span> [Página inicial](#page-1-0) > [Fax](#page-145-0) > [Receber um fax](#page-160-0) > [Configurações do modo de recepção](#page-161-0) > Selecionar o modo de recepção correto

## **Selecionar o modo de recepção correto**

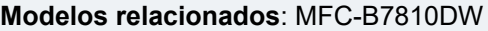

Você deve escolher um modo de recepção de acordo com os dispositivos externos e serviços telefônicos que possui na sua linha.

Por padrão, seu equipamento receberá automaticamente todos os faxes enviados para ele. O diagrama abaixo ajudará você a selecionar o modo correto.

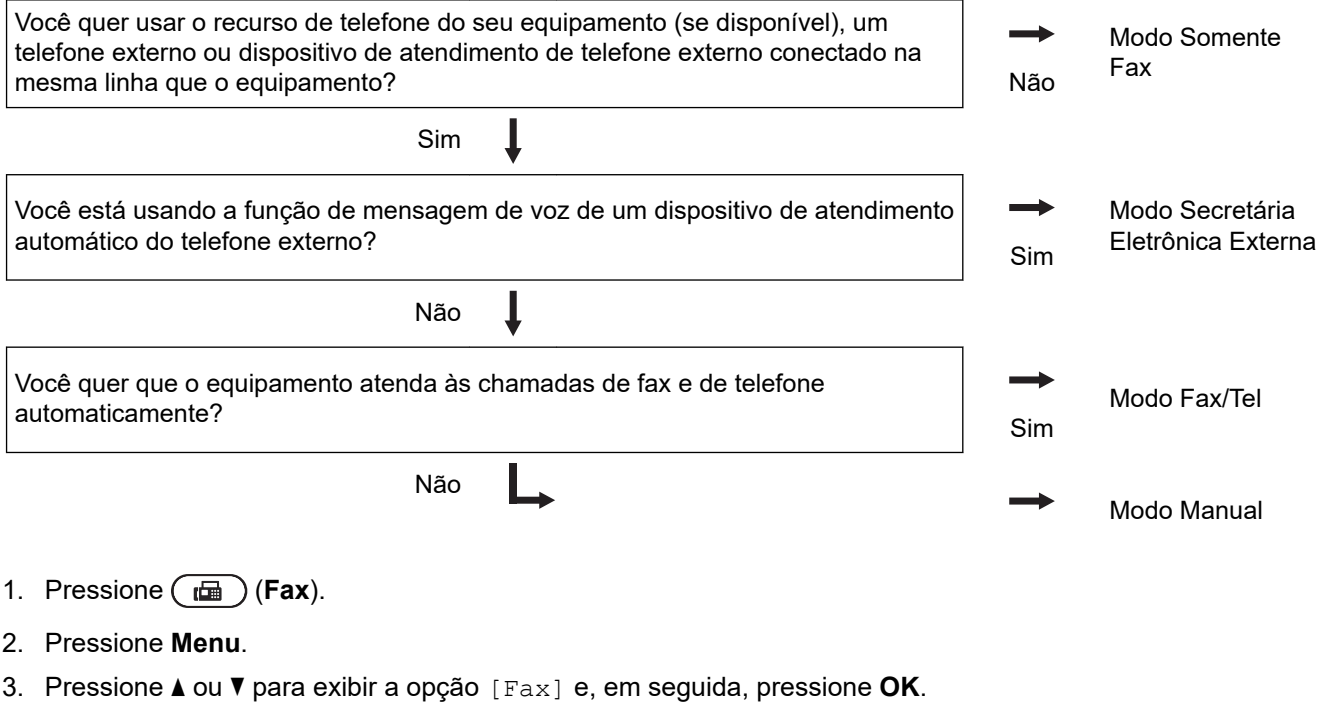

- 4. Pressione a ou b para exibir a opção [Conf.recepção] e, em seguida, pressione **OK**.
- 5. Pressione a ou b para exibir a opção [Modo receber] e, em seguida, pressione **OK**.
- 6. Pressione A ou V para selecionar a opção [Só Fax], [Fax/Tel], [TAD externo] ou [Manual] e, em seguida, pressione **OK**.
- 7. Pressione **Parar/Sair**.

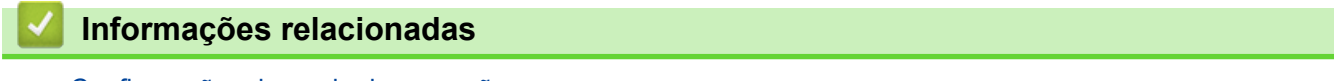

• [Configurações do modo de recepção](#page-161-0)

### **Tópicos relacionados:**

• [Problemas de telefone e fax](#page-461-0)

<span id="page-164-0"></span> [Página inicial](#page-1-0) > [Fax](#page-145-0) > [Receber um fax](#page-160-0) > [Configurações do modo de recepção](#page-161-0) > Definir o número de toques antes da resposta do equipamento (Atraso de toque)

# **Definir o número de toques antes da resposta do equipamento (Atraso de toque)**

**Modelos relacionados**: MFC-B7810DW

Quando alguém ligar para o seu equipamento, você ouvirá o som de toque normal de um telefone. O número de toques é definido na opção de Atraso de toques.

- A configuração Retardo da Campainha define o número de vezes que o equipamento tocará antes de atender à chamada nos modos Somente Fax e Fax/Tel.
- Se você tiver telefones externos ou extensões na mesma linha que o equipamento, mantenha a opção Retardo da Campainha definida como 4.
- 1. Pressione (**Fax**).
- 2. Pressione **Menu**.
- 3. Pressione a ou b para exibir a opção [Fax] e, em seguida, pressione **OK**.
- 4. Pressione a ou b para exibir a opção [Conf.recepção] e, em seguida, pressione **OK**.
- 5. Pressione a ou b para exibir a opção [Retard. Camp] e, em seguida, pressione **OK**.
- 6. Pressione ▲ ou ▼ para selecionar o número de toques que você deseja ouvir antes do equipamento atender a chamada e depois pressione **OK**.
- 7. Pressione **Parar/Sair**.

D

Se selecionar [00], o equipamento atenderá à chamada imediatamente e a linha não emitirá nenhum toque (disponível apenas para alguns países).

### **Informações relacionadas**

• [Configurações do modo de recepção](#page-161-0)

#### **Tópicos relacionados:**

• [Problemas de telefone e fax](#page-461-0)

<span id="page-165-0"></span> [Página inicial](#page-1-0) > [Fax](#page-145-0) > [Receber um fax](#page-160-0) > [Configurações do modo de recepção](#page-161-0) > Configurar o tempo de toque para F/T (Toque duplo)

# **Configurar o tempo de toque para F/T (Toque duplo)**

**Modelos relacionados**: MFC-B7810DW

Quando você define o modo de recepção como Modo fax/tel, se a chamada for de um fax, o equipamento irá recebê-la automaticamente. No entanto, se for uma chamada de voz, o equipamento emite o toque F/T (toque duplo) pelo tempo definido na opção de tempo do toque F/T. Quando você ouvir o toque F/T, significa que existe uma chamada de voz na linha.

O recurso Tempo de toque F/T funciona quando você define o Modo Fax/Tel como o Modo de Recepção.

Como o toque F/T é emitido pelo equipamento, as extensões e os telefones externos não tocam; no entanto, ainda é possível atender a chamada em qualquer telefone.

- 1. Pressione ( $\text{f}$ **Fax**).
- 2. Pressione **Menu**.
- 3. Pressione a ou b para exibir a opção [Fax] e, em seguida, pressione **OK**.
- 4. Pressione a ou b para exibir a opção [Conf.recepção] e, em seguida, pressione **OK**.
- 5. Pressione a ou b para exibir a opção [Tempo de Toque F/T] e, em seguida, pressione **OK**.
- 6. Pressione ▲ ou ▼ para exibir por quanto tempo o equipamento emitirá um toque para avisar que você tem uma chamada de voz e depois pressione **OK**.
- 7. Pressione **Parar/Sair**.

Mesmo que a pessoa que está ligando desligue o telefone durante o toque duplo, o equipamento continuará tocando pelo tempo configurado.

### **Informações relacionadas**

<span id="page-166-0"></span> [Página inicial](#page-1-0) > [Fax](#page-145-0) > [Receber um fax](#page-160-0) > [Configurações do modo de recepção](#page-161-0) > Definir a Recepção Fácil

# **Definir a Recepção Fácil**

**Modelos relacionados**: MFC-B7810DW

**Se a Recepção Fácil está Ativada:** O equipamento pode receber um fax automaticamente, mesmo que você atenda a chamada. Quando você vir [Recebendo] na tela LCD ou ouvir um clique na linha de telefone através do gancho que você está usando, basta recolocar o fone no gancho. O equipamento fará o resto.

**Se a Recepção Fácil está Desligada:** Se você estiver próximo do equipamento e atender uma chamada de fax primeiro levantando o gancho externo, pressione os botões na tabela a seguir para receber o fax. Se você atendeu num telefone de extensão, pressione \***51**.

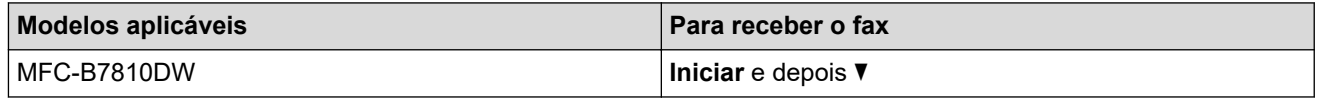

- Se esse recurso estiver definido para [Lig], mas o equipamento não conectar automaticamente a chamada de fax quando você atender uma extensão ou equipamento de telefone externo, pressione o Código de Recepção de Fax \***51**.
- Se você enviar faxes a partir de um computador na mesma linha telefônica e o equipamento os interceptar, configure Recepção Fácil para [Des].
- 1. Pressione  $\binom{m}{r}$  (**Fax**).
- 2. Pressione **Menu**.
- 3. Pressione a ou b para exibir a opção [Fax] e, em seguida, pressione **OK**.
- 4. Pressione ▲ ou ▼ para exibir a opção [Conf.recepção] e, em seguida, pressione OK.
- 5. Pressione ▲ ou ▼ para exibir a opção [Recep. Fácil] e, em seguida, pressione OK.
- 6. Pressione **A** ou **V** para exibir a opção [Lig] (ou [Des]) e, em seguida, pressione OK.
- 7. Pressione **Parar/Sair**.

### **Informações relacionadas**

<span id="page-167-0"></span> [Página inicial](#page-1-0) > [Fax](#page-145-0) > [Receber um fax](#page-160-0) > [Configurações do modo de recepção](#page-161-0) > Encolher o tamanho de página de um fax recebido grande demais

# **Encolher o tamanho de página de um fax recebido grande demais**

### **Modelos relacionados**: MFC-B7810DW

Se você habilitar a função de auto redução, o equipamento reduzirá cada página de um fax de entrada para caber no seu papel. O equipamento calcula a taxa de redução usando o tamanho da página do fax e sua configuração de Tamanho do papel.

- 1. Pressione  $\binom{m}{k}$  (**Fax**).
- 2. Pressione **Menu**.
- 3. Pressione a ou b para exibir a opção [Fax] e, em seguida, pressione **OK**.
- 4. Pressione ▲ ou ▼ para exibir a opção [Conf.recepção] e, em seguida, pressione OK.
- 5. Pressione  $\triangle$  ou  $\nabla$  para exibir a opção [Redução auto] e, em seguida, pressione OK.
- 6. Pressione a ou b para exibir a opção [Lig] (ou [Des]) e, em seguida, pressione **OK**.
- 7. Pressione **Parar/Sair**.

### **Informações relacionadas**

<span id="page-168-0"></span> [Página inicial](#page-1-0) > [Fax](#page-145-0) > [Receber um fax](#page-160-0) > [Configurações do modo de recepção](#page-161-0) > Configurar a impressão frente e verso para faxes recebidos

# **Configurar a impressão frente e verso para faxes recebidos**

**Modelos relacionados**: MFC-B7810DW

O equipamento imprime os faxes recebidos na frente e no verso da folha quando a opção [Frente e verso] é configurada como [Lig].

- Use papel do tamanho A4 (60 a 105 g/m<sup>2</sup>) para esta função.
- Quando a Impressão frente e verso está habilitada, faxes recebidos são automaticamente reduzidos para se ajustar ao papel na bandeja de papel.
- 1. Pressione  $(\Box \Box)$  (**Fax**).
- 2. Pressione **Menu**.
- 3. Pressione **A** ou ▼ para exibir a opção [Fax] e, em seguida, pressione OK.
- 4. Pressione ▲ ou ▼ para exibir a opção [Conf.recepção] e, em seguida, pressione OK.
- 5. Pressione **A** ou **V** para exibir a opção [2 faces] e, em seguida, pressione OK.
- 6. Pressione a ou b para exibir a opção [Lig] (ou [Des]) e, em seguida, pressione **OK**.
- 7. Pressione **Parar/Sair**.

### **Informações relacionadas**

### <span id="page-169-0"></span> [Página inicial](#page-1-0) > [Fax](#page-145-0) > [Receber um fax](#page-160-0) > [Configurações do modo de recepção](#page-161-0) > Configurar o carimbo de recebimento de faxes

# **Configurar o carimbo de recebimento de faxes**

**Modelos relacionados**: MFC-B7810DW

Você pode ajustar o equipamento para imprimir a data e hora de recebimento do fax na parte superior central de cada página de fax recebida.

- Certifique-se de ter definido a data e a hora corretas no equipamento.
- A data e hora de recebimento não aparecerão quando estiver usando o Fax via Internet.
- 1. Pressione  $\binom{m}{\text{f}}$  (Fax).
- 2. Pressione **Menu**.
- 3. Pressione **A** ou **▼** para exibir a opção [Fax] e, em seguida, pressione OK.
- 4. Pressione ▲ ou ▼ para exibir a opção [Conf.recepção] e, em seguida, pressione OK.
- 5. Pressione ▲ ou ▼ para exibir a opção [Data rec. fax] e, em seguida, pressione OK.
- 6. Pressione ▲ ou ▼ para exibir a opção [Lig] (ou [Des]) e, em seguida, pressione OK.
- 7. Pressione **Parar/Sair**.

### **Informações relacionadas**

<span id="page-170-0"></span> [Página inicial](#page-1-0) > [Fax](#page-145-0) > [Receber um fax](#page-160-0) > [Configurações do modo de recepção](#page-161-0) > Receber um fax no final de uma conversa telefônica

# **Receber um fax no final de uma conversa telefônica**

**Modelos relacionados**: MFC-B7810DW

Se você estiver conversando por meio do telefone conectado ao seu equipamento e a outra pessoa também estiver falando por meio de um telefone conectado a um equipamento de fax, no final da conversa, a outra pessoa poderá lhe enviar um fax antes de ambos encerrarem a ligação.

O alimentador automático do seu equipamento precisa estar vazio.

- 1. Peça ao seu interlocutor para colocar o documento em seu equipamento e pressionar o botão Iniciar ou o botão Enviar.
- 2. Quando você ouvir os Tons CNG (bipes em repetição lenta) pressione **Iniciar**.
- 3. Pressione  $\nabla$  para receber um fax.
- 4. Substitua o aparelho de telefone.

### **Informações relacionadas**

<span id="page-171-0"></span> [Página inicial](#page-1-0) > [Fax](#page-145-0) > [Receber um fax](#page-160-0) > Opções de Recepção em memória

# **Opções de Recepção em memória**

### **Modelos relacionados**: MFC-B7810DW

Use as opções de Recepção em memória para direcionar faxes recebidos enquanto você está longe do equipamento. Você pode usar apenas uma Recepção em memória por vez.

A recepção em memória pode ser definida para:

- Recepção PC-FAX
- Transferência de Fax
- Armazenamento de Fax
- Desligado
	- [Usar a Recepção de PC-Fax para transferir faxes recebidos para o seu computador](#page-172-0) [\(apenas Windows\)](#page-172-0)
	- [Encaminhar faxes recebidos para outro equipamento](#page-173-0)
	- [Armazenar faxes recebidos na memória do equipamento](#page-174-0)
	- [Alterar as opções de recepção na memória](#page-175-0)
	- [Desativar a recepção na memória](#page-176-0)
	- [Imprimir um fax armazenado na memória do equipamento](#page-177-0)

<span id="page-172-0"></span> [Página inicial](#page-1-0) > [Fax](#page-145-0) > [Receber um fax](#page-160-0) > [Opções de Recepção em memória](#page-171-0) > Usar a Recepção de PC-Fax para transferir faxes recebidos para o seu computador (apenas Windows)

## **Usar a Recepção de PC-Fax para transferir faxes recebidos para o seu computador (apenas Windows)**

**Modelos relacionados**: MFC-B7810DW

Habilite o recurso de Recepção de PC-Fax para armazenar automaticamente os faxes recebidos na memória do seu equipamento e, em seguida, enviá-los para o seu computador. Use o seu computador para visualizar e armazenar esses faxes.

Para transferir os faxes recebidos para o computador, é necessário ter o software de recebimento de PC-FAX rodando neste computador.

Mesmo se você desligar o computador (à noite ou no fim de semana, por exemplo), o seu equipamento irá receber e armazenar faxes na memória.

Quando você ligar o computador e o software Recepção de PC-FAX for executado, o equipamento transferirá os faxes para o computador automaticamente.

Se você selecionou [Impr.Backup: Sim], o equipamento também imprimirá o fax.

- 1. Pressione  $(\Box \Box)$  (Fax).
- 2. Pressione **Menu**.
- 3. Pressione **A** ou **▼** para exibir a opção [Fax] e, em seguida, pressione OK.
- 4. Pressione **A** ou **▼** para exibir a opção [Receber memór.] e depois pressione OK.
- 5. Pressione a ou b para exibir a opção [Receber PC Fax] e, em seguida, pressione **OK**.

• A Recepção de PC-Fax não está disponível para macOS.

- Se você receber uma mensagem de erro e o equipamento não pode imprimir os faxes na memória, você pode usar esta configuração para transferir os faxes para o computador.
- 6. Pressione **A** ou **V** para exibir a opção [Lig] e depois pressione OK.
- 7. Pressione **OK**.

b

- 8. Pressione ▲ ou ▼ para exibir [<USB>] ou o nome do computador e então pressione OK.
- 9. Pressione A ou V para exibir [Liq] ou [Des] na configuração de Impressão de Backup, e depois pressione **OK**.
- 10. Pressione **Parar/Sair**.

### **Informações relacionadas**

<span id="page-173-0"></span> [Página inicial](#page-1-0) > [Fax](#page-145-0) > [Receber um fax](#page-160-0) > [Opções de Recepção em memória](#page-171-0) > Encaminhar faxes recebidos para outro equipamento

# **Encaminhar faxes recebidos para outro equipamento**

#### **Modelos relacionados**: MFC-B7810DW

Use o recurso de encaminhamento de faxes para encaminhar automaticamente os faxes recebidos para outro equipamento.

- 1. Pressione **Menu**.
- 2. Pressione **A** ou **▼** para exibir a opção [Fax] e, em seguida, pressione OK.
- 3. Pressione a ou b para exibir a opção [Receber memór.] e depois pressione **OK**.
- 4. Pressione ▲ ou ▼ para exibir a opção [Reenc./Mem.] e, em seguida, pressione OK.
- 5. Pressione a ou b para exibir a opção [Transferir fax] e, em seguida, pressione **OK**. O LCD pedirá a você para digitar o número de fax para o qual você quer que seus faxes sejam encaminhados.
- 6. Digite o número de encaminhamento usando o teclado numérico (até 20 dígitos), mantenha pressionado o botão **Atalho** e pressione o código de um dígito, ou  $\|\cdot\|$  e o código de três dígitos e, em seguida, pressione **OK**.
	- Você pode digitar um endereço de e-mail se seu equipamento foi configurado para o recurso Internet Fax.
		- Se você armazenou um Grupo numa tecla **Atalho** ou em um código de Discagem abreviada, os faxes serão encaminhados para múltiplos números de fax.
- 7. Pressione ▲ ou ▼ para ativar ou desativar a configuração Impressão de backup.
- 8. Pressione **Parar/Sair**.

### **Informações relacionadas**

<span id="page-174-0"></span> [Página inicial](#page-1-0) > [Fax](#page-145-0) > [Receber um fax](#page-160-0) > [Opções de Recepção em memória](#page-171-0) > Armazenar faxes recebidos na memória do equipamento

# **Armazenar faxes recebidos na memória do equipamento**

**Modelos relacionados**: MFC-B7810DW

Use o recurso Armazenamento de fax para armazenar faxes recebidos na memória do equipamento. Quando estiver longe do equipamento, recupere as mensagens de fax armazenadas usando comandos de Recuperação remota a partir de seu equipamento de fax. Seu equipamento imprimirá uma cópia de segurança de cada fax armazenado.

- 1. Pressione **Menu**.
- 2. Pressione **A** ou **▼** para exibir a opção [Fax] e, em seguida, pressione OK.
- 3. Pressione a ou b para exibir a opção [Receber memór.] e depois pressione **OK**.
- 4. Pressione ▲ ou ▼ para exibir a opção [Reenc./Mem.] e, em seguida, pressione OK.
- 5. Pressione a ou b para exibir a opção [Memoriza faxes] e, em seguida, pressione **OK**.
- 6. Pressione **Parar/Sair**.

### **Informações relacionadas**

<span id="page-175-0"></span> [Página inicial](#page-1-0) > [Fax](#page-145-0) > [Receber um fax](#page-160-0) > [Opções de Recepção em memória](#page-171-0) > Alterar as opções de recepção na memória

# **Alterar as opções de recepção na memória**

**Modelos relacionados**: MFC-B7810DW

Se houver faxes recebidos na memória do equipamento quando você alterar qualquer opção de Recepção na memória, o LCD exibirá uma das seguintes perguntas:

### **Se os faxes recebidos já foram impressos, o LCD exibe [Apagar faxes?]**

- Siga uma destas opções:
	- Se você pressionar  $\blacktriangle$ , os faxes na memória serão excluídos antes das alterações de configuração.
	- Se você pressionar  $\blacktriangledown$ , os faxes na memória não serão excluídos e a configuração não será alterada.

#### **Se há faxes não impressos na memória, o LCD exibe [Impr tds faxes?]**

- Siga uma destas opções:
	- Se você pressionar A, os faxes na memória serão impressos antes que a configuração seja alterada. Se uma cópia de segurança já tiver sido impressa, não será impressa novamente.
	- Se você pressionar  $\blacktriangledown$ , os faxes na memória não serão impressos e a configuração não será alterada.

**Se os faxes recebidos forem deixados na memória do equipamento quando você alterar para [Receber PC Fax] de outra opção (como [Transferir fax], ou [Memoriza faxes]).**

• Selecione [<USB>] ou o nome do computador (se estiver em uma rede) e pressione **OK**.

A tela LCD exibe:

**[Enviar fax p/PC?]**

- Se você pressionar A, os faxes na memória serão enviados para o computador antes que a configuração seja alterada. Será perguntado se você deseja ativar a Impressão de segurança.
- Se você pressionar  $\blacktriangledown$ , os faxes na memória não serão excluídos e a configuração não será alterada.

### **Informações relacionadas**

<span id="page-176-0"></span> [Página inicial](#page-1-0) > [Fax](#page-145-0) > [Receber um fax](#page-160-0) > [Opções de Recepção em memória](#page-171-0) > Desativar a recepção na memória

# **Desativar a recepção na memória**

#### **Modelos relacionados**: MFC-B7810DW

Desative a recepção na memória se não desejar que o equipamento salve ou transfira os faxes recebidos.

- 1. Pressione **Menu**.
- 2. Pressione **A** ou ▼ para exibir a opção [Fax] e, em seguida, pressione OK.
- 3. Pressione **A** ou **▼** para exibir a opção [Receber memór.] e depois pressione OK.
- 4. Pressione a ou b para exibir a opção [Reenc./Mem.] e, em seguida, pressione **OK**.
- 5. Pressione a ou b para exibir a opção [Des] e, em seguida, pressione **OK**.

O LCD mostra opções se ainda há faxes recebidos na memória do seu equipamento.

### 6. Pressione **Parar/Sair**.

Ø

### **Informações relacionadas**

<span id="page-177-0"></span> [Página inicial](#page-1-0) > [Fax](#page-145-0) > [Receber um fax](#page-160-0) > [Opções de Recepção em memória](#page-171-0) > Imprimir um fax armazenado na memória do equipamento

# **Imprimir um fax armazenado na memória do equipamento**

#### **Modelos relacionados**: MFC-B7810DW

Se você selecionar [Memoriza faxes], ainda poderá imprimir um fax da memória do equipamento.

- 1. Pressione **Menu**.
- 2. Pressione **A** ou **▼** para exibir a opção [Fax] e, em seguida, pressione OK.
- 3. Pressione **A** ou **▼** para exibir a opção [Receber memór.] e depois pressione OK.
- 4. Pressione **A** ou ▼ para exibir a opção [Imprimir fax] e, em seguida, pressione OK.
- 5. Pressione **Iniciar**.

### **Informações relacionadas**

• [Opções de Recepção em memória](#page-171-0)

### **Tópicos relacionados:**

• [Mensagens de erro e manutenção](#page-421-0)

<span id="page-178-0"></span> [Página inicial](#page-1-0) > [Fax](#page-145-0) > [Receber um fax](#page-160-0) > Recuperação remota de fax

## **Recuperação remota de fax**

**Modelos relacionados**: MFC-B7810DW

Use a Recuperação remota para ligar para o seu equipamento de qualquer telefone ou equipamento de fax de discagem por tom e usar um código de acesso remoto e os comandos remotos para recuperar mensagens de fax.

- [Definir um Código de acesso remoto](#page-179-0)
- [Usar o seu Código de acesso remoto](#page-180-0)
- [Comandos de Recuperação Remota](#page-181-0)
- [Encaminhar faxes remotamente](#page-182-0)
- [Alterar o número de encaminhamento de fax](#page-183-0)

<span id="page-179-0"></span> [Página inicial](#page-1-0) > [Fax](#page-145-0) > [Receber um fax](#page-160-0) > [Recuperação remota de fax](#page-178-0) > Definir um Código de acesso remoto

# **Definir um Código de acesso remoto**

**Modelos relacionados**: MFC-B7810DW

Defina um Código de acesso remoto para acessar e controlar o seu equipamento mesmo quando estiver longe dele.

Antes que você possa usar os recursos de acesso e recuperação remota, você precisa configurar seu próprio código. O código padrão de fábrica é o código inativo (---\*).

1. Pressione **Menu**.

Ø

- 2. Pressione **A** ou ▼ para exibir a opção [Fax] e, em seguida, pressione OK.
- 3. Pressione a ou b para exibir a opção [Receber memór.] e depois pressione **OK**.
- 4. Pressione a ou b para exibir a opção [Acesso remoto] e, em seguida, pressione **OK**.
- 5. Digite um código de três dígitos usando números de **0** a **9**, **\*** ou **#** usando o teclado de discagem, e então pressione **OK**.
	- Para fazer seu código ficar inativo, pressione **Excluir** para excluir o código de três dígitos neste passo. Em seguida, pressione **OK**.
		- Não é possível alterar o **\*** predefinido.
		- NÃO use o mesmo código usado para o seu Código de Recepção de Fax (\*51) ou Código de Atendimento Telefônico (#51).
- 6. Pressione **Parar/Sair**.

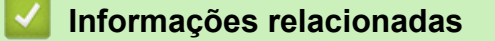

• [Recuperação remota de fax](#page-178-0)
[Página inicial](#page-1-0) > [Fax](#page-145-0) > [Receber um fax](#page-160-0) > [Recuperação remota de fax](#page-178-0) > Usar o seu Código de acesso remoto

# **Usar o seu Código de acesso remoto**

### **Modelos relacionados**: MFC-B7810DW

- 1. Disque seu número de fax de um telefone ou outro equipamento de fax usando a discagem por tons.
- 2. Quando o seu equipamento atender, imediatamente digite o seu Código de Acesso Remoto (três dígitos seguidos de \*).
- 3. O equipamento sinalizará se recebeu mensagens:
	- Um bipe longo -- Mensagens de fax
	- Sem bipes -- Sem mensagens
- 4. Quando o equipamento emitir dois bipes curtos, informe um comando.
	- O equipamento será desligado se você esperar mais de 30 segundos para digitar um comando.
	- O equipamento emitirá três bipes se você digitar um comando inválido.
- 5. Pressione 9 0 para redefinir o equipamento quando terminar.
- 6. Desligue.

Esta função pode não estar disponível em alguns países, nem ser suportada pela sua companhia telefônica local.

### **Informações relacionadas**

# **Comandos de Recuperação Remota**

**Modelos relacionados**: MFC-B7810DW

Use os Comandos Remotos da tabela a seguir para acessar os comandos e as opções de fax quando você estiver longe do equipamento. Quando você ligar para o equipamento e inserir o código de acesso remoto (três dígitos seguidos de \*), o sistema emitirá dois bipes curtos e você deverá inserir um Comando Remoto (coluna 1), seguido de uma das opções (coluna 2) para esse comando.

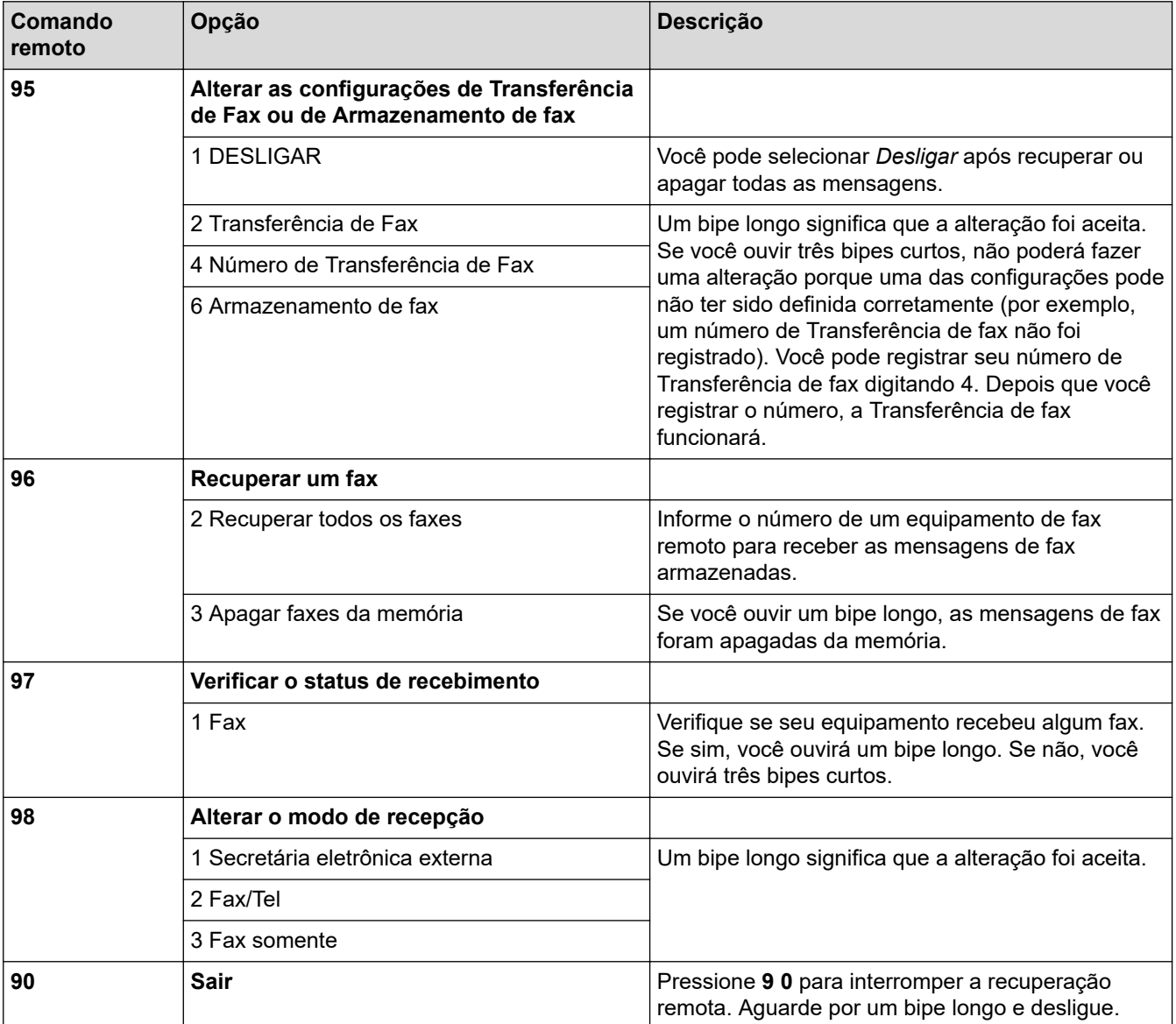

### **Informações relacionadas**

 [Página inicial](#page-1-0) > [Fax](#page-145-0) > [Receber um fax](#page-160-0) > [Recuperação remota de fax](#page-178-0) > Encaminhar faxes remotamente

# **Encaminhar faxes remotamente**

#### **Modelos relacionados**: MFC-B7810DW

Faça uma chamada para o seu equipamento de qualquer telefone ou equipamento de fax de discagem por tom para encaminhar os faxes recebidos para outro equipamento.

Você precisa ligar o Armazenamento de Fax para usar este recurso.

- 1. Disque seu número de fax.
- 2. Quando o seu equipamento atender, digite o seu Código de Acesso Remoto (três dígitos seguidos de \*). Se você ouvir um bipe longo, você tem mensagens.
- 3. Quando você ouvir dois bipes curtos, pressione 9 6 2.
- 4. Aguarde o bipe longo e use o teclado de discagem para inserir o número do equipamento de fax remoto para onde você quer que suas mensagens de fax sejam enviadas, seguido de # # (até 20 dígitos).

D Não é possível usar \* e # como números de discagem. Entretanto, pressione # se você quiser criar uma pausa.

5. Desligue após ouvir o bipe de seu equipamento. Seu equipamento discará para o outro equipamento de fax, o qual imprimirá suas mensagens de fax.

### **Informações relacionadas**

 [Página inicial](#page-1-0) > [Fax](#page-145-0) > [Receber um fax](#page-160-0) > [Recuperação remota de fax](#page-178-0) > Alterar o número de encaminhamento de fax

# **Alterar o número de encaminhamento de fax**

**Modelos relacionados**: MFC-B7810DW

Você pode alterar o número de encaminhamento do seu fax usando outro telefone ou equipamento de fax de discagem por tom.

- 1. Disque seu número de fax.
- 2. Quando o seu equipamento atender, digite o seu Código de Acesso Remoto (três dígitos seguidos de \*). Se você ouvir um bipe longo, você tem mensagens.
- 3. Quando você ouvir dois bipes curtos, pressione 9 5 4.
- 4. Aguarde o bipe longo e, usando o teclado de discagem, insira o novo número (até 20 dígitos) do equipamento de fax remoto para o qual você deseja que suas mensagens de fax sejam transferidas, seguido de # #.

Você ouvirá um bipe longo.

Não é possível usar \* e # como números de discagem. Entretanto, pressione # se você quiser criar uma pausa.

- 5. Ao ouvir dois bipes curtos, pressione 9 0 para interromper o acesso remoto quando terminar.
- 6. Desligue após ouvir o bipe de seu equipamento.

### **Informações relacionadas**

<span id="page-184-0"></span> [Página inicial](#page-1-0) > [Fax](#page-145-0) > Operações de voz e números de fax

### **Operações de voz e números de fax**

**Modelos relacionados**: MFC-B7810DW

- [Operações de voz](#page-185-0)
- [Discagem de um número usando um atalho](#page-188-0)
- [Disque um Número Usando a Discagem Abreviada](#page-191-0)
- [Configurar grupos de multienvio](#page-194-0)
- [Discar códigos de acesso e números de cartões de crédito](#page-199-0)

<span id="page-185-0"></span> [Página inicial](#page-1-0) > [Fax](#page-145-0) > [Operações de voz e números de fax](#page-184-0) > Operações de voz

# **Operações de voz**

**Modelos relacionados**: MFC-B7810DW

- [Enviar sinais de tons](#page-186-0)
- [Atender uma chamada de voz em Modo de Recepção Fax/Tel](#page-187-0)

<span id="page-186-0"></span> [Página inicial](#page-1-0) > [Fax](#page-145-0) > [Operações de voz e números de fax](#page-184-0) > [Operações de voz](#page-185-0) > Enviar sinais de tons

# **Enviar sinais de tons**

#### **Modelos relacionados**: MFC-B7810DW

Se você tem um serviço de discagem por Pulso, mas precisa enviar sinais de Tom (por exemplo, para usar serviços bancários), siga estas instruções. Se tiver o Serviço de discagem por tons, você não precisará deste recurso para enviar sinais de tom.

- 1. Pressione  $\binom{m}{\text{f}}$  (Fax).
- 2. Pressione **Gancho** .
- 3. Pressione **#** no painel de controle do equipamento.

Quaisquer dígitos discados em seguida enviarão sinais de tons.

Quando você encerrar a chamada, o equipamento voltará ao serviço de discagem por pulso.

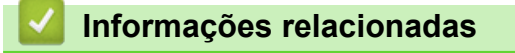

• [Operações de voz](#page-185-0)

<span id="page-187-0"></span> [Página inicial](#page-1-0) > [Fax](#page-145-0) > [Operações de voz e números de fax](#page-184-0) > [Operações de voz](#page-185-0) > Atender uma chamada de voz em Modo de Recepção Fax/Tel

# **Atender uma chamada de voz em Modo de Recepção Fax/Tel**

**Modelos relacionados**: MFC-B7810DW

Quando o equipamento estiver no modo Fax/Tel, ele usará o Toque F/T (toque duplo) para alertá-lo para uma chamada de voz.

Se estiver próximo do equipamento, retire o fone do telefone externo do gancho e pressione o botão mostrado na tabela a seguir para atender à chamada:

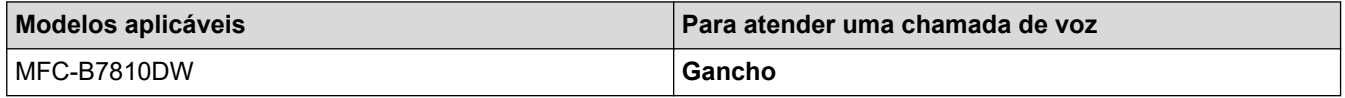

Se você estiver em um telefone de extensão, levante o fone do gancho durante o Toque F/T e pressione #51 entre os toques duplos. Se não houver ninguém na linha ou se alguém desejar enviar um fax, retorne a chamada ao equipamento pressionando \*51.

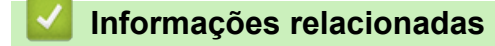

• [Operações de voz](#page-185-0)

<span id="page-188-0"></span> [Página inicial](#page-1-0) > [Fax](#page-145-0) > [Operações de voz e números de fax](#page-184-0) > Discagem de um número usando um atalho

### **Discagem de um número usando um atalho**

**Modelos relacionados**: MFC-B7810DW

- 1. Pressione  $(\Box \Box)$  (**Fax**).
- 2. [Carregue seu documento.](#page-50-0)
- 3. Mantenha pressionado o botão **Atalho** e pressione o código de um dígito atribuído ao número de fax ou de telefone que deseja discar.
- 4. Pressione **Iniciar**.

### **Informações relacionadas**

- [Operações de voz e números de fax](#page-184-0)
	- [Criação de Atalhos para números de fax](#page-189-0)
	- [Alterar ou excluir Atalhos para números de fax](#page-190-0)

<span id="page-189-0"></span> [Página inicial](#page-1-0) > [Fax](#page-145-0) > [Operações de voz e números de fax](#page-184-0) > [Discagem de um número usando um](#page-188-0) [atalho](#page-188-0) > Criação de Atalhos para números de fax

# **Criação de Atalhos para números de fax**

**Modelos relacionados**: MFC-B7810DW

Você pode armazenar dez atalhos para números de fax e acessá-los usando o botão **Atalho**.

- 1. Pressione  $\binom{m}{k}$  (**Fax**).
- 2. Mantenha pressionado o botão **Atalho** e pressione um número no teclado numérico. Esse número é agora o código de atalho de um dígito para o número de fax que você deseja salvar.

Se um número de fax ainda não estiver armazenado nesse código de um dígito, o LCD exibirá [Registrar Agora?].

3. Pressione A.

**OBSERVAÇÃO**

O Fax via Internet (I-Fax) e suas configurações estão disponíveis para armazenamento.

(Em alguns modelos, é necessário fazer download do Fax via Internet para usar os recursos Fax via Internet e Digitalização para servidor de e-mail.)

- 4. Digite o número de telefone ou de fax (até 20 caracteres), e então pressione **OK**.
- 5. Siga um dos procedimentos a seguir:
	- Digite o nome usando o teclado de discagem (até 16 caracteres) e então pressione **OK**.
	- Para armazenar o número sem um nome, pressione **OK**.

### **Informações relacionadas**

• [Discagem de um número usando um atalho](#page-188-0)

<span id="page-190-0"></span> [Página inicial](#page-1-0) > [Fax](#page-145-0) > [Operações de voz e números de fax](#page-184-0) > [Discagem de um número usando um](#page-188-0) [atalho](#page-188-0) > Alterar ou excluir Atalhos para números de fax

# **Alterar ou excluir Atalhos para números de fax**

#### **Modelos relacionados**: MFC-B7810DW

- 1. Pressione  $\binom{m}{k}$  (**Fax**).
- 2. Pressione ▲ três vezes.
- 3. Pressione a ou b para exibir a opção [Atalho] e, em seguida, pressione **OK**.
- 4. Mantenha pressionado o botão **Atalho** e use o teclado numérico para pressionar o código de Atalho de um dígito que deseja alterar ou excluir.
- 5. Siga um dos procedimentos a seguir:
	- Para alterar o nome e número armazenado:
		- a. Pressione A.
		- b. Edite o nome e o número:

Para editar o nome ou o número armazenado, pressione 4 ou b para posicionar o cursor no caractere que você deseja alterar e, em seguida, pressione **Excluir**.

Insira o caractere correto e, em seguida, pressione **OK**.

- Para excluir o nome e número armazenado:
	- a. Pressione  $\blacktriangledown$ .
	- b. Pressione A para confirmar.
- Para sair sem executar nenhuma mudança, pressione **Parar/Sair**.
- 6. Pressione **Parar/Sair**.

### **Informações relacionadas**

• [Discagem de um número usando um atalho](#page-188-0)

<span id="page-191-0"></span> [Página inicial](#page-1-0) > [Fax](#page-145-0) > [Operações de voz e números de fax](#page-184-0) > Disque um Número Usando a Discagem Abreviada

# **Disque um Número Usando a Discagem Abreviada**

#### **Modelos relacionados**: MFC-B7810DW

- 1. Pressione  $\binom{m}{\text{f}}$  (Fax).
- 2. [Carregue seu documento.](#page-50-0)
- 3. Siga um dos procedimentos a seguir:
	- Pressione  $\begin{bmatrix} \mathbf{I} & \mathbf{I} \end{bmatrix}$  duas vezes e digite um número de código de Discagem Abreviada de três dígitos.
	- Pressione

Pressione os botões do teclado de discagem para as primeiras letras do nome, e então pressione **OK**. Pressione ▲ ou ▼ para rolar até encontrar o nome que você está procurando, e então pressione OK.

- 4. Pressione **OK**.
- 5. Pressione **Iniciar**.

### **Informações relacionadas**

- [Operações de voz e números de fax](#page-184-0)
	- [Armazenar Números de Discagem Abreviada](#page-192-0)
	- [Alterar ou excluir números de discagem rápida](#page-193-0)

<span id="page-192-0"></span> [Página inicial](#page-1-0) > [Fax](#page-145-0) > [Operações de voz e números de fax](#page-184-0) > [Disque um Número Usando a Discagem](#page-191-0) [Abreviada](#page-191-0) > Armazenar Números de Discagem Abreviada

# **Armazenar Números de Discagem Abreviada**

#### **Modelos relacionados**: MFC-B7810DW

Use os números de Discagem Abreviada para armazenar até 200 números com um nome.

- 1. Pressione  $\binom{m}{k}$  (**Fax**).
- 2. Pressione  $\prod$  duas vezes e insira um código de discagem abreviada de três dígitos (001 200). Pressione **OK**.

Se um número não está armazenado ali, o LCD mostra [Registrar Agora?].

3. Pressione A.

# **OBSERVAÇÃO**

O Fax via Internet (I-Fax) e suas configurações estão disponíveis para armazenamento.

(Em alguns modelos, é necessário fazer download do Fax via Internet para usar os recursos Fax via Internet e Digitalização para servidor de e-mail.)

- 4. Digite o número de telefone ou de fax (até 20 caracteres), e então pressione **OK**.
- 5. Siga um dos procedimentos a seguir:
	- Digite o nome usando o teclado de discagem (até 16 caracteres) e então pressione **OK**.
	- Para armazenar o número sem um nome, pressione **OK**.

### **Informações relacionadas**

• [Disque um Número Usando a Discagem Abreviada](#page-191-0)

<span id="page-193-0"></span> [Página inicial](#page-1-0) > [Fax](#page-145-0) > [Operações de voz e números de fax](#page-184-0) > [Disque um Número Usando a Discagem](#page-191-0) [Abreviada](#page-191-0) > Alterar ou excluir números de discagem rápida

# **Alterar ou excluir números de discagem rápida**

#### **Modelos relacionados**: MFC-B7810DW

Você pode alterar ou apagar códigos de discagem rápida.

- 1. Pressione  $\binom{m}{k}$  (**Fax**).
- 2. Pressione ▲ três vezes.
- 3. Pressione **A** ou **V** para exibir a opção [Disc. rápida] e, em seguida, pressione OK.
- 4. Digite o código de discagem rápida que você deseja alterar ou excluir e, em seguida, pressione **OK**.
- 5. Siga um dos procedimentos a seguir:
	- Para alterar o número e o nome de fax ou telefone armazenados:
		- a. Pressione a.
		- b. Edite o número e o nome:

Para editar o número ou o nome armazenado, pressione  $\triangleleft$  ou  $\triangleright$  para posicionar o cursor no caractere que você deseja alterar e, em seguida, pressione **Excluir**.

Insira o caractere correto e, em seguida, pressione **OK**.

- Para excluir o número e o nome de fax ou telefone armazenados:
	- a. Pressione  $\blacktriangledown$ .
	- b. Pressione A para confirmar.
- Para sair sem executar nenhuma mudança, pressione **Parar/Sair**.
- 6. Pressione **Parar/Sair**.

### **Informações relacionadas**

• [Disque um Número Usando a Discagem Abreviada](#page-191-0)

<span id="page-194-0"></span> [Página inicial](#page-1-0) > [Fax](#page-145-0) > [Operações de voz e números de fax](#page-184-0) > Configurar grupos de multienvio

# **Configurar grupos de multienvio**

#### **Modelos relacionados**: MFC-B7810DW

Crie um grupo de multienvio se quiser enviar uma única mensagem de fax para vários números de fax ao mesmo tempo. Você pode armazenar grupos de multienvio no Catálogo de endereços, Atalho ou Discagem abreviada do equipamento, dependendo do modelo.

Primeiro, você deve armazenar cada número de fax no Catálogo de endereços. Então você poderá incluí-los como números no Grupo. Cada grupo usa um número do Catálogo de endereços (Atalho ou uma Discagem abreviada em alguns modelos).

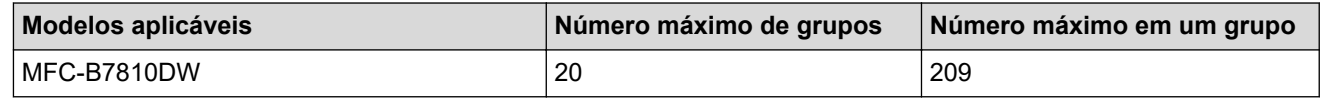

- 1. Pressione  $\binom{m}{k}$  (**Fax**).
- 2. Pressione ▲ três vezes.
- 3. Pressione a ou b para exibir a opção [Config. grupos] e, em seguida, pressione **OK**.
- 4. Execute um dos procedimentos a seguir:
	- Para armazenar um Grupo em um local de discagem abreviada:

Pressione  $\begin{bmatrix} \cdot \end{bmatrix}$ , e então digite o número de discagem abreviada de três dígitos e pressione **OK**.

- Para armazenar um Grupo em um local de Atalho: Mantenha pressionado o botão **Atalho** e digite o número do atalho de um dígito usando o teclado de numérico.
- 5. Use o teclado numérico para digitar um número de grupo (01 a 20), e então pressione **OK**.

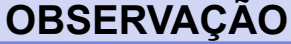

O Fax via Internet (I-Fax) e sua configuração são selecionáveis.

(Em alguns modelos, é necessário fazer download do Fax via Internet para usar os recursos Fax via Internet e Digitalização para servidor de e-mail.)

#### 6. Adicione números ao Grupo:

• Para adicionar números de Discagem abreviada:

Pressione  $\|\mathbf{I}\|$ , e então digite o número de discagem abreviada de três dígitos.

• Para adicionar números de Atalho:

Mantenha pressionado o botão **Atalho** e digite o número do atalho de um dígito usando o teclado de numérico.

O LCD irá exibir os números de Discagem abreviada com um # e os números de Atalho com um \* (por exemplo, \*006, #009).

- 7. Pressione **OK** quando terminar de adicionar números.
- 8. Digite o nome do Grupo usando o teclado de discagem (até 16 caracteres).
- 9. Pressione **OK**.
- 10. Pressione **Parar/Sair**.

### **Informações relacionadas**

• [Operações de voz e números de fax](#page-184-0)

- [Alterar o nome de um grupo de multienvio](#page-196-0)
- [Excluir um grupo de multienvio](#page-197-0)
- [Adicionar ou excluir um membro do grupo de multienvio](#page-198-0)

<span id="page-196-0"></span> [Página inicial](#page-1-0) > [Fax](#page-145-0) > [Operações de voz e números de fax](#page-184-0) > [Configurar grupos de multienvio](#page-194-0) > Alterar o nome de um grupo de multienvio

# **Alterar o nome de um grupo de multienvio**

#### **Modelos relacionados**: MFC-B7810DW

- 1. Pressione (**Fax**).
- 2. Pressione ▲ três vezes.
- 3. Pressione ▲ ou ▼ para exibir a opção [Config. grupos] e, em seguida, pressione OK.
- 4. Execute um dos procedimentos a seguir:
	- Para alterar o nome de Grupo de um Grupo armazenado em um local de Discagem abreviada:

Pressione  $\begin{bmatrix} \cdot \end{bmatrix}$ , e então digite o número de discagem abreviada de três dígitos e pressione **OK**.

• Para alterar o nome de um Grupo armazenado em um local de Atalho:

Mantenha pressionado o botão **Atalho** e digite o número do atalho de um dígito usando o teclado de numérico.

5. Pressione ▲ para alterar a informação armazenada do Grupo.

# **OBSERVAÇÃO**

O Fax via Internet (I-Fax) e suas configurações estão disponíveis para armazenamento.

(Em alguns modelos, é necessário fazer download do Fax via Internet para usar os recursos Fax via Internet e Digitalização para servidor de e-mail.)

- 6. Pressione **OK**.
- 7. Para editar o nome, pressione ◀ ou ▶ para posicionar o cursor sob o caractere que pretende alterar. Então Pressione **Excluir** para excluir, e digite o caractere correto usando o teclado de discagem.

Quando terminar de editar, pressione **OK**.

8. Pressione **Parar/Sair**.

### **Informações relacionadas**

• [Configurar grupos de multienvio](#page-194-0)

<span id="page-197-0"></span> [Página inicial](#page-1-0) > [Fax](#page-145-0) > [Operações de voz e números de fax](#page-184-0) > [Configurar grupos de multienvio](#page-194-0) > Excluir um grupo de multienvio

# **Excluir um grupo de multienvio**

#### **Modelos relacionados**: MFC-B7810DW

- 1. Pressione  $\binom{m}{\text{f}}$  (Fax).
- 2. Pressione ▲ três vezes.
- 3. Pressione ▲ ou ▼ para exibir a opção [Config. grupos] e, em seguida, pressione OK.
- 4. Execute um dos procedimentos a seguir:
	- Para excluir um Grupo armazenado em um local de Discagem abreviada:

Pressione  $\begin{bmatrix} \cdot \end{bmatrix}$ , e então digite o número de discagem abreviada de três dígitos e pressione **OK**.

- Para excluir um Grupo armazenado em um local de Atalho: Mantenha pressionado o botão **Atalho** e digite o número do atalho de um dígito usando o teclado de numérico.
- 5. Pressione ▼ para excluir o Grupo.
- 6. Pressione ▲ para confirmar.
- 7. Pressione **Parar/Sair**.

### **Informações relacionadas**

• [Configurar grupos de multienvio](#page-194-0)

<span id="page-198-0"></span> [Página inicial](#page-1-0) > [Fax](#page-145-0) > [Operações de voz e números de fax](#page-184-0) > [Configurar grupos de multienvio](#page-194-0) > Adicionar ou excluir um membro do grupo de multienvio

# **Adicionar ou excluir um membro do grupo de multienvio**

#### **Modelos relacionados**: MFC-B7810DW

- 1. Pressione (**Fax**).
- 2. Pressione ▲ três vezes.
- 3. Pressione a ou b para exibir a opção [Config. grupos] e, em seguida, pressione **OK**.
- 4. Execute um dos procedimentos a seguir:
	- Para alterar os números de um grupo armazenado em um local de Discagem abreviada:

Pressione  $\parallel \parallel \parallel$ , e então digite o número de discagem abreviada de três dígitos e pressione **OK**.

• Para alterar os números de um grupo armazenado em um local de Atalho:

Mantenha pressionado o botão **Atalho** e digite o número do atalho de um dígito usando o teclado de numérico.

5. Pressione ▲ para alterar os números armazenados no Grupo.

# **OBSERVAÇÃO**

O Fax via Internet (I-Fax) e suas configurações estão disponíveis para armazenamento.

(Em alguns modelos, é necessário fazer download do Fax via Internet para usar os recursos Fax via Internet e Digitalização para servidor de e-mail.)

- 6. Adicionar ou excluir números de Atalho ou de Discagem abreviada
	- Para adicionar números de Atalho:

Pressione ◀ ou ▶ para posicionar o cursor logo após o último número.

Em seguida, mantenha pressionado o botão **Atalho** e digite o local de Atalho de um dígito do número que deseja adicionar.

• Para adicionar números de Discagem abreviada:

Pressione ◀ ou ▶ para posicionar o cursor logo após o último número.

 $Então presione \, | \, I \, |$ , e digite o número de discagem abreviada de três dígitos que você deseja adicionar.

Para excluir números de Atalho ou de Discagem abreviada, pressione ◀ ou ▶ para posicionar o cursor sob o número que deseja excluir e, em seguida, pressione **Excluir**.

Quando terminar de editar, pressione **OK**.

- 7. Pressione **OK**.
- 8. Pressione **Parar/Sair**.

### **Informações relacionadas**

• [Configurar grupos de multienvio](#page-194-0)

<span id="page-199-0"></span> [Página inicial](#page-1-0) > [Fax](#page-145-0) > [Operações de voz e números de fax](#page-184-0) > Discar códigos de acesso e números de cartões de crédito

# **Discar códigos de acesso e números de cartões de crédito**

**Modelos relacionados**: MFC-B7810DW

Às vezes, você pode querer escolher uma entre vária operadoras de longa distância ao enviar um fax. As tarifas podem variar, dependendo do horário e do destino. Para usufruir das tarifas promocionais, você pode armazenar os códigos de acesso das operadoras de longa distância e os números dos cartões de crédito como números do Catálogo de Endereços.

Você pode armazenar estas sequências longas de discagem dividindo-as e configurando-as como números do Catálogo de endereços separados em qualquer combinação. Você pode até mesmo incluir a discagem manual usando o teclado numérico.

Por exemplo: você pode ter armazenado "555" e "7000" no seu equipamento como mostrado na tabela a seguir.

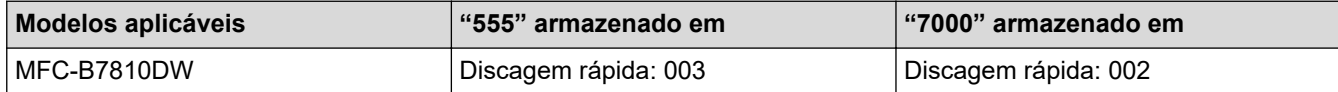

Você pode usar os dois para discar "555-7000" da maneira descrita a seguir.

- 1. Pressione  $\binom{m}{k}$  (**Fax**).
- 2. Pressione  $\begin{bmatrix} 1 \\ 1 \end{bmatrix}$  duas vezes, 003.
- 3. Pressione **OK**.
- 4. Pressione  $\prod$  duas vezes, 002.
- 5. Pressione **OK**.
- 6. Pressione **Iniciar**.

O equipamento discará "555-7000".

Para alterar temporariamente um número, você pode substituir parte do número pressionando-o com o uso do teclado de discagem. Por exemplo, para alterar o número para "555-7001", você poderia inserir o número (555) usando a discagem abreviada 003 e, em seguida, pressionar 7001 com o teclado de discagem.

Se tiver que aguardar por outro sinal ou tom de discagem em qualquer ponto na sequência de discagem, crie uma pausa no número pressionando **Redisc./Pausa**.

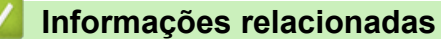

• [Operações de voz e números de fax](#page-184-0)

<span id="page-200-0"></span> [Página inicial](#page-1-0) > [Fax](#page-145-0) > Serviços telefônicos e dispositivos externos

# **Serviços telefônicos e dispositivos externos**

**Modelos relacionados**: MFC-B7810DW

- [Caixa postal](#page-201-0)
- [Secretária eletrônica externa](#page-202-0)
- [Telefones externos e de extensão](#page-205-0)
- [Conexões de várias linhas \(PBX\)](#page-211-0)

<span id="page-201-0"></span> [Página inicial](#page-1-0) > [Fax](#page-145-0) > [Serviços telefônicos e dispositivos externos](#page-200-0) > Caixa postal

# **Caixa postal**

#### **Modelos relacionados**: MFC-B7810DW

Se você tiver uma caixa postal na mesma linha telefônica do seu equipamento Brother, a caixa postal e o equipamento Brother entrarão em conflito ao se receber chamadas.

Por exemplo, se a sua caixa postal estiver configurada para atender após quatro toques e o equipamento Brother estiver configurado para atender após dois toques, o equipamento Brother atenderá primeiro. Isso impedirá que sejam deixadas mensagens na sua caixa postal.

Da mesma forma, se o seu equipamento Brother estiver configurado para atender após quatro toques e a sua caixa postal estiver configurada para atender após dois toques, sua caixa postal atenderá primeiro. Isso impedirá que seu equipamento Brother receba um fax, pois a caixa postal não poderá transferir o fax recebido de volta para o equipamento.

Para evitar conflitos entre o equipamento Brother e o seu serviço de caixa postal, faça o seguinte:

Defina o Modo de Recepção do seu equipamento Brother como "Manual". O Modo Manual requer que você atenda a todas as chamadas recebidas para poder receber um fax. Se a chamada recebida for uma chamada telefônica, complete a chamada como faria normalmente. Se você ouvir tons de envio de fax, deverá transferir a chamada para o equipamento Brother.

Chamadas de fax e de voz não atendidas irão para a sua caixa postal.

### **Informações relacionadas**

• [Serviços telefônicos e dispositivos externos](#page-200-0)

#### **Tópicos relacionados:**

• [Problemas de telefone e fax](#page-461-0)

<span id="page-202-0"></span> [Página inicial](#page-1-0) > [Fax](#page-145-0) > [Serviços telefônicos e dispositivos externos](#page-200-0) > Secretária eletrônica externa

# **Secretária eletrônica externa**

#### **Modelos relacionados**: MFC-B7810DW

Conecte uma secretária eletrônica externa à mesma linha telefônica do seu equipamento. Quando a secretária eletrônica atender a uma chamada, seu equipamento aguardará tons CNG (chamada de fax) enviados por um equipamento de fax. Se eles forem ouvidos, o equipamento assumirá a chamada e receberá o fax. Se eles não forem ouvidos, ele deixará a secretária eletrônica receber uma mensagem de voz, e a tela LCD mostrará [Telefone].

O TAD externo deverá atender à chamada durante os primeiros quatro toques (recomendamos que você configure o atendimento dentro de dois toques). Isso se deve ao fato de que o seu equipamento não conseguirá ouvir os tons CNG até que a secretária eletrônica externa tenha atendido à chamada. O equipamento remetente enviará tons CNG por mais oito a dez segundos apenas. Não é recomendável usar a função de chamada econômica na sua secretária eletrônica externa se ela precisar de mais de quatro toques para ativá-la.

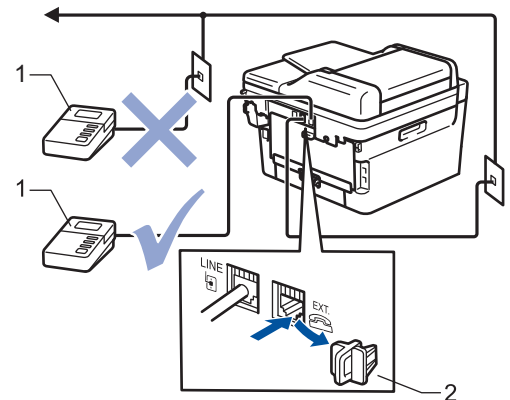

- 1 Secretária eletrônica
- 2 Tampa protetora

### **IMPORTANTE**

NÃO conecte uma secretária eletrônica a outro ponto da mesma linha telefônica.

Se tiver problemas na recepção de faxes, reduza a configuração do Retardo da Campainha da secretária eletrônica externa.

### **Informações relacionadas**

- [Serviços telefônicos e dispositivos externos](#page-200-0)
	- [Conectar uma secretária eletrônica externa](#page-203-0)
	- [Gravar uma mensagem de saída \(OGM\) na secretária eletrônica externa](#page-204-0)

<span id="page-203-0"></span> [Página inicial](#page-1-0) > [Fax](#page-145-0) > [Serviços telefônicos e dispositivos externos](#page-200-0) > [Secretária eletrônica](#page-202-0) [externa](#page-202-0) > Conectar uma secretária eletrônica externa

# **Conectar uma secretária eletrônica externa**

**Modelos relacionados**: MFC-B7810DW

A secretária eletrônica externa deverá ser conectada à tomada marcada com EXT na parte traseira do equipamento. Seu equipamento pode não funcionar corretamente se você conectar a secretária eletrônica a uma tomada na parede (a não ser que você esteja usando o toque próprio).

- 1. Conecte o cabo de linha telefônica a partir da tomada do telefone na parede à tomada LINE na parte de trás do equipamento.
- 2. Conecte o cabo de linha telefônica da sua secretária eletrônica externa à tomada EXT na parte de trás do equipamento. (Certifique-se de que este cabo está conectado à tomada de linha telefônica da secretária eletrônica, e não à tomada do gancho.)
- 3. Configura a sua secretária eletrônica externa para o número mínimo de toques permitido. Para obter mais informações, entre em contato com o seu provedor de telefone. (A configuração de toques do equipamento não se aplica.)
- 4. Grave uma mensagem de saída na secretária eletrônica externa.
- 5. Configure a secretária eletrônica para atender chamadas.
- 6. Configure o Modo de Recepção em seu equipamento para [TAD externo].

### **Informações relacionadas**

• [Secretária eletrônica externa](#page-202-0)

<span id="page-204-0"></span> [Página inicial](#page-1-0) > [Fax](#page-145-0) > [Serviços telefônicos e dispositivos externos](#page-200-0) > [Secretária eletrônica externa](#page-202-0) > Gravar uma mensagem de saída (OGM) na secretária eletrônica externa

# **Gravar uma mensagem de saída (OGM) na secretária eletrônica externa**

**Modelos relacionados**: MFC-B7810DW

- 1. Grave cinco segundos de silêncio no início de sua mensagem. Isso dá ao seu equipamento tempo para esperar por um sinal de fax.
- 2. Grave uma mensagem de no máximo 20 segundos.
- 3. Encerre sua mensagem de 20 segundos informando o seu Código de Recepção de Fax para as pessoas que enviam faxes manualmente. Por exemplo: "Após o bipe, deixe uma mensagem ou pressione \*51 e Iniciar para enviar um fax."

# **OBSERVAÇÃO**

Recomendamos que você comece sua mensagem de saída com um silêncio inicial de cinco segundos, porque o equipamento não consegue ouvir tons de fax sobrepostos a uma voz alta. Você pode tentar não usar esta pausa, mas se seu equipamento tiver dificuldade em receber faxes, então você deve gravar novamente a OGM para incluí-la.

### **Informações relacionadas**

• [Secretária eletrônica externa](#page-202-0)

<span id="page-205-0"></span> [Página inicial](#page-1-0) > [Fax](#page-145-0) > [Serviços telefônicos e dispositivos externos](#page-200-0) > Telefones externos e de extensão

### **Telefones externos e de extensão**

**Modelos relacionados**: MFC-B7810DW

- [Conectar um telefone externo ou de extensão](#page-206-0)
- [Operação de telefones externos e de extensão](#page-207-0)
- [Se você usar um telefone sem fio externo que não seja da Brother](#page-208-0)
- [Use os Códigos Remotos](#page-209-0)

<span id="page-206-0"></span> [Página inicial](#page-1-0) > [Fax](#page-145-0) > [Serviços telefônicos e dispositivos externos](#page-200-0) > [Telefones externos e de](#page-205-0) [extensão](#page-205-0) > Conectar um telefone externo ou de extensão

# **Conectar um telefone externo ou de extensão**

#### **Modelos relacionados**: MFC-B7810DW

Você pode conectar ao equipamento um telefone separado, conforme mostrado no diagrama abaixo. Conecte o cabo de linha telefônica à tomada EXT.

Antes de conectar um telefone externo, remova a tampa protetora (3) da tomada EXT do equipamento.

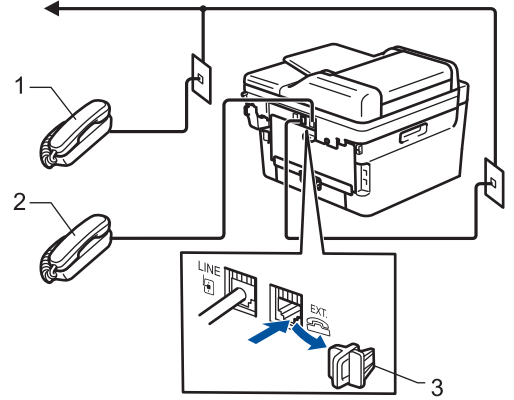

- 1 Telefone de extensão
- 2 Telefone externo
- 3 Tampa protetora

### **Informações relacionadas**

• [Telefones externos e de extensão](#page-205-0)

<span id="page-207-0"></span> [Página inicial](#page-1-0) > [Fax](#page-145-0) > [Serviços telefônicos e dispositivos externos](#page-200-0) > [Telefones externos e de](#page-205-0) [extensão](#page-205-0) > Operação de telefones externos e de extensão

# **Operação de telefones externos e de extensão**

**Modelos relacionados**: MFC-B7810DW

### **Use telefones de extensão**

Se atender uma chamada de fax num telefone de extensão, você pode fazer o seu equipamento recebê-la pressionando o Código de Recepção de Fax **\*51**.

Se o equipamento atender uma chamada de voz e emitir o toque duplo para você assumir o controle, você pode atender a chamada no telefone de extensão pressionando o Código de Atendimento Telefônico **#51**.

### **Use um telefone externo (conectado à tomada EXT do equipamento)**

Se você atender uma chamada de fax no telefone externo conectado à tomada EXT. do equipamento, poderá fazer com que o equipamento receba o fax pressionando [Iniciar fax] ou **Iniciar**, e selecionando [Receber] ou  $\nabla$ .

Se o equipamento atender uma chamada de voz e emitir o toque duplo para você assumir o controle, você pode atender a chamada no telefone externo, pressionando [Atender] ou **Gancho**.

### **Se você atender uma chamada e ninguém estiver na linha:**

Você está recebendo um fax manual.

Pressione **\*51** e aguarde o ruído ou até que a tela LCD exibir [Recebendo] e, em seguida, desligue.

Você também pode usar o recurso de Recepção Fácil para fazer o seu equipamento aceitar a chamada automaticamente.

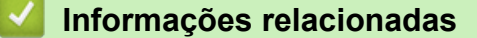

• [Telefones externos e de extensão](#page-205-0)

<span id="page-208-0"></span> [Página inicial](#page-1-0) > [Fax](#page-145-0) > [Serviços telefônicos e dispositivos externos](#page-200-0) > [Telefones externos e de extensão](#page-205-0) > Se você usar um telefone sem fio externo que não seja da Brother

# **Se você usar um telefone sem fio externo que não seja da Brother**

**Modelos relacionados**: MFC-B7810DW

Se o seu telefone sem fio de outro fabricante que não a Brother estiver conectado à tomada EXT do equipamento e você costuma levar o telefone sem fio ao se deslocar para vários lugares, será mais fácil atender as chamadas durante o Retardo da campainha.

Se você deixar o equipamento responder primeiro, você precisará ir ao equipamento para poder pressionar [Atender] ou **Gancho** para transferir a chamada para o fone sem fio.

### **Informações relacionadas**

• [Telefones externos e de extensão](#page-205-0)

<span id="page-209-0"></span> [Página inicial](#page-1-0) > [Fax](#page-145-0) > [Serviços telefônicos e dispositivos externos](#page-200-0) > [Telefones externos e de](#page-205-0) [extensão](#page-205-0) > Use os Códigos Remotos

# **Use os Códigos Remotos**

**Modelos relacionados**: MFC-B7810DW

### **Código de Recepção de Fax**

Se você atender a uma chamada de fax em um telefone de extensão, poderá fazer com que seu equipamento receba o fax pressionando o Código de Recepção de Fax **\*51**. Aguarde os tons de fax e coloque o fone de volta no gancho.

Se você atender a uma chamada de fax no telefone externo, poderá fazer com que o equipamento receba o fax pressionando os botões mostrados nesta tabela:

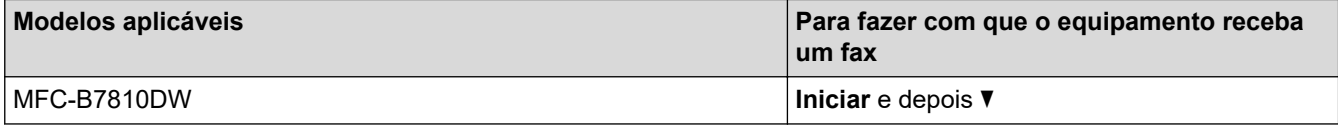

### **Código de Atendimento Telefônico**

Se você receber uma chamada de voz e o equipamento estiver no modo Fax/Tel, ele começará a emitir o toque F/T (toque duplo) após o retardo da campainha inicial. Se você atender a chamada num telefone de extensão, você pode desligar o Toque F/T pressionando **#51** (certifique-se de pressionar este código entre os toques).

Se o equipamento atender a uma chamada de voz e emitir toques duplos para você assumir a chamada, você poderá atendê-la no telefone externo pressionando o botão mostrado nesta tabela:

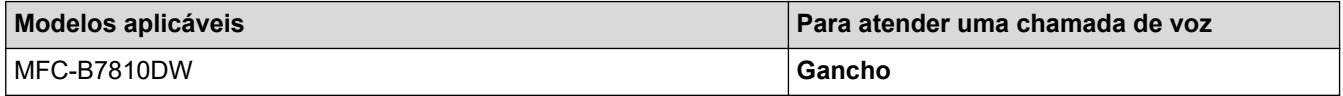

### **Informações relacionadas**

- [Telefones externos e de extensão](#page-205-0)
	- [Alterar os códigos de acesso remoto](#page-210-0)

<span id="page-210-0"></span> [Página inicial](#page-1-0) > [Fax](#page-145-0) > [Serviços telefônicos e dispositivos externos](#page-200-0) > [Telefones externos e de](#page-205-0) [extensão](#page-205-0) > [Use os Códigos Remotos](#page-209-0) > Alterar os códigos de acesso remoto

### **Alterar os códigos de acesso remoto**

**Modelos relacionados**: MFC-B7810DW

O Código de Recepção de Fax predefinido é **\*51**. O Código de Atendimento Telefônico predefinido é **#51**. Se você é desconectado toda vez que acessa a secretária eletrônica externa remotamente, tente alterar os códigos remotos de três dígitos para ### e 999, por exemplo.

- 1. Pressione  $\binom{m}{k}$  (**Fax**).
- 2. Pressione **Menu**.

Ø

- 3. Pressione a ou b para exibir a opção [Fax] e, em seguida, pressione **OK**.
- 4. Pressione ▲ ou ▼ para exibir a opção [Conf.recepção] e, em seguida, pressione OK.
- 5. Pressione A ou **V** para exibir a opção [Cód remoto] e, em seguida, pressione OK.
- 6. Pressione a ou b para exibir a opção [Lig] e, em seguida, pressione **OK**.

#### Para desligar os códigos remotos, selecione a opção [Des].

- 7. Digite o novo Código de Recepção de Fax, e então pressione **OK**.
- 8. Digite o novo Código de Atendimento Telefônico, e então pressione **OK**.
- 9. Pressione **Parar/Sair**.

### **Informações relacionadas**

• [Use os Códigos Remotos](#page-209-0)

<span id="page-211-0"></span> [Página inicial](#page-1-0) > [Fax](#page-145-0) > [Serviços telefônicos e dispositivos externos](#page-200-0) > Conexões de várias linhas (PBX)

# **Conexões de várias linhas (PBX)**

#### **Modelos relacionados**: MFC-B7810DW

Sugerimos que você peça à empresa que instalou o PBX para conectar seu equipamento. Se você tiver um sistema de várias linhas, sugerimos que você peça ao instalador para conectar a unidade à última linha do sistema. Isso evita que o equipamento seja ativado toda vez que o sistema receber chamadas telefônicas. Se todas as chamadas recebidas forem atendidas por uma telefonista, é recomendável definir o Modo de recepção como [Manual].

Não podemos garantir que seu equipamento funcionará adequadamente sob todas as circunstâncias quando conectado a um PBX. Quaisquer dificuldades com o envio ou recebimento de faxes devem ser informadas primeiro à empresa responsável pelo PBX.

### **Informações relacionadas**

• [Serviços telefônicos e dispositivos externos](#page-200-0)

<span id="page-212-0"></span> [Página inicial](#page-1-0) > [Fax](#page-145-0) > Relatórios de fax

# **Relatórios de fax**

**Modelos relacionados**: MFC-B7810DW

- [Imprimir um relatório de verificação de transmissão](#page-213-0)
- [Imprimir um relatório de faxes](#page-214-0)

<span id="page-213-0"></span> [Página inicial](#page-1-0) > [Fax](#page-145-0) > [Relatórios de fax](#page-212-0) > Imprimir um relatório de verificação de transmissão

# **Imprimir um relatório de verificação de transmissão**

#### **Modelos relacionados**: MFC-B7810DW

Você poderá usar o Relatório de Verificação de Transmissão como comprovante de envio do seu fax. Esse relatório lista o nome ou o número de fax do destinatário, a hora e a data da transmissão, a duração da transmissão, o número de páginas enviadas e se a transmissão foi bem-sucedida ou não.

Há várias configurações disponíveis para o Relatório de Verificação de Transmissão:

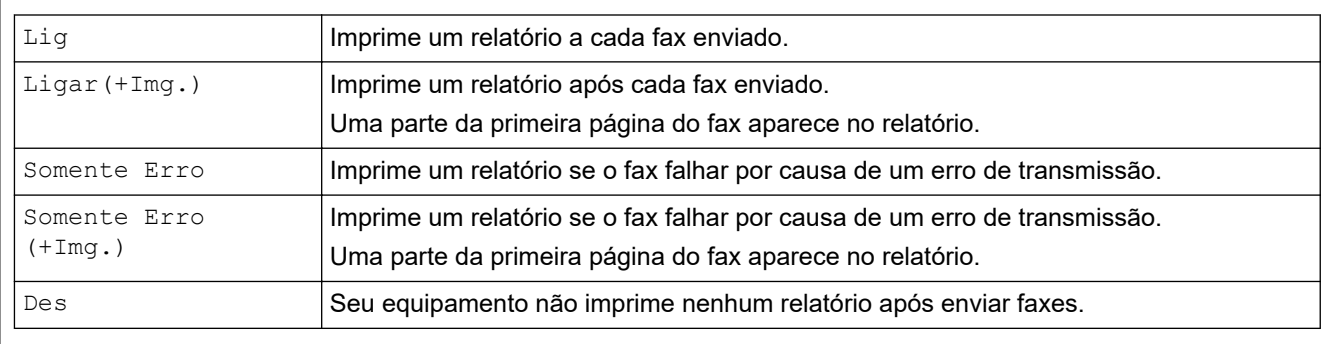

#### 1. Pressione **Menu**.

- 2. Pressione ▲ ou ▼ para exibir a opção [Fax] e, em seguida, pressione OK.
- 3. Pressione a ou b para exibir a opção [Conf.Relatório] e, em seguida, pressione **OK**.
- 4. Pressione A ou **V** para exibir a opção [Relatório XMIT] e, em seguida, pressione OK.
- 5. Pressione ▲ ou ▼ para exibir a opção [Somente Erro], [Som.Erro+Imagem], [Des], [Lig], ou [Ligar(+Img.)] e pressione **OK**.
- 6. Pressione **Parar/Sair**.

### **Informações relacionadas**

• [Relatórios de fax](#page-212-0)

<span id="page-214-0"></span> [Página inicial](#page-1-0) > [Fax](#page-145-0) > [Relatórios de fax](#page-212-0) > Imprimir um relatório de faxes

### **Imprimir um relatório de faxes**

#### **Modelos relacionados**: MFC-B7810DW

Você pode configurar o equipamento para imprimir um relatório de fax em intervalos específicos (a cada 50 faxes, 6, 12 ou 24 horas, 2 ou 7 dias).

- 1. Pressione **Menu**.
- 2. Pressione **▲** ou ▼ para exibir a opção [Fax] e, em seguida, pressione **OK**.
- 3. Pressione a ou b para exibir a opção [Conf.Relatório] e, em seguida, pressione **OK**.
- 4. Pressione a ou b para exibir a opção [Rel. Periódico] e, em seguida, pressione **OK**.
- 5. Pressione A ou V para exibir a opção [A cada 50 faxes], [A cada 6 horas], [A cada 12 horas], [A cada 24 horas], [A cada 2 dias], [A cada 7 dias], ou [Des] e então pressione **OK**.
	- 6, 12, 24 horas, 2 ou 7 dias

O equipamento imprime o relatório na hora selecionada e elimina todas as tarefas da memória. Se a memória do equipamento ficar cheia com 200 tarefas antes de o tempo que você selecionou ter passado, o equipamento imprime o Relatório mais cedo e elimina todas as tarefas da memória. Se você desejar um relatório extra antes da hora marcada para impressão, você pode imprimi-lo sem eliminar as tarefas da memória.

• A cada 50 Faxes

O equipamento imprime o Relatório quando o equipamento armazenar 50 tarefas.

- 6. Se você escolheu a cada 7 dias, pressione  $\blacktriangle$  ou  $\blacktriangledown$  para exibir a opção [Cada Segunda], [Cada Terça], [Cada Quarta], [Cada Quinta], [Cada Sexta], [Cada Sábado] ou [Cada Domingo] e depois pressione **OK**.
- 7. Se você selecionou 6, 12, 24 horas, 2 ou 7 dias, siga uma das seguintes opções para digitar a hora para iniciar a impressão:
	- Se você selecionou [Relóg. 12h] na configuração de Data e Hora, digite a hora em formato de 12 horas e então pressione **OK**.

**Pressione A ou V para exibir a opção** [AM] ou [PM] e, em seguida, pressione **OK**.

• Se você selecionou [Relóg. 24h] na configuração de Data e Hora, digite a hora em formato de 24 horas e então pressione **OK**.

(Por exemplo, digite 19:45 para 7:45 PM.)

8. Pressione **Parar/Sair**.

### **Informações relacionadas**

• [Relatórios de fax](#page-212-0)

 [Página inicial](#page-1-0) > [Fax](#page-145-0) > PC-FAX

# **PC-FAX**

**Modelos relacionados**: MFC-B7810DW

- [PC-FAX para Windows](#page-216-0)
- [PC-FAX para Mac](#page-238-0)
<span id="page-216-0"></span> [Página inicial](#page-1-0) > [Fax](#page-145-0) > [PC-FAX](#page-215-0) > PC-FAX para Windows

# **PC-FAX para Windows**

**Modelos relacionados**: MFC-B7810DW

- [Visão geral PC-FAX \(Windows\)](#page-217-0)
- [Enviar um fax usando o PC-FAX \(Windows\)](#page-228-0)
- [Receber faxes no computador \(Windows\)](#page-230-0)

<span id="page-217-0"></span> [Página inicial](#page-1-0) > [Fax](#page-145-0) > [PC-FAX](#page-215-0) > [PC-FAX para Windows](#page-216-0) > Visão geral PC-FAX (Windows)

# **Visão geral PC-FAX (Windows)**

**Modelos relacionados**: MFC-B7810DW

Reduza o consumo de papel e economize tempo usando o software PC-FAX da Brother para enviar faxes diretamente do seu computador.

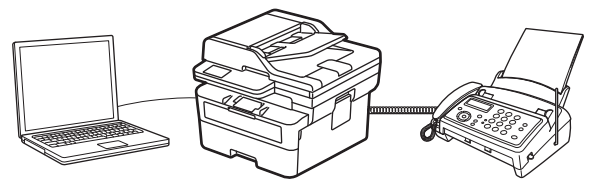

- [Configurar o PC-FAX \(Windows\)](#page-218-0)
- [Configurar seu catálogo de endereços do PC-Fax \(Windows\)](#page-219-0)

<span id="page-218-0"></span> [Página inicial](#page-1-0) > [Fax](#page-145-0) > [PC-FAX](#page-215-0) > [PC-FAX para Windows](#page-216-0) > [Visão geral PC-FAX \(Windows\)](#page-217-0) > Configurar o PC-FAX (Windows)

**Configurar o PC-FAX (Windows)**

```
Modelos relacionados: MFC-B7810DW
```
Antes de enviar faxes usando o PC-FAX, personalize as opções de envio em cada guia da caixa de diálogo **Configurações do PC-FAX**.

- 1. Inicie o **(a F** (Brother Utilities), clique na lista suspensa e selecione o nome do seu modelo (se ainda não estiver selecionado).
- 2. Clique em **PC-FAX**, na barra de navegação esquerda e, em seguida, em **Configurar envio**. A caixa de diálogo **Configurações do PC-FAX** é exibida.

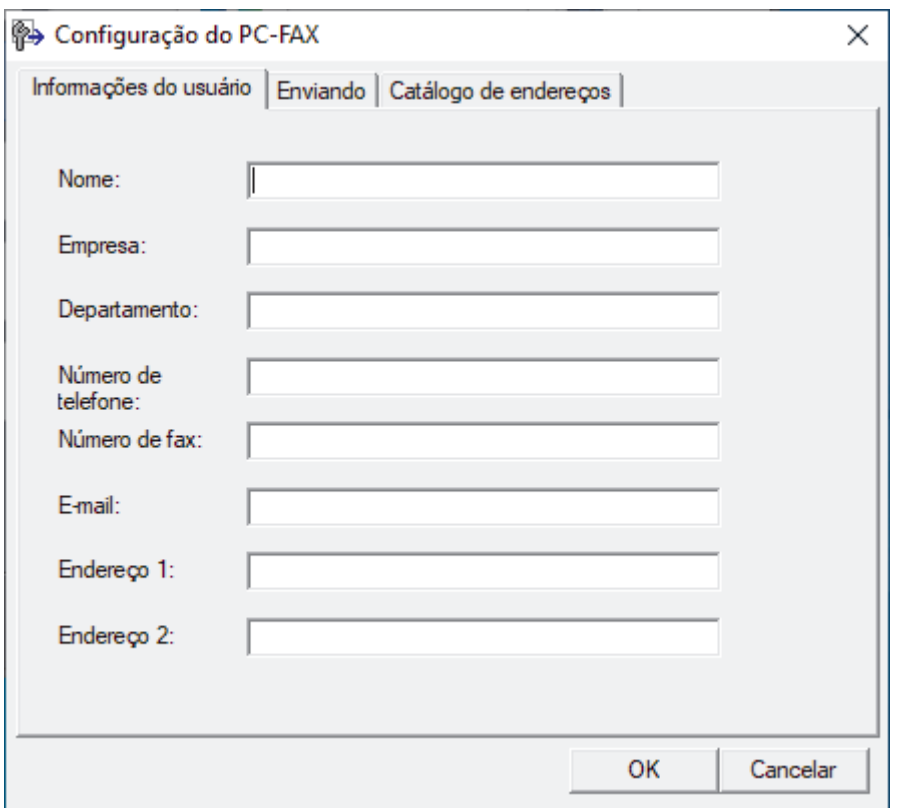

- 3. Siga uma destas opções:
	- Clique na guia **Informações do usuário**, e depois digite suas informações de usuário nos campos.

Cada conta da Microsoft pode ter sua própria tela personalizada **Informações do usuário** para cabeçalhos de fax e páginas de rosto.

- Clique na guia **Enviando** e depois digite o número necessário para acessar uma linha externa (se necessário) no campo **Acesso à linha externa**. Marque a caixa de seleção **Incluir cabeçalho** para incluir as informações do cabeçalho.
- Clique na guia **Catálogo de endereços** e depois selecione o catálogo de endereços que deseja usar para PC-FAX da lista suspensa **Selecionar Catálogo de endereços**.

4. Clique em **OK**.

## **Informações relacionadas**

• [Visão geral PC-FAX \(Windows\)](#page-217-0)

<span id="page-219-0"></span> [Página inicial](#page-1-0) > [Fax](#page-145-0) > [PC-FAX](#page-215-0) > [PC-FAX para Windows](#page-216-0) > [Visão geral PC-FAX \(Windows\)](#page-217-0) > Configurar seu catálogo de endereços do PC-Fax (Windows)

# **Configurar seu catálogo de endereços do PC-Fax (Windows)**

## **Modelos relacionados**: MFC-B7810DW

Adicione, edite e exclua membros e grupos para personalizar o seu **Catálogo de endereços**.

- [Adicionar um membro ao catálogo de endereços PC-FAX \(Windows\)](#page-220-0)
- [Criar um grupo no catálogo de endereços PC-FAX \(Windows\)](#page-221-0)
- [Editar informações de membro ou grupo no catálogo de endereços PC-FAX \(Windows\)](#page-222-0)
- [Excluir um membro ou grupo do catálogo de endereços PC-FAX \(Windows\)](#page-223-0)
- [Exportar o catálogo de endereços do PC-FAX \(Windows\)](#page-224-0)
- [Importar informações para o catálogo de endereços PC-FAX \(Windows\)](#page-226-0)

<span id="page-220-0"></span> [Página inicial](#page-1-0) > [Fax](#page-145-0) > [PC-FAX](#page-215-0) > [PC-FAX para Windows](#page-216-0) > [Visão geral PC-FAX \(Windows\)](#page-217-0) > [Configurar seu](#page-219-0) [catálogo de endereços do PC-Fax \(Windows\)](#page-219-0) > Adicionar um membro ao catálogo de endereços PC-FAX (Windows)

# **Adicionar um membro ao catálogo de endereços PC-FAX (Windows)**

### **Modelos relacionados**: MFC-B7810DW

Adicione novas pessoas e suas informações de fax ao catálogo de endereços do PC-Fax se quiser enviar um fax usando o software PC-Fax da Brother.

- 1. Inicie o **(<sub>1</sub>)** (Brother Utilities), clique na lista suspensa e selecione o nome do seu modelo (se ainda não estiver selecionado).
- 2. Clique em **PC-FAX**, na barra de navegação esquerda e depois clique em **Catálogo de endereços (Enviar)**. A caixa de diálogo **Catálogo de endereços** é exibida.

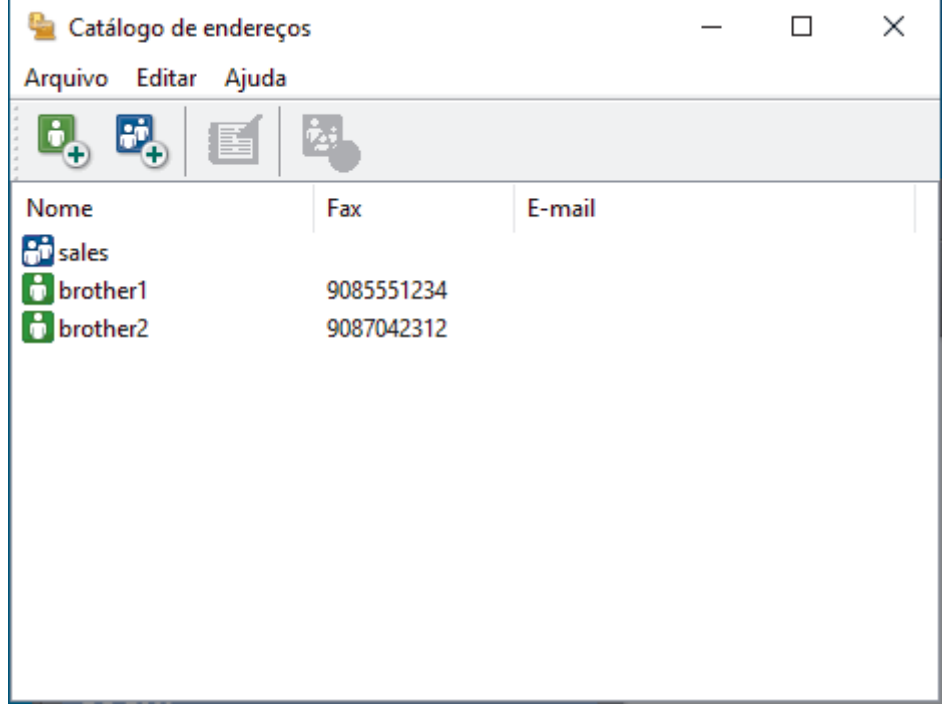

3. Clique em  $\mathbb{G}_{\mathbb{F}}$  para adicionar novos membros.

A caixa de diálogo **Configuração de membro do Catálogo de endereços** é exibida.

- 4. Digite as informações do membro nos campos correspondentes. Este campo **Nome** é obrigatório.
- 5. Clique em **OK**.

## **Informações relacionadas**

<span id="page-221-0"></span> [Página inicial](#page-1-0) > [Fax](#page-145-0) > [PC-FAX](#page-215-0) > [PC-FAX para Windows](#page-216-0) > [Visão geral PC-FAX \(Windows\)](#page-217-0) > [Configurar seu](#page-219-0) [catálogo de endereços do PC-Fax \(Windows\)](#page-219-0) > Criar um grupo no catálogo de endereços PC-FAX (Windows)

# **Criar um grupo no catálogo de endereços PC-FAX (Windows)**

## **Modelos relacionados**: MFC-B7810DW

Crie um grupo para transmitir o mesmo PC-FAX a vários destinatários de uma só vez.

- 1. Inicie o **(a J** (Brother Utilities), clique na lista suspensa e selecione o nome do seu modelo (se ainda não estiver selecionado).
- 2. Clique em **PC-FAX**, na barra de navegação esquerda e depois clique em **Catálogo de endereços (Enviar)**. A caixa de diálogo **Catálogo de endereços** é exibida.

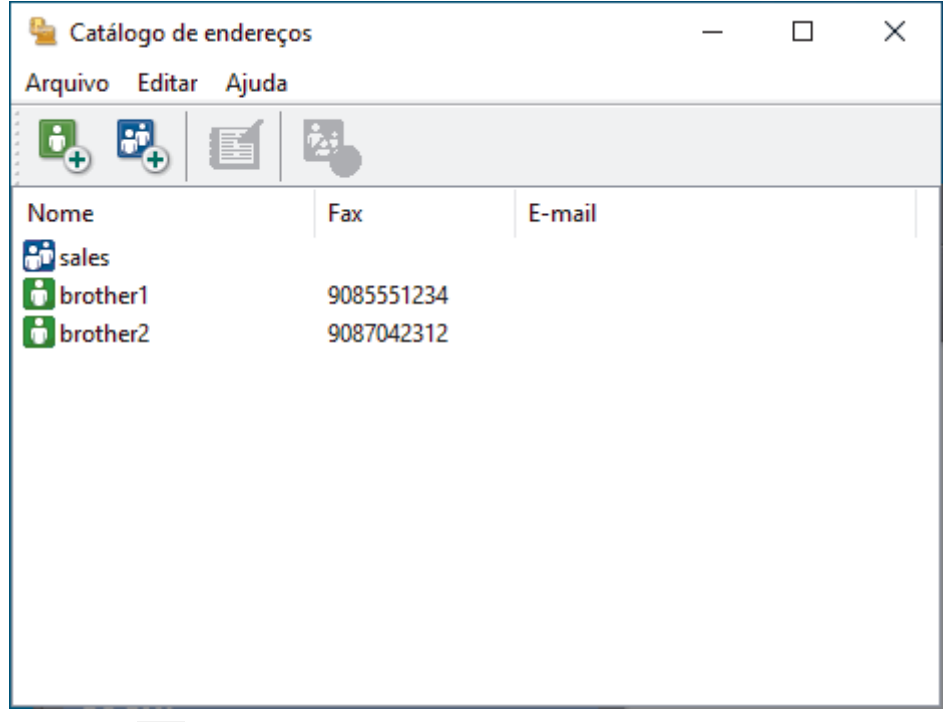

3. Clique em  $\mathbb{E}_{+}^{n}$  para adicionar um novo grupo.

A caixa de diálogo **Configuração de grupo no catálogo de endereços** é exibida.

- 4. Digite o nome do novo grupo no campo **Nome do grupo**.
- 5. No campo **Nomes válidos**, selecione cada nome que deseja incluir no grupo e depois clique em **Incluir >>**. Membros adicionados ao grupo aparecem na caixa **Membros do grupo**.
- 6. Ao concluir, clique em **OK**.

Cada grupo pode conter até 50 membros.

## **Informações relacionadas**

<span id="page-222-0"></span> [Página inicial](#page-1-0) > [Fax](#page-145-0) > [PC-FAX](#page-215-0) > [PC-FAX para Windows](#page-216-0) > [Visão geral PC-FAX \(Windows\)](#page-217-0) > [Configurar seu](#page-219-0) [catálogo de endereços do PC-Fax \(Windows\)](#page-219-0) > Editar informações de membro ou grupo no catálogo de endereços PC-FAX (Windows)

# **Editar informações de membro ou grupo no catálogo de endereços PC-FAX (Windows)**

### **Modelos relacionados**: MFC-B7810DW

- 1. Inicie o (**Brother Utilities**), clique na lista suspensa e selecione o nome do seu modelo (se ainda não estiver selecionado).
- 2. Clique em **PC-FAX**, na barra de navegação esquerda e depois clique em **Catálogo de endereços (Enviar)**. A caixa de diálogo **Catálogo de endereços** é exibida.

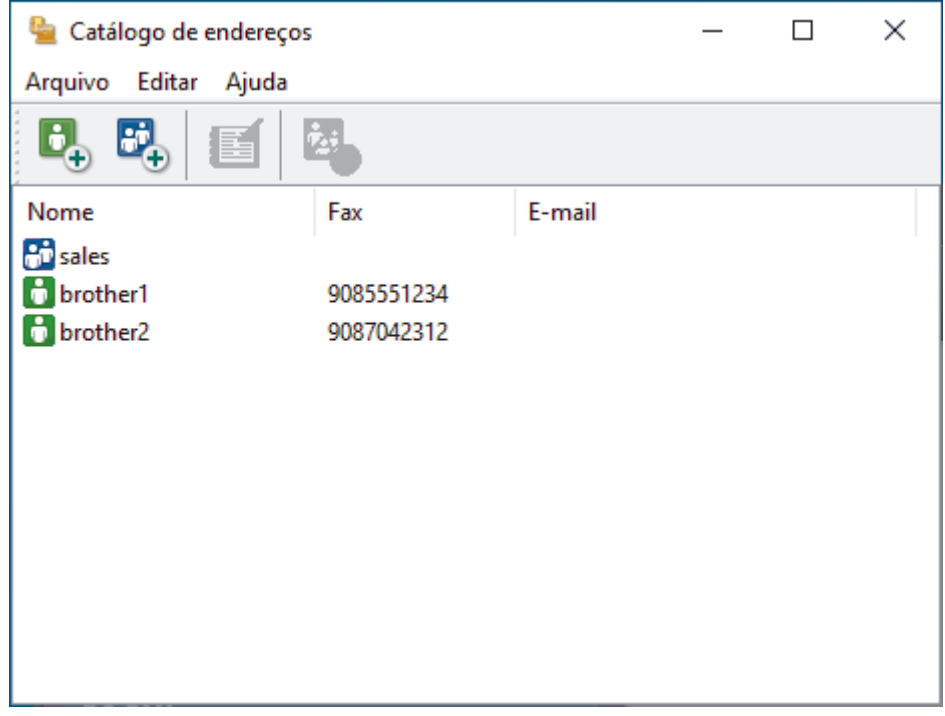

- 3. Selecione o membro ou grupo que deseja editar.
- 4. Clique em (**Propriedades**).
- 5. Altere as informações do membro ou grupo.
- 6. Clique em **OK**.

# **Informações relacionadas**

<span id="page-223-0"></span> [Página inicial](#page-1-0) > [Fax](#page-145-0) > [PC-FAX](#page-215-0) > [PC-FAX para Windows](#page-216-0) > [Visão geral PC-FAX \(Windows\)](#page-217-0) > [Configurar seu](#page-219-0) [catálogo de endereços do PC-Fax \(Windows\)](#page-219-0) > Excluir um membro ou grupo do catálogo de endereços PC-FAX (Windows)

# **Excluir um membro ou grupo do catálogo de endereços PC-FAX (Windows)**

#### **Modelos relacionados**: MFC-B7810DW

- 1. Inicie o (**Brother Utilities**), clique na lista suspensa e selecione o nome do seu modelo (se ainda não estiver selecionado).
- 2. Clique em **PC-FAX**, na barra de navegação esquerda e depois clique em **Catálogo de endereços (Enviar)**. A caixa de diálogo **Catálogo de endereços** é exibida.

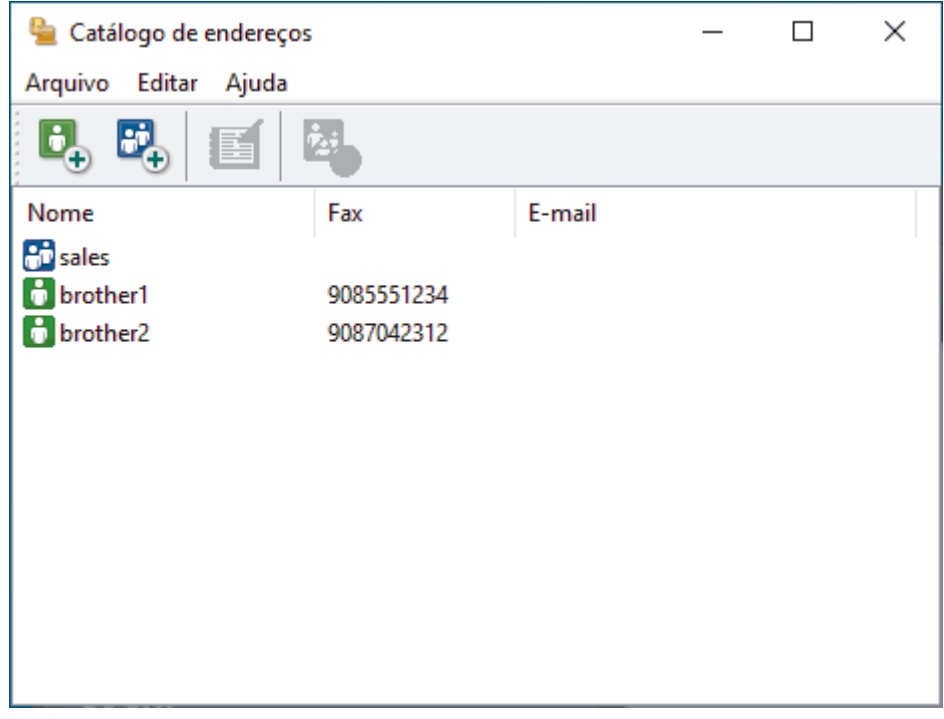

- 3. Selecione o membro ou grupo que deseja excluir.
- 4. Clique em (**Excluir**).
- 5. Quando a caixa de diálogo de confirmação aparecer, clique em **OK**.

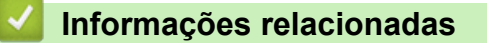

<span id="page-224-0"></span> [Página inicial](#page-1-0) > [Fax](#page-145-0) > [PC-FAX](#page-215-0) > [PC-FAX para Windows](#page-216-0) > [Visão geral PC-FAX \(Windows\)](#page-217-0) > [Configurar seu](#page-219-0) [catálogo de endereços do PC-Fax \(Windows\)](#page-219-0) > Exportar o catálogo de endereços do PC-FAX (Windows)

# **Exportar o catálogo de endereços do PC-FAX (Windows)**

### **Modelos relacionados**: MFC-B7810DW

Você pode exportar o Catálogo de endereços como um arquivo de texto (\*.csv) ou um vCard (um cartão de visitas eletrônico) e salvá-lo em seu computador.

Você não pode exportar as configurações de grupo ao exportar os dados de **Catálogo de endereços**.

- 1. Inicie o (**Brother Utilities**), clique na lista suspensa e selecione o nome do seu modelo (se ainda não estiver selecionado).
- 2. Clique em **PC-FAX**, na barra de navegação esquerda e depois clique em **Catálogo de endereços (Enviar)**. A caixa de diálogo **Catálogo de endereços** é exibida.

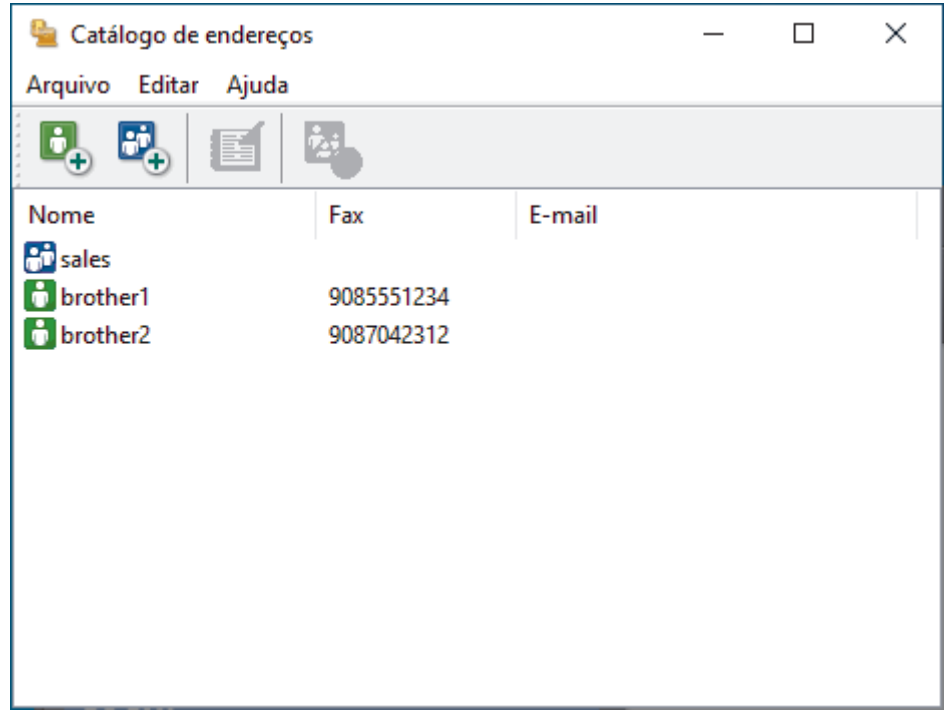

- 3. Clique em **Arquivo** > **Exportar**.
- 4. Selecione uma das seguintes opções:
	- **Texto**

A caixa de diálogo **Selecionar itens** é exibida. Vá para a próxima etapa.

• **vCard**

Você precisa selecionar um membro que deseja exportar em seu catálogo de endereços antes de selecionar esta opção.

Procure pela pasta onde deseja salvar o vCard, digite o nome do vCard no campo **Nome** e depois clique em **Salvar**.

5. No campo **Itens disponíveis**, selecione os dados que deseja exportar e depois clique em **Incluir >>**.

Selecione e adicione os itens na ordem em que deseja que sejam listados.

- 6. Se você está exportando para um arquivo ASCII, sob a seção **Caractere de divisão**, selecione a opção **Tabulação** ou **Vírgula** para separar os campos de dados.
- 7. Clique em **OK**.
- 8. Procure pela pasta em seu computador onde deseja salvar os dados, digite o nome do arquivo e depois clique em **Salvar**.

# **Informações relacionadas**

∣✔

<span id="page-226-0"></span> [Página inicial](#page-1-0) > [Fax](#page-145-0) > [PC-FAX](#page-215-0) > [PC-FAX para Windows](#page-216-0) > [Visão geral PC-FAX \(Windows\)](#page-217-0) > [Configurar seu](#page-219-0) [catálogo de endereços do PC-Fax \(Windows\)](#page-219-0) > Importar informações para o catálogo de endereços PC-FAX (Windows)

# **Importar informações para o catálogo de endereços PC-FAX (Windows)**

## **Modelos relacionados**: MFC-B7810DW

Você pode importar arquivos de texto ASCII (\*.csv) ou vCards (cartões de visita eletrônicos) em seu Catálogo de Endereços.

- 1. Inicie o **(a D** (Brother Utilities), clique na lista suspensa e selecione o nome do seu modelo (se ainda não estiver selecionado).
- 2. Clique em **PC-FAX**, na barra de navegação esquerda e depois clique em **Catálogo de endereços (Enviar)**. A caixa de diálogo **Catálogo de endereços** é exibida.

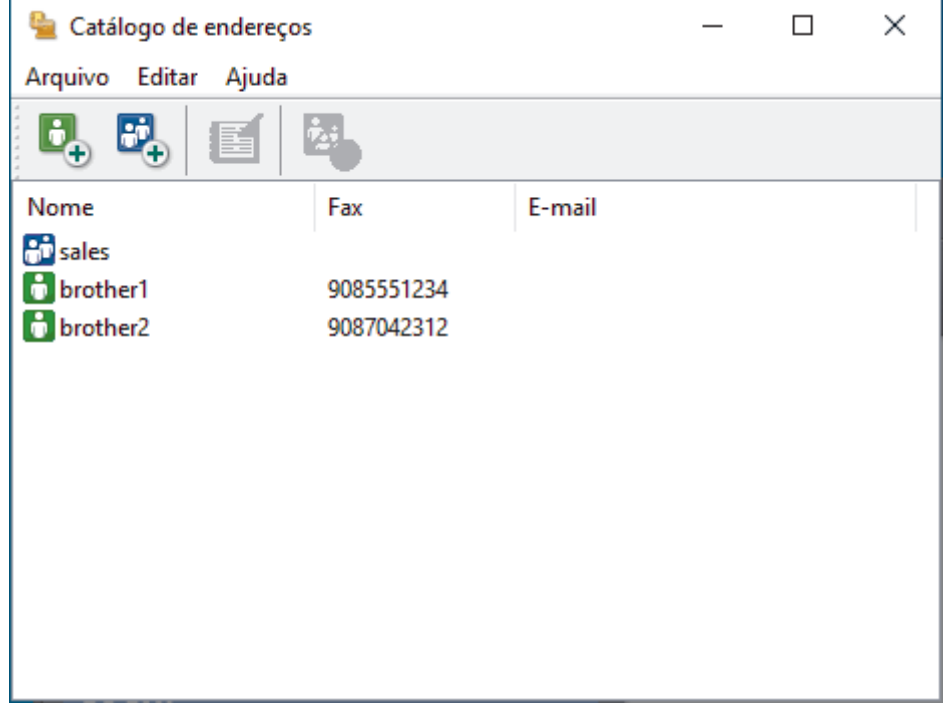

- 3. Clique em **Arquivo** > **Importar**.
- 4. Selecione uma das seguintes opções:
	- **Texto**

A caixa de diálogo **Selecionar itens** é exibida. Vá para o passo 5.

• **vCard**

Vá para o passo 8.

5. No campo **Itens disponíveis**, selecione os dados que você quer importar e clique em **Incluir >>**.

Você deve selecionar e adicionar os campos da lista **Itens disponíveis** na mesma ordem em que estão listados no arquivo de texto de importação.

- 6. Se você estiver importando um arquivo ASCII, na seção **Caractere de divisão**, selecione a opção **Tabulação** ou **Vírgula** para separar os campos dos dados.
- 7. Clique em **OK**.
- 8. Procure pela pasta para onde deseja importar os dados, digite o nome do arquivo no campo e depois clique em **Abrir**.

# **Informações relacionadas**

∣√

<span id="page-228-0"></span> [Página inicial](#page-1-0) > [Fax](#page-145-0) > [PC-FAX](#page-215-0) > [PC-FAX para Windows](#page-216-0) > Enviar um fax usando o PC-FAX (Windows)

# **Enviar um fax usando o PC-FAX (Windows)**

**Modelos relacionados**: MFC-B7810DW

O PC-FAX fornece suporte apenas para faxes preto e branco. Um fax preto e branco será enviado mesmo se os dados originais forem coloridos e o equipamento de fax que recebe der suporte a faxes coloridos.

- 1. Crie um arquivo em qualquer aplicativo do seu computador.
- 2. Selecione o comando de impressão no aplicativo.
- 3. Selecione **Brother PC-FAX** como sua impressora e depois conclua sua operação de impressão.

A caixa de diálogo **BrotherPC-FAX** é exibida.

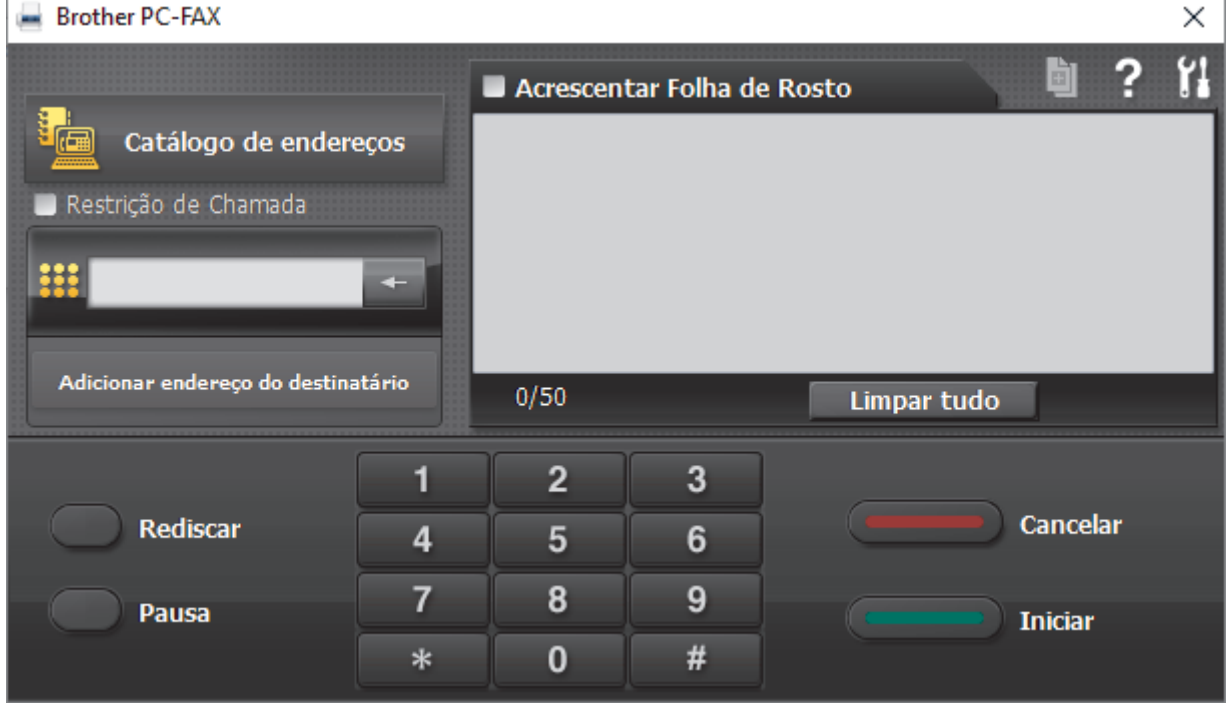

- 4. Digite um número de fax utilizando um dos seguintes métodos:
	- Clique nos números do teclado numérico para digitar o número e clique em **Adicionar endereço do destinatário**.

Se você marcar a caixa de seleção **Restrição de Chamada**, uma caixa de diálogo de confirmação será exibida para você inserir novamente o número de fax usando o teclado. Esse recurso ajuda a evitar transmissões para destinos incorretos.

• Clique no botão **Catálogo de endereços** e escolha um membro ou grupo do catálogo de endereços.

Se cometer um erro, clique em **Limpar tudo** para excluir todos os registros.

- 5. Para incluir uma página de rosto, marque a caixa de seleção **Acrescentar Folha de Rosto**. Você também poderá clicar em **para criar ou editar uma página de rosto**.
- 6. Clique em **Iniciar** para enviar o fax.
	- Para cancelar o fax, clique em **Cancelar**.
	- Para rediscar um número, clique em **Rediscar** para exibir os últimos cinco números de fax, selecione um número e clique em **Iniciar**.

# **Informações relacionadas**

• [PC-FAX para Windows](#page-216-0)

<span id="page-230-0"></span> [Página inicial](#page-1-0) > [Fax](#page-145-0) > [PC-FAX](#page-215-0) > [PC-FAX para Windows](#page-216-0) > Receber faxes no computador (Windows)

# **Receber faxes no computador (Windows)**

## **Modelos relacionados**: MFC-B7810DW

Use o software Brother PC-FAX para receber faxes em seu computador, visualizá-los e imprimir somente os faxes que você desejar.

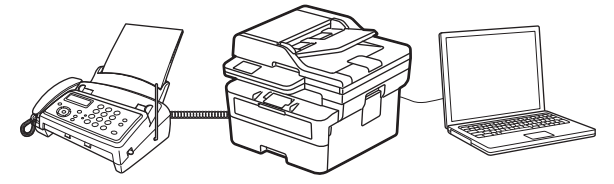

• [Receber faxes com a Recepção de PC-FAX \(Windows\)](#page-231-0)

<span id="page-231-0"></span> [Página inicial](#page-1-0) > [Fax](#page-145-0) > [PC-FAX](#page-215-0) > [PC-FAX para Windows](#page-216-0) > [Receber faxes no computador](#page-230-0) [\(Windows\)](#page-230-0) > Receber faxes com a Recepção de PC-FAX (Windows)

# **Receber faxes com a Recepção de PC-FAX (Windows)**

**Modelos relacionados**: MFC-B7810DW

O software de Recepção de PC-FAX da Brother permite visualizar e armazenar faxes no seu computador. Ele é instalado automaticamente quando você instala o software e os drivers do seu equipamento e funciona em equipamentos conectados localmente ou à rede.

A recepção de PC-Fax suporta apenas faxes em preto e branco.

Quando você desligar o computador, o equipamento continuará recebendo e armazenando faxes em sua memória. O LCD do equipamento exibirá o número de faxes recebidos armazenados. Quando você iniciar este aplicativo, o software irá transferir de uma só vez todos os faxes recebidos para o computador. Você pode habilitar a opção Impressão de Segurança se quiser que o equipamento imprima uma cópia do fax antes de ele ser enviado para o computador ou antes de o computador ser desligado. Você pode definir as configurações da Impressão de Segurança no equipamento.

# **Informações relacionadas**

- [Receber faxes no computador \(Windows\)](#page-230-0)
	- [Execute a Recepção de PC-FAX da Brother no seu computador \(Windows\)](#page-232-0)
	- [Visualizar mensagens recebidas de PC-FAX \(Windows\)](#page-236-0)

<span id="page-232-0"></span> [Página inicial](#page-1-0) > [Fax](#page-145-0) > [PC-FAX](#page-215-0) > [PC-FAX para Windows](#page-216-0) > [Receber faxes no computador](#page-230-0) [\(Windows\)](#page-230-0) > [Receber faxes com a Recepção de PC-FAX \(Windows\)](#page-231-0) > Execute a Recepção de PC-FAX da Brother no seu computador (Windows)

# **Execute a Recepção de PC-FAX da Brother no seu computador (Windows)**

**Modelos relacionados**: MFC-B7810DW

Se a recepção de PC-FAX estiver desativada no equipamento, habilite a configuração antes de tentar executar a recepção de PC-FAX.

Para obter informações sobre como habilitar essa função, >> Informações relacionadas: Configurar o *recebimento de PC-FAX usando Gerenciamento via Web*

Recomendamos marcar a caixa de seleção **Iniciar o PC-FAX Receive ao inicializar o computador** para que o software seja executado automaticamente e transfira quaisquer faxes quando você ligar o computador.

- 1. Inicie o **Prother Utilities**), clique na lista suspensa e selecione o nome do seu modelo (se ainda não estiver selecionado).
- 2. Clique em **PC-FAX**, na barra de navegação esquerda e, em seguida, em **Receber**.
- 3. Confirme a mensagem e clique em **Sim**.

A janela **PC-FAX Receive (Recepção de PC-FAX)** é exibida. O ícone (**PC-Fax Receive (Pronta)**) também é exibido na bandeja de tarefas do computador.

## **Informações relacionadas**

- [Receber faxes com a Recepção de PC-FAX \(Windows\)](#page-231-0)
	- [Configurar a Recepção de PC-FAX no computador \(Windows\)](#page-233-0)
	- [Adicionar o equipamento aos Dispositivos de Recepção de PC-FAX \(Windows\)](#page-235-0)

## **Tópicos relacionados:**

• [Configurar o recebimento de PC-FAX usando Gerenciamento via Web](#page-276-0)

<span id="page-233-0"></span> [Página inicial](#page-1-0) > [Fax](#page-145-0) > [PC-FAX](#page-215-0) > [PC-FAX para Windows](#page-216-0) > [Receber faxes no computador](#page-230-0) [\(Windows\)](#page-230-0) > [Receber faxes com a Recepção de PC-FAX \(Windows\)](#page-231-0) > [Execute a Recepção de PC-FAX da](#page-232-0) [Brother no seu computador \(Windows\)](#page-232-0) > Configurar a Recepção de PC-FAX no computador (Windows)

# **Configurar a Recepção de PC-FAX no computador (Windows)**

## **Modelos relacionados**: MFC-B7810DW

1. Clique duas vezes no ícone (**PC-Fax Receive (Pronta)**) na bandeja de tarefas do computador.

A janela **PC-FAX Receive (Recepção de PC-FAX)** aparece.

## 2. Clique em **Configurações**.

3. Configure estas opções conforme necessário:

## **Preferências**

Configure esta opção para iniciar a Recepção de PC-FAX automaticamente quando você iniciar o **Windows** 

## **Salvar**

Defina o caminho onde os arquivos do PC-FAX serão salvos e selecione o formato dos documentos recebidos.

## **Transferência para o**

Defina o caminho para o servidor e selecione a opção de transferência automática ou manual (disponível apenas para administradores).

## **Dispositivo**

Selecione o equipamento onde deseja receber os arquivos PC-FAX.

## **Bloquear (disponível apenas para administradores)**

Aplique restrições para impedir que usuários sem privilégios de administrador definam as opções de configuração mostradas acima.

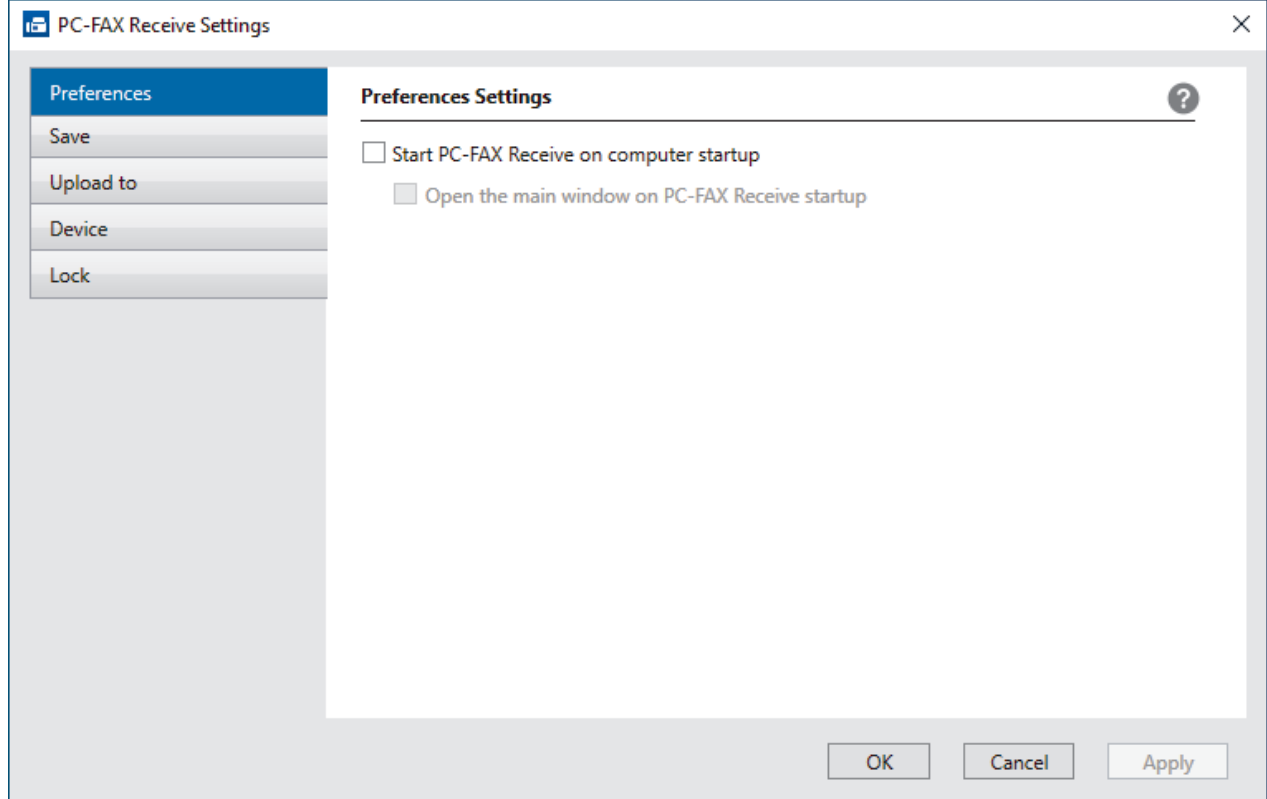

4. Clique em **OK**.

# **Informações relacionadas**

∣√

• [Execute a Recepção de PC-FAX da Brother no seu computador \(Windows\)](#page-232-0)

<span id="page-235-0"></span> [Página inicial](#page-1-0) > [Fax](#page-145-0) > [PC-FAX](#page-215-0) > [PC-FAX para Windows](#page-216-0) > [Receber faxes no computador](#page-230-0) [\(Windows\)](#page-230-0) > [Receber faxes com a Recepção de PC-FAX \(Windows\)](#page-231-0) > [Execute a Recepção de PC-FAX da](#page-232-0) [Brother no seu computador \(Windows\)](#page-232-0) > Adicionar o equipamento aos Dispositivos de Recepção de PC-FAX (Windows)

# **Adicionar o equipamento aos Dispositivos de Recepção de PC-FAX (Windows)**

## **Modelos relacionados**: MFC-B7810DW

Se você instalou o equipamento seguindo as instruções na tela, ele deve estar pronto para uso.

1. Clique duas vezes no ícone (**PC-Fax Receive (Pronta)**) na bandeja de tarefas do computador.

A janela **PC-FAX Receive (Recepção de PC-FAX)** aparece.

- 2. Clique em **Configurações**.
- 3. Clique em **Dispositivo** > **Adicionar**.

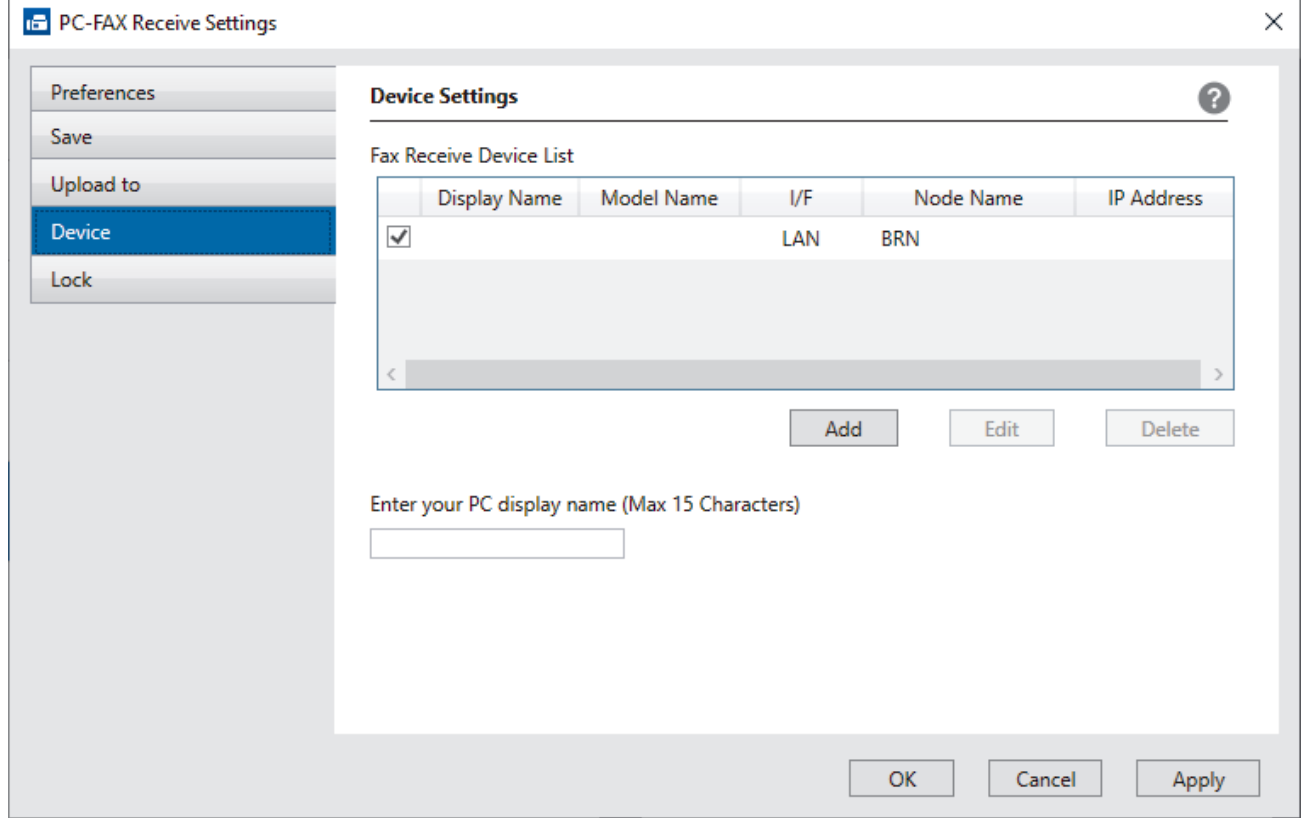

4. Selecione o método de conexão correto.

#### **Selecione seu aparelho nos resultados da pesquisa automática abaixo.**

Uma lista dos equipamentos conectados é exibida. Selecione o equipamento desejado. Clique em **OK**.

#### **Especifique o seu aparelho pelo endereço IP**

Digite o endereço IP do equipamento no campo **Endereço IP** e depois clique em **OK**.

- 5. Para alterar o nome do computador que aparecerá no LCD do equipamento, digite o novo nome no campo **Insira o nome de exibição do seu PC (máx. de 15 caracteres)**.
- 6. Clique em **OK**.

## **Informações relacionadas**

• [Execute a Recepção de PC-FAX da Brother no seu computador \(Windows\)](#page-232-0)

<span id="page-236-0"></span> [Página inicial](#page-1-0) > [Fax](#page-145-0) > [PC-FAX](#page-215-0) > [PC-FAX para Windows](#page-216-0) > [Receber faxes no computador](#page-230-0) [\(Windows\)](#page-230-0) > [Receber faxes com a Recepção de PC-FAX \(Windows\)](#page-231-0) > Visualizar mensagens recebidas de PC-FAX (Windows)

# **Visualizar mensagens recebidas de PC-FAX (Windows)**

**Modelos relacionados**: MFC-B7810DW

# **Status de recebimento**

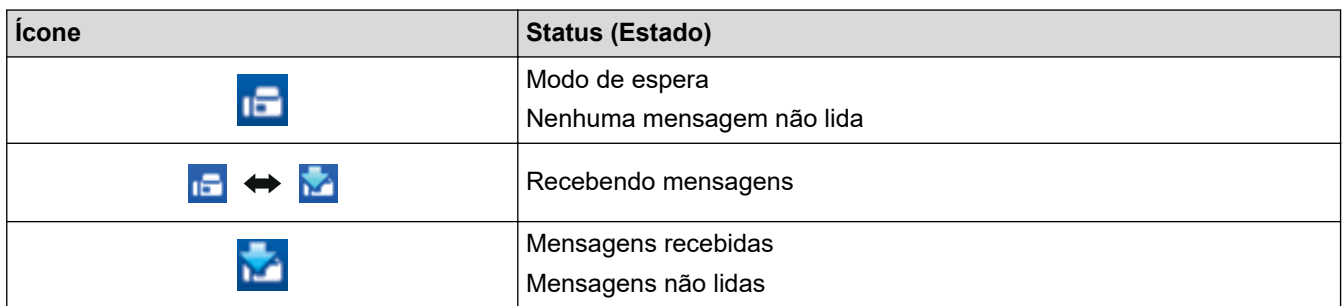

1. Clique duas vezes no ícone (**PC-Fax Receive (Pronta)**) na bandeja de tarefas do computador.

A janela **PC-FAX Receive (Recepção de PC-FAX)** aparece.

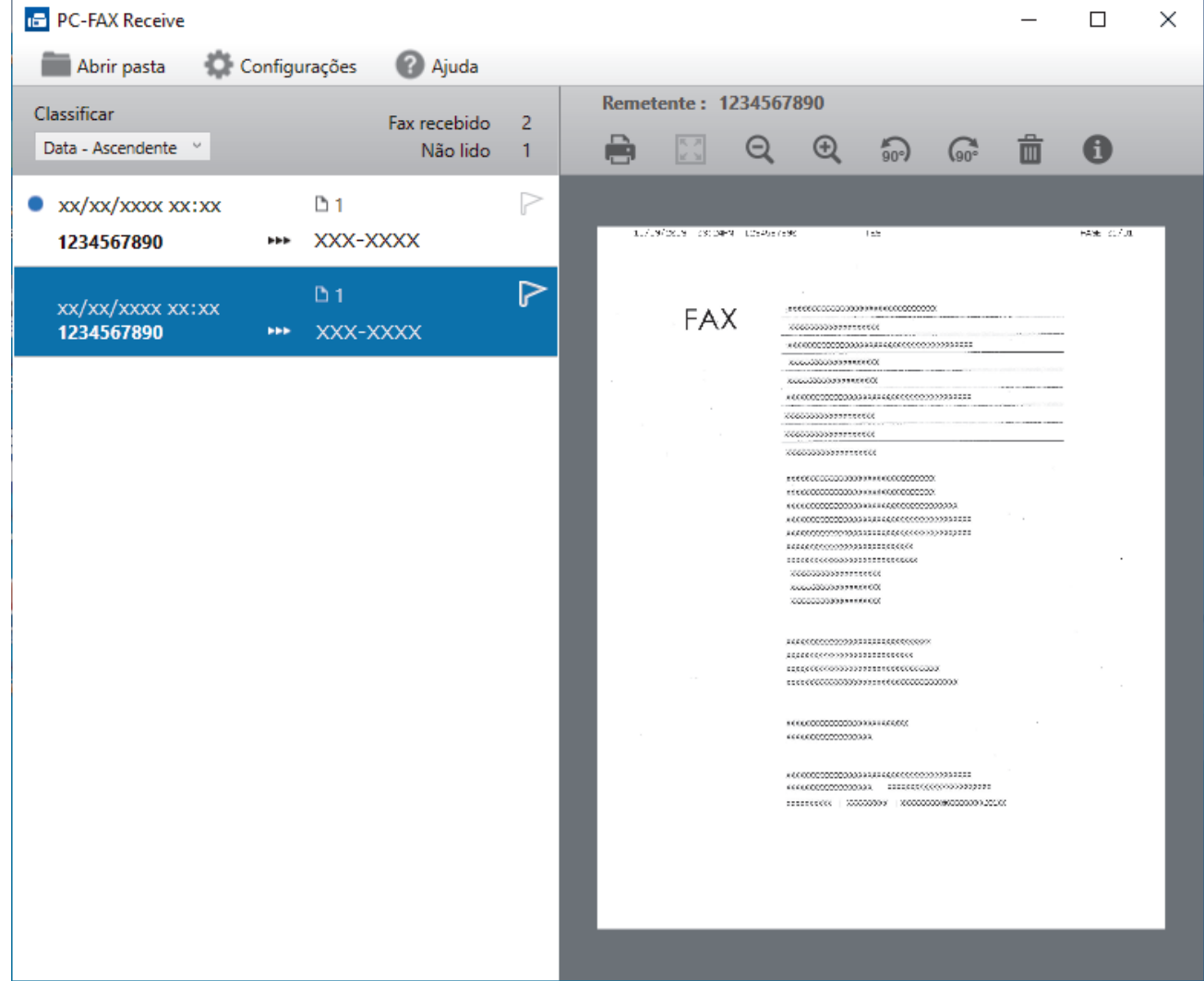

- 2. Clique em qualquer fax da lista para visualizá-lo.
- 3. Quando terminar, feche a janela.

 $\mathscr{Q}$ Mesmo depois de você fechar a janela, o software Recepção de PC-FAX continuará ativo, e o ícone **per** (**PC-Fax Receive (Pronta)**) permanecerá na bandeja de tarefas do computador. Para fechar o software Recepção de PC-FAX, clique no ícone na bandeja de tarefas do computador e clique em **Fechar**.

# **Informações relacionadas**

• [Receber faxes com a Recepção de PC-FAX \(Windows\)](#page-231-0)

 [Página inicial](#page-1-0) > [Fax](#page-145-0) > [PC-FAX](#page-215-0) > PC-FAX para Mac

# **PC-FAX para Mac**

**Modelos relacionados**: MFC-B7810DW

• [Enviar um fax usando o AirPrint \(macOS\)](#page-417-0)

# <span id="page-239-0"></span> [Página inicial](#page-1-0) > Rede

# **Rede**

- [Recursos básicos de rede suportados](#page-240-0)
- [Defina as configurações de rede](#page-241-0)
- [Configurações de rede sem fio](#page-243-0)
- [Funções de Rede](#page-272-0)

<span id="page-240-0"></span> [Página inicial](#page-1-0) > [Rede](#page-239-0) > Recursos básicos de rede suportados

# **Recursos básicos de rede suportados**

O equipamento suporta vários recursos, dependendo do sistema operacional. Use esta tabela para ver quais recursos e conexões de rede são suportados por cada sistema operacional.

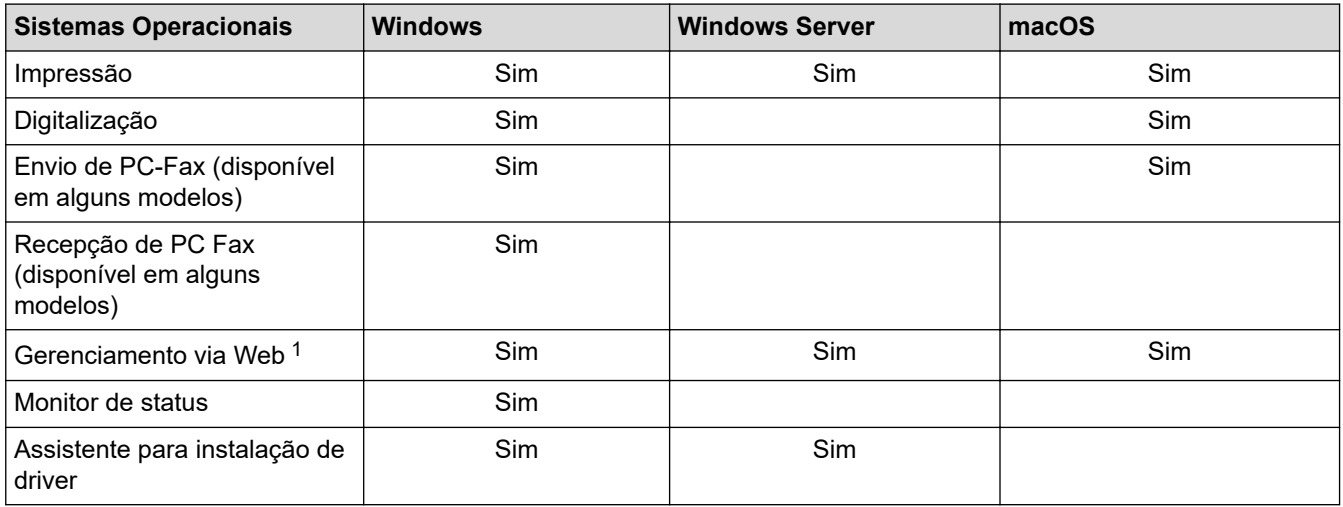

1 A senha padrão para gerenciamento das configurações do equipamento está localizada na parte traseira do equipamento, identificada como "**Pwd**". Recomendamos que a senha padrão seja alterada imediatamente com o objetivo de proteger seu equipamento contra acesso não autorizado.

- Ao conectar seu equipamento a uma rede externa, como a Internet, verifique se o ambiente de rede está protegido por um firewall separado ou por outros meios, a fim de evitar vazamentos de informações devido a configurações inadequadas ou acesso não autorizado por terceiros malintencionados.
- Quando seu equipamento está conectado à rede global, aparece uma advertência. Quando você vir essa advertência, recomendamos enfaticamente que confirme suas configurações de rede e, em seguida, reconecte-se a uma rede segura.
- A ativação do recurso de filtragem de comunicação da rede global de seu equipamento bloqueia o acesso da rede global. O recurso de filtragem de comunicação em rede global pode impedir que o equipamento receba certos trabalhos de impressão ou digitalização a partir de um computador ou dispositivo móvel que usa um endereço IP global.

# **Informações relacionadas**

• [Rede](#page-239-0)

## **Tópicos relacionados:**

• [Alterar a senha de login usando o Gerenciamento via Web](#page-571-0)

<span id="page-241-0"></span> [Página inicial](#page-1-0) > [Rede](#page-239-0) > Defina as configurações de rede

# **Defina as configurações de rede**

- [Configurar os dados da rede usando o painel de controle](#page-242-0)
- [Alterar as configurações do equipamento usando o Gerenciamento via Web](#page-565-0)

<span id="page-242-0"></span> [Página inicial](#page-1-0) > [Rede](#page-239-0) > [Defina as configurações de rede](#page-241-0) > Configurar os dados da rede usando o painel de controle

# **Configurar os dados da rede usando o painel de controle**

Para configurar o equipamento para sua rede, use as opções de menu [Rede] do painel de controle.

- B • Para obter informações sobre as configurações de rede, você pode configurar usando o painel de controle uu *Informações relacionadas*: *Tabelas de Configurações*
	- Você também pode usar o Gerenciamento via Web para configurar e alterar as configurações de rede do seu equipamento.

# >> MFC-B7810DW

## >> DCP-B7650DW

- **MFC-B7810DW**
- 1. Pressione **Menu**.
- 2. Pressione ▲ ou ▼ para selecionar a opção [Rede] e, em seguida, pressione OK.
- 3. Pressione a ou b para selecionar a opção de rede desejada e depois pressione **OK**. Repita este passo até acessar o menu que deseja configurar e depois siga as instruções no LCD.

# **DCP-B7650DW**

- 1. Pressione  $\| \cdot \|$  [Configs.] > [Tds. configs.] > [Rede].
- 2. Pressione ▲ ou ▼ para exibir a opção de rede desejada e depois pressione-a. Repita este passo até acessar o menu que deseja configurar e depois siga as instruções no LCD.

## **Informações relacionadas**

• [Defina as configurações de rede](#page-241-0)

#### **Tópicos relacionados:**

- [Tabelas de configurações \(modelos com LCD MFC de 2 linhas\)](#page-541-0)
- [Tabelas de configurações \(modelos de Touchpanel \(painel de toque\) DCP de 2,7"\)](#page-552-0)
- [Recursos básicos de rede suportados](#page-240-0)

<span id="page-243-0"></span> [Página inicial](#page-1-0) > [Rede](#page-239-0) > Configurações de rede sem fio

# **Configurações de rede sem fio**

- [Usar a rede sem fio](#page-244-0)
- [Usar Wi-Fi Direct](#page-262-0)<sup>®</sup>
- [Habilitar/Desabilitar rede local sem fio](#page-267-0)
- [Imprimir o relatório da WLAN](#page-268-0)

<span id="page-244-0"></span> [Página inicial](#page-1-0) > [Rede](#page-239-0) > [Configurações de rede sem fio](#page-243-0) > Usar a rede sem fio

# **Usar a rede sem fio**

- [Antes de configurar seu equipamento para uma rede sem fio](#page-245-0)
- [Configure o seu equipamento para uma rede sem fio usando o Assistente de](#page-246-0) [Configuração do seu computador](#page-246-0)
- [Configurar o equipamento para uma rede sem fio usando o aplicativo de configuração](#page-247-0) [do painel de controle do equipamento](#page-247-0)
- [Configurar o equipamento para uma rede sem fio usando o método de um botão WPS](#page-250-0) [\(Wi-Fi Protected Setup](#page-250-0)™)
- [Configurar o equipamento para uma rede sem fio usando o Método de PIN do WPS \(Wi-](#page-251-0)[Fi Protected Setup](#page-251-0)™)
- [Configurar seu Equipamento para uma rede sem fio quando o SSID não é transmitido](#page-255-0)
- [Configurar o equipamento para uma rede sem fio empresarial](#page-258-0)

<span id="page-245-0"></span> [Página inicial](#page-1-0) > [Rede](#page-239-0) > [Configurações de rede sem fio](#page-243-0) > [Usar a rede sem fio](#page-244-0) > Antes de configurar seu equipamento para uma rede sem fio

# **Antes de configurar seu equipamento para uma rede sem fio**

Antes de tentar configurar uma rede sem fio, considere as informações a seguir:

- Se você estiver usando uma rede sem fio empresarial, precisará saber a ID de usuário e a senha.
- Para obter os melhores resultados com impressão diária de documentos, posicione seu equipamento o mais próximo possível do ponto de acesso/roteador da rede local sem fio com o mínimo de obstruções. Objetos de grande porte, paredes entre os dois dispositivos e interferência de outros dispositivos eletrônicos podem afetar a velocidade de transferência de dados de seus documentos.

Por causa desses requisitos, o método de conexão sem fio pode não ser o melhor para todos os tipos de documentos e aplicativos. Se estiver imprimindo arquivos grandes, como documentos de várias páginas com texto e gráficos grandes, convém selecionar Ethernet cabeada para transferir dados mais rápido ou USB para ter velocidade máxima de operação.

- Apesar do equipamento poder ser utilizado em redes cabeadas e sem fio (apenas modelos suportados), apenas um método de conexão pode ser utilizado por vez. No entanto, é possível usar uma conexão de rede sem fio e uma conexão Wi-Fi Direct, ou uma conexão de rede cabeada (apenas modelos suportados) e uma conexão Wi-Fi Direct simultaneamente.
- Se houver um sinal próximo, a rede local sem fio permitirá que você faça uma conexão com a rede local livremente. No entanto, se as configurações de segurança não estiverem definidas corretamente, o sinal poderá ser interceptado por terceiros mal-intencionados, possivelmente resultando em:
	- Roubo de informações pessoais ou confidenciais
	- Transmissão inadequada de informações a terceiros representando os indivíduos especificados
	- Divulgação de conteúdos de comunicação transcritos e que forem interceptados

Certifique-se de saber o nome da rede (SSID) e a chave de rede (senha) do seu roteador/ponto de acesso sem fio. Se você não conseguir encontrar essas informações, consulte o fabricante do seu roteador/ponto de acesso sem fio, o administrador do sistema ou o provedor de Internet. A Brother não pode fornecer essas informações.

## **Informações relacionadas**

• [Usar a rede sem fio](#page-244-0)

<span id="page-246-0"></span> [Página inicial](#page-1-0) > [Rede](#page-239-0) > [Configurações de rede sem fio](#page-243-0) > [Usar a rede sem fio](#page-244-0) > Configure o seu equipamento para uma rede sem fio usando o Assistente de Configuração do seu computador

# **Configure o seu equipamento para uma rede sem fio usando o Assistente de Configuração do seu computador**

- 1. Baixe o instalador da página **Downloads** do modelo em [support.brother.com/downloads](https://support.brother.com/g/b/midlink.aspx?content=dl).
- 2. Inicie o instalador e siga as instruções na tela.
- 3. Selecione **Conexão de rede sem fio (Wi-Fi)** e clique em **Avançar** .
- 4. Siga as instruções na tela.

Você concluiu a configuração da rede sem fio.

## **Informações relacionadas**

• [Usar a rede sem fio](#page-244-0)

<span id="page-247-0"></span> [Página inicial](#page-1-0) > [Rede](#page-239-0) > [Configurações de rede sem fio](#page-243-0) > [Usar a rede sem fio](#page-244-0) > Configurar o equipamento para uma rede sem fio usando o aplicativo de configuração do painel de controle do equipamento

# **Configurar o equipamento para uma rede sem fio usando o aplicativo de configuração do painel de controle do equipamento**

>> MFC-B7810DW [>> DCP-B7650DW](#page-248-0)

# **MFC-B7810DW**

Antes de configurar seu equipamento, recomendamos que anote suas configurações de rede sem fio. Você precisará dessas informações antes de continuar com a configuração.

1. Verifique e grave as configurações de rede sem fio atuais do computador ao qual você está se conectando.

**Nome da rede (SSID)**

**Chave de rede**

Por exemplo:

**Nome da rede (SSID)**

OLÁ

#### **Chave de rede**

12345

- Seu ponto de acesso/roteador pode suportar o uso de várias chaves WEP, porém, seu equipamento Brother suporta o uso da primeira chave WEP apenas.
- Se precisar de assistência durante a configuração e desejar entrar em contato com o Serviço de Atendimento ao Cliente Brother, certifique-se de ter em mãos seu SSID (nome da rede) e sua Chave de rede (senha). Não podemos ajudá-lo a localizar essas informações.
- Se você não souber essas informações (SSID e chave de rede), não poderá continuar a configuração de rede sem fio.

#### **Como posso localizar essas informações?**

- Verifique a documentação fornecida com seu ponto de acesso/roteador sem fio.
- O SSID inicial pode ser o nome do fabricante ou o nome do modelo.
- Se não souber as informações de segurança, consulte o fabricante do roteador, o administrador do sistema ou o provedor de acesso à Internet.

#### 2. Pressione **Menu**.

- 3. Pressione **A** ou ▼ para selecionar a opção [Rede] e, em seguida, pressione OK.
- 4. Pressione a ou b para selecionar a opção [WLAN (Wi-Fi)] e, em seguida, pressione **OK**.
- 5. Pressione a ou b para selecionar a opção [Encontrar Rede] e, em seguida, pressione **OK**.
- 6. Quando [Ativar WLAN?] aparecer, selecione On (Ativar).

Isso iniciará o assistente de configuração de rede sem fio.

- 7. O equipamento pesquisará sua rede e exibirá uma lista de SSIDs disponíveis. Quando uma lista dos SSIDs for exibida, pressione ▲ ou ▼ para selecionar o SSID desejado.
- 8. Pressione **OK**.
- 9. Siga uma destas opções:
- <span id="page-248-0"></span>• Se estiver usando um método de autenticação e criptografia que exija uma Chave de rede, insira a Chave de rede que foi anotada na primeira etapa.
	- Após inserir todos os caracteres, pressione **OK**.
	- Para aplicar as configurações, selecione [Sim].
- Se seu método de autenticação for Sistema Aberto e seu modo de Criptografia for Nenhum, vá para a próxima etapa.
- 10. O equipamento tentará estabelecer uma conexão com o dispositivo sem fio que você selecionar.

Se o seu dispositivo sem fio conseguir se conectar, o LCD do equipamento exibirá a mensagem [Conectado].

Você concluiu a configuração da rede sem fio. Para instalar os drivers e softwares necessários para utilizar seu equipamento, vá para a página **Downloads** do modelo em [support.brother.com/downloads.](https://support.brother.com/g/b/midlink.aspx?content=dl)

# **DCP-B7650DW**

Antes de configurar seu equipamento, recomendamos que anote suas configurações de rede sem fio. Você precisará dessas informações antes de continuar com a configuração.

1. Verifique e grave as configurações de rede sem fio atuais do computador ao qual você está se conectando.

#### **Nome da rede (SSID)**

#### **Chave de rede**

Por exemplo:

**Nome da rede (SSID)**

OLÁ

#### **Chave de rede**

12345

- Seu ponto de acesso/roteador pode suportar o uso de várias chaves WEP, porém, seu equipamento Brother suporta o uso da primeira chave WEP apenas.
- Se precisar de assistência durante a configuração e desejar entrar em contato com o Serviço de Atendimento ao Cliente Brother, certifique-se de ter em mãos seu SSID (nome da rede) e sua Chave de rede (senha). Não podemos ajudá-lo a localizar essas informações.
- Se você não souber essas informações (SSID e chave de rede), não poderá continuar a configuração de rede sem fio.

#### **Como posso localizar essas informações?**

- Verifique a documentação fornecida com seu ponto de acesso/roteador sem fio.
- O SSID inicial pode ser o nome do fabricante ou o nome do modelo.
- Se não souber as informações de segurança, consulte o fabricante do roteador, o administrador do sistema ou o provedor de acesso à Internet.
- 2. Pressione  $\| \cdot \|$  [Configs.] > [Tds. configs.] > [Rede] > [WLAN (Wi-Fi)] > [Encontrar Rede Wi-Fi].
- 3. Quando [Mudar interface de rede para sem fio?] for exibido, pressione [Sim].

Isso iniciará o assistente de configuração de rede sem fio. Para cancelar, pressione [Não].

4. O equipamento pesquisará sua rede e exibirá uma lista de SSIDs disponíveis.

Se uma lista de SSIDs aparecer, deslize o dedo para cima ou para baixo, ou pressione ▲ ou ▼ para exibir o SSID ao qual você deseja se conectar e, em seguida, pressione o SSID.

- 5. Pressione [OK].
- 6. Siga uma destas opções:
	- Se você estiver usando um método de autenticação e criptografia que exija uma Chave de Rede, insira a Chave de Rede que você anotou na primeira etapa.

Quando inserir todos os caracteres, pressione [OK].

- Se seu método de autenticação for Sistema Aberto e seu modo de Criptografia for Nenhum, vá para a próxima etapa.
- 7. O equipamento tenta estabelecer uma conexão com o dispositivo sem fio que você selecionou.

Se o seu dispositivo sem fio conseguir se conectar, o LCD do equipamento exibirá a mensagem [Conectado].

Você concluiu a configuração da rede sem fio. Para instalar os drivers e softwares necessários para utilizar seu equipamento, vá para a página **Downloads** do modelo em [support.brother.com/downloads.](https://support.brother.com/g/b/midlink.aspx?content=dl)

## **Informações relacionadas**

• [Usar a rede sem fio](#page-244-0)

## **Tópicos relacionados:**

- [Como inserir texto em seu equipamento](#page-26-0)
- [Códigos de erro do relatório de rede local sem fio](#page-269-0)

<span id="page-250-0"></span> [Página inicial](#page-1-0) > [Rede](#page-239-0) > [Configurações de rede sem fio](#page-243-0) > [Usar a rede sem fio](#page-244-0) > Configurar o equipamento para uma rede sem fio usando o método de um botão WPS (Wi-Fi Protected Setup™)

# **Configurar o equipamento para uma rede sem fio usando o método de um botão WPS (Wi-Fi Protected Setup™)**

Se o ponto de acesso/roteador sem fio suportar WPS (PBC: configuração por meio de um botão), você poderá usar o menu do painel de controle do seu equipamento para iniciar o WPS e definir as configurações de rede sem fio.

>> MFC-B7810DW >> DCP-B7650DW

## **MFC-B7810DW**

- 1. Pressione **Menu**.
- 2. Pressione **▲ ou ▼ para selecionar a opção** [Rede] e, em seguida, pressione **OK**.
- 3. Pressione **A** ou **V** para selecionar a opção [WLAN (Wi-Fi)] e, em seguida, pressione OK.
- 4. Pressione a ou b para selecionar a opção [BotãoCom./WPS] e, em seguida, pressione **OK**.
- 5. Quando [Ativar WLAN?] aparecer, selecione On (Ativar).

Isso iniciará o assistente de configuração de rede sem fio.

6. Quando a tela LCD exibir [Pr. tec. no rot.], pressione o botão do WPS no ponto de acesso/roteador sem fio. Depois siga as instruções na tela LCD do seu equipamento. O equipamento irá detectar automaticamente o ponto de acesso/roteador sem fio e tentará se conectar à rede sem fio.

Se o seu dispositivo sem fio conseguir se conectar, o LCD do equipamento exibirá a mensagem [Conectado].

Você concluiu a configuração da rede sem fio. Para instalar os drivers e softwares necessários para utilizar seu equipamento, vá para a página **Downloads** do modelo em [support.brother.com/downloads.](https://support.brother.com/g/b/midlink.aspx?content=dl)

# **DCP-B7650DW**

- 1. Pressione  $\|\cdot\|$   $|$  [Configs.] > [Tds. configs.] > [Rede] > [WLAN (Wi-Fi)] > [Botão Comando/ WPS].
- 2. Quando [Mudar interface de rede para sem fio?] for exibido, pressione [Sim]. Isso iniciará o assistente de configuração de rede sem fio. Para cancelar, pressione [Não].
- 3. Quando a tela de toque exibir [Inicie o WPS no ponto de acesso/roteador sem fio e pressione [OK].], pressione o botão WPS no seu ponto de acesso/roteador sem fio. Em seguida, pressione [OK] no seu equipamento. O equipamento detectará automaticamente o ponto de acesso/ roteador sem fio e tentará se conectar à rede sem fio.

Se o seu dispositivo sem fio conseguir se conectar, o LCD do equipamento exibirá a mensagem [Conectado].

Você concluiu a configuração da rede sem fio. Para instalar os drivers e softwares necessários para utilizar seu equipamento, vá para a página **Downloads** do modelo em [support.brother.com/downloads.](https://support.brother.com/g/b/midlink.aspx?content=dl)

## **Informações relacionadas**

- [Usar a rede sem fio](#page-244-0)
- **Tópicos relacionados:**
- [Códigos de erro do relatório de rede local sem fio](#page-269-0)

<span id="page-251-0"></span> [Página inicial](#page-1-0) > [Rede](#page-239-0) > [Configurações de rede sem fio](#page-243-0) > [Usar a rede sem fio](#page-244-0) > Configurar o equipamento para uma rede sem fio usando o Método de PIN do WPS (Wi-Fi Protected Setup™)

# **Configurar o equipamento para uma rede sem fio usando o Método de PIN do WPS (Wi-Fi Protected Setup™)**

Se o seu ponto de acesso/roteador de LAN sem fio suportar WPS, você pode usar o Método de PIN (Número de identificação pessoal) para configurar suas opções de rede sem fio.

O Método de PIN é um dos métodos de conexão desenvolvidos pela Wi-Fi Alliance®. Se informar um PIN criado por um agente de registro (seu equipamento) a um agente de registro (um dispositivo que gerencia a rede local sem fio), você poderá definir as configurações de rede sem fio e segurança. Para obter mais informações sobre como acessar o modo WPS, consulte as instruções fornecidas com seu ponto de acesso/roteador sem fio.

## **Tipo A**

Conexão quando o ponto de acesso/roteador de rede local sem fio (1) também funcionar como o agente de registro:

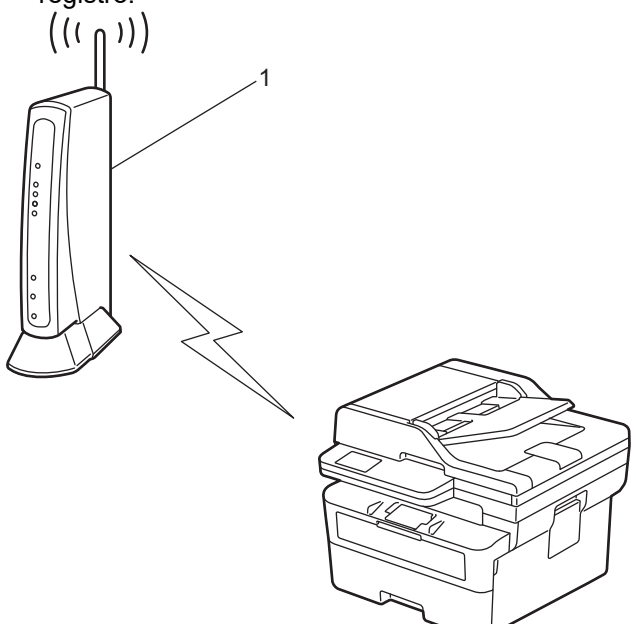

## **Tipo B**

Conexão quando outro dispositivo (2), como um computador, for usado como agente de registro:

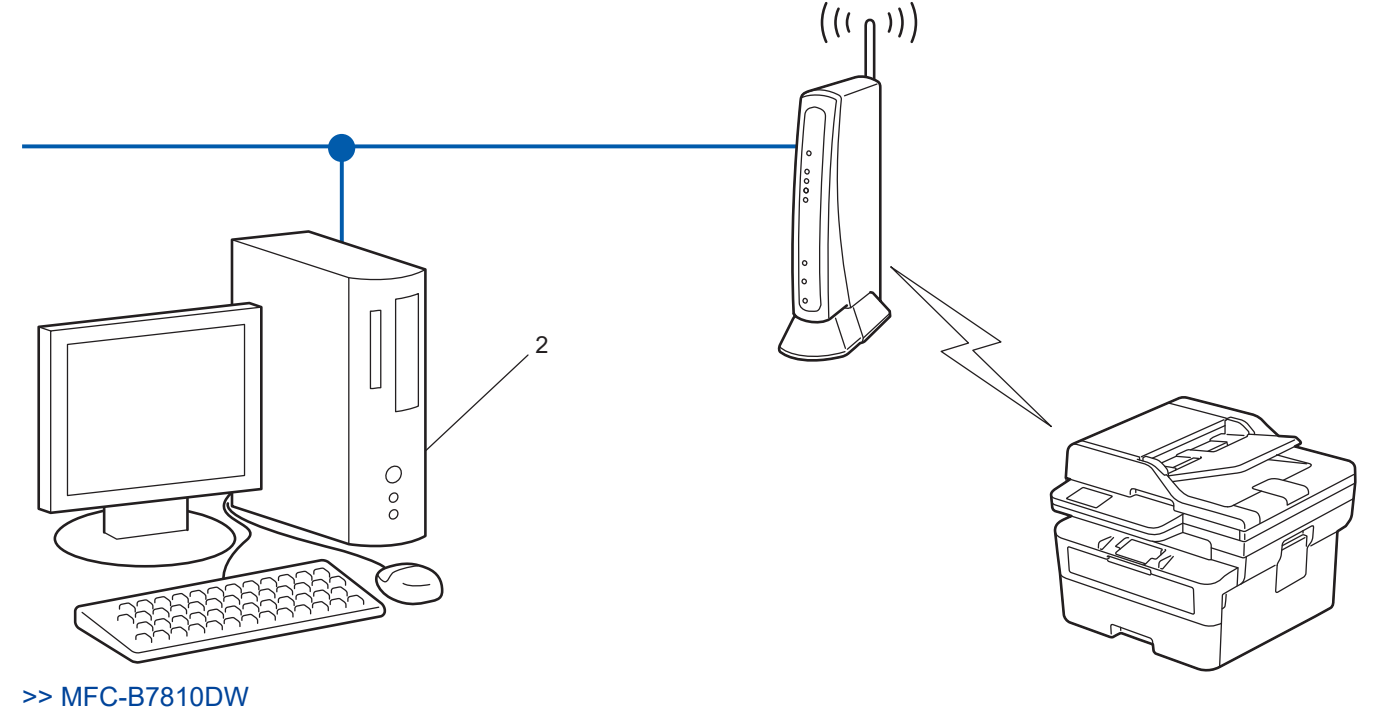
#### [>> DCP-B7650DW](#page-253-0)

### **MFC-B7810DW**

- 1. Pressione **Menu**.
- 2. Pressione ▲ ou ▼ para selecionar a opção [Rede] e, em seguida, pressione OK.
- 3. Pressione a ou b para selecionar a opção [WLAN (Wi-Fi)] e, em seguida, pressione **OK**.
- 4. Pressione a ou b para selecionar a opção [Código PIN/WPS] e, em seguida, pressione **OK**.
- 5. Quando [Ativar WLAN?] aparecer, selecione On (Ativar).

Isso iniciará o assistente de configuração de rede sem fio.

- 6. O LCD exibe um PIN de oito dígitos e o equipamento começa a pesquisar um ponto de acesso/roteador de LAN sem fio.
- 7. Usando um computador conectado à rede, na barra de endereços do seu navegador, digite o endereço IP do dispositivo que você está usando como Agente de registro (por exemplo: http://192.168.1.2).
- 8. Vá para a página das configurações de WPS, digite o PIN e siga as instruções na tela.

• O agente de registro é normalmente o ponto de acesso/roteador de LAN sem fio.

• A página de configurações varia de acordo com a marca do ponto de acesso/roteador da rede local sem fio. Para obter mais informações, consulte as instruções fornecidas com seu ponto de acesso/ roteador de LAN sem fio.

#### **Se você estiver usando um computador Windows 10 ou Windows 11 como Agente de registro, complete os seguintes passos:**

- 9. Mantenha pressionada a tecla  $[\blacksquare]$  e pressione a tecla  $[ R ]$  no teclado do computador para abrir **Executar**.
- 10. Digite **"control printers"** no campo **Abrir:** e clique em **OK**.

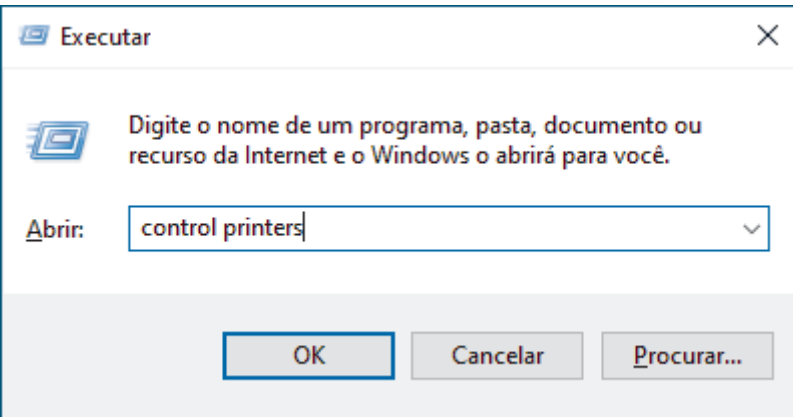

A janela **Dispositivos e Impressoras** é exibida.

Se a janela **Dispositivos e Impressoras** não for exibida, clique em **Exibir mais dispositivos** > **Mais dispositivos e configurações de impressora** .

11. Clique em **Adicionar um dispositivo**.

- Para usar um computador Windows 10 ou Windows 11 como registrador, você deve registrá-lo em sua rede com antecedência. Para obter mais informações, consulte as instruções fornecidas com seu ponto de acesso/roteador de LAN sem fio.
	- Se estiver usando o Windows 10 ou Windows 11 como um agente de registro, você pode instalar o driver da impressora após configurar a rede sem fio. Para isso, basta seguir as instruções na tela. Para instalar o driver e o software necessários para utilizar o equipamento, vá para a página **Downloads** do modelo em [support.brother.com/downloads](https://support.brother.com/g/b/midlink.aspx?content=dl).
- 12. Selecione seu equipamento e clique em **Avançar**.
- 13. Digite o PIN exibido no LCD do equipamento e clique em **Avançar**.
- 14. Clique em **Fechar**.

<span id="page-253-0"></span>Se o seu dispositivo sem fio conseguir se conectar, o LCD do equipamento exibirá a mensagem [Conectado].

Você concluiu a configuração da rede sem fio. Para instalar os drivers e softwares necessários para utilizar seu equipamento, vá para a página **Downloads** do modelo em [support.brother.com/downloads.](https://support.brother.com/g/b/midlink.aspx?content=dl)

### **DCP-B7650DW**

- 1. Pressione [Configs.] > [Tds. configs.] > [Rede] > [WLAN (Wi-Fi)] > [Código PIN/ WPS].
- 2. Quando [Mudar interface de rede para sem fio?] for exibido, pressione [Sim].

Isso iniciará o assistente de configuração de rede sem fio. Para cancelar, pressione [Não].

- 3. O LCD exibe um PIN de oito dígitos e o equipamento começa a pesquisar um ponto de acesso/roteador de LAN sem fio.
- 4. Usando um computador conectado à rede, na barra de endereços do seu navegador, digite o endereço IP do dispositivo que você está usando como Agente de registro (por exemplo: http://192.168.1.2).
- 5. Vá para a página das configurações de WPS, digite o PIN e siga as instruções na tela.

• O agente de registro é normalmente o ponto de acesso/roteador de LAN sem fio.

• A página de configurações varia de acordo com a marca do ponto de acesso/roteador da rede local sem fio. Para obter mais informações, consulte as instruções fornecidas com seu ponto de acesso/ roteador de LAN sem fio.

#### **Se você estiver usando um computador Windows 10 ou Windows 11 como Agente de registro, complete os seguintes passos:**

- 6. Mantenha pressionada a tecla  $[\blacksquare]$  e pressione a tecla  $[R]$  no teclado do computador para abrir **Executar**.
- 7. Digite **"control printers"** no campo **Abrir:** e clique em **OK**.

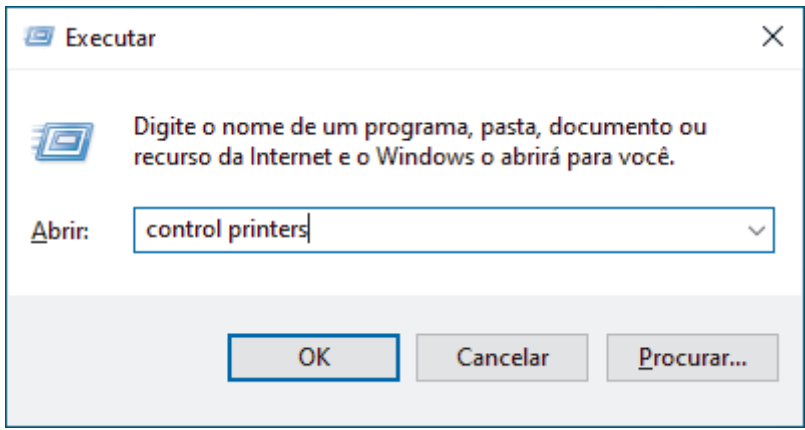

A janela **Dispositivos e Impressoras** é exibida.

Se a janela **Dispositivos e Impressoras** não for exibida, clique em **Exibir mais dispositivos** > **Mais dispositivos e configurações de impressora** .

8. Clique em **Adicionar um dispositivo**.

- Para usar um computador Windows 10 ou Windows 11 como registrador, você deve registrá-lo em sua rede com antecedência. Para obter mais informações, consulte as instruções fornecidas com seu ponto de acesso/roteador de LAN sem fio.
- Se estiver usando o Windows 10 ou Windows 11 como um agente de registro, você pode instalar o driver da impressora após configurar a rede sem fio. Para isso, basta seguir as instruções na tela. Para instalar o driver e o software necessários para utilizar o equipamento, vá para a página **Downloads** do modelo em [support.brother.com/downloads](https://support.brother.com/g/b/midlink.aspx?content=dl).
- 9. Selecione seu equipamento e clique em **Avançar**.
- 10. Digite o PIN exibido no LCD do equipamento e clique em **Avançar**.

#### 11. Clique em **Fechar**.

Se o seu dispositivo sem fio conseguir se conectar, o LCD do equipamento exibirá a mensagem [Conectado].

Você concluiu a configuração da rede sem fio. Para instalar os drivers e softwares necessários para utilizar seu equipamento, vá para a página **Downloads** do modelo em [support.brother.com/downloads.](https://support.brother.com/g/b/midlink.aspx?content=dl)

## **Informações relacionadas**

- [Usar a rede sem fio](#page-244-0)
- **Tópicos relacionados:**
- [Códigos de erro do relatório de rede local sem fio](#page-269-0)

<span id="page-255-0"></span> [Página inicial](#page-1-0) > [Rede](#page-239-0) > [Configurações de rede sem fio](#page-243-0) > [Usar a rede sem fio](#page-244-0) > Configurar seu Equipamento para uma rede sem fio quando o SSID não é transmitido

## **Configurar seu Equipamento para uma rede sem fio quando o SSID não é transmitido**

>> MFC-B7810DW

# [>> DCP-B7650DW](#page-256-0)

## **MFC-B7810DW**

**Nome da rede (SSID)**

Antes de configurar seu equipamento, recomendamos que anote suas configurações de rede sem fio. Você precisará dessas informações antes de continuar com a configuração.

1. Verifique e anote as configurações atuais da rede sem fio.

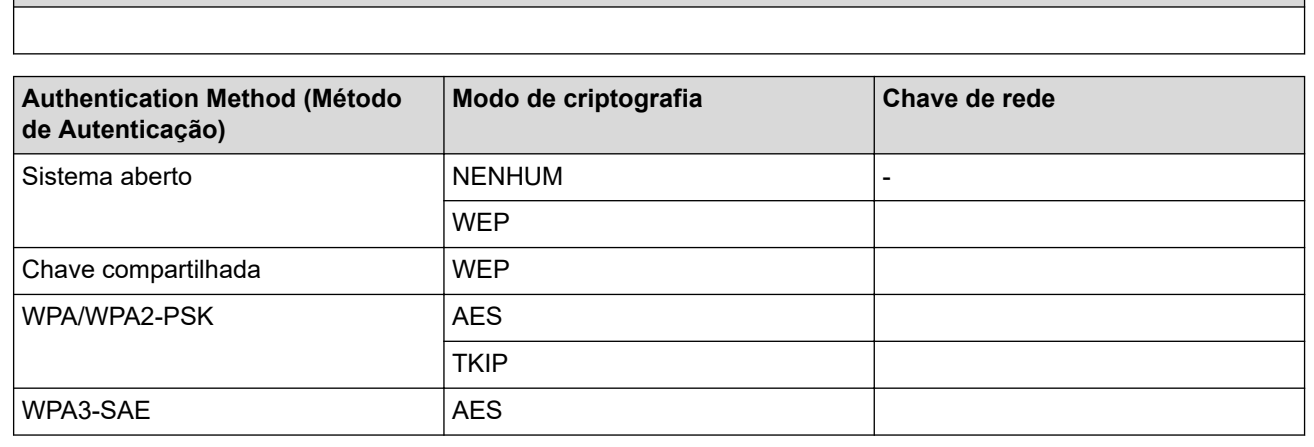

Por exemplo:

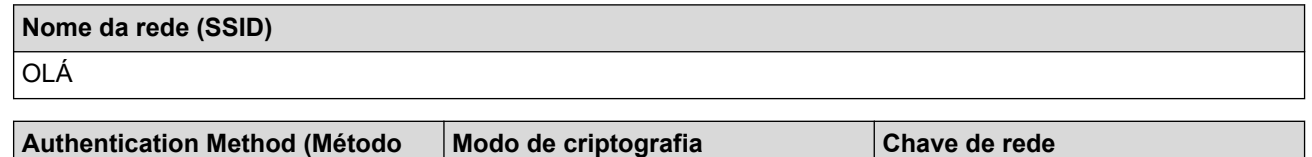

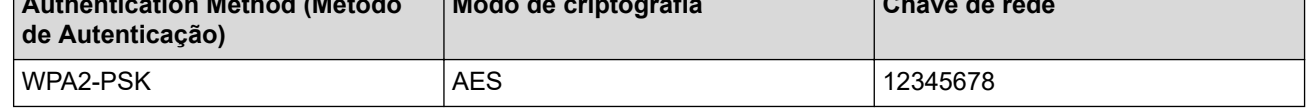

Caso seu roteador utilize criptografia WEP, informe a chave usada como a primeira chave WEP. Seu equipamento Brother aceita o uso apenas da primeira chave WEP.

- 2. Pressione **Menu**.
- 3. Pressione **A** ou ▼ para selecionar a opção [Rede] e, em seguida, pressione OK.
- 4. Pressione ▲ ou ▼ para selecionar a opção [WLAN (Wi-Fi)] e, em seguida, pressione OK.
- 5. Pressione a ou b para selecionar a opção [Encontrar Rede] e, em seguida, pressione **OK**.
- 6. Quando [Ativar WLAN?] aparecer, selecione On (Ativar). Isso iniciará o assistente de configuração de rede sem fio.
- 7. O equipamento pesquisará sua rede e exibirá uma lista de SSIDs disponíveis. Pressione ▲ ou ▼ para selecionar a opção [<Novo SSID>] e, em seguida, pressione **OK**.
- 8. Informe o nome do SSID e pressione **OK**.
- 9. Pressione ▲ ou ▼ para selecionar o Método de autenticação desejado e pressione OK.
- 10. Siga uma destas opções:
	- Se você selecionou a opção [Sistema aberto], pressione  $\blacktriangle$  ou  $\blacktriangledown$  para selecionar o Tipo de criptografia [Nenhum] ou [WEP] e pressione **OK**.

Se você selecionou a opção [WEP] para o Tipo de criptografia, informe a chave WEP e pressione **OK**.

- <span id="page-256-0"></span>• Se você selecionou a opção [Chave Compart.], informe a chave WEP e pressione **OK**.
- Se você selecionou a opção [WPA-Personal], pressione  $\blacktriangle$  ou  $\blacktriangledown$  para selecionar o Tipo de criptografia [TKIP+AES] ou [AES] e pressione **OK**.
	- Insira a chave WPA™ e pressione **OK**.
- Se você selecionou a opção [WPA3-SAE], selecione o tipo de criptografia [AES] e pressione **OK**. Insira a chave WPA™ e pressione **OK**.

Seu equipamento Brother aceita o uso apenas da primeira chave WEP.

11. Para aplicar as configurações, selecione [Sim]. Para cancelar, selecione [Não].

12. O equipamento tentará estabelecer uma conexão com o dispositivo sem fio que você selecionar.

Se o seu dispositivo sem fio conseguir se conectar, o LCD do equipamento exibirá a mensagem [Conectado].

Você concluiu a configuração da rede sem fio. Para instalar os drivers e softwares necessários para utilizar seu equipamento, vá para a página **Downloads** do modelo em [support.brother.com/downloads.](https://support.brother.com/g/b/midlink.aspx?content=dl)

## **DCP-B7650DW**

Antes de configurar seu equipamento, recomendamos que anote suas configurações de rede sem fio. Você precisará dessas informações antes de continuar com a configuração.

1. Verifique e anote as configurações atuais da rede sem fio.

### **Nome da rede (SSID)**

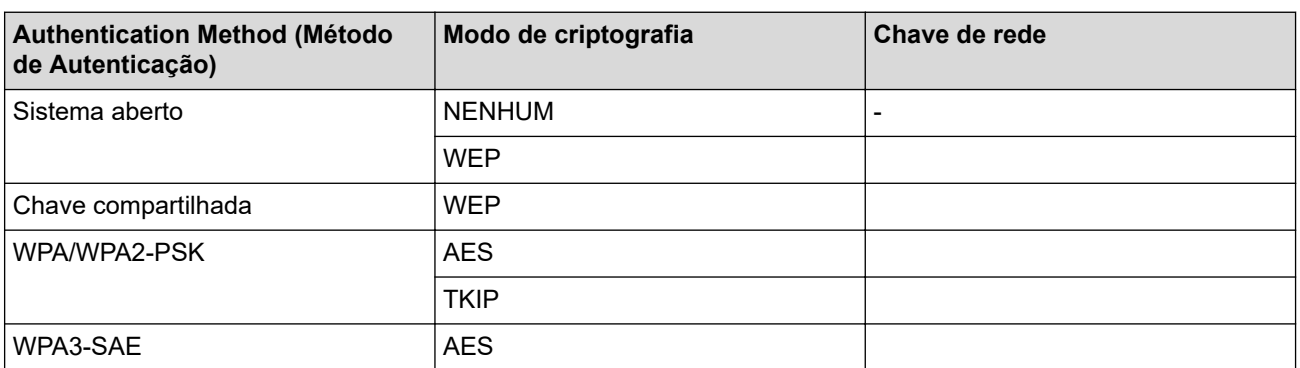

Por exemplo:

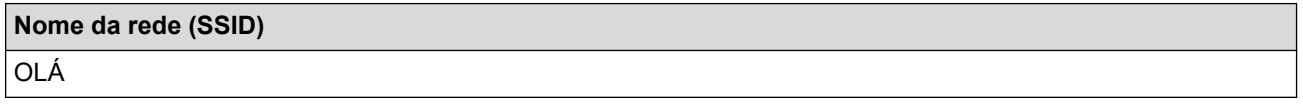

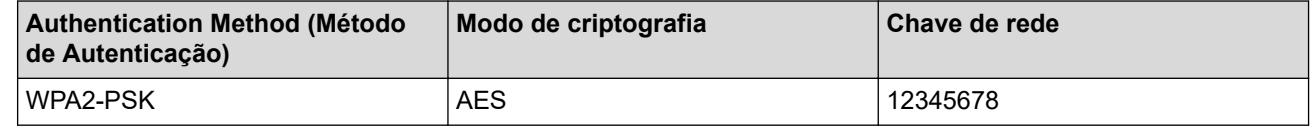

Caso seu roteador utilize criptografia WEP, informe a chave usada como a primeira chave WEP. Seu equipamento Brother aceita o uso apenas da primeira chave WEP.

- 2. Pressione  $\Big| \Big|$  [Configs.] > [Tds. configs.] > [Rede] > [WLAN (Wi-Fi)] > [Encontrar Rede Wi-Fi].
- 3. Quando [Mudar interface de rede para sem fio?] for exibido, pressione [Sim].

Isso iniciará o assistente de configuração de rede sem fio. Para cancelar, pressione [Não].

- 4. O equipamento pesquisará sua rede e exibirá uma lista de SSIDs disponíveis. Pressione  $\blacktriangle$  ou  $\blacktriangledown$  para exibir [<Novo SSID>]. Pressione [<Novo SSID>] e, em seguida, pressione [OK].
- 5. Informe o nome do SSID e pressione [OK].
- 6. Selecione o método de autenticação.
- 7. Siga uma destas opções:
	- Se você selecionou a opção [Sistema aberto], pressione [Nenhum] ou [WEP].
	- Se você selecionou a opção [WEP] para o tipo de criptografia, informe a chave WEP e pressione [OK].
	- Se você selecionou a opção [Chave Compart.], informe a chave WEP e pressione [OK].
	- Se você selecionou a opção [WPA/WPA2-PSK/WPA3-SAE], pressione [TKIP+AES] ou [AES]. Insira a chave WPA™ e pressione [OK].
	- Se você selecionou a opção [WPA3-SAE], pressione [AES]. Insira a chave WPA™ e pressione [OK].

Seu equipamento Brother aceita o uso apenas da primeira chave WEP.

8. O equipamento tentará estabelecer uma conexão com o dispositivo sem fio que você selecionar.

Se o seu dispositivo sem fio conseguir se conectar, o LCD do equipamento exibirá a mensagem [Conectado].

Você concluiu a configuração da rede sem fio. Para instalar os drivers e softwares necessários para utilizar seu equipamento, vá para a página **Downloads** do modelo em [support.brother.com/downloads.](https://support.brother.com/g/b/midlink.aspx?content=dl)

### **Informações relacionadas**

• [Usar a rede sem fio](#page-244-0)

- [Não consigo concluir a configuração da rede sem fio](#page-474-0)
- [Como inserir texto em seu equipamento](#page-26-0)
- [Códigos de erro do relatório de rede local sem fio](#page-269-0)

<span id="page-258-0"></span> [Página inicial](#page-1-0) > [Rede](#page-239-0) > [Configurações de rede sem fio](#page-243-0) > [Usar a rede sem fio](#page-244-0) > Configurar o equipamento para uma rede sem fio empresarial

## **Configurar o equipamento para uma rede sem fio empresarial**

#### >> MFC-B7810DW [>> DCP-B7650DW](#page-260-0)

### **MFC-B7810DW**

Antes de configurar seu equipamento, recomendamos que anote suas configurações de rede sem fio. Você precisará dessas informações antes de continuar com a configuração.

1. Verifique e registre as configurações atuais da rede sem fio.

#### **Nome da rede (SSID)**

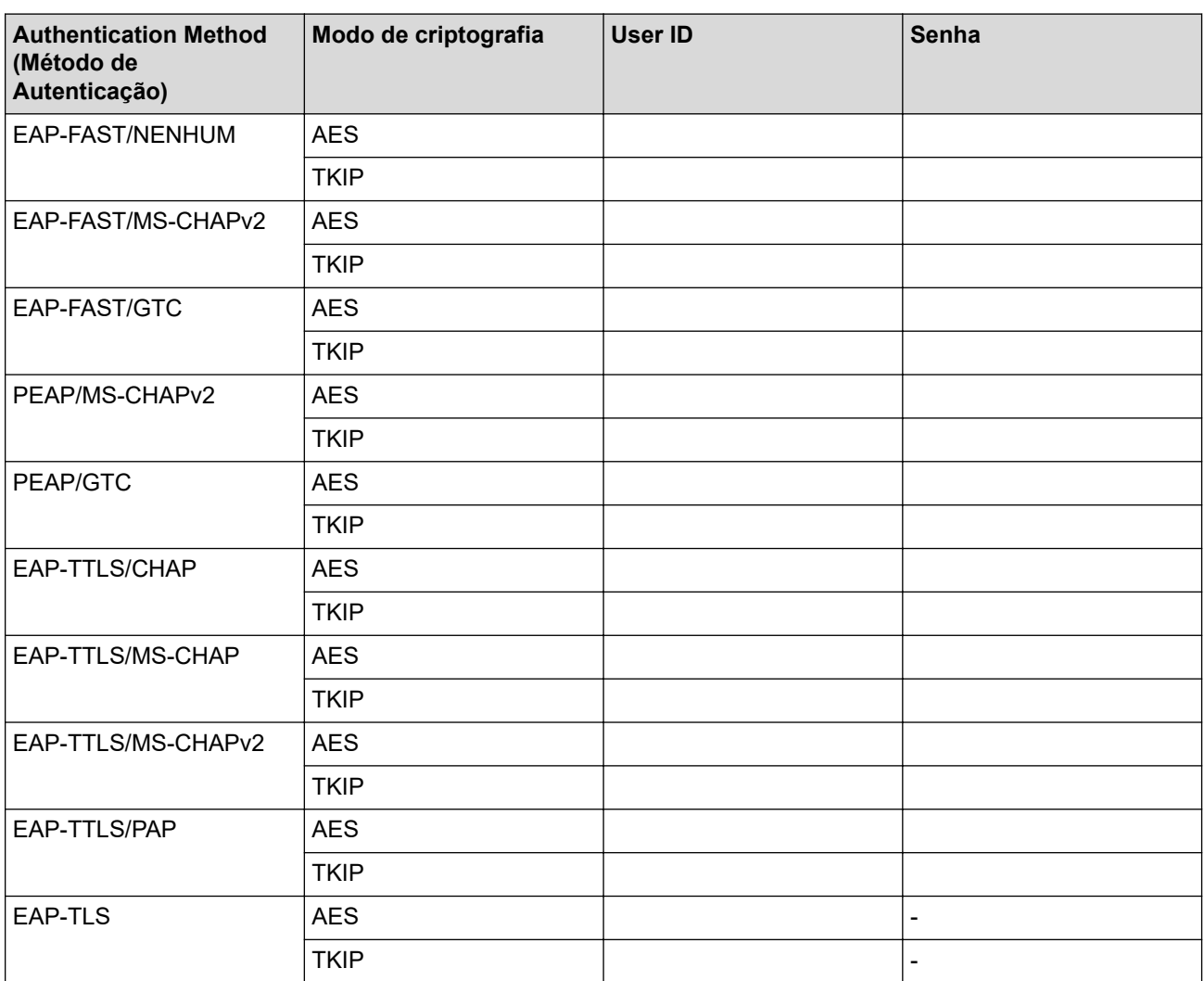

Por exemplo:

### **Nome da rede (SSID)**

OLÁ

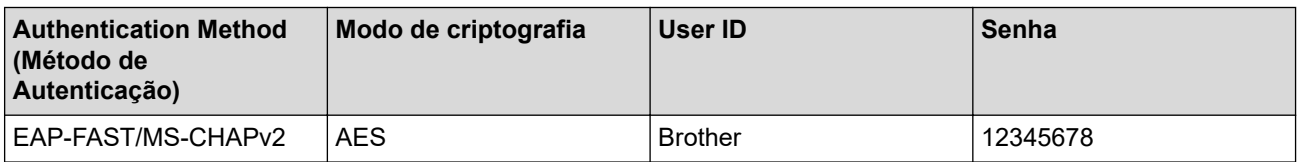

- Se você configurar seu equipamento usando a autenticação EAP-TLS, instale o certificado de cliente emitido por uma CA antes de iniciar a configuração. Entre em contato com o administrador de sua rede sobre o certificado de cliente. Se você instalou mais de um certificado, recomendamos anotar o nome do certificado que deseja usar.
- Se você verifica seu equipamento usando o nome comum do certificado do servidor, recomendamos anotar o nome comum antes de iniciar a configuração. Entre em contato com o administrador de sua rede sobre o nome comum do certificado do servidor.
- 2. Pressione **Menu**.
- 3. Pressione **A** ou **▼** para selecionar os seguintes itens:
	- a. Selecione [Rede]. Pressione **OK**.
	- b. Selecione [WLAN (Wi-Fi)]. Pressione **OK**.
	- c. Selecione [Encontrar Rede]. Pressione **OK**.
- 4. Quando [Ativar WLAN?] aparecer, selecione On (Ativar).

Isso iniciará o assistente de configuração de rede sem fio.

- 5. O equipamento pesquisará sua rede e exibirá uma lista de SSIDs disponíveis. Pressione A ou <sup>▼</sup> para selecionar a opção [<Novo SSID>] e, em seguida, pressione **OK**.
- 6. Informe o nome do SSID e pressione **OK**.
- 7. Pressione a ou b para selecionar o Método de autenticação desejado e pressione **OK**.
- 8. Siga uma destas opções:
	- Se você selecionou a opção [EAP-FAST], [PEAP] ou [EAP-TTLS], pressione  $\blacktriangle$  ou  $\blacktriangledown$  para selecionar o método de autenticação interna [NONE], [CHAP], [MS-CHAP], [MS-CHAPv2], [GTC] ou [PAP] e pressione **OK**.

As opções do Método de autenticação interna variam de acordo com seu Método de autenticação.

**Pressione ▲ ou ▼ para selecionar o Tipo de criptografia** [TKIP+AES] ou [AES] e pressione **OK**.

Pressione A ou  $\nabla$  para selecionar o Método de verificação [S/ verificação], [CA] ou [CA+ID Servidor] e pressione **OK**.

- Se tiver selecionado a opção [CA+ID Servidor], insira a ID do servidor, a ID de usuário e a senha (se necessário) e depois pressione **OK** para cada opção.
- Para fazer outras seleções, informe a ID de usuário e a senha (se necessário) e depois pressione **OK** para cada opção.

Se você não tiver importado um certificado de CA em seu equipamento, o equipamento exibirá a mensagem [S/ verificação].

Se você selecionou a opção [EAP-TLS], pressione  $\triangle$  ou  $\nabla$  para selecionar o Tipo de criptografia [TKIP] +AES] ou [AES] e pressione **OK**.

Quando o equipamento exibir uma lista dos Certificados de cliente disponíveis, selecione o que deseja e pressione **OK**.

Pressione A ou V para selecionar o Método de verificação [S/ verificação], [CA] ou [CA+ID Servidor] e pressione **OK**.

- Se tiver selecionado a opção [CA+ID Servidor], insira a ID do servidor e a ID de usuário e depois pressione **OK** para cada opção.
- Para fazer outras seleções, informe o ID de usuário e pressione **OK**.
- 9. Para aplicar as configurações, selecione [Sim]. Para cancelar, selecione [Não].
- 10. O equipamento tentará estabelecer uma conexão com o dispositivo sem fio que você selecionar.

Se o seu dispositivo sem fio conseguir se conectar, o LCD do equipamento exibirá a mensagem [Conectado].

Você concluiu a configuração da rede sem fio. Para instalar os drivers ou o aplicativo necessários para operar seu equipamento, vá para a página **Downloads** do modelo em [support.brother.com/downloads.](https://support.brother.com/g/b/midlink.aspx?content=dl)

## <span id="page-260-0"></span>**DCP-B7650DW**

Antes de configurar seu equipamento, recomendamos que anote suas configurações de rede sem fio. Você precisará dessas informações antes de continuar com a configuração.

#### 1. Verifique e registre as configurações atuais da rede sem fio.

### **Nome da rede (SSID)**

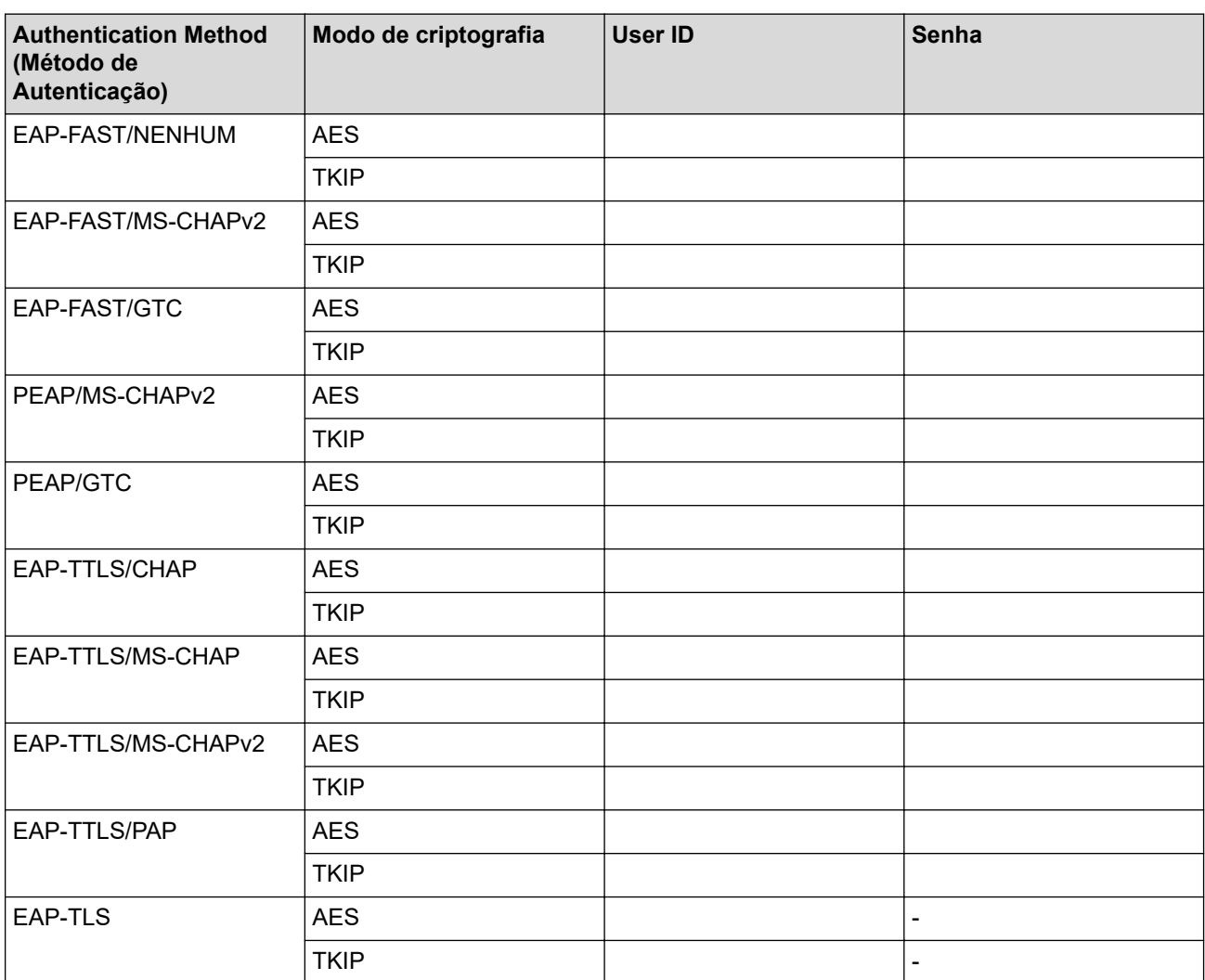

Por exemplo:

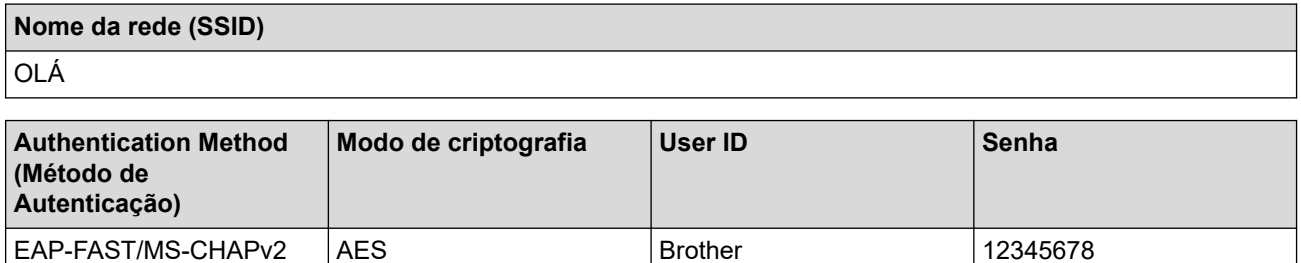

- Se você configurar seu equipamento usando a autenticação EAP-TLS, instale o certificado de cliente emitido por uma CA antes de iniciar a configuração. Entre em contato com o administrador de sua rede sobre o certificado de cliente. Se você instalou mais de um certificado, recomendamos anotar o nome do certificado que deseja usar.
- Se você verifica seu equipamento usando o nome comum do certificado do servidor, recomendamos anotar o nome comum antes de iniciar a configuração. Entre em contato com o administrador de sua rede sobre o nome comum do certificado do servidor.
- 2. Pressione [Configs.] > [Tds. configs.] > [Rede] > [WLAN (Wi-Fi)] > [Encontrar Rede Wi-Fi].
- 3. Quando [Mudar interface de rede para sem fio?] for exibido, pressione [Sim].

Isso iniciará o assistente de configuração de rede sem fio. Para cancelar, pressione [Não].

- 4. O equipamento pesquisará sua rede e exibirá uma lista de SSIDs disponíveis. Pressione ▲ ou ▼ para exibir [<Novo SSID>]. Pressione [<Novo SSID>] e, em seguida, pressione [OK].
- 5. Informe o nome do SSID e pressione [OK].
- 6. Selecione o método de autenticação.
- 7. Siga uma destas opções:
	- Se você selecionou a opção [EAP-FAST], [PEAP] ou [EAP-TTLS], selecione o método de autenticação interna [Nenhum], [CHAP], [MS-CHAP], [MS-CHAPv2], [GTC] ou [PAP].

As opções do Método de autenticação interna podem variar de acordo com seu Método de autenticação.

Selecione o tipo de criptografia: [TKIP+AES] ou [AES].

Selecione o método de verificação [S/ verificação], [CA] ou [CA + ID serv.].

- Se tiver selecionado a opção  $[CA + ID \text{serv.}],$  insira a ID do servidor, a ID de usuário e a senha (se necessário) e, em seguida, pressione [OK] para cada opção.
- Para fazer outras seleções, informe a ID de usuário e a senha (se necessário) e depois pressione [OK] para cada opção.

Se você não tiver importado um certificado de CA em seu equipamento, o equipamento exibe a mensagem [S/ verificação].

• Se você selecionou a opção [EAP-TLS], selecione o tipo de criptografia [TKIP+AES] ou [AES]. Quando o equipamento exibir uma lista dos Certificados de cliente disponíveis, selecione o certificado desejado.

Selecione o método de verificação [S/ verificação], [CA] ou [CA + ID serv.].

- Se tiver selecionado a opção  $[CA + ID serv.]$ , insira a ID do servidor e a ID de usuário e depois pressione [OK] para cada opção.
- Para fazer outras seleções, informe o ID de usuário e pressione [OK].
- 8. O equipamento tentará estabelecer uma conexão com o dispositivo sem fio que você selecionou.

Se o seu dispositivo sem fio conseguir se conectar, o LCD do equipamento exibirá a mensagem [Conectado].

Você concluiu a configuração da rede sem fio. Para instalar os drivers ou o aplicativo necessários para operar seu equipamento, vá para a página **Downloads** do modelo em [support.brother.com/downloads.](https://support.brother.com/g/b/midlink.aspx?content=dl)

### **Informações relacionadas**

- [Usar a rede sem fio](#page-244-0)
- **Tópicos relacionados:**
- [Códigos de erro do relatório de rede local sem fio](#page-269-0)

<span id="page-262-0"></span> [Página inicial](#page-1-0) > [Rede](#page-239-0) > [Configurações de rede sem fio](#page-243-0) > Usar Wi-Fi Direct®

# **Usar Wi-Fi Direct®**

- [Visão geral do Wi-Fi Direct](#page-263-0)
- [Configurar a rede Wi-Fi Direct manualmente](#page-264-0)
- [Configurar a rede Wi-Fi Direct usando o método do botão](#page-265-0)

<span id="page-263-0"></span> [Página inicial](#page-1-0) > [Rede](#page-239-0) > [Configurações de rede sem fio](#page-243-0) > [Usar Wi-Fi Direct](#page-262-0)® > Visão geral do Wi-Fi Direct

## **Visão geral do Wi-Fi Direct**

Wi-Fi Direct é um dos métodos de configuração sem fio desenvolvidos pela Wi-Fi Alliance®. Ele permite que você conecte com segurança seu dispositivo móvel ao seu equipamento sem usar um roteador/ponto de acesso sem fio.

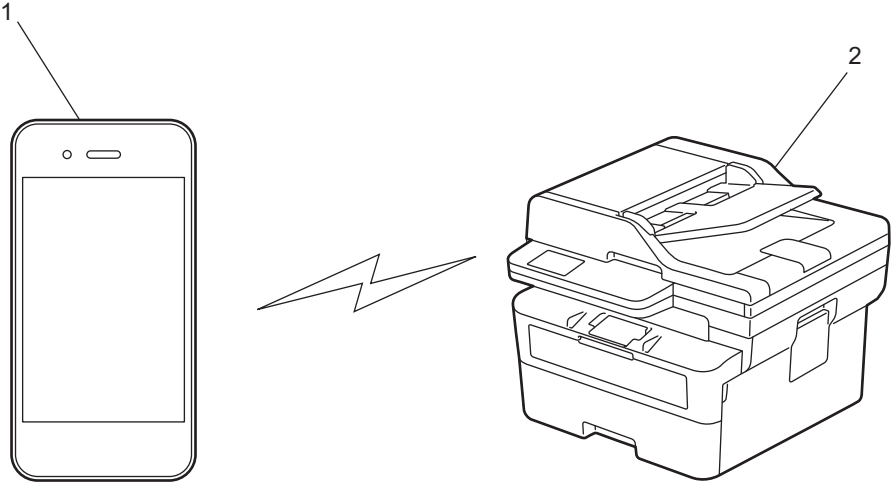

- 1. Dispositivo móvel
- 2. Seu equipamento
	- Você pode usar o Wi-Fi Direct com a conexão de rede sem fio ou cabeada ao mesmo tempo.
	- O dispositivo compatível com Wi-Fi Direct pode se tornar um proprietário de grupo. Ao configurar a rede Wi-Fi Direct, o proprietário de grupo serve como ponto de acesso.

### **Informações relacionadas**

• [Usar Wi-Fi Direct](#page-262-0)®

- [Configurar a rede Wi-Fi Direct manualmente](#page-264-0)
- [Configurar a rede Wi-Fi Direct usando o método do botão](#page-265-0)

<span id="page-264-0"></span> [Página inicial](#page-1-0) > [Rede](#page-239-0) > [Configurações de rede sem fio](#page-243-0) > [Usar Wi-Fi Direct](#page-262-0)® > Configurar a rede Wi-Fi Direct manualmente

## **Configurar a rede Wi-Fi Direct manualmente**

#### >> MFC-B7810DW >> DCP-B7650DW

### **MFC-B7810DW**

Se o seu dispositivo móvel não fornece suporte para Wi-Fi Direct ou WPS, você deve configurar uma rede Wi-Fi Direct manualmente.

Quando o equipamento recebe uma solicitação de Wi‑Fi Direct do seu dispositivo móvel, a mensagem [Conectar?] é exibida na tela LCD. Selecione OK para conectar.

1. Pressione **Menu**.

D

- 2. Pressione **▲ ou ▼ para selecionar a opção** [Rede] e, em seguida, pressione **OK**.
- 3. Pressione a ou b para selecionar a opção [Wi-Fi Direct] e, em seguida, pressione **OK**.
- 4. Pressione a ou b para selecionar a opção [Manual] e, em seguida, pressione **OK**.
- 5. Quando [Wi-Fi Dirct Lig?] aparecer, selecione On (Ativar).
- 6. O equipamento exibirá o nome SSID e a senha. Vá para a tela de configurações de rede sem fio do seu dispositivo móvel, selecione o nome SSID e insira a senha.
- 7. Se o seu dispositivo móvel conseguir se conectar, a mensagem [Conectado] será exibida no LCD do equipamento. Você concluiu a configuração da rede Wi-Fi Direct.

### **DCP-B7650DW**

Se o seu dispositivo móvel não fornece suporte para Wi-Fi Direct ou WPS, você deve configurar uma rede Wi-Fi Direct manualmente.

Quando o equipamento receber a solicitação de Wi-Fi Direct do seu dispositivo móvel, a mensagem [Solic. de conex. Wi-Fi Direct recebida. Press. [OK] para conectar.] será exibida no LCD. Pressione [OK] para estabelecer a conexão.

- 1. Pressione  $\| \cdot \|$   $|$  [Configs.] > [Tds. configs.] > [Rede] > [Wi-Fi Direct] > [Manual].
- 2. O equipamento exibirá o nome SSID e a senha por dois minutos. Vá para a tela de configurações de rede sem fio do seu dispositivo móvel, selecione o nome SSID e insira a senha.
- 3. Se o seu dispositivo móvel conseguir se conectar, a mensagem [Conectado] será exibida no LCD do equipamento. Você concluiu a configuração da rede Wi-Fi Direct.

### **Informações relacionadas**

• [Usar Wi-Fi Direct](#page-262-0)®

- [Visão geral do Wi-Fi Direct](#page-263-0)
- [Configurar a rede Wi-Fi Direct usando o método do botão](#page-265-0)

<span id="page-265-0"></span> [Página inicial](#page-1-0) > [Rede](#page-239-0) > [Configurações de rede sem fio](#page-243-0) > [Usar Wi-Fi Direct](#page-262-0)® > Configurar a rede Wi-Fi Direct usando o método do botão

## **Configurar a rede Wi-Fi Direct usando o método do botão**

#### >> MFC-B7810DW >> DCP-B7650DW

### **MFC-B7810DW**

Se o seu dispositivo móvel suportar Wi-Fi Direct, siga este procedimento para configurar uma rede Wi-Fi Direct:

- 1. Pressione **Menu**.
- 2. Pressione ▲ ou ▼ para selecionar a opção [Rede] e, em seguida, pressione OK.
- 3. Pressione **A** ou **V** para selecionar a opção [Wi-Fi Direct] e, em seguida, pressione OK.
- 4. Pressione ▲ ou ▼ para selecionar a opção [Botão Comando] e, em seguida, pressione OK.
- 5. Quando [Wi-Fi Dirct Lig?] aparecer, selecione On (Ativar).
- 6. Ative o Wi-Fi Direct no seu dispositivo móvel (consulte o guia de usuário do dispositivo móvel para ver instruções) quando a mensagem [Ative o Wi-Fi Direct em outro dispositivo e pressione OK.] for exibida no LCD do equipamento. Pressione **OK** no seu equipamento.

Isso iniciará a configuração da rede Wi-Fi Direct.

- 7. Siga uma destas opções:
	- Se o seu dispositivo móvel exibir uma lista de equipamentos habilitados para Wi-Fi Direct, selecione o seu equipamento Brother.
	- Se o seu equipamento Brother exibir uma lista de dispositivos móveis habilitados para Wi-Fi Direct, selecione o seu dispositivo móvel. Pressione  $\blacktriangle$  ou  $\nabla$  para selecionar o dispositivo móvel ao qual você quer se conectar e pressione **OK**. Para buscar novamente os dispositivos disponíveis, selecione [<Varrer novamnt>] e, em seguida, pressione **OK**.
- 8. Se o seu dispositivo móvel conseguir se conectar, a mensagem [Conectado] será exibida no LCD do equipamento. Você concluiu a configuração da rede Wi-Fi Direct.

## **DCP-B7650DW**

Se o seu dispositivo móvel suportar Wi-Fi Direct, siga este procedimento para configurar uma rede Wi-Fi Direct:

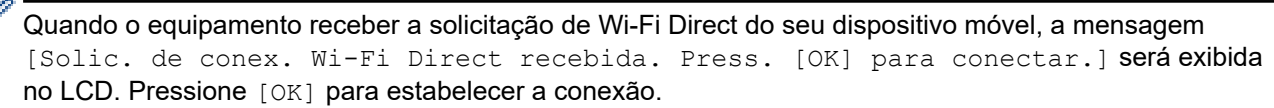

- 1. Pressione  $\|\cdot\|$   $|$  [Configs.] > [Tds. configs.] > [Rede] > [Wi-Fi Direct] > [Botão Comando].
- 2. Ative o Wi-Fi Direct no seu dispositivo móvel (consulte o guia de usuário do dispositivo móvel para ver instruções) quando a mensagem [Ativar Wi-Fi Direct em outro dispositivo. Pressione [OK].] for exibida no LCD do equipamento. Pressione [OK] no seu equipamento.

Isso iniciará a configuração da rede Wi-Fi Direct. Para cancelar, pressione .

- 3. Siga uma destas opções:
	- Se o seu dispositivo móvel exibir uma lista de equipamentos habilitados para Wi-Fi Direct, selecione o seu equipamento Brother.
	- Se o seu equipamento Brother exibir uma lista de dispositivos móveis habilitados para Wi-Fi Direct, selecione o seu dispositivo móvel. Selecione o dispositivo móvel ao qual você deseja se conectar. Procure novamente os dispositivos disponíveis pressionando [Reescanear].
- 4. Se o seu dispositivo móvel conseguir se conectar, a mensagem [Conectado] será exibida no LCD do equipamento. Você concluiu a configuração da rede Wi-Fi Direct.

#### **Informações relacionadas** ↵

• [Usar Wi-Fi Direct](#page-262-0)®

- [Visão geral do Wi-Fi Direct](#page-263-0)
- [Configurar a rede Wi-Fi Direct manualmente](#page-264-0)

 [Página inicial](#page-1-0) > [Rede](#page-239-0) > [Configurações de rede sem fio](#page-243-0) > Habilitar/Desabilitar rede local sem fio

## **Habilitar/Desabilitar rede local sem fio**

>> MFC-B7810DW >> DCP-B7650DW

### **MFC-B7810DW**

- 1. Pressione **Menu**.
- 2. Pressione ▲ ou ▼ para selecionar a opção [Rede] e, em seguida, pressione OK.
- 3. Pressione a ou b para selecionar a opção [WLAN (Wi-Fi)] e, em seguida, pressione **OK**.
- 4. Pressione ▲ ou ▼ para selecionar a opção [Ativar WLAN] e, em seguida, pressione OK.
- 5. Siga uma destas opções:
	- Para habilitar o Wi-Fi, selecione [Lig].
	- Para desabilitar o Wi-Fi, selecione [Des].
- 6. Pressione **OK**.

## **DCP-B7650DW**

1. Pressione  $\left|\right|_1^{\bullet}$  [Configs.] > [Tds. configs.] > [Rede] > [WLAN (Wi-Fi)].

- 2. Pressione A ou V para selecionar a opção [Ativar WLAN]. Pressione [Ativar WLAN].
- 3. Siga uma destas opções:
	- Para habilitar o Wi-Fi, selecione [Lig].
	- Para desabilitar o Wi-Fi, selecione [Des].
- 4. Pressione <sup>1</sup>

### **Informações relacionadas**

• [Configurações de rede sem fio](#page-243-0)

<span id="page-268-0"></span> [Página inicial](#page-1-0) > [Rede](#page-239-0) > [Configurações de rede sem fio](#page-243-0) > Imprimir o relatório da WLAN

## **Imprimir o relatório da WLAN**

O relatório da WLAN exibe o status da rede sem fio do seu equipamento. Se a conexão sem fio falhar, verifique o código de erro no relatório impresso.

>> MFC-B7810DW >> DCP-B7650DW

### **MFC-B7810DW**

- 1. Pressione **Menu**.
- 2. Pressione A ou **V** para exibir a opção [Impr.relat] e, em seguida, pressione OK.
- 3. Pressione a ou b para selecionar a opção [Relatório WLAN] e, em seguida, pressione **OK**.
- 4. Pressione **Iniciar**.

O equipamento imprimirá o Relatório da WLAN.

## **DCP-B7650DW**

- 1. Pressione  $\|\cdot\|$   $|$  [Configs.] > [Tds. configs.] > [Impr.relat] > [Relatório WLAN].
- 2. Pressione [Sim].

O equipamento imprimirá o Relatório da WLAN.

Se o relatório da WLAN não for impresso, verifique se há algo errado no equipamento. Caso não haja nenhum problema visível, aguarde um minuto e tente imprimir o relatório novamente.

## **Informações relacionadas**

- [Configurações de rede sem fio](#page-243-0)
	- [Códigos de erro do relatório de rede local sem fio](#page-269-0)

- [Meu equipamento não imprime, digitaliza ou usa a função de recebimento de PC-FAX pela rede](#page-476-0)
- [Quero verificar se os meus dispositivos de rede estão funcionando corretamente](#page-478-0)

<span id="page-269-0"></span> [Página inicial](#page-1-0) > [Rede](#page-239-0) > [Configurações de rede sem fio](#page-243-0) > [Imprimir o relatório da WLAN](#page-268-0) > Códigos de erro do relatório de rede local sem fio

# **Códigos de erro do relatório de rede local sem fio**

Se o Relatório de rede local sem fio mostrar falha na conexão, verifique o código de erro no relatório impresso e consulte as instruções correspondentes na tabela:

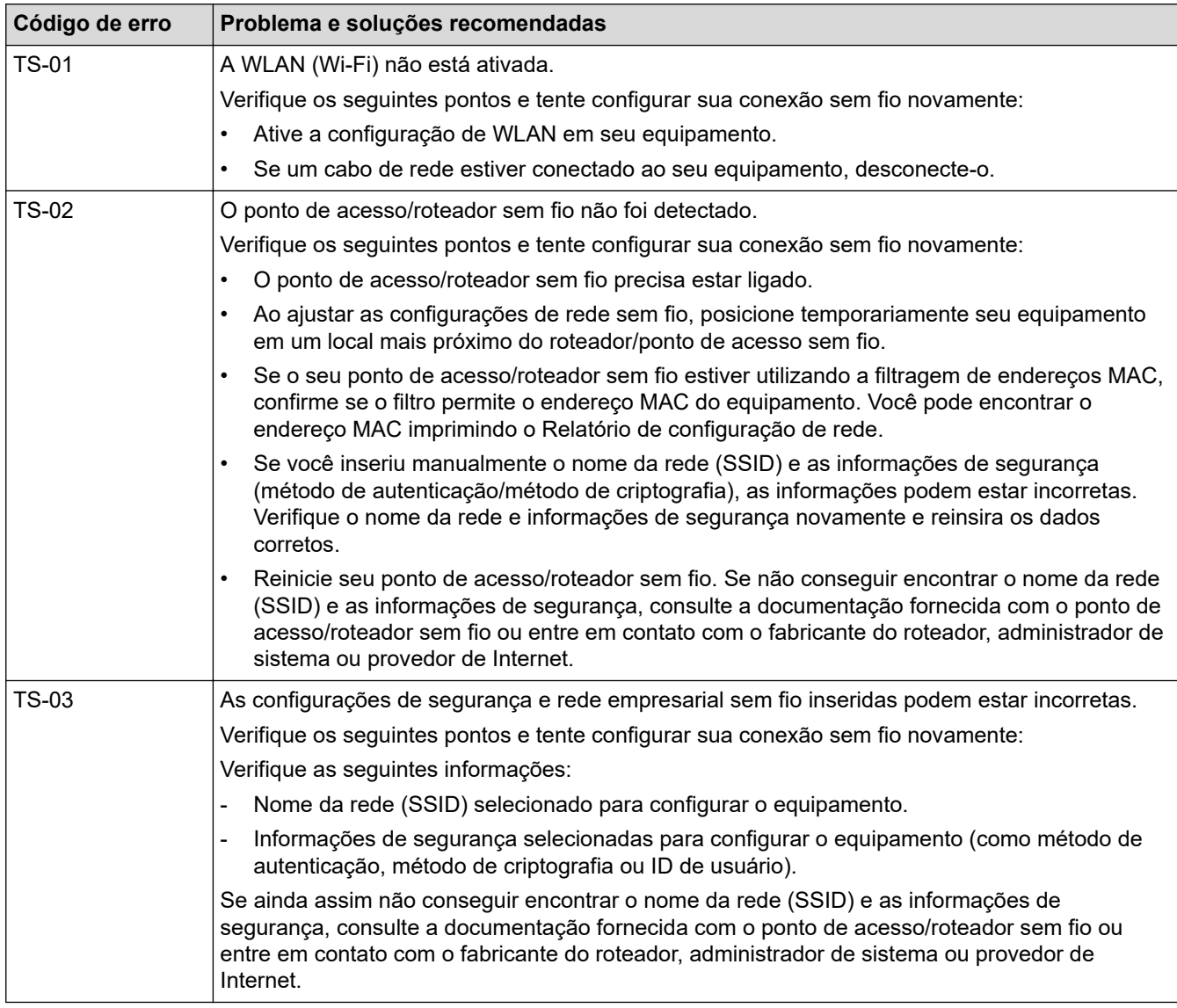

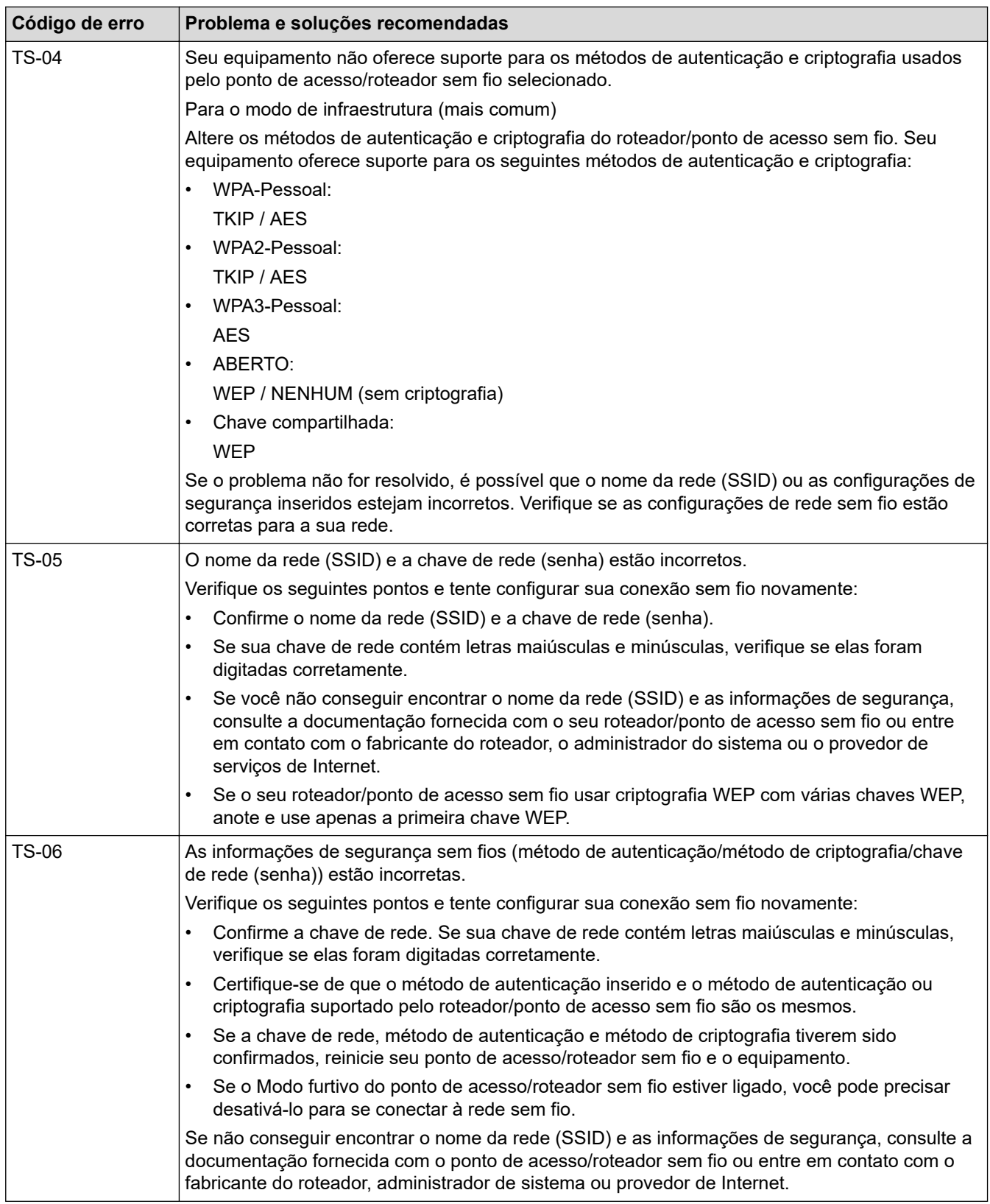

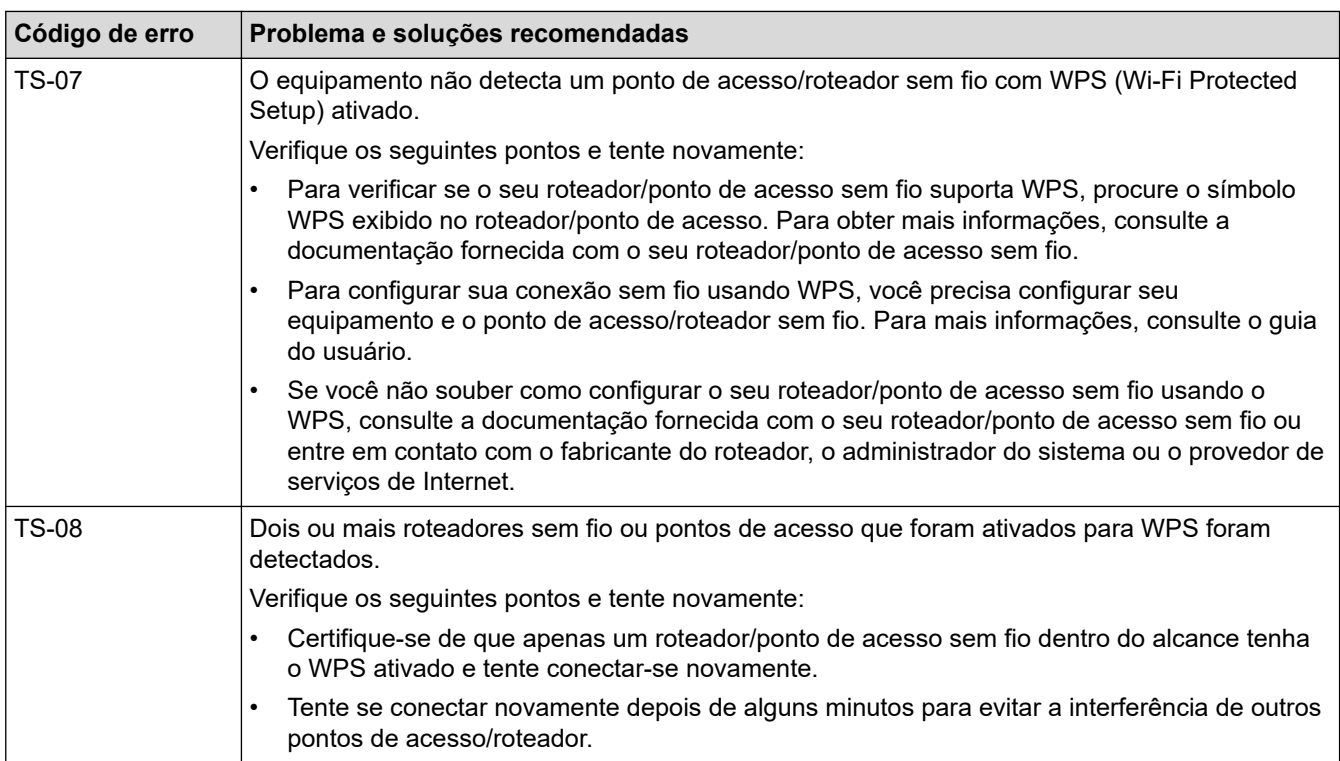

Como confirmar as informações de segurança da rede sem fio (SSID/método de autenticação/método de criptografia/chave de rede) do ponto de acesso/roteador da rede local sem fio:

- 1. As configurações padrão de segurança podem estar em uma etiqueta fixada ao ponto de acesso/ roteador de rede local sem fio. Como alternativa, o nome do fabricante ou o número do modelo do ponto de acesso/roteador da rede local sem fio pode ser usado como a configuração padrão de segurança.
- 2. Consulte a documentação fornecida com o ponto de acesso/roteador de rede local sem fio para obter informações sobre como localizar as configurações de segurança.
- Se o ponto de acesso/roteador da rede local sem fio estiver configurado para não transmitir o SSID, o SSID não será automaticamente detectado. Você terá que inserir manualmente o nome do SSID.
- A chave de rede também pode ser descrita como senha, chave de segurança ou chave de criptografia.

Se você não souber o SSID e as configurações de segurança de rede sem fio do ponto de acesso/roteador de rede local sem fio ou não souber como alterar as configurações, consulte a documentação fornecida com o ponto de acesso/roteador de rede local sem fio ou entre em contato com o fabricante do ponto de acesso/roteador, com o provedor de acesso à Internet ou o administrador da rede.

## **Informações relacionadas**

• [Imprimir o relatório da WLAN](#page-268-0)

- [Meu equipamento não imprime, digitaliza ou usa a função de recebimento de PC-FAX pela rede](#page-476-0)
- [Quero verificar se os meus dispositivos de rede estão funcionando corretamente](#page-478-0)
- [Configurar o equipamento para uma rede sem fio usando o método de um botão WPS \(Wi-Fi Protected](#page-250-0) [Setup](#page-250-0)™)
- [Configurar o equipamento para uma rede sem fio usando o Método de PIN do WPS \(Wi-Fi Protected](#page-251-0) [Setup](#page-251-0)™)
- [Configurar o equipamento para uma rede sem fio usando o aplicativo de configuração do painel de](#page-247-0) [controle do equipamento](#page-247-0)
- [Configurar seu Equipamento para uma rede sem fio quando o SSID não é transmitido](#page-255-0)
- [Configurar o equipamento para uma rede sem fio empresarial](#page-258-0)

<span id="page-272-0"></span> [Página inicial](#page-1-0) > [Rede](#page-239-0) > Funções de Rede

## **Funções de Rede**

- [Habilitar/Desabilitar o Gerenciamento via Web usando o Painel de Controle](#page-273-0)
- [Definir as configurações do servidor proxy usando o Gerenciamento via Web](#page-274-0)
- [Imprimir o relatório de configurações de rede](#page-275-0)
- [Configurar o recebimento de PC-FAX usando Gerenciamento via Web](#page-276-0)
- [Fax via Internet \(I-Fax\)](#page-277-0)
- [Usar a função Enviar Fax para Servidor](#page-298-0)
- [Sincronizar o horário com o servidor SNTP utilizando o Gerenciamento via Web](#page-302-0)
- [Reinicializar as configurações de fábrica da rede](#page-305-0)

<span id="page-273-0"></span> [Página inicial](#page-1-0) > [Rede](#page-239-0) > [Funções de Rede](#page-272-0) > Habilitar/Desabilitar o Gerenciamento via Web usando o Painel de Controle

## **Habilitar/Desabilitar o Gerenciamento via Web usando o Painel de Controle**

>> MFC-B7810DW >> DCP-B7650DW

### **MFC-B7810DW**

- 1. Pressione **Menu**.
- 2. Pressione **A** ou ▼ para selecionar a opção [Rede] e, em seguida, pressione OK.
- 3. Pressione a ou b para selecionar a opção [Ger. base Web] e, em seguida, pressione **OK**.
- 4. Pressione **▲** ou ▼ para selecionar a opção desejada e depois pressione OK.

Se você ativar essa função, certifique-se de especificar o método de conexão para usar o Gerenciamento via Web.

### **DCP-B7650DW**

Ø

- 1. Pressione  $\|\cdot\|$   $|$  [Configs.] > [Tds. configs.] > [Rede] > [Gerenc com base na Web].
- 2. Pressione para selecionar a opção desejada.

Se você ativar essa função, certifique-se de especificar o método de conexão para usar o Gerenciamento via Web.

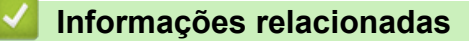

• [Funções de Rede](#page-272-0)

### **Tópicos relacionados:**

• [Imprimir um anexo de e-mail](#page-74-0)

<span id="page-274-0"></span> [Página inicial](#page-1-0) > [Rede](#page-239-0) > [Funções de Rede](#page-272-0) > Definir as configurações do servidor proxy usando o Gerenciamento via Web

## **Definir as configurações do servidor proxy usando o Gerenciamento via Web**

**Modelos relacionados**: DCP-B7650DW

Se sua rede usar um servidor proxy, as seguintes informações do servidor proxy deverão ser configuradas usando o Gerenciamento via Web:

- Endereço do servidor proxy
- Número da porta
- Nome de usuário
- **Senha** 
	- Recomendamos o uso da última versão dos seguintes navegadores da web:
		- Microsoft Edge, Firefox e Google Chrome™ para Windows
		- Safari, Firefox e Google Chrome™ para Mac
		- Google Chrome<sup>™</sup> para Android<sup>™</sup>
		- Safari e Google Chrome<sup>™</sup> para iOS
	- Certifique-se de que o JavaScript e os Cookies estejam sempre habilitados em qualquer que seja o navegador usado.
- 1. Inicie o navegador da Web.
- 2. Digite "https://machine's IP address" na barra de endereços do seu navegador (onde "endereço IP do equipamento" é o endereço IP de seu equipamento).

Por exemplo:

Ø

https://192.168.1.2

3. Se necessário, digite a senha no campo **Iniciar sessão** e clique em **Iniciar sessão**.

A senha padrão para gerenciamento das configurações deste equipamento está localizada na parte traseira do equipamento, identificada como "**Pwd**". Altere a senha padrão seguindo as instruções na tela quando fizer o primeiro login.

4. Na barra de navegação à esquerda, clique em **Rede** > **Rede** > **Protocolo**.

Se a barra de navegação à esquerda não estiver visível, inicie a navegação a partir de  $\equiv$ .

- 5. Confirme se a caixa de seleção **Proxy** está selecionada e clique em **Submeter**.
- 6. No campo **Proxy**, clique em **Definições avançadas**.
- 7. Insira as informações do servidor proxy.
- 8. Clique em **Submeter**.

### **Informações relacionadas**

• [Funções de Rede](#page-272-0)

- [Registre seu equipamento no Universal Print usando o Gerenciamento via Web](#page-80-0)
- [Definir as configurações do servidor proxy usando o painel de controle do equipamento Brother](#page-396-0)

<span id="page-275-0"></span> [Página inicial](#page-1-0) > [Rede](#page-239-0) > [Funções de Rede](#page-272-0) > Imprimir o relatório de configurações de rede

## **Imprimir o relatório de configurações de rede**

O relatório de configurações de rede mostra a configuração da rede, incluindo as opções do servidor de impressão em rede.

• O nome do nó aparece no Relatório de configuração de rede. O nome do nó padrão é "BRN123456abcdef" para uma rede cabeada ou "BRW123456abcdef" para uma rede sem fio (onde "123456abcdef" é o endereço MAC / endereço Ethernet de seu equipamento.)

- Se o endereço IP no relatório de configurações de rede mostrar 0.0.0.0, aguarde um minuto e tente imprimi-lo novamente.
- Você pode encontrar no relatório as configurações do equipamento, como endereço IP, máscara de sub-rede, nome do nó e endereço MAC. Exemplo:
	- Endereço IP: 192.168.0.5
	- Máscara de sub-rede: 255.255.255.0
	- Nome do nó: BRN000ca0000499
	- Endereço MAC: 00-0c-a0-00-04-99

#### >> MFC-B7810DW >> DCP-B7650DW

### **MFC-B7810DW**

- 1. Pressione **Menu**.
- 2. Pressione ▲ ou ▼ para exibir a opção [Impr.relat] e, em seguida, pressione OK.
- 3. Pressione a ou b para selecionar a opção [Config de Rede] e, em seguida, pressione **OK**.
- 4. Pressione **Iniciar**.

### **DCP-B7650DW**

- 1. Pressione  $\|\cdot\|$   $|$  [Configs.] > [Tds. configs.] > [Impr.relat] > [Configuração de rede].
- 2. Pressione [Sim].

O equipamento imprime o Relatório de configuração de rede.

### **Informações relacionadas**

• [Funções de Rede](#page-272-0)

- [Verifique as configurações de rede do seu equipamento](#page-472-0)
- [Utilizar a ferramenta de reparo da conexão em rede \(Windows\)](#page-471-0)
- [Mensagens de erro](#page-468-0)
- [Quero verificar se os meus dispositivos de rede estão funcionando corretamente](#page-478-0)
- [Acessar o Gerenciamento via Web](#page-568-0)

<span id="page-276-0"></span> [Página inicial](#page-1-0) > [Rede](#page-239-0) > [Funções de Rede](#page-272-0) > Configurar o recebimento de PC-FAX usando Gerenciamento via Web

# **Configurar o recebimento de PC-FAX usando Gerenciamento via Web**

**Modelos relacionados**: MFC-B7810DW

Use o Gerenciamento via Web para configurar o recebimento de fax de PC em um navegador da web.

- 1. Inicie o navegador da Web.
- 2. Digite "https://machine's IP address" na barra de endereços do seu navegador (onde "endereço IP do equipamento" é o endereço IP de seu equipamento).

Por exemplo:

B

https://192.168.1.2

3. Se necessário, digite a senha no campo **Iniciar sessão** e clique em **Iniciar sessão**.

A senha padrão para gerenciamento das configurações deste equipamento está localizada na parte traseira do equipamento, identificada como "**Pwd**". Altere a senha padrão seguindo as instruções na tela quando fizer o primeiro login.

4. Na barra de navegação à esquerda, clique em **Rede** > **Rede** > **Protocolo**.

Se a barra de navegação à esquerda não estiver visível, inicie a navegação a partir de  $\equiv$ .

- 5. Marque a caixa de seleção **Rec. PC fax** e depois clique em **Submeter**.
- 6. Reinicie o equipamento Brother para ativar a configuração.

### **Informações relacionadas**

- [Funções de Rede](#page-272-0)
- **Tópicos relacionados:**
- [Execute a Recepção de PC-FAX da Brother no seu computador \(Windows\)](#page-232-0)

<span id="page-277-0"></span> [Página inicial](#page-1-0) > [Rede](#page-239-0) > [Funções de Rede](#page-272-0) > Fax via Internet (I-Fax)

## **Fax via Internet (I-Fax)**

### **Modelos relacionados**: MFC-B7810DW

Com o Fax via Internet (I-Fax), é possível enviar e receber documentos de fax utilizando a Internet. Os documentos são transmitidos em mensagens de e-mail como arquivos TIFF-F anexos. Seu computador pode enviar e receber documentos, contanto que possua um aplicativo que possa criar e visualizar arquivos TIFF-F. Você pode utilizar qualquer aplicativo de visualização de TIFF-F. Os documentos enviados através do equipamento serão automaticamente convertidos em formato TIFF-F. Para enviar e receber mensagens originadas e destinadas ao seu equipamento, o aplicativo de e-mail do seu computador deve ser compatível com Multipurpose Internet Mail Extensions (MIME).

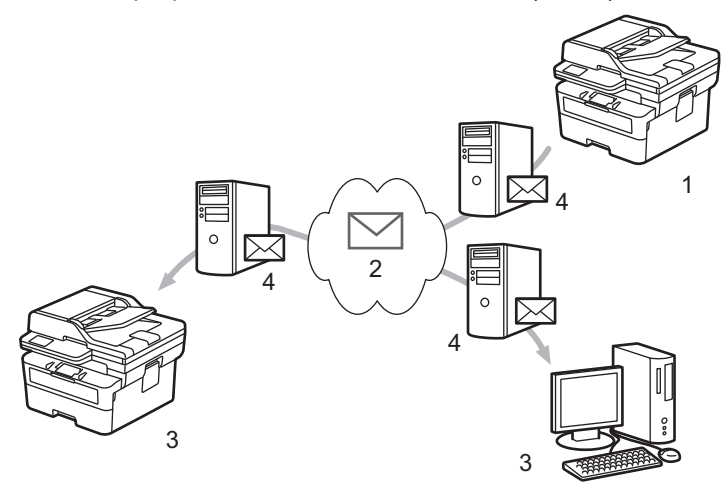

- 1. Remetente
- 2. Internet
- 3. Destinatário
- 4. Servidor de e-mail

O I-Fax suporta o envio e recebimento de documentos no formato Carta ou A4 e apenas em preto e branco.

### **Informações relacionadas**

- [Funções de Rede](#page-272-0)
	- [Informações importantes sobre Fax via Internet \(I-Fax\)](#page-278-0)
	- [Configure o equipamento Brother para e-mail ou Fax via Internet \(I-Fax\)](#page-279-0)
	- [Enviar um Fax via Internet \(I-Fax\)](#page-285-0)
	- [Consultar \(poll\) o servidor manualmente](#page-286-0)
	- [Opções de I-Fax](#page-287-0)

### **Tópicos relacionados:**

• [Encaminhar mensagens de e-mail ou de fax recebidas](#page-288-0)

<span id="page-278-0"></span> [Página inicial](#page-1-0) > [Rede](#page-239-0) > [Funções de Rede](#page-272-0) > [Fax via Internet \(I-Fax\)](#page-277-0) > Informações importantes sobre Fax via Internet (I-Fax)

# **Informações importantes sobre Fax via Internet (I-Fax)**

**Modelos relacionados**: MFC-B7810DW

A comunicação do I-Fax em uma LAN é muito semelhante à comunicação via e-mail; no entanto, é diferente da comunicação via fax que utiliza linhas telefônicas padrão. Certifique-se de ler as seguintes informações sobre como usar o I-Fax:

- Fatores como o local do destinatário, a estrutura do sistema de rede local e o quanto o circuito está ocupado (como a Internet) podem fazer com que o sistema demorar um tempo maior que o normal para enviar um email de erro.
- Ao enviar documentos confidenciais, recomendamos a utilização de linhas telefônicas padrão, ao invés da Internet (devido ao baixo nível de segurança).
- Se o sistema de mensagens do destinatário não for compatível com MIME, você não poderá utilizar o I-Fax para enviar documentos. Se possível, verifique isso antecipadamente e observe se alguns servidores não enviarão uma resposta com erros.
- Se um documento for grande demais para enviar via I-Fax, talvez ele não chegue ao destinatário.
- Não é possível alterar a fonte ou o tamanho do texto de qualquer mensagem da Internet que você receber.

### **Informações relacionadas**

• [Fax via Internet \(I-Fax\)](#page-277-0)

<span id="page-279-0"></span> [Página inicial](#page-1-0) > [Rede](#page-239-0) > [Funções de Rede](#page-272-0) > [Fax via Internet \(I-Fax\)](#page-277-0) > Configure o equipamento Brother para e-mail ou Fax via Internet (I-Fax)

# **Configure o equipamento Brother para e-mail ou Fax via Internet (I-Fax)**

### **Modelos relacionados**: MFC-B7810DW

Antes de utilizar o I-Fax, configure seu equipamento Brother para se comunicar com a rede e o servidor de mensagens. Você pode configurar esses itens utilizando o painel de controle do equipamento ou do Gerenciamento via Web. Certifique-se de que os itens a seguir estão configurados no seu equipamento:

- Endereço IP (se você já está usando seu equipamento em rede, o endereço IP do equipamento já foi configurado corretamente).
- Endereço de e-mail
- SMTP, POP3, endereço de servidor IMAP4/porta/Método de autenticação/Método de criptografia/Verificação de Certificado de Servidor
- Nome da caixa de correio e senha

Se estiver inseguro sobre qualquer um desses itens, entre em contato com seu administrador do sistema.

### **Informações relacionadas**

- [Fax via Internet \(I-Fax\)](#page-277-0)
	- [Configuração inicial para e-mail ou Fax via Internet \(I-Fax\)](#page-280-0)
	- [Como aparecem os I-Faxes recebidos no computador](#page-284-0)

### **Tópicos relacionados:**

• [Opções de I-Fax](#page-287-0)

<span id="page-280-0"></span> [Página inicial](#page-1-0) > [Rede](#page-239-0) > [Funções de Rede](#page-272-0) > [Fax via Internet \(I-Fax\)](#page-277-0) > [Configure o equipamento Brother](#page-279-0) [para e-mail ou Fax via Internet \(I-Fax\)](#page-279-0) > Configuração inicial para e-mail ou Fax via Internet (I-Fax)

## **Configuração inicial para e-mail ou Fax via Internet (I-Fax)**

**Modelos relacionados**: MFC-B7810DW

Antes de enviar um I-Fax, use o painel de controle ou o Gerenciamento via Web para configurar os seguintes itens opcionais:

- **Assunto do e-mail**
- **Mensagem de e-mail**
- **Limite tamanho**
- **Pedir notificação de envio (envio)**

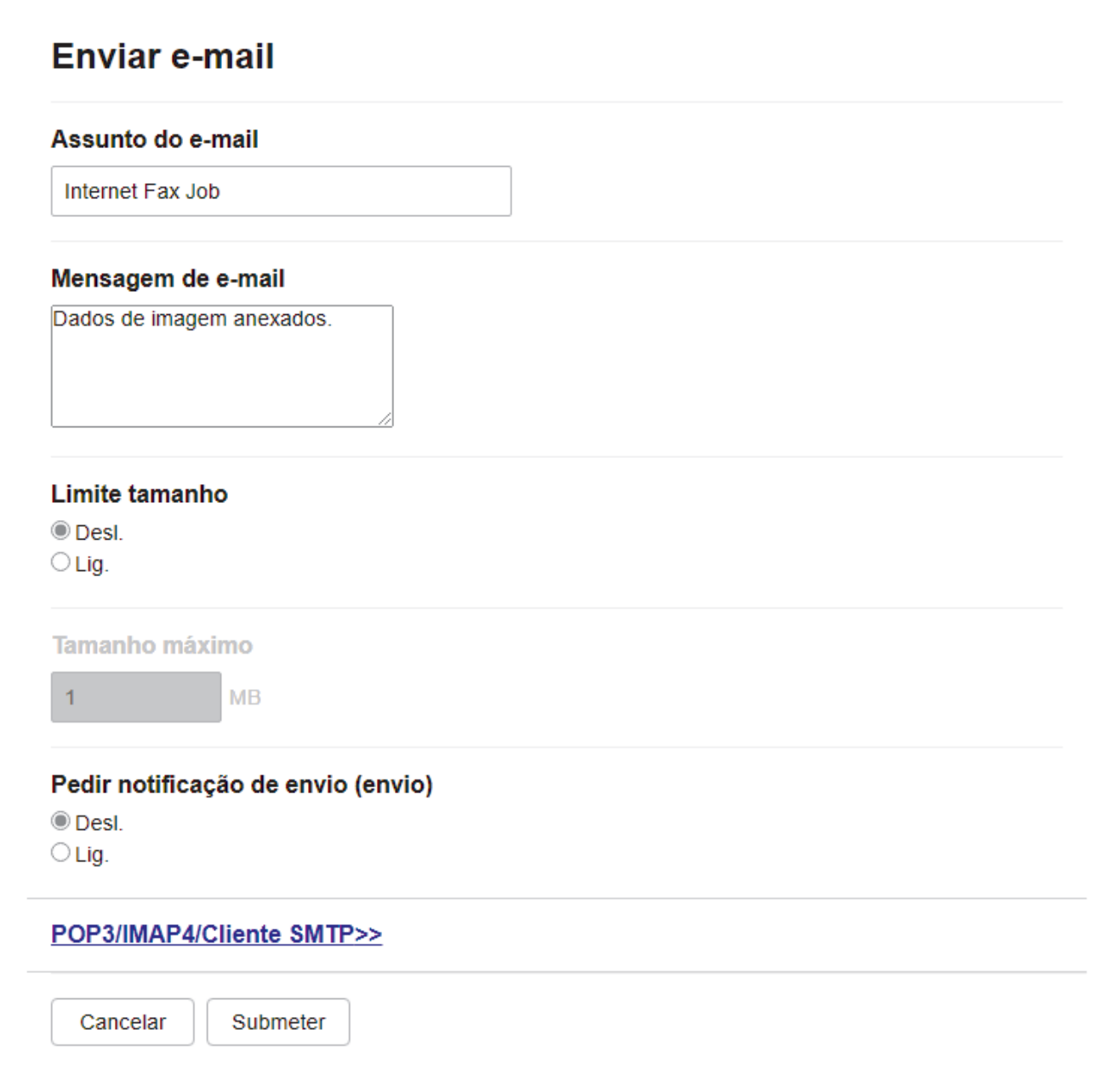

Se estiver inseguro sobre qualquer um desses itens, entre em contato com seu administrador do sistema.

## **Informações relacionadas**

- [Configure o equipamento Brother para e-mail ou Fax via Internet \(I-Fax\)](#page-279-0)
	- [Como o equipamento Brother recebe um Fax via Internet \(I-Fax\)](#page-282-0)

## **Tópicos relacionados:**

• [Encaminhar mensagens de e-mail ou de fax recebidas](#page-288-0)

<span id="page-282-0"></span> [Página inicial](#page-1-0) > [Rede](#page-239-0) > [Funções de Rede](#page-272-0) > [Fax via Internet \(I-Fax\)](#page-277-0) > [Configure o equipamento Brother](#page-279-0) [para e-mail ou Fax via Internet \(I-Fax\)](#page-279-0) > [Configuração inicial para e-mail ou Fax via Internet \(I-Fax\)](#page-280-0) > Como o equipamento Brother recebe um Fax via Internet (I-Fax)

Quando o equipamento Brother recebe um I-Fax, este é automaticamente impresso. Para receber um I-Fax,

# **Como o equipamento Brother recebe um Fax via Internet (I-Fax)**

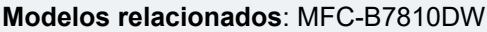

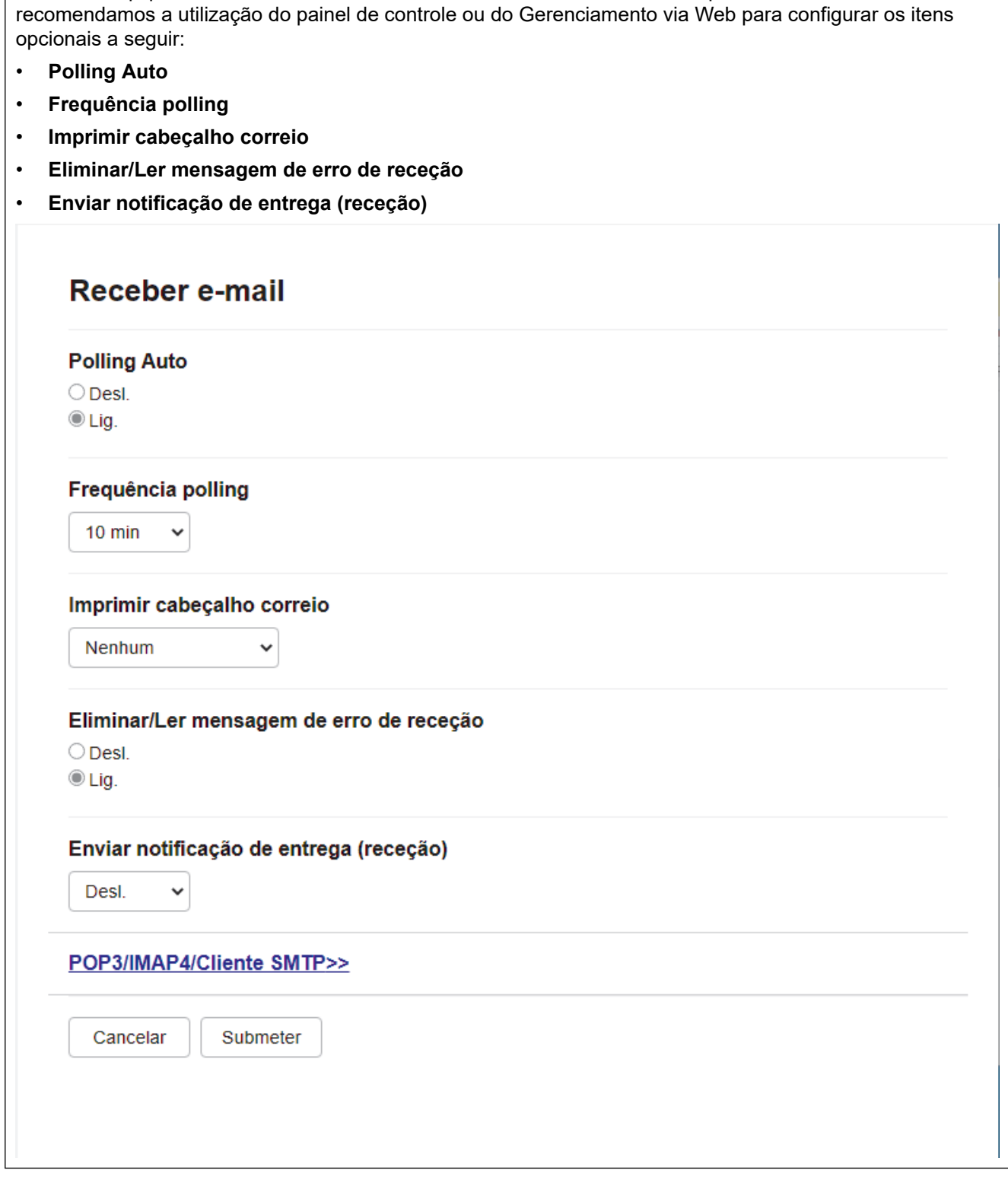

Há duas maneiras para receber mensagens de e-mail:

• Recepção POP3/IMAP4 em intervalos regulares

#### • Recepção POP3/IMAP4, iniciada manualmente

Ao utilizar a recepção POP3/IMAP4, o equipamento consulta o servidor de e-mail para receber os dados. A consulta pode ocorrer em intervalos definidos (por exemplo, você pode configurar o equipamento para consultar o servidor de e-mail a cada dez minutos) ou você pode consultar manualmente o servidor, seguindo as etapas abaixo.

- D Se o equipamento comecar a receber dados de e-mail, o LCD exibirá [Recebendo]. O e-mail será impresso automaticamente.
	- Se seu equipamento estiver sem papel ao receber dados, os dados recebidos serão mantidos na memória do equipamento. Esses dados serão impressos automaticamente após o papel ser recarregado na bandeja de papel.
	- Quando a função de backup temporário de fax do equipamento estiver ativa, os dados recebidos serão armazenados por um determinado período de tempo.
	- Se o e-mail recebido não estiver em formato de texto simples ou se um arquivo anexo não estiver no formato TIFF-F, a mensagem de erro "**O FORMATO DO ARQUIVOS EM ANEXO NÃO É SUPORTADO**" será impressa.
	- Se a mensagem de e-mail recebida for muito grande, a mensagem de erro "**ARQUIVOS DE E-MAIL DEMASIADO GRANDE.**" será impressa.
	- Se **Eliminar/Ler mensagem de erro de receção** estiver **Lig.** (padrão), o e-mail de erros será excluído do servidor de e-mails automaticamente.

### **Informações relacionadas**

• [Configuração inicial para e-mail ou Fax via Internet \(I-Fax\)](#page-280-0)

- [Como aparecem os I-Faxes recebidos no computador](#page-284-0)
- [Encaminhar mensagens de e-mail ou de fax recebidas](#page-288-0)

<span id="page-284-0"></span> [Página inicial](#page-1-0) > [Rede](#page-239-0) > [Funções de Rede](#page-272-0) > [Fax via Internet \(I-Fax\)](#page-277-0) > [Configure o equipamento Brother](#page-279-0) [para e-mail ou Fax via Internet \(I-Fax\)](#page-279-0) > Como aparecem os I-Faxes recebidos no computador

## **Como aparecem os I-Faxes recebidos no computador**

**Modelos relacionados**: MFC-B7810DW

Quando um computador receber um documento de I-Fax, o documento será anexado a uma mensagem de email que notificará você na linha Assunto que seu servidor de e-mail recebeu um I-Fax. Você pode esperar que o equipamento Brother consulte o servidor de e-mail ou pode consultar manualmente o servidor de e-mail para receber os dados de entrada.

### **Informações relacionadas**

• [Configure o equipamento Brother para e-mail ou Fax via Internet \(I-Fax\)](#page-279-0)

### **Tópicos relacionados:**

• [Como o equipamento Brother recebe um Fax via Internet \(I-Fax\)](#page-282-0)

<span id="page-285-0"></span> [Página inicial](#page-1-0) > [Rede](#page-239-0) > [Funções de Rede](#page-272-0) > [Fax via Internet \(I-Fax\)](#page-277-0) > Enviar um Fax via Internet (I-Fax)

# **Enviar um Fax via Internet (I-Fax)**

#### **Modelos relacionados**: MFC-B7810DW

O envio de um I-Fax é semelhante ao envio de um fax normal. Confirme se as informações do destinatário estão salvas no catálogo de endereços do seu e-mail e carregue o documento que você deseja enviar via I-Fax no seu equipamento Brother.

- Se o computador para o qual você deseja enviar um documento não estiver executando o Windows Server 2012/2012 R2/2016/2019/2022, Windows 10 ou Windows 11, peça ao proprietário do computador para instalar um software que possa visualizar os arquivos TIFF.
- Para enviar várias páginas, use o ADF (Alimentador automático de documentos).
- 1. Pressione ( $\mathbf{f}$ ax).
- 2. [Carregue seu documento.](#page-50-0)
- 3. Para alterar as configurações de envio de fax, pressione **Menu**, depois pressione **▲** ou ▼ para exibir a opção [Fax], e pressione **OK**.
- 4. Pressione **A** ou ▼ para exibir a opção [Conf. envio] e, em seguida, pressione OK. Ao concluir as alterações nas configurações, pressione **OK**.
- 5. Selecione um número de Discagem abreviada ou de Atalho.

Antes de especificar o endereço de e-mail de um destinatário, certifique-se de ter adicionado o endereço de e-mail dele à Discagem abreviada ou a um Atalho usando o Gerenciamento via Web.

6. Pressione **Iniciar**.

O equipamento inicia a digitalização. Após a digitalização do documento, ele será transmitido ao destinatário através do servidor de SMTP. Você pode cancelar a operação de envio pressionando **Parar/Sair** durante a digitalização. Quando a transmissão for concluída, o equipamento entrará em modo de espera.

## **Informações relacionadas**

• [Fax via Internet \(I-Fax\)](#page-277-0)

### <span id="page-286-0"></span> [Página inicial](#page-1-0) > [Rede](#page-239-0) > [Funções de Rede](#page-272-0) > [Fax via Internet \(I-Fax\)](#page-277-0) > Consultar (poll) o servidor manualmente

# **Consultar (poll) o servidor manualmente**

### **Modelos relacionados**: MFC-B7810DW

- 1. Pressione **Menu**.
- 2. Pressione ▲ ou ▼ para selecionar a opção [Rede] e, em seguida, pressione OK.
- 3. Pressione ▲ ou ▼ para selecionar a opção [E-mail/IFAX] e, em seguida, pressione OK.
- 4. Pressione ▲ ou ▼ para selecionar a opção [Receb. manual] e, em seguida, pressione OK.
- 5. O LCD exibirá [Recebendo] e o equipamento imprimirá os dados do servidor de e-mail.

### **Informações relacionadas**

• [Fax via Internet \(I-Fax\)](#page-277-0)

<span id="page-287-0"></span> [Página inicial](#page-1-0) > [Rede](#page-239-0) > [Funções de Rede](#page-272-0) > [Fax via Internet \(I-Fax\)](#page-277-0) > Opções de I-Fax

# **Opções de I-Fax**

**Modelos relacionados**: MFC-B7810DW

- [Encaminhar mensagens de e-mail ou de fax recebidas](#page-288-0)
- [Difusão por retransmissão](#page-289-0)
- [Mensagem de verificação de Fax via Internet \(I-Fax\)](#page-294-0)
- [Configure o equipamento Brother para e-mail ou Fax via Internet \(I-Fax\)](#page-279-0)
[Página inicial](#page-1-0) > [Rede](#page-239-0) > [Funções de Rede](#page-272-0) > [Fax via Internet \(I-Fax\)](#page-277-0) > [Opções de I-Fax](#page-287-0) > Encaminhar mensagens de e-mail ou de fax recebidas

## **Encaminhar mensagens de e-mail ou de fax recebidas**

**Modelos relacionados**: MFC-B7810DW

Use o recurso de I-Fax da Brother para encaminhar mensagens padrão de fax ou e-mails a outro computador, a um equipamento de fax ou a outro equipamento com o recurso de I-Fax. Habilite o recurso de encaminhamento utilizando o painel de controle do seu equipamento.

- 1. Pressione **Menu**.
- 2. Pressione ▲ ou ▼ para exibir a opção [Fax] e, em seguida, pressione **OK**.
- 3. Pressione a ou b para exibir a opção [Receber memór.] e depois pressione **OK**.
- 4. Pressione a ou b para exibir a opção [Reenc./Mem.] e, em seguida, pressione **OK**.
- 5. Pressione a ou b para exibir a opção [Transferir fax] e, em seguida, pressione **OK**.
- 6. Digite o número do fax ou endereço de e-mail do destinatário.
- 7. Pressione **OK**.
- 8. Se você selecionou endereço de e-mail, pressione  $\blacktriangle$  ou  $\blacktriangledown$  para selecionar o tipo de arquivo que deseja e depois pressione **OK**.

Para imprimir os faxes recebidos em seu equipamento para que você tenha uma cópia, pressione A ou  $\blacktriangledown$ para exibir a opção [Impress. bckp] e, em seguida, pressione **OK**. Pressione **A** ou **▼** para selecionar a opção [Lig] e, em seguida, pressione **OK**.

#### 9. Pressione **Parar/Sair**.

### **Informações relacionadas**

• [Opções de I-Fax](#page-287-0)

**Tópicos relacionados:**

- [Fax via Internet \(I-Fax\)](#page-277-0)
- [Configuração inicial para e-mail ou Fax via Internet \(I-Fax\)](#page-280-0)
- [Como o equipamento Brother recebe um Fax via Internet \(I-Fax\)](#page-282-0)

<span id="page-289-0"></span> [Página inicial](#page-1-0) > [Rede](#page-239-0) > [Funções de Rede](#page-272-0) > [Fax via Internet \(I-Fax\)](#page-277-0) > [Opções de I-Fax](#page-287-0) > Difusão por retransmissão

## **Difusão por retransmissão**

#### **Modelos relacionados**: MFC-B7810DW

Uma difusão por retransmissão ocorre quando um equipamento Brother recebe uma mensagem por meio da Internet e a retransmite para outro equipamento de fax utilizando linhas telefônicas convencionais. Se você tiver que enviar um documento por fax para uma longa distância ou para o exterior, use a função Difusão por retransmissão para economizar a tarifa telefônica.

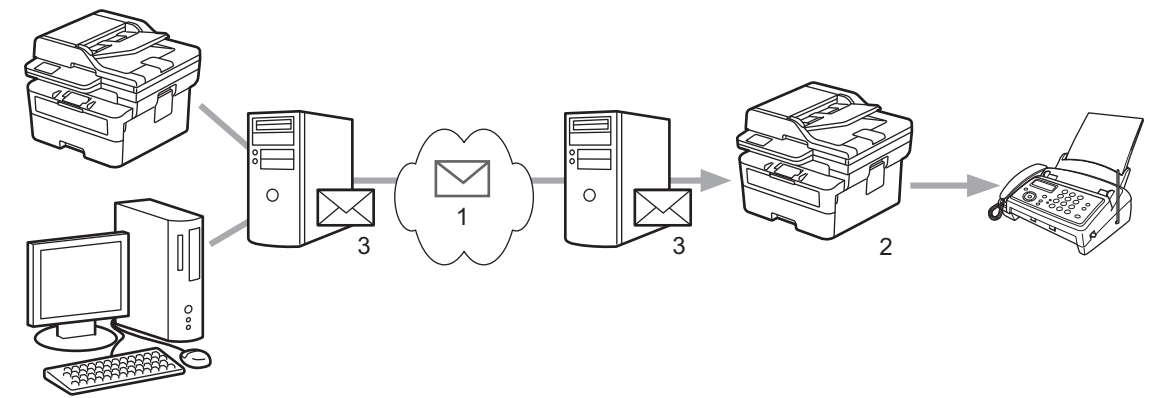

- 1. Internet
- 2. Linha telefônica
- 3. Servidor de e-mail

Use o painel de controle do equipamento Brother ou o do Gerenciamento via Web para configurar os seguintes itens:

• **Função R. multidifusão**

Defina a **Função R. multidifusão** como **Lig.**.

• **Domínio de multidifusão**

Configure o nome de domínio de seu equipamento no equipamento que transmitirá o documento para o equipamento de fax convencional. Se deseja utilizar o seu equipamento como um dispositivo de difusão por retransmissão, você precisa especificar o nome de domínio confiável (a parte do nome que vem depois do símbolo "@") no equipamento. Tenha cuidado ao selecionar um domínio confiável já que qualquer usuário em um domínio confiável poderá utilizar esta função. Você pode registrar até dez nomes de domínio.

#### • **Relatório R. multidifusão**

Especifique se deseja ou não que um relatório seja impresso depois que o equipamento concluir a difusão por retransmissão.

# Função de multidifusão

#### Função R. multidifusão

© Desl.  $\bigcirc$  Lig.

#### Domínio de multidifusão

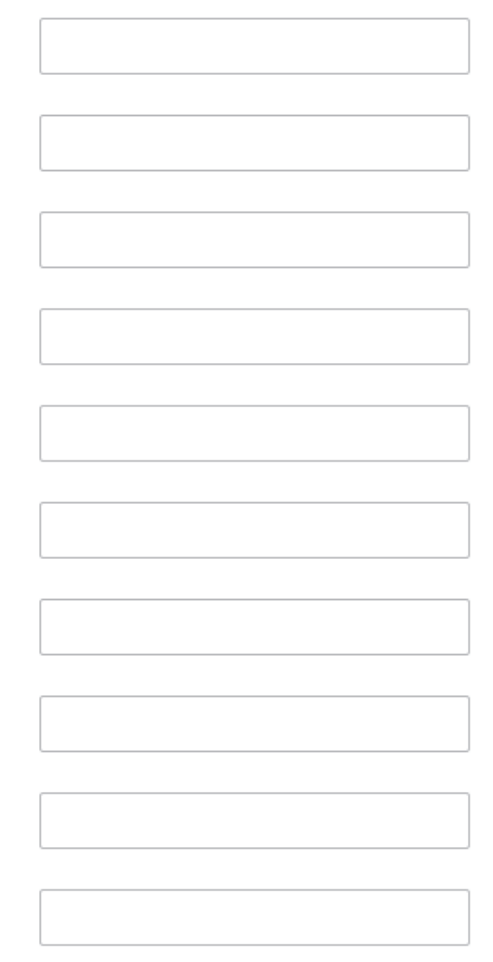

### Relatório R. multidifusão

© Desl.  $\bigcirc$  Lig.

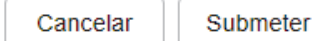

### **Informações relacionadas**

- [Opções de I-Fax](#page-287-0)
	- [Difusão por retransmissão a partir de seu equipamento Brother](#page-291-0)
	- [Difusão por retransmissão em seu computador](#page-292-0)

<span id="page-291-0"></span> [Página inicial](#page-1-0) > [Rede](#page-239-0) > [Funções de Rede](#page-272-0) > [Fax via Internet \(I-Fax\)](#page-277-0) > [Opções de I-Fax](#page-287-0) > [Difusão por](#page-289-0) [retransmissão](#page-289-0) > Difusão por retransmissão a partir de seu equipamento Brother

## **Difusão por retransmissão a partir de seu equipamento Brother**

#### **Modelos relacionados**: MFC-B7810DW

Use a função de Difusão por retransmissão para enviar um e-mail do seu equipamento a um equipamento de fax convencional.

Confirme se as caixas **POP3/IMAP4/Cliente SMTP** e **Servidor SMTP** estão selecionadas no Gerenciamento via Web. Se as caixas **POP3/IMAP4/Cliente SMTP** e **Servidor SMTP** não estiverem selecionadas, selecione as caixas **POP3/IMAP4/Cliente SMTP** e **Servidor SMTP** . Clique em **Submeter** e reinicie seu equipamento.

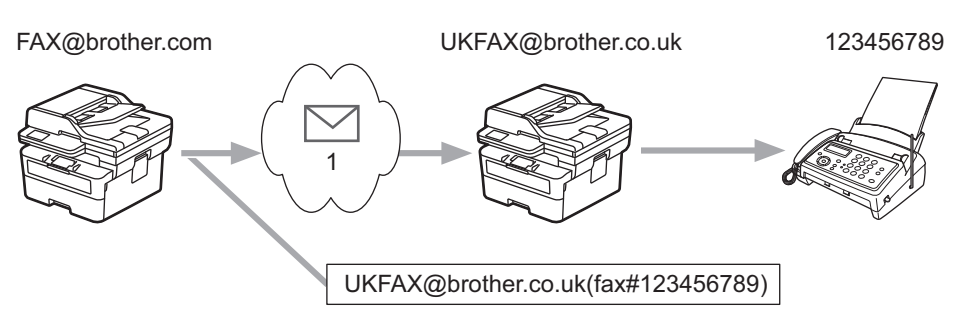

#### 1. Internet

Neste exemplo, o endereço de e-mail do equipamento é FAX@brother.com e você deseja enviar um documento do seu equipamento para um equipamento de fax padrão na Inglaterra, com o endereço de e-mail UKFAX@brother.co.uk e deseja que seu equipamento envie o documento utilizando uma linha telefônica convencional.

Para usar este recurso, você precisa registrar os endereços de e-mail como números de Atalho ou números de Discagem abreviada.

- 1. Pressione  $\binom{m}{k}$  (**Fax**).
- 2. [Carregue seu documento.](#page-50-0)
- 3. Siga uma destas opções:
	- Mantenha pressionado o botão **Atalho** e digite o número do atalho de um dígito.
	- **Pressione**  $\begin{bmatrix} \cdot \end{bmatrix}$  (Catálogo de endereços), e depois digite o número de discagem abreviada de três dígitos que você registrou. Pressione **OK**.

4. Pressione **Iniciar**.

## **Informações relacionadas**

• [Difusão por retransmissão](#page-289-0)

<span id="page-292-0"></span> [Página inicial](#page-1-0) > [Rede](#page-239-0) > [Funções de Rede](#page-272-0) > [Fax via Internet \(I-Fax\)](#page-277-0) > [Opções de I-Fax](#page-287-0) > [Difusão por](#page-289-0) [retransmissão](#page-289-0) > Difusão por retransmissão em seu computador

### **Difusão por retransmissão em seu computador**

#### **Modelos relacionados**: MFC-B7810DW

Use a função Difusão por retransmissão para enviar e-mails do seu computador para um equipamento de fax convencional.

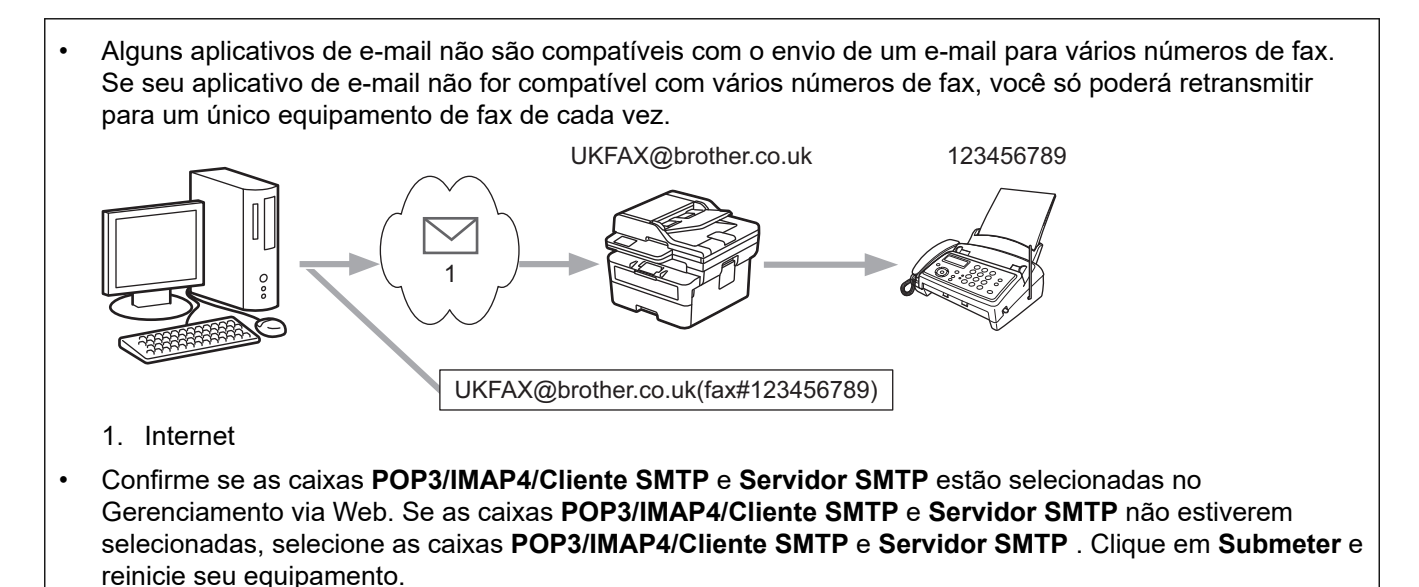

Se for enviar um e-mail para uma equipamento de fax convencional, o método de digitação do número de fax do equipamento poderá variar, dependendo do aplicativo de e-mail que está sendo utilizado.

1. Em seu aplicativo de e-mail, crie uma nova mensagem de e-mail e digite o endereço de e-mail do equipamento de retransmissão e o número de fax do primeiro equipamento de fax na caixa "PARA".

O seguinte exemplo mostra como informar o endereço de e-mail e o número do fax:

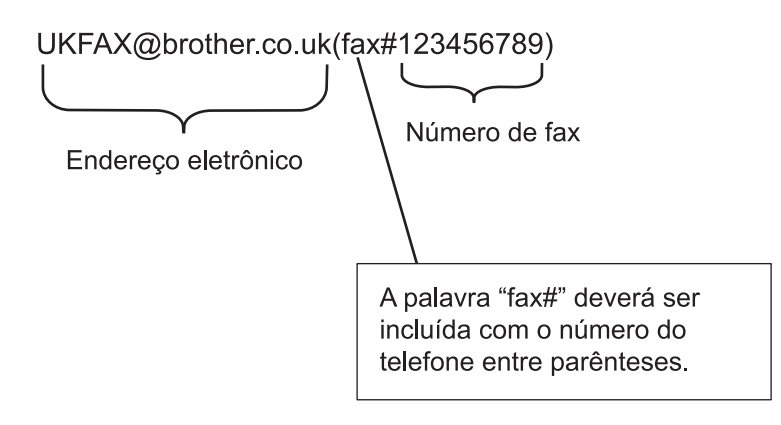

No Microsoft Outlook, as informações de endereço devem ser registradas no catálogo de endereços da seguinte forma:

Nome: fax#123456789

Endereço de e-mail: UKFAX@brother.co.uk

- 2. Digite o endereço de e-mail do equipamento de retransmissão e o número do segundo equipamento de fax na caixa "PARA".
- 3. Envie o e-mail.

## **Informações relacionadas**

• [Difusão por retransmissão](#page-289-0)

<span id="page-294-0"></span> [Página inicial](#page-1-0) > [Rede](#page-239-0) > [Funções de Rede](#page-272-0) > [Fax via Internet \(I-Fax\)](#page-277-0) > [Opções de I-Fax](#page-287-0) > Mensagem de verificação de Fax via Internet (I-Fax)

## **Mensagem de verificação de Fax via Internet (I-Fax)**

**Modelos relacionados**: MFC-B7810DW

- O e-mail de verificação do envio permite que você solicite à estação destinatária, uma notificação de recebimento e de processamento do I-Fax ou do e-mail.
- O e-mail de verificação da recepção permite que você transmita um relatório padrão de volta para a estação remetente após receber e processar com sucesso um I-Fax ou e-mail.

Para usar esse recurso, configure as opções de [Notificação] nas opções [Conf. RX Email] e [Conf. TX Email] do menu do painel de controle do equipamento.

### **Informações relacionadas**

- [Opções de I-Fax](#page-287-0)
	- [Ativar notificações de envio para mensagens de verificação de transmissão](#page-295-0)
	- [Ativar notificações de recepção para mensagens de verificação de transmissão](#page-296-0)
	- [Mensagem de erro de I-Fax](#page-297-0)

<span id="page-295-0"></span> [Página inicial](#page-1-0) > [Rede](#page-239-0) > [Funções de Rede](#page-272-0) > [Fax via Internet \(I-Fax\)](#page-277-0) > [Opções de I-Fax](#page-287-0) > [Mensagem de](#page-294-0) [verificação de Fax via Internet \(I-Fax\)](#page-294-0) > Ativar notificações de envio para mensagens de verificação de transmissão

## **Ativar notificações de envio para mensagens de verificação de transmissão**

**Modelos relacionados**: MFC-B7810DW

- 1. Pressione **Menu**.
- 2. Pressione ▲ ou ▼ para exibir a opção [Rede] e, em seguida, pressione OK.
- 3. Pressione a ou b para exibir a opção [E-mail/IFAX] e, em seguida, pressione **OK**.
- 4. Pressione ▲ ou ▼ para exibir a opção [Conf. TX Email] e, em seguida, pressione OK.
- 5. Pressione **A** ou ▼ para exibir a opção [Notificação] e, em seguida, pressione OK.
- 6. Selecione [Lig] ou [Des] para habilitar ou desabilitar o recurso Enviar notificação e pressione **OK**.

Quando o recurso Notificação de envio está Ativado, o fax possui um campo adicional chamado MDN (Notificação de disposição da mensagem) que contém informações sobre a entrega da mensagem.

O equipamento de fax do destinatário precisa ser compatível com o campo MDN para poder enviar um relatório de notificação.

7. Pressione **Parar/Sair**.

Ø

 **Informações relacionadas**

• [Mensagem de verificação de Fax via Internet \(I-Fax\)](#page-294-0)

<span id="page-296-0"></span> [Página inicial](#page-1-0) > [Rede](#page-239-0) > [Funções de Rede](#page-272-0) > [Fax via Internet \(I-Fax\)](#page-277-0) > [Opções de I-Fax](#page-287-0) > [Mensagem de](#page-294-0) [verificação de Fax via Internet \(I-Fax\)](#page-294-0) > Ativar notificações de recepção para mensagens de verificação de transmissão

## **Ativar notificações de recepção para mensagens de verificação de transmissão**

#### **Modelos relacionados**: MFC-B7810DW

- 1. Pressione **Menu**.
- 2. Pressione ▲ ou ▼ para exibir a opção [Rede] e, em seguida, pressione OK.
- 3. Pressione a ou b para exibir a opção [E-mail/IFAX] e, em seguida, pressione **OK**.
- 4. Pressione ▲ ou ▼ para exibir a opção [Conf. RX Email] e, em seguida, pressione OK.
- 5. Pressione **A** ou ▼ para exibir a opção [Notificação] e, em seguida, pressione OK.
- 6. Pressione uma das três possíveis configurações:

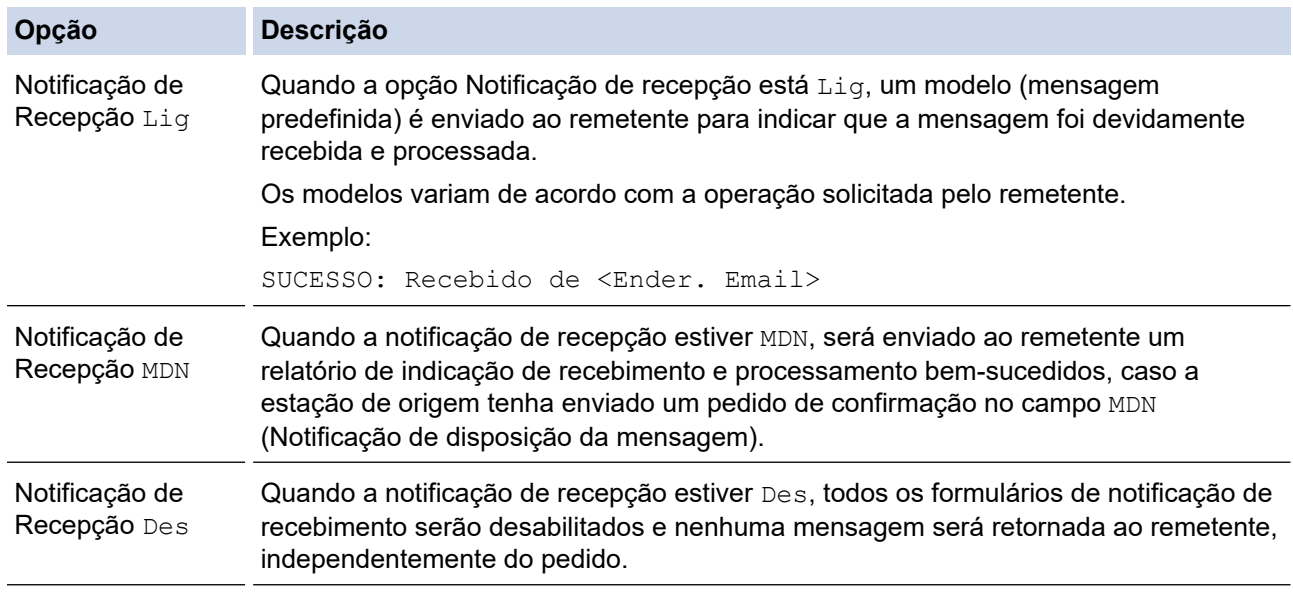

- Para enviar a mensagem de verificação de transmissão, o remetente deve efetuar as configurações a seguir:
	- Altere [Notificação] em [Conf. TX Email] para [Lig].
	- Altere [Cabeçalho] em [Conf. RX Email] para [Todas] ou [Assunto+De+Para].
- Para receber a mensagem de verificação de transmissão, o destinatário deve efetuar as configurações a seguir:

Altere [Notificação] em [Conf. RX Email] para [Lig].

#### 7. Pressione **Parar/Sair**.

#### **Informações relacionadas**

• [Mensagem de verificação de Fax via Internet \(I-Fax\)](#page-294-0)

<span id="page-297-0"></span> [Página inicial](#page-1-0) > [Rede](#page-239-0) > [Funções de Rede](#page-272-0) > [Fax via Internet \(I-Fax\)](#page-277-0) > [Opções de I-Fax](#page-287-0) > [Mensagem de](#page-294-0) [verificação de Fax via Internet \(I-Fax\)](#page-294-0) > Mensagem de erro de I-Fax

## **Mensagem de erro de I-Fax**

**Modelos relacionados**: MFC-B7810DW

Se houver um erro de entrega ao enviar um I-Fax, o servidor de e-mail enviará uma mensagem de volta ao equipamento Brother e a mensagem de erro será impressa.

Se houver algum erro na recepção do I-Fax, será impressa uma mensagem de erro, como: "A mensagem sendo enviada ao equipamento não estava em formato TIFF".

Para receber um e-mail de erros e mandar imprimi-lo em seu equipamento, em [Conf. RX Email], alterne a opção [Cabeçalho] para [Todas] ou [Assunto+De+Para].

### **Informações relacionadas**

• [Mensagem de verificação de Fax via Internet \(I-Fax\)](#page-294-0)

<span id="page-298-0"></span> [Página inicial](#page-1-0) > [Rede](#page-239-0) > [Funções de Rede](#page-272-0) > Usar a função Enviar Fax para Servidor

## **Usar a função Enviar Fax para Servidor**

#### **Modelos relacionados**: MFC-B7810DW

O recurso Fax para servidor permite que o equipamento escaneie um documento e o envie pela rede para um servidor de fax separado. O documento será então enviado do servidor como dados de fax para o número de fax de destino por meio de linhas telefônicas padrão. Quando o recurso Fax para servidor estiver ativado, todas as transmissões automáticas de fax do equipamento serão enviadas para o servidor de fax para transmissão.

Você pode enviar um fax diretamente do equipamento usando o recurso de fax manual quando o recurso Enviar para servidor estiver ativado.

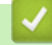

### **Informações relacionadas**

- [Funções de Rede](#page-272-0)
	- [Antes de enviar um fax para o servidor de fax](#page-299-0)
	- [Ativar Fax para Servidor](#page-300-0)
	- [Utilizar Fax para Servidor](#page-301-0)

<span id="page-299-0"></span> [Página inicial](#page-1-0) > [Rede](#page-239-0) > [Funções de Rede](#page-272-0) > [Usar a função Enviar Fax para Servidor](#page-298-0) > Antes de enviar um fax para o servidor de fax

## **Antes de enviar um fax para o servidor de fax**

**Modelos relacionados**: MFC-B7810DW

Para enviar um documento para o servidor de fax, é preciso usar a sintaxe correta para esse servidor. O número do fax de destino deve ser enviado com um prefixo e um sufixo que correspondam aos parâmetros usados pelo servidor de fax. Na maioria dos casos, a sintaxe para o prefixo é "fax=" e a sintaxe para o sufixo é o nome de domínio do gateway de e-mail do servidor de fax. O símbolo "@" também deve aparecer no início do sufixo. O prefixo e o sufixo precisam estar armazenados no equipamento para você poder usar a função de Fax para servidor. Os números de fax de destino podem ser salvos no catálogo de endereços ou inseridos a partir do teclado numérico (números com no máximo 40 dígitos). Por exemplo: se você quiser enviar um documento para o número de fax de destino 123-555-0001, use a seguinte sintaxe:

Prefixo Sufixo 123-555-0001@faxserver.companyname.com .<br>fax= Número de fax de destino

Seu aplicativo de servidor de fax precisa suportar um gateway de e-mail.

### **Informações relacionadas**

• [Usar a função Enviar Fax para Servidor](#page-298-0)

<span id="page-300-0"></span> [Página inicial](#page-1-0) > [Rede](#page-239-0) > [Funções de Rede](#page-272-0) > [Usar a função Enviar Fax para Servidor](#page-298-0) > Ativar Fax para Servidor

## **Ativar Fax para Servidor**

**Modelos relacionados**: MFC-B7810DW

Armazene o endereço de prefixo/sufixo para o servidor de fax no equipamento Brother.

- 1. Pressione **Menu**.
- 2. Pressione ▲ ou ▼ para exibir a opção [Rede] e, em seguida, pressione OK.
- 3. Pressione **A** ou **V** para exibir a opção [Fax p/ Servidor] e, em seguida, pressione OK.
- 4. Pressione ▲ ou ▼ para exibir a opção [Lig] e, em seguida, pressione OK.
- 5. Pressione a ou b para exibir a opção [Prefixo] e, em seguida, pressione **OK**.
- 6. Insira o prefixo usando o painel de controle do equipamento e pressione **OK**.
- 7. Pressione ▲ ou ▼ para exibir a opção [Sufixo] e, em seguida, pressione OK.
- 8. Insira o sufixo usando o painel de controle do equipamento e pressione **OK**.
- 9. Pressione **Parar/Sair**.

#### **Informações relacionadas**

• [Usar a função Enviar Fax para Servidor](#page-298-0)

<span id="page-301-0"></span> [Página inicial](#page-1-0) > [Rede](#page-239-0) > [Funções de Rede](#page-272-0) > [Usar a função Enviar Fax para Servidor](#page-298-0) > Utilizar Fax para Servidor

## **Utilizar Fax para Servidor**

### **Modelos relacionados**: MFC-B7810DW

- 1. Coloque o documento no alimentador ou no vidro do scanner.
- 2. Informe o número de fax.
- 3. Pressione **Iniciar**.

O equipamento enviará a mensagem por uma rede TCP/IP até o servidor de fax.

### **Informações relacionadas**

• [Usar a função Enviar Fax para Servidor](#page-298-0)

<span id="page-302-0"></span> [Página inicial](#page-1-0) > [Rede](#page-239-0) > [Funções de Rede](#page-272-0) > Sincronizar o horário com o servidor SNTP utilizando o Gerenciamento via Web

## **Sincronizar o horário com o servidor SNTP utilizando o Gerenciamento via Web**

O protocolo SNTP (Simple Network Time Protocol - Protocolo de Tempo de Rede Simples) é utilizado para sincronizar o horário usado pelo equipamento para autenticação com o servidor de horário SNTP. (Este não é o horário exibido na tela LCD do equipamento.) Você pode sincronizar o horário do equipamento de forma automática ou manual com UTC (Coordinated Universal Time - Tempo Universal Coordenado) fornecido pelo servidor de horário SNTP.

- [Configurar data e hora usando o Gerenciamento via Web](#page-303-0)
- [Configurar o protocolo SNTP usando o Gerenciamento via Web](#page-304-0)

<span id="page-303-0"></span> [Página inicial](#page-1-0) > [Rede](#page-239-0) > [Funções de Rede](#page-272-0) > [Sincronizar o horário com o servidor SNTP utilizando o](#page-302-0) [Gerenciamento via Web](#page-302-0) > Configurar data e hora usando o Gerenciamento via Web

## **Configurar data e hora usando o Gerenciamento via Web**

Configure a data e a hora para sincronizar o horário utilizado pelo equipamento com o servidor de horário SNTP.

Este recurso não está disponível em alguns países.

- 1. Inicie o navegador da Web.
- 2. Digite "https://machine's IP address" na barra de endereços do seu navegador (onde "endereço IP do equipamento" é o endereço IP de seu equipamento).

Por exemplo:

https://192.168.1.2

3. Se necessário, digite a senha no campo **Iniciar sessão** e clique em **Iniciar sessão**.

A senha padrão para gerenciamento das configurações deste equipamento está localizada na parte traseira do equipamento, identificada como "**Pwd**". Altere a senha padrão seguindo as instruções na tela quando fizer o primeiro login.

4. Clique em **Administrador** > **Data e hora** na barra de navegação à esquerda.

Se a barra de navegação à esquerda não estiver visível, inicie a navegação a partir de  $\equiv$ .

5. Verifique as configurações de **Fuso horário**.

Selecione a diferença de horário entre sua localização e o UTC na lista suspensa **Fuso horário**. Por exemplo, o fuso horário do Leste dos EUA e do Canadá é UTC-05:00.

- 6. Marque a caixa de seleção **Sincronizar com o servidor SNTP**.
- 7. Clique em **Submeter**.

Você também pode configurar a data e a hora manualmente.

### **Informações relacionadas**

• [Sincronizar o horário com o servidor SNTP utilizando o Gerenciamento via Web](#page-302-0)

#### **Tópicos relacionados:**

• [Registre seu equipamento no Universal Print usando o Gerenciamento via Web](#page-80-0)

<span id="page-304-0"></span> [Página inicial](#page-1-0) > [Rede](#page-239-0) > [Funções de Rede](#page-272-0) > [Sincronizar o horário com o servidor SNTP utilizando o](#page-302-0) [Gerenciamento via Web](#page-302-0) > Configurar o protocolo SNTP usando o Gerenciamento via Web

## **Configurar o protocolo SNTP usando o Gerenciamento via Web**

Configure o protocolo SNTP para sincronizar o horário usado pelo equipamento para autenticação com o horário do servidor de horário SNTP.

- 1. Inicie o navegador da Web.
- 2. Digite "https://machine's IP address" na barra de endereços do seu navegador (onde "endereço IP do equipamento" é o endereço IP de seu equipamento).

Por exemplo:

https://192.168.1.2

3. Se necessário, digite a senha no campo **Iniciar sessão** e clique em **Iniciar sessão**.

A senha padrão para gerenciamento das configurações deste equipamento está localizada na parte traseira do equipamento, identificada como "**Pwd**". Altere a senha padrão seguindo as instruções na tela quando fizer o primeiro login.

4. Na barra de navegação à esquerda, clique em **Rede** > **Rede** > **Protocolo**.

Se a barra de navegação à esquerda não estiver visível, inicie a navegação a partir de  $\equiv$ .

- 5. Marque a caixa de seleção **SNTP** para ativar as configurações.
- 6. Clique em **Submeter**.

Ø

- 7. Reinicie o equipamento Brother para ativar a configuração.
- 8. Ao lado da caixa de seleção SNTP, clique em **Definições avançadas**.
- 9. Defina as configurações.

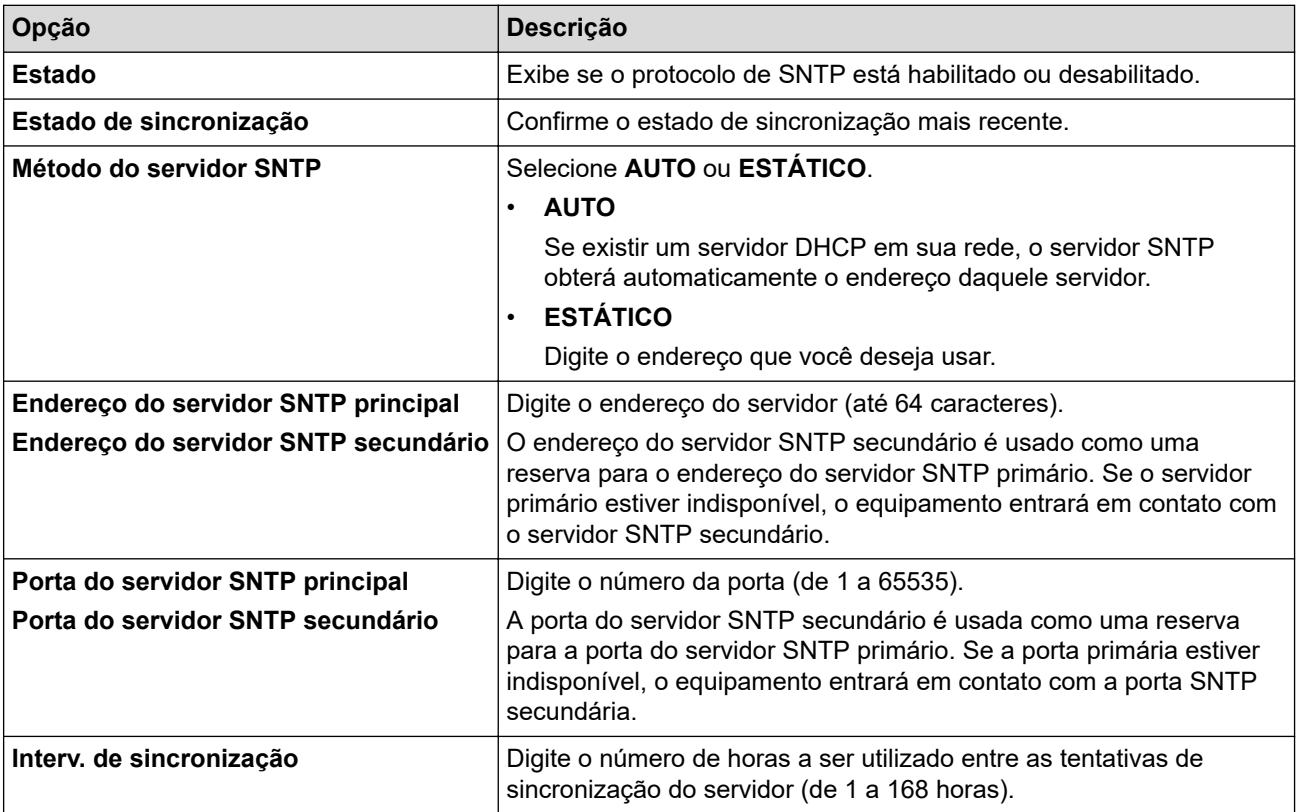

10. Clique em **Submeter**.

#### **Informações relacionadas**

• [Sincronizar o horário com o servidor SNTP utilizando o Gerenciamento via Web](#page-302-0)

 [Página inicial](#page-1-0) > [Rede](#page-239-0) > [Funções de Rede](#page-272-0) > Reinicializar as configurações de fábrica da rede

### **Reinicializar as configurações de fábrica da rede**

Use o painel de controle do seu equipamento para restaurar as configurações de rede do equipamento para as configurações padrão de fábrica. Isso restaura todas as informações, exceto a senha do administrador.

Você também pode restaurar o servidor de impressão para as configurações de fábrica usando o Gerenciamento via Web.

### >> MFC-B7810DW

### >> DCP-B7650DW

### **MFC-B7810DW**

- 1. Pressione **Menu**.
- 2. Pressione **▲** ou **▼** para exibir a opção [Rede] e, em seguida, pressione OK.
- 3. Pressione **A** ou **V** para exibir a opção [Reiniciar rede] e, em seguida, pressione OK.
- 4. Siga as instruções no equipamento para redefinir as configurações de rede. O equipamento será reiniciado.

### **DCP-B7650DW**

- 1. Pressione  $\|\cdot\|$  [Configs.] > [Tds. configs.] > [Rede] > [Reiniciar rede].
- 2. [O equipamento será reinic. após a redef. Press. [OK] durante 2 seg. p/ confirmar.] será exibido. Pressione [OK] por dois segundos para confirmar. O equipamento será reiniciado.

### **Informações relacionadas**

- [Funções de Rede](#page-272-0)
- **Tópicos relacionados:**
- [Restaurar seu equipamento](#page-484-0)

### <span id="page-306-0"></span> [Página inicial](#page-1-0) > Segurança

### **Segurança**

- [Antes de usar recursos de segurança de rede](#page-307-0)
- [Configurar certificados para a segurança do dispositivo](#page-309-0)
- [Usar SSL/TLS](#page-324-0)
- [Usar SNMPv3](#page-335-0)
- [Usar IPsec](#page-337-0)
- [Usar autenticação IEEE 802.1x](#page-353-0)
- [Usar Autenticação Active Directory](#page-358-0)
- [Usar Autenticação LDAP](#page-363-0)
- [Usar o Secure Function Lock 3.0 \(Bloqueio Seguro de Função 3.0\)](#page-367-0)
- [Enviar ou receber um e-mail com segurança](#page-374-0)
- [Armazenamento do registro de impressão na rede](#page-378-0)
- [Bloquear as configurações do equipamento a partir do painel de controle](#page-385-0)
- [Use os recursos de Detecção de rede global](#page-390-0)

<span id="page-307-0"></span> [Página inicial](#page-1-0) > [Segurança](#page-306-0) > Antes de usar recursos de segurança de rede

## **Antes de usar recursos de segurança de rede**

Seu equipamento emprega alguns dos mais recentes protocolos de segurança de rede e criptografia disponíveis atualmente. Esses recursos de rede podem ser integrados ao seu plano geral de segurança de rede para reforçar a proteção de dados e evitar o acesso não autorizado ao equipamento.

Recomendamos que os protocolos servidor FTP e TFTP sejam desabilitados. O acesso ao equipamento com o uso desses protocolos não é seguro. Contudo, observe que, se você desativar o servidor FTP, o recurso Digitalizar para FTP será desabilitado.

## **Informações relacionadas**

• [Segurança](#page-306-0)

k

• [Desative protocolos desnecessários](#page-308-0)

<span id="page-308-0"></span> [Página inicial](#page-1-0) > [Segurança](#page-306-0) > [Antes de usar recursos de segurança de rede](#page-307-0) > Desative protocolos desnecessários

## **Desative protocolos desnecessários**

- 1. Inicie o navegador da Web.
- 2. Digite "https://machine's IP address" na barra de endereços do seu navegador (onde "endereço IP do equipamento" é o endereço IP de seu equipamento).

Por exemplo:

https://192.168.1.2

3. Se necessário, digite a senha no campo **Iniciar sessão** e clique em **Iniciar sessão**.

A senha padrão para gerenciamento das configurações deste equipamento está localizada na parte traseira do equipamento, identificada como "**Pwd**". Altere a senha padrão seguindo as instruções na tela quando fizer o primeiro login.

4. Na barra de navegação à esquerda, clique em **Rede** > **Rede** > **Protocolo**.

Ø

Î

- Se a barra de navegação à esquerda não estiver visível, inicie a navegação a partir de  $\equiv$ .
- 5. Desmarque todas as caixas de seleção de protocolos desnecessários para desativá-los.
- 6. Clique em **Submeter**.
- 7. Reinicie o equipamento Brother para ativar a configuração.

### **Informações relacionadas**

• [Antes de usar recursos de segurança de rede](#page-307-0)

<span id="page-309-0"></span> [Página inicial](#page-1-0) > [Segurança](#page-306-0) > Configurar certificados para a segurança do dispositivo

## **Configurar certificados para a segurança do dispositivo**

Você deve configurar um certificado para gerenciar seu equipamento em rede com segurança usando SSL/TLS. Você precisa utilizar o Gerenciamento via Web para configurar um certificado.

- [Recursos compatíveis do certificado de segurança](#page-310-0)
- [Como criar e instalar um certificado](#page-311-0)
- [Criar um certificado autoassinado](#page-312-0)
- [Criar uma Solicitação de assinatura de certificado \(CSR\) e instalar um certificado de](#page-313-0) [uma Autoridade de Certificação \(CA\)](#page-313-0)
- [Importar e exportar o certificado e a chave privada](#page-317-0)
- [Importar e exportar um certificado da CA](#page-320-0)
- [Gerenciar vários certificados](#page-323-0)

<span id="page-310-0"></span> [Página inicial](#page-1-0) > [Segurança](#page-306-0) > [Configurar certificados para a segurança do dispositivo](#page-309-0) > Recursos compatíveis do certificado de segurança

## **Recursos compatíveis do certificado de segurança**

Seu equipamento é compatível com o uso de vários certificados de segurança, permitindo o gerenciamento, a autenticação e a comunicação com o equipamento de forma segura. Os recursos do certificado de segurança a seguir podem ser usados com o equipamento:

- Comunicação SSL/TLS
- Comunicação SSL para SMTP/POP3/IMAP4 (disponível somente em determinados modelos)
- Autenticação IEEE 802.1x
- IPsec

Seu equipamento oferece suporte para o seguinte:

• Certificado pré-instalado

Seu equipamento possui um certificado pré-instalado e autoassinado. Este certificado permite utilizar a comunicação SSL/TLS sem criar ou instalar um certificado diferente.

O certificado autoassinado pré-instalado protege sua comunicação até um determinado nível. Recomendamos o uso de um certificado emitido por uma organização confiável para garantir mais segurança.

• Certificado autoassinado

Este servidor de impressão emite seu próprio certificado. Usando esse certificado, você pode usar a comunicação SSL/TLS com facilidade, sem criar ou instalar um certificado diferente de uma autoridade de certificação.

• Certificado de uma autoridade de certificação (CA)

Existem dois métodos para instalar um certificado de CA. Se você já possui um certificado de uma CA ou deseja usar um certificado de uma CA confiável externa:

- Quando estiver usando uma solicitação de assinatura de certificado (CSR) a partir deste servidor de impressão.
- Quando importar um certificado e uma chave privada.
- CA (Autoridade de certificação)

Para utilizar um certificado da CA que identifique a CA e possua sua própria chave privada, você precisa importar esse certificado da CA diretamente dessa autoridade, antes de configurar os recursos de segurança da rede.

• Se você utilizar a comunicação SSL/TLS, recomendamos primeiro entrar em contato com o administrador de seu sistema.

• Quando você restaura as configurações padrão de fábrica do servidor de impressão, o certificado e a chave privada que foram instalados são excluídos. Se você quiser manter o mesmo certificado e a chave privada depois de restaurar o servidor de impressora, exporte-os antes da restauração e depois reinstale-os.

### **Informações relacionadas**

<span id="page-311-0"></span> [Página inicial](#page-1-0) > [Segurança](#page-306-0) > [Configurar certificados para a segurança do dispositivo](#page-309-0) > Como criar e instalar um certificado

## **Como criar e instalar um certificado**

Você tem duas opções ao escolher um certificado de segurança: usar um certificado autoassinado ou usar um certificado emitido por uma Autoridade de certificação (CA).

### **Opção 1**

### **Certificado autoassinado**

- 1. Crie um certificado autoassinado usando o Gerenciamento via Web.
- 2. Instale o certificado autoassinado em seu computador.

### **Opção 2**

### **Certificado de uma CA**

- 1. Crie uma CSR (Solicitação de assinatura de certificado) usando o Gerenciamento via Web.
- 2. Instale o certificado emitido pela CA no equipamento Brother usando o Gerenciamento via Web.
- 3. Instale o certificado em seu computador.

### **Informações relacionadas**

<span id="page-312-0"></span> [Página inicial](#page-1-0) > [Segurança](#page-306-0) > [Configurar certificados para a segurança do dispositivo](#page-309-0) > Criar um certificado autoassinado

## **Criar um certificado autoassinado**

- 1. Inicie o navegador da Web.
- 2. Digite "https://machine's IP address" na barra de endereços do seu navegador (onde "endereço IP do equipamento" é o endereço IP de seu equipamento).

Por exemplo:

https://192.168.1.2

• Caso esteja utilizando um DNS (Domain Name System, sistema de nomes de domínio) ou tenha habilitado um nome NetBIOS, você poderá digitar outro nome, como "Impressora\_compartilhada", em vez do endereço IP.

Por exemplo: https://SharedPrinter

• Se habilitar um nome NetBIOS, você também poderá usar o nome do nó.

Por exemplo: https://brn123456abcdef

• O Nome NetBIOS pode ser encontrado no Relatório de Configurações de Rede.

3. Se necessário, digite a senha no campo **Iniciar sessão** e clique em **Iniciar sessão**.

A senha padrão para gerenciamento das configurações deste equipamento está localizada na parte traseira do equipamento, identificada como "**Pwd**". Altere a senha padrão seguindo as instruções na tela quando fizer o primeiro login.

4. Na barra de navegação à esquerda, clique em **Rede** > **Segurança** > **Certificado**.

Se a barra de navegação à esquerda não estiver visível, inicie a navegação a partir de  $\equiv$ .

- 5. Clique em **Criar certificado autoassinado**.
- 6. Insira um **Nome comum** e uma **Data válida**.
	- O **Nome comum** deve ter menos de 64 bytes. Insira um identificador, como um endereço IP, nome de nó ou nome de domínio, para ser usado quando você acessar este equipamento por meio de comunicação SSL/TLS. O nome do nó é exibido por padrão.
	- Um aviso aparecerá na tela se você usar o protocolo IPPS ou HTTPS e digitar no URL um nome diferente do **Nome comum** usado para o certificado autoassinado.
- 7. Selecione sua configuração na lista suspensa **Algoritmo de chave pública**. A configuração padrão é **EC(256bit)**.
- 8. Selecione sua configuração na lista suspensa **Algoritmo resumido**. A configuração padrão é **SHA256**.
- 9. Clique em **Submeter**.

### **Informações relacionadas**

<span id="page-313-0"></span> [Página inicial](#page-1-0) > [Segurança](#page-306-0) > [Configurar certificados para a segurança do dispositivo](#page-309-0) > Criar uma Solicitação de assinatura de certificado (CSR) e instalar um certificado de uma Autoridade de Certificação (CA)

## **Criar uma Solicitação de assinatura de certificado (CSR) e instalar um certificado de uma Autoridade de Certificação (CA)**

Se você já tiver um certificado de uma Autoridade de Certificação (CA) confiável externa, poderá armazenar o certificado e a chave privada no seu equipamento e gerenciá-los usando importação e exportação. Se não tiver um certificado de uma CA externa confiável, crie uma Solicitação de assinatura de certificado (CSR), envie a CSR à CA para autenticação e instale o certificado que a CA emitirá no seu equipamento.

- [Criar uma CSR \(Solicitação de Assinatura de Certificado\)](#page-314-0)
- [Instalar um certificado no seu equipamento](#page-316-0)

<span id="page-314-0"></span> [Página inicial](#page-1-0) > [Segurança](#page-306-0) > [Configurar certificados para a segurança do dispositivo](#page-309-0) > [Criar uma](#page-313-0) [Solicitação de assinatura de certificado \(CSR\) e instalar um certificado de uma Autoridade de Certificação](#page-313-0) [\(CA\)](#page-313-0) > Criar uma CSR (Solicitação de Assinatura de Certificado)

## **Criar uma CSR (Solicitação de Assinatura de Certificado)**

Uma CSR (Solicitação de assinatura de certificado) é uma solicitação enviada a uma CA (Autoridade de certificação) para autenticação das credenciais contidas no certificado.

Recomendamos que você instale um Certificado raiz da CA em seu computador antes de criar a CSR.

- 1. Inicie o navegador da Web.
- 2. Digite "https://machine's IP address" na barra de endereços do seu navegador (onde "endereço IP do equipamento" é o endereço IP de seu equipamento).

Por exemplo:

https://192.168.1.2

- Caso esteja utilizando um DNS (Domain Name System, sistema de nomes de domínio) ou tenha habilitado um nome NetBIOS, você poderá digitar outro nome, como "Impressora\_compartilhada", em vez do endereço IP.
	- Por exemplo: https://SharedPrinter
	- Se habilitar um nome NetBIOS, você também poderá usar o nome do nó.
	- Por exemplo: https://brn123456abcdef
	- O Nome NetBIOS pode ser encontrado no Relatório de Configurações de Rede.
- 3. Se necessário, digite a senha no campo **Iniciar sessão** e clique em **Iniciar sessão**.

A senha padrão para gerenciamento das configurações deste equipamento está localizada na parte traseira do equipamento, identificada como "**Pwd**". Altere a senha padrão seguindo as instruções na tela quando fizer o primeiro login.

4. Na barra de navegação à esquerda, clique em **Rede** > **Segurança** > **Certificado**.

Se a barra de navegação à esquerda não estiver visível, inicie a navegação a partir de  $\equiv$ .

5. Clique em **Criar CSR**.

Ø

- 6. Digite um **Nome comum** (obrigatório) e adicione outras informações sobre sua **Organização** (opcional).
	- As informações de sua empresa são necessárias para que uma CA possa confirmar sua identidade e comprová-la para as outras pessoas.
	- O **Nome comum** deve ter menos de 64 bytes. Insira um identificador, como um endereço IP, nome de nó ou nome de domínio, para ser usado quando você acessar este equipamento por meio de comunicação SSL/TLS. O nome do nó é exibido por padrão. O **Nome comum** é obrigatório.
	- Um aviso aparecerá na tela se você digitar no URL um nome diferente do Nome comum usado para o certificado.
	- As opções de **Organização**, **Unidade organizacional**, **Cidade/Localidade** e **Distrito** devem ter menos de 64 bytes.
	- O **País/Região** deve conter um código de país de dois caracteres no formato ISO 3166.
	- Se estiver configurando uma extensão de certificado X.509v3, marque a caixa de seleção **Configurar partição expandida** e depois selecione **Auto (Registar IPv4)** ou **Manual**.
- 7. Selecione sua configuração na lista suspensa **Algoritmo de chave pública**. A configuração padrão é **EC(256bit)**.
- 8. Selecione sua configuração na lista suspensa **Algoritmo resumido**. A configuração padrão é **SHA256**.
- 9. Clique em **Submeter**.

A CSR aparece na tela. Salve a CSR como um arquivo ou copie e cole seus dados em um formulário de CSR online oferecido por uma Autoridade de Certificação.

#### 10. Clique em **Salvar**.

- Siga a política de sua CA quanto ao método de envio de uma CSR à CA.
- Se estiver usando a Autoridade de certificação raiz corporativa do Windows Server 2012/2012 R2/2016/2019/2022, recomendamos que você use o servidor web para assegurar que o modelo de certificado criará o certificado de cliente com segurança. Se estiver criando um Certificado de Cliente para um ambiente IEEE 802.1x com autenticação EAP-TLS, recomendamos que você use Usuário para o modelo de certificado.

### **Informações relacionadas**

• [Criar uma Solicitação de assinatura de certificado \(CSR\) e instalar um certificado de uma Autoridade de](#page-313-0) [Certificação \(CA\)](#page-313-0)

<span id="page-316-0"></span> [Página inicial](#page-1-0) > [Segurança](#page-306-0) > [Configurar certificados para a segurança do dispositivo](#page-309-0) > [Criar uma](#page-313-0) [Solicitação de assinatura de certificado \(CSR\) e instalar um certificado de uma Autoridade de Certificação](#page-313-0) [\(CA\)](#page-313-0) > Instalar um certificado no seu equipamento

## **Instalar um certificado no seu equipamento**

Quando receber um certificado de uma Autoridade Certificadora (AC), siga os passos abaixo para instalá-lo no servidor de impressão:

Apenas um certificado emitido com Solicitação de Assinatura do Certificado (CSR) do seu equipamento pode ser instalado nele. Se quiser criar outra CSR, confirme se o certificado já está instalado antes de criar a nova CSR. Criar outro CSR somente após a instalação do certificado no equipamento, caso contrário, o CSR criado antes da instalação do novo CSR será inválido.

- 1. Inicie o navegador da Web.
- 2. Digite "https://machine's IP address" na barra de endereços do seu navegador (onde "endereço IP do equipamento" é o endereço IP de seu equipamento).

Por exemplo:

https://192.168.1.2

• Caso esteja utilizando um DNS (Domain Name System, sistema de nomes de domínio) ou tenha habilitado um nome NetBIOS, você poderá digitar outro nome, como "Impressora\_compartilhada", em vez do endereço IP.

Por exemplo: https://SharedPrinter

• Se habilitar um nome NetBIOS, você também poderá usar o nome do nó.

Por exemplo: https://brn123456abcdef

- O Nome NetBIOS pode ser encontrado no Relatório de Configurações de Rede.
- 3. Se necessário, digite a senha no campo **Iniciar sessão** e clique em **Iniciar sessão**.

A senha padrão para gerenciamento das configurações deste equipamento está localizada na parte traseira do equipamento, identificada como "**Pwd**". Altere a senha padrão seguindo as instruções na tela quando fizer o primeiro login.

4. Na barra de navegação à esquerda, clique em **Rede** > **Segurança** > **Certificado**.

Se a barra de navegação à esquerda não estiver visível, inicie a navegação a partir de  $\equiv$ .

- 5. Clique em **Instalar certificado**.
- 6. Navegue até o arquivo que contém o certificado emitido pela CA e depois clique em **Submeter**.

O certificado foi corretamente criado e salvo na memória do equipamento.

Para usar comunicação SSL/TLS, você precisa ter o Certificado raiz da CA instalado em seu computador. Entre em contato com o administrador da rede.

### **Informações relacionadas**

• [Criar uma Solicitação de assinatura de certificado \(CSR\) e instalar um certificado de uma Autoridade de](#page-313-0) [Certificação \(CA\)](#page-313-0)

<span id="page-317-0"></span> [Página inicial](#page-1-0) > [Segurança](#page-306-0) > [Configurar certificados para a segurança do dispositivo](#page-309-0) > Importar e exportar o certificado e a chave privada

## **Importar e exportar o certificado e a chave privada**

Armazene o certificado e a chave privada no seu equipamento e gerencie-os, importando e exportando-os conforme necessário.

- [Importar um certificado e uma chave privada](#page-318-0)
- [Exportar o certificado e a chave privada](#page-319-0)

<span id="page-318-0"></span> [Página inicial](#page-1-0) > [Segurança](#page-306-0) > [Configurar certificados para a segurança do dispositivo](#page-309-0) > [Importar e exportar](#page-317-0) [o certificado e a chave privada](#page-317-0) > Importar um certificado e uma chave privada

### **Importar um certificado e uma chave privada**

- 1. Inicie o navegador da Web.
- 2. Digite "https://machine's IP address" na barra de endereços do seu navegador (onde "endereço IP do equipamento" é o endereço IP de seu equipamento).

Por exemplo:

Ø

https://192.168.1.2

• Caso esteja utilizando um DNS (Domain Name System, sistema de nomes de domínio) ou tenha habilitado um nome NetBIOS, você poderá digitar outro nome, como "Impressora\_compartilhada", em vez do endereço IP.

Por exemplo: https://SharedPrinter

• Se habilitar um nome NetBIOS, você também poderá usar o nome do nó.

Por exemplo: https://brn123456abcdef

• O Nome NetBIOS pode ser encontrado no Relatório de Configurações de Rede.

3. Se necessário, digite a senha no campo **Iniciar sessão** e clique em **Iniciar sessão**.

A senha padrão para gerenciamento das configurações deste equipamento está localizada na parte traseira do equipamento, identificada como "**Pwd**". Altere a senha padrão seguindo as instruções na tela quando fizer o primeiro login.

4. Na barra de navegação à esquerda, clique em **Rede** > **Segurança** > **Certificado**.

Se a barra de navegação à esquerda não estiver visível, inicie a navegação a partir de  $\equiv$ .

- 5. Clique em **Importar certificado e chave privada**.
- 6. Navegue até o arquivo que você deseja importar.
- 7. Digite a senha se o arquivo for criptografado e clique em **Submeter**.

O certificado e a chave privada são importados no seu equipamento.

### **Informações relacionadas**

• [Importar e exportar o certificado e a chave privada](#page-317-0)

<span id="page-319-0"></span> [Página inicial](#page-1-0) > [Segurança](#page-306-0) > [Configurar certificados para a segurança do dispositivo](#page-309-0) > [Importar e exportar](#page-317-0) [o certificado e a chave privada](#page-317-0) > Exportar o certificado e a chave privada

### **Exportar o certificado e a chave privada**

- 1. Inicie o navegador da Web.
- 2. Digite "https://machine's IP address" na barra de endereços do seu navegador (onde "endereço IP do equipamento" é o endereço IP de seu equipamento).

Por exemplo:

https://192.168.1.2

• Caso esteja utilizando um DNS (Domain Name System, sistema de nomes de domínio) ou tenha habilitado um nome NetBIOS, você poderá digitar outro nome, como "Impressora\_compartilhada", em vez do endereço IP.

Por exemplo: https://SharedPrinter

• Se habilitar um nome NetBIOS, você também poderá usar o nome do nó.

Por exemplo: https://brn123456abcdef

• O Nome NetBIOS pode ser encontrado no Relatório de Configurações de Rede.

3. Se necessário, digite a senha no campo **Iniciar sessão** e clique em **Iniciar sessão**.

A senha padrão para gerenciamento das configurações deste equipamento está localizada na parte traseira do equipamento, identificada como "**Pwd**". Altere a senha padrão seguindo as instruções na tela quando fizer o primeiro login.

4. Na barra de navegação à esquerda, clique em **Rede** > **Segurança** > **Certificado**.

Se a barra de navegação à esquerda não estiver visível, inicie a navegação a partir de  $\equiv$ .

- 5. Clique em **Exportar** quando a **Lista de certificados** for exibida.
- 6. Insira a senha se quiser criptografar o arquivo.

Se a senha for deixada em branco, o arquivo gerado não será criptografado.

- 7. Insira novamente a senha para confirmá-la e clique em **Submeter**.
- 8. Clique em **Salvar**.

Ø

O certificado e a chave privada são exportados para o seu computador.

Você também pode importar o certificado no seu computador.

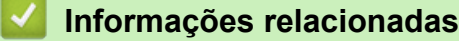

• [Importar e exportar o certificado e a chave privada](#page-317-0)

<span id="page-320-0"></span> [Página inicial](#page-1-0) > [Segurança](#page-306-0) > [Configurar certificados para a segurança do dispositivo](#page-309-0) > Importar e exportar um certificado da CA

# **Importar e exportar um certificado da CA**

Você pode importar, exportar e armazenar certificados da CA no seu equipamento Brother.

- [Importar um certificado da CA](#page-321-0)
- [Exportar um certificado da CA](#page-322-0)

<span id="page-321-0"></span> [Página inicial](#page-1-0) > [Segurança](#page-306-0) > [Configurar certificados para a segurança do dispositivo](#page-309-0) > [Importar e exportar](#page-320-0) [um certificado da CA](#page-320-0) > Importar um certificado da CA

## **Importar um certificado da CA**

- 1. Inicie o navegador da Web.
- 2. Digite "https://machine's IP address" na barra de endereços do seu navegador (onde "endereço IP do equipamento" é o endereço IP de seu equipamento).

Por exemplo:

https://192.168.1.2

• Caso esteja utilizando um DNS (Domain Name System, sistema de nomes de domínio) ou tenha habilitado um nome NetBIOS, você poderá digitar outro nome, como "Impressora\_compartilhada", em vez do endereço IP.

Por exemplo: https://SharedPrinter

• Se habilitar um nome NetBIOS, você também poderá usar o nome do nó.

Por exemplo: https://brn123456abcdef

• O Nome NetBIOS pode ser encontrado no Relatório de Configurações de Rede.

3. Se necessário, digite a senha no campo **Iniciar sessão** e clique em **Iniciar sessão**.

A senha padrão para gerenciamento das configurações deste equipamento está localizada na parte traseira do equipamento, identificada como "**Pwd**". Altere a senha padrão seguindo as instruções na tela quando fizer o primeiro login.

4. Na barra de navegação à esquerda, clique em **Rede** > **Segurança** > **Certificado de AC**.

Se a barra de navegação à esquerda não estiver visível, inicie a navegação a partir de  $\equiv$ .

- 5. Clique em **Importar certificado de AC**.
- 6. Navegue até o arquivo que você deseja importar.
- 7. Clique em **Submeter**.

Ø

 **Informações relacionadas**

• [Importar e exportar um certificado da CA](#page-320-0)

<span id="page-322-0"></span> [Página inicial](#page-1-0) > [Segurança](#page-306-0) > [Configurar certificados para a segurança do dispositivo](#page-309-0) > [Importar e exportar](#page-320-0) [um certificado da CA](#page-320-0) > Exportar um certificado da CA

## **Exportar um certificado da CA**

- 1. Inicie o navegador da Web.
- 2. Digite "https://machine's IP address" na barra de endereços do seu navegador (onde "endereço IP do equipamento" é o endereço IP de seu equipamento).

Por exemplo:

https://192.168.1.2

• Caso esteja utilizando um DNS (Domain Name System, sistema de nomes de domínio) ou tenha habilitado um nome NetBIOS, você poderá digitar outro nome, como "Impressora\_compartilhada", em vez do endereço IP.

Por exemplo: https://SharedPrinter

• Se habilitar um nome NetBIOS, você também poderá usar o nome do nó.

Por exemplo: https://brn123456abcdef

• O Nome NetBIOS pode ser encontrado no Relatório de Configurações de Rede.

3. Se necessário, digite a senha no campo **Iniciar sessão** e clique em **Iniciar sessão**.

A senha padrão para gerenciamento das configurações deste equipamento está localizada na parte traseira do equipamento, identificada como "**Pwd**". Altere a senha padrão seguindo as instruções na tela quando fizer o primeiro login.

4. Na barra de navegação à esquerda, clique em **Rede** > **Segurança** > **Certificado de AC**.

Se a barra de navegação à esquerda não estiver visível, inicie a navegação a partir de  $\equiv$ .

- 5. Selecione o certificado que você deseja exportar e clique em **Exportar**.
- 6. Clique em **Submeter**.

B

#### **Informações relacionadas**

• [Importar e exportar um certificado da CA](#page-320-0)

<span id="page-323-0"></span> [Página inicial](#page-1-0) > [Segurança](#page-306-0) > [Configurar certificados para a segurança do dispositivo](#page-309-0) > Gerenciar vários certificados

## **Gerenciar vários certificados**

O recurso de vários certificados permite a utilização do Gerenciamento via Web para gerenciar cada certificado instalado em seu equipamento. No Gerenciamento via Web, navegue até a tela **Certificado** ou **Certificado de AC** para visualizar o conteúdo do certificado, excluir ou exportar seus certificados.

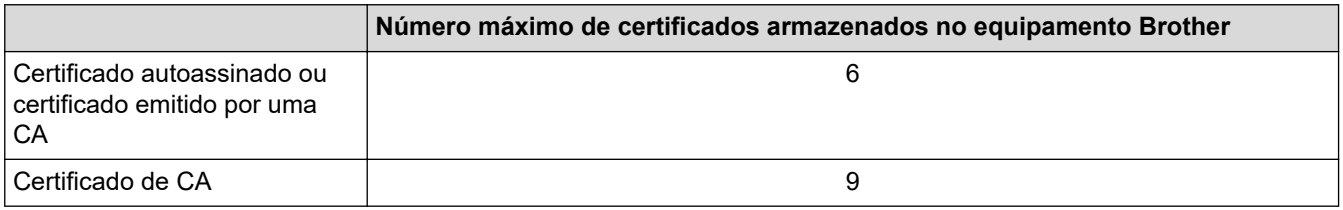

Recomendamos o armazenamento de menos certificados que o permitido, reservando um espaço de armazenamento para o caso de expiração de certificados. Quando um certificado expirar, importe um novo certificado no espaço reservado e depois exclua o certificado expirado. Isso previne falhas de configuração.

- Ao usar HTTPS/IPPS, IEEE 802.1x ou PDF assinado, selecione qual certificado você está usando.
- Ao usar SSL para comunicações SMTP/POP3/IMAP4 (disponível apenas para alguns modelos), você não precisa escolher o certificado. O certificado necessário é escolhido automaticamente.

### **Informações relacionadas**

D
<span id="page-324-0"></span> [Página inicial](#page-1-0) > [Segurança](#page-306-0) > Usar SSL/TLS

## **Usar SSL/TLS**

- [Introdução ao SSL/TLS](#page-325-0)
- [Gerenciar seu equipamento em rede com segurança usando SSL/TLS](#page-328-0)
- [Imprimir documentos com segurança usando SSL/TLS](#page-333-0)
- [Enviar ou receber um e-mail com segurança](#page-374-0)

<span id="page-325-0"></span> [Página inicial](#page-1-0) > [Segurança](#page-306-0) > [Usar SSL/TLS](#page-324-0) > Introdução ao SSL/TLS

# **Introdução ao SSL/TLS**

O SSL (Secure Socket Layer) ou TLS (Transport Layer Security) é um método eficaz de proteção dos dados que são enviados por uma rede local ou de longa distância (LAN ou WLAN). Ele funciona criptografando dados, por exemplo dados de um trabalho de impressão, enviados por uma rede, para que qualquer um que tentar capturálos não possa lê-los.

O SSL/TLS pode ser configurado tanto em redes cabeadas como sem fio e funcionará com outras formas de segurança, como chaves WPA e firewalls.

### **Informações relacionadas**

- [Usar SSL/TLS](#page-324-0)
	- [História resumida do SSL/TLS](#page-326-0)
	- [Vantagens de usar SSL/TLS](#page-327-0)

<span id="page-326-0"></span> [Página inicial](#page-1-0) > [Segurança](#page-306-0) > [Usar SSL/TLS](#page-324-0) > [Introdução ao SSL/TLS](#page-325-0) > História resumida do SSL/TLS

# **História resumida do SSL/TLS**

O SSL/TLS foi criado originalmente para proteger informações de tráfego da Web, especialmente dados enviados entre navegadores Web e servidores. O SSL agora é usado com aplicativos adicionais, como software de Telnet, impressora e FTP, para se tornar uma solução universal para segurança on-line. Suas intenções originais de design ainda estão sendo usadas hoje em dia por vários varejistas e bancos online para proteger dados confidenciais, como números de cartões de crédito, registros de clientes etc.

O SSL/TLS usa níveis extremamente altos de criptografia e é confiado por bancos em todo o mundo.

### **Informações relacionadas**

• [Introdução ao SSL/TLS](#page-325-0)

<span id="page-327-0"></span> [Página inicial](#page-1-0) > [Segurança](#page-306-0) > [Usar SSL/TLS](#page-324-0) > [Introdução ao SSL/TLS](#page-325-0) > Vantagens de usar SSL/TLS

# **Vantagens de usar SSL/TLS**

A principal vantagem de usar SSL/TLS é garantir a impressão segura em uma rede IP impedindo que usuários não autorizados leiam dados enviados ao equipamento. O benefício mais importante do SSL é que ele pode ser usado para imprimir dados confidenciais com segurança. Por exemplo, um departamento de Recursos Humanos (RH) em uma grande empresa pode precisar imprimir contracheques regularmente. Sem criptografia, os dados contidos nesses contracheques podem ser lidos por outros usuários da rede. No entanto, com SSL/ TLS, qualquer pessoa que tente capturar os dados verá uma página de código e não o contracheque em si.

### **Informações relacionadas**

• [Introdução ao SSL/TLS](#page-325-0)

<span id="page-328-0"></span> [Página inicial](#page-1-0) > [Segurança](#page-306-0) > [Usar SSL/TLS](#page-324-0) > Gerenciar seu equipamento em rede com segurança usando SSL/TLS

### **Gerenciar seu equipamento em rede com segurança usando SSL/TLS**

- [Configurar um certificado para SSL/TLS e protocolos disponíveis](#page-329-0)
- [Acessar o Gerenciamento via Web usando SSL/TLS](#page-330-0)
- [Instalar o Certificado Autoassinado para Usuários do Windows como Administradores](#page-331-0)
- [Configurar certificados para a segurança do dispositivo](#page-309-0)

<span id="page-329-0"></span> [Página inicial](#page-1-0) > [Segurança](#page-306-0) > [Usar SSL/TLS](#page-324-0) > [Gerenciar seu equipamento em rede com segurança usando](#page-328-0) [SSL/TLS](#page-328-0) > Configurar um certificado para SSL/TLS e protocolos disponíveis

## **Configurar um certificado para SSL/TLS e protocolos disponíveis**

Configure um certificado no seu equipamento usando o Gerenciamento via Web antes de usar a comunicação SSL/TLS.

- 1. Inicie o navegador da Web.
- 2. Digite "https://machine's IP address" na barra de endereços do seu navegador (onde "endereço IP do equipamento" é o endereço IP de seu equipamento).

Por exemplo:

https://192.168.1.2

• Caso esteja utilizando um DNS (Domain Name System, sistema de nomes de domínio) ou tenha habilitado um nome NetBIOS, você poderá digitar outro nome, como "Impressora compartilhada", em vez do endereço IP.

Por exemplo: https://SharedPrinter

• Se habilitar um nome NetBIOS, você também poderá usar o nome do nó.

Por exemplo: https://brn123456abcdef

• O Nome NetBIOS pode ser encontrado no Relatório de Configurações de Rede.

3. Se necessário, digite a senha no campo **Iniciar sessão** e clique em **Iniciar sessão**.

A senha padrão para gerenciamento das configurações deste equipamento está localizada na parte traseira do equipamento, identificada como "**Pwd**". Altere a senha padrão seguindo as instruções na tela quando fizer o primeiro login.

4. Na barra de navegação à esquerda, clique em **Rede** > **Rede** > **Protocolo**.

Se a barra de navegação à esquerda não estiver visível, inicie a navegação a partir de  $\equiv$ .

- 5. Clique em **Definições do Servidor HTTP**.
- 6. Selecione o certificado que você deseja configurar na lista suspensa **Selecionar o certificado**.
- 7. Clique em **Submeter**.
- 8. Clique em **Sim** para reiniciar o servidor de impressão.

### **Informações relacionadas**

• [Gerenciar seu equipamento em rede com segurança usando SSL/TLS](#page-328-0)

<span id="page-330-0"></span> [Página inicial](#page-1-0) > [Segurança](#page-306-0) > [Usar SSL/TLS](#page-324-0) > [Gerenciar seu equipamento em rede com segurança usando](#page-328-0) [SSL/TLS](#page-328-0) > Acessar o Gerenciamento via Web usando SSL/TLS

# **Acessar o Gerenciamento via Web usando SSL/TLS**

Para gerenciar o seu equipamento de rede com segurança, use o Gerenciamento via Web com o protocolo HTTPS.

- Para usar o protocolo HTTPS, a opção HTTPS deve ser ativada no equipamento. O protocolo HTTPS está habilitado por padrão.
	- Você pode alterar as configurações do protocolo HTTPS usando Gerenciamento via Web.
- 1. Inicie o navegador da Web.

D

- 2. Digite "https://Nome Comum" na barra de endereços do navegador (onde "Nome Comum" é o Nome Comum que você atribuiu ao certificado, o qual pode ser seu endereço IP, nome do nó ou nome do domínio).
- 3. Se necessário, digite a senha no campo **Iniciar sessão** e clique em **Iniciar sessão**.

A senha padrão para gerenciamento das configurações deste equipamento está localizada na parte traseira do equipamento, identificada como "**Pwd**". Altere a senha padrão seguindo as instruções na tela quando fizer o primeiro login.

4. Você agora pode acessar o equipamento usando HTTPS.

### **Informações relacionadas**

• [Gerenciar seu equipamento em rede com segurança usando SSL/TLS](#page-328-0)

<span id="page-331-0"></span> [Página inicial](#page-1-0) > [Segurança](#page-306-0) > [Usar SSL/TLS](#page-324-0) > [Gerenciar seu equipamento em rede com segurança usando](#page-328-0) [SSL/TLS](#page-328-0) > Instalar o Certificado Autoassinado para Usuários do Windows como Administradores

## **Instalar o Certificado Autoassinado para Usuários do Windows como Administradores**

- Os seguintes passos são para o Microsoft Edge. Se você usar outro navegador da web, consulte a documentação ou a ajuda on-line dele para obter instruções sobre como instalar certificados.
- Certifique-se de ter criado seu certificado autoassinado usando o Gerenciamento via Web.
- 1. Clique com o botão direito do mouse no ícone **Microsoft Edge** e depois clique em **Executar como administrador**.

Se a tela **Controle de Conta de Usuário** for exibida, clique em **Sim**.

2. Digite "https://machine's IP address" na barra de endereços do seu navegador (onde "endereço IP do equipamento" é o endereço IP de seu equipamento).

Por exemplo:

https://192.168.1.2

• Caso esteja utilizando um DNS (Domain Name System, sistema de nomes de domínio) ou tenha habilitado um nome NetBIOS, você poderá digitar outro nome, como "Impressora\_compartilhada", em vez do endereço IP.

Por exemplo: https://SharedPrinter

• Se habilitar um nome NetBIOS, você também poderá usar o nome do nó.

Por exemplo: https://brn123456abcdef

- O Nome NetBIOS pode ser encontrado no Relatório de Configurações de Rede.
- 3. Se sua conexão não for privada, clique no botão **Avançado** e depois continue na página web.
- 4. Se necessário, digite a senha no campo **Iniciar sessão** e clique em **Iniciar sessão**.

A senha padrão para gerenciamento das configurações deste equipamento está localizada na parte traseira do equipamento, identificada como "**Pwd**". Altere a senha padrão seguindo as instruções na tela quando fizer o primeiro login.

5. Na barra de navegação à esquerda, clique em **Rede** > **Segurança** > **Certificado**.

Se a barra de navegação à esquerda não estiver visível, inicie a navegação a partir de  $\equiv$ .

- 6. Clique em **Exportar**.
- 7. Para criptografar o arquivo de saída, digite uma senha no campo **Introduzir palavra-passe/senha**. Se o campo **Introduzir palavra-passe/senha** estiver em branco, seu arquivo de saída não será criptografado.
- 8. Digite a senha novamente no campo **Voltar a escrever palavra-passe/senha** e clique em **Submeter**.
- 9. Clique no arquivo baixado para abrir.
- 10. Quando o **Assistente para Importação de Certificados** for exibido, clique em **Avançar**.
- 11. Clique em **Avançar**.
- 12. Se necessário, digite uma senha e depois clique em **Avançar**.
- 13. Selecione **Colocar todos os certificados no repositório a seguir** e clique em **Procurar...**.
- 14. Selecione o **Autoridades de Certificação Raiz Confiáveis** e depois clique em **OK**.
- 15. Clique em **Avançar**.
- 16. Clique em **Concluir**.
- 17. Clique em **Sim** se a impressão digital (do polegar) estiver correta.
- 18. Clique em **OK**.

# **Informações relacionadas**

∣√

• [Gerenciar seu equipamento em rede com segurança usando SSL/TLS](#page-328-0)

<span id="page-333-0"></span> [Página inicial](#page-1-0) > [Segurança](#page-306-0) > [Usar SSL/TLS](#page-324-0) > Imprimir documentos com segurança usando SSL/TLS

### **Imprimir documentos com segurança usando SSL/TLS**

- [Imprimir documentos usando IPPS](#page-334-0)
- [Configurar um certificado para SSL/TLS e protocolos disponíveis](#page-329-0)
- [Configurar certificados para a segurança do dispositivo](#page-309-0)

<span id="page-334-0"></span> [Página inicial](#page-1-0) > [Segurança](#page-306-0) > [Usar SSL/TLS](#page-324-0) > [Imprimir documentos com segurança usando SSL/](#page-333-0) [TLS](#page-333-0) > Imprimir documentos usando IPPS

### **Imprimir documentos usando IPPS**

Para imprimir documentos com segurança com o protocolo IPP, use o protocolo IPPS.

- 1. Inicie o navegador da Web.
- 2. Digite "https://machine's IP address" na barra de endereços do seu navegador (onde "endereço IP do equipamento" é o endereço IP de seu equipamento).

Por exemplo:

https://192.168.1.2

• Caso esteja utilizando um DNS (Domain Name System, sistema de nomes de domínio) ou tenha habilitado um nome NetBIOS, você poderá digitar outro nome, como "Impressora compartilhada", em vez do endereço IP.

Por exemplo: https://SharedPrinter

• Se habilitar um nome NetBIOS, você também poderá usar o nome do nó.

Por exemplo: https://brn123456abcdef

• O Nome NetBIOS pode ser encontrado no Relatório de Configurações de Rede.

3. Se necessário, digite a senha no campo **Iniciar sessão** e clique em **Iniciar sessão**.

A senha padrão para gerenciamento das configurações deste equipamento está localizada na parte traseira do equipamento, identificada como "**Pwd**". Altere a senha padrão seguindo as instruções na tela quando fizer o primeiro login.

4. Na barra de navegação à esquerda, clique em **Rede** > **Rede** > **Protocolo**.

Se a barra de navegação à esquerda não estiver visível, inicie a navegação a partir de  $\equiv$ .

5. Confirme se a caixa de seleção **IPP** está marcada.

Se a caixa de seleção **IPP** não estiver marcada, marque a caixa de seleção **IPP** e clique em **Submeter**.

Reinicie o equipamento para ativar a configuração.

Depois que o equipamento for reiniciado, retorne à página do equipamento na Web, digite a senha e, na barra de navegação à esquerda, clique em **Rede** > **Rede** > **Protocolo**.

- 6. Clique em **Definições do Servidor HTTP**.
- 7. Marque a caixa de seleção **HTTPS** na área **IPP** e clique em **Submeter**.
- 8. Reinicie o equipamento para ativar a configuração.

A comunicação usando IPPS não impede o acesso não autorizado ao servidor de impressão.

#### **Informações relacionadas**

• [Imprimir documentos com segurança usando SSL/TLS](#page-333-0)

<span id="page-335-0"></span> [Página inicial](#page-1-0) > [Segurança](#page-306-0) > Usar SNMPv3

# **Usar SNMPv3**

• [Gerenciar seu equipamento de rede com segurança usando o SNMPv3](#page-336-0)

<span id="page-336-0"></span> [Página inicial](#page-1-0) > [Segurança](#page-306-0) > [Usar SNMPv3](#page-335-0) > Gerenciar seu equipamento de rede com segurança usando o SNMPv3

### **Gerenciar seu equipamento de rede com segurança usando o SNMPv3**

O protocolo SNMPv3 (Simple Network Management Protocol versão 3) oferece autenticação de usuário e criptografia de dados para gerenciar dispositivos de rede com segurança.

- 1. Inicie o navegador da Web.
- 2. Digite "https://Nome comum" na barra de endereços do navegador (onde "Nome comum" é o Nome comum que você atribuiu ao certificado, o qual pode ser seu endereço IP, nome do nó ou nome do domínio).
- 3. Se necessário, digite a senha no campo **Iniciar sessão** e clique em **Iniciar sessão**.

A senha padrão para gerenciamento das configurações deste equipamento está localizada na parte traseira do equipamento, identificada como "**Pwd**". Altere a senha padrão seguindo as instruções na tela quando fizer o primeiro login.

4. Na barra de navegação à esquerda, clique em **Rede** > **Rede** > **Protocolo**.

Se a barra de navegação à esquerda não estiver visível, inicie a navegação a partir de  $\equiv$ .

- 5. Confirme se a opção **SNMP** está habilitada e clique em **Definições avançadas**.
- 6. Ajuste as configurações de modo SNMPv1/v2c.

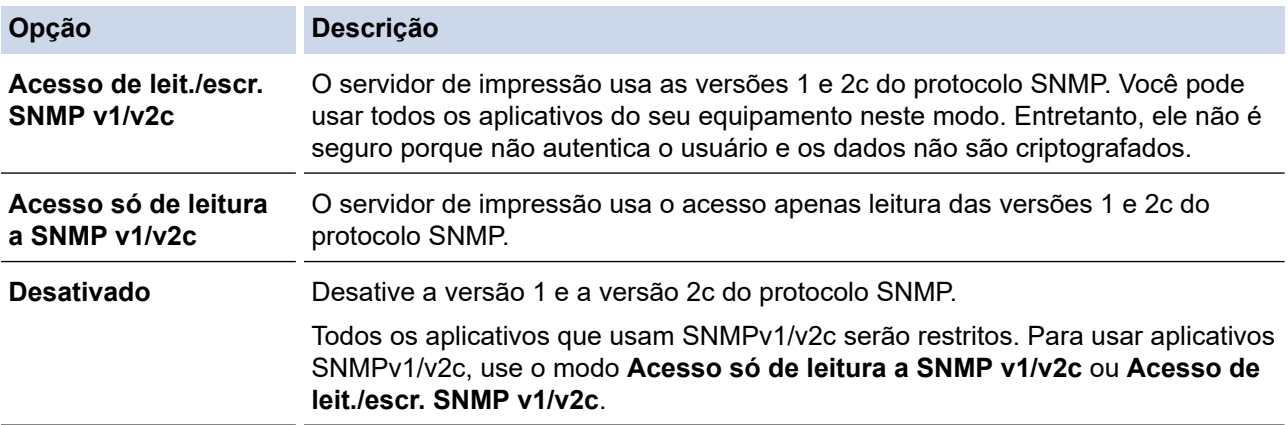

7. Ajustar as configurações do modo SNMPv3.

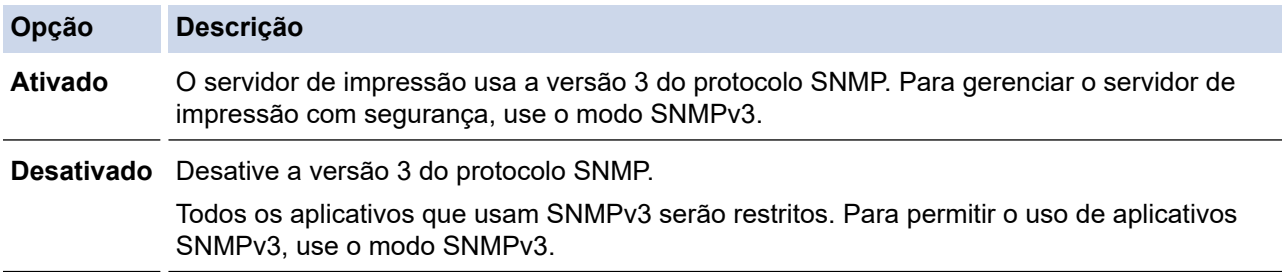

#### 8. Clique em **Submeter**.

Se o seu equipamento exibir as opções de configuração de protocolo, selecione as opções desejadas.

9. Reinicie o equipamento para ativar a configuração.

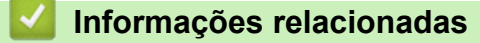

• [Usar SNMPv3](#page-335-0)

<span id="page-337-0"></span> [Página inicial](#page-1-0) > [Segurança](#page-306-0) > Usar IPsec

# **Usar IPsec**

**Modelos relacionados**: DCP-B7650DW

- [Introdução ao IPsec](#page-338-0)
- [Configurar IPsec usando o Gerenciamento via Web](#page-339-0)
- [Configurar um modelo de endereço IPsec usando o Gerenciamento via Web](#page-341-0)
- [Configurar um modelo IPsec usando o Gerenciamento via Web](#page-343-0)

<span id="page-338-0"></span> [Página inicial](#page-1-0) > [Segurança](#page-306-0) > [Usar IPsec](#page-337-0) > Introdução ao IPsec

# **Introdução ao IPsec**

#### **Modelos relacionados**: DCP-B7650DW

IPsec (Segurança de Protocolo IP) é um protocolo de segurança que usa uma função opcional de Protocolo de Internet para evitar a manipulação de dados e assegurar a confidencialidade dos dados transmitidos como pacotes IP. O IPsec codifica os dados transmitidos pela rede, como os dados de impressão enviados dos computadores para uma impressora. Como os dados estão codificados na camada da rede, os aplicativos que utilizam um protocolo de nível superior utilizam o IPsec mesmo que o usuário não esteja ciente disso.

O protocolo IPsec suporta as seguintes funções:

• Transmissões de IPsec

De acordo com as condições de configuração de IPsec, o computador conectado à rede envia e recebe dados para/do dispositivo especificado usando Ipsec. Quando os dispositivos iniciam a comunicação usando IPsec, primeiro as chaves são trocadas usando Protocolo IKE (Troca de Chave de Internet) e depois os dados criptografados são transmitidos usando as chaves.

Além disso, o protocolo IPsec possui dois modos de operação: o modo de Transporte e o modo de Túnel. O modo de Transporte é usado principalmente para comunicações entre dispositivos, e o modo de Túnel é usado em ambientes como VPNs (Redes privadas virtuais).

As seguintes condições são necessárias para transmissões com o protocolo IPsec:

- Um computador que possa se comunicar usando IPsec deve estar conectado à rede.
- Seu equipamento deve estar configurado para comunicação IPsec.
- O computador conectado ao seu equipamento deve estar configurado para conexões IPsec.

#### • Configurações de IPsec

As configurações necessárias para conexões via IPsec. Essas configurações podem ser definidas a partir do Gerenciamento via Web.

Para definir as configurações de IPsec, é necessário utilizar o navegador em um computador conectado à rede.

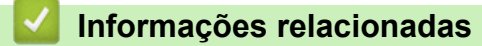

• [Usar IPsec](#page-337-0)

<span id="page-339-0"></span> [Página inicial](#page-1-0) > [Segurança](#page-306-0) > [Usar IPsec](#page-337-0) > Configurar IPsec usando o Gerenciamento via Web

## **Configurar IPsec usando o Gerenciamento via Web**

#### **Modelos relacionados**: DCP-B7650DW

As condições de conexão IPsec incluem dois **Modelo** tipos: **Endereço** e **IPsec**. Você pode configurar até dez condições de conexão.

- 1. Inicie o navegador da Web.
- 2. Digite "https://machine's IP address" na barra de endereços do seu navegador (onde "endereço IP do equipamento" é o endereço IP de seu equipamento).

Por exemplo:

Ø

https://192.168.1.2

3. Se necessário, digite a senha no campo **Iniciar sessão** e clique em **Iniciar sessão**.

A senha padrão para gerenciamento das configurações deste equipamento está localizada na parte traseira do equipamento, identificada como "**Pwd**". Altere a senha padrão seguindo as instruções na tela quando fizer o primeiro login.

4. Na barra de navegação à esquerda, clique em **Rede** > **Segurança** > **IPsec**.

Se a barra de navegação à esquerda não estiver visível, inicie a navegação a partir de  $\equiv$ .

5. Defina as configurações.

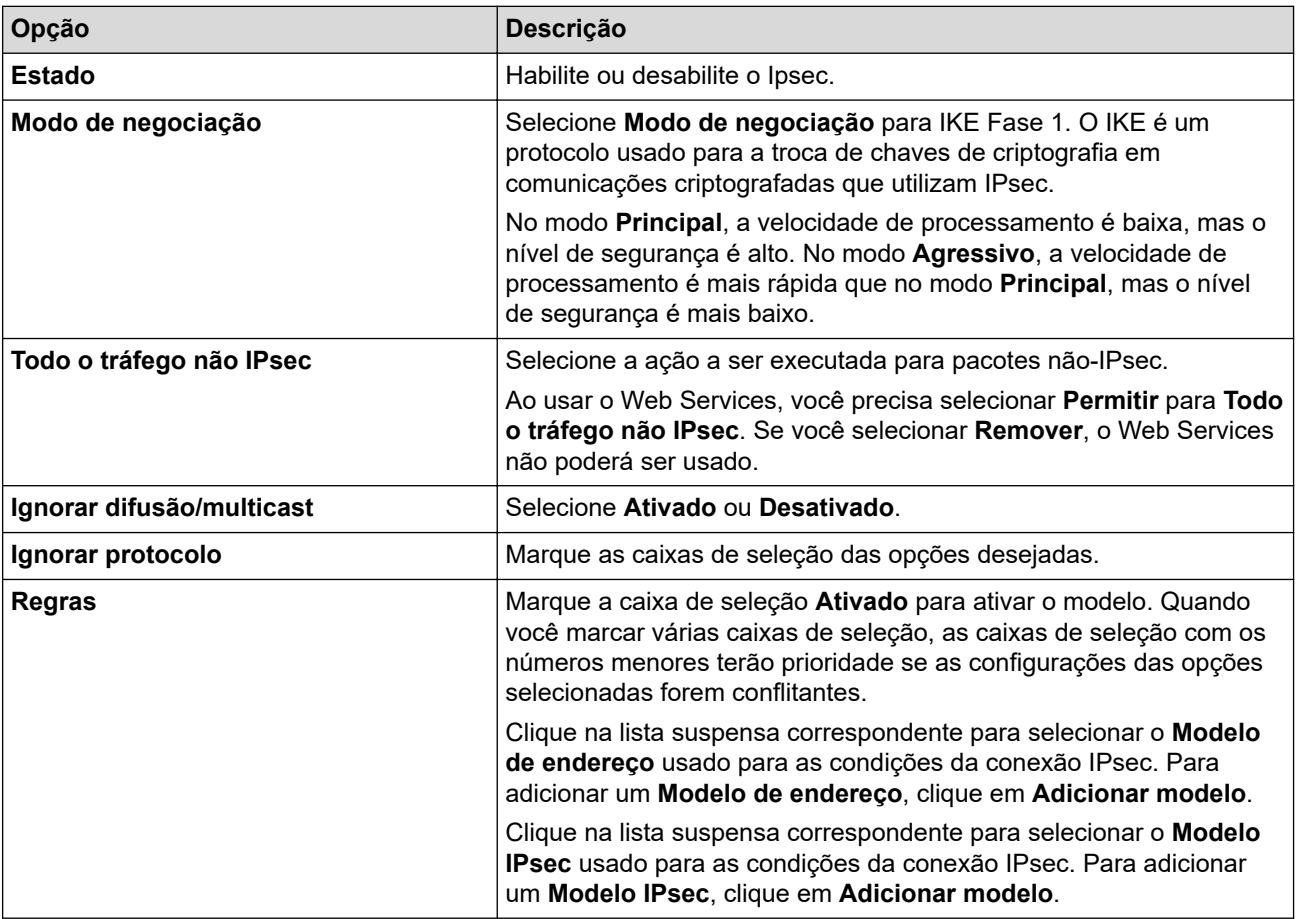

#### 6. Clique em **Submeter**.

Se o equipamento tiver que ser reiniciado para ativar as novas configurações, a tela de confirmação da reinicialização será exibida.

Se houver um item em branco no modelo que você habilitou na tabela **Regras**, uma mensagem de erro será exibida. Confirme suas opções e clique em **Submeter** novamente.

#### **Informações relacionadas** ↵

- [Usar IPsec](#page-337-0)
- **Tópicos relacionados:**
- [Configurar certificados para a segurança do dispositivo](#page-309-0)

<span id="page-341-0"></span> [Página inicial](#page-1-0) > [Segurança](#page-306-0) > [Usar IPsec](#page-337-0) > Configurar um modelo de endereço IPsec usando o Gerenciamento via Web

# **Configurar um modelo de endereço IPsec usando o Gerenciamento via Web**

### **Modelos relacionados**: DCP-B7650DW

- 1. Inicie o navegador da Web.
- 2. Digite "https://machine's IP address" na barra de endereços do seu navegador (onde "endereço IP do equipamento" é o endereço IP de seu equipamento).

Por exemplo:

Ø

Ø

https://192.168.1.2

3. Se necessário, digite a senha no campo **Iniciar sessão** e clique em **Iniciar sessão**.

A senha padrão para gerenciamento das configurações deste equipamento está localizada na parte traseira do equipamento, identificada como "**Pwd**". Altere a senha padrão seguindo as instruções na tela quando fizer o primeiro login.

4. Na barra de navegação à esquerda, clique em **Rede** > **Segurança** > **Modelo de endereço IPsec**.

Se a barra de navegação à esquerda não estiver visível, inicie a navegação a partir de  $\equiv$ .

- 5. Clique no botão **Apagar** para excluir um **Modelo de endereço**. Se um **Modelo de endereço** estiver sendo utilizado, ele não poderá ser excluído.
- 6. Clique no **Modelo de endereço** que você deseja criar. O **Modelo de endereço IPsec** é exibido.
- 7. Defina as configurações.

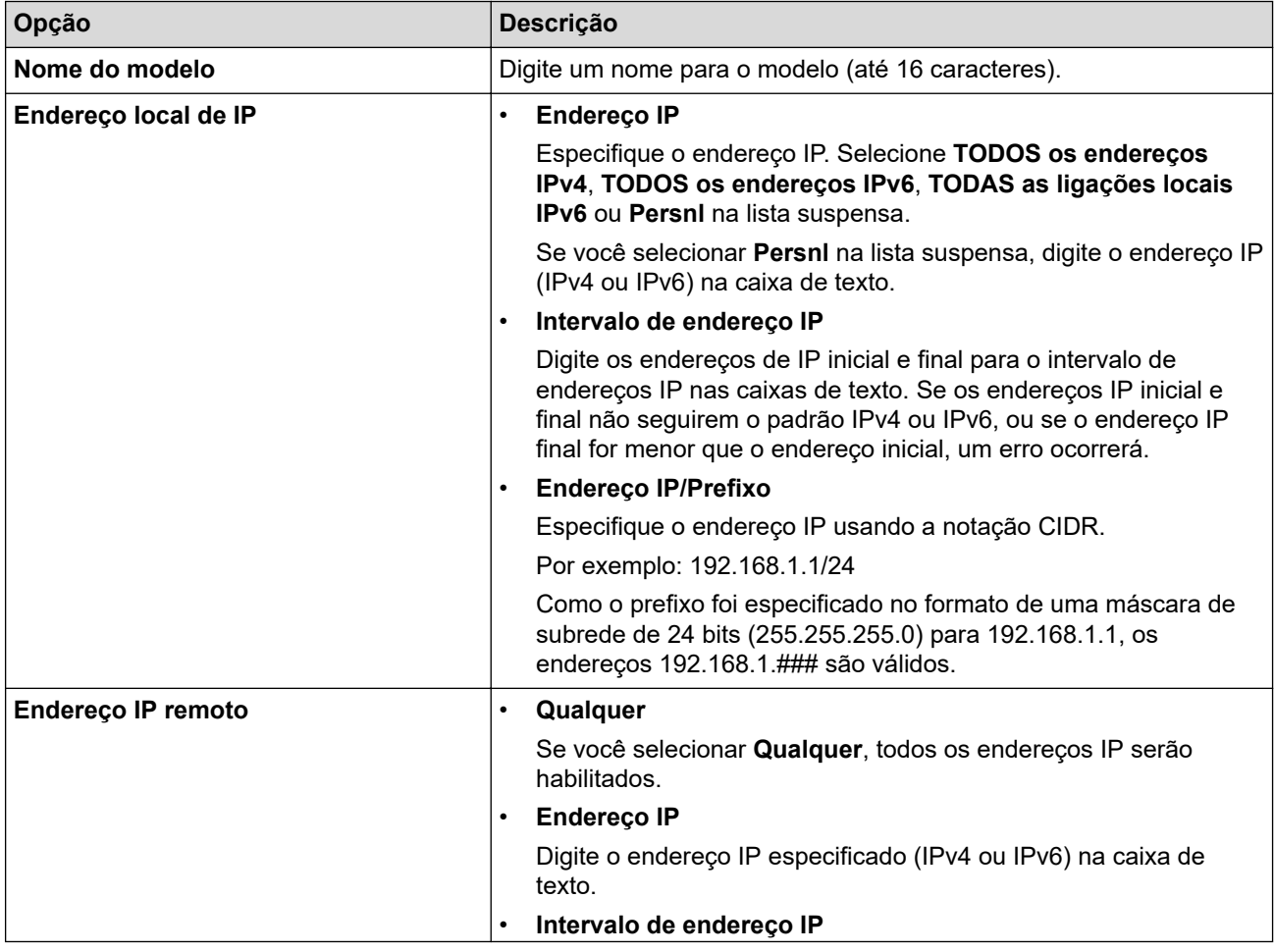

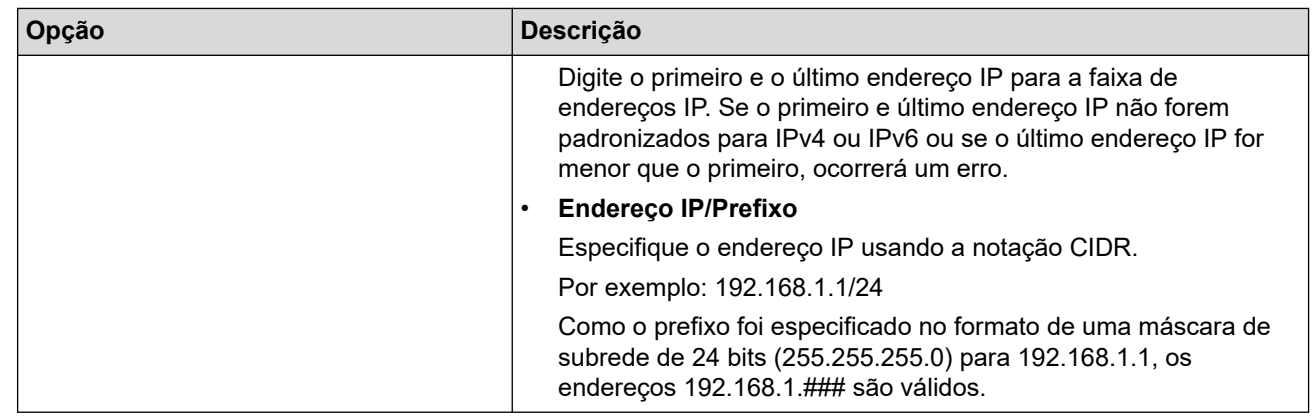

### 8. Clique em **Submeter**.

Se alterar as configurações do modelo que está em uso, reinicie o equipamento para ativar as novas configurações.

# **Informações relacionadas**

• [Usar IPsec](#page-337-0)

 $\mathscr{Q}$ 

<span id="page-343-0"></span> [Página inicial](#page-1-0) > [Segurança](#page-306-0) > [Usar IPsec](#page-337-0) > Configurar um modelo IPsec usando o Gerenciamento via Web

## **Configurar um modelo IPsec usando o Gerenciamento via Web**

**Modelos relacionados**: DCP-B7650DW

- 1. Inicie o navegador da Web.
- 2. Digite "https://machine's IP address" na barra de endereços do seu navegador (onde "endereço IP do equipamento" é o endereço IP de seu equipamento).

Por exemplo:

k

https://192.168.1.2

3. Se necessário, digite a senha no campo **Iniciar sessão** e clique em **Iniciar sessão**.

A senha padrão para gerenciamento das configurações deste equipamento está localizada na parte traseira do equipamento, identificada como "**Pwd**". Altere a senha padrão seguindo as instruções na tela quando fizer o primeiro login.

4. Na barra de navegação à esquerda, clique em **Rede** > **Segurança** > **Modelo IPsec**.

Se a barra de navegação à esquerda não estiver visível, inicie a navegação a partir de  $\equiv$ .

- 5. Clique no botão **Apagar** para excluir um **Modelo IPsec**. Se um **Modelo IPsec** estiver sendo utilizado, ele não poderá ser excluído.
- 6. Clique no **Modelo IPsec** que você deseja criar. A tela **Modelo IPsec** é exibida. Os campos de configuração variam de acordo com as configurações feitas por você em **Utilizar modelo com prefixo** e **Internet Key Exchange (IKE)**.
- 7. No campo **Nome do modelo**, digite um nome para o modelo (no máximo 16 caracteres).
- 8. Se tiver selecionado **Persnl** na lista suspensa **Utilizar modelo com prefixo**, selecione as opções do **Internet Key Exchange (IKE)** e depois altere as configurações, se necessário.
- 9. Clique em **Submeter**.

### **Informações relacionadas**

- [Usar IPsec](#page-337-0)
	- [Configurações IKEv1 para um modelo IPsec](#page-344-0)
	- [Configurações IKEv2 para um modelo IPsec](#page-347-0)
	- [Configurações manuais para um modelo IPsec](#page-350-0)

<span id="page-344-0"></span> [Página inicial](#page-1-0) > [Segurança](#page-306-0) > [Usar IPsec](#page-337-0) > [Configurar um modelo IPsec usando o Gerenciamento via](#page-343-0) [Web](#page-343-0) > Configurações IKEv1 para um modelo IPsec

# **Configurações IKEv1 para um modelo IPsec**

**Modelos relacionados**: DCP-B7650DW

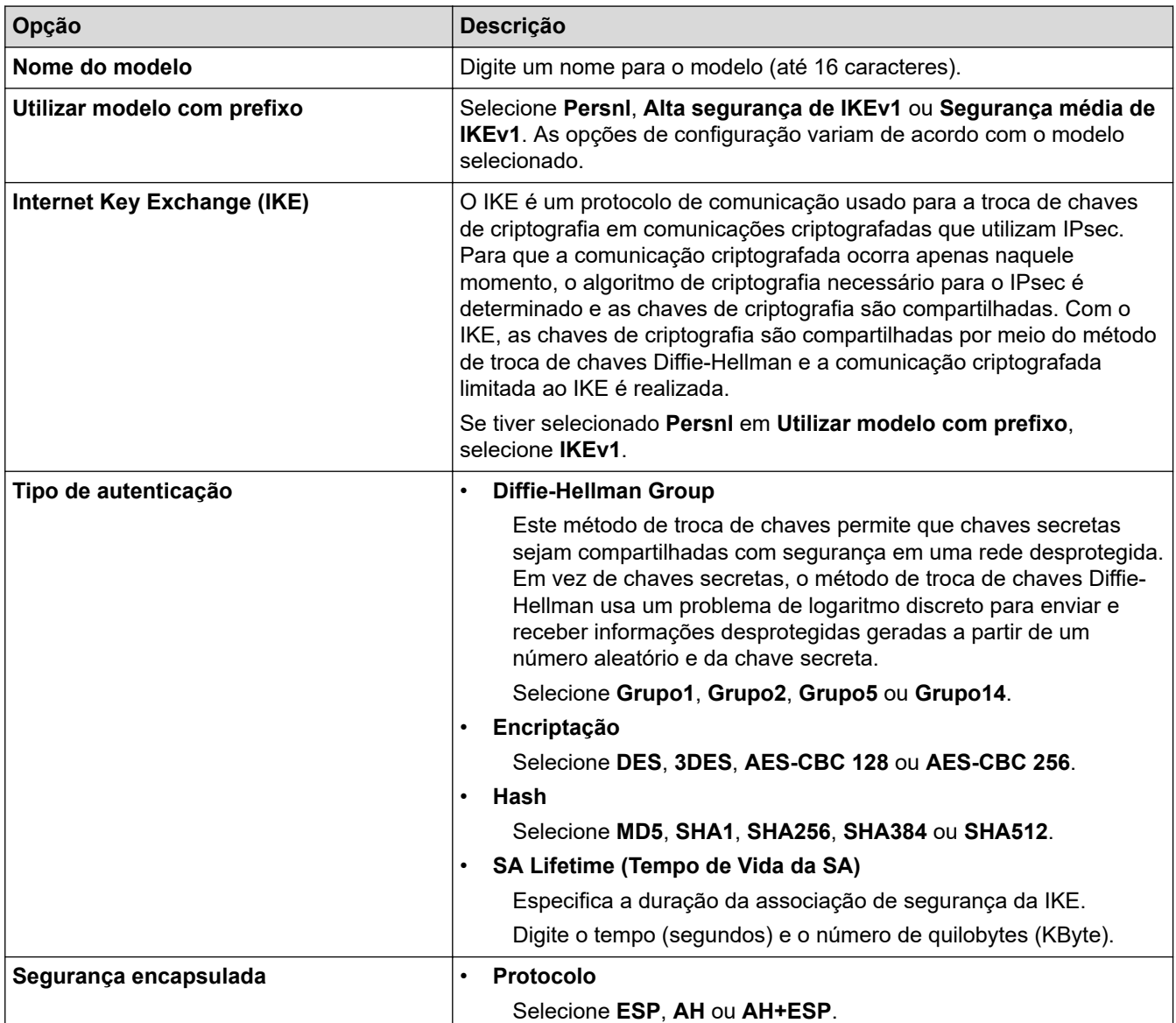

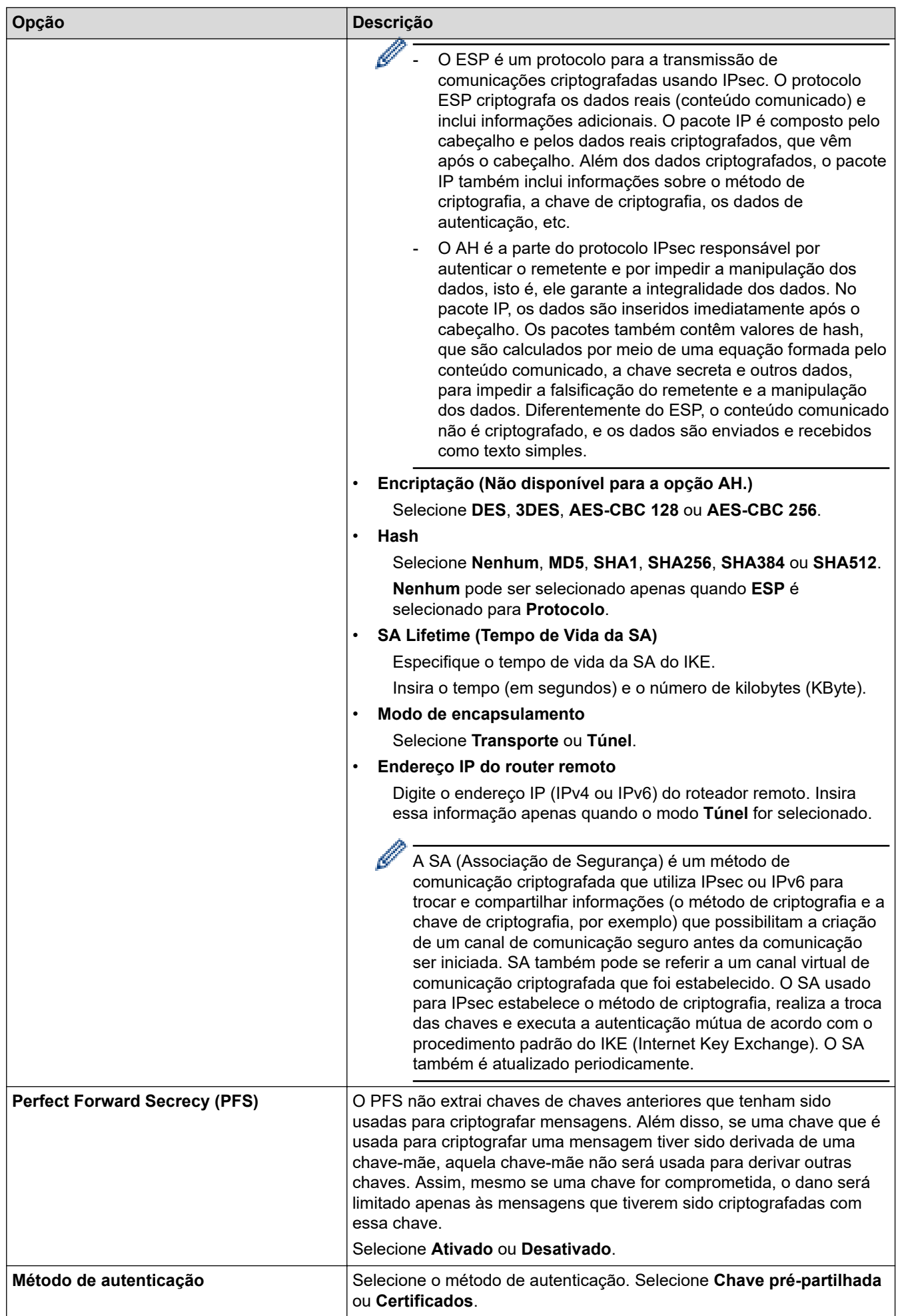

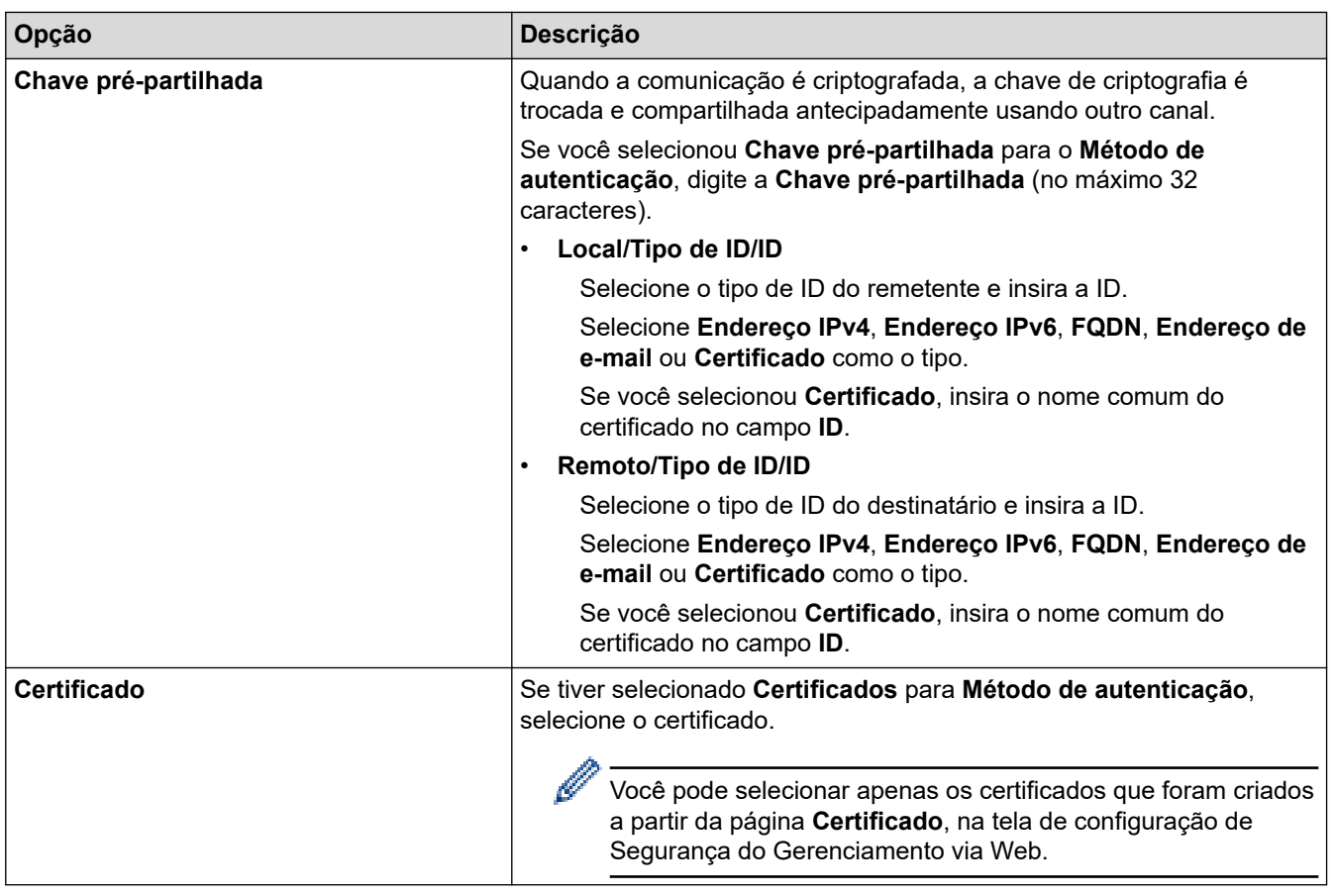

# **Informações relacionadas**

∣√

• [Configurar um modelo IPsec usando o Gerenciamento via Web](#page-343-0)

<span id="page-347-0"></span> [Página inicial](#page-1-0) > [Segurança](#page-306-0) > [Usar IPsec](#page-337-0) > [Configurar um modelo IPsec usando o Gerenciamento via](#page-343-0) [Web](#page-343-0) > Configurações IKEv2 para um modelo IPsec

# **Configurações IKEv2 para um modelo IPsec**

**Modelos relacionados**: DCP-B7650DW

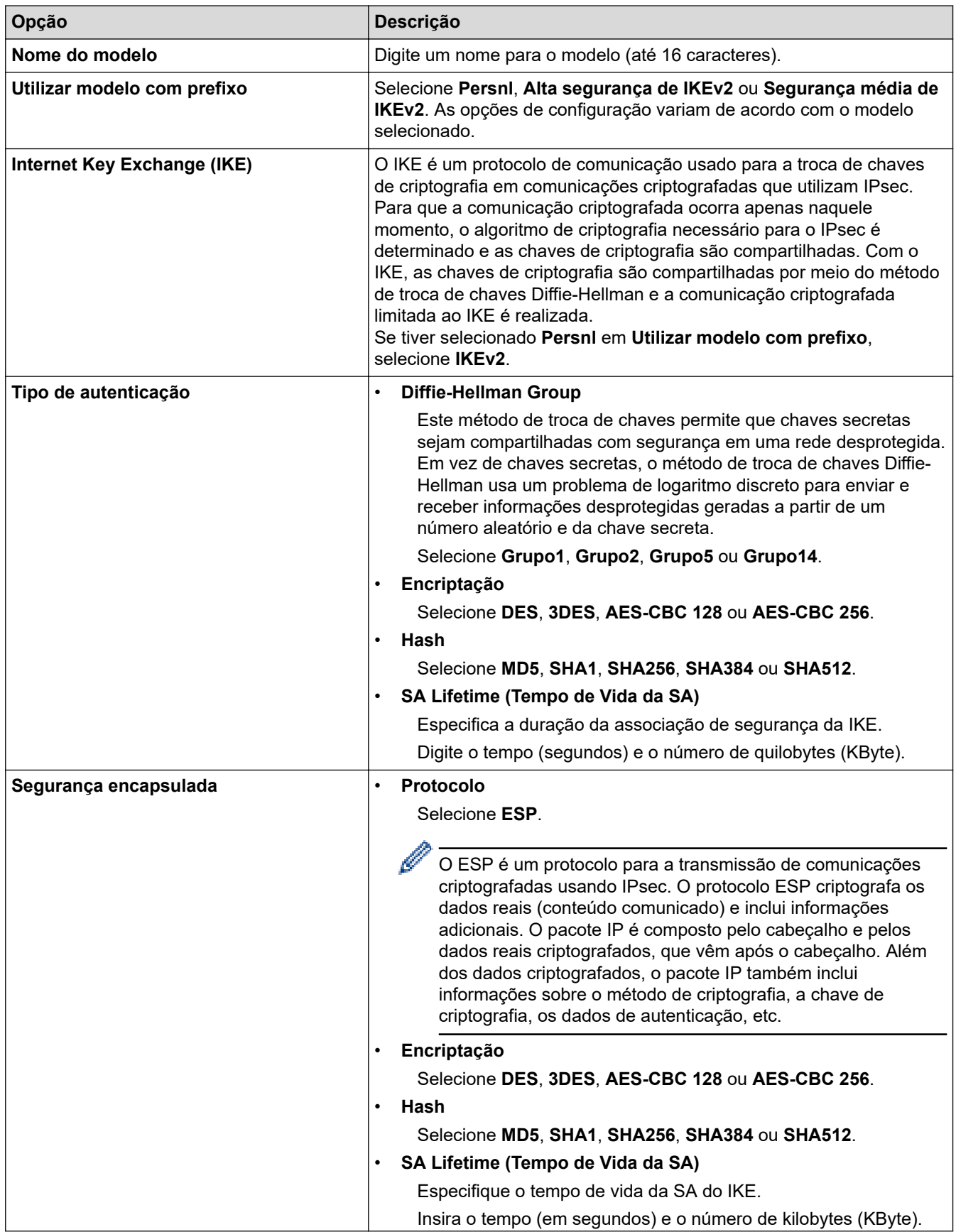

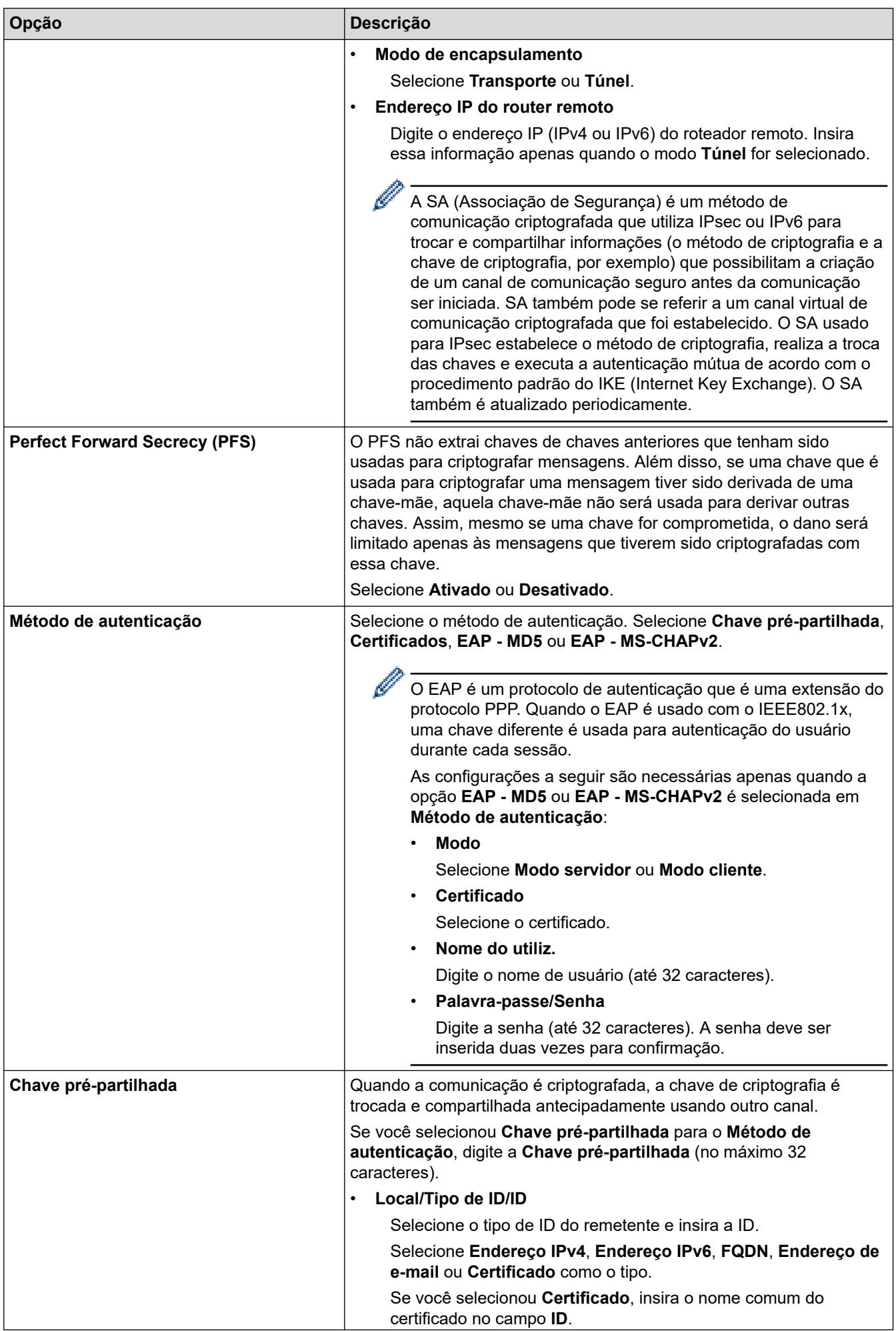

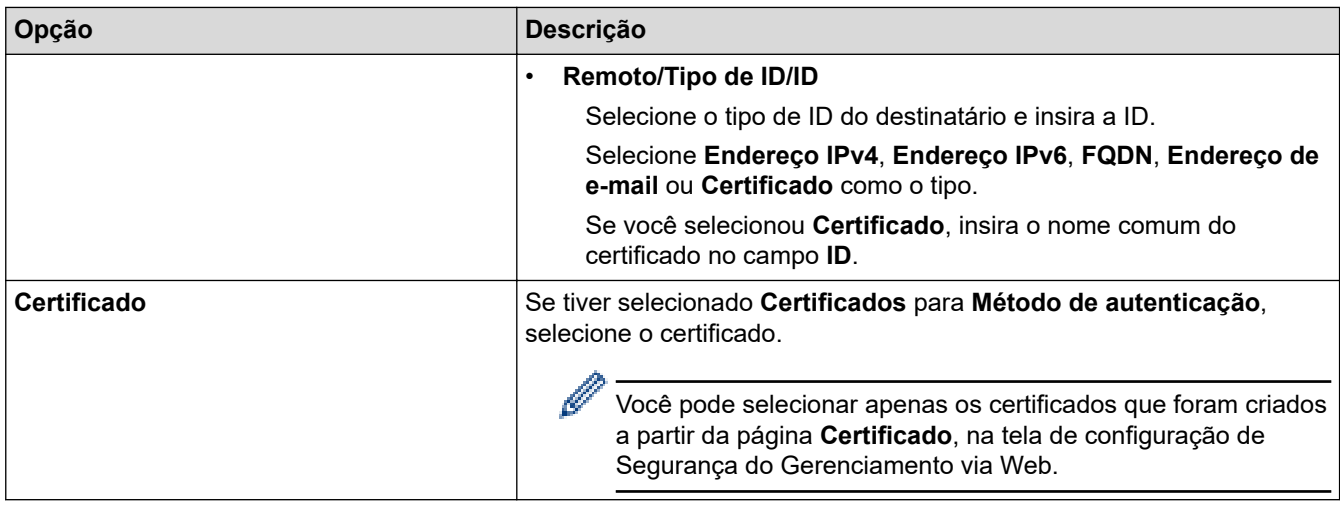

# **Informações relacionadas**

• [Configurar um modelo IPsec usando o Gerenciamento via Web](#page-343-0)

<span id="page-350-0"></span> [Página inicial](#page-1-0) > [Segurança](#page-306-0) > [Usar IPsec](#page-337-0) > [Configurar um modelo IPsec usando o Gerenciamento via](#page-343-0) [Web](#page-343-0) > Configurações manuais para um modelo IPsec

# **Configurações manuais para um modelo IPsec**

**Modelos relacionados**: DCP-B7650DW

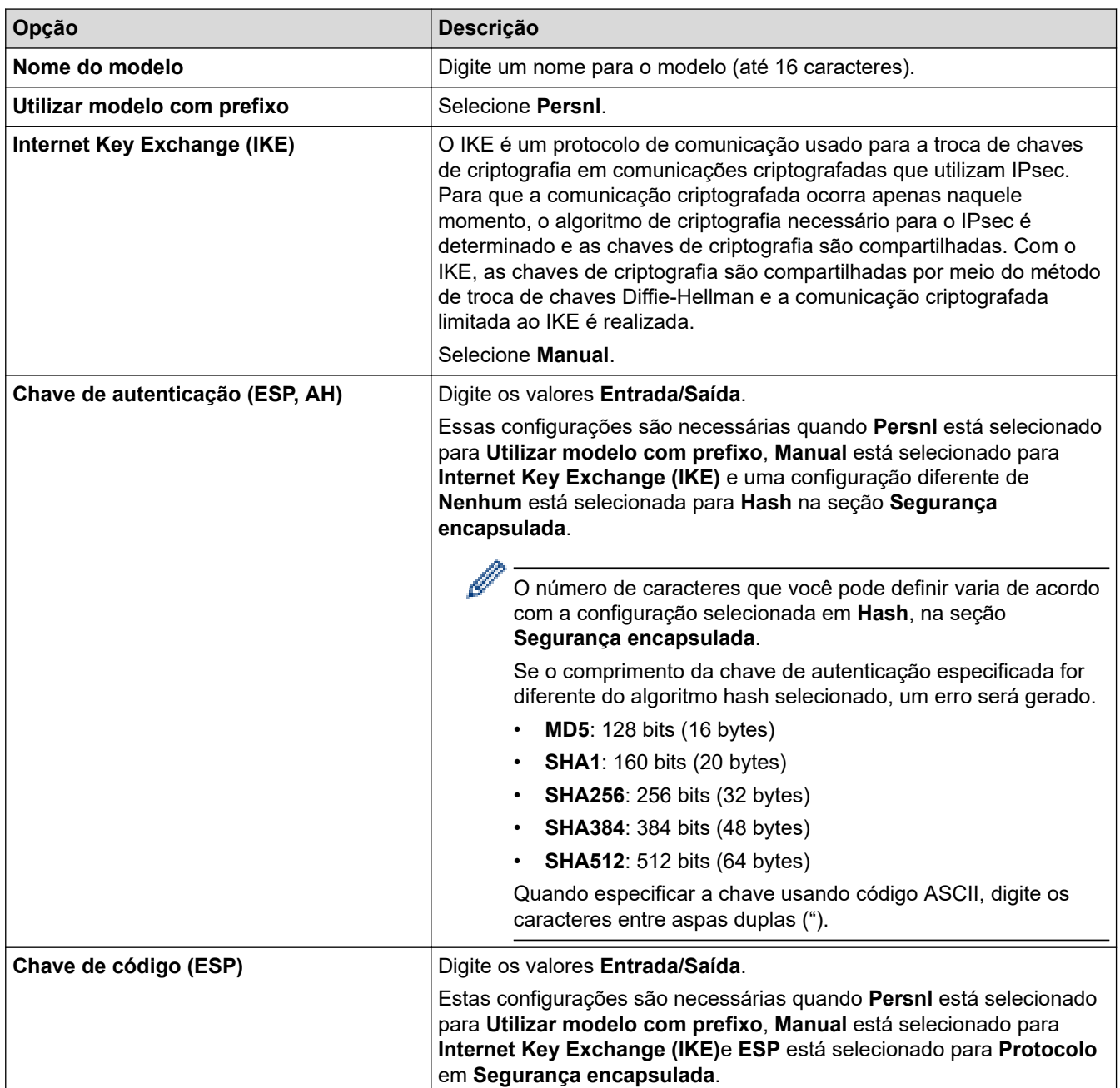

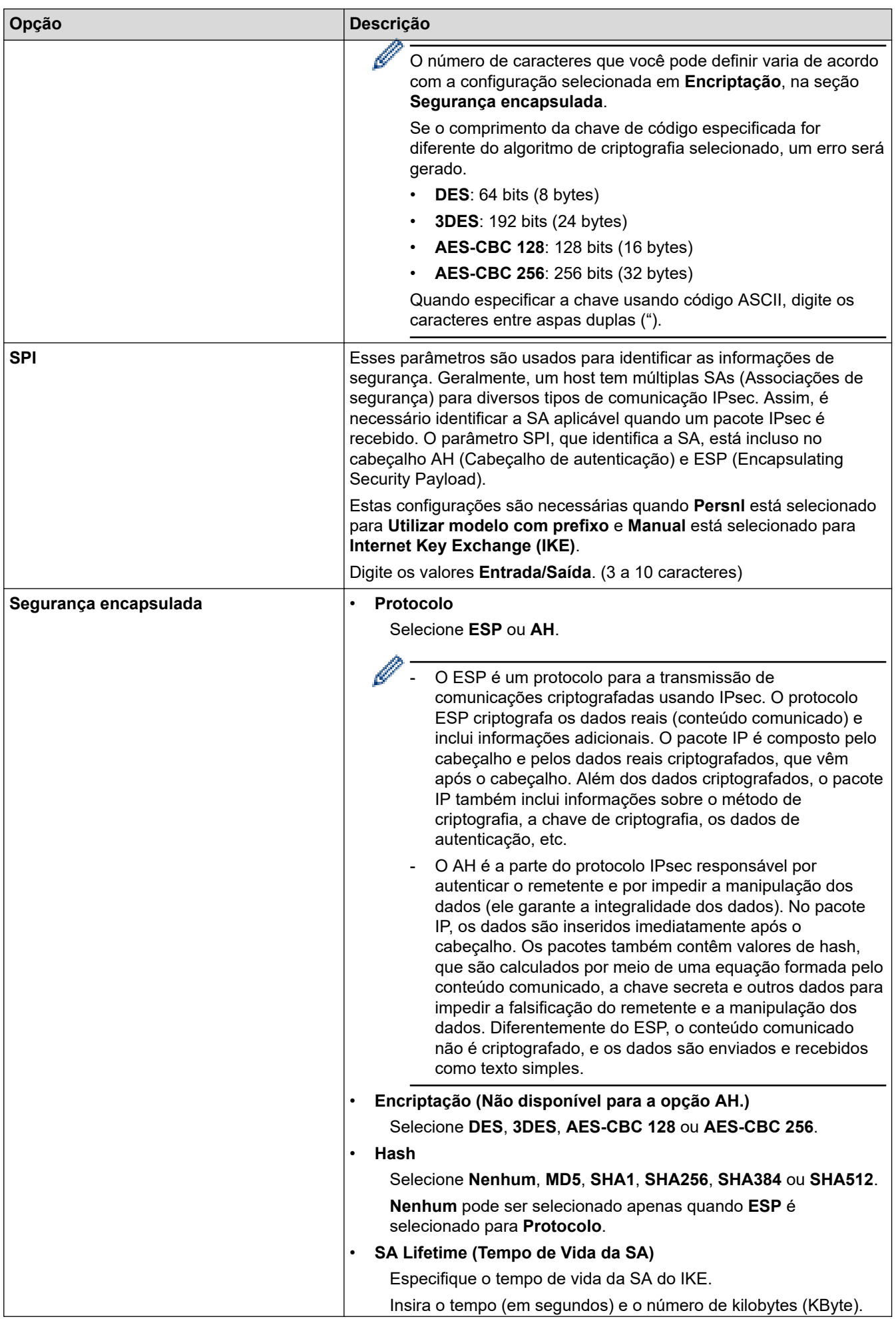

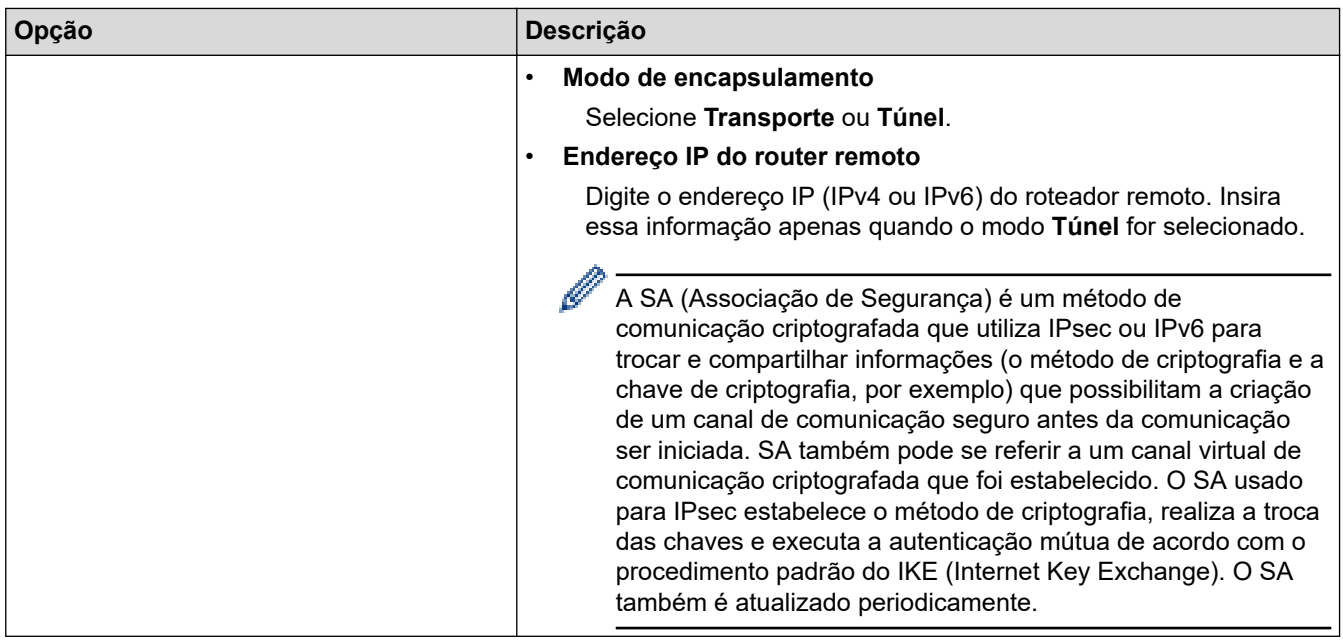

# **Informações relacionadas**

• [Configurar um modelo IPsec usando o Gerenciamento via Web](#page-343-0)

<span id="page-353-0"></span> [Página inicial](#page-1-0) > [Segurança](#page-306-0) > Usar autenticação IEEE 802.1x

### **Usar autenticação IEEE 802.1x**

- [O que é a autenticação IEEE 802.1x?](#page-354-0)
- [Configurar a autenticação IEEE 802.1x para uma rede com ou sem fio usando o](#page-355-0) [Gerenciamento via Web \(navegador da Web\)](#page-355-0)
- [Métodos de autenticação IEEE 802.1x](#page-357-0)

<span id="page-354-0"></span> [Página inicial](#page-1-0) > [Segurança](#page-306-0) > [Usar autenticação IEEE 802.1x](#page-353-0) > O que é a autenticação IEEE 802.1x?

# **O que é a autenticação IEEE 802.1x?**

A IEEE 802.1x é uma norma IEEE que limita o acesso de dispositivos de rede não autorizados. Seu equipamento Brother envia um pedido de autenticação para um servidor RADIUS (servidor de autenticação) através de seu ponto de acesso ou hub. Após sua solicitação ser confirmada pelo servidor RADIUS, seu equipamento pode acessar a rede.

### **Informações relacionadas**

• [Usar autenticação IEEE 802.1x](#page-353-0)

<span id="page-355-0"></span> [Página inicial](#page-1-0) > [Segurança](#page-306-0) > [Usar autenticação IEEE 802.1x](#page-353-0) > Configurar a autenticação IEEE 802.1x para uma rede com ou sem fio usando o Gerenciamento via Web (navegador da Web)

### **Configurar a autenticação IEEE 802.1x para uma rede com ou sem fio usando o Gerenciamento via Web (navegador da Web)**

- Se você configurar seu equipamento usando a autenticação EAP-TLS, deve instalar o certificado de cliente emitido por uma CA antes de iniciar a configuração. Entre em contato com o administrador de sua rede sobre o certificado de cliente. Se você instalou mais de um certificado, recomendamos anotar o nome do certificado que deseja usar.
- Antes de verificar o certificado do servidor, você deve importar o certificado de CA emitido pela CA que assinou o certificado do servidor. Entre em contato com o seu administrador de rede ou com o seu provedor de serviços de Internet (ISP) para confirmar se é necessário importar um certificado de CA.

Você também pode configurar a autenticação IEEE 802.1x usando o assistente de configuração sem fio no painel de controle (rede sem fio).

- 1. Inicie o navegador da Web.
- 2. Digite "https://machine's IP address" na barra de endereços do seu navegador (onde "endereço IP do equipamento" é o endereço IP de seu equipamento).

Por exemplo:

https://192.168.1.2

• Caso esteja utilizando um DNS (Domain Name System, sistema de nomes de domínio) ou tenha habilitado um nome NetBIOS, você poderá digitar outro nome, como "Impressora\_compartilhada", em vez do endereço IP.

Por exemplo: https://SharedPrinter

• Se habilitar um nome NetBIOS, você também poderá usar o nome do nó.

Por exemplo: https://brn123456abcdef

- O Nome NetBIOS pode ser encontrado no Relatório de Configurações de Rede.
- 3. Se necessário, digite a senha no campo **Iniciar sessão** e clique em **Iniciar sessão**.

A senha padrão para gerenciamento das configurações deste equipamento está localizada na parte traseira do equipamento, identificada como "**Pwd**". Altere a senha padrão seguindo as instruções na tela quando fizer o primeiro login.

4. Na barra de navegação à esquerda, clique em **Rede**.

Se a barra de navegação à esquerda não estiver visível, inicie a navegação a partir de  $\equiv$ .

- 5. Siga uma destas opções:
	- Para redes cabeadas

Clique em **Com fios** > **Autenticação 802.1x com fios**.

• Para redes sem fio

Clique em **Sem fios** > **Sem fios (empresa)**.

6. Configure as configurações da autenticação IEEE 802.1x.

- Para habilitar a autenticação IEEE 802.1x para redes cabeadas, selecione **Ativado** para **Estado 802.1x com fios** na página **Autenticação 802.1x com fios**.
- Se estiver usando a autenticação **EAP-TLS**, selecione o certificado de cliente instalado (exibido com o nome do certificado) que será verificado na lista suspensa **Certificado de cliente**.
- Se você selecionar a autenticação **EAP-FAST**, **PEAP**, **EAP-TTLS** ou **EAP-TLS**, selecione o método de verificação na lista suspensa **Verificação do certificado do servidor**. Verifique o certificado do servidor usando o certificado de CA, previamente importado no equipamento, emitido pela CA que assinou o certificado do servidor.

Selecione um dos seguintes métodos de verificação na lista suspensa **Verificação do certificado do servidor**:

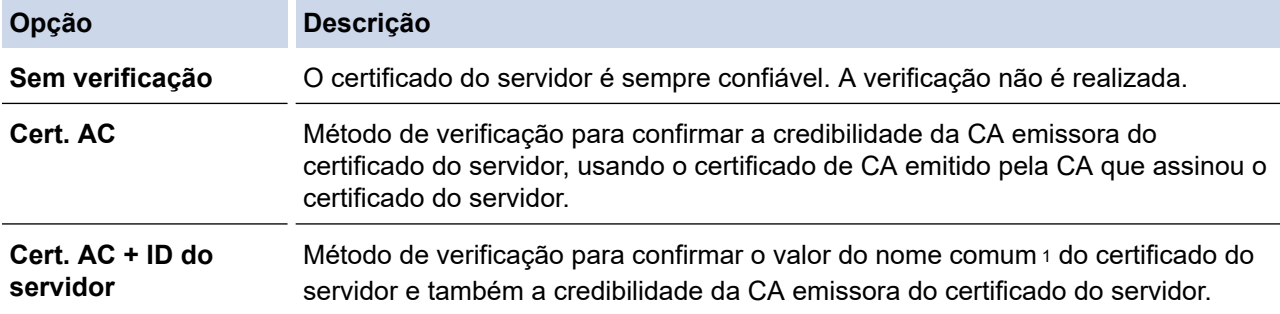

7. Ao concluir a configuração, clique em **Submeter**.

Para redes cabeadas: ao concluir a configuração, conecte o equipamento à rede IEEE 802.1x suportada. Aguarde alguns minutos e imprima o Relatório de configurações de rede para verificar o <**Wired IEEE 802.1x**> status.

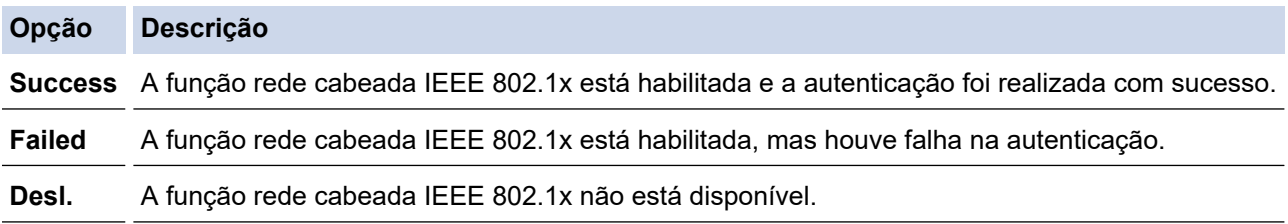

### **Informações relacionadas**

• [Usar autenticação IEEE 802.1x](#page-353-0)

- **Tópicos relacionados:**
- [Configurar certificados para a segurança do dispositivo](#page-309-0)

<sup>1</sup> A verificação do nome comum compara o nome comum do certificado do servidor com a sequência de caracteres configurada para o **ID do servidor**. Antes de usar este método, entre em contato com seu administrador do sistema para saber o nome comum do certificado do servidor e, em seguida, configure o valor **ID do servidor**.

<span id="page-357-0"></span> [Página inicial](#page-1-0) > [Segurança](#page-306-0) > [Usar autenticação IEEE 802.1x](#page-353-0) > Métodos de autenticação IEEE 802.1x

### **Métodos de autenticação IEEE 802.1x**

### **EAP-FAST**

O EAP-FAST (Extensible Authentication Protocol-Flexible Authentication via Secured Tunneling) é um método desenvolvido pela Cisco Systems, Inc., que usa um ID de usuário e uma senha para autenticação e algoritmos de chave simétrica para obter um processo de autenticação encapsulado.

Seu equipamento Brother é compatível com os seguintes métodos de autenticação interna:

- EAP-FAST/NENHUM
- EAP-FAST/MS-CHAPv2
- EAP-FAST/GTC

#### **EAP-MD5 (rede cabeada)**

O EAP-MD5 (Extensible Authentication Protocol-Message Digest Algorithm 5) usa um ID de usuário e uma senha para autenticação de desafio/resposta.

#### **PEAP**

O PEAP (Protected Extensible Authentication Protocol) é uma versão do método EAP desenvolvido pela Cisco Systems, Inc., Microsoft Corporation e RSA Security. O PEAP cria um túnel SSL (Secure Sockets Layer)/TLS (Transport Layer Security) criptografado entre um cliente e um servidor de autenticação para o envio de uma ID de usuário e uma senha. O método PEAP oferece autenticação mútua entre o servidor e o computador cliente.

Seu equipamento Brother é compatível com os seguintes métodos de autenticação interna:

- PEAP/MS-CHAPv2
- PEAP/GTC

#### **EAP-TTLS**

O EAP-TTLS (Extensible Authentication Protocol-Tunneled Transport Layer Security) foi desenvolvido pela Funk Software e a Certicom. O método EAP‑TTLS cria um túnel SSL criptografado entre um computador cliente e um servidor de autenticação, semelhante ao método PEAP, para envio de um ID de usuário e uma senha. O método EAP‑TTLS oferece autenticação mútua entre o servidor e o cliente.

Seu equipamento Brother é compatível com os seguintes métodos de autenticação interna:

- EAP-TTLS/CHAP
- EAP-TTLS/MS-CHAP
- EAP-TTLS/MS-CHAPv2
- EAP-TTLS/PAP

### **EAP-TLS**

O EAP-TLS (Extensible Authentication Protocol-Transport Layer Security) requer autenticação por certificado digital tanto no cliente quanto no servidor de autenticação.

### **Informações relacionadas**

• [Usar autenticação IEEE 802.1x](#page-353-0)

<span id="page-358-0"></span> [Página inicial](#page-1-0) > [Segurança](#page-306-0) > Usar Autenticação Active Directory

### **Usar Autenticação Active Directory**

**Modelos relacionados**: DCP-B7650DW

- [Introdução à Autenticação Active Directory](#page-359-0)
- [Configurar a Autenticação Active Directory usando o Gerenciamento via Web](#page-360-0)
- [Fazer login para alterar as configurações do equipamento usando o painel de controle](#page-362-0) [\(Autenticação Active Directory\)](#page-362-0)

<span id="page-359-0"></span> [Página inicial](#page-1-0) > [Segurança](#page-306-0) > [Usar Autenticação Active Directory](#page-358-0) > Introdução à Autenticação Active **Directory** 

# **Introdução à Autenticação Active Directory**

**Modelos relacionados**: DCP-B7650DW

A autenticação Active Directory limita o uso do seu equipamento. Se a Autenticação Active Directory estiver habilitada, o painel de controle do equipamento ficará bloqueado. Você só conseguirá alterar as configurações do equipamento após inserir uma ID de usuário e uma senha.

A Autenticação Active Directory oferece os seguintes recursos:

- Armazena dados de impressão recebidos
- Armazena dados de fax recebidos (Para modelos MFC)

Quando a Autenticação Active Directory é habilitada, o equipamento armazena todos os dados de faxes recebidos. Após fazer login, o equipamento imprime os dados de fax armazenados. (Para modelos MFC) Você pode alterar as configurações da autenticação Active Directory usando o Gerenciamento via Web.

### **Informações relacionadas**

• [Usar Autenticação Active Directory](#page-358-0)
[Página inicial](#page-1-0) > [Segurança](#page-306-0) > [Usar Autenticação Active Directory](#page-358-0) > Configurar a Autenticação Active Directory usando o Gerenciamento via Web

# **Configurar a Autenticação Active Directory usando o Gerenciamento via Web**

**Modelos relacionados**: DCP-B7650DW

A autenticação Active Directory suporta autenticação Kerberos e NTLMv2. Você precisa configurar o protocolo SNTP (servidor de horário da rede) e o servidor DNS para autenticação.

1. Inicie o navegador da Web.

2. Digite "https://machine's IP address" na barra de endereços do seu navegador (onde "endereço IP do equipamento" é o endereço IP de seu equipamento).

Por exemplo:

Ø

B

https://192.168.1.2

3. Se necessário, digite a senha no campo **Iniciar sessão** e clique em **Iniciar sessão**.

A senha padrão para gerenciamento das configurações deste equipamento está localizada na parte traseira do equipamento, identificada como "**Pwd**". Altere a senha padrão seguindo as instruções na tela quando fizer o primeiro login.

4. Na barra de navegação à esquerda, clique em **Administrador** > **Função de restrição de utilizador** ou **Gestão de restrições**.

Se a barra de navegação à esquerda não estiver visível, inicie a navegação a partir de  $\equiv$ .

- 5. Selecione **Autenticação Active Directory**.
- 6. Clique em **Submeter**.
- 7. Clique em **Autenticação Active Directory**.
- 8. Defina as seguintes configurações:

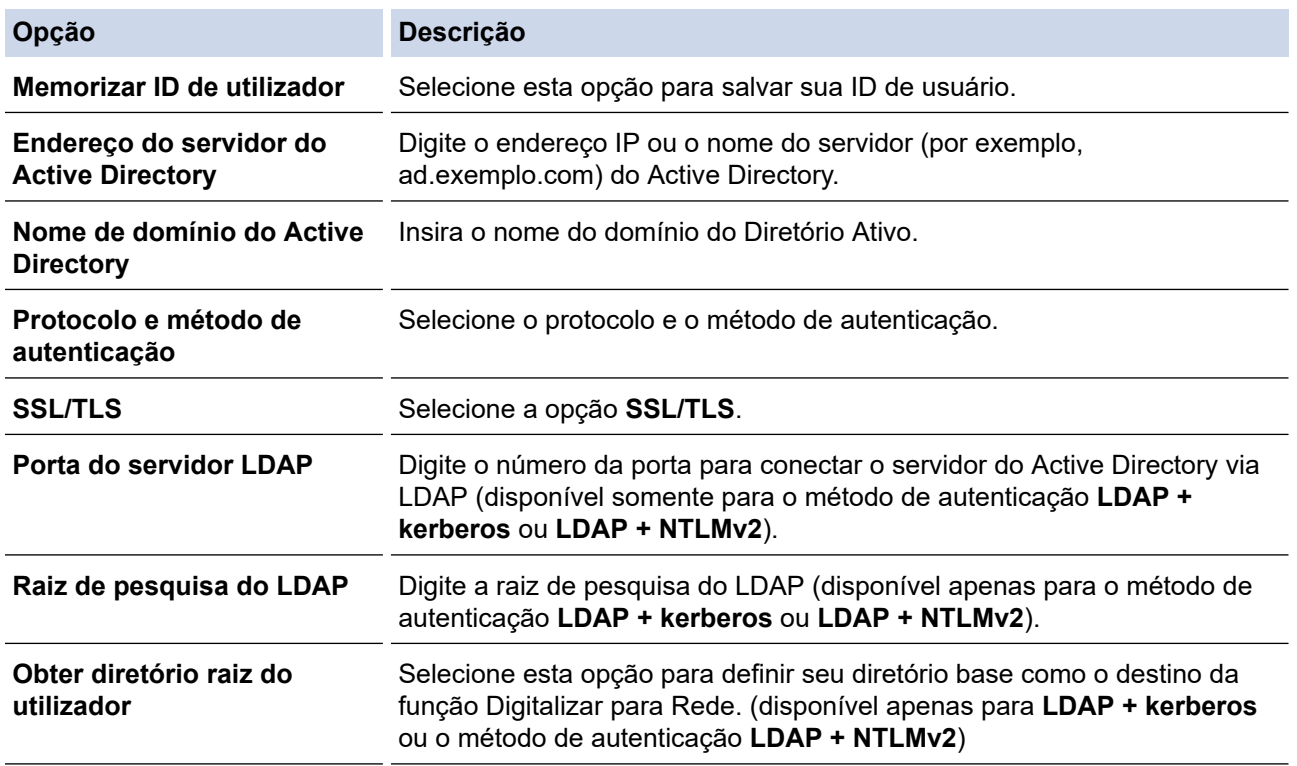

9. Clique em **Submeter**.

# **Informações relacionadas**

• [Usar Autenticação Active Directory](#page-358-0)

 [Página inicial](#page-1-0) > [Segurança](#page-306-0) > [Usar Autenticação Active Directory](#page-358-0) > Fazer login para alterar as configurações do equipamento usando o painel de controle (Autenticação Active Directory)

# **Fazer login para alterar as configurações do equipamento usando o painel de controle (Autenticação Active Directory)**

**Modelos relacionados**: DCP-B7650DW

Quando a Autenticação Active Directory estiver habilitada, o painel de controle do equipamento ficará bloqueado até você inserir sua ID de usuário e senha no painel de controle do equipamento.

- 1. No painel de controle do equipamento, use a tela de toque para inserir sua ID de usuário e senha.
- 2. Pressione [OK].
- 3. Quando a autenticação for bem sucedida o painel de controle do equipamento é desbloqueado e o LCD exibe a tela inicial.

#### **Informações relacionadas**

• [Usar Autenticação Active Directory](#page-358-0)

<span id="page-363-0"></span> [Página inicial](#page-1-0) > [Segurança](#page-306-0) > Usar Autenticação LDAP

# **Usar Autenticação LDAP**

**Modelos relacionados**: DCP-B7650DW

- [Introdução à Autenticação LDAP](#page-364-0)
- [Configurar a Autenticação LDAP usando o Gerenciamento via Web](#page-365-0)
- [Fazer login para alterar as configurações do equipamento usando o painel de controle](#page-366-0) [\(Autenticação LDAP\)](#page-366-0)

<span id="page-364-0"></span> [Página inicial](#page-1-0) > [Segurança](#page-306-0) > [Usar Autenticação LDAP](#page-363-0) > Introdução à Autenticação LDAP

# **Introdução à Autenticação LDAP**

**Modelos relacionados**: DCP-B7650DW

A Autenticação LDAP restringe o uso de seu equipamento. Se a autenticação LDAP estiver habilitada, o painel de controle do equipamento ficará bloqueado. Você só conseguirá alterar as configurações do equipamento após inserir uma ID de usuário e uma senha.

A autenticação LDAP oferece os seguintes recursos:

- Armazena dados de impressão recebidos
- Armazena dados de fax recebidos (Para modelos MFC)

Quando a Autenticação LDAP é habilitada, o equipamento armazena todos os dados de faxes recebidos. Após fazer login, o equipamento imprime os dados de fax armazenados. (Para modelos MFC)

Você pode alterar as configurações de autenticação LDAP usando o Gerenciamento via Web.

### **Informações relacionadas**

• [Usar Autenticação LDAP](#page-363-0)

#### <span id="page-365-0"></span> [Página inicial](#page-1-0) > [Segurança](#page-306-0) > [Usar Autenticação LDAP](#page-363-0) > Configurar a Autenticação LDAP usando o Gerenciamento via Web

# **Configurar a Autenticação LDAP usando o Gerenciamento via Web**

#### **Modelos relacionados**: DCP-B7650DW

- 1. Inicie o navegador da Web.
- 2. Digite "https://machine's IP address" na barra de endereços do seu navegador (onde "endereço IP do equipamento" é o endereço IP de seu equipamento).

Por exemplo:

Ø

https://192.168.1.2

3. Se necessário, digite a senha no campo **Iniciar sessão** e clique em **Iniciar sessão**.

A senha padrão para gerenciamento das configurações deste equipamento está localizada na parte traseira do equipamento, identificada como "**Pwd**". Altere a senha padrão seguindo as instruções na tela quando fizer o primeiro login.

4. Na barra de navegação à esquerda, clique em **Administrador** > **Função de restrição de utilizador** ou **Gestão de restrições**.

Se a barra de navegação à esquerda não estiver visível, inicie a navegação a partir de  $\equiv$ .

- 5. Selecione **Autenticação LDAP**.
- 6. Clique em **Submeter**.
- 7. Clique no menu **Autenticação LDAP**.
- 8. Defina as seguintes configurações:

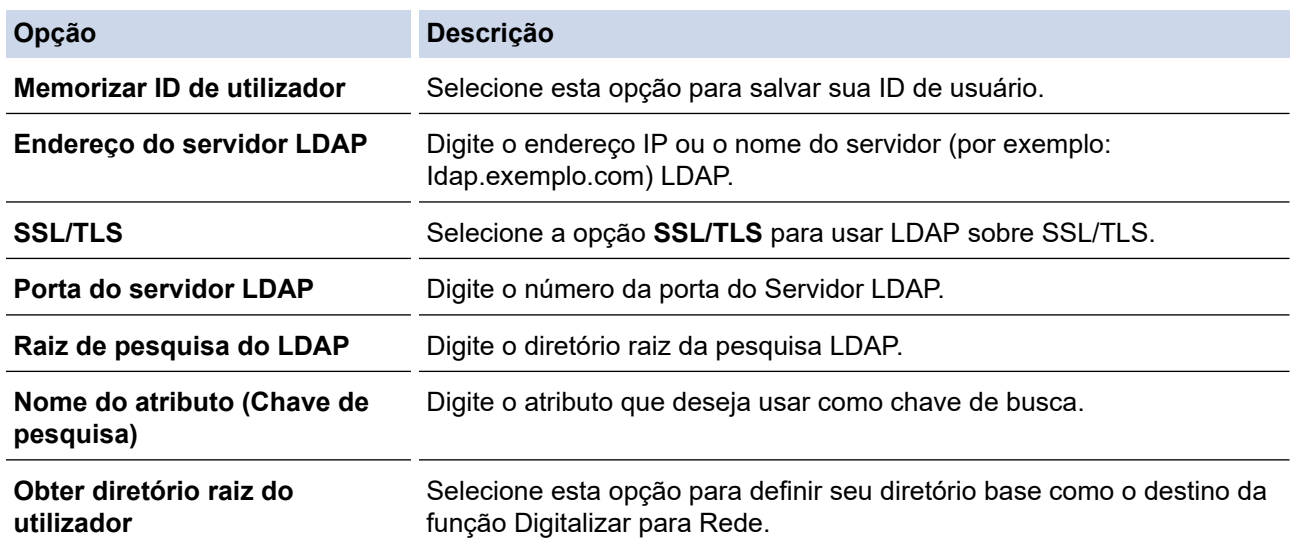

#### 9. Clique em **Submeter**.

#### **Informações relacionadas**

• [Usar Autenticação LDAP](#page-363-0)

<span id="page-366-0"></span> [Página inicial](#page-1-0) > [Segurança](#page-306-0) > [Usar Autenticação LDAP](#page-363-0) > Fazer login para alterar as configurações do equipamento usando o painel de controle (Autenticação LDAP)

## **Fazer login para alterar as configurações do equipamento usando o painel de controle (Autenticação LDAP)**

**Modelos relacionados**: DCP-B7650DW

Quando a Autenticação LDAP estiver habilitada, o painel de controle do equipamento ficará bloqueado até você inserir sua ID de usuário e senha no painel de controle do equipamento.

- 1. No painel de controle do equipamento, insira a ID de usuário.
- 2. Pressione [OK].
- 3. Digite a senha.
- 4. Pressione [OK].
- 5. Pressione [OK] novamente.
- 6. Quando a autenticação for bem sucedida o painel de controle do equipamento é desbloqueado e o LCD exibe a tela inicial.

#### **Informações relacionadas**

• [Usar Autenticação LDAP](#page-363-0)

<span id="page-367-0"></span> [Página inicial](#page-1-0) > [Segurança](#page-306-0) > Usar o Secure Function Lock 3.0 (Bloqueio Seguro de Função 3.0)

# **Usar o Secure Function Lock 3.0 (Bloqueio Seguro de Função 3.0)**

#### **Modelos relacionados**: DCP-B7650DW

O Secure Function Lock 3.0 (Bloqueio Seguro de Função 3.0) aumenta a segurança restringindo as funções disponíveis no equipamento.

- [Antes de usar o Secure Function Lock 3.0](#page-368-0)
- [Configurar o Secure Function Lock 3.0 usando o Gerenciamento via Web](#page-369-0)
- [Digitalizar usando o Secure Function Lock 3.0](#page-370-0)
- [Configurar Modo Público para o Secure Function Lock 3.0](#page-371-0)
- [Recursos adicionais do Secure Function Lock 3.0](#page-372-0)
- [Registrar um novo cartão de ID usando o painel de controle do equipamento](#page-373-0)

<span id="page-368-0"></span> [Página inicial](#page-1-0) > [Segurança](#page-306-0) > [Usar o Secure Function Lock 3.0 \(Bloqueio Seguro de Função 3.0\)](#page-367-0) > Antes de usar o Secure Function Lock 3.0

# **Antes de usar o Secure Function Lock 3.0**

**Modelos relacionados**: DCP-B7650DW

Use o Secure Function Lock (Bloqueio Seguro de Função) para configurar senhas, definir limites de páginas para usuários específicos e conceder acesso a algumas ou todas as funções listadas aqui.

Você pode definir e alterar as seguintes configurações do Secure Function Lock 3.0 (Bloqueio Seguro de Função 3.0) usando o Gerenciamento via Web:

• **Imprimir**

A impressão inclui trabalhos de impressão enviados por meio do AirPrint, do Brother iPrint&Scan e do Brother Mobile Connect.

Se você registrar antecipadamente os nomes de login dos usuários, eles não precisarão digitar a senha ao utilizarem a função de impressão.

- **Copiar**
- **Digitalizar**

A digitalização inclui trabalhos de digitalização enviados por meio do Brother iPrint&Scan e do Brother Mobile Connect.

- **Enviar** (apenas modelos suportados)
- **Receber** (apenas modelos suportados)
- **Web Connect** (apenas os modelos compatíveis)
- **Aplicações** (apenas modelos suportados)
- **Limites de página**
- **Contadores de pág.**
- **ID do cartão (ID NFC)** (apenas modelos suportados)

Se você registrar os IDs dos cartões de usuário com antecedência, os usuários registrados podem ativar o equipamento tocando seus cartões registrados no símbolo NFC do equipamento.

Modelos de LCD com tela de toque:

Quando o bloqueio de funções seguras é ativado, o equipamento entra automaticamente no modo público e algumas das funções do equipamento ficam restritas a apenas usuários autorizados. Para acessar as

funções restritas do equipamento, pressione  $\mathcal{L}$ , selecione seu nome de usuário e digite sua senha.

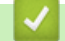

### **Informações relacionadas**

<span id="page-369-0"></span> [Página inicial](#page-1-0) > [Segurança](#page-306-0) > [Usar o Secure Function Lock 3.0 \(Bloqueio Seguro de Função](#page-367-0) [3.0\)](#page-367-0) > Configurar o Secure Function Lock 3.0 usando o Gerenciamento via Web

# **Configurar o Secure Function Lock 3.0 usando o Gerenciamento via Web**

#### **Modelos relacionados**: DCP-B7650DW

- 1. Inicie o navegador da Web.
- 2. Digite "https://machine's IP address" na barra de endereços do seu navegador (onde "endereço IP do equipamento" é o endereço IP de seu equipamento).

Por exemplo:

https://192.168.1.2

3. Se necessário, digite a senha no campo **Iniciar sessão** e clique em **Iniciar sessão**.

A senha padrão para gerenciamento das configurações deste equipamento está localizada na parte traseira do equipamento, identificada como "**Pwd**". Altere a senha padrão seguindo as instruções na tela quando fizer o primeiro login.

4. Na barra de navegação à esquerda, clique em **Administrador** > **Função de restrição de utilizador** ou **Gestão de restrições**.

Se a barra de navegação à esquerda não estiver visível, inicie a navegação a partir de  $\equiv$ .

- 5. Selecione **Proteger bloqueio de função**.
- 6. Clique em **Submeter**.
- 7. Clique no menu **Funções restritas**.
- 8. No campo **Lista de utilizadores/Funções restritas**, digite um nome de grupo ou nome de usuário.
- 9. Em **Imprimir** e em outras colunas, marque uma caixa de seleção para permitir a função listada ou desmarque uma caixa de seleção para restringir a função listada.
- 10. Para configurar a contagem máxima de páginas, marque a caixa de seleção **Lig.** na coluna **Limites de página** e depois digite o número máximo no campo **Máx. de páginas**.
- 11. Clique em **Submeter**.
- 12. Clique no menu **Lista de utilizadores**.
- 13. No campo **Lista de utilizadores**, digite o nome de usuário.
- 14. Digite a senha no campo **Palavra-passe/Senha**.

O número de caracteres que você pode definir será diferente, dependendo do modelo.

- 15. Para registrar o documento de identidade do usuário, digite o número do documento no campo **ID do cartão (ID NFC)**(disponível em alguns modelos).
- 16. Na lista suspensa, selecione **Lista de utilizadores/Funções restritas** para cada usuário.
- 17. Clique em **Submeter**.

Você também pode alterar as configurações de bloqueio da lista de usuários no menu **Proteger bloqueio de função**.

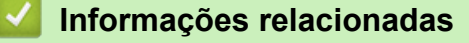

<span id="page-370-0"></span> [Página inicial](#page-1-0) > [Segurança](#page-306-0) > [Usar o Secure Function Lock 3.0 \(Bloqueio Seguro de Função](#page-367-0) [3.0\)](#page-367-0) > Digitalizar usando o Secure Function Lock 3.0

# **Digitalizar usando o Secure Function Lock 3.0**

**Modelos relacionados**: DCP-B7650DW

### **Configuração das restrições de digitalização (para administradores)**

O Secure Function Lock 3.0 (Bloqueio Seguro de Função 3.0) permite que um administrador restrinja quais usuários terão permissão para digitalizar. Quando o recurso de escaneamento é desativado para a configuração de usuários públicos, apenas os usuários que foram marcados na caixa de seleção **Digitalizar** poderão digitalizar.

### **Utilização do recurso de digitalização (para usuários restritos)**

• Para digitalizar utilizando o painel de controle do equipamento:

Os usuários restritos precisam digitar suas senhas no painel de controle do equipamento para acessarem o modo de digitalização.

• Para digitalizar utilizando um computador:

Os usuários restritos precisam digitar suas senhas no painel de controle do equipamento antes de escanearem em seus computadores. Se a senha não for digitada no painel de controle do equipamento, será exibida uma mensagem de erro no computador do usuário.

### **Informações relacionadas**

<span id="page-371-0"></span> [Página inicial](#page-1-0) > [Segurança](#page-306-0) > [Usar o Secure Function Lock 3.0 \(Bloqueio Seguro de Função](#page-367-0) [3.0\)](#page-367-0) > Configurar Modo Público para o Secure Function Lock 3.0

# **Configurar Modo Público para o Secure Function Lock 3.0**

**Modelos relacionados**: DCP-B7650DW

Use a tela do Secure Function Lock para configurar o modo Público, que limita as funções disponíveis aos usuários públicos. Os usuários públicos não precisam digitar uma senha para acessar os recursos disponibilizados pelas configurações do modo Público.

O modo público inclui trabalhos de impressão enviados por meio do Brother iPrint&Scan e do Brother Mobile Connect.

- 1. Inicie o navegador da Web.
- 2. Digite "https://machine's IP address" na barra de endereços do seu navegador (onde "endereço IP do equipamento" é o endereço IP de seu equipamento).

Por exemplo:

https://192.168.1.2

3. Se necessário, digite a senha no campo **Iniciar sessão** e clique em **Iniciar sessão**.

A senha padrão para gerenciamento das configurações deste equipamento está localizada na parte traseira do equipamento, identificada como "**Pwd**". Altere a senha padrão seguindo as instruções na tela quando fizer o primeiro login.

4. Na barra de navegação à esquerda, clique em **Administrador** > **Função de restrição de utilizador** ou **Gestão de restrições**.

Se a barra de navegação à esquerda não estiver visível, inicie a navegação a partir de  $\equiv$ .

- 5. Selecione **Proteger bloqueio de função**.
- 6. Clique em **Submeter**.
- 7. Clique no menu **Funções restritas**.
- 8. Na linha **Modo público**, marque uma caixa de seleção para permitir a função listada ou desmarque uma caixa de seleção para restringir a função listada.
- 9. Clique em **Submeter**.

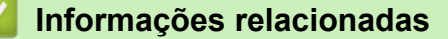

<span id="page-372-0"></span> [Página inicial](#page-1-0) > [Segurança](#page-306-0) > [Usar o Secure Function Lock 3.0 \(Bloqueio Seguro de Função](#page-367-0) [3.0\)](#page-367-0) > Recursos adicionais do Secure Function Lock 3.0

# **Recursos adicionais do Secure Function Lock 3.0**

**Modelos relacionados**: DCP-B7650DW

Configure os seguintes recursos na tela do Secure Function Lock:

#### **Repor todos os contadores**

Clique em **Repor todos os contadores**, na coluna **Contadores de pág.**, para restaurar o contador de páginas.

### **Exportar para ficheiro CSV**

Clique em **Exportar para ficheiro CSV**, para exportar o contador de páginas atual e o último, incluindo informações de **Lista de utilizadores/Funções restritas**, como um arquivo CSV.

#### **ID do cartão (ID NFC) (apenas modelos suportados)**

Clique no menu **Lista de utilizadores** e digite o ID do cartão de um usuário no campo **ID do cartão (ID NFC)**. Você pode usar seu cartão de proximidade para autenticação.

#### **Último registo do contador**

Clique em **Último registo do contador**, se quiser que o equipamento mantenha a contagem de páginas após o contador ser restaurado.

### **Informações relacionadas**

<span id="page-373-0"></span> [Página inicial](#page-1-0) > [Segurança](#page-306-0) > [Usar o Secure Function Lock 3.0 \(Bloqueio Seguro de Função](#page-367-0) [3.0\)](#page-367-0) > Registrar um novo cartão de ID usando o painel de controle do equipamento

# **Registrar um novo cartão de ID usando o painel de controle do equipamento**

#### **Modelos relacionados**: DCP-B7650DW

- 1. Encoste um cartão de proximidade (cartão IC) registrado no símbolo de Near-Field Communication (NFC).
- 2. Toque no ID de usuário no equipamento.
- 3. Pressione [Registrar Cartão].
- 4. Encoste um novo cartão de proximidade no símbolo de NFC. O número do novo cartão de proximidade é registrado no equipamento.
- 5. Pressione [OK].

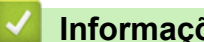

### **Informações relacionadas**

<span id="page-374-0"></span> [Página inicial](#page-1-0) > [Segurança](#page-306-0) > Enviar ou receber um e-mail com segurança

## **Enviar ou receber um e-mail com segurança**

- [Configurar o envio ou recebimento de e-mails usando o Gerenciamento via Web](#page-375-0)
- [Enviar um e-mail com autenticação de usuário](#page-376-0)
- [Enviar ou receber um e-mail com segurança usando SSL/TLS](#page-377-0)

<span id="page-375-0"></span> [Página inicial](#page-1-0) > [Segurança](#page-306-0) > [Enviar ou receber um e-mail com segurança](#page-374-0) > Configurar o envio ou recebimento de e-mails usando o Gerenciamento via Web

## **Configurar o envio ou recebimento de e-mails usando o Gerenciamento via Web**

Recomendamos o uso do Gerenciamento via Web para configurar o envio seguro de e-mails com autenticação do usuário ou o envio e recepção de e-mails com SSL/TLS.

- 1. Inicie o navegador da Web.
- 2. Digite "https://machine's IP address" na barra de endereços do seu navegador (onde "endereço IP do equipamento" é o endereço IP de seu equipamento).

Por exemplo: https://192.168.1.2

3. Se necessário, digite a senha no campo **Iniciar sessão** e clique em **Iniciar sessão**.

A senha padrão para gerenciamento das configurações deste equipamento está localizada na parte traseira do equipamento, identificada como "**Pwd**". Altere a senha padrão seguindo as instruções na tela quando fizer o primeiro login.

4. Na barra de navegação à esquerda, clique em **Rede** > **Rede** > **Protocolo**.

Se a barra de navegação à esquerda não estiver visível, inicie a navegação a partir de  $\equiv$ .

5. No campo **POP3/IMAP4/Cliente SMTP**, clique em **Definições avançadas** e certifique-se de que o status de **POP3/IMAP4/Cliente SMTP** esteja **Ativado**.

Se a tela de seleção **Método de autenticação** for exibida, selecione o método de autenticação e siga as instruções na tela.

- 6. Defina as configurações de **POP3/IMAP4/Cliente SMTP**.
	- Para confirmar se as opções de e-mail estão corretas após a configuração, envie um e-mail de teste.
	- Se você não sabe as configurações de servidor POP3/IMAP4/SMTP, entre em contato com o seu administrador da rede ou com o provedor de serviços de Internet (ISP).
- 7. Ao concluir, clique em **Submeter**.

A caixa de diálogo **Testar config. de envio/rec. e-mail** é exibida.

8. Siga as instruções da caixa de diálogo para testar as configurações atuais.

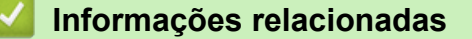

• [Enviar ou receber um e-mail com segurança](#page-374-0)

<span id="page-376-0"></span> [Página inicial](#page-1-0) > [Segurança](#page-306-0) > [Enviar ou receber um e-mail com segurança](#page-374-0) > Enviar um e-mail com autenticação de usuário

## **Enviar um e-mail com autenticação de usuário**

O equipamento envia e-mails por meio de um servidor de e-mail que requer autenticação de usuário. Esse método impede que usuários não autorizados acessem o servidor de e-mail.

Você pode enviar notificações e relatórios por e-mail e I-Fax usando a autenticação do usuário. (Para modelos MFC)

Nós recomendamos o uso do Gerenciamento via Web para a configuração da autenticação de SMTP.

### **Configurações do servidor de e-mail**

Ø

Você deve configurar o método de autenticação de SMTP do seu equipamento para coincidir com o método usado pelo servidor de e-mail. Para obter detalhes sobre suas configurações do servidor de e-mail, entre em contato com seu administrador de rede ou com o provedor de serviços de Internet (ISP).

Para habilitar a autenticação do servidor SMTP usando o Gerenciamento via Web, selecione seu método de autenticação em **Método de autenticação do servidor** na tela **POP3/IMAP4/Cliente SMTP**.

### **Informações relacionadas**

• [Enviar ou receber um e-mail com segurança](#page-374-0)

<span id="page-377-0"></span> [Página inicial](#page-1-0) > [Segurança](#page-306-0) > [Enviar ou receber um e-mail com segurança](#page-374-0) > Enviar ou receber um e-mail com segurança usando SSL/TLS

## **Enviar ou receber um e-mail com segurança usando SSL/TLS**

Seu equipamento suporta métodos de comunicação SSL/TLS. Para usar um servidor de e-mail que utilize a comunicação SSL/TLS, você deve definir as configurações a seguir.

Recomendamos a utilização do Gerenciamento via Web para configurar o SSL/TLS.

### **Verificar certificado do servidor**

Em **SSL/TLS**, se você escolher **SSL** ou **TLS**, a caixa de seleção **Verif. Certif. do Servidor** será marcada automaticamente.

- Antes de verificar o certificado do servidor, você deve importar o certificado de CA emitido pela CA que assinou o certificado do servidor. Entre em contato com o seu administrador de rede ou com o seu provedor de serviços de Internet (ISP) para confirmar se é necessário importar um certificado de CA.
- Se não for necessário verificar o certificado do servidor, desmarque a caixa de seleção **Verif. Certif. do Servidor**.

### **Número da porta**

Se você selecionar **SSL** ou **TLS**, o valor de **Porta** será alterado para coincidir com o protocolo. Para alterar o número da porta manualmente, digite o número da porta depois de selecionar as configurações de **SSL/TLS**.

Você deve configurar o método de comunicação do seu equipamento para coincidir com o método usado pelo servidor de e-mail. Para obter detalhes sobre as configurações do seu servidor de e-mail, entre em contato com o administrador de rede ou com o ISP.

Na maior parte dos casos, os serviços de webmail seguro requerem as seguintes configurações:

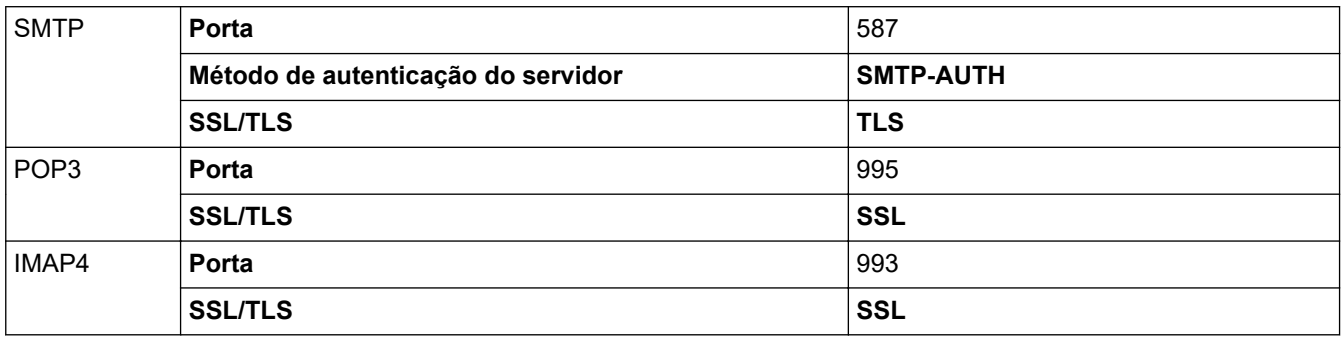

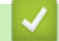

### **Informações relacionadas**

• [Enviar ou receber um e-mail com segurança](#page-374-0)

#### **Tópicos relacionados:**

• [Configurar certificados para a segurança do dispositivo](#page-309-0)

<span id="page-378-0"></span> [Página inicial](#page-1-0) > [Segurança](#page-306-0) > Armazenamento do registro de impressão na rede

### **Armazenamento do registro de impressão na rede**

**Modelos relacionados**: DCP-B7650DW

- [Visão geral do armazenamento do registro de impressão na rede](#page-379-0)
- [Configurar as opções do armazenamento do registro de impressão na rede usando o](#page-380-0) [Gerenciamento via Web](#page-380-0)
- [Usar a Configuração de detecção de erro do armazenamento do registro de impressão](#page-382-0) [na rede](#page-382-0)
- [Usar o armazenamento do registro de impressão na rede com o Secure Function Lock](#page-384-0) [3.0](#page-384-0)

<span id="page-379-0"></span> [Página inicial](#page-1-0) > [Segurança](#page-306-0) > [Armazenamento do registro de impressão na rede](#page-378-0) > Visão geral do armazenamento do registro de impressão na rede

# **Visão geral do armazenamento do registro de impressão na rede**

**Modelos relacionados**: DCP-B7650DW

O recurso de armazenamento do registro de impressão na rede permite que você salve o arquivo do registro de impressão de seu equipamento em um servidor em rede usando o protocolo CIFS (Common Internet File System). Você pode gravar a ID, o tipo de trabalho de impressão, o nome do trabalho, o nome de usuário, a data, a hora e o número de páginas impressas para cada trabalho de impressão. O CIFS é um protocolo executado por TCP/IP, possibilitando que computadores em uma rede compartilhem arquivos em uma intranet ou Internet.

As funções de impressão a seguir são gravadas no registro de impressão:

- Trabalhos de impressão de seu computador
- Cópia
- Fax recebidos (apenas os modelos compatíveis)
- Impressão com Web Connect (somente modelos compatíveis)
	- O recurso de armazenamento do registro de impressão na rede é compatível com autenticação Kerberos e NTLMv2. Você precisa configurar o protocolo SNTP (servidor de horário da rede) ou configurar a data, a hora e o fuso horário corretamente no painel de controle para a autenticação.
		- Você pode definir o tipo de arquivo como TXT ou CSV ao armazenar um arquivo no servidor.

### **Informações relacionadas**

• [Armazenamento do registro de impressão na rede](#page-378-0)

<span id="page-380-0"></span> [Página inicial](#page-1-0) > [Segurança](#page-306-0) > [Armazenamento do registro de impressão na rede](#page-378-0) > Configurar as opções do armazenamento do registro de impressão na rede usando o Gerenciamento via Web

## **Configurar as opções do armazenamento do registro de impressão na rede usando o Gerenciamento via Web**

#### **Modelos relacionados**: DCP-B7650DW

- 1. Inicie o navegador da Web.
- 2. Digite "https://machine's IP address" na barra de endereços do seu navegador (onde "endereço IP do equipamento" é o endereço IP de seu equipamento).

Por exemplo:

https://192.168.1.2

3. Se necessário, digite a senha no campo **Iniciar sessão** e clique em **Iniciar sessão**.

A senha padrão para gerenciamento das configurações deste equipamento está localizada na parte traseira do equipamento, identificada como "**Pwd**". Altere a senha padrão seguindo as instruções na tela quando fizer o primeiro login.

4. Na barra de navegação à esquerda, clique em **Administrador** > **Armazenar registo de impressão na rede**.

Se a barra de navegação à esquerda não estiver visível, inicie a navegação a partir de  $\equiv$ .

- 5. No campo **Registo de impressão**, clique em **Lig.**.
- 6. Defina as seguintes configurações:

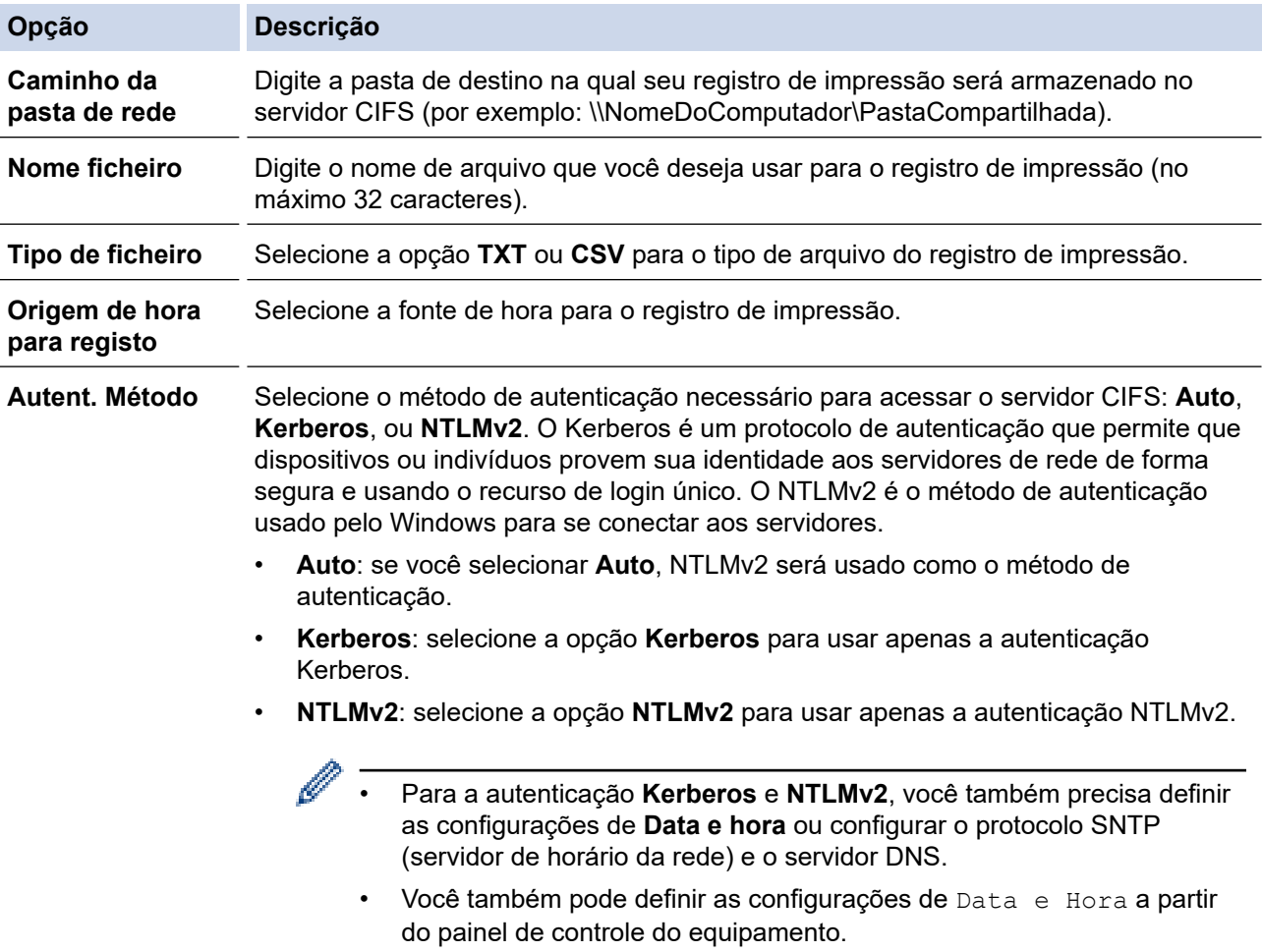

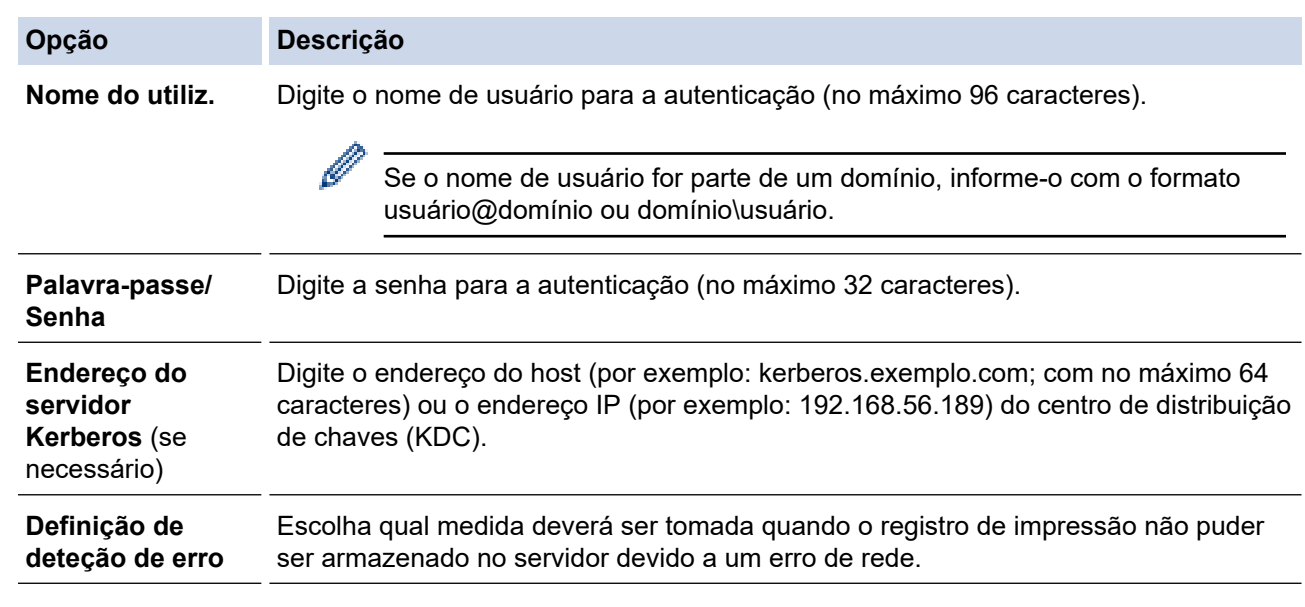

7. No campo **Estado da ligação**, confirme o status do último registro.

Você também pode confirmar o status do erro no LCD do equipamento.

- 8. Clique em **Submeter** para exibir a página **Testar o registo de impressão na rede**. Para testar suas configurações, clique em **Sim** e vá para a próxima etapa. Para ignorar o teste, clique em **Não**. Suas configurações serão enviadas automaticamente.
- 9. O equipamento testará suas configurações.

Ø

10. Se suas configurações forem aceitas, a mensagem **Teste OK** será exibida na tela.

Se a mensagem **Erro no teste** for exibida, selecione todas as configurações e clique em **Submeter** para exibir novamente a página de teste.

#### **Informações relacionadas**

• [Armazenamento do registro de impressão na rede](#page-378-0)

<span id="page-382-0"></span> [Página inicial](#page-1-0) > [Segurança](#page-306-0) > [Armazenamento do registro de impressão na rede](#page-378-0) > Usar a Configuração de detecção de erro do armazenamento do registro de impressão na rede

# **Usar a Configuração de detecção de erro do armazenamento do registro de impressão na rede**

**Modelos relacionados**: DCP-B7650DW

Use as Configurações de detecção de erro para determinar a ação a ser tomada quando o registro de impressão não pode ser armazenado no servidor devido a um erro de rede.

- 1. Inicie o navegador da Web.
- 2. Digite "https://machine's IP address" na barra de endereços do seu navegador (onde "endereço IP do equipamento" é o endereço IP de seu equipamento).

Por exemplo:

https://192.168.1.2

3. Se necessário, digite a senha no campo **Iniciar sessão** e clique em **Iniciar sessão**.

A senha padrão para gerenciamento das configurações deste equipamento está localizada na parte traseira do equipamento, identificada como "**Pwd**". Altere a senha padrão seguindo as instruções na tela quando fizer o primeiro login.

4. Na barra de navegação à esquerda, clique em **Administrador** > **Armazenar registo de impressão na rede**.

Se a barra de navegação à esquerda não estiver visível, inicie a navegação a partir de  $\equiv$ .

5. Na seção **Definição de deteção de erro**, selecione a opção **Cancelar impressão** ou **Ignorar registo e impressão**.

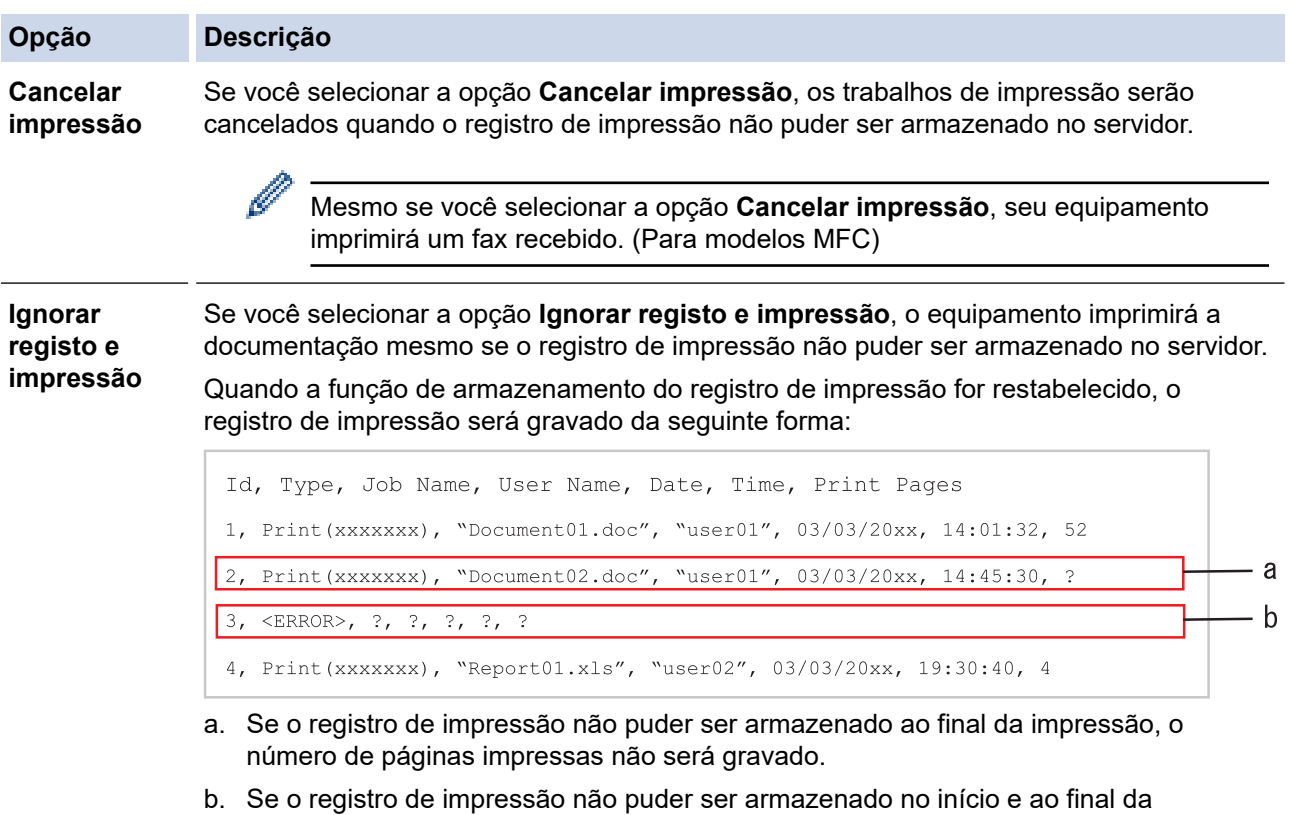

- impressão, o registro de impressão do trabalho não será gravado. Quando a função for recuperada, o erro será refletido no registro.
- 6. Clique em **Submeter** para exibir a página **Testar o registo de impressão na rede**. Para testar suas configurações, clique em **Sim** e vá para a próxima etapa.

Para ignorar o teste, clique em **Não**. Suas configurações serão enviadas automaticamente.

- 7. O equipamento testará suas configurações.
- 8. Se suas configurações forem aceitas, a mensagem **Teste OK** será exibida na tela.

Se a mensagem **Erro no teste** for exibida, selecione todas as configurações e clique em **Submeter** para exibir novamente a página de teste.

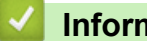

### **Informações relacionadas**

• [Armazenamento do registro de impressão na rede](#page-378-0)

<span id="page-384-0"></span> [Página inicial](#page-1-0) > [Segurança](#page-306-0) > [Armazenamento do registro de impressão na rede](#page-378-0) > Usar o armazenamento do registro de impressão na rede com o Secure Function Lock 3.0

## **Usar o armazenamento do registro de impressão na rede com o Secure Function Lock 3.0**

**Modelos relacionados**: DCP-B7650DW

Quando o Secure Function Lock 3.0 estiver ativo, os nomes dos usuários registrados para cópia, recepção de fax (para modelos MFC) e impressão Web Connect são gravados no relatório de armazenamento do registro de impressão na rede. Quando a autenticação Active Directory estiver habilitada, o nome do usuário será gravado no relatório de armazenamento do registro de impressão na rede:

```
Id, Type, Job Name, User Name, Date, Time, Print Pages
1, Copy, -, -, 04/04/20xx, 09:05:12, 3
2, Fax, -, -, 04/04/20xx, 09:45:30, 5
3, Copy, -, \sqrt{\text{BOB''}}, 04/04/20xx, 10:20:30, 4
4, Fax, -, \sqrt{\text{BOB}'', 04/04/20xx, 10:35:12, 3
```
 **Informações relacionadas**

• [Armazenamento do registro de impressão na rede](#page-378-0)

<span id="page-385-0"></span> [Página inicial](#page-1-0) > [Segurança](#page-306-0) > Bloquear as configurações do equipamento a partir do painel de controle

## **Bloquear as configurações do equipamento a partir do painel de controle**

Antes de ligar o bloqueio de configuração do equipamento, anote e salve sua senha. Se esquecer a senha, você deverá redefinir todas as senhas armazenadas no equipamento entrando em contato com seu administrador ou com o Serviço de Atendimento ao Cliente Brother.

• [Visão geral do bloqueio de configuração](#page-386-0)

<span id="page-386-0"></span> [Página inicial](#page-1-0) > [Segurança](#page-306-0) > [Bloquear as configurações do equipamento a partir do painel de](#page-385-0) [controle](#page-385-0) > Visão geral do bloqueio de configuração

# **Visão geral do bloqueio de configuração**

### **Modelos relacionados**: MFC-B7810DW

Use a função Bloqueio de Configuração para bloquear o acesso não autorizado às configurações do equipamento.

Quando o Bloqueio de configuração está ativado, não é possível acessar as configurações do equipamento sem inserir a senha.

- [Definir a senha de Bloqueio de Configuração](#page-387-0)
- [Alterar a senha de Bloqueio de Configuração](#page-388-0)
- [Ativar o Bloqueio de Configuração](#page-389-0)

<span id="page-387-0"></span> [Página inicial](#page-1-0) > [Segurança](#page-306-0) > [Bloquear as configurações do equipamento a partir do painel de](#page-385-0) [controle](#page-385-0) > [Visão geral do bloqueio de configuração](#page-386-0) > Definir a senha de Bloqueio de Configuração

# **Definir a senha de Bloqueio de Configuração**

#### **Modelos relacionados**: MFC-B7810DW

- 1. Pressione **Menu**.
- 2. Pressione ▲ ou ▼ para exibir a opção [Config. Geral] e, em seguida, pressione OK.
- 3. (MFC-B7810DW) Pressione ▲ ou ▼ para exibir a opção [Segurança] e depois pressione OK.
- 4. Pressione ▲ ou ▼ para exibir a opção [Conf. bloq.] e, em seguida, pressione OK.
- 5. Digite uma senha de quatro dígitos. Para inserir cada dígito, pressione **A** ou ▼ para selecionar um número e depois pressione OK.
- 6. Quando o LCD exibe [Verif.:], reinsira a senha.
- 7. Pressione **OK**.
- 8. Pressione **Parar/Sair**.

### **Informações relacionadas**

- [Visão geral do bloqueio de configuração](#page-386-0)
- **Tópicos relacionados:**
- [Como inserir texto em seu equipamento](#page-26-0)

<span id="page-388-0"></span> [Página inicial](#page-1-0) > [Segurança](#page-306-0) > [Bloquear as configurações do equipamento a partir do painel de](#page-385-0) [controle](#page-385-0) > [Visão geral do bloqueio de configuração](#page-386-0) > Alterar a senha de Bloqueio de Configuração

# **Alterar a senha de Bloqueio de Configuração**

#### **Modelos relacionados**: MFC-B7810DW

- 1. Pressione **Menu**.
- 2. Pressione ▲ ou ▼ para exibir a opção [Config. Geral] e, em seguida, pressione OK.
- 3. (MFC-B7810DW) Pressione ▲ ou ▼ para exibir a opção [Segurança] e depois pressione OK.
- 4. Pressione ▲ ou ▼ para exibir a opção [Conf. bloq.] e, em seguida, pressione OK.
- 5. Pressione **A** ou **V** para selecionar a opção [Config. senha] e, em seguida, pressione OK.
- 6. Insira a senha atual de quatro dígitos.
- 7. Pressione **OK**.
- 8. Insira uma nova senha de quatro dígitos.
- 9. Pressione **OK**.
- 10. Quando o LCD exibe [Verif.:], reinsira a senha.
- 11. Pressione **OK**.
- 12. Pressione **Parar/Sair**.

### **Informações relacionadas**

• [Visão geral do bloqueio de configuração](#page-386-0)

<span id="page-389-0"></span> [Página inicial](#page-1-0) > [Segurança](#page-306-0) > [Bloquear as configurações do equipamento a partir do painel de](#page-385-0) [controle](#page-385-0) > [Visão geral do bloqueio de configuração](#page-386-0) > Ativar o Bloqueio de Configuração

# **Ativar o Bloqueio de Configuração**

#### **Modelos relacionados**: MFC-B7810DW

- 1. Pressione **Menu**.
- 2. Pressione ▲ ou ▼ para exibir a opção [Config. Geral] e, em seguida, pressione OK.
- 3. (MFC-B7810DW) Pressione ▲ ou ▼ para exibir a opção [Segurança] e depois pressione OK.
- 4. Pressione ▲ ou ▼ para exibir a opção [Conf. bloq.] e, em seguida, pressione OK.
- 5. Pressione **OK** quando o LCD exibir [Lig].
- 6. Insira a senha atual de quatro dígitos.
- 7. Pressione **OK**.

#### **Informações relacionadas**

• [Visão geral do bloqueio de configuração](#page-386-0)

<span id="page-390-0"></span> [Página inicial](#page-1-0) > [Segurança](#page-306-0) > Use os recursos de Detecção de rede global

## **Use os recursos de Detecção de rede global**

Ao usar o equipamento em uma rede privada, use o recurso de Detecção de rede global para evitar o risco de ataques inesperados da rede global.

- [Habilitar a detecção global de endereço IP](#page-391-0)
- [Bloqueio de Comunicações da Rede Global](#page-392-0)

<span id="page-391-0"></span> [Página inicial](#page-1-0) > [Segurança](#page-306-0) > [Use os recursos de Detecção de rede global](#page-390-0) > Habilitar a detecção global de endereço IP

# **Habilitar a detecção global de endereço IP**

Use esse recurso para verificar o endereço IP da seu equipamento. Quando seu equipamento for atribuído a um endereço IP global, será exibido um alerta no equipamento.

>> MFC-B7810DW >> DCP-B7650DW

### **MFC-B7810DW**

- 1. Pressione **Menu**.
- 2. Pressione ▲ ou ▼ para selecionar a opção [Rede] e, em seguida, pressione OK.
- 3. Pressione ▲ ou ▼ para selecionar a opção [Dtct. GlobalNW] e, em seguida, pressione OK.
- 4. Pressione ▲ ou ▼ para selecionar a opção [Permit. detec.] e, em seguida, pressione OK.
- 5. Pressione **A** ou **V** para selecionar [Lig] e então pressione OK.

### **DCP-B7650DW**

1. Pressione  $\|\cdot\|$   $|$  [Configs.] > [Tds. configs.] > [Rede] > [Dtct. GlobalNW] > [Permitir detecção] > [Lig].

2. Pressione

 **Informações relacionadas**

• [Use os recursos de Detecção de rede global](#page-390-0)

<span id="page-392-0"></span> [Página inicial](#page-1-0) > [Segurança](#page-306-0) > [Use os recursos de Detecção de rede global](#page-390-0) > Bloqueio de Comunicações da Rede Global

# **Bloqueio de Comunicações da Rede Global**

Quando se habilita esse recurso, ele limita o recebimento de trabalhos de dispositivos com endereços IP globais.

>> MFC-B7810DW >> DCP-B7650DW

Ø

#### **MFC-B7810DW**

- 1. Pressione **Menu**.
- 2. Pressione **▲ ou ▼ para selecionar a opção** [Rede] e, em seguida, pressione **OK**.
- 3. Pressione a ou b para selecionar a opção [Dtct. GlobalNW] e, em seguida, pressione **OK**.
- 4. Pressione ▲ ou ▼ para selecionar a opção [Rej. acesso] e, em seguida, pressione OK.
- 5. Pressione a ou b para selecionar [Lig] e então pressione **OK**.

#### **DCP-B7650DW**

- 1. Pressione  $\|\cdot\|$  [Configs.] > [Tds. configs.] > [Rede] > [Dtct. GlobalNW] > [Rejeitar acesso] > [Lig].
- 2. Pressione

#### **Informações relacionadas**

• [Use os recursos de Detecção de rede global](#page-390-0)

<span id="page-393-0"></span> [Página inicial](#page-1-0) > Móvel/Web Connect

# **Móvel/Web Connect**

- [Brother Web Connect \(Brother conectada à Web\)](#page-394-0)
- [AirPrint](#page-410-0)
- Mopria™ [Print Service e Mopria](#page-418-0)™ Scan
- [Brother Mobile Connect](#page-419-0)

<span id="page-394-0"></span> [Página inicial](#page-1-0) > [Móvel/Web Connect](#page-393-0) > Brother Web Connect (Brother conectada à Web)

## **Brother Web Connect (Brother conectada à Web)**

**Modelos relacionados**: DCP-B7650DW

- [Visão geral do Brother Web Connect](#page-395-0)
- [Serviços online usados com o Brother Web Connect](#page-397-0)
- [Configurar o Brother Web Connect](#page-399-0)
- [Digitalizar e transferir documentos usando o Brother Web Connect](#page-407-0)
- [Fazer download e imprimir documentos usando o Brother Web Connect](#page-408-0)

<span id="page-395-0"></span> [Página inicial](#page-1-0) > [Móvel/Web Connect](#page-393-0) > [Brother Web Connect \(Brother conectada à Web\)](#page-394-0) > Visão geral do Brother Web Connect

# **Visão geral do Brother Web Connect**

#### **Modelos relacionados**: DCP-B7650DW

Alguns sites oferecem serviços que permitem que os usuários transfiram e visualizem imagens e arquivos nos próprios sites. Seu equipamento Brother pode digitalizar imagens e transferi-las para esses serviços, bem como fazer download e imprimir imagens que já tenham sido transferidas para esses serviços.

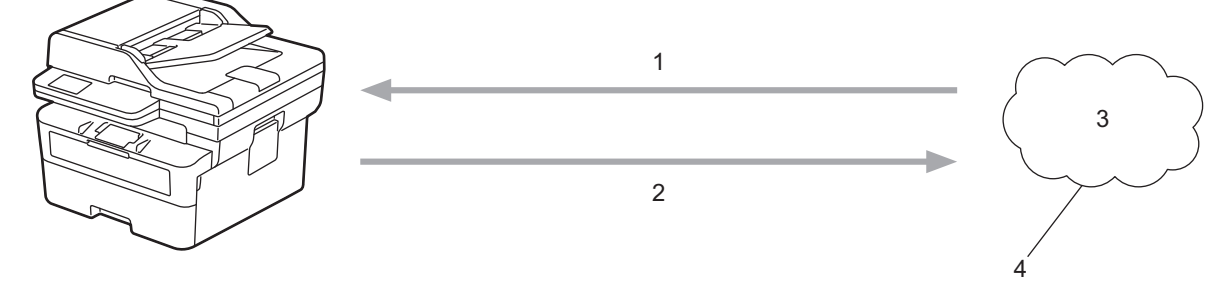

1. Impressão

Ø

- 2. Digitalização
- 3. Fotos, imagens, documentos e outros arquivos
- 4. Serviço da Web

Para usar o Brother Web Connect, seu equipamento Brother deve estar conectado a uma rede com acesso à Internet por meio de uma conexão cabeada ou sem fio.

Em configurações de rede que usem um servidor proxy, o equipamento também deverá estar configurado para usar um servidor proxy. Se você não tem certeza da sua configuração de rede, verifique com o administrador da rede.

Um servidor proxy é um computador que serve como um intermediário entre computadores sem uma conexão direta com a Internet e a Internet.

### **Informações relacionadas**

- [Brother Web Connect \(Brother conectada à Web\)](#page-394-0)
	- [Definir as configurações do servidor proxy usando o painel de controle do equipamento Brother](#page-396-0)
[Página inicial](#page-1-0) > [Móvel/Web Connect](#page-393-0) > [Brother Web Connect \(Brother conectada à Web\)](#page-394-0) > [Visão geral do](#page-395-0) [Brother Web Connect](#page-395-0) > Definir as configurações do servidor proxy usando o painel de controle do equipamento Brother

## **Definir as configurações do servidor proxy usando o painel de controle do equipamento Brother**

### **Modelos relacionados**: DCP-B7650DW

Se sua rede usar um servidor proxy, as seguintes informações do servidor proxy deverão ser configuradas no equipamento:

- Endereço do servidor proxy
- Número da porta
- Nome de usuário
- **Senha**
- 1. Pressione [Configs.] > [Todas as Config] > [Rede] > [Configurações de Conexão da Web] > [Config. de Proxy] > [Conexão Proxy] > [Lig].
- 2. Pressione a informação do servidor proxy e depois insira a opção que você deseja configurar.
- 3. Pressione .

### **Informações relacionadas**

• [Visão geral do Brother Web Connect](#page-395-0)

### **Tópicos relacionados:**

• [Definir as configurações do servidor proxy usando o Gerenciamento via Web](#page-274-0)

 [Página inicial](#page-1-0) > [Móvel/Web Connect](#page-393-0) > [Brother Web Connect \(Brother conectada à Web\)](#page-394-0) > Serviços online usados com o Brother Web Connect

## **Serviços online usados com o Brother Web Connect**

### **Modelos relacionados**: DCP-B7650DW

Usar o Brother Web Connect para acessar serviços a partir do seu equipamento Brother:

Para usar o Brother Web Connect, você precisa ter uma conta no serviço online que deseja usar. Se ainda não tiver uma conta, use um computador para acessar o site do serviço e criar uma conta.

Se você já possui uma conta, não precisa criar outra.

### **Google Drive™**

É um serviço de armazenamento, edição e compartilhamento de documentos e também de sincronização de arquivos online.

URL: [drive.google.com](http://drive.google.com)

### **Evernote®**

É um serviço de armazenamento e gerenciamento de arquivos online.

URL: [www.evernote.com](http://www.evernote.com)

#### **Dropbox**

É um serviço de armazenamento, compartilhamento e sincronização de arquivos online.

URL: [www.dropbox.com](http://www.dropbox.com)

### **OneDrive**

Serviço de armazenamento, compartilhamento e sincronização de arquivos online.

URL: [onedrive.live.com](https://onedrive.live.com)

### **Box**

É um serviço de edição e compartilhamento de documentos online.

URL: [www.box.com](http://www.box.com)

### **OneNote**

É um serviço de edição e compartilhamento de documentos online.

URL: [www.onenote.com](http://www.onenote.com)

#### **SharePoint Online**

Serviço de armazenamento, compartilhamento e gerenciamento de conteúdo on-line.

Para obter mais informações sobre qualquer um desses serviços, consulte o site do respectivo serviço. A tabela a seguir descreve quais tipos de arquivos podem ser usados com cada recurso Brother Web Connect:

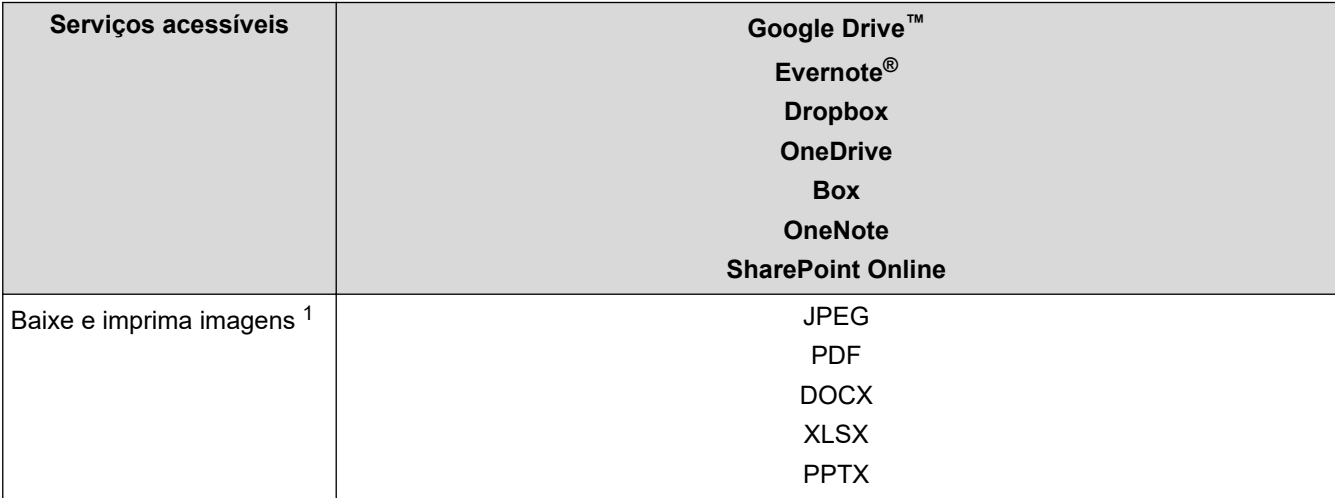

<span id="page-398-0"></span>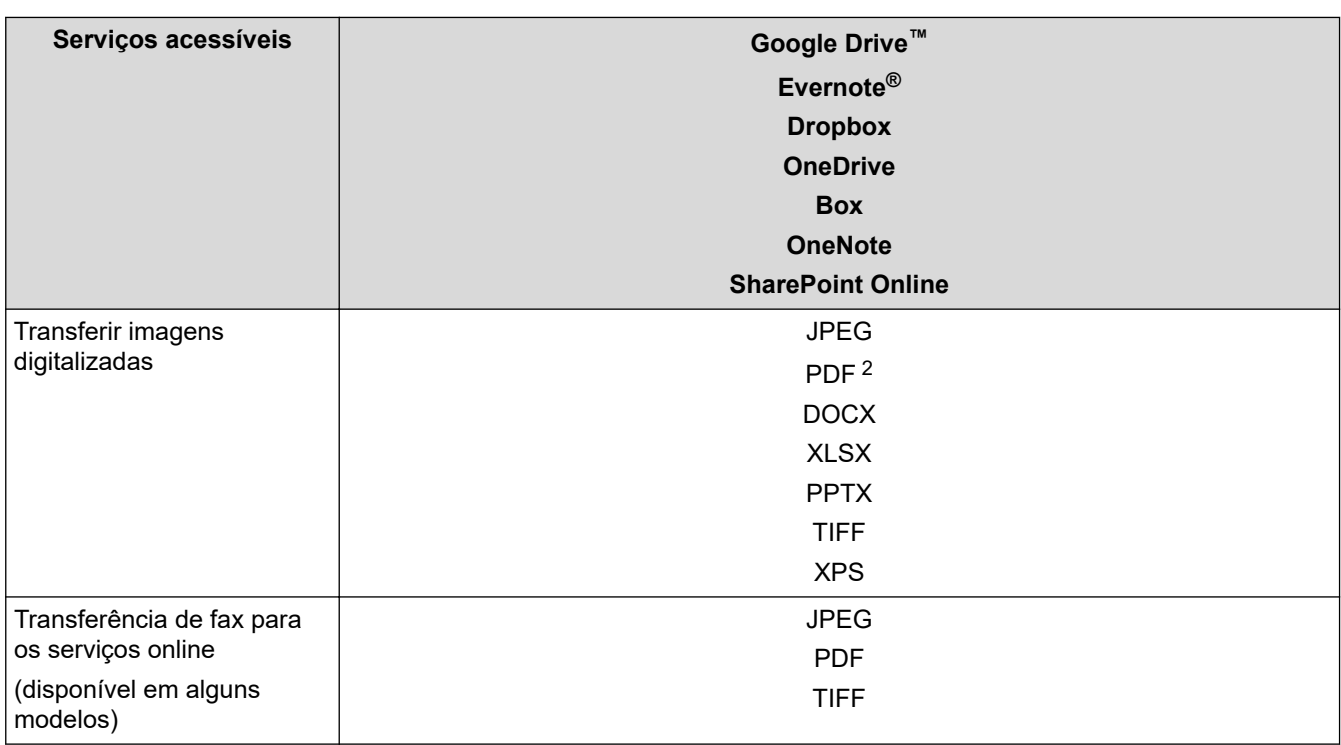

1 Formatos de imagem DOC/XLS/PPT também estão disponíveis para download e impressão de imagens.

2 Inclui PDF pesquisável, PDF assinado, PDF seguro, PDF/A e PDF de alta compactação.

(Para Hong Kong, Taiwan e Coreia)

Ø

O Brother Web Connect suporta apenas nomes de arquivos escritos em inglês. Arquivos nomeados no idioma local não serão carregados.

### **Informações relacionadas**

• [Brother Web Connect \(Brother conectada à Web\)](#page-394-0)

<span id="page-399-0"></span> [Página inicial](#page-1-0) > [Móvel/Web Connect](#page-393-0) > [Brother Web Connect \(Brother conectada à Web\)](#page-394-0) > Configurar o Brother Web Connect

## **Configurar o Brother Web Connect**

**Modelos relacionados**: DCP-B7650DW

- [Visão geral da configuração do Brother Web Connect](#page-400-0)
- [Criar uma conta para cada serviço online antes de usar o Brother Web Connect](#page-402-0)
- [Solicitar acesso ao Brother Web Connect](#page-403-0)
- [Registre uma conta no equipamento Brother para utilizar o Brother Web Connect](#page-405-0)

<span id="page-400-0"></span> [Página inicial](#page-1-0) > [Móvel/Web Connect](#page-393-0) > [Brother Web Connect \(Brother conectada à Web\)](#page-394-0) > [Configurar o](#page-399-0) [Brother Web Connect](#page-399-0) > Visão geral da configuração do Brother Web Connect

## **Visão geral da configuração do Brother Web Connect**

```
Modelos relacionados: DCP-B7650DW
```
Defina as configurações do Brother Web Connect seguindo este procedimento:

### **Passo 1: Crie uma conta no serviço que você deseja usar.**

Usando um computador, acesse o site do serviço e crie uma conta. (Se você já possui uma conta, não há necessidade de criar uma conta adicional.)

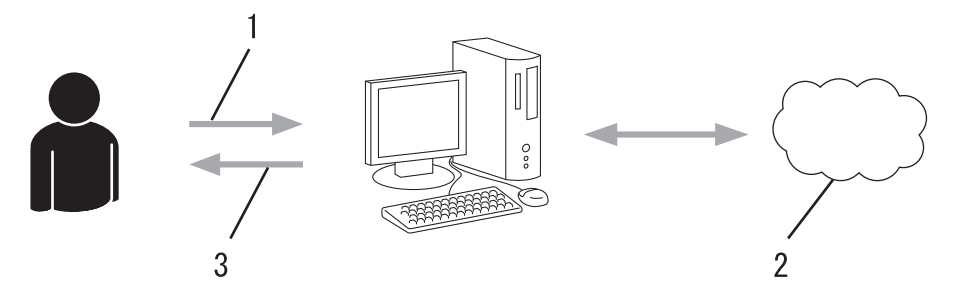

- 1. Registro do usuário
- 2. Serviço da Web
- 3. Obter conta

### **Passo 2: solicite acesso ao Brother Web Connect.**

Inicie o acesso ao Brother Web Connect usando um computador e obtenha uma ID temporária.

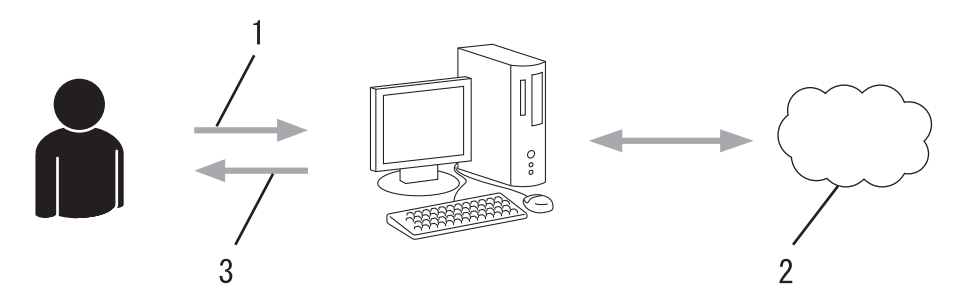

- 1. Inserir informações da conta
- 2. Página de solicitação de acesso ao Brother Web Connect
- 3. Obter ID temporária

### **Passo 3: Registre as informações de sua conta no equipamento, para que você possa acessar o serviço desejado.**

Insira a ID temporária para habilitar o serviço no seu equipamento. Especifique o nome de conta como deseja que ele seja exibido no equipamento e insira um PIN se desejar usar um.

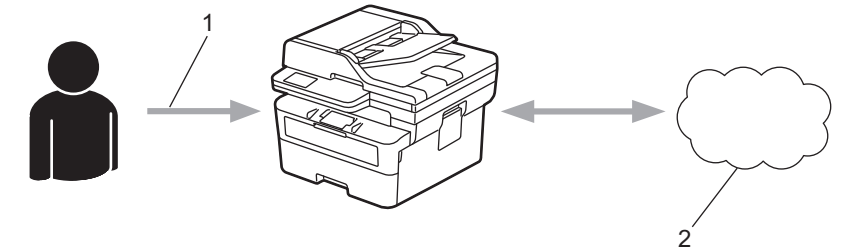

- 1. Inserir ID temporária
- 2. Serviço da Web

Seu equipamento Brother já pode usar o serviço.

## **Informações relacionadas**

• [Configurar o Brother Web Connect](#page-399-0)

<span id="page-402-0"></span> [Página inicial](#page-1-0) > [Móvel/Web Connect](#page-393-0) > [Brother Web Connect \(Brother conectada à Web\)](#page-394-0) > [Configurar o](#page-399-0) [Brother Web Connect](#page-399-0) > Criar uma conta para cada serviço online antes de usar o Brother Web Connect

### **Criar uma conta para cada serviço online antes de usar o Brother Web Connect**

**Modelos relacionados**: DCP-B7650DW

Para usar o Brother Web Connect para acessar um serviço online, você deve ter uma conta nesse serviço. Se ainda não tiver uma conta, use um computador para acessar o site do serviço e criar uma conta. Depois de criar uma conta, faça login nessa conta usando um computador antes de usar o recurso Brother Web Connect. Caso contrário, pode não ser possível acessar o serviço usando o Brother Web Connect.

Se você já possui uma conta, não há necessidade de criar uma outra conta.

Após criar uma conta no serviço online que você deseja usar com o serviço on-line, inscreva-se para obter acesso ao Brother Web Connect.

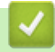

### **Informações relacionadas**

• [Configurar o Brother Web Connect](#page-399-0)

<span id="page-403-0"></span> [Página inicial](#page-1-0) > [Móvel/Web Connect](#page-393-0) > [Brother Web Connect \(Brother conectada à Web\)](#page-394-0) > [Configurar o](#page-399-0) [Brother Web Connect](#page-399-0) > Solicitar acesso ao Brother Web Connect

### **Solicitar acesso ao Brother Web Connect**

**Modelos relacionados**: DCP-B7650DW

Para usar o Brother Web Connect para acessar serviços on-line, você deve primeiro se inscrever para obter acesso ao Brother Web Connect usando um computador no qual o software Brother esteja instalado.

1. Acesse o site do aplicativo Brother Web Connect:

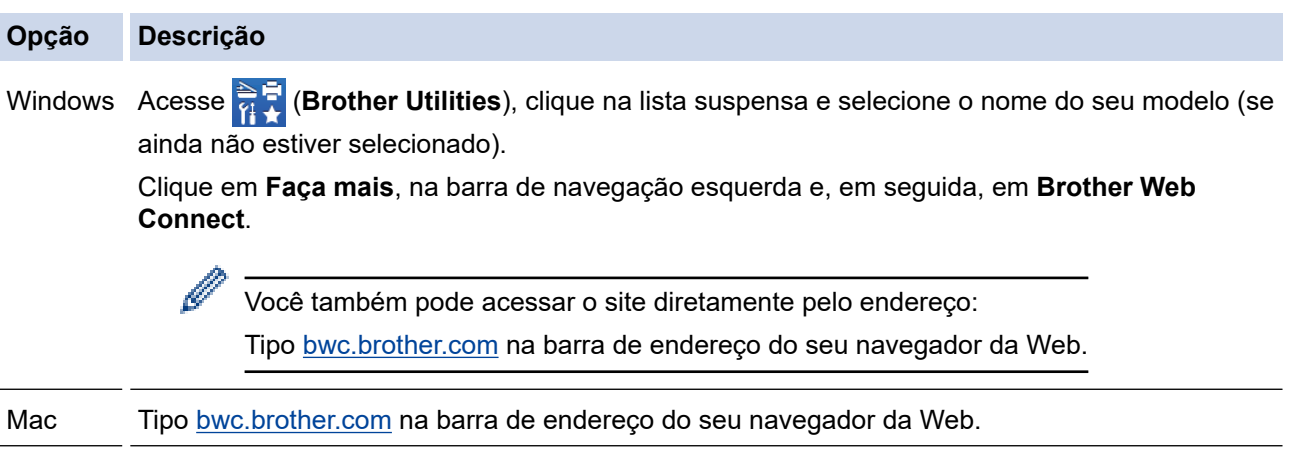

A página Brother Web Connect é inicializada.

- 2. Selecione o serviço que deseja utilizar.
- 3. Siga as instruções na tela e inscreva-se para acesso.

Ao usar o SharePoint Online, siga as instruções na tela para registrar uma biblioteca de documentos.

Quando terminar, sua ID temporária será exibida na tela.

### Conecte-se com o Brother Web Connect

### Registro concluído.

Digite a ID temporária na tela de LCD do seu equipamento.

### ID Temporária (11 dígitos)

### **XXX XXXX XXXX**

OBSERVAÇÃO: a ID temporária expirará em 24 horas.

- 4. Anote essa ID temporária, pois ela será necessária para o registro de contas no equipamento. A ID temporária é válida por 24 horas.
- 5. Feche o navegador da web.

Agora que já possui uma ID para acessar o Brother Web Connect, você precisa registrar essa ID no seu equipamento e depois usar o equipamento para acessar o serviço da Web desejado.

- [Configurar o Brother Web Connect](#page-399-0)
- **Tópicos relacionados:**
- [Registre uma conta no equipamento Brother para utilizar o Brother Web Connect](#page-405-0)

<span id="page-405-0"></span> [Página inicial](#page-1-0) > [Móvel/Web Connect](#page-393-0) > [Brother Web Connect \(Brother conectada à Web\)](#page-394-0) > [Configurar o](#page-399-0) [Brother Web Connect](#page-399-0) > Registre uma conta no equipamento Brother para utilizar o Brother Web Connect

### **Registre uma conta no equipamento Brother para utilizar o Brother Web Connect**

**Modelos relacionados**: DCP-B7650DW

Insira as informações da sua conta do Brother Web Connect e configure o equipamento para utilizá-lo para acessar o serviço desejado.

- Você precisa solicitar o acesso ao Brother Web Connect para poder registrar uma conta em seu equipamento.
- Antes de registrar uma conta, confirme se a data e a hora definidas no equipamento estão corretas.
- 1. Pressione < ou > para exibir a opção [Web].
- 2. Pressione [Web].

Ø

- Se informações sobre a conexão com a Internet forem exibidas no LCD do equipamento, leia as informações e pressione [OK]. Se quiser exibir novamente essas informações, pressione [Sim].
- Atualizações ou avisos sobre recursos do Brother Web Connect serão exibidos ocasionalmente no LCD. Leia as informações e pressione [OK].
- 3. Se informações sobre o contrato de licença forem exibidas, selecione as opções desejadas e siga as instruções na tela.
- 4. Pressione ▲ ou ▼ para exibir o serviço que você deseja registrar.
- 5. Pressione o nome do serviço.
- 6. Se informações sobre o Brother Web Connect forem exibidas, pressione [OK].
- 7. Pressione [Registrar/Excluir].
- 8. Pressione [Registrar conta].

O equipamento solicitará que você insira a ID temporária que recebeu ao solicitar acesso ao Brother Web Connect.

- 9. Pressione [OK].
- 10. Insira a ID temporária por meio da tela LCD.
- 11. Pressione [OK].

Será exibida uma mensagem de erro na tela LCD se as informações inseridas não coincidirem com a ID temporária que recebeu quando solicitou o acesso ou se a ID temporária estiver expirada. Insira a ID temporária corretamente ou solicite novamente o acesso para receber uma nova ID temporária.

O equipamento solicitará que você insira o nome de conta que deseja exibir na tela LCD.

- 12. Pressione [OK].
- 13. Insira o nome por meio da tela LCD.
- 14. Pressione [OK].
- 15. Siga uma destas opções:
	- Para definir um PIN para a conta, pressione [Sim]. (Um PIN evita o acesso não autorizado à conta.) Insira um número de quatro dígitos e pressione [OK].
	- Se não quiser definir um PIN, pressione [Não].
- 16. Quando as informações que você inseriu sobre a conta forem exibidas, confirme se elas estão corretas.
- 17. Pressione [Sim] para registrar suas informações conforme foram inseridas.
- 18. Pressione [OK].

# 19. Pressione **.**

O registro foi concluído, e seu equipamento já pode acessar o serviço.

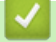

## **Informações relacionadas**

• [Configurar o Brother Web Connect](#page-399-0)

### **Tópicos relacionados:**

- [Como inserir texto em seu equipamento](#page-26-0)
- [Solicitar acesso ao Brother Web Connect](#page-403-0)

 [Página inicial](#page-1-0) > [Móvel/Web Connect](#page-393-0) > [Brother Web Connect \(Brother conectada à Web\)](#page-394-0) > Digitalizar e transferir documentos usando o Brother Web Connect

## **Digitalizar e transferir documentos usando o Brother Web Connect**

**Modelos relacionados**: DCP-B7650DW

Transfira suas fotos e documentos digitalizados diretamente para um serviço da Web sem usar um computador.

Os documentos transferidos são salvos em um álbum com o nome **From\_BrotherDevice**.

Para obter informações sobre restrições, como o tamanho ou número máximo de documentos que podem ser transferidos, consulte o site de cada serviço.

Se devido a habilitação do recurso Secure Function Lock (Bloqueio Seguro de Função - disponível para alguns modelos), você for definido como um usuário restrito do Web Connect, não poderá transferir os dados digitalizados.

- 1. [Carregue seu documento.](#page-50-0)
- 2. Pressione ◀ ou ▶ para exibir a opção [Web].
- 3. Pressione [Web].
	- Se informações sobre a conexão com a Internet forem exibidas no LCD do equipamento, leia as informações e pressione [OK]. Se quiser exibir novamente essas informações, pressione [Sim].
	- Atualizações ou avisos sobre recursos do Brother Web Connect serão exibidos ocasionalmente no LCD. Leia as informações e pressione [OK].
- 4. Pressione ▲ ou ▼ para exibir o serviço que hospeda a conta para a qual deseja transferir. Pressione o nome do serviço.
- 5. Pressione  $\blacktriangle$  ou  $\blacktriangledown$  para exibir o nome de sua conta e, em seguida, pressione-o.
- 6. Siga as instruções na tela para completar essa operação.

### **Informações relacionadas**

• [Brother Web Connect \(Brother conectada à Web\)](#page-394-0)

<span id="page-408-0"></span> [Página inicial](#page-1-0) > [Móvel/Web Connect](#page-393-0) > [Brother Web Connect \(Brother conectada à Web\)](#page-394-0) > Fazer download e imprimir documentos usando o Brother Web Connect

## **Fazer download e imprimir documentos usando o Brother Web Connect**

**Modelos relacionados**: DCP-B7650DW

Você pode fazer download de documentos transferidos para sua conta diretamente no equipamento e imprimilos. Também é possível fazer download de documentos transferidos e compartilhados por outras pessoas em suas respectivas contas para o equipamento, e imprimi-los, desde que você tenha privilégios de visualização desses documentos.

Se devido a habilitação do recurso Secure Function Lock (Bloqueio Seguro de Função) (disponível para alguns modelos) você for definido como um usuário restrito do Brother Web Connect, não poderá fazer download dos dados.

O recurso de limitação do número de páginas Secure Function Lock (Bloqueio Seguro de Função) também se aplica aos trabalhos de impressão enviados usando o Brother Web Connect.

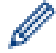

Para Hong Kong, Taiwan e Coreia:

O Brother Web Connect suporta apenas nomes de arquivos escritos em inglês. Arquivos nomeados no idioma local não serão carregados.

- [Brother Web Connect \(Brother conectada à Web\)](#page-394-0)
	- [Fazer download e imprimir usando serviços Web](#page-409-0)

<span id="page-409-0"></span> [Página inicial](#page-1-0) > [Móvel/Web Connect](#page-393-0) > [Brother Web Connect \(Brother conectada à Web\)](#page-394-0) > [Fazer download](#page-408-0) [e imprimir documentos usando o Brother Web Connect](#page-408-0) > Fazer download e imprimir usando serviços Web

### **Fazer download e imprimir usando serviços Web**

**Modelos relacionados**: DCP-B7650DW

- 1. Pressione < ou > para exibir a opção [Web].
- 2. Pressione [Web].

Ø

- D • Se informações sobre a conexão com a Internet forem exibidas no LCD do equipamento, leia as informações e pressione  $[OK]$ . Se quiser exibir novamente essas informações, pressione  $[Sim]$ .
	- Atualizações ou avisos sobre recursos do Brother Web Connect serão exibidos ocasionalmente no LCD. Leia as informações e pressione [OK].
- 3. Pressione ▲ ou ▼ para exibir o serviço que hospeda o documento do qual deseja fazer o download e imprimir. Pressione o nome do serviço.
- 4. Para fazer login no serviço, pressione ▲ ou ▼ para exibir o nome da sua conta e depois pressione-o. Se a tela do PIN for exibida, insira o PIN com quatro dígitos e pressione  $\lceil OK \rceil$ .

Dependendo do serviço, talvez seja necessário selecionar o nome de conta em uma lista.

- 5. Pressione [Download: Impres.].
- 6. Pressione A ou ▼ para exibir a pasta desejada e depois pressione-a. Alguns servicos não exigem que os documentos estejam salvos em pastas. Para documentos não salvos em pastas, clique em [Ver Arqs não Class] para selecionar documentos.
- 7. Pressione a miniatura do documento que deseja imprimir. Confirme o documento no LCD e pressione [OK]. Selecione documentos adicionais para impressão (é possível selecionar até 10 documentos).
- 8. Quando estiver concluído, pressione [OK].
- 9. Siga as instruções na tela para completar essa operação.

- [Fazer download e imprimir documentos usando o Brother Web Connect](#page-408-0)
- **Tópicos relacionados:**
- [Como inserir texto em seu equipamento](#page-26-0)

<span id="page-410-0"></span> [Página inicial](#page-1-0) > [Móvel/Web Connect](#page-393-0) > AirPrint

## **AirPrint**

- [Visão geral do AirPrint](#page-411-0)
- [Antes de usar o AirPrint \(macOS\)](#page-412-0)
- [Imprimir usando o AirPrint](#page-413-0)
- [Digitalizar usando o AirPrint \(macOS\)](#page-416-0)
- [Enviar um fax usando o AirPrint \(macOS\)](#page-417-0)

## <span id="page-411-0"></span>**Visão geral do AirPrint**

O AirPrint é uma solução de impressão para sistemas operacionais Apple que permite imprimir fotos, e-mails, páginas da web e documentos a partir de seu iPad, iPhone, iPod touch e computador Mac por meio de uma rede sem fio, sem precisar instalar um driver.

#### (MFC-B7810DW)

O AirPrint também permite que você envie faxes diretamente do seu computador Mac sem precisar imprimi-los e que você digitalize documentos para o seu computador Mac.

#### (DCP-B7650DW)

O AirPrint também permite que você digitalize documentos para o seu computador Mac.

Para obter mais informações, acesse o site da Apple.

O uso do símbolo Funciona com Apple significa que um acessório foi desenvolvido para funcionar especificamente com a tecnologia identificada no símbolo e foi certificado pelo desenvolvedor para atender aos padrões de desempenho da Apple.

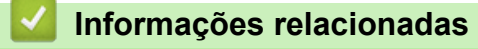

• [AirPrint](#page-410-0)

### **Tópicos relacionados:**

• [Problemas com o AirPrint](#page-479-0)

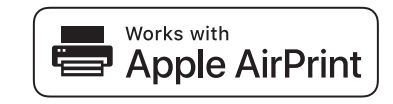

<span id="page-412-0"></span> [Página inicial](#page-1-0) > [Móvel/Web Connect](#page-393-0) > [AirPrint](#page-410-0) > Antes de usar o AirPrint (macOS)

## **Antes de usar o AirPrint (macOS)**

Antes de imprimir usando o macOS, adicione o equipamento à lista de impressoras no seu computador Mac.

- 1. Siga uma destas opções:
	- macOS v13 Selecione **Ajustes do Sistema** no menu Apple.
	- macOS v12 e macOS v11

Selecione **Preferências do Sistema** no menu Apple.

- 2. Selecione **Impressoras e Scanners**.
- 3. Siga uma destas opções:
	- macOS v13
		- Clique em **Adicionar Impressora, Scanner ou Fax…**.
	- macOS v12 e macOS v11

Clique no ícone + abaixo do painel Impressoras, à esquerda.

A tela **Adicionar Impressora** é exibida.

- 4. Siga uma destas opções:
	- macOS v13 e macOS v12
		- Selecione seu equipamento e depois selecione o nome de seu modelo no menu pop-up **Usar**.
	- macOS v11

Selecione seu equipamento e então selecione **AirPrint** no menu pop-up **Usar**.

5. Clique em **Adicionar**.

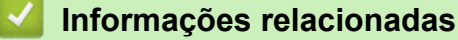

• [AirPrint](#page-410-0)

<span id="page-413-0"></span> [Página inicial](#page-1-0) > [Móvel/Web Connect](#page-393-0) > [AirPrint](#page-410-0) > Imprimir usando o AirPrint

## **Imprimir usando o AirPrint**

- [Imprimir a partir de um iPad, iPhone ou iPod touch](#page-414-0)
- [Imprimir usando o AirPrint \(macOS\)](#page-415-0)

<span id="page-414-0"></span> [Página inicial](#page-1-0) > [Móvel/Web Connect](#page-393-0) > [AirPrint](#page-410-0) > [Imprimir usando o AirPrint](#page-413-0) > Imprimir a partir de um iPad, iPhone ou iPod touch

## **Imprimir a partir de um iPad, iPhone ou iPod touch**

O procedimento usado para impressão pode variar dependendo do aplicativo. O exemplo abaixo utiliza o Safari.

- 1. Certifique-se de que seu equipamento esteja ligado.
- 2. Carregue o papel na bandeja de papel e altere as configurações da bandeja de papel do seu equipamento.
- 3. Utilize o Safari para abrir a página que você deseja imprimir.
- 4. Toque em  $\Box$  ou em  $\Box$
- 5. Toque em **Imprimir**.
- 6. Certifique-se de que seu equipamento esteja selecionado.
- 7. Se outro equipamento (ou nenhum equipamento) estiver selecionado, toque em **Impressora**. Uma lista dos equipamentos disponíveis é exibida.
- 8. Toque no nome de seu equipamento na lista.
- 9. Selecione as opções desejadas, como o número de páginas a imprimir e impressão frente e verso (se suportada pelo seu equipamento).
- 10. Toque em **Imprimir**.

### **Informações relacionadas**

• [Imprimir usando o AirPrint](#page-413-0)

<span id="page-415-0"></span> [Página inicial](#page-1-0) > [Móvel/Web Connect](#page-393-0) > [AirPrint](#page-410-0) > [Imprimir usando o AirPrint](#page-413-0) > Imprimir usando o AirPrint (macOS)

## **Imprimir usando o AirPrint (macOS)**

O procedimento usado para impressão pode variar dependendo do aplicativo. O exemplo abaixo utiliza o Safari. Antes de imprimir, confirme se seu equipamento aparece na lista de impressoras em seu computador Mac.

- 1. Certifique-se de que seu equipamento esteja ligado.
- 2. Carregue o papel na bandeja de papel e altere as configurações da bandeja de papel do seu equipamento.
- 3. No seu computador Mac, use o Safari para abrir a página que você deseja imprimir.
- 4. Clique no menu **Arquivo** e então selecione **Imprimir**.
- 5. Certifique-se de que seu equipamento esteja selecionado. Se outro equipamento (ou nenhum equipamento) estiver selecionado, clique no menu pop-up **Impressora** e selecione seu equipamento.
- 6. Selecione as opções desejadas, como o número de páginas a imprimir e impressão frente e verso (se aceita pelo seu equipamento).
- 7. Clique em **Imprimir**.

- [Imprimir usando o AirPrint](#page-413-0)
- **Tópicos relacionados:**
- [Antes de usar o AirPrint \(macOS\)](#page-412-0)

<span id="page-416-0"></span> [Página inicial](#page-1-0) > [Móvel/Web Connect](#page-393-0) > [AirPrint](#page-410-0) > Digitalizar usando o AirPrint (macOS)

## **Digitalizar usando o AirPrint (macOS)**

Antes de digitalizar, confirme se seu equipamento aparece na lista de scanners em seu computador Mac.

- 1. [Carregue seu documento.](#page-50-0)
- 2. Siga uma destas opções:
	- macOS v13
		- Selecione **Ajustes do Sistema** no menu Apple.
	- macOS v12 e macOS v11

Selecione **Preferências do Sistema** no menu Apple.

- 3. Selecione **Impressoras e Scanners**.
- 4. Selecione seu equipamento na lista de scanners.
- 5. Siga uma destas opções:
	- macOS v13

Clique no botão **Abrir Scanner…**.

macOS v12 e macOS v11

Clique na guia **Arquivo Escaneado** e depois clique no botão **Abrir Scanner…**.

- A tela do Scanner é exibida.
- 6. Se você colocar o documento no ADF (alimentador automático de documentos), selecione a caixa de seleção **Usar Alimentador de Documentos** e depois selecione o tamanho do documento no menu pop-up de configuração da área de digitalização.
- 7. Selecione a pasta ou o aplicativo de destino no menu pop-up de configuração do local de destino.
- 8. Clique em **Mostrar Detalhes** para alterar as configurações de digitalização, se necessário.

Você pode recortar a imagem manualmente arrastando o cursor do mouse sobre a porção que você deseja digitalizar a partir do vidro do scanner.

9. Clique em **Arquivo Escaneado**.

### **Informações relacionadas**

• [AirPrint](#page-410-0)

**Tópicos relacionados:**

• [Antes de usar o AirPrint \(macOS\)](#page-412-0)

<span id="page-417-0"></span> [Página inicial](#page-1-0) > [Móvel/Web Connect](#page-393-0) > [AirPrint](#page-410-0) > Enviar um fax usando o AirPrint (macOS)

## **Enviar um fax usando o AirPrint (macOS)**

**Modelos relacionados**: MFC-B7810DW

Confirme se seu equipamento aparece na lista de impressoras no seu computador Mac. O exemplo abaixo utiliza o Apple TextEdit.

O AirPrint é compatível apenas com documentos de fax em preto e branco.

- 1. Certifique-se de que seu equipamento esteja ligado.
- 2. No seu computador Mac, abra o arquivo que deseja enviar como fax.
- 3. Clique no menu **Arquivo** e então selecione **Imprimir**.
- 4. Clique no menu pop-up **Impressora** e depois selecione seu modelo com  **Fax** no nome.
- 5. Digite as informações do destinatário do fax.
- 6. Clique em **Fax**.

Ø

### **Informações relacionadas**

• [AirPrint](#page-410-0)

### **Tópicos relacionados:**

- [PC-FAX para Mac](#page-238-0)
- [Antes de usar o AirPrint \(macOS\)](#page-412-0)

 [Página inicial](#page-1-0) > [Móvel/Web Connect](#page-393-0) > Mopria™ Print Service e Mopria™ Scan

# **Mopria™ Print Service e Mopria™ Scan**

O Mopria™ Print Service é um recurso de impressão, e o Mopria™ Scan é um recurso de digitalização em dispositivos móveis Android™ desenvolvido pela Mopria Alliance™. Com esse serviço, você pode se conectar à mesma rede de seu equipamento para imprimir e digitalizar sem precisar de nenhuma outra configuração.

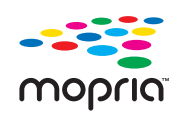

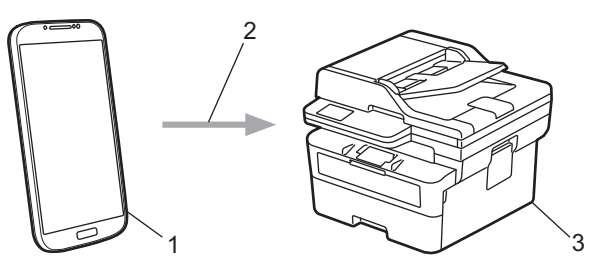

- 1. Dispositivos móveis Android™
- 2. Conexão Wi-Fi®
- 3. Seu equipamento

Faça o download do Mopria™ Print Service ou Mopria™ Scan na Google Play™ e instale-o no seu dispositivo Android™. Antes de utilizar estes recursos Mopria™, certifique-se de ativá-los em seu dispositivo móvel.

### **Informações relacionadas**

• [Móvel/Web Connect](#page-393-0)

 [Página inicial](#page-1-0) > [Móvel/Web Connect](#page-393-0) > Brother Mobile Connect

## **Brother Mobile Connect**

Use o Brother Mobile Connect para imprimir e digitalizar a partir do seu dispositivo móvel.

• Para dispositivos Android™:

O Brother Mobile Connect permite que você use os recursos do seu equipamento Brother diretamente do seu dispositivo Android™.

Faça download do Brother Mobile Connect no Google Play™ e depois instale-o.

• Para todos os dispositivos iOS ou iPadOS compatíveis, incluindo iPhone, iPad e iPod touch:

O Brother Mobile Connect permite que você use os recursos do seu equipamento Brother diretamente do seu dispositivo iOS ou iPadOS.

Acesse a App Store para fazer download e instalar o Brother Mobile Connect.

### **Informações relacionadas**

• [Móvel/Web Connect](#page-393-0)

### **Tópicos relacionados:**

• [Acesse o Brother iPrint&Scan \(Windows/Mac\)](#page-31-0)

<span id="page-420-0"></span> [Página inicial](#page-1-0) > Solução de problemas

### **Solução de problemas**

Use esta seção para resolver problemas típicos que poderá encontrar ao utilizar seu equipamento. Você mesmo pode corrigir a maioria dos erros.

### **IMPORTANTE**

Para obter assistência técnica, entre em contato com o país em que o equipamento foi adquirido. As chamadas deverão ser feitas de dentro desse país.

### (MFC-B7810DW)

Para não perder os dados de faxes recebidos armazenados na memória do equipamento, transfira os dados para outro equipamento de fax ou para o seu computador antes de desligar o equipamento.

Se precisar de ajuda adicional, visite [support.brother.com.](https://support.brother.com/g/b/midlink.aspx)

Primeiro, verifique o seguinte:

- O cabo de alimentação do equipamento está conectado corretamente e a energia elétrica do equipamento está ligada. >> *Guia de Configuração Rápida*
- Todos os materiais de proteção foram removidos. >> Guia de Configuração Rápida
- O papel está carregado corretamente na bandeja de papel.
- Os cabos de interface estão bem conectados ao equipamento e ao computador, ou a conexão sem fio está configurada tanto no equipamento quanto no computador.
- Mensagens de erro e manutenção

Se você não conseguiu resolver o problema com as verificações, identifique o problema e depois  $\rightarrow \rightarrow$ *Informações relacionadas*

- [Mensagens de erro e manutenção](#page-421-0)
- [Mensagens de erro ao usar o recurso Brother Web Connect](#page-435-0)
- [Obstruções de documento](#page-437-0)
- [Obstruções de papel](#page-441-0)
- [Problemas de impressão](#page-452-0)
- [Melhorar a qualidade de impressão](#page-455-0)
- [Problemas de telefone e fax](#page-461-0)
- [Problemas de rede](#page-467-0)
- [Problemas com o AirPrint](#page-479-0)
- [Outros problemas](#page-480-0)
- [Verificar informações do equipamento](#page-482-0)
- [Atualizar o firmware do equipamento](#page-483-0)
- [Restaurar seu equipamento](#page-484-0)

<span id="page-421-0"></span> [Página inicial](#page-1-0) > [Solução de problemas](#page-420-0) > Mensagens de erro e manutenção

### **Mensagens de erro e manutenção**

Como acontece com qualquer produto sofisticado de escritório, erros podem ocorrer e os itens fornecidos podem precisar ser substituídos. Se isso acontecer, seu equipamento identificará o erro ou a manutenção de rotina necessária e mostrará a mensagem apropriada. As mensagens de erro e de manutenção mais comuns são mostradas na tabela.

Siga as instruções na coluna **Ação** para solucionar o erro e remover a mensagem.

Você mesmo pode corrigir a maioria dos erros e realizar a manutenção de rotina. Se você precisar de mais dicas: Acesse [support.brother.com/faqs.](https://support.brother.com/g/b/midlink.aspx?content=faq)

>> MFC-B7810DW [>> DCP-B7650DW](#page-425-0)

### **MFC-B7810DW**

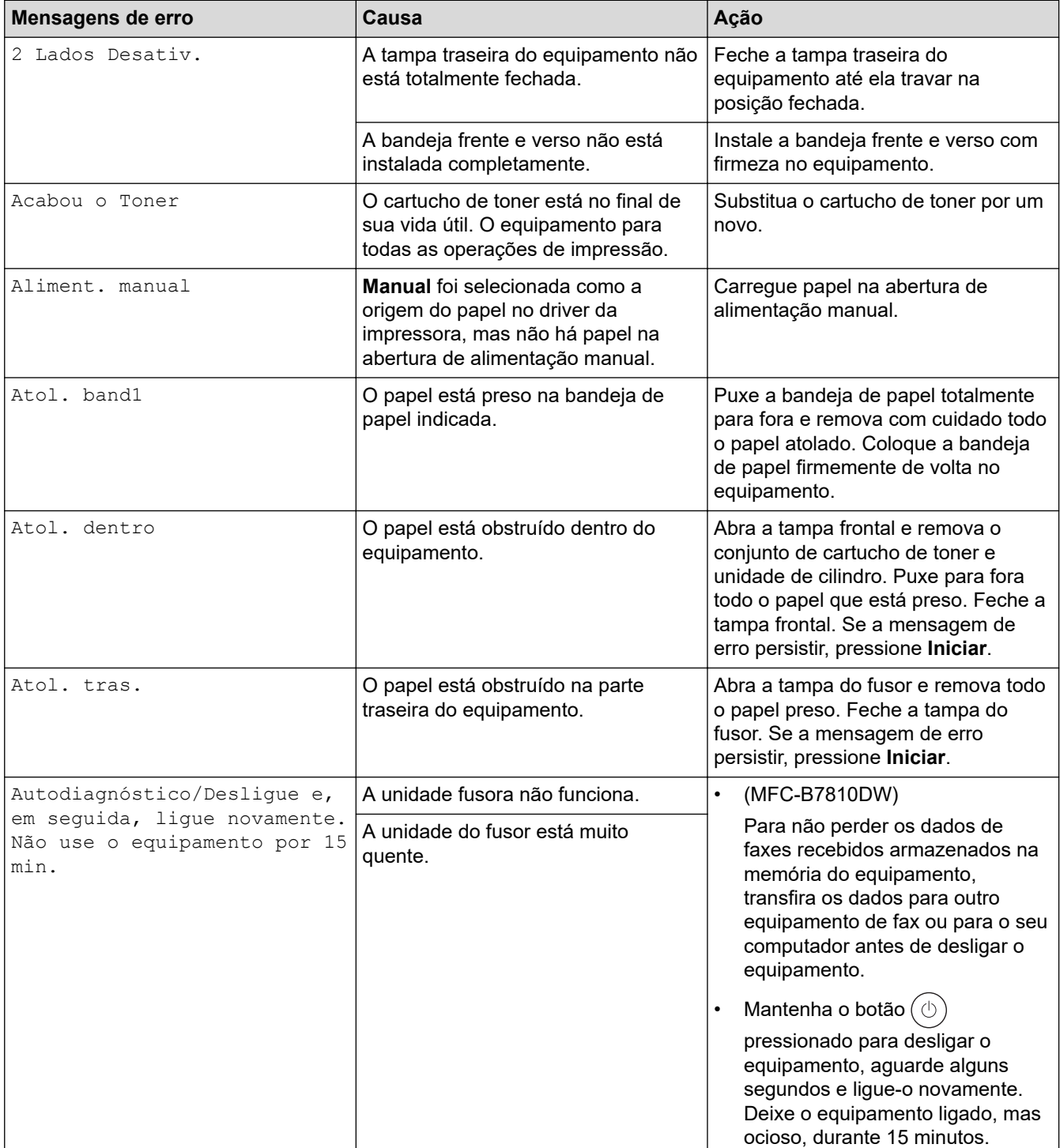

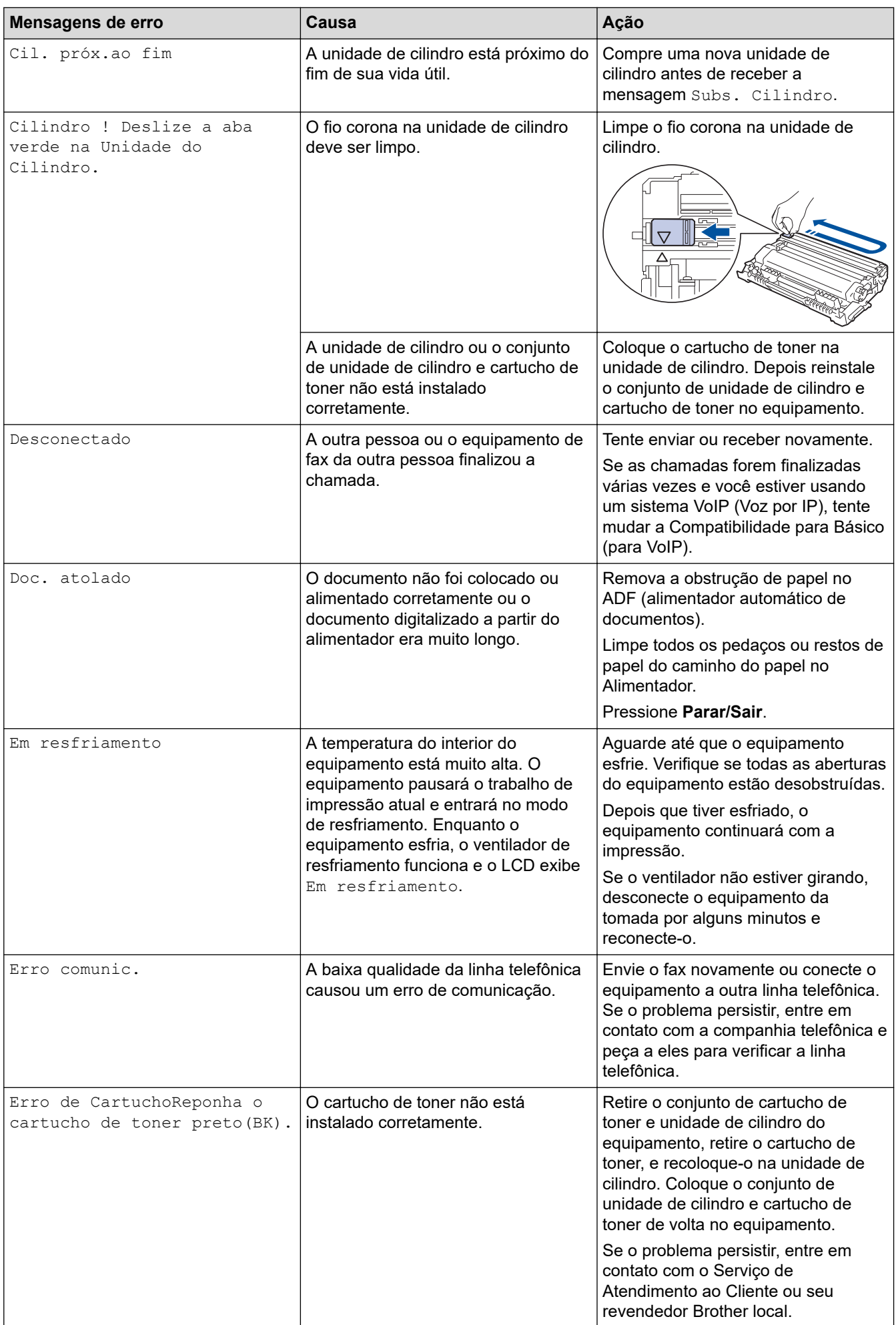

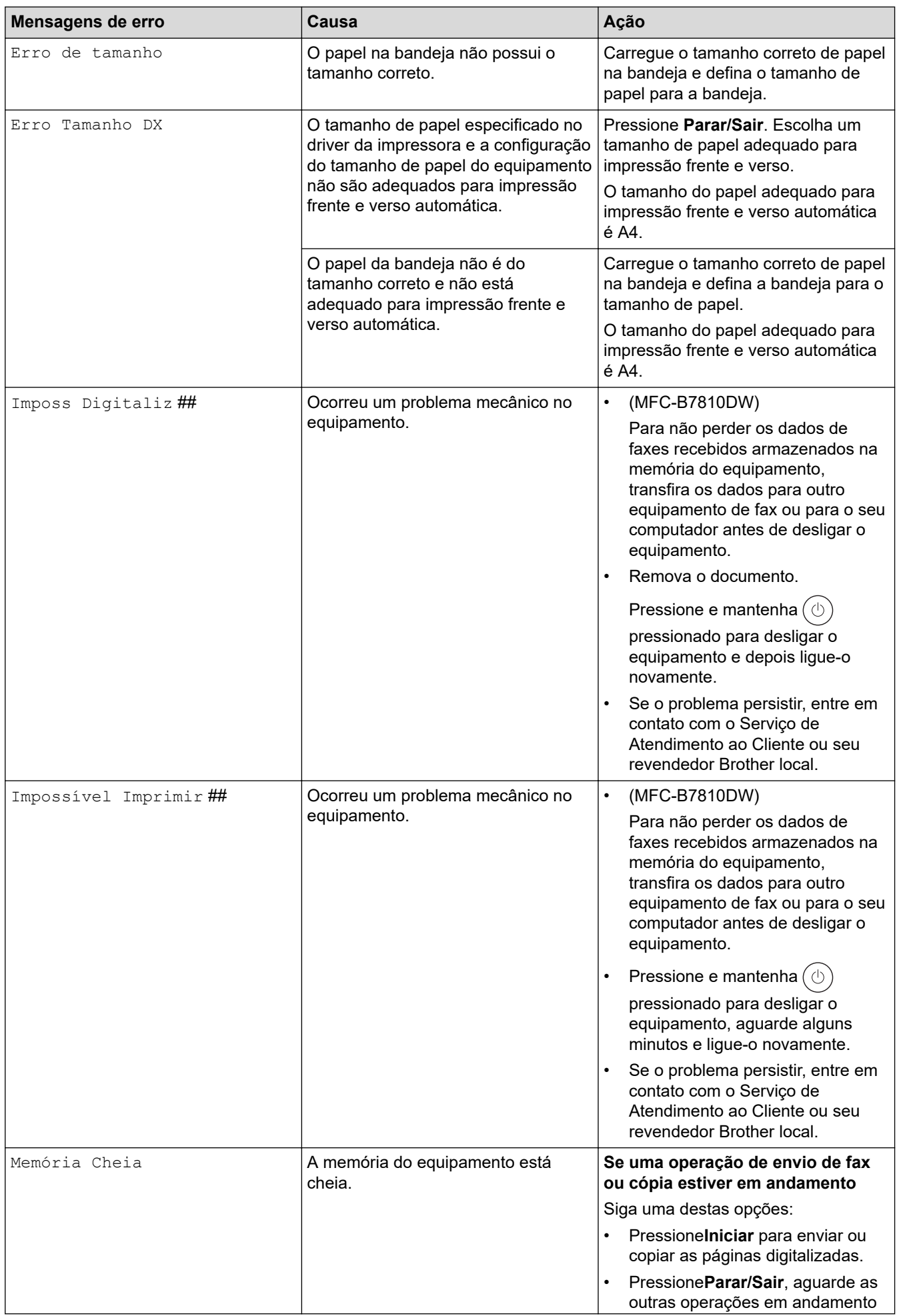

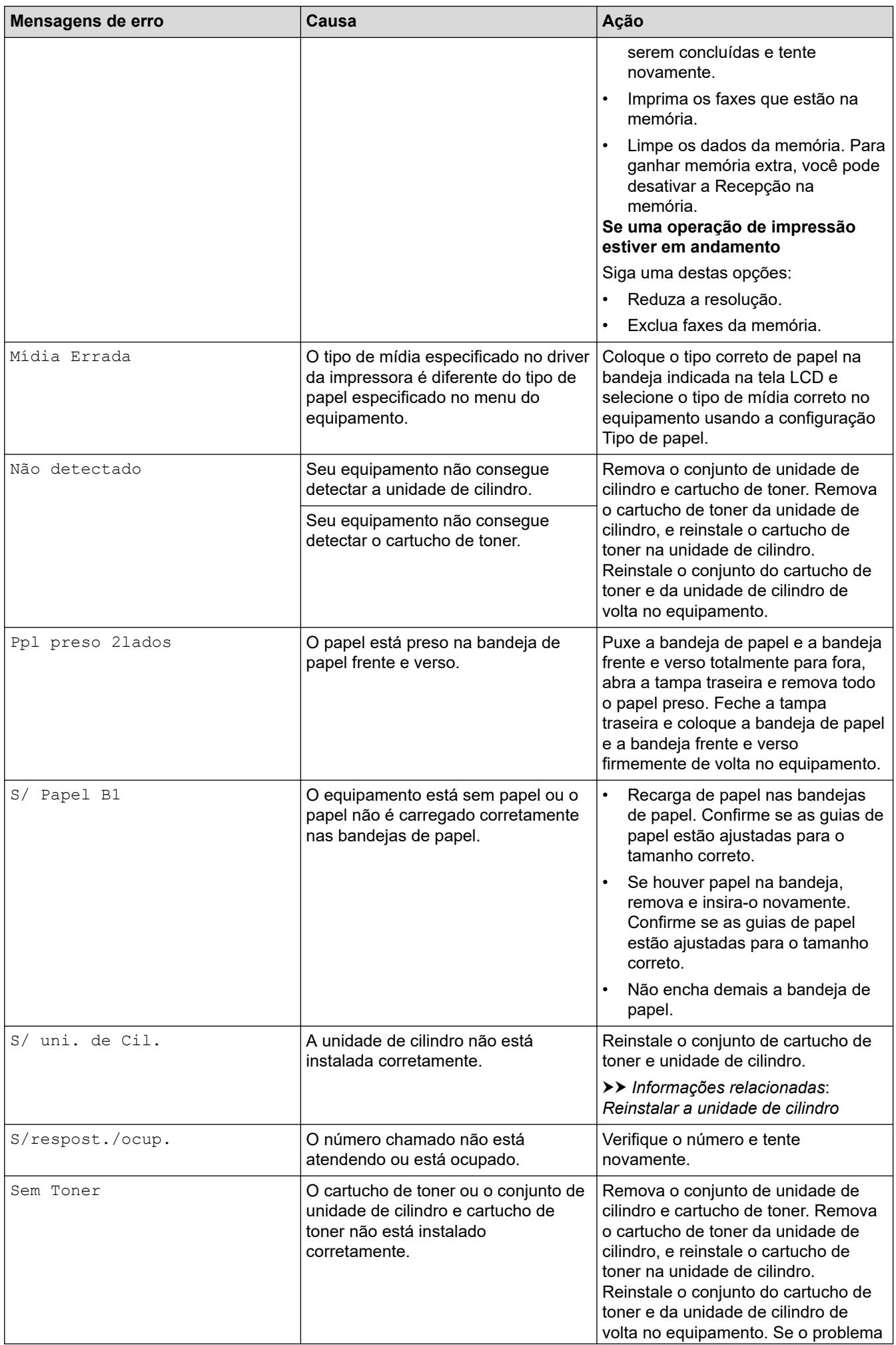

<span id="page-425-0"></span>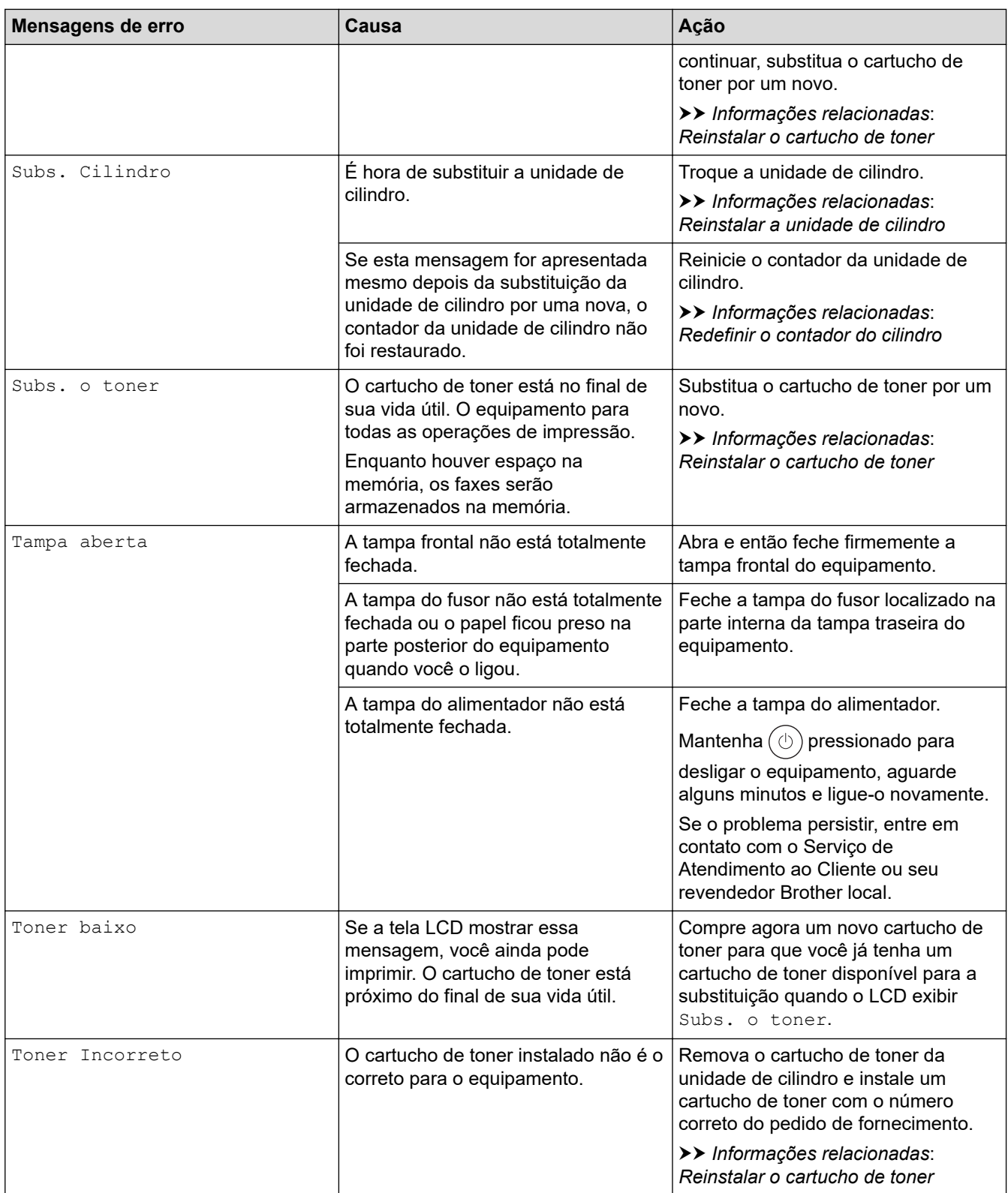

## **DCP-B7650DW**

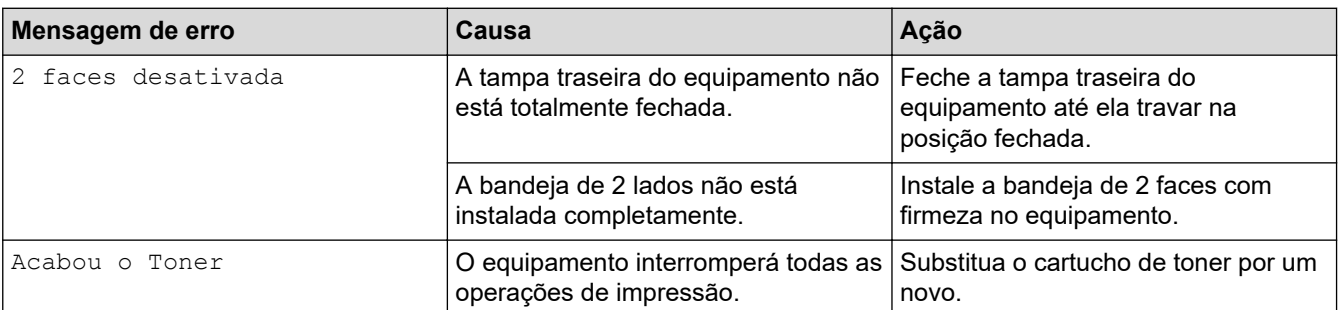

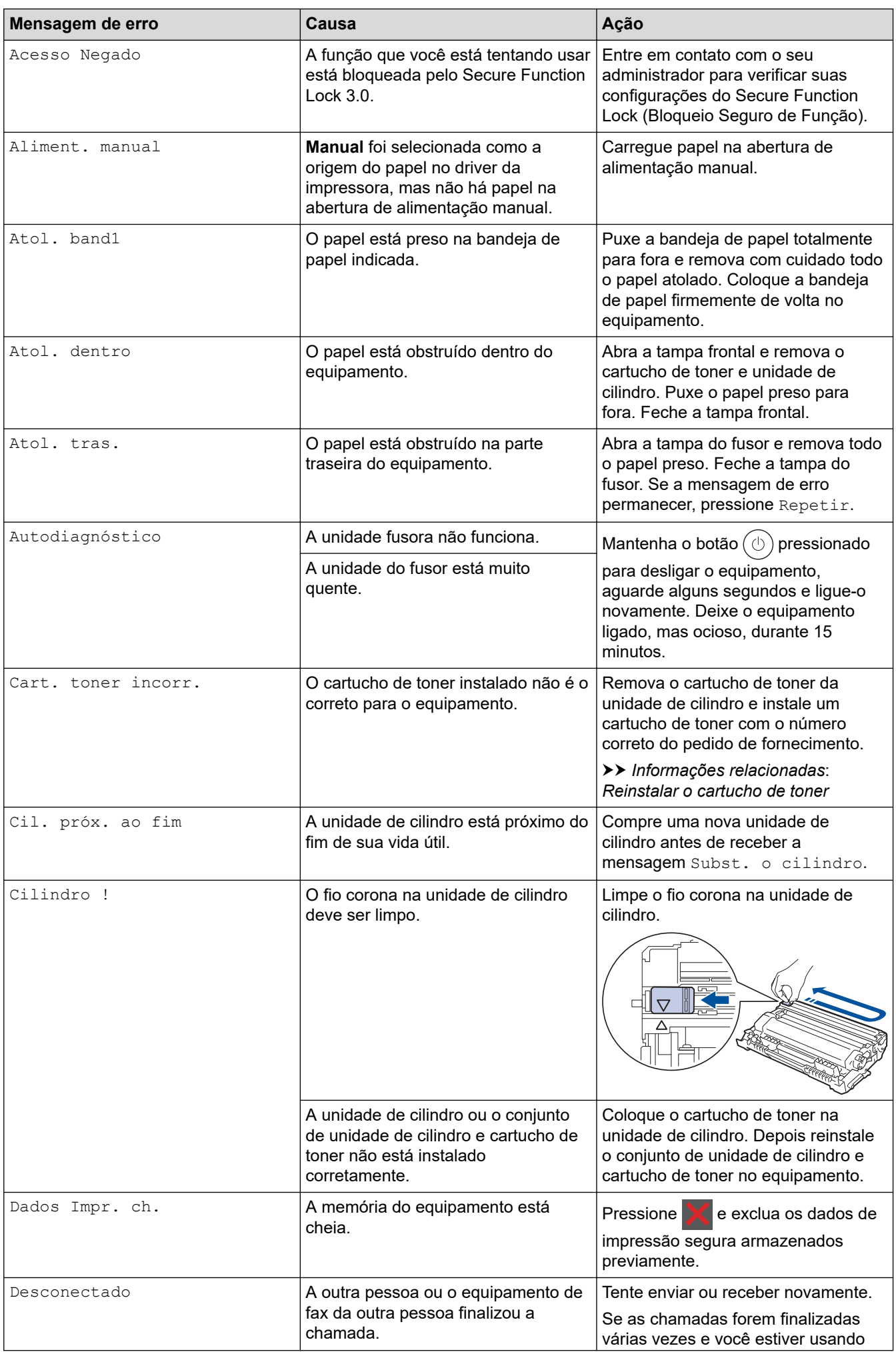

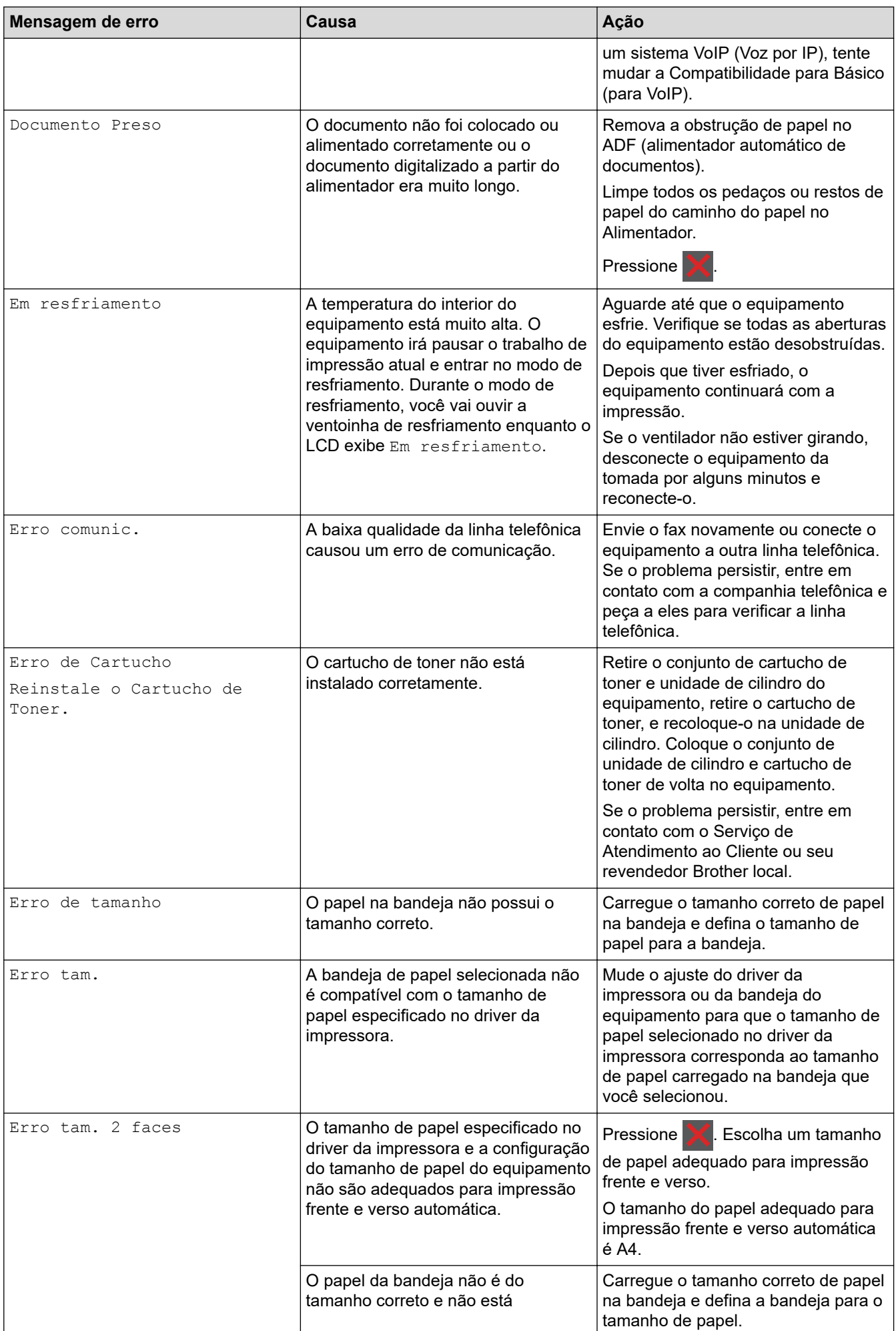

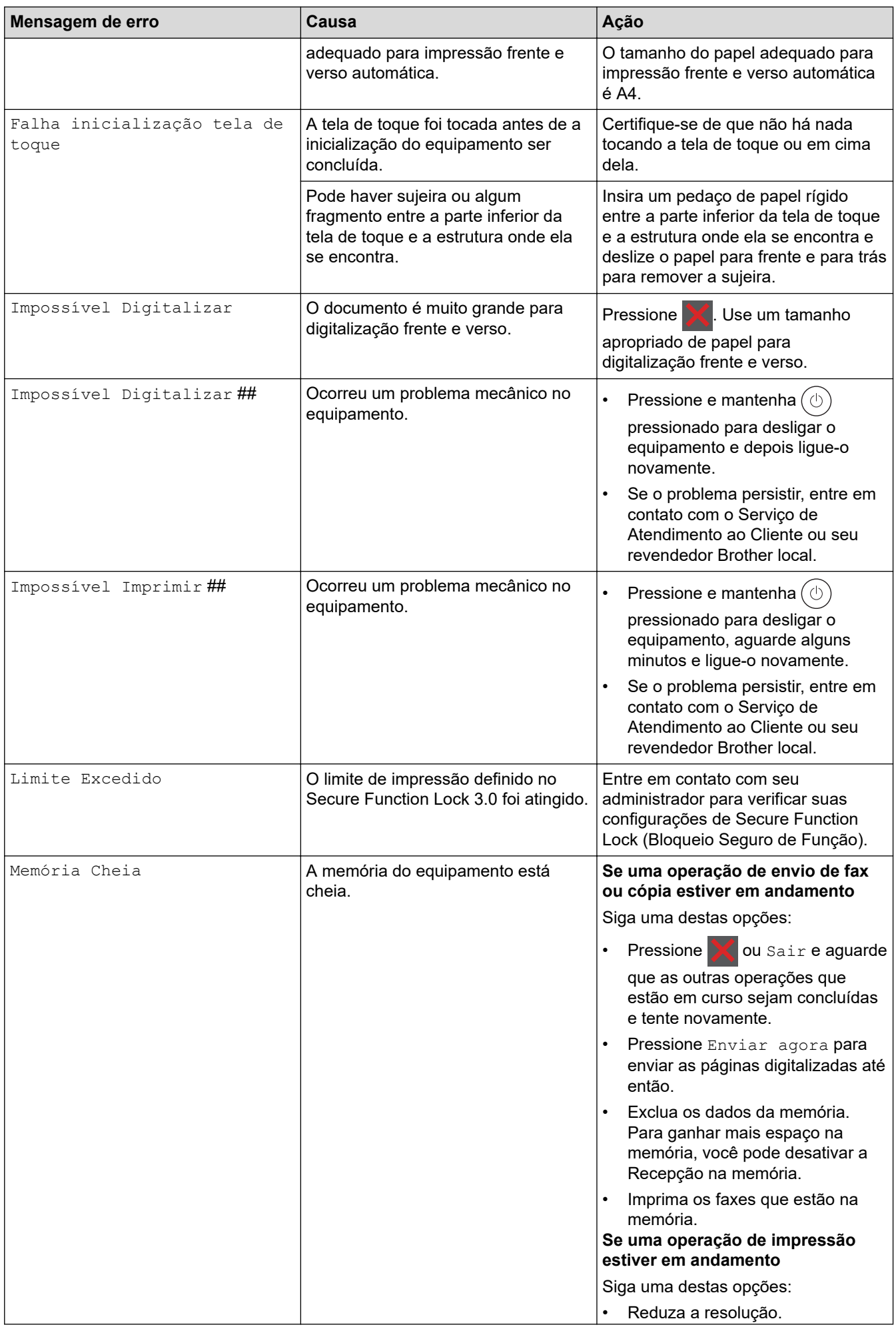

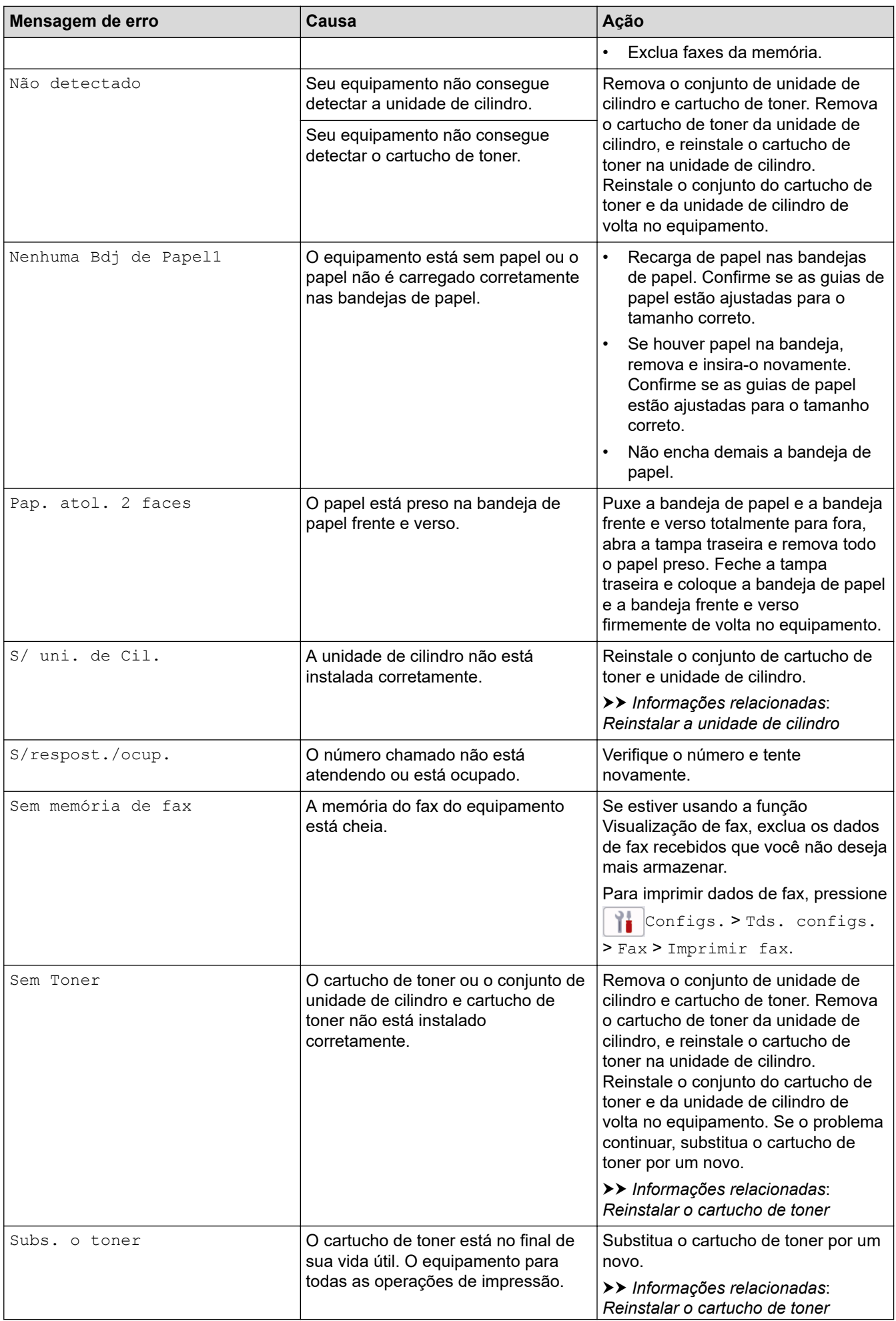

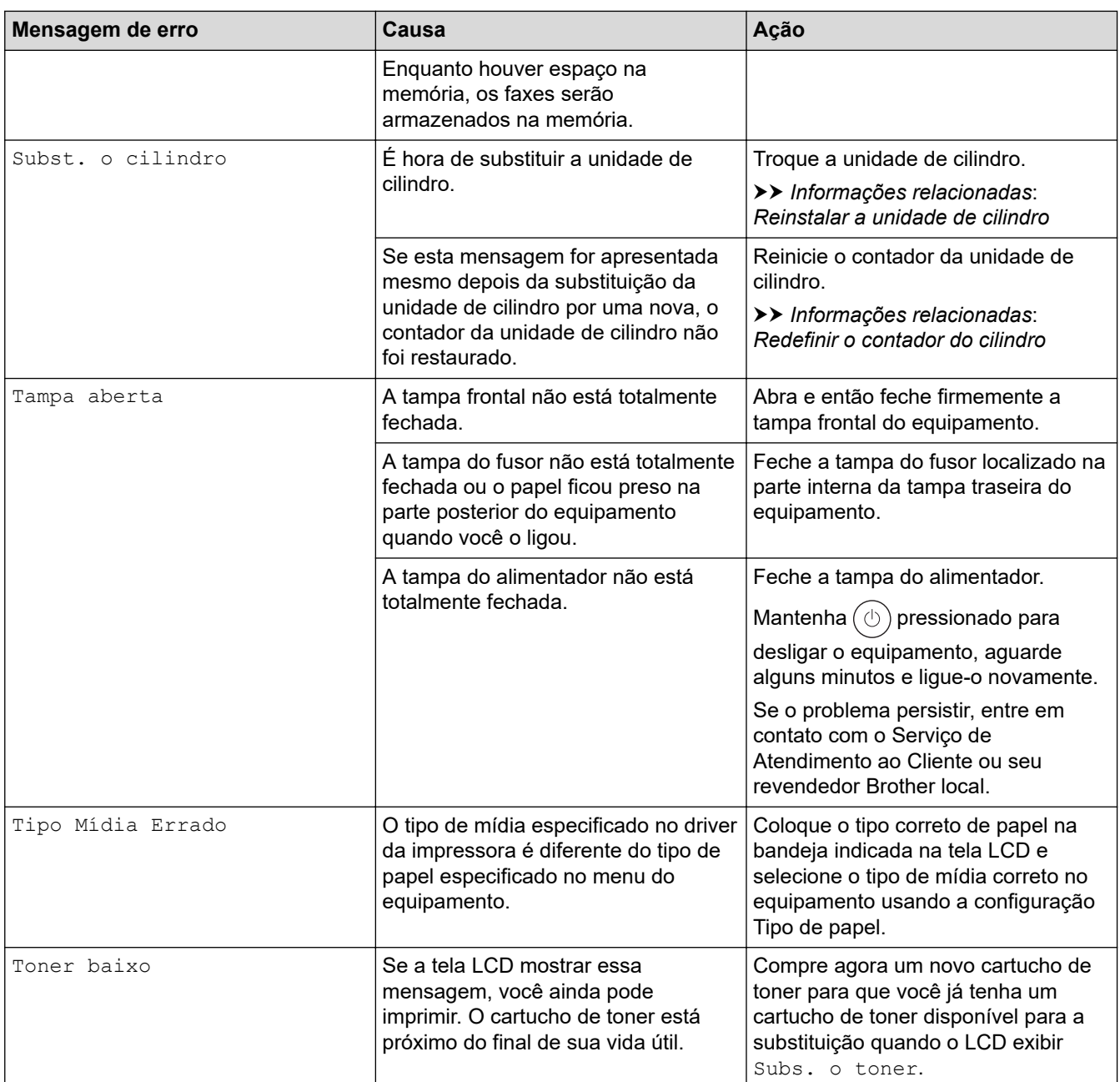

## **Informações relacionadas**

- [Solução de problemas](#page-420-0)
	- [Não foi possível imprimir, digitalizar ou transferir seus faxes](#page-431-0)

### **Tópicos relacionados:**

- [Reinstalar o cartucho de toner](#page-491-0)
- [Reinstalar a unidade de cilindro](#page-494-0)
- [Limpar o fio corona](#page-501-0)
- [Imprimir um fax armazenado na memória do equipamento](#page-177-0)
- [Carregar papel](#page-35-0)
- [Redefinir o contador do cilindro](#page-497-0)

<span id="page-431-0"></span> [Página inicial](#page-1-0) > [Solução de problemas](#page-420-0) > [Mensagens de erro e manutenção](#page-421-0) > Não foi possível imprimir, digitalizar ou transferir seus faxes

## **Não foi possível imprimir, digitalizar ou transferir seus faxes**

### **Modelos relacionados**: MFC-B7810DW

Se o LCD exibir:

Ô

- [Impossível Imprimir] ##
- [Impossível Digitalizar] ##

É recomendável transferir seus faxes para outro equipamento de fax ou para o computador.

Você também pode transferir o relatório de faxes para verificar se existem faxes que você deve transferir.

Se houver uma mensagem de erro no LCD depois que você transferir os faxes, desconecte o equipamento Brother da fonte de energia elétrica por alguns minutos e conecte-o novamente.

- [Mensagens de erro e manutenção](#page-421-0)
	- [Transferir faxes para outro equipamento de fax](#page-432-0)
	- [Transferir faxes para o seu computador](#page-433-0)
	- [Transfira o relatório de faxes para outro equipamento de fax](#page-434-0)
[Página inicial](#page-1-0) > [Solução de problemas](#page-420-0) > [Mensagens de erro e manutenção](#page-421-0) > [Não foi possível imprimir,](#page-431-0) [digitalizar ou transferir seus faxes](#page-431-0) > Transferir faxes para outro equipamento de fax

## **Transferir faxes para outro equipamento de fax**

#### **Modelos relacionados**: MFC-B7810DW

É necessário configurar o ID do aparelho antes de transferir faxes para outro equipamento de fax.

- 1. Pressione **Menu**.
- 2. Pressione **A** ou **▼** para exibir a opção [Serviço] e, em seguida, pressione OK.
- 3. Pressione **OK** para selecionar [Transf. Dados].
- 4. Pressione a ou b para exibir a opção [Transf. Fax] e, em seguida, pressione **OK**.
- 5. Siga uma destas opções:
	- Se o LCD exibir [S/ dados], não há faxes restantes na memória do equipamento. Pressione **Parar/ Sair**.
	- Digite o número de fax ao qual os faxes serão encaminhados. Pressione **Iniciar**.

#### **Informações relacionadas**

- [Não foi possível imprimir, digitalizar ou transferir seus faxes](#page-431-0)
- **Tópicos relacionados:**
- [Definir a ID de sua estação](#page-529-0)

 [Página inicial](#page-1-0) > [Solução de problemas](#page-420-0) > [Mensagens de erro e manutenção](#page-421-0) > [Não foi possível imprimir,](#page-431-0) [digitalizar ou transferir seus faxes](#page-431-0) > Transferir faxes para o seu computador

### **Transferir faxes para o seu computador**

#### **Modelos relacionados**: MFC-B7810DW

- 1. Confirme se o software e os drivers estão instalados no computador.
- 2. Acesse (**Brother Utilities**), clique na lista suspensa e selecione o nome do seu modelo (se ainda não estiver selecionado). Clique em **PC-FAX**, na barra de navegação esquerda e depois clique em **Receber**. A janela **PC-FAX Receive (Recepção de PC-FAX)** aparece.
- 3. Certifique-se de ter definido [Receber PC Fax] no equipamento. Se houver faxes na memória do equipamento quando você configurar a Recepção PC-FAX, o LCD exibe [Enviar fax p/PC?].
- 4. Siga uma destas opções:
	- Para transferir todos os faxes para o computador, pressione  $\blacktriangle$  ou  $\blacktriangledown$  para selecionar  $[sim]$  e, em seguida, pressione **OK**.
	- Para sair e deixar os faxes na memória, pressione  $\triangle$  ou  $\nabla$  para selecionar [Não] e, em seguida, pressione **OK**.
- 5. Pressione **Parar/Sair**.

#### **Informações relacionadas**

• [Não foi possível imprimir, digitalizar ou transferir seus faxes](#page-431-0)

 [Página inicial](#page-1-0) > [Solução de problemas](#page-420-0) > [Mensagens de erro e manutenção](#page-421-0) > [Não foi possível imprimir,](#page-431-0) [digitalizar ou transferir seus faxes](#page-431-0) > Transfira o relatório de faxes para outro equipamento de fax

## **Transfira o relatório de faxes para outro equipamento de fax**

#### **Modelos relacionados**: MFC-B7810DW

É necessário configurar o ID do aparelho antes de transferir o relatório de fax para outro equipamento de fax.

- 1. Pressione **Menu**.
- 2. Pressione **A** ou ▼ para exibir a opção [Serviço] e, em seguida, pressione OK.
- 3. Pressione **OK** para selecionar [Transf. Dados].
- 4. Pressione a ou b para exibir a opção [Transf. Relat.] e, em seguida, pressione **OK**.
- 5. Digite o número de fax de destino para o Relatório de Faxes.
- 6. Pressione **Iniciar**.

#### **Informações relacionadas**

• [Não foi possível imprimir, digitalizar ou transferir seus faxes](#page-431-0)

#### **Tópicos relacionados:**

- [Definir a ID de sua estação](#page-529-0)
- [Configurar data e hora usando o Gerenciamento via Web](#page-303-0)

 [Página inicial](#page-1-0) > [Solução de problemas](#page-420-0) > Mensagens de erro ao usar o recurso Brother Web Connect

### **Mensagens de erro ao usar o recurso Brother Web Connect**

#### **Modelos relacionados**: DCP-B7650DW

Se ocorrer um erro, o seu equipamento exibirá uma mensagem de erro. As mensagens de erro mais comuns são mostradas na tabela.

Você mesmo pode corrigir a maioria dos erros. Se, depois de ler esta tabela, você ainda precisar de ajuda, consulte as dicas de solução de problemas mais recentes em [support.brother.com/faqs.](https://support.brother.com/g/b/midlink.aspx?content=faq)

### **Erro de conexão**

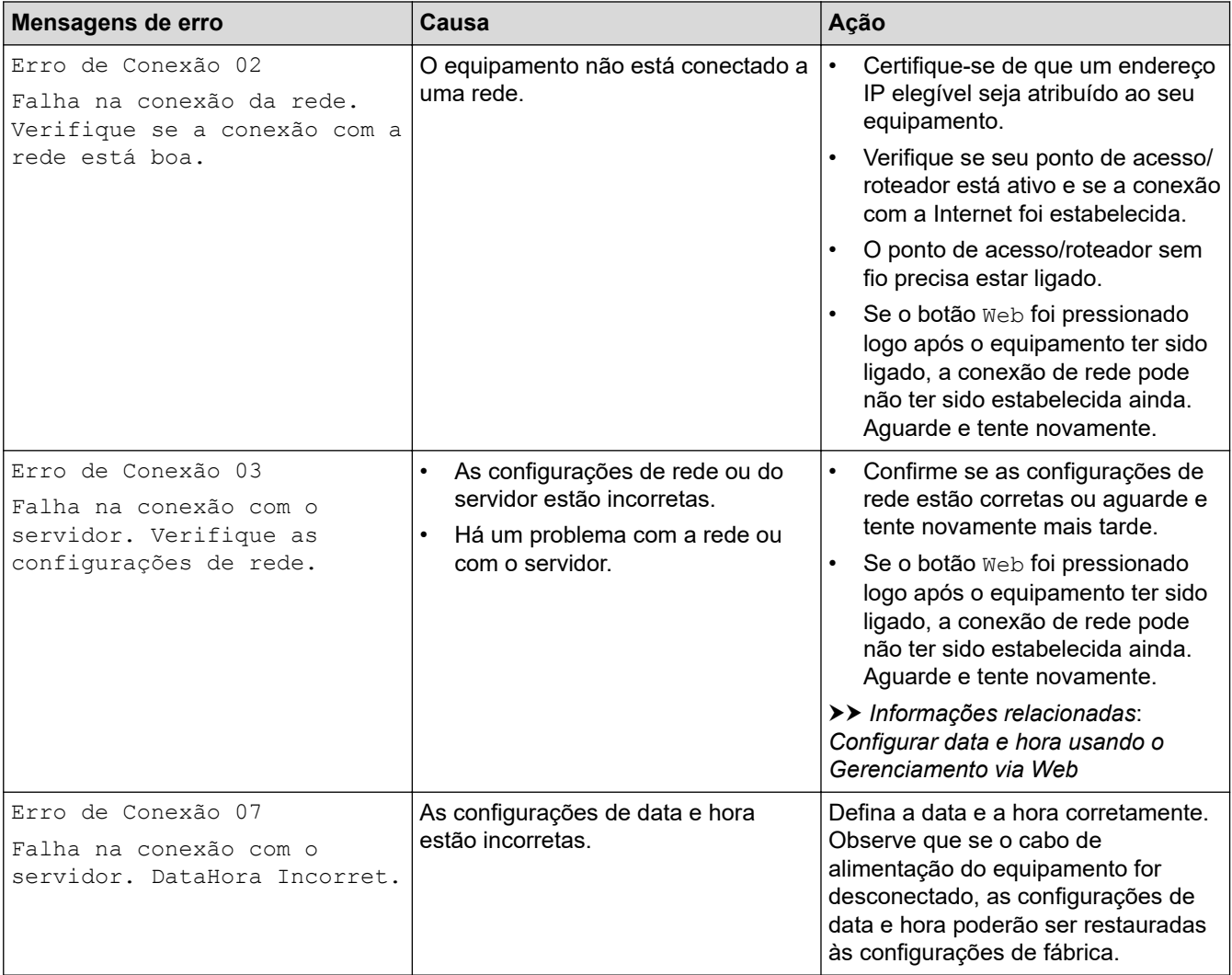

#### **Erro de autenticação**

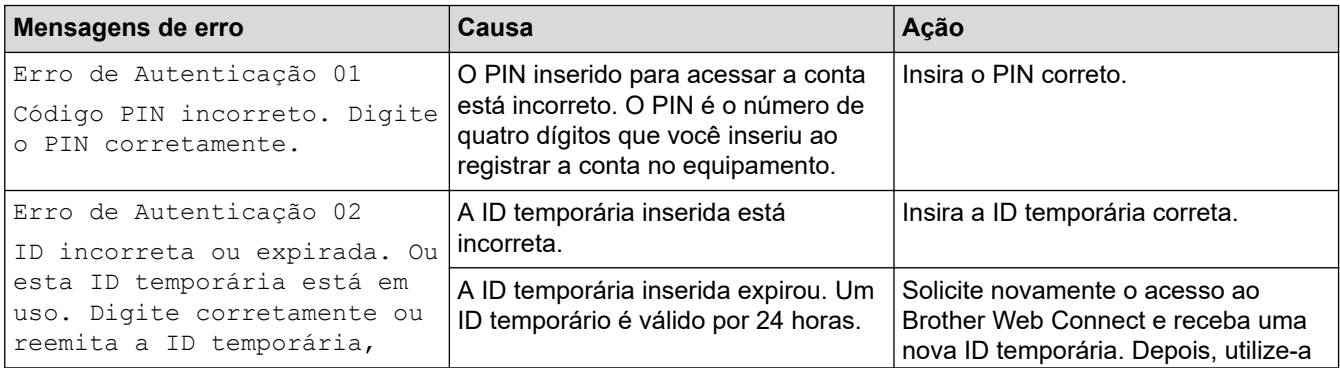

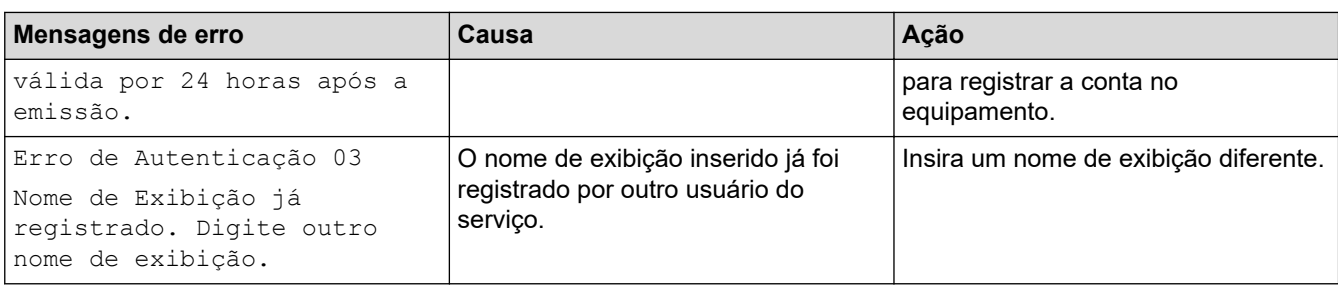

### **Erro de servidor**

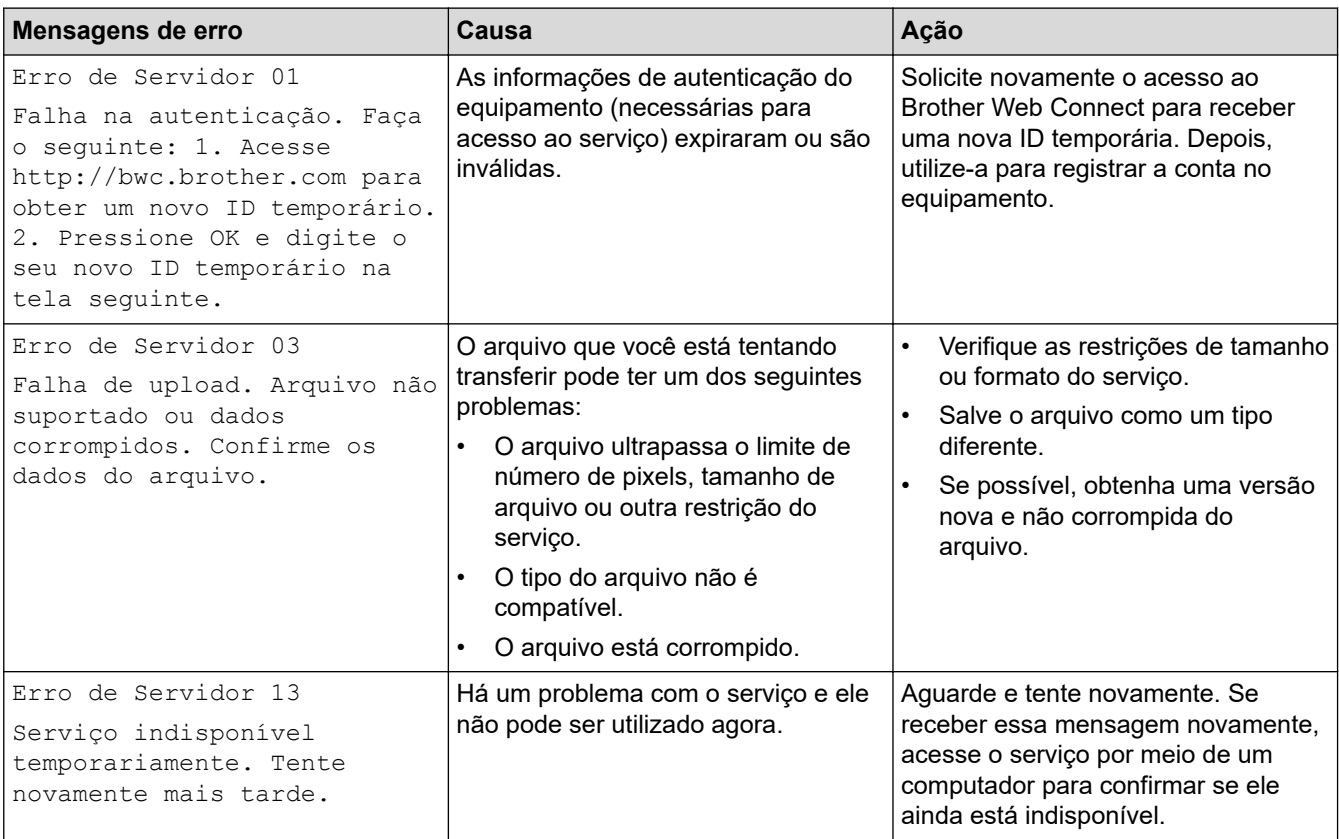

## **Informações relacionadas**

### • [Solução de problemas](#page-420-0)

### **Tópicos relacionados:**

• [Configurar data e hora usando o Gerenciamento via Web](#page-303-0)

<span id="page-437-0"></span> [Página inicial](#page-1-0) > [Solução de problemas](#page-420-0) > Obstruções de documento

### **Obstruções de documento**

- [O documento está preso na parte superior do alimentador](#page-438-0)
- [O documento está preso sob a tampa de documentos](#page-439-0)
- [Remover pequenos pedaços de papel presos no ADF \(Alimentador automático de](#page-440-0) [documentos\)](#page-440-0)

<span id="page-438-0"></span> [Página inicial](#page-1-0) > [Solução de problemas](#page-420-0) > [Obstruções de documento](#page-437-0) > O documento está preso na parte superior do alimentador

## **O documento está preso na parte superior do alimentador**

- 1. Remova do alimentador qualquer papel que não esteja preso.
- 2. Abra a tampa do alimentador.
- 3. Puxe o documento preso para fora e para a esquerda. Se o documento se rasgar, remova todos os resíduos ou restos de papel para evitar futuras obstruções.

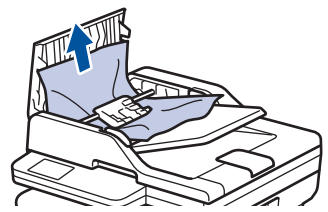

- 4. Feche a tampa do alimentador.
- 5. Pressione **Parar/Sair** ou .

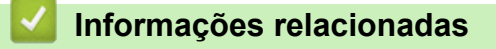

• [Obstruções de documento](#page-437-0)

<span id="page-439-0"></span> [Página inicial](#page-1-0) > [Solução de problemas](#page-420-0) > [Obstruções de documento](#page-437-0) > O documento está preso sob a tampa de documentos

## **O documento está preso sob a tampa de documentos**

- 1. Remova do alimentador qualquer papel que não esteja preso.
- 2. Levante a tampa de documentos.
- 3. Puxe o documento preso para fora e para a direita. Se o documento se rasgar, remova todos os resíduos ou restos de papel para evitar futuras obstruções.

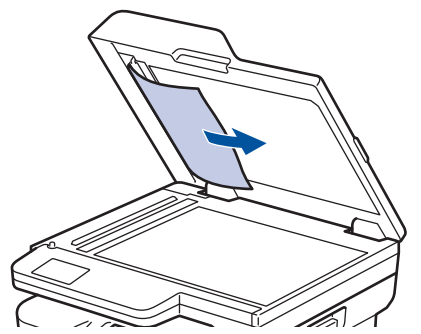

- 4. Feche a tampa de documentos.
- 5. Pressione **Parar/Sair** ou .

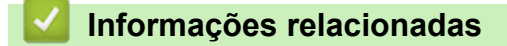

• [Obstruções de documento](#page-437-0)

<span id="page-440-0"></span> [Página inicial](#page-1-0) > [Solução de problemas](#page-420-0) > [Obstruções de documento](#page-437-0) > Remover pequenos pedaços de papel presos no ADF (Alimentador automático de documentos)

## **Remover pequenos pedaços de papel presos no ADF (Alimentador automático de documentos)**

- 1. Levante a tampa de documentos.
- 2. Coloque uma tira de papel duro, como cartolina, no ADF (alimentador automático de documentos) para empurrar quaisquer pedaços de papel pequeno.
- (MFC-B7810DW) (DCP-B7650DW) 3. Feche a tampa de documentos.
- 4. Pressione **Parar/Sair** ou .

#### **Informações relacionadas**

• [Obstruções de documento](#page-437-0)

<span id="page-441-0"></span> [Página inicial](#page-1-0) > [Solução de problemas](#page-420-0) > Obstruções de papel

## **Obstruções de papel**

Sempre remova todo o papel da bandeja de papel, ventile e endireite a pilha ao adicionar mais papel. Isso ajuda a evitar obstruções de papel.

- [Remover obstruções de papel](#page-442-0)
- [O papel está obstruído na bandeja de papel](#page-443-0)
- [O papel está obstruído na bandeja de saída de papel](#page-445-0)
- [O papel está preso na parte traseira do equipamento](#page-446-0)
- [O papel está obstruído dentro do equipamento](#page-448-0)
- [O papel está obstruído na bandeja frente e verso](#page-450-0)

<span id="page-442-0"></span> [Página inicial](#page-1-0) > [Solução de problemas](#page-420-0) > [Obstruções de papel](#page-441-0) > Remover obstruções de papel

## **Remover obstruções de papel**

Se o papel estiver preso ou várias folhas de papel forem alimentadas juntas com frequência, faça o seguinte:

• Limpe os rolos de tração do papel e a almofada separadora das bandejas de papel.

uu *Informações relacionadas*: *Limpar os rolos de tração do papel*

- Coloque papel corretamente na bandeja.
	- uu *Informações relacionadas*: *Carregar papel*
- Defina o tamanho e o tipo de papel corretos no seu equipamento.
	- uu *Informações relacionadas*: *Configurações do papel*
- Defina o tamanho e o tipo de papel corretos no seu computador.
	- uu *Informações relacionadas*: *Imprimir um documento (Windows)*
	- uu *Informações relacionadas*: *Imprimir usando o AirPrint*
- Use o papel recomendado.
	- uu *Informações relacionadas*: *Uso de papel especial*
	- uu *Informações relacionadas*: *Mídias de impressão recomendadas*

#### **Informações relacionadas**

• [Obstruções de papel](#page-441-0)

#### **Tópicos relacionados:**

- [Limpar os rolos de tração do papel](#page-508-0)
- [Carregar papel](#page-35-0)
- [Configurações do papel](#page-46-0)
- [Imprimir um documento \(Windows\)](#page-58-0)
- [Imprimir usando o AirPrint](#page-413-0)
- [Uso de papel especial](#page-55-0)
- [Mídias de impressão recomendadas](#page-49-0)

<span id="page-443-0"></span> [Página inicial](#page-1-0) > [Solução de problemas](#page-420-0) > [Obstruções de papel](#page-441-0) > O papel está obstruído na bandeja de papel

## **O papel está obstruído na bandeja de papel**

Se o painel de controle do equipamento ou o Status Monitor indicar que há uma obstrução de papel na bandeja de papel, siga este procedimento:

1. Puxe a bandeja de papel completamente para fora do equipamento.

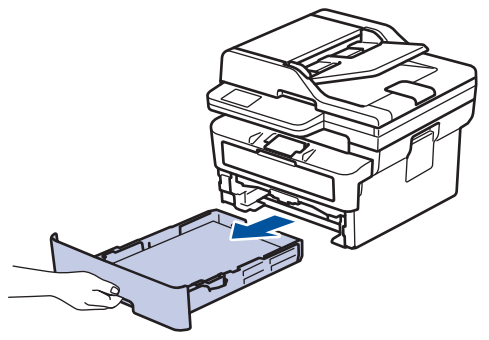

2. Puxe o papel obstruído vagarosamente para fora do equipamento.

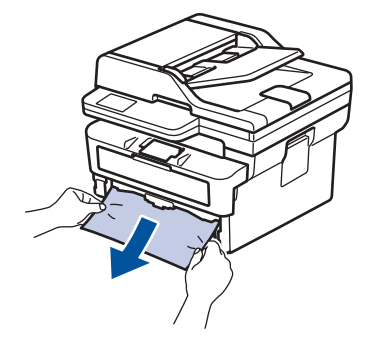

Puxe o papel preso com as duas mãos e para baixo para removê-lo mais facilmente.

3. Folheie rapidamente as folhas para prevenir futuras obstruções e ajuste as guias de papel ao tamanho do papel. Carregue papel na bandeja de papel.

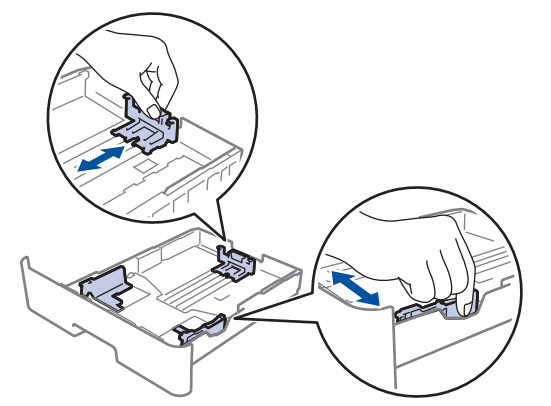

4. Confirme se o papel está abaixo da marca de nível máximo de papel ( $\triangledown \triangledown \triangledown$ ).

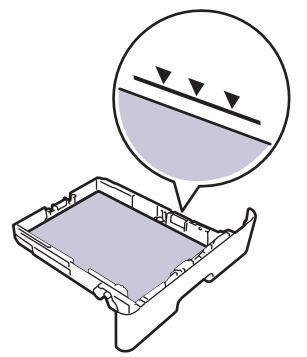

5. Coloque a bandeja de papel firmemente de volta no equipamento.

#### ∣√  **Informações relacionadas**

• [Obstruções de papel](#page-441-0)

<span id="page-445-0"></span> [Página inicial](#page-1-0) > [Solução de problemas](#page-420-0) > [Obstruções de papel](#page-441-0) > O papel está obstruído na bandeja de saída de papel

## **O papel está obstruído na bandeja de saída de papel**

Quando houver papel obstruído na bandeja de saída de papel, siga estas etapas:

1. Use as duas mãos para abrir o scanner.

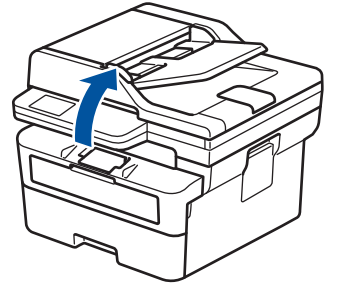

2. Remova o papel.

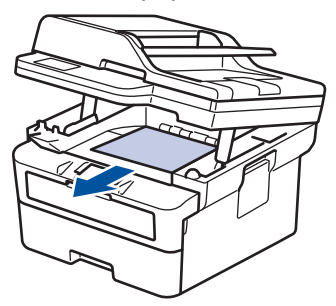

3. Com as duas mãos, empurre o scanner para baixo para fechá-lo.

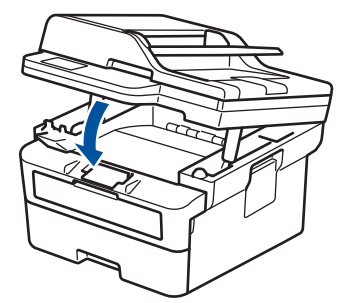

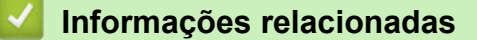

• [Obstruções de papel](#page-441-0)

<span id="page-446-0"></span> [Página inicial](#page-1-0) > [Solução de problemas](#page-420-0) > [Obstruções de papel](#page-441-0) > O papel está preso na parte traseira do equipamento

## **O papel está preso na parte traseira do equipamento**

Se o painel de controle do equipamento ou o Status Monitor indica que há uma obstrução na parte traseira do equipamento (Obstrução Traseira), faça o seguinte:

- 1. Deixe o equipamento ligado por 10 minutos para que a ventoinha interna resfrie as peças extremamente quentes dentro do equipamento.
- 2. Abra a tampa traseira.

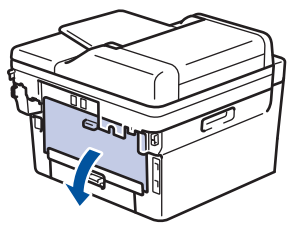

3. Puxe as abas azuis nas laterais esquerda e direita em sua direção para liberar a tampa do fusor.

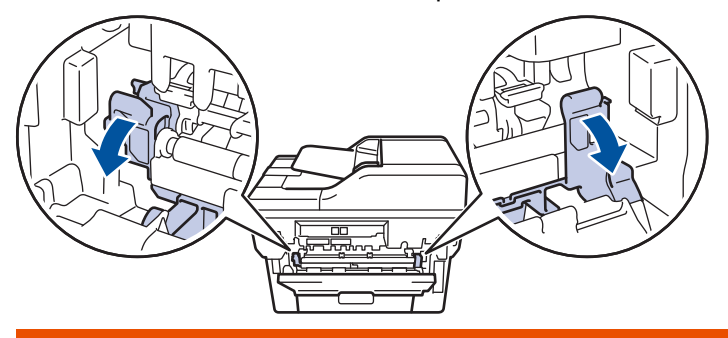

## **ADVERTÊNCIA**

#### SUPERFÍCIE QUENTE

As peças internas do equipamento estarão extremamente quentes. Aguarde o equipamento ficar mais frio antes de tocá-las.

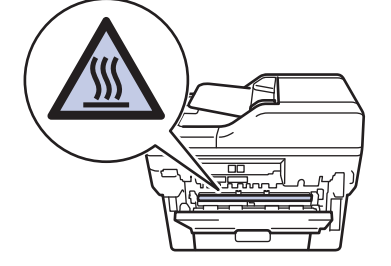

Se as alavancas verdes de envelope dentro da tampa traseira estiverem baixadas na posição de envelope, erga essas alavancas para a posição original antes de puxar as abas azuis para baixo.

4. Use as duas mãos para retirar com cuidado o papel preso do equipamento.

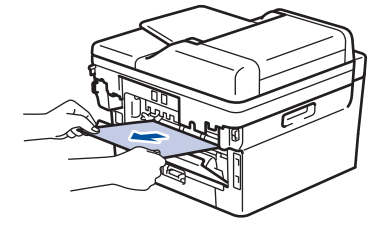

5. Feche a tampa do fusor.

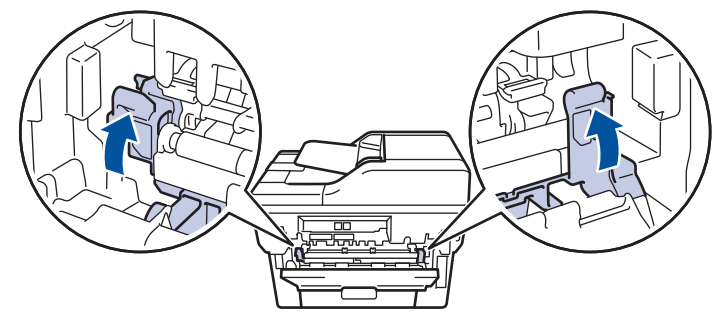

Se você imprimir em envelopes, puxe novamente as alavancas verdes de envelope para baixo até a posição de envelope antes de fechar a tampa traseira.

6. Feche a tampa traseira até ela travar na posição fechada.

### **Informações relacionadas**

• [Obstruções de papel](#page-441-0)

Ø

<span id="page-448-0"></span> [Página inicial](#page-1-0) > [Solução de problemas](#page-420-0) > [Obstruções de papel](#page-441-0) > O papel está obstruído dentro do equipamento

## **O papel está obstruído dentro do equipamento**

Se o painel de controle do equipamento ou o Status Monitor indicar que há uma obstrução de papel dentro do equipamento, siga o procedimento a seguir:

- 1. Deixe o equipamento ligado por 10 minutos para que a ventoinha interna resfrie as peças extremamente quentes dentro do equipamento.
- 2. Abra a tampa frontal.

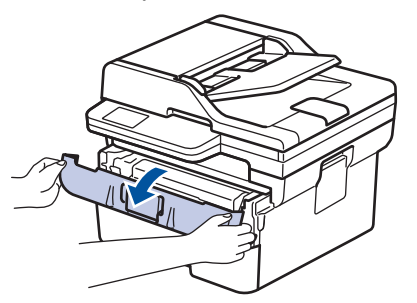

3. Remova o conjunto de unidade de cilindro e cartucho de toner.

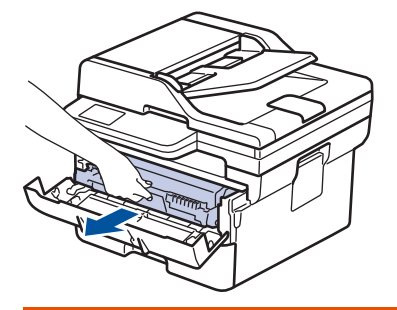

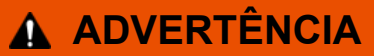

#### SUPERFÍCIE QUENTE

As peças internas do equipamento estarão extremamente quentes. Aguarde o equipamento ficar mais frio antes de tocar nestas peças.

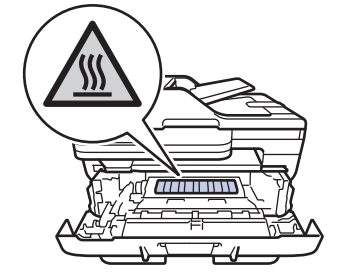

4. Puxe o papel obstruído vagarosamente para fora.

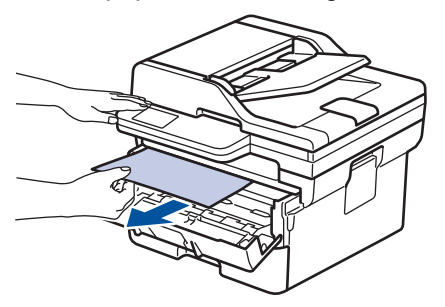

5. Instale o conjunto de unidade de cilindro e cartucho de toner dentro do equipamento.

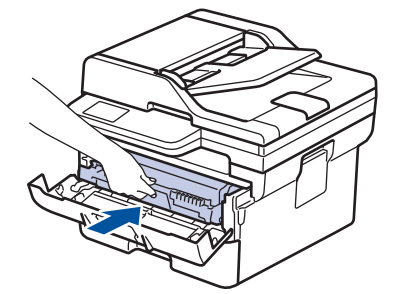

6. Feche a tampa frontal.

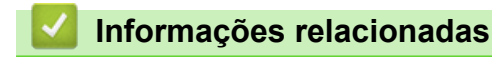

• [Obstruções de papel](#page-441-0)

<span id="page-450-0"></span> [Página inicial](#page-1-0) > [Solução de problemas](#page-420-0) > [Obstruções de papel](#page-441-0) > O papel está obstruído na bandeja frente e verso

## **O papel está obstruído na bandeja frente e verso**

Se o painel de controle do equipamento ou o Status Monitor indicar que há uma obstrução de papel na bandeja frente e verso, siga este procedimento:

- 1. Deixe o equipamento ligado por 10 minutos para que o ventilador interno resfrie as peças extremamente quentes dentro do equipamento.
- 2. Puxe a bandeja de papel completamente para fora do equipamento.

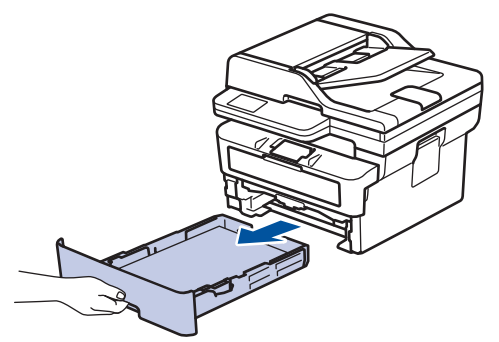

3. Na parte de trás do equipamento, puxe a bandeja frente e verso completamente para fora do equipamento.

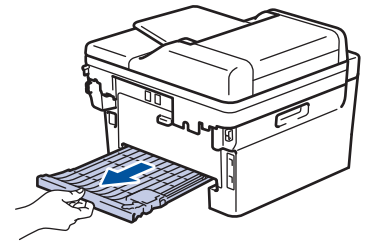

4. Puxe o papel obstruído para fora do equipamento ou da bandeja frente e verso.

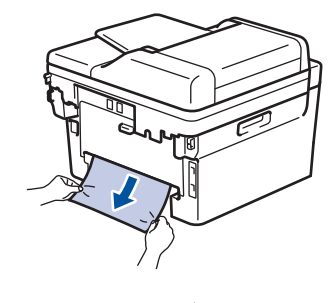

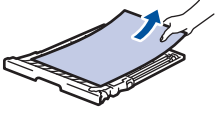

5. Retire o papel que pode ter ficado obstruído debaixo do equipamento devido à eletricidade estática.

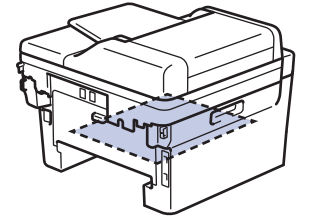

6. Se o papel não estiver preso dentro da bandeja frente e verso, abra a tampa traseira.

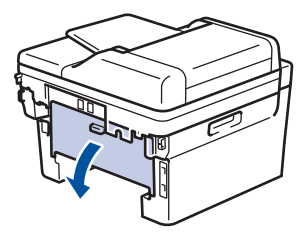

7. Puxe as abas azuis nas laterais esquerda e direita em sua direção para liberar a tampa do fusor.

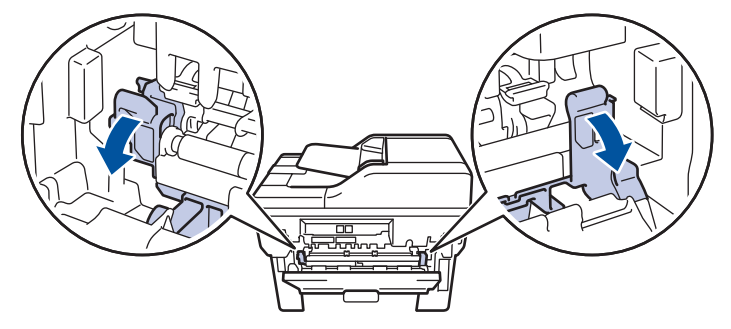

Se as alavancas verdes de envelope dentro da tampa traseira estiverem baixadas na posição de envelope, erga essas alavancas para a posição original antes de puxar as abas azuis para baixo.

# **ADVERTÊNCIA**

#### SUPERFÍCIE QUENTE

As peças internas do equipamento estarão extremamente quentes. Aguarde o equipamento ficar mais frio antes de tocá-las.

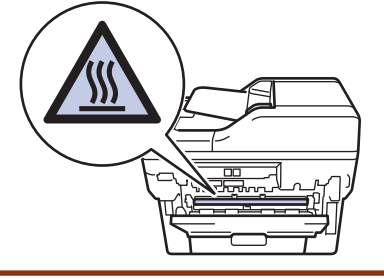

8. Use as duas mãos para puxar cuidadosamente o papel obstruído para fora da parte traseira do equipamento.

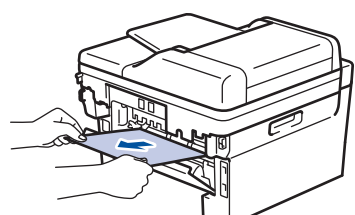

9. Feche a tampa do fusor.

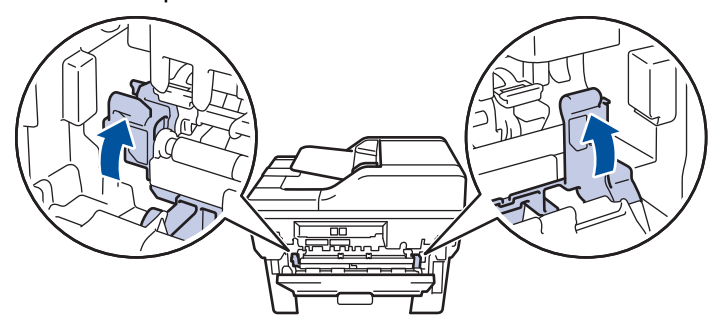

Se você imprimir em envelopes, puxe novamente as alavancas verdes de envelope para baixo até a posição de envelope antes de fechar a tampa traseira.

- 10. Feche a tampa traseira do equipamento até que ela se encaixe na posição fechada.
- 11. Empurre a bandeja frente e verso firmemente de volta na parte traseira do equipamento.
- 12. Empurre a bandeja de papel firmemente de volta na parte frontal do equipamento.

### **Informações relacionadas**

• [Obstruções de papel](#page-441-0)

 [Página inicial](#page-1-0) > [Solução de problemas](#page-420-0) > Problemas de impressão

## **Problemas de impressão**

Se, depois de ler as informações nesta tabela você ainda precisar de ajuda, consulte as dicas de solução de problemas mais recentes em [support.brother.com/faqs](https://support.brother.com/g/b/midlink.aspx?content=faq).

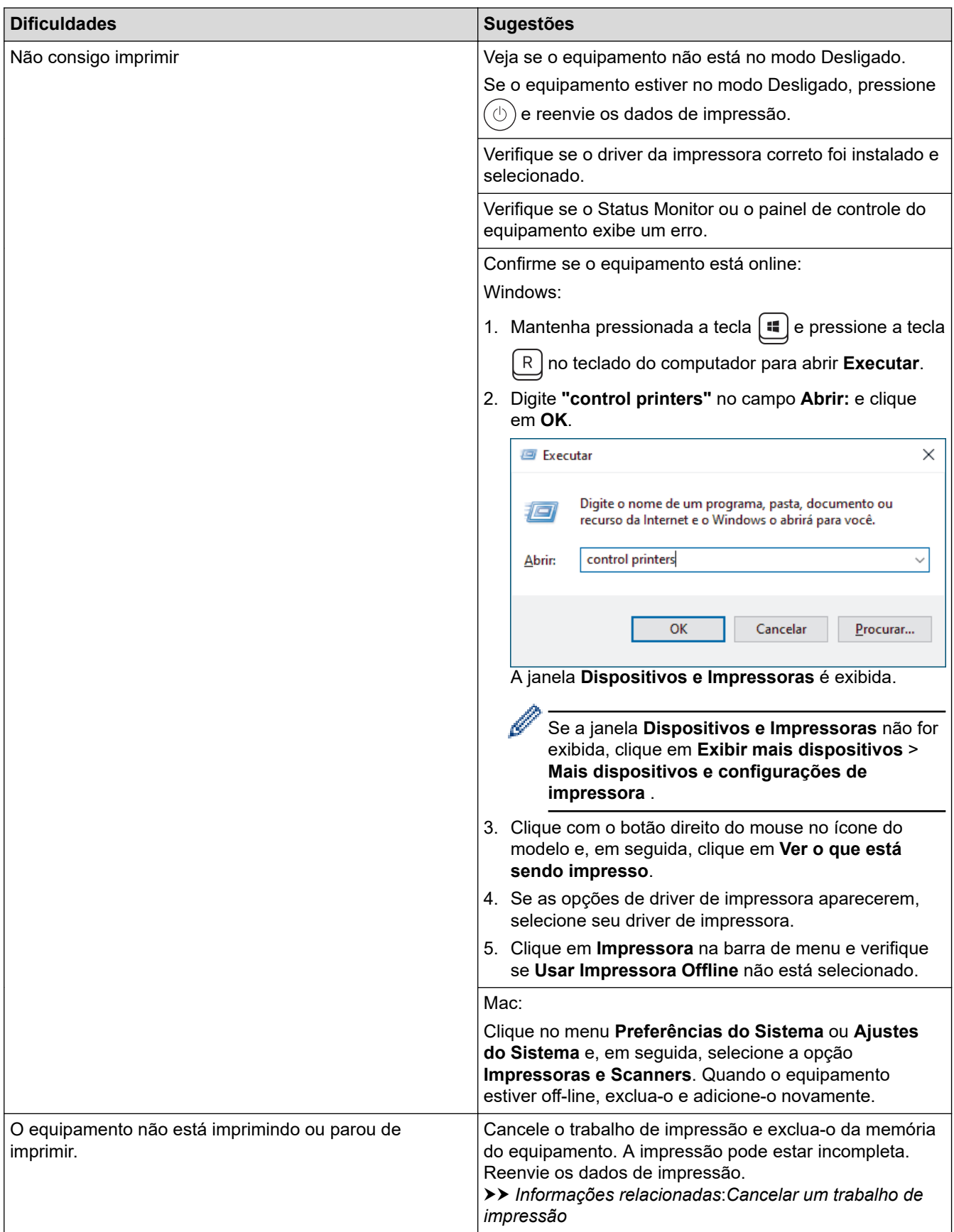

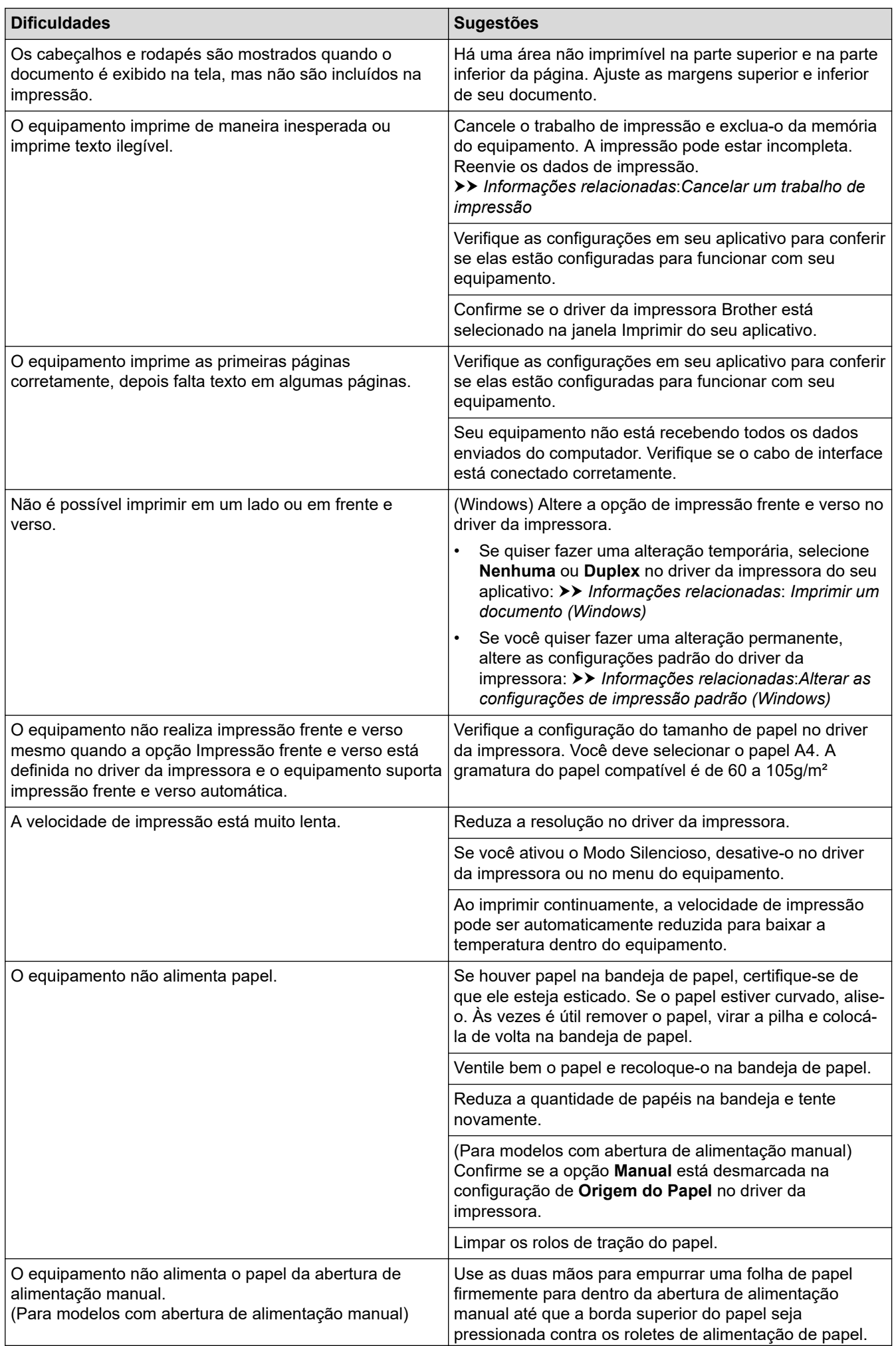

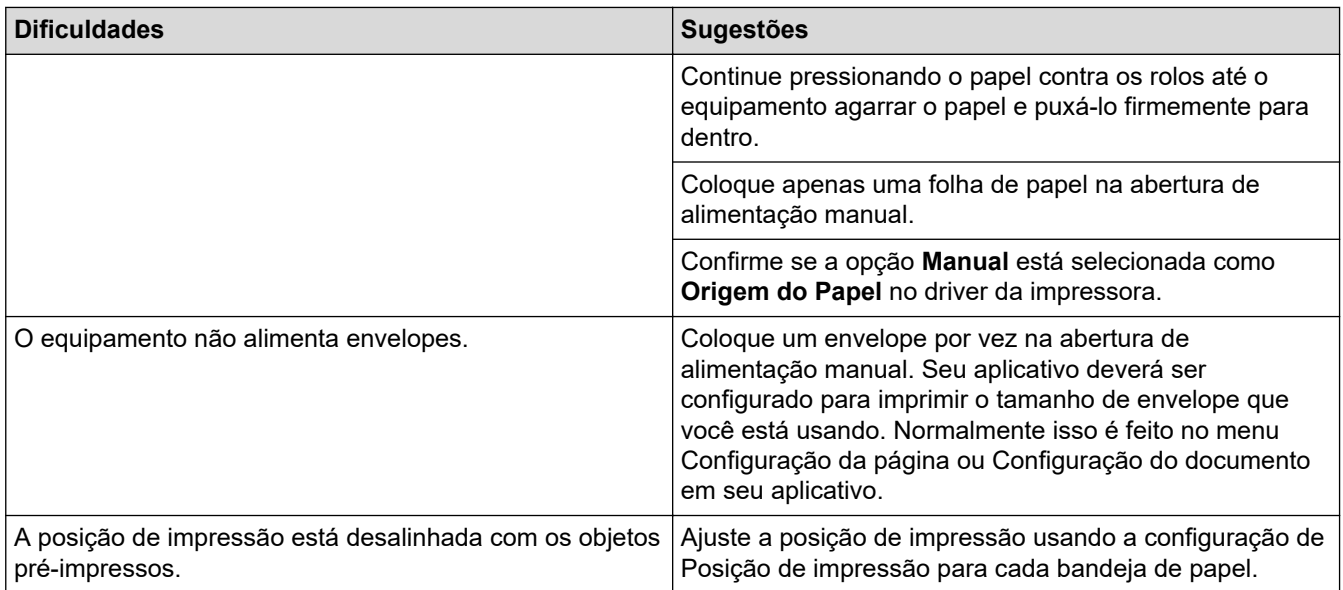

## **Informações relacionadas**

• [Solução de problemas](#page-420-0)

#### **Tópicos relacionados:**

- [Monitorar o status do equipamento em seu computador \(Windows\)](#page-70-0)
- [Cancelar um trabalho de impressão](#page-76-0)
- [Limpar os rolos de tração do papel](#page-508-0)
- [Imprimir um documento \(Windows\)](#page-58-0)
- [Alterar as configurações de impressão padrão \(Windows\)](#page-63-0)
- [Carregar papel](#page-35-0)

 [Página inicial](#page-1-0) > [Solução de problemas](#page-420-0) > Melhorar a qualidade de impressão

## **Melhorar a qualidade de impressão**

Se você tem um problema de qualidade de impressão, imprima uma página de teste primeiro. Se a impressão lhe parecer boa, provavelmente o problema não está na máquina. Verifique as conexões do cabo de interface e tente imprimir outro documento. Se a impressão ou página de teste impressa pelo equipamento apresenta um problema de qualidade, verifique os exemplos de má qualidade de impressão e siga as recomendações na tabela.

- 1. Para obter a melhor qualidade de impressão, sugerimos usar a mídia de impressão recomendada. Certifique-se de usar um papel que atenda às nossas especificações.
- 2. Verifique se o cartucho de toner e a unidade de cilindro estão instalados corretamente.

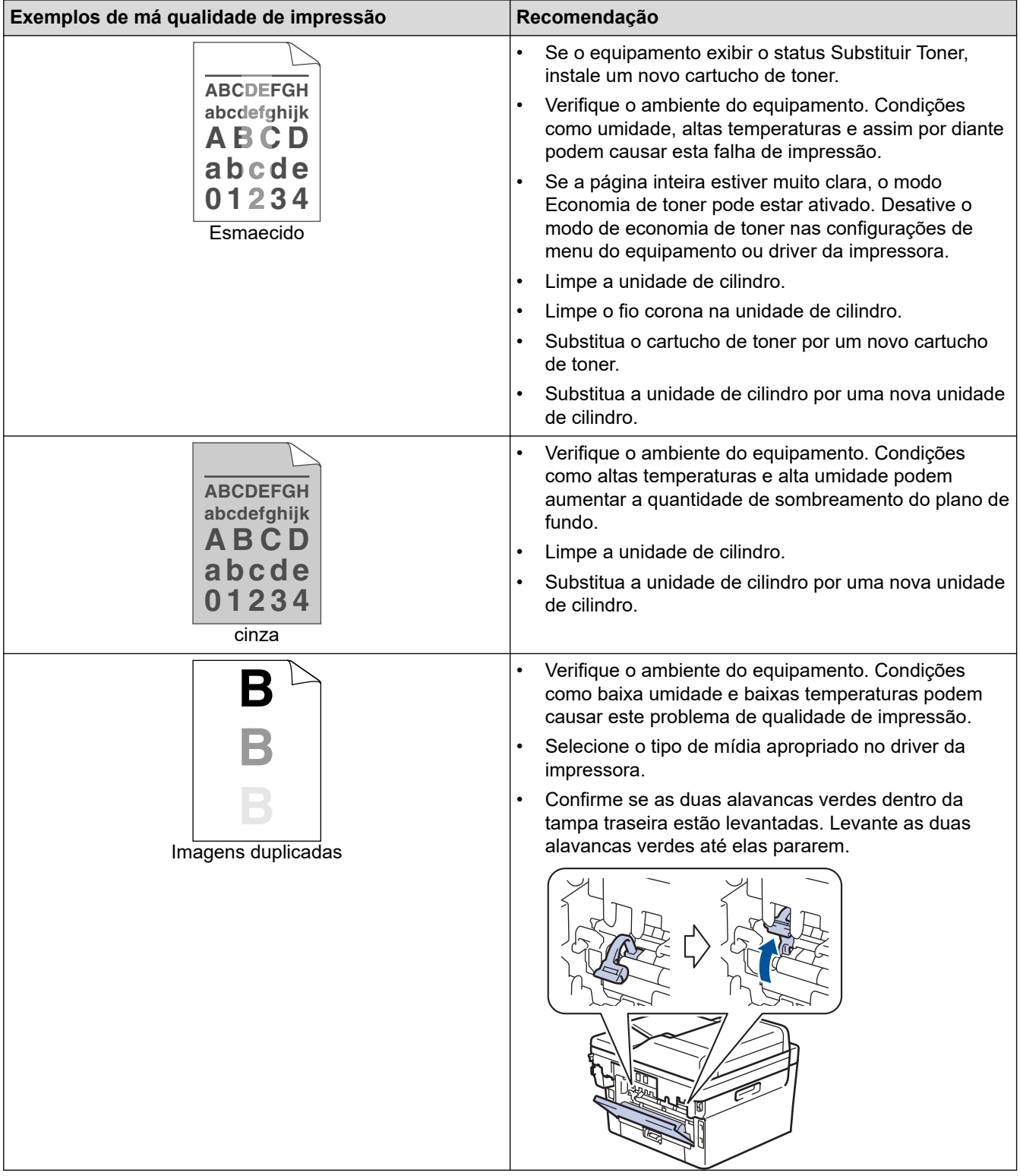

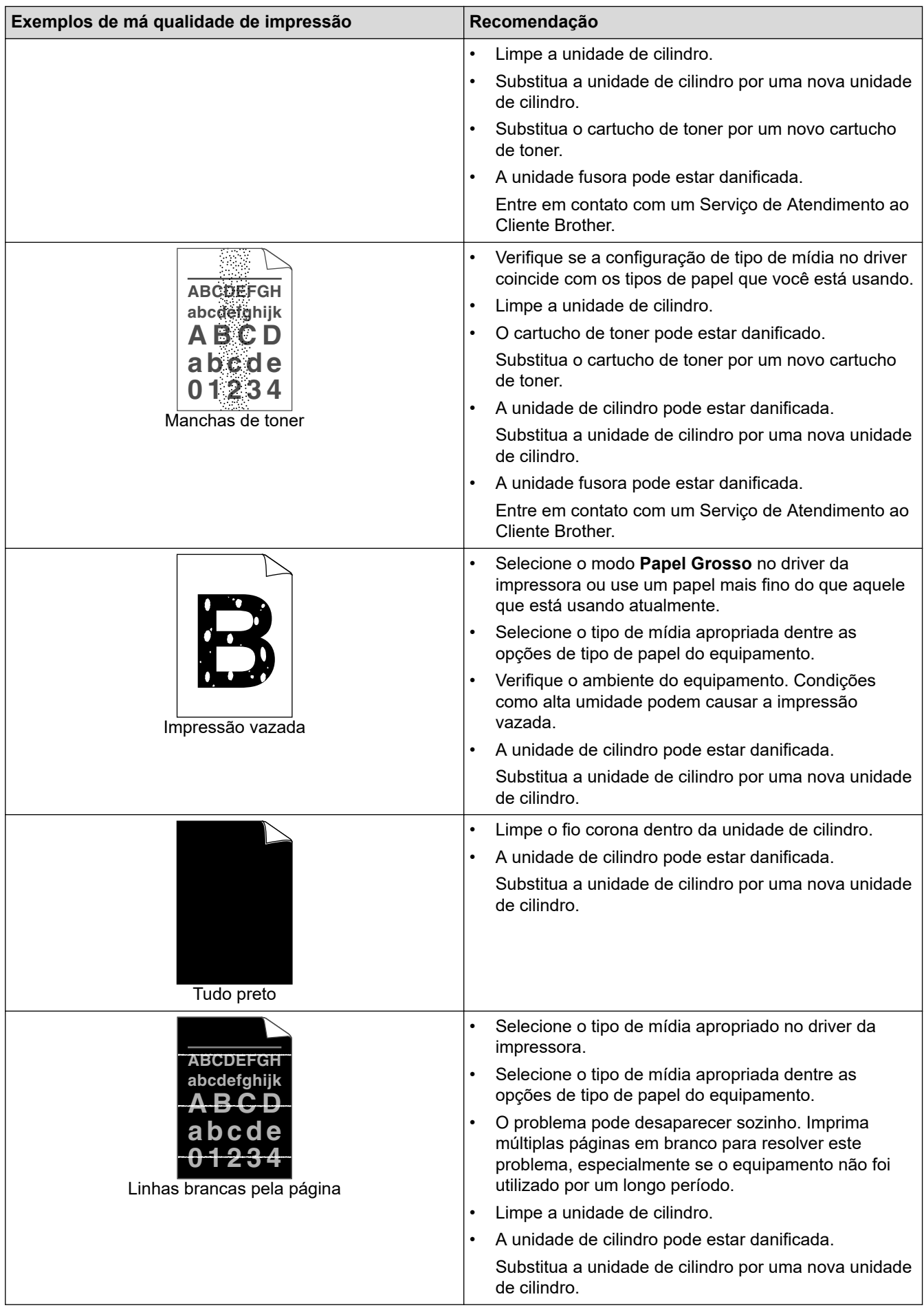

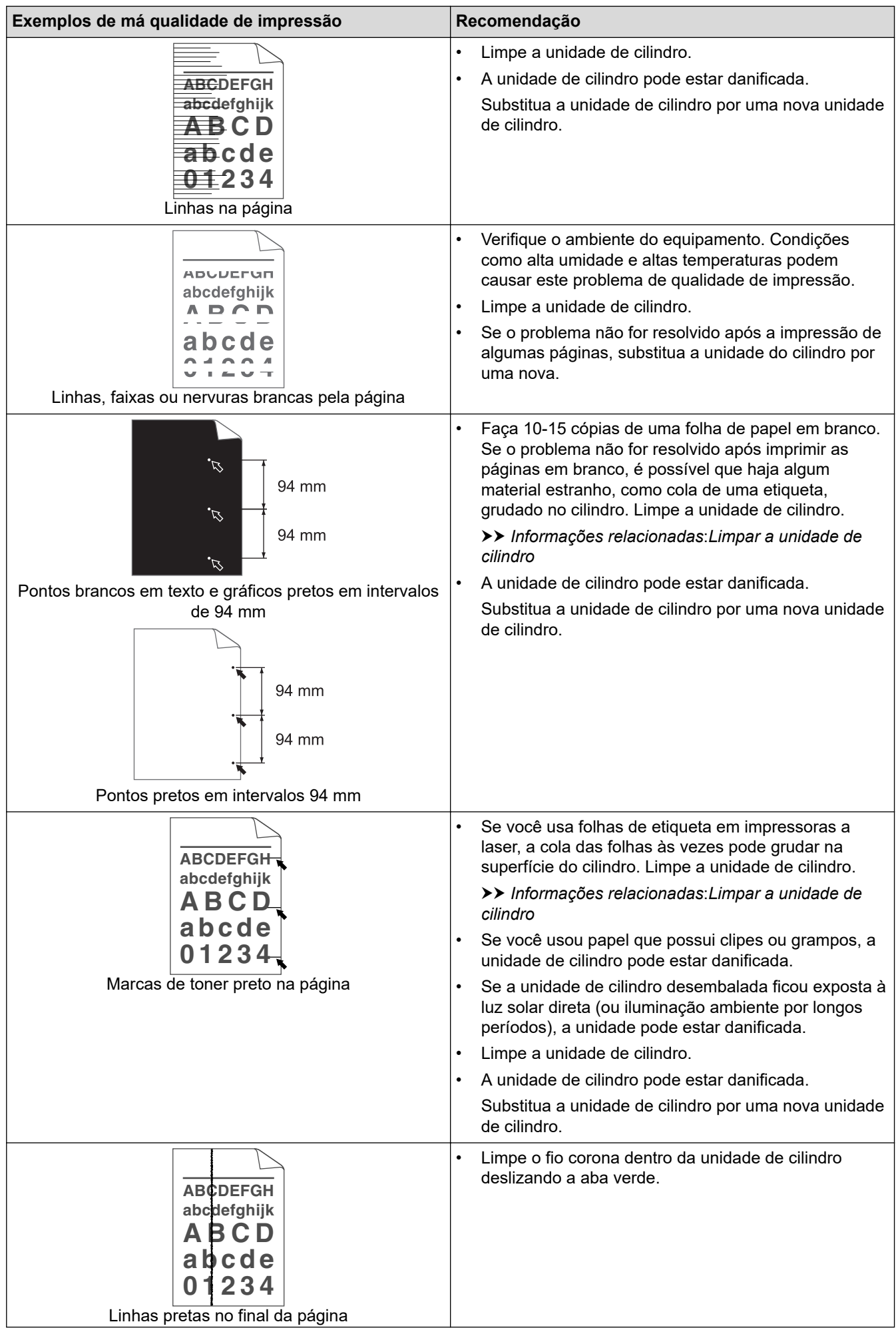

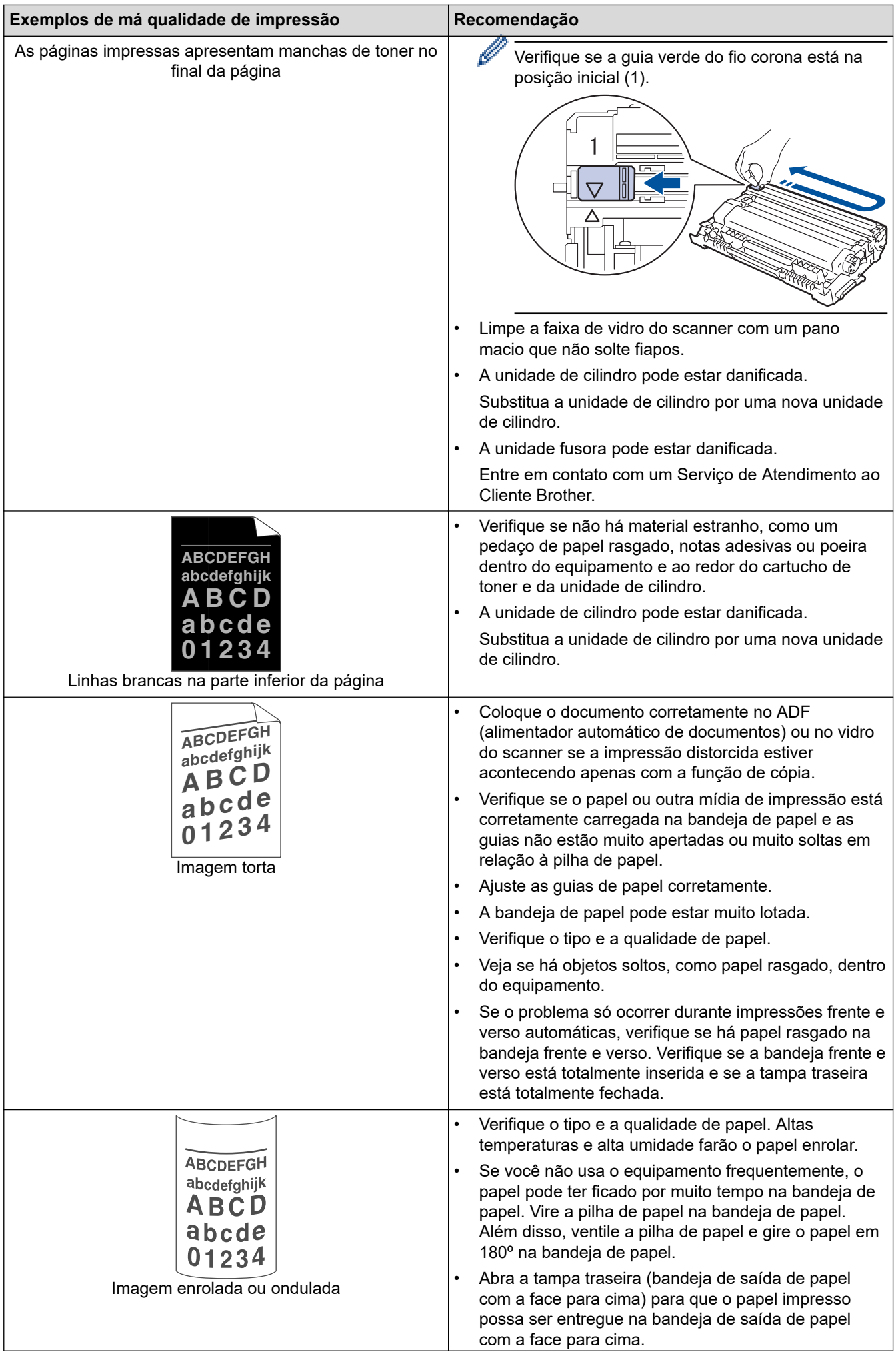

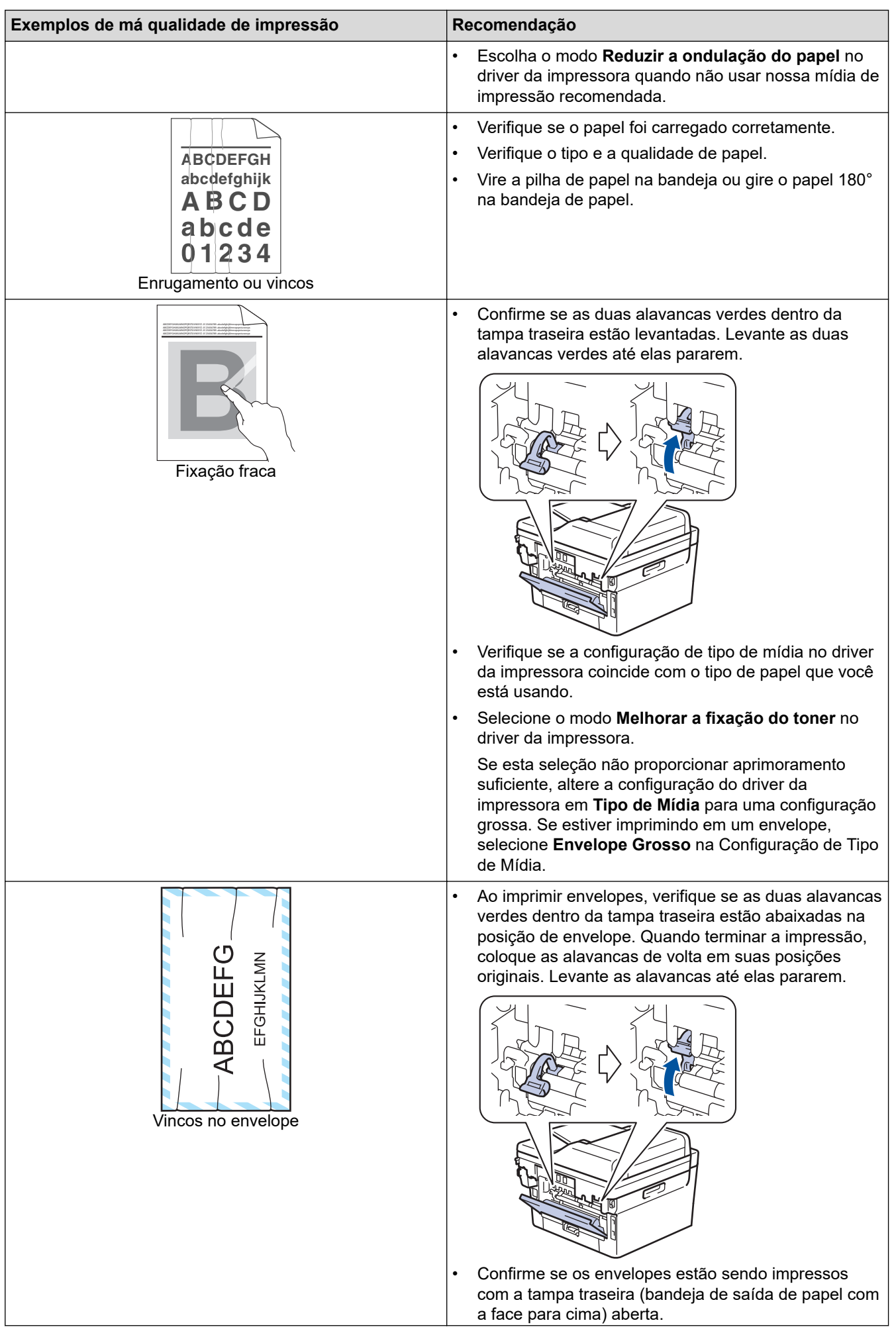

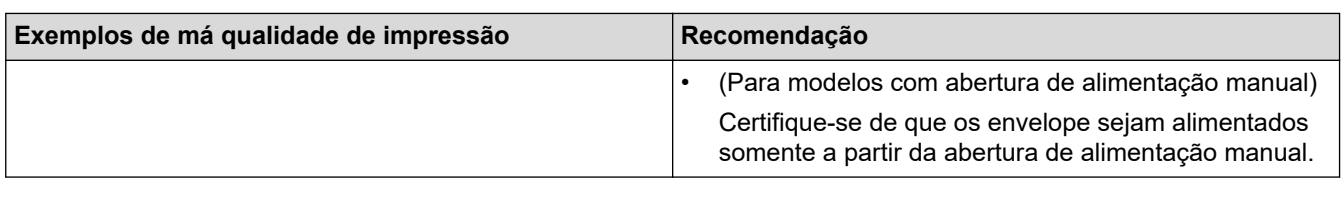

#### **Informações relacionadas** ✓

• [Solução de problemas](#page-420-0)

### **Tópicos relacionados:**

- [Testar a impressão](#page-77-0)
- [Limpar a unidade de cilindro](#page-502-0)
- [Mídias de impressão recomendadas](#page-49-0)
- [Reduza o Consumo de Toner](#page-531-0)
- [Reinstalar o cartucho de toner](#page-491-0)
- [Reinstalar a unidade de cilindro](#page-494-0)
- [Limpar o scanner](#page-499-0)

<span id="page-461-0"></span> [Página inicial](#page-1-0) > [Solução de problemas](#page-420-0) > Problemas de telefone e fax

# **Problemas de telefone e fax**

**Modelos relacionados**: MFC-B7810DW

#### **Linha ou conexões telefônicas**

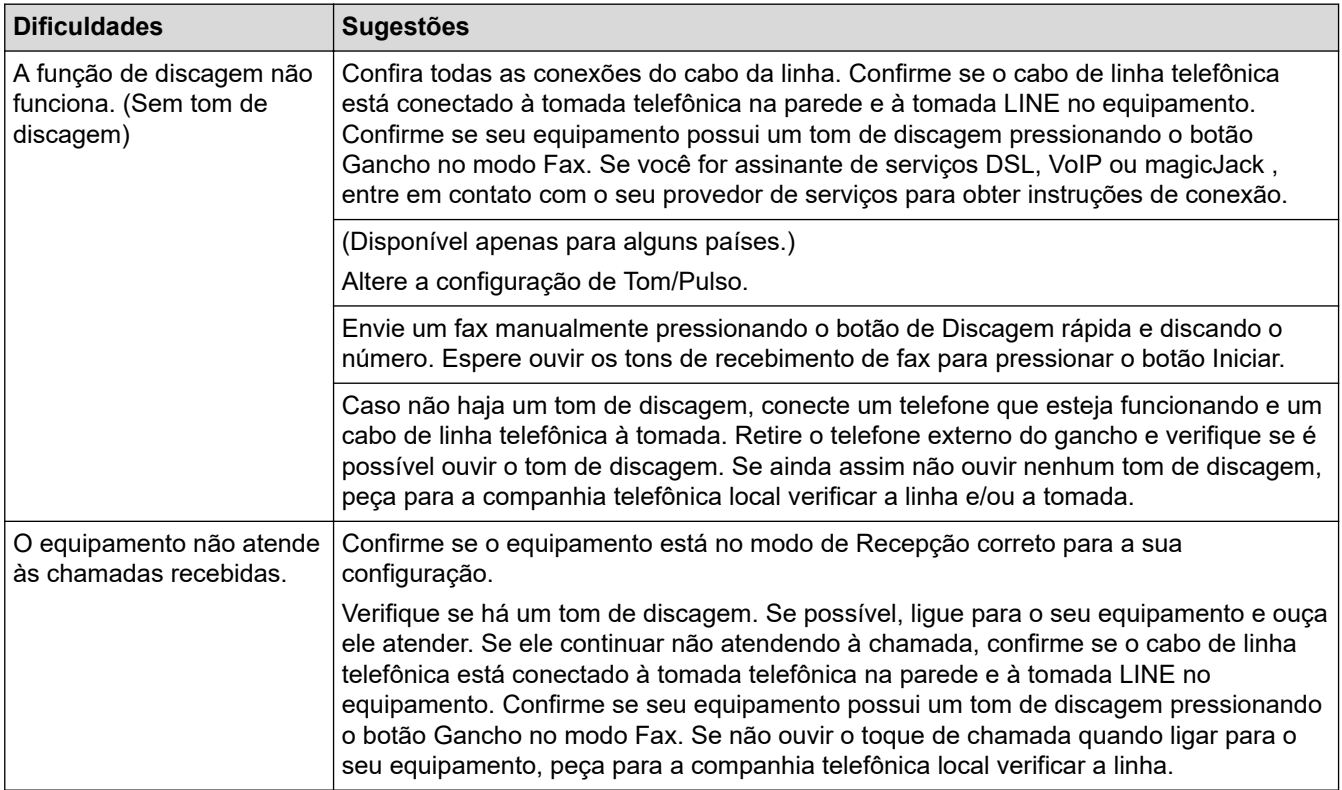

#### **Atendendo chamadas recebidas**

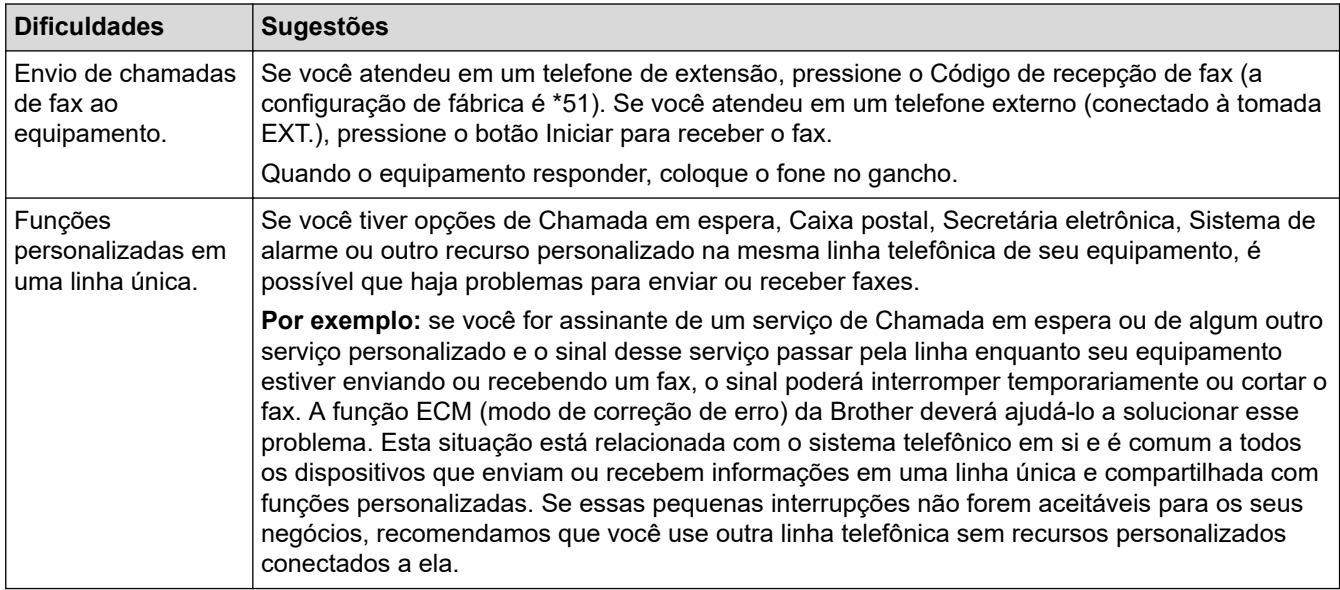

#### **Recebendo faxes**

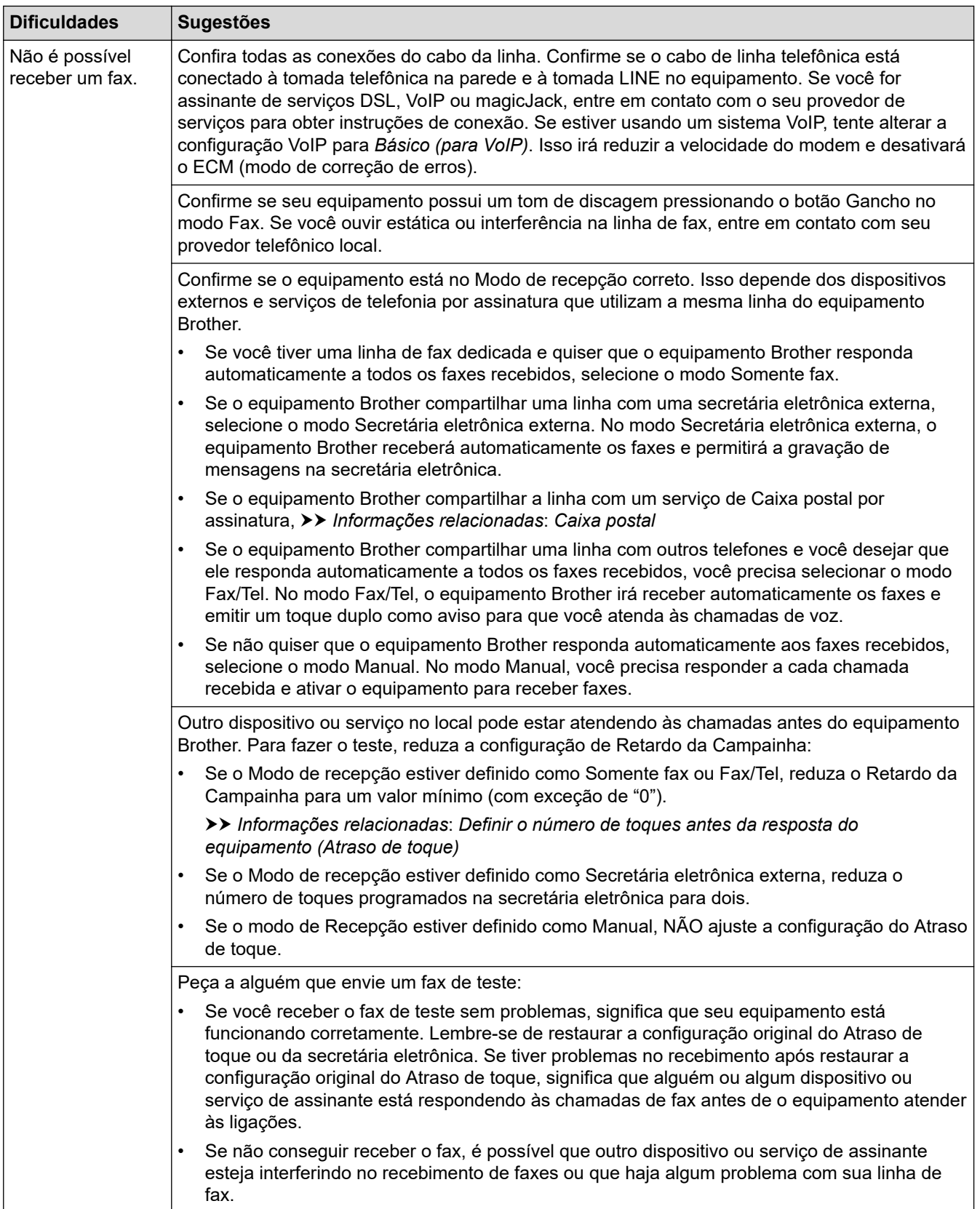

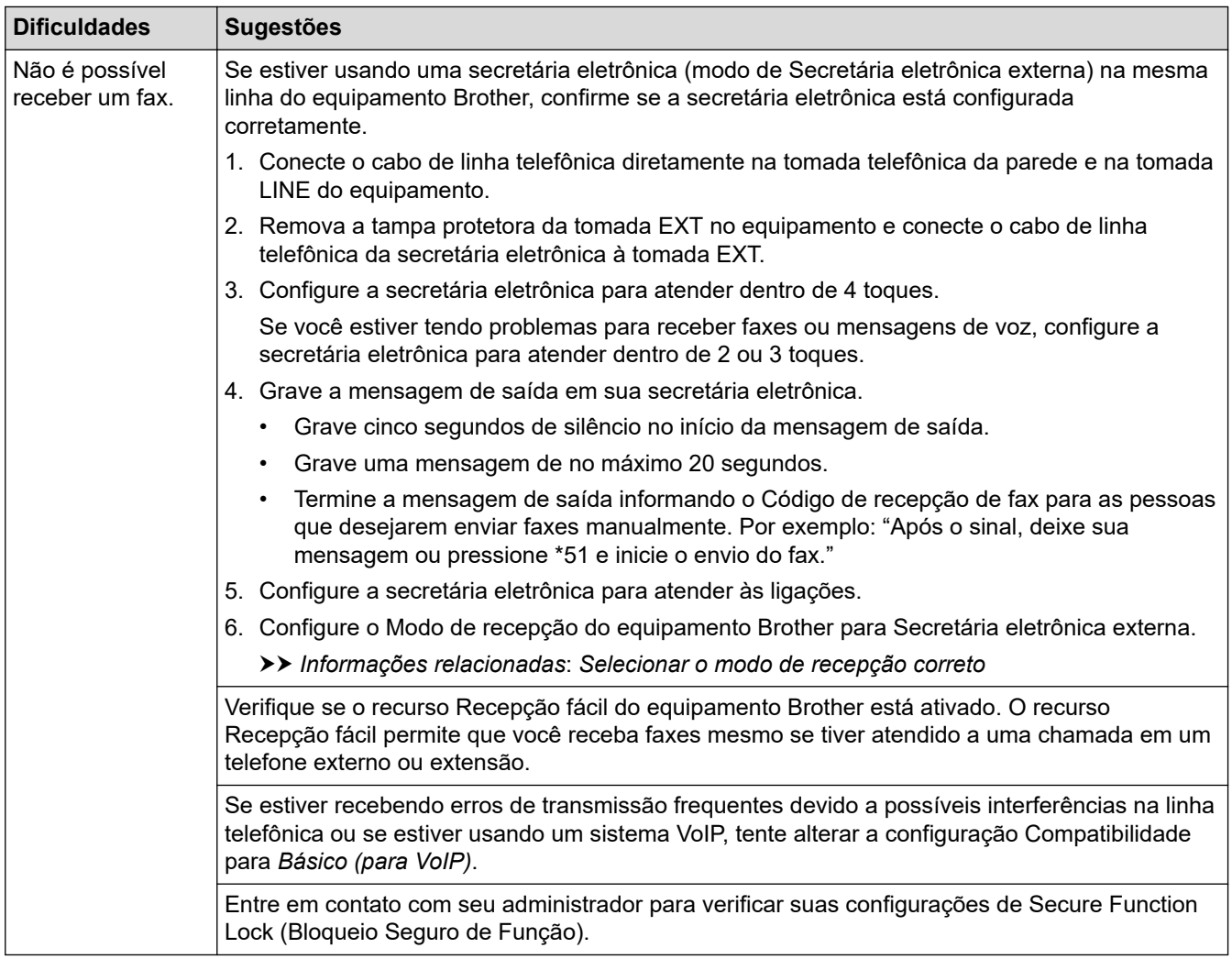

#### **Enviando faxes**

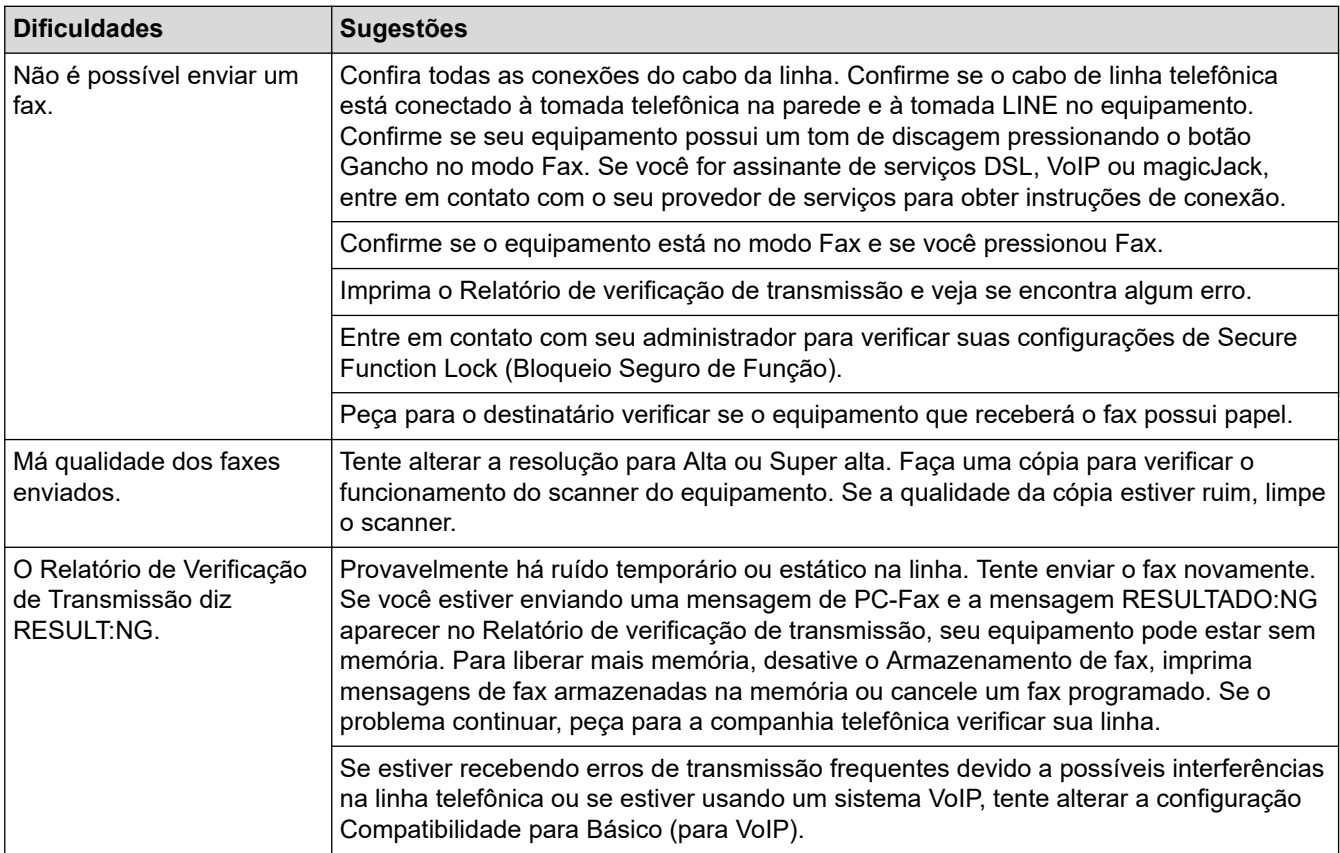

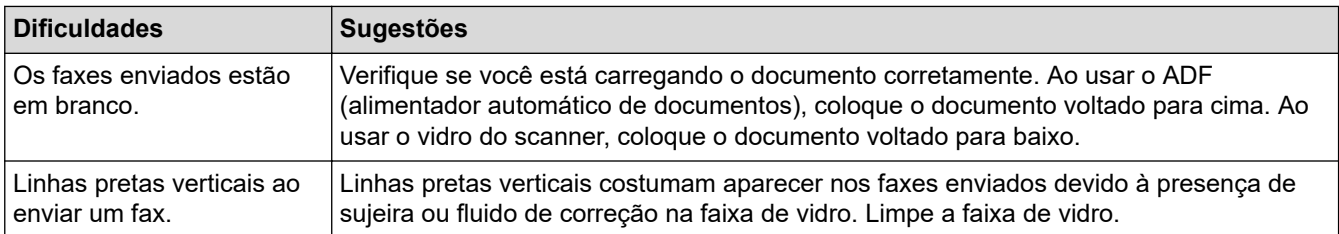

#### **Imprimindo faxes recebidos**

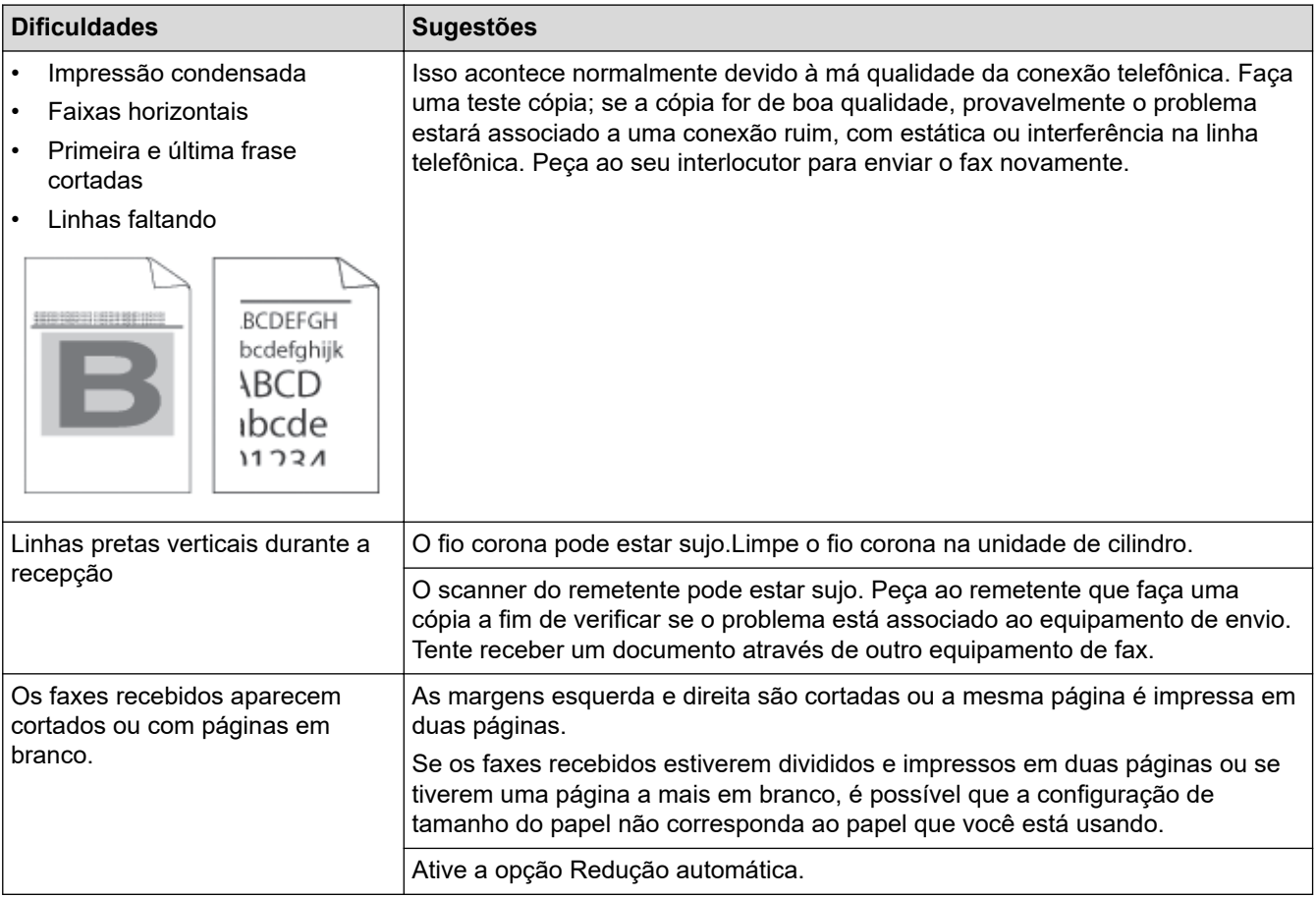

## **Informações relacionadas**

- [Solução de problemas](#page-420-0)
	- [Ative a detecção do tom de discagem](#page-465-0)
	- [Configurar a compatibilidade da linha telefônica para interferência e sistemas VoIP](#page-466-0)

#### **Tópicos relacionados:**

- [Caixa postal](#page-201-0)
- [Definir o número de toques antes da resposta do equipamento \(Atraso de toque\)](#page-164-0)
- [Selecionar o modo de recepção correto](#page-163-0)

<span id="page-465-0"></span> [Página inicial](#page-1-0) > [Solução de problemas](#page-420-0) > [Problemas de telefone e fax](#page-461-0) > Ative a detecção do tom de discagem

## **Ative a detecção do tom de discagem**

#### **Modelos relacionados**: MFC-B7810DW

Definir o Tom de discagem como [Detectado] encurtará a pausa de detecção do tom de discagem.

- 1. Pressione **Menu**.
- 2. Pressione ▲ ou ▼ para exibir a opção [Conf.inicial] e, em seguida, pressione OK.
- 3. Pressione **A** ou ▼ para exibir a opção [Tom de lin.] e, em seguida, pressione OK.
- 4. Pressione  $\triangle$  ou  $\nabla$  para selecionar [Detectado] ou [Não detectado], e então pressione OK.
- 5. Pressione **Parar/Sair**.

#### **Informações relacionadas**

• [Problemas de telefone e fax](#page-461-0)

<span id="page-466-0"></span> [Página inicial](#page-1-0) > [Solução de problemas](#page-420-0) > [Problemas de telefone e fax](#page-461-0) > Configurar a compatibilidade da linha telefônica para interferência e sistemas VoIP

## **Configurar a compatibilidade da linha telefônica para interferência e sistemas VoIP**

**Modelos relacionados**: MFC-B7810DW

Problemas para enviar e receber faxes devido a possíveis interferências na linha telefônica podem ser resolvidos com a redução da velocidade do modem para minimizar os erros nas transmissões de fax. Se você estiver usando um serviço de VoIP (Voz sobre IP), recomendamos que altere a compatibilidade para Básico (para VoIP).

- Ø • VoIP é um tipo de sistema de telefonia que utiliza uma conexão de Internet em vez de uma linha telefônica tradicional.
	- Os provedores de telefonia frequentemente agrupam VoIP com serviços de Internet e cabo.
- 1. Pressione **Menu**.
- 2. Pressione **A** ou **V** para exibir a opção [Conf.inicial] e, em seguida, pressione **OK**.
- 3. Pressione a ou b para exibir a opção [Compatível] e, em seguida, pressione **OK**.
- 4. Pressione A ou V para exibir a opção [Alta], [Normal] ou [Básico(p/ VoIP)] e, em seguida, pressione **OK**.

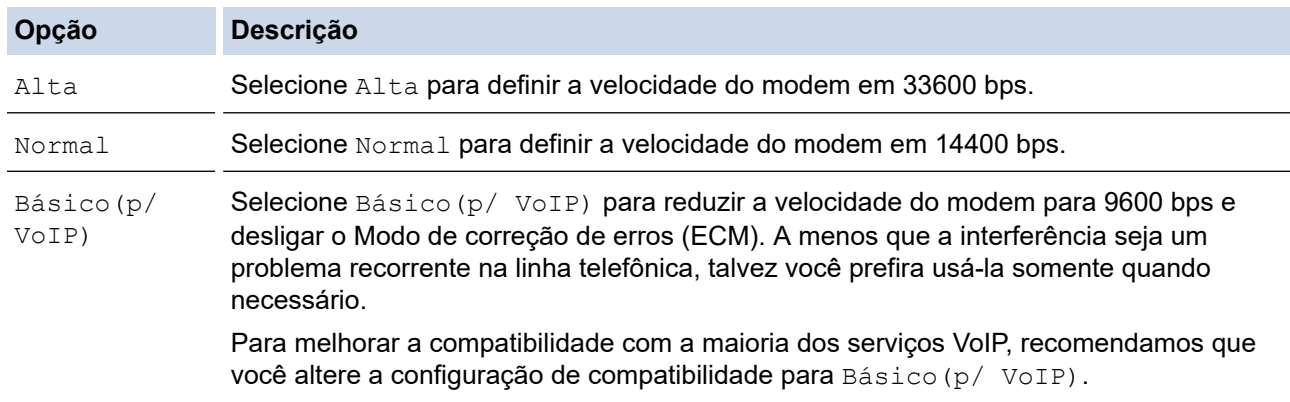

5. Pressione **Parar/Sair**.

#### **Informações relacionadas**

• [Problemas de telefone e fax](#page-461-0)

 [Página inicial](#page-1-0) > [Solução de problemas](#page-420-0) > Problemas de rede

## **Problemas de rede**

- [Mensagens de erro](#page-468-0)
- [Utilizar a ferramenta de reparo da conexão em rede \(Windows\)](#page-471-0)
- [Verifique as configurações de rede do seu equipamento](#page-472-0)
- [Se estiver tendo dificuldades com a rede do seu equipamento](#page-473-0)
[Página inicial](#page-1-0) > [Solução de problemas](#page-420-0) > [Problemas de rede](#page-467-0) > Mensagens de erro

## **Mensagens de erro**

As mensagens de erro mais comuns são mostradas na tabela.

## >> MFC-B7810DW

#### >> DCP-B7650DW

## **MFC-B7810DW**

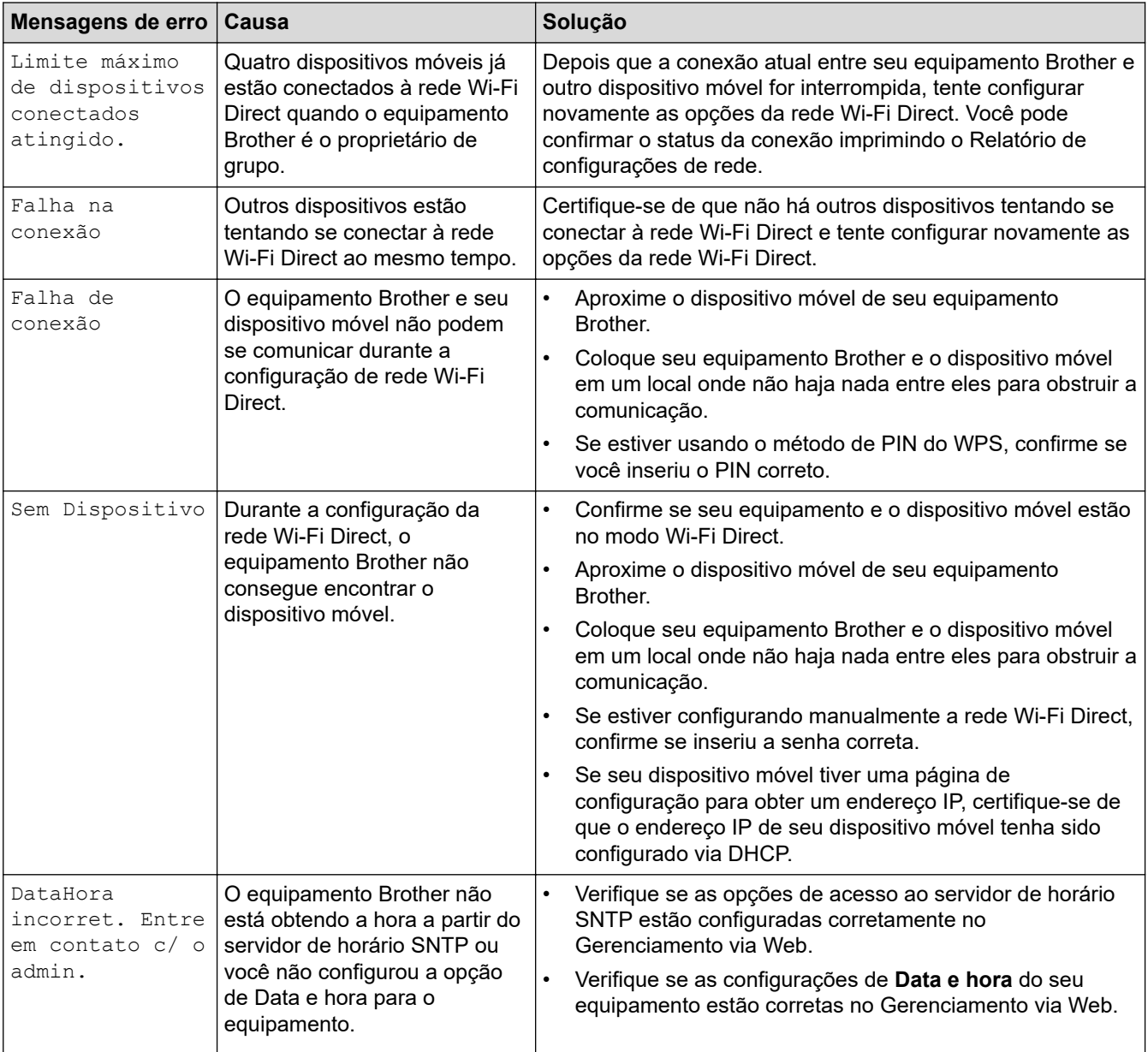

## **DCP-B7650DW**

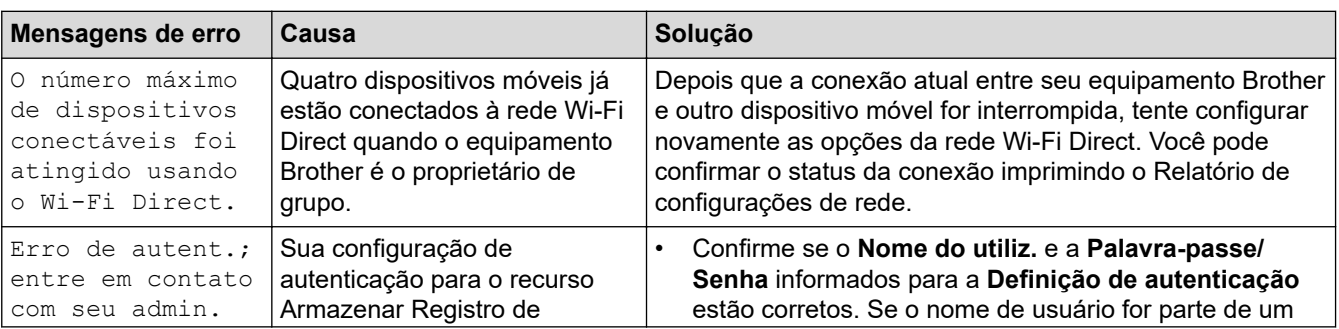

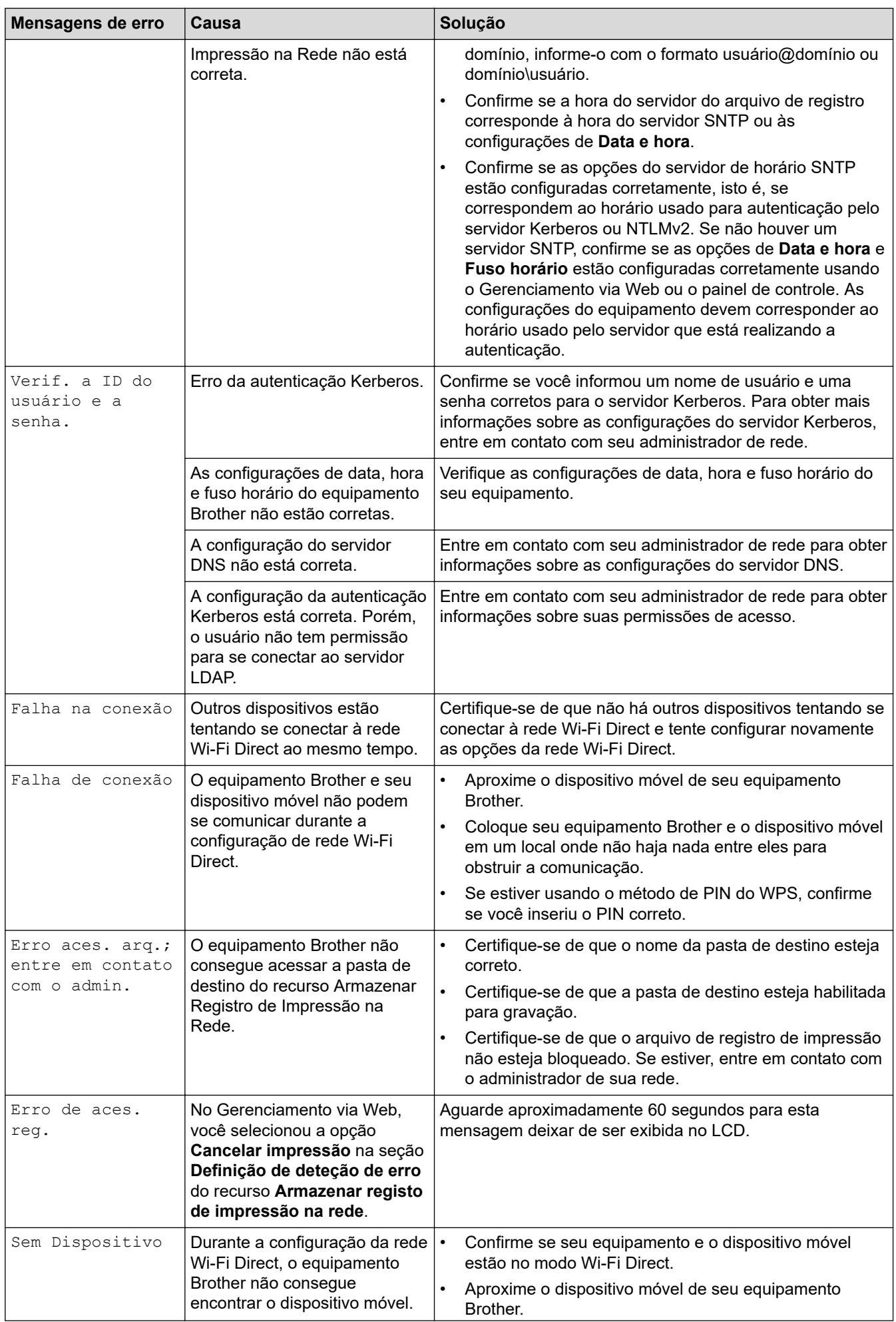

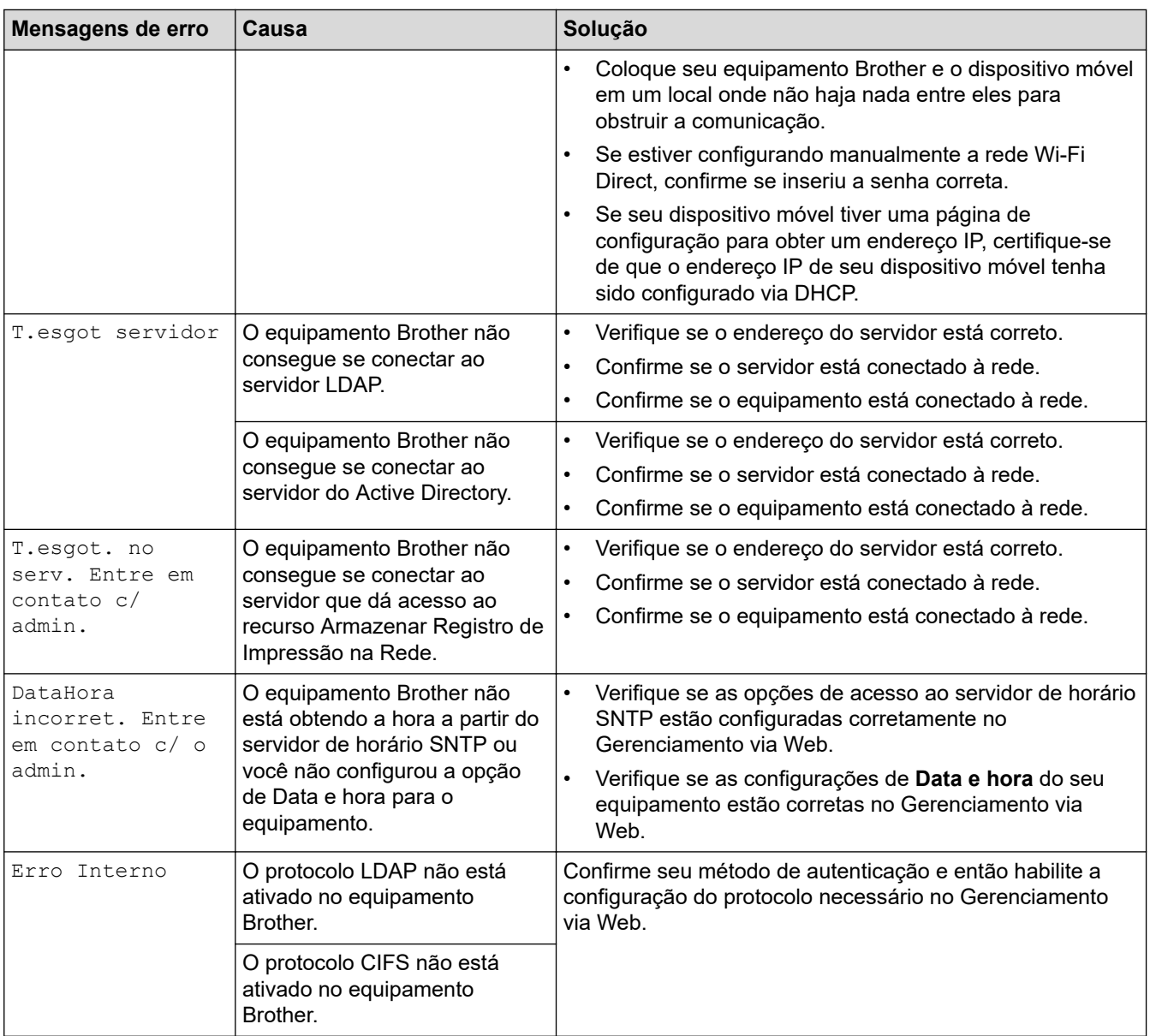

# **Informações relacionadas**

• [Problemas de rede](#page-467-0)

## **Tópicos relacionados:**

• [Imprimir o relatório de configurações de rede](#page-275-0)

<span id="page-471-0"></span> [Página inicial](#page-1-0) > [Solução de problemas](#page-420-0) > [Problemas de rede](#page-467-0) > Utilizar a ferramenta de reparo da conexão em rede (Windows)

# **Utilizar a ferramenta de reparo da conexão em rede (Windows)**

Use a ferramenta de reparo de conexão em rede para corrigir as configurações de rede do equipamento Brother. Ela atribuirá o endereço IP e a máscara de sub-rede corretos.

Certifique-se de que o equipamento esteja ligado e conectado à mesma rede que o seu computador.

- 1. Acesse  $\frac{1}{1}$  (Brother Utilities), clique na lista suspensa e selecione o nome do seu modelo (se ainda não estiver selecionado).
- 2. Clique em **Ferramentas**, na barra de navegação esquerda e, em seguida, em **Ferramenta de reparo de conexão de rede**.
- 3. Siga as instruções da tela.
- 4. Verifique o diagnóstico imprimindo o Relatório de configurações de rede ou na página de Configurações de impressora.

A ferramenta de reparo da conexão em rede será iniciada automaticamente se você marcar a opção **Ativar Ferramenta de Reparo da Conexão** no Status Monitor. Clique com o botão direito do mouse na tela do Status Monitor e depois clique em **Outras Configurações** > **Ativar Ferramenta de Reparo da Conexão**. Isso não é recomendado quando seu administrador de rede definiu o endereço IP como estático, já que esta ferramenta irá alterar o endereço IP automaticamente.

Se o endereço IP e a Máscara de sub-rede corretos não forem atribuídos mesmo após o uso da Ferramenta de reparo de conexão em rede, solicite essas informações ao administrador da rede.

#### **Informações relacionadas**

• [Problemas de rede](#page-467-0)

#### **Tópicos relacionados:**

- [Imprimir o relatório de configurações de rede](#page-275-0)
- [Meu equipamento não imprime, digitaliza ou usa a função de recebimento de PC-FAX pela rede](#page-476-0)
- [Quero verificar se os meus dispositivos de rede estão funcionando corretamente](#page-478-0)

 [Página inicial](#page-1-0) > [Solução de problemas](#page-420-0) > [Problemas de rede](#page-467-0) > Verifique as configurações de rede do seu equipamento

# **Verifique as configurações de rede do seu equipamento**

• [Imprimir o relatório de configurações de rede](#page-275-0)

<span id="page-473-0"></span> [Página inicial](#page-1-0) > [Solução de problemas](#page-420-0) > [Problemas de rede](#page-467-0) > Se estiver tendo dificuldades com a rede do seu equipamento

## **Se estiver tendo dificuldades com a rede do seu equipamento**

Se achar que há algum problema com o ambiente de rede do seu equipamento, verifique os tópicos a seguir. Você mesmo pode corrigir a maioria dos erros.

Se precisar de ajuda adicional, visite [support.brother.com/faqs](https://support.brother.com/g/b/midlink.aspx?content=faq).

- [Não consigo concluir a configuração da rede sem fio](#page-474-0)
- [Meu equipamento não imprime, digitaliza ou usa a função de recebimento de PC-FAX](#page-476-0) [pela rede](#page-476-0)
- [Quero verificar se os meus dispositivos de rede estão funcionando corretamente](#page-478-0)

<span id="page-474-0"></span> [Página inicial](#page-1-0) > [Solução de problemas](#page-420-0) > [Problemas de rede](#page-467-0) > [Se estiver tendo dificuldades com a rede do](#page-473-0) [seu equipamento](#page-473-0) > Não consigo concluir a configuração da rede sem fio

# **Não consigo concluir a configuração da rede sem fio**

Desligue e ligue seu roteador de rede sem fio. Em seguida, tente configurar novamente as opções da rede sem fio. Se você não conseguir resolver o problema, siga as instruções abaixo:

Investigue o problema usando o Relatório da WLAN.

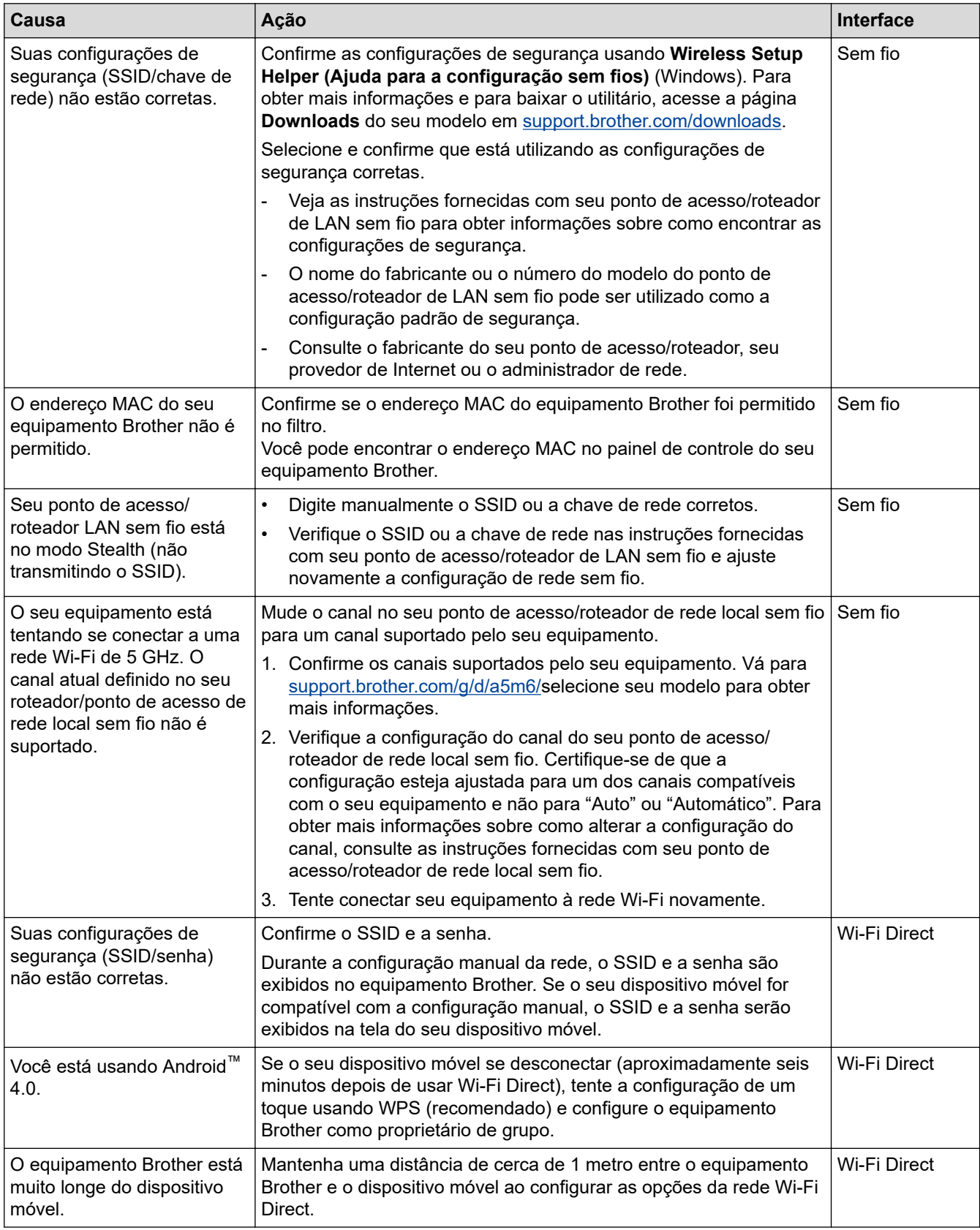

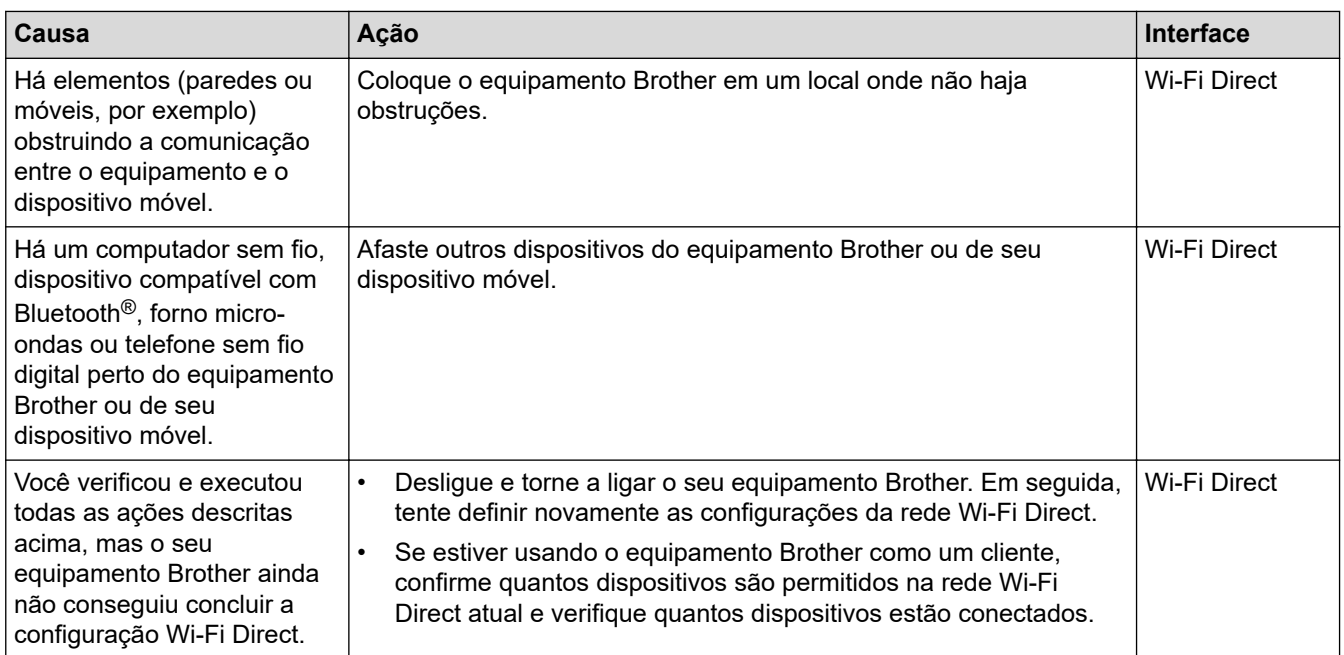

#### **Para Windows**

Caso a sua conexão sem fio tenha sido interrompida e você verificou e já tentou todas as soluções acima, recomendamos a utilização da ferramenta de reparo da conexão de rede.

## **Informações relacionadas**

• [Se estiver tendo dificuldades com a rede do seu equipamento](#page-473-0)

#### **Tópicos relacionados:**

- [Configurar seu Equipamento para uma rede sem fio quando o SSID não é transmitido](#page-255-0)
- [Usar Wi-Fi Direct](#page-262-0)®

<span id="page-476-0"></span> [Página inicial](#page-1-0) > [Solução de problemas](#page-420-0) > [Problemas de rede](#page-467-0) > [Se estiver tendo dificuldades com a rede do](#page-473-0) [seu equipamento](#page-473-0) > Meu equipamento não imprime, digitaliza ou usa a função de recebimento de PC-FAX pela rede

# **Meu equipamento não imprime, digitaliza ou usa a função de recebimento de PC-FAX pela rede**

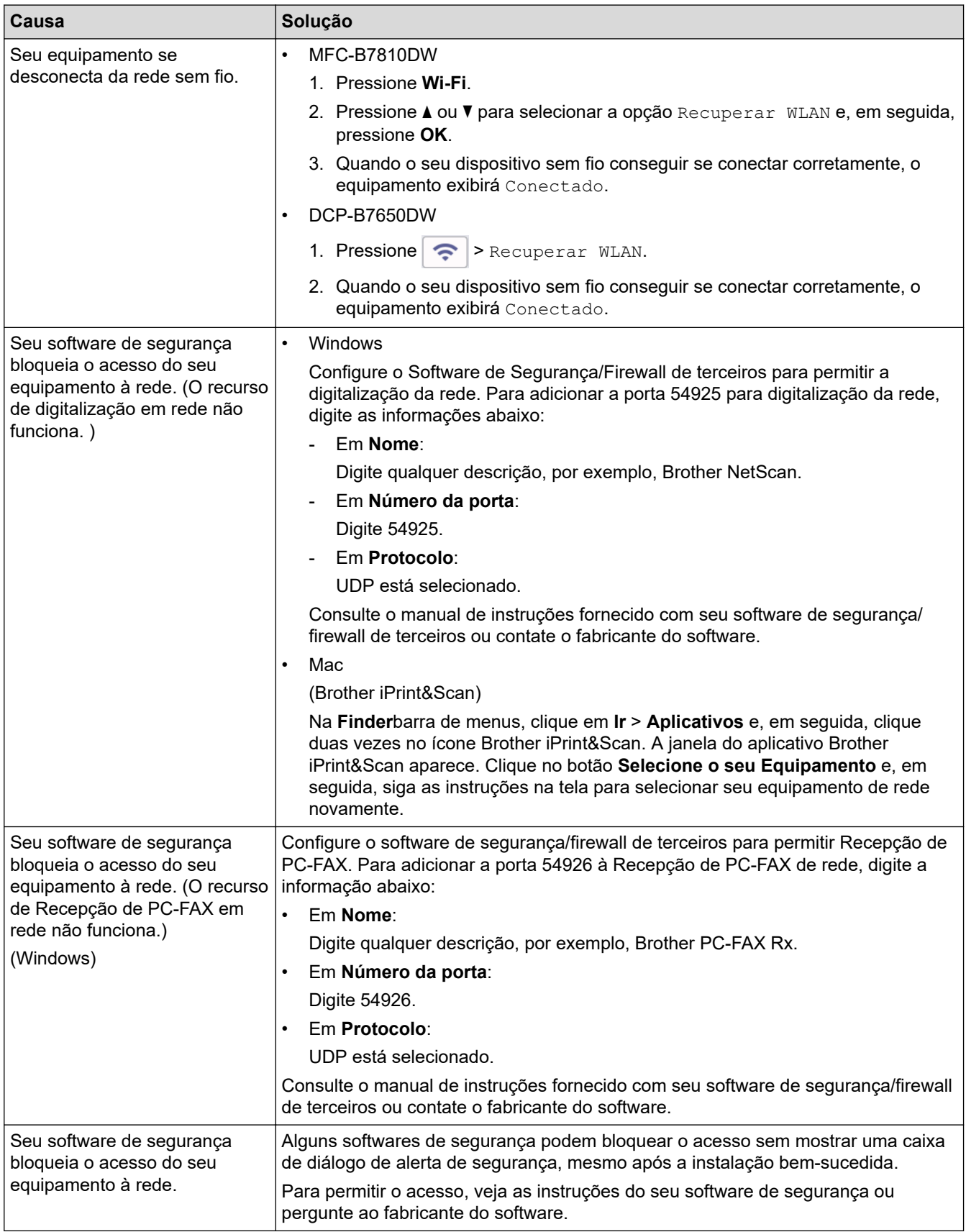

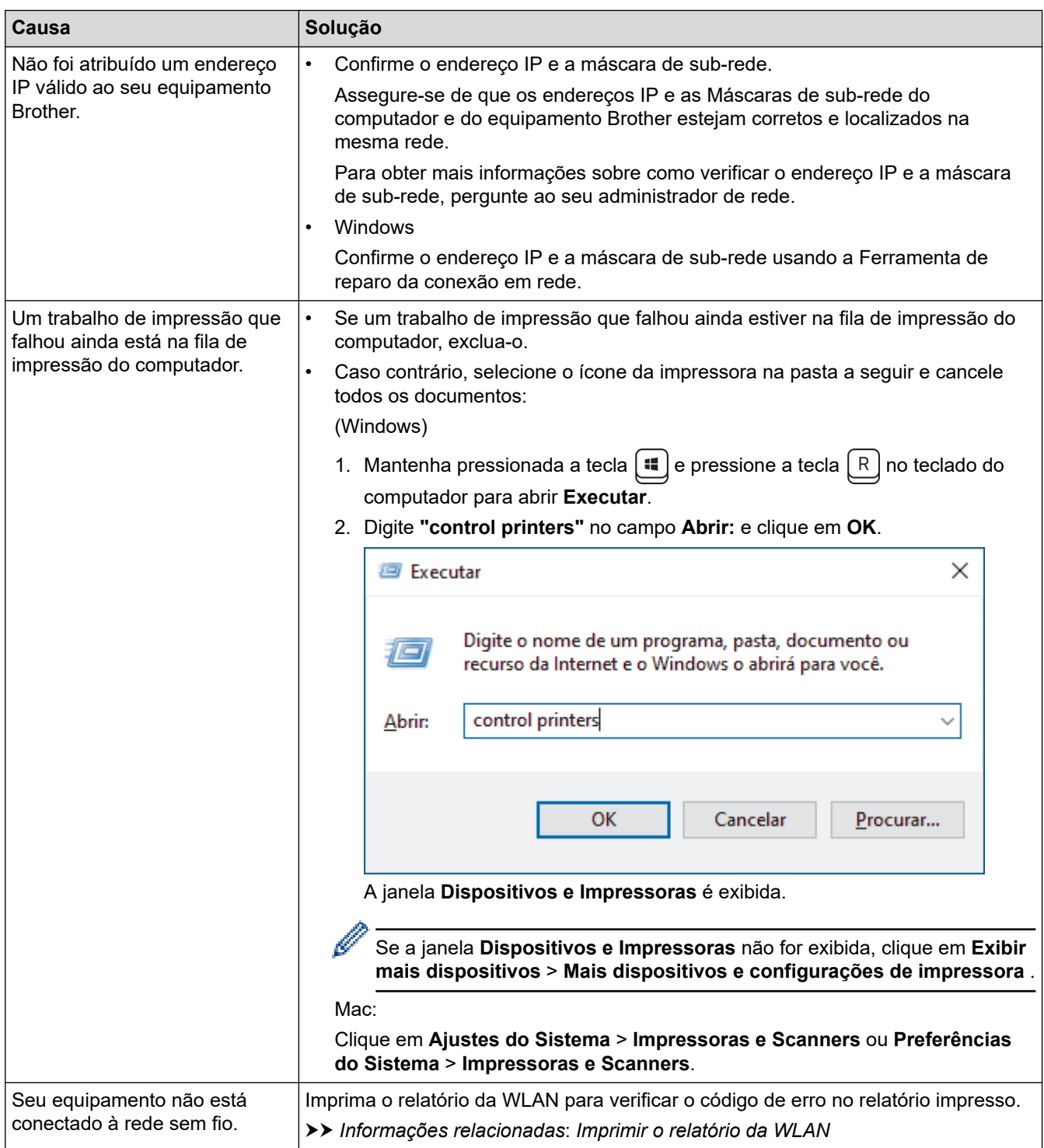

Se você verificou e tentou tudo o que foi dito acima, mas ainda está tendo problemas, desinstale os drivers (Windows) e o software e reinstale as versões mais recentes.

#### **Informações relacionadas**

• [Se estiver tendo dificuldades com a rede do seu equipamento](#page-473-0)

#### **Tópicos relacionados:**

- [Imprimir o relatório da WLAN](#page-268-0)
- [Códigos de erro do relatório de rede local sem fio](#page-269-0)
- [Utilizar a ferramenta de reparo da conexão em rede \(Windows\)](#page-471-0)
- [Quero verificar se os meus dispositivos de rede estão funcionando corretamente](#page-478-0)

<span id="page-478-0"></span> [Página inicial](#page-1-0) > [Solução de problemas](#page-420-0) > [Problemas de rede](#page-467-0) > [Se estiver tendo dificuldades com a rede do](#page-473-0) [seu equipamento](#page-473-0) > Quero verificar se os meus dispositivos de rede estão funcionando corretamente

# **Quero verificar se os meus dispositivos de rede estão funcionando corretamente**

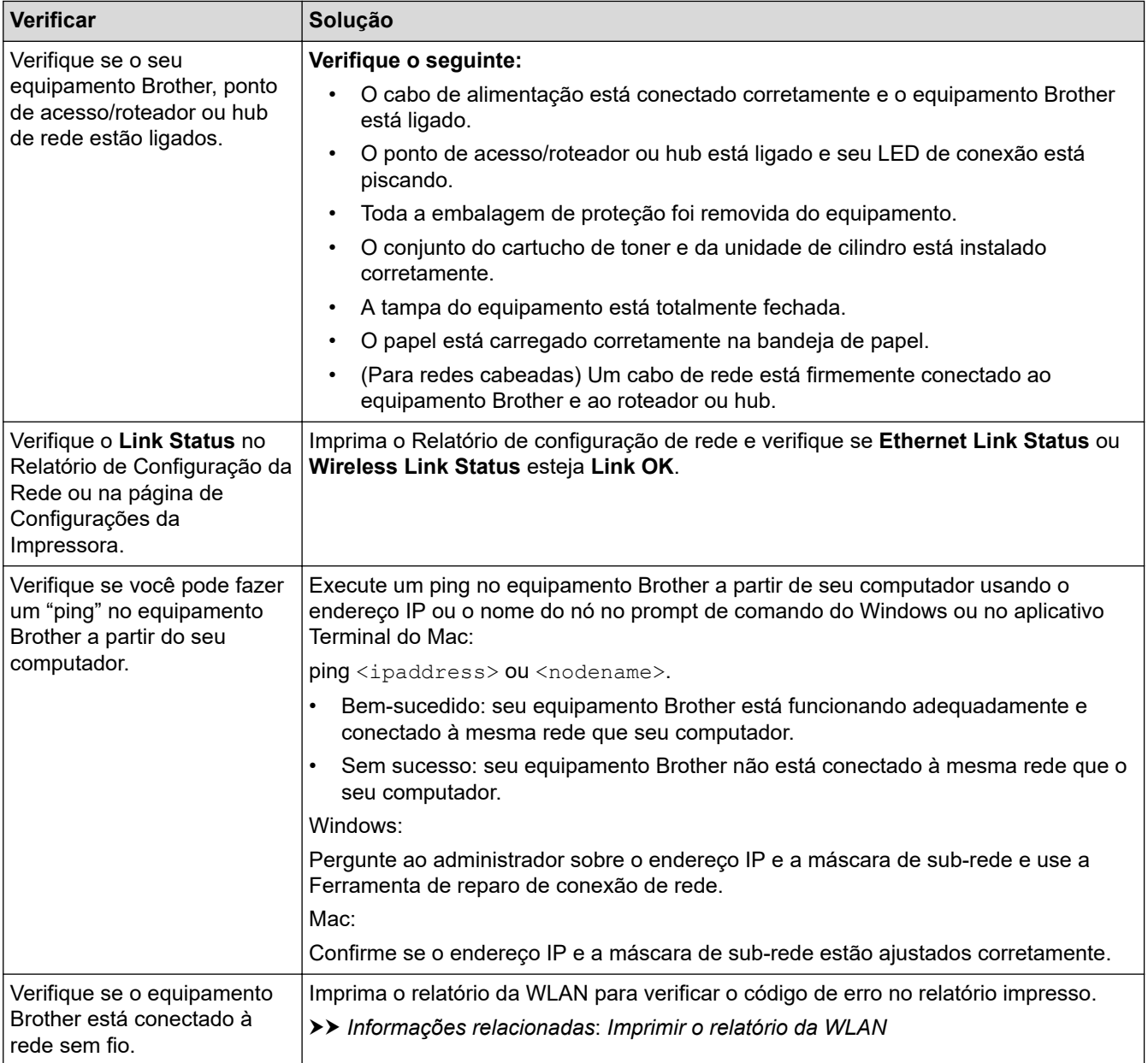

Se você verificou e tentou todas as soluções acima, mas ainda tiver problemas, consulte as instruções fornecidas com seu ponto de acesso/roteador sem fio para descobrir as informações de SSID (nome da rede) e chave de rede (senha) e configurá-las corretamente.

### **Informações relacionadas**

• [Se estiver tendo dificuldades com a rede do seu equipamento](#page-473-0)

#### **Tópicos relacionados:**

- [Imprimir o relatório de configurações de rede](#page-275-0)
- [Imprimir o relatório da WLAN](#page-268-0)
- [Códigos de erro do relatório de rede local sem fio](#page-269-0)
- [Utilizar a ferramenta de reparo da conexão em rede \(Windows\)](#page-471-0)
- [Meu equipamento não imprime, digitaliza ou usa a função de recebimento de PC-FAX pela rede](#page-476-0)

# **Problemas com o AirPrint**

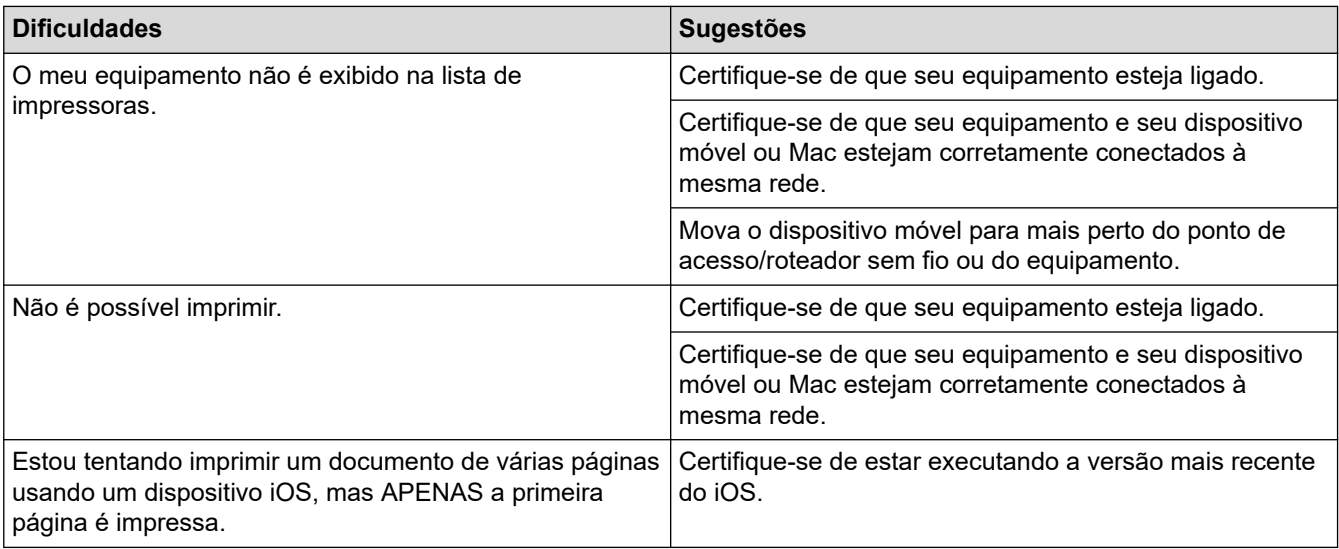

# **Informações relacionadas**

## • [Solução de problemas](#page-420-0)

#### **Tópicos relacionados:**

• [Visão geral do AirPrint](#page-411-0)

 [Página inicial](#page-1-0) > [Solução de problemas](#page-420-0) > Outros problemas

# **Outros problemas**

п

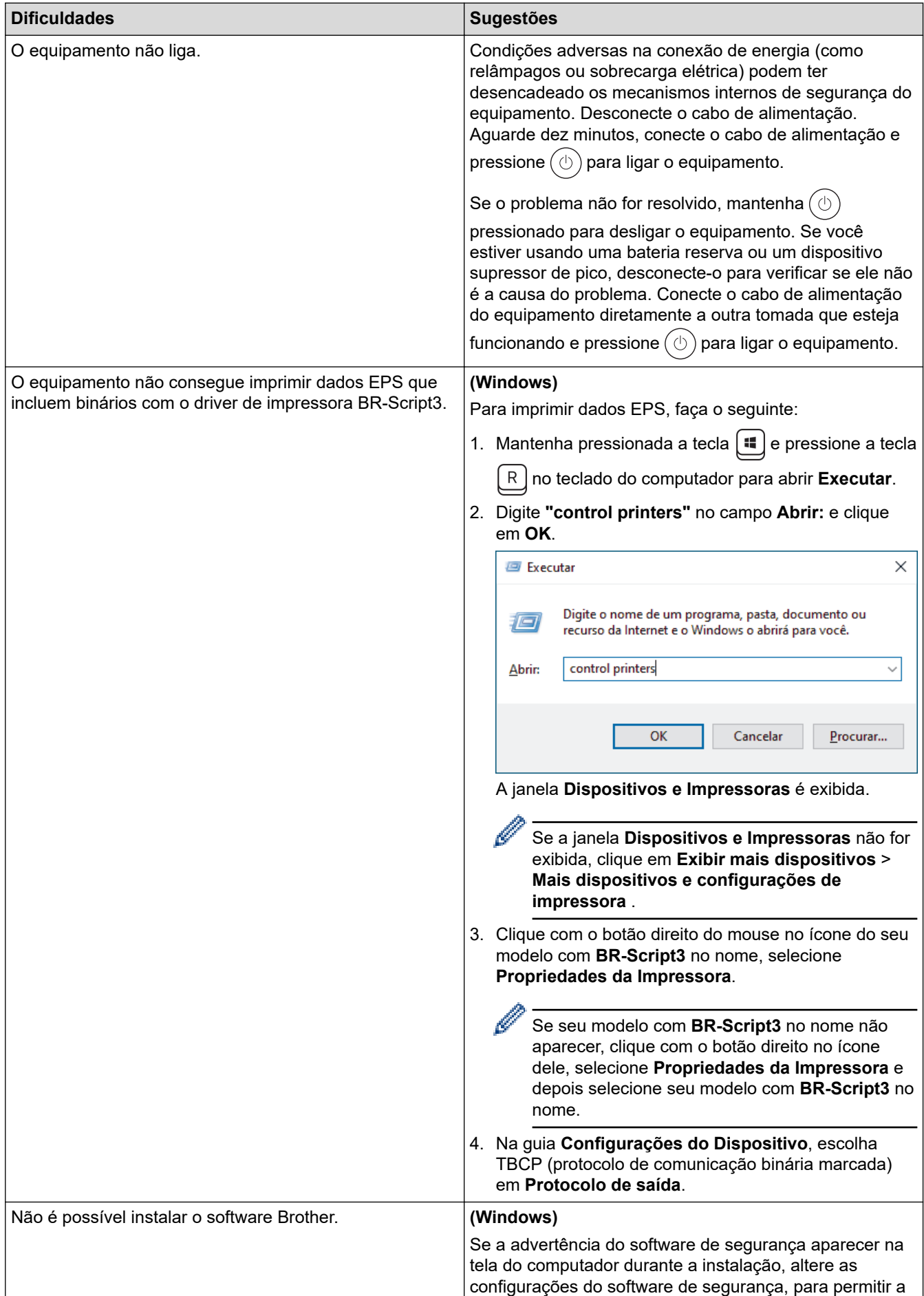

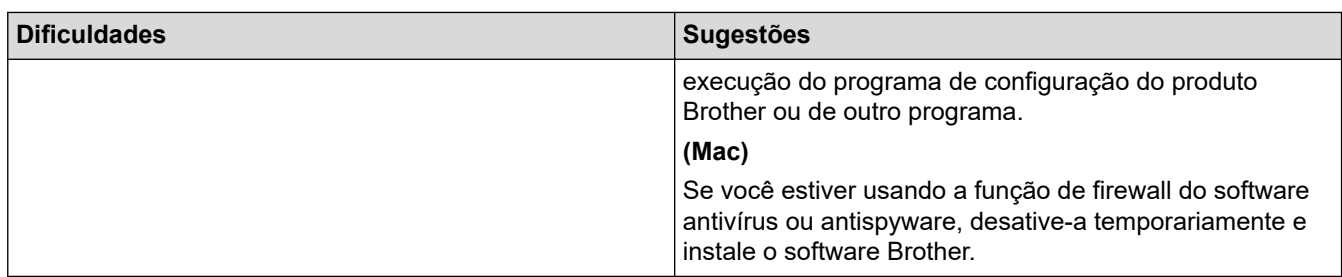

# **Dificuldades em copiar**

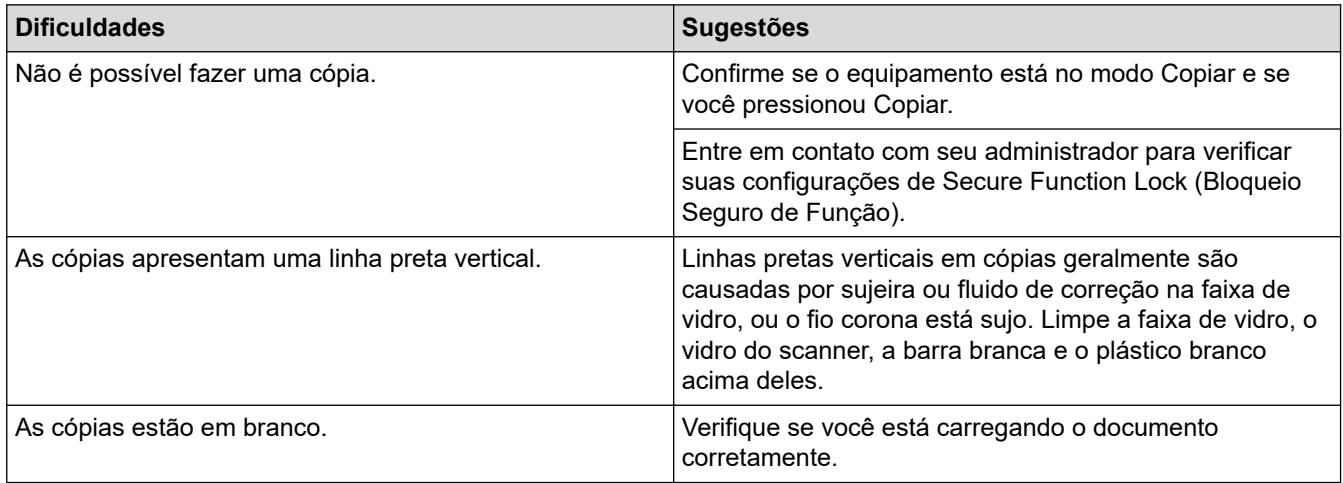

# **Dificuldades ao digitalizar**

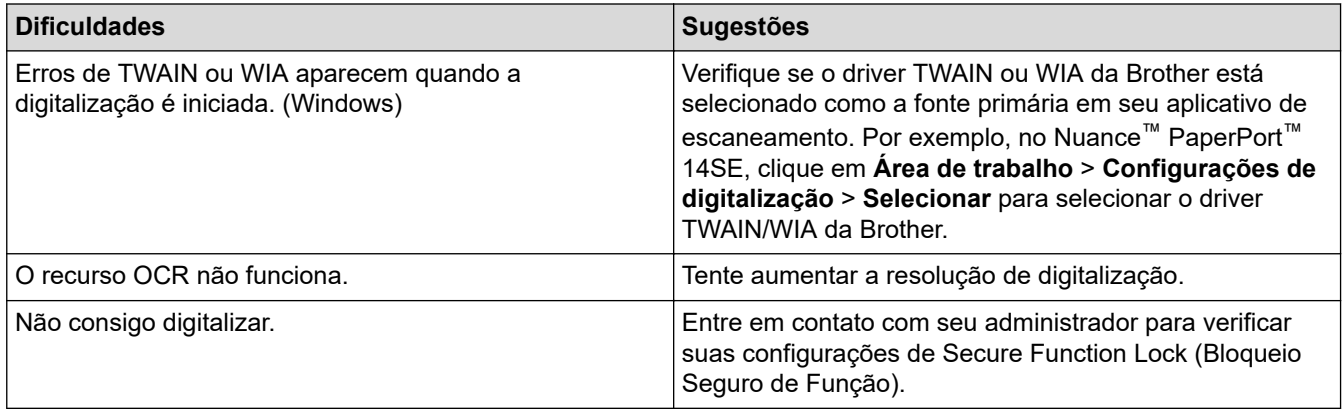

## **Dificuldades com o software**

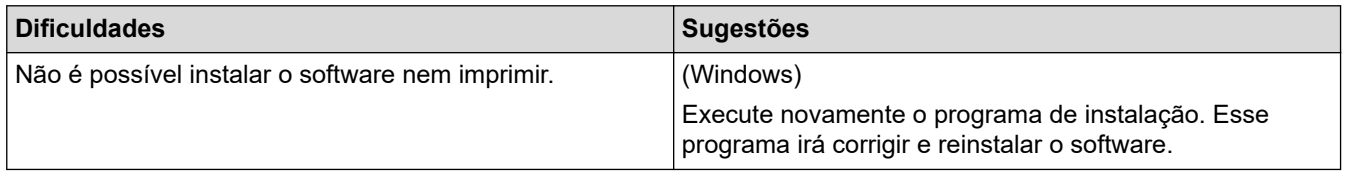

# **Informações relacionadas**

• [Solução de problemas](#page-420-0)

 [Página inicial](#page-1-0) > [Solução de problemas](#page-420-0) > Verificar informações do equipamento

## **Verificar informações do equipamento**

Siga estas instruções para verificar o número de série e a versão do firmware do equipamento.

>> MFC-B7810DW >> DCP-B7650DW

## **MFC-B7810DW**

- 1. Pressione **Menu**.
- 2. Pressione ▲ ou ▼ para exibir a opção [Info. equip] e, em seguida, pressione OK.
- 3. Pressione ▲ ou ▼ para selecionar uma das seguintes opções:

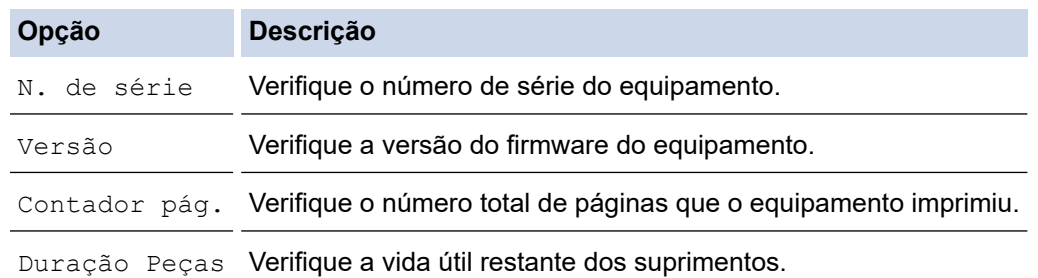

- 4. Pressione **OK**.
- 5. Pressione **Parar/Sair**.

#### **DCP-B7650DW**

- 1. Pressione  $\left|\int_{I} |$  [Configs.] > [Tds. configs.] > [Info. equipam.].
- 2. Pressione uma das seguintes opções:

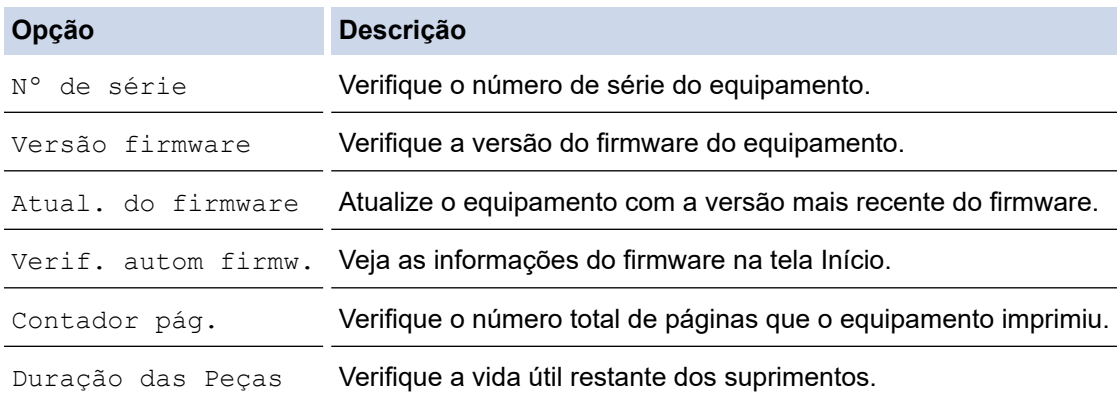

### 3. Pressione  $\begin{bmatrix} 1 \\ 1 \end{bmatrix}$

#### **Informações relacionadas**

• [Solução de problemas](#page-420-0)

 [Página inicial](#page-1-0) > [Solução de problemas](#page-420-0) > Atualizar o firmware do equipamento

## **Atualizar o firmware do equipamento**

Para manter seu equipamento atualizado, verifique [support.brother.com/downloads](https://support.brother.com/g/b/midlink.aspx?content=dl) periodicamente para obter o firmware mais recente. Sem o firmware mais recente, algumas das funções do seu equipamento podem ficar indisponíveis.

Você também pode atualizar o firmware diretamente do seu equipamento seguindo estas etapas: (DCP-B7650DW)

- 1. Pressione  $\left|\right|_1^{\bullet}$  [Configs.] > [Tds. configs.] > [Info. equipam.].
- 2. Pressione [Atual. do firmware].
- 3. Pressione

### **Informações relacionadas**

- [Solução de problemas](#page-420-0)
- **Tópicos relacionados:**
- [Verifique a senha de seu equipamento](#page-513-0)

<span id="page-484-0"></span> [Página inicial](#page-1-0) > [Solução de problemas](#page-420-0) > Restaurar seu equipamento

## **Restaurar seu equipamento**

>> MFC-B7810DW >> DCP-B7650DW

#### **MFC-B7810DW**

1. Pressione **Menu**.

Ŝ

- 2. Pressione ▲ ou ▼ para exibir a opção [Conf.inicial] e, em seguida, pressione OK.
- 3. Pressione **A** ou **V** para exibir a opção [Reinic.] e, em seguida, pressione OK.
- 4. Pressione a ou b para escolher o tipo de redefinição desejado, e então pressione **OK**.

Funções de redefinição subdivididas não estão disponíveis para alguns modelos.

5. Pressione a opção na tabela para reiniciar o equipamento ou sair do processo.

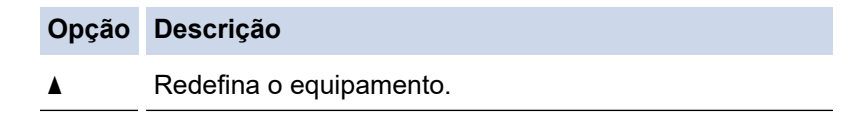

 $\nabla$  O equipamento sairá e cancelará o menu de redefinição.

O LCD mostra [Reinic. OK?].

6. Pressione a opção na tabela para reiniciar o equipamento ou sair do processo.

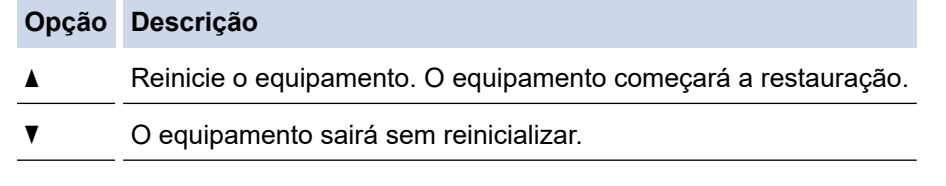

Se você sair sem reiniciar, seu equipamento não será reinicializado e suas configurações permanecerão inalteradas.

## **DCP-B7650DW**

- 1. Pressione  $\left| \cdot \right|$   $\left| \right|$   $\left[ \text{Configs.} \right]$  >  $\left[ \text{Ts.} \right]$   $\right|$   $\left| \right|$   $\left| \right|$   $\left| \right|$   $\left| \right|$   $\left| \right|$   $\left| \right|$   $\left| \right|$   $\left| \right|$   $\left| \right|$   $\left| \right|$   $\left| \right|$   $\left| \right|$   $\left| \right|$   $\left| \right|$   $\left| \right|$   $\left| \right|$   $\left| \$
- 2. Pressione ▲ ou ▼ para exibir o tipo de função de redefinição, e então pressione a função de redefinição desejada.

A tela LCD mostra [O equipamento será reinic. após a redef. Press. [OK] durante 2 seg. p/ confirmar.].

3. Pressione a opção na tabela para reiniciar o equipamento ou sair do processo.

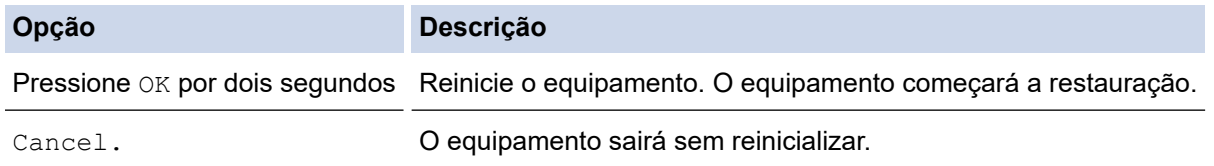

Se você sair sem reiniciar, seu equipamento não será reinicializado e suas configurações permanecerão inalteradas.

4. Pressione

Ø Você também pode redefinir as configurações da rede pressionando  $\begin{bmatrix} \bullet & \bullet \\ \bullet & \bullet \end{bmatrix}$ [Configs.] > [Tds. configs.] > [Rede] > [Reiniciar rede].

## **Informações relacionadas**

- [Solução de problemas](#page-420-0)
	- [Visão geral das funções para restaurar configurações](#page-486-0)

#### **Tópicos relacionados:**

- [Verifique a senha de seu equipamento](#page-513-0)
- [Reinicializar as configurações de fábrica da rede](#page-305-0)

<span id="page-486-0"></span> [Página inicial](#page-1-0) > [Solução de problemas](#page-420-0) > [Restaurar seu equipamento](#page-484-0) > Visão geral das funções para restaurar configurações

# **Visão geral das funções para restaurar configurações**

As seguintes funções de restauração estão disponíveis:

Desligue o cabo de interface antes de escolher a função de redefinição de configurações de rede, a função de redefinição de todas as configurações ou a função de redefinição de fábrica.

#### >> MFC-B7810DW [>> DCP-B7650DW](#page-487-0)

Ô

# **MFC-B7810DW**

Funções de restauração subdivididas não estão disponíveis para alguns modelos.

#### 1. Redefinição do Equipamento

Esta função restaura as seguintes configurações:

- Trabalhos de fax programados na memória (para modelos MFC) (Fax programado)
- Mensagem de Página de Rosto (Para modelos MFC)
- Opções de fax remoto (para modelos MFC)

(Código de acesso remoto, Armazenamento de fax, Transferência de fax e Recepção de PC-Fax (apenas Windows))

- Configuração do Idioma
- 2. Restauração de configurações de rede (para modelos de rede)

Restaure o servidor de impressão para suas configurações padrão de fábrica (inclusive todas as informações do endereço IP, exceto a senha do administrador).

3. Redefinição de configurações de catálogo de endereços e fax (para modelos MFC)

Esta função restaura as seguintes configurações:

- Catálogo de enderecos
	- (Atalho / Discagem abreviada/Grupos de configuração)
- Trabalhos de fax programados na memória
- ID do Equipamento

(nome e número)

- Mensagem de Página de Rosto
- Opções de Fax Remoto

(Código de acesso remoto, Armazenamento de fax, Transferência de fax e Recepção de PC-Fax (apenas Windows))

**Relatório** 

(Relatório de verificação de transmissão/ Lista Telefônica/Relatório de Faxes)

- Definir senha de bloqueio
- 4. Redefinição de Todas as Configurações

É possível redefinir todas as configurações do equipamento com as configurações de fábrica.

A Redefinição de Todas as Configurações leva menos tempo do que Redefinir Para as Configurações de Fábrica.

5. Redefinição de Fábrica

Use a função Restauração das configurações para restaurar todas as configurações originais de fábrica do equipamento.

<span id="page-487-0"></span>Redefinir Para as Configurações de Fábrica leva mais tempo do que a Redefinição de Todas as Configurações.

Recomendamos que você execute esta operação quando se desfizer do equipamento.

### **DCP-B7650DW**

1. Redefinição do Equipamento

Você pode restaurar todas as configurações do equipamento que foram alteradas, tais como data e hora e toques.

O catálogo de endereços, os relatórios de fax e o histórico de chamadas permanecerão. (Para modelos MFC)

2. Redefinição de Configurações de Rede (Para Modelos de Rede)

Restaure o servidor de impressão para suas configurações padrão de fábrica (inclusive todas as informações do endereço IP, exceto a senha do administrador).

3. Redefinição de configurações de catálogo de endereços e fax (para modelos MFC)

Esta função restaura as seguintes configurações:

Catálogo de endereços

(Endereços e Grupos)

- Trabalhos de fax programados na memória
- ID do Equipamento

(nome e número)

- Mensagem de Página de Rosto
- Opções de Fax Remoto

(Código de acesso remoto, Armazenamento de fax, Transferência de fax e Recepção de PC-Fax (apenas Windows))

**Relatório** 

(Relatório de verificação de transmissão/ Lista Telefônica/Relatório de Faxes)

- Definir senha de bloqueio
- 4. Redefinição de Todas as Configurações

É possível redefinir todas as configurações do equipamento com as configurações de fábrica.

A Redefinição de Todas as Configurações leva menos tempo do que Redefinir Para as Configurações de Fábrica.

5. Redefinição de Fábrica

Use a função Restauração das configurações para restaurar todas as configurações originais de fábrica do equipamento.

Redefinir Para as Configurações de Fábrica leva mais tempo do que a Redefinição de Todas as Configurações.

Recomendamos que você execute esta operação quando se desfizer do equipamento.

### **Informações relacionadas**

• [Restaurar seu equipamento](#page-484-0)

<span id="page-488-0"></span> [Página inicial](#page-1-0) > Manutenção de rotina

# **Manutenção de rotina**

- [Substituir suprimentos](#page-489-0)
- [Limpar o equipamento](#page-498-0)
- [Verificar a vida útil restante](#page-509-0)
- [Embalar e despachar o equipamento](#page-510-0)

<span id="page-489-0"></span> [Página inicial](#page-1-0) > [Manutenção de rotina](#page-488-0) > Substituir suprimentos

## **Substituir suprimentos**

Os suprimentos devem ser substituídos quando o equipamento indicar o final de sua vida útil.

O cartucho de toner e a unidade de cilindro são dois suprimentos diferentes. Os dois devem ser instalados como um conjunto. O número de pedido dos suprimentos pode variar de acordo com o país.

# **OBSERVAÇÃO**

- Não deixe de fechar bem o saco com os suprimentos usados, para que o pó do toner não vaze do cartucho.
- Brother está empenhada em minimizar o impacto ambiental devido ao desperdício. Para obter mais informações sobre as opções de reciclagem, visite:
- Recomendamos que os suprimentos novos e usados sejam embrulhados em papel para evitar que o conteúdo vaze ou se espalhe acidentalmente.
- Usar papéis que não são equivalentes diretos das mídias de impressão recomendadas pode reduzir a vida útil dos suprimentos e peças do equipamento.
- A vida útil prevista para cada um dos cartuchos de toner se baseia na ISO/IEC 19752. A frequência de substituição varia de acordo com o volume de impressão, a porcentagem de cobertura das páginas, os tipos de mídia usados e o tempo em que o equipamento permanece ligado e desligado.
- A frequência de substituição dos suprimentos, com exceção dos cartuchos de toner, varia de acordo com o volume de impressão, os tipos de mídia usados e o tempo em que o equipamento permanece ligado e desligado.
- Manuseie cuidadosamente o cartucho de toner. Se o toner cair nas suas mãos ou roupa, limpe-as imediatamente com um pano ou lave-as com água fria.

## **IMPORTANTE**

Para evitar problemas com a qualidade da impressão, NÃO toque nas partes sombreadas nas ilustrações.

#### **Unidade de cilindro**

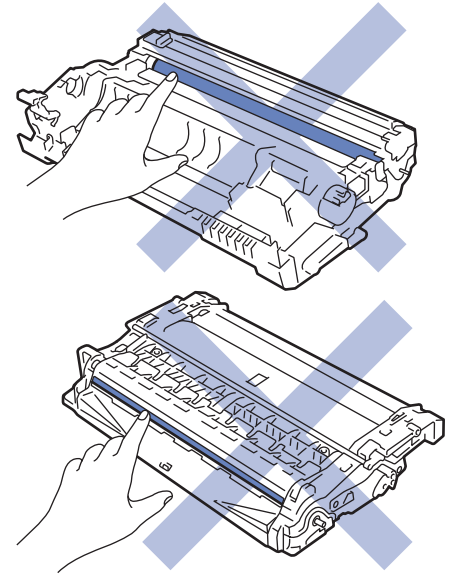

#### **Informações relacionadas**

- [Manutenção de rotina](#page-488-0)
	- [Reinstalar o cartucho de toner](#page-491-0)
	- [Reinstalar a unidade de cilindro](#page-494-0)

• [Redefinir o contador do cilindro](#page-497-0)

<span id="page-491-0"></span> [Página inicial](#page-1-0) > [Manutenção de rotina](#page-488-0) > [Substituir suprimentos](#page-489-0) > Reinstalar o cartucho de toner

# **Reinstalar o cartucho de toner**

- 1. Verifique se o equipamento está ligado.
- 2. Abra a tampa frontal.

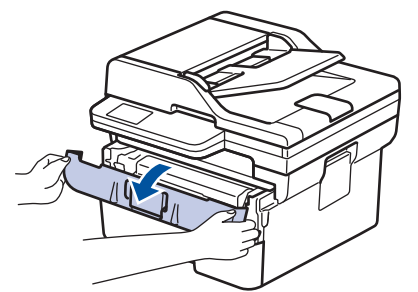

3. Remova o conjunto de unidade de cilindro e cartucho de toner do equipamento.

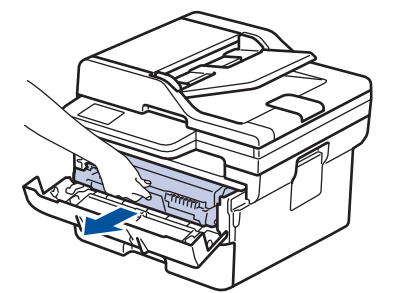

4. Empurre para baixo a alavanca de travamento verde e retire o cartucho de toner da unidade de cilindro conforme exibido na ilustração.

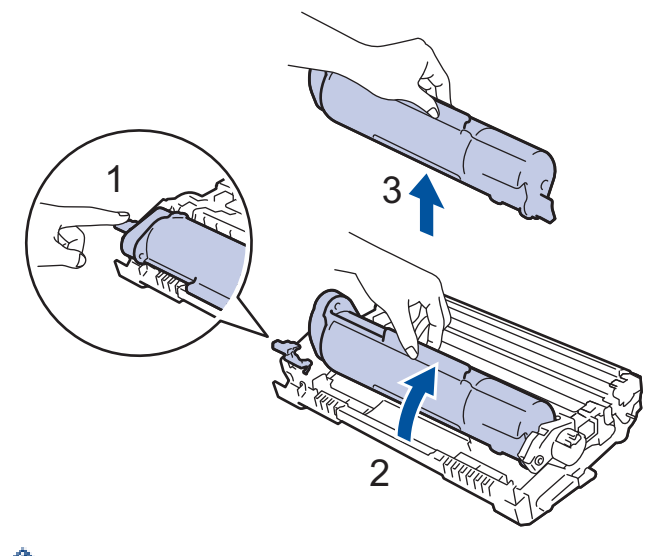

Para evitar manchas de toner em suas mãos ou roupas, NÃO toque nas partes sombreadas mostradas nas ilustrações.

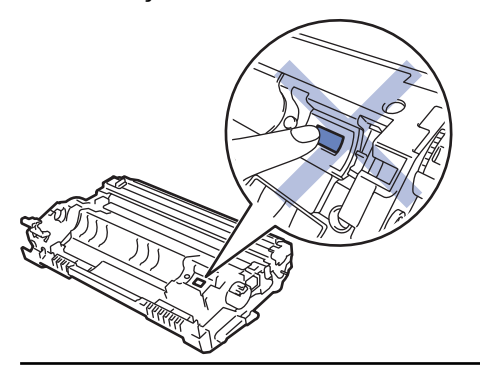

5. Desembale o novo cartucho de toner.

6. Insira o novo cartucho de toner com firmeza na unidade de cilindro até ouvir o ruído de encaixe.

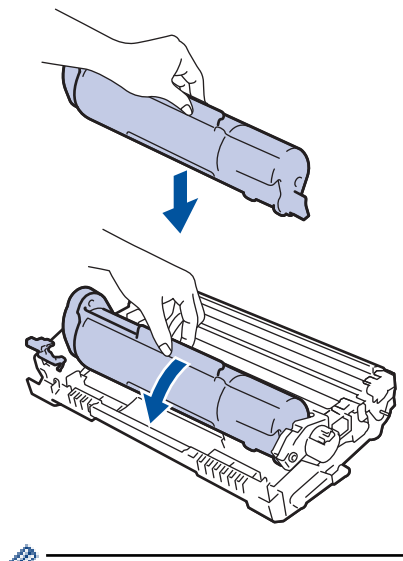

B

R

Certifique-se de colocar o cartucho de toner corretamente ou ele poderá se separar da unidade de cilindro.

7. Limpe o fio corona dentro da unidade de cilindro, deslizando gentilmente a aba verde da esquerda para a direita, e da direita para a esquerda por várias vezes.

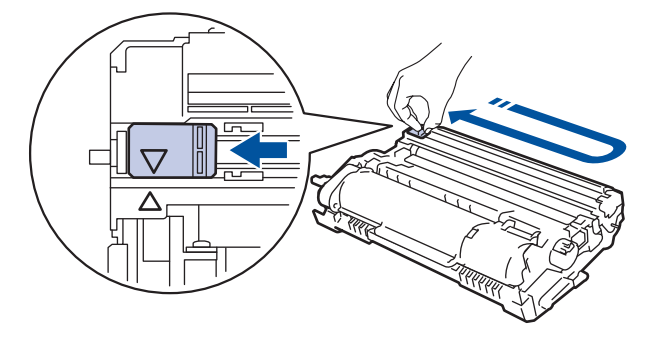

Não se esqueça de recolocar a aba na posição inicial (A). A seta na aba deve estar alinhada com a seta na unidade de cilindro. Se não estiver, as páginas impressas podem apresentar uma faixa vertical.

8. Insira novamente o conjunto de unidade de cilindro e cartucho de toner no equipamento.

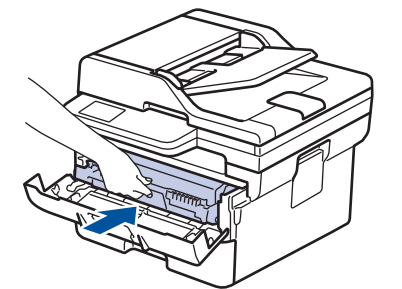

9. Feche a tampa frontal do equipamento.

- Após substituir um cartucho de toner, NÃO desligue o equipamento ou abra a tampa frontal até o visor do equipamento retornar ao Modo pronto.
- O cartucho de toner que vem com seu equipamento Brother é um cartucho de toner inicial.
- É uma boa ideia manter um novo cartucho de toner pronto para o uso quando você vir o aviso de Toner Baixo.
- NÃO desembale o cartucho de toner novo até que você esteja pronto para instalá-lo.
- Se um cartucho de toner ficar desembalado por um longo período, a vida útil do toner pode ser encurtada.
- Recomendamos o uso de materiais Brother originais para garantir um desempenho e uma qualidade estável de impressão. Embora nem todos os suprimentos não originais possam causar problemas de qualidade, é possível que alguns afetem negativamente a qualidade de impressão ou causem mau funcionamento do equipamento. A Brother pode cobrar pelo reparo do seu equipamento se for comprovado que suprimentos não originais causaram o dano, mesmo que o equipamento ainda esteja coberto pela garantia.

#### **Informações relacionadas**

- [Substituir suprimentos](#page-489-0)
- **Tópicos relacionados:**
- [Mensagens de erro e manutenção](#page-421-0)
- [Melhorar a qualidade de impressão](#page-455-0)

<span id="page-494-0"></span> [Página inicial](#page-1-0) > [Manutenção de rotina](#page-488-0) > [Substituir suprimentos](#page-489-0) > Reinstalar a unidade de cilindro

# **Reinstalar a unidade de cilindro**

- 1. Verifique se o equipamento está ligado.
- 2. Abra a tampa frontal.

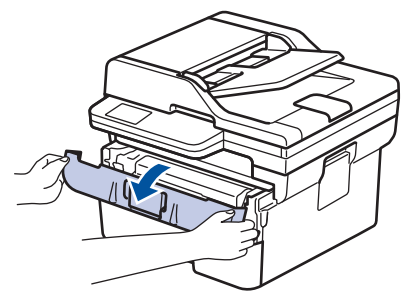

3. Remova o conjunto de unidade de cilindro e cartucho de toner do equipamento.

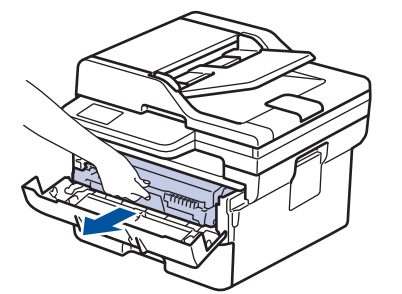

4. Empurre para baixo a alavanca de travamento verde e retire o cartucho de toner da unidade de cilindro conforme exibido na ilustração.

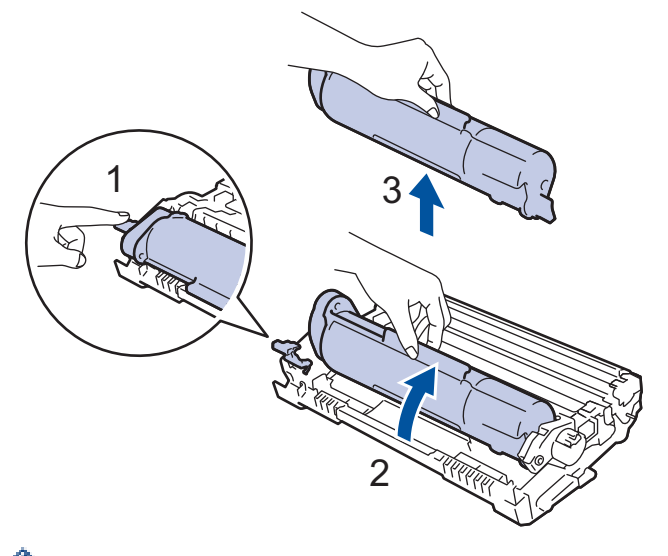

Para evitar manchas de toner em suas mãos ou roupas, NÃO toque nas partes sombreadas mostradas nas ilustrações.

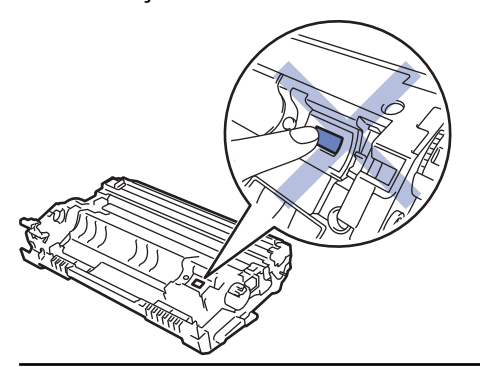

5. Desembale a nova unidade de cilindro.

6. Pressione o cartucho de toner com firmeza na unidade de cilindro nova até ouvir o ruído de encaixe.

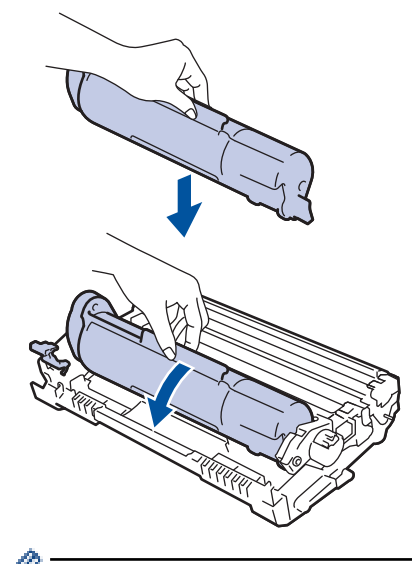

Certifique-se de colocar o cartucho de toner corretamente ou ele poderá se separar da unidade de cilindro.

7. Insira novamente o conjunto de unidade de cilindro e cartucho de toner no equipamento.

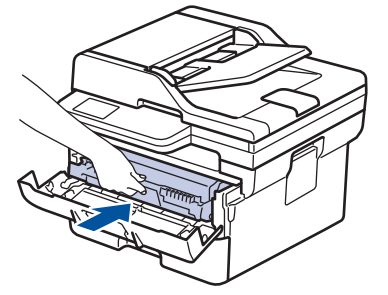

8. Feche a tampa frontal do equipamento.

# **OBSERVAÇÃO**

- O desgaste do cilindro ocorre devido ao uso e à rotação do cilindro, assim como à interação com o papel, toner e outros materiais no caminho do papel. Ao desenvolver este produto, a Brother decidiu usar o número de rotações do cilindro como um possível determinante de sua vida útil. Quando um cilindro atinge o limite rotacional estabelecido de fábrica (correspondente ao rendimento nominal por número de páginas), o LCD do produto avisa que o cilindro precisa ser substituído. O produto continuará a funcionar; entretanto, a qualidade de impressão pode não ser ideal.
- Se uma unidade de cilindro desembalada ficar exposta à luz solar direta (ou iluminação ambiente por longos períodos), a unidade pode ser danificada.
- Há vários fatores que afetam a vida útil da unidade de cilindro, tais como temperatura, umidade, tipo de papel, tipo de toner utilizado etc. Em condições ideais, a vida útil média do cilindro é estimada em aproximadamente 12.000 páginas com base em uma página por trabalho (páginas A4/Carta somente frente). O número de páginas pode variar de acordo com inúmeros fatores, como tipo e tamanho da mídia.

Como não há controle sobre os vários fatores que afetam o tempo de vida útil do cilindro, não podemos garantir um número mínimo de páginas que podem ser impressas pelo cilindro.

• O equipamento deve ser usado somente em ambientes limpos e sem poeira, com ventilação adequada.

Recomendamos o uso de materiais Brother originais para garantir um desempenho e uma qualidade estável de impressão. Embora nem todos os suprimentos não originais possam causar problemas de qualidade, é possível que alguns afetem negativamente a qualidade de impressão ou causem mau funcionamento do equipamento. A Brother pode cobrar pelo reparo do seu equipamento se for comprovado que suprimentos não originais causaram o dano, mesmo que o equipamento ainda esteja coberto pela garantia.

# **Informações relacionadas**

- [Substituir suprimentos](#page-489-0)
- **Tópicos relacionados:**
- [Mensagens de erro e manutenção](#page-421-0)
- [Melhorar a qualidade de impressão](#page-455-0)
- [Redefinir o contador do cilindro](#page-497-0)

<span id="page-497-0"></span> [Página inicial](#page-1-0) > [Manutenção de rotina](#page-488-0) > [Substituir suprimentos](#page-489-0) > Redefinir o contador do cilindro

## **Redefinir o contador do cilindro**

Ao substituir a unidade de cilindro por uma nova, você deve zerar o contador do cilindro, seguindo as etapas a seguir:

#### **IMPORTANTE**

NÃO zere o contador do cilindro a menos que esteja substituindo a unidade de cilindro.

#### >> MFC-B7810DW >> DCP-B7650DW

#### **MFC-B7810DW**

- 1. Verifique se o equipamento está ligado.
- 2. Certifique-se de que a tampa do equipamento está fechada.
- 3. Pressione **OK** e a simultaneamente.
- 4. Pressione **OK** para selecionar [Cilindro].
- 5. Pressione ▲ para restaurar o contador do cilindro.

### **DCP-B7650DW**

- 1. Verifique se o equipamento está ligado.
- 2. Feche a tampa frontal do equipamento.
- 3. Pressione **para limpar o erro.**
- 4. Pressione  $\Box$  (Toner) até que a mensagem da tela de toque mude.
- 5. Pressione [Cilindro].
- 6. Pressione [Sim].

#### **Informações relacionadas**

• [Substituir suprimentos](#page-489-0)

#### **Tópicos relacionados:**

• [Reinstalar a unidade de cilindro](#page-494-0)

<span id="page-498-0"></span> [Página inicial](#page-1-0) > [Manutenção de rotina](#page-488-0) > Limpar o equipamento

## **Limpar o equipamento**

Limpe a parte externa e interna do equipamento regularmente com um pano seco que não solte fiapos.

Ao trocar o cartucho de toner ou a unidade de cilindro, limpe a parte interna do equipamento. Se as páginas impressas estiverem manchadas com toner, limpe o interior do equipamento com um pano seco e que não solte fiapos.

# **ADVERTÊNCIA**

NUNCA use substâncias inflamáveis, sprays, solventes ou líquidos orgânicos contendo álcool ou amônia para limpar o interior ou exterior do produto. Isso pode causar um incêndio. Use somente um pano seco e sem fiapos.

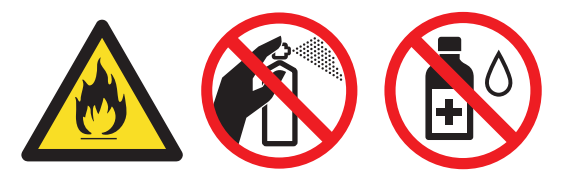

## **IMPORTANTE**

- NÃO utilize álcool isopropílico para remover sujeira do painel de controle. Isso pode quebrar o painel.
- Para evitar problemas com a qualidade da impressão, NÃO toque nas partes sombreadas das figuras. **Unidade de cilindro**

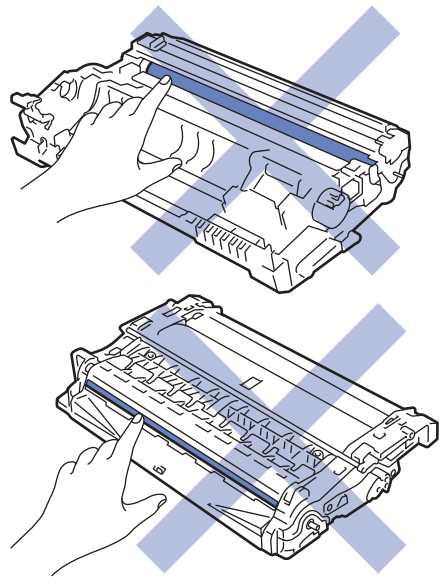

#### **Informações relacionadas**

- [Manutenção de rotina](#page-488-0)
	- [Limpar o scanner](#page-499-0)
	- [Limpar a tela de toque LCD](#page-500-0)
	- [Limpar o fio corona](#page-501-0)
	- [Limpar a unidade de cilindro](#page-502-0)
	- [Limpar os rolos de tração do papel](#page-508-0)

<span id="page-499-0"></span> [Página inicial](#page-1-0) > [Manutenção de rotina](#page-488-0) > [Limpar o equipamento](#page-498-0) > Limpar o scanner

# **Limpar o scanner**

Antes de iniciar o procedimento de limpeza >> Informações relacionadas: Limpar o equipamento

- 1. Pressione e mantenha  $(\circlearrowleft)$  pressionado para desligar o equipamento.
- 2. Levante a tampa de documentos (1). Limpe a superfície plástica branca (2) e o vidro do scaner (3), que fica abaixo, com um pano macio que não solte fiapos, umedecido com água.

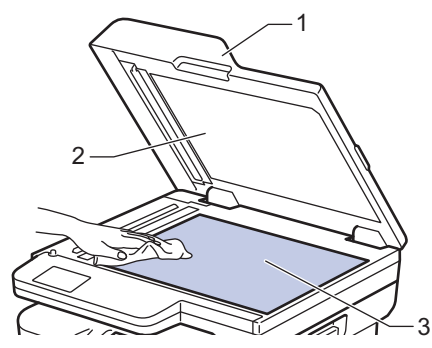

3. Na unidade do ADF (alimentador automático de documentos), limpe a barra branca (1) e o vidro do scaner (2), que fica abaixo, com um pano macio que não solte fiapos, umedecido com água.

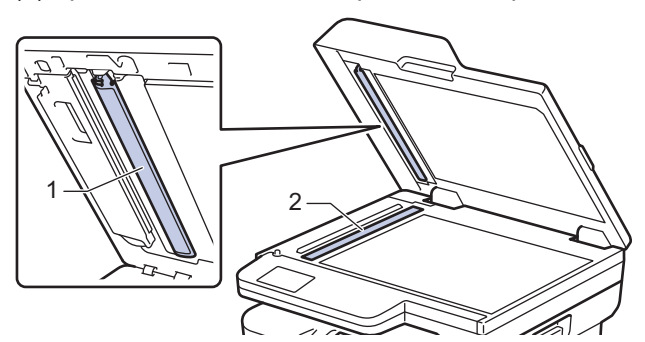

4. (Para modelos de digitalização duplex automática) Abra a tampa de vidro do scanner (1) e depois limpe a outra barra branca (2) e a faixa de vidro do scanner (3).

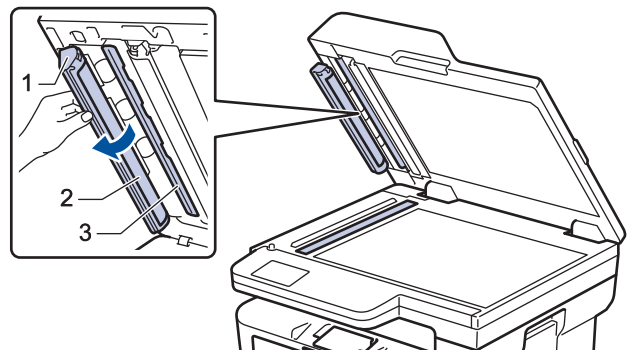

- 5. Feche a tampa de documentos.
- 6. Pressione  $(\circlearrowleft)$  para ligar o equipamento.

### **Informações relacionadas**

• [Limpar o equipamento](#page-498-0)

#### **Tópicos relacionados:**

• [Melhorar a qualidade de impressão](#page-455-0)

<span id="page-500-0"></span> [Página inicial](#page-1-0) > [Manutenção de rotina](#page-488-0) > [Limpar o equipamento](#page-498-0) > Limpar a tela de toque LCD

# **Limpar a tela de toque LCD**

**Modelos relacionados**: DCP-B7650DW

Antes de iniciar o procedimento de limpeza >> Informações relacionadas: Limpar o equipamento

## **IMPORTANTE**

NÃO use qualquer tipo de limpadores líquidos (incluindo etanol).

- 1. Pressione e mantenha $(\circlearrowright)$  pressionado para desligar o equipamento.
- 2. Limpe a tela de toque com um pano seco que não solte fiapos.

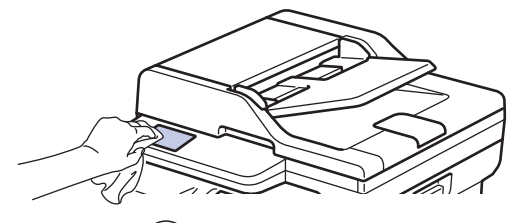

3. Pressione  $(\circlearrowright)$  para ligar o equipamento.

## **Informações relacionadas**

• [Limpar o equipamento](#page-498-0)

<span id="page-501-0"></span> [Página inicial](#page-1-0) > [Manutenção de rotina](#page-488-0) > [Limpar o equipamento](#page-498-0) > Limpar o fio corona

# **Limpar o fio corona**

Caso tenha problemas com a qualidade de impressão ou se o painel de controle exibir o status [Cilindro !], limpe o fio corona.

1. Abra a tampa frontal.

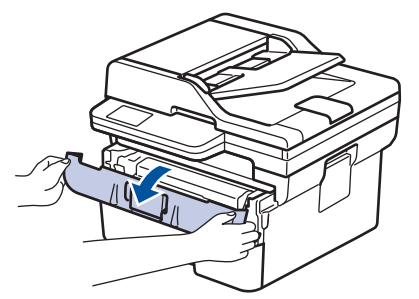

2. Remova o conjunto de unidade de cilindro e cartucho de toner do equipamento.

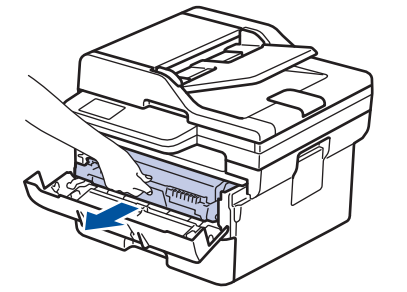

3. Limpe o fio corona dentro da unidade de cilindro, deslizando gentilmente a aba verde da esquerda para a direita e da direita para a esquerda por várias vezes.

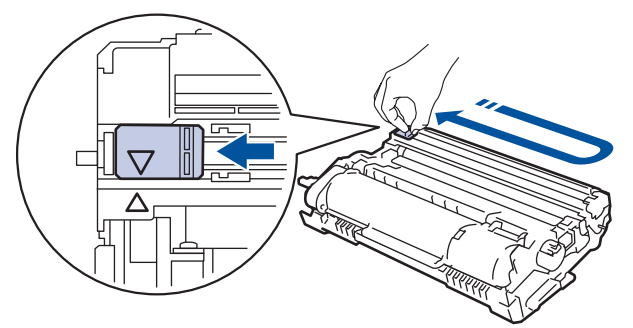

Não se esqueça de recolocar a aba na posição inicial (A). A seta na aba deve estar alinhada com a seta na unidade de cilindro. Se não estiver, as páginas impressas podem apresentar uma faixa vertical.

4. Insira novamente o conjunto de unidade de cilindro e cartucho de toner no equipamento.

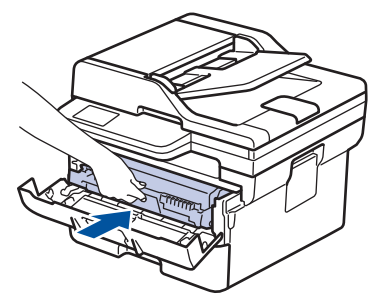

5. Feche a tampa frontal do equipamento.

## **Informações relacionadas**

• [Limpar o equipamento](#page-498-0)

#### **Tópicos relacionados:**

• [Mensagens de erro e manutenção](#page-421-0)

<span id="page-502-0"></span> [Página inicial](#page-1-0) > [Manutenção de rotina](#page-488-0) > [Limpar o equipamento](#page-498-0) > Limpar a unidade de cilindro

## **Limpar a unidade de cilindro**

Se a impressão tiver pontos ou outras marcas repetidas em intervalos de 94 mm, pode ser que haja resíduos no cilindro, como cola de etiqueta acumulada em sua superfície.

#### >> MFC-B7810DW [>> DCP-B7650DW](#page-504-0)

### **MFC-B7810DW**

- 1. Certifique-se de que o equipamento está no modo Pronto.
- 2. Pressione **Menu**.
- 3. Pressione **A** ou **▼** para exibir a opção [Impr.relat] e, em seguida, pressione OK.
- 4. Pressione a ou b para selecionar a opção [Imp Pto Cilin.] e, em seguida, pressione **OK**.
- 5. Pressione **Iniciar**.

O equipamento imprimirá a folha de verificação de pontos do cilindro.

- 6. Pressione **Parar/Sair**.
- 7. Pressione e mantenha  $(\circlearrowright)$  pressionado para desligar o equipamento.
- 8. Abra a tampa frontal.

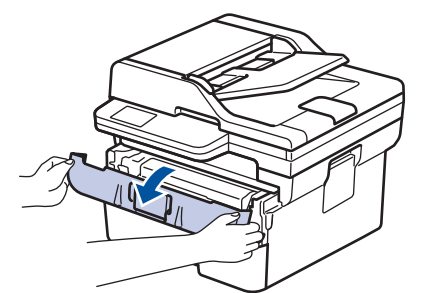

9. Remova o conjunto de unidade de cilindro e cartucho de toner do equipamento.

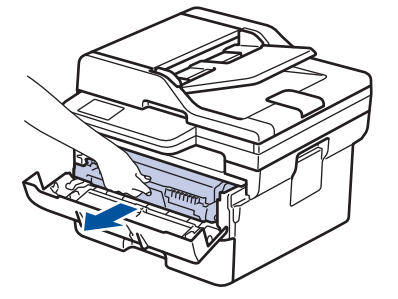

10. Vire a unidade de cilindro como mostrado na ilustração. Verifique se a engrenagem da unidade de cilindro está no lado esquerdo.

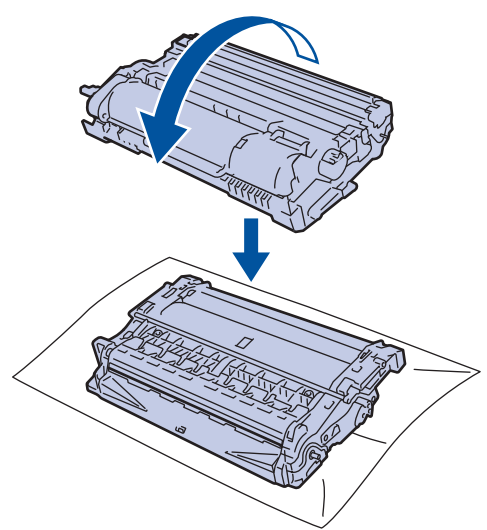

11. Use os marcadores numerados ao lado do rolo do cilindro para localizar a marca no cilindro. Por exemplo, um ponto na coluna 2 da folha de verificação de pontos indica que há uma marca na região "2" do cilindro.

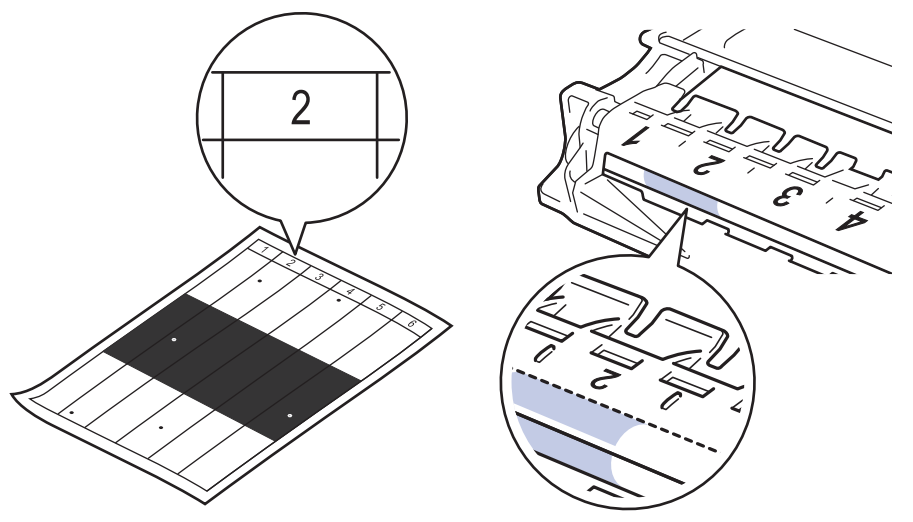

12. Gire a roda na extremidade da unidade de cilindro enquanto pressiona a parte sombreada, conforme mostrado na ilustração, para localizar a marca ou o material estranho.

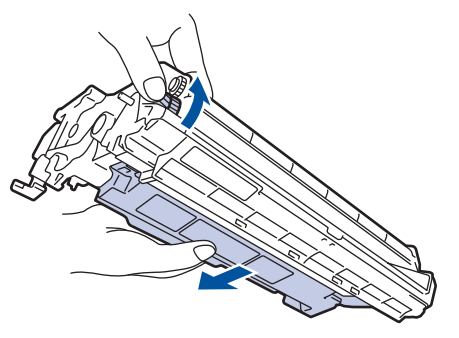

#### **IMPORTANTE**

Para evitar problemas de qualidade de impressão, NÃO toque na superfície da unidade de cilindro; toque apenas na roda na extremidade.
13. Limpe suavemente a superfície da unidade de cilindro com um cotonete seco até que a marca ou material estranho na superfície saia.

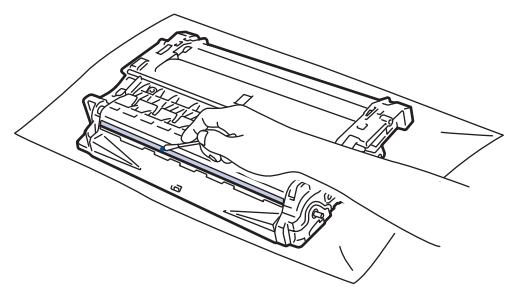

# **OBSERVAÇÃO**

NÃO limpe a superfície do cilindro fotossensível com um objeto pontiagudo ou com líquidos.

14. Insira novamente o conjunto de unidade de cilindro e cartucho de toner no equipamento.

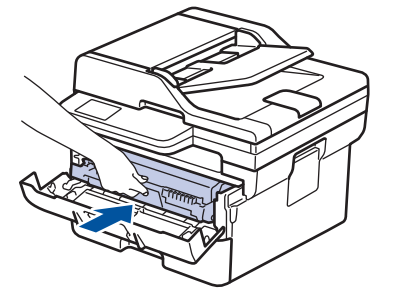

- 15. Feche a tampa frontal do equipamento.
- 16. Pressione  $\circledcirc$  para ligar o equipamento.

## **DCP-B7650DW**

- 1. Certifique-se de que o equipamento está no modo Pronto.
- 2. Pressione  $\|\cdot\|$   $|$  [Configs.] > [Tds. configs.] > [Impr. relat] > [Impr. pnts. do cil.].
- 3. Pressione [Sim].

O equipamento imprimirá a folha de verificação de pontos do cilindro.

- 4. Pressione
- 5. Pressione e mantenha  $(\circlearrowright)$  pressionado para desligar o equipamento.
- 6. Abra a tampa frontal.

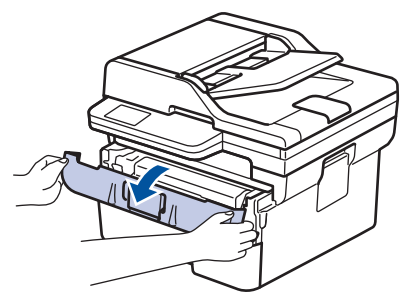

7. Remova o conjunto de unidade de cilindro e cartucho de toner do equipamento.

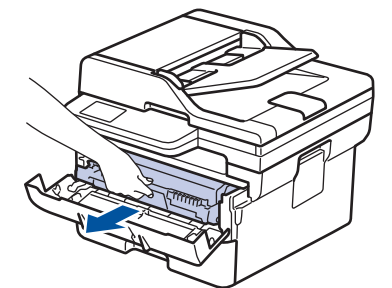

8. Empurre a alavanca de travamento verde para baixo e retire o cartucho de toner da unidade de cilindro.

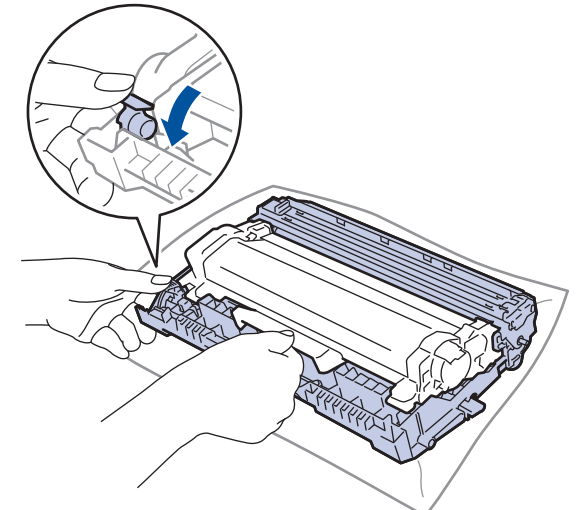

9. Vire a unidade de cilindro como mostrado na ilustração. Certifique-se de que a engrenagem da unidade de cilindro (1) esteja do lado esquerdo.

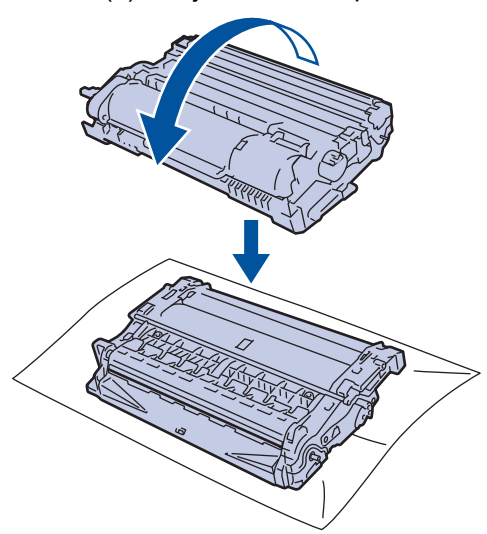

10. Use os marcadores numerados ao lado do rolo do cilindro para localizar a marca no cilindro. Por exemplo, um ponto na coluna 2 da folha de verificação de pontos indica que há uma marca na região "2" do cilindro.

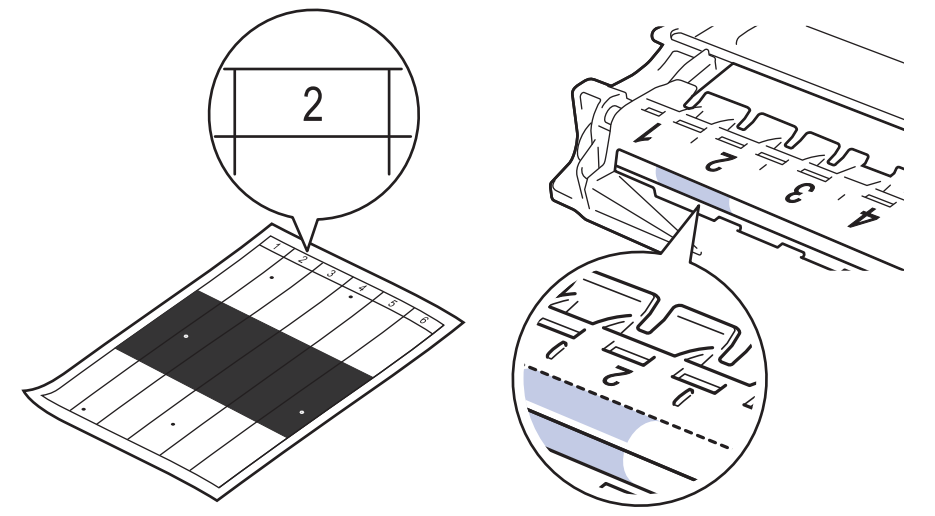

11. Gire a roda na extremidade da unidade de cilindro enquanto pressiona a parte sombreada, conforme mostrado na ilustração, para localizar a marca ou o material estranho.

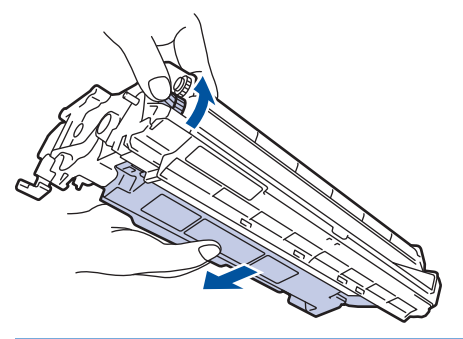

### **IMPORTANTE**

Para evitar problemas de qualidade de impressão, NÃO toque na superfície da unidade de cilindro; toque apenas na roda na extremidade.

12. Limpe suavemente a superfície da unidade de cilindro com um cotonete seco até que a marca ou material estranho na superfície saia.

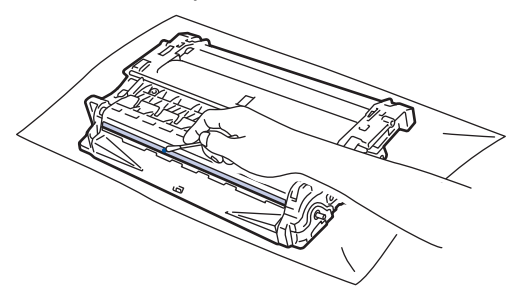

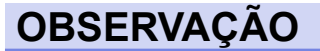

NÃO limpe a superfície do cilindro fotossensível com um objeto pontiagudo ou com líquidos.

13. Empurre o cartucho de toner firmemente para dentro da unidade de cilindro até que ele se encaixe no lugar adequado.

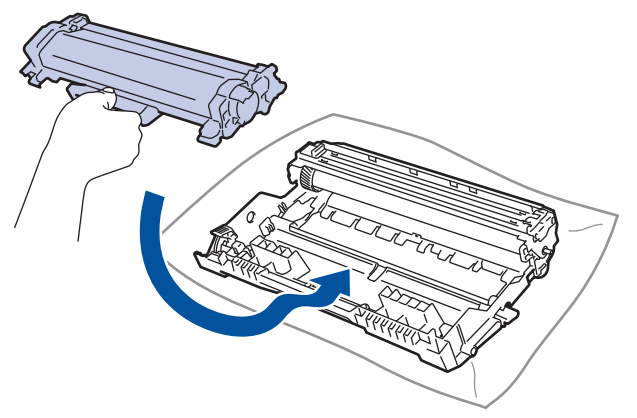

Certifique-se de colocar o cartucho de toner corretamente ou ele poderá se separar da unidade de cilindro.

14. Insira novamente o conjunto de unidade de cilindro e cartucho de toner no equipamento.

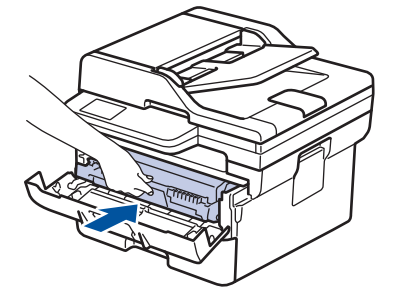

k

15. Feche a tampa frontal do equipamento.

16. Pressione  $(\circlearrowright)$  para ligar o equipamento.

## **Informações relacionadas**

- [Limpar o equipamento](#page-498-0)
- **Tópicos relacionados:**
- [Melhorar a qualidade de impressão](#page-455-0)

 [Página inicial](#page-1-0) > [Manutenção de rotina](#page-488-0) > [Limpar o equipamento](#page-498-0) > Limpar os rolos de tração do papel

## **Limpar os rolos de tração do papel**

A limpeza periódica dos rolos de tração do papel pode garantir a correta alimentação do papel e evitar obstruções.

Antes de iniciar o procedimento de limpeza >> Informações relacionadas: Limpar o equipamento

Se tiver problemas com a alimentação de papel, limpe os rolos de tração da seguinte maneira:

- 1. Pressione e mantenha  $(\circlearrowright)$  pressionado para desligar o equipamento.
- 2. Puxe a bandeja de papel completamente para fora do equipamento.

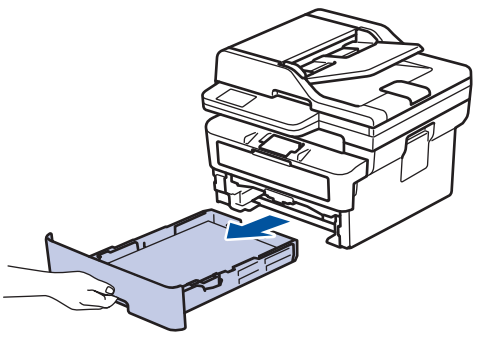

- 3. Se o papel estiver carregado ou algo estiver preso dentro da bandeja de papel, remova-o.
- 4. Com um pano que não solte fiapos umedecido em água morna e bem torcido, limpe a lâmina separadora da bandeja de papel para remover a poeira.

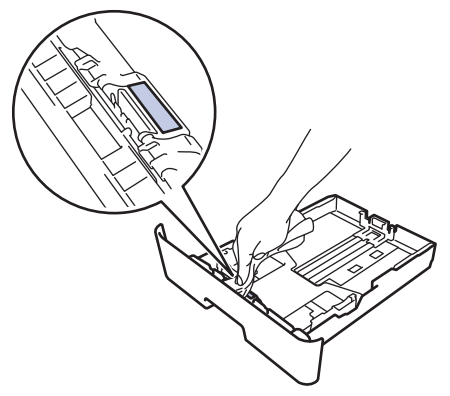

5. Limpe os dois rolos de tração dentro do equipamento para remover a poeira.

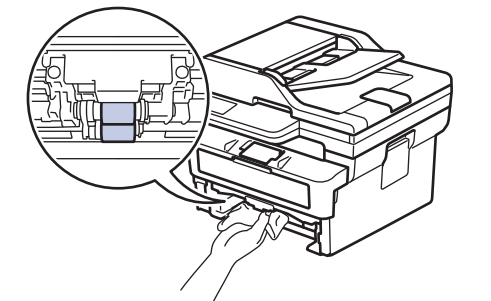

- 6. Recarregue o papel e recoloque a bandeja de papel firmemente de volta no equipamento.
- 7. Pressione  $(\circlearrowleft)$  para ligar o equipamento.

### **Informações relacionadas**

• [Limpar o equipamento](#page-498-0)

#### **Tópicos relacionados:**

• [Problemas de impressão](#page-452-0)

 [Página inicial](#page-1-0) > [Manutenção de rotina](#page-488-0) > Verificar a vida útil restante

## **Verificar a vida útil restante**

>> MFC-B7810DW >> DCP-B7650DW

### **MFC-B7810DW**

- 1. Pressione **Menu**.
- 2. Pressione ▲ ou ▼ para exibir a opção [Info. equip] e, em seguida, pressione OK.
- 3. Pressione **A** ou **V** para exibir a opção [Duração Peças] e, em seguida, pressione OK.
- 4. Pressione ▲ ou ▼ para selecionar a opção [Toner] ou [Cilindro] e, em seguida, pressione OK. O LCD exibe a vida útil restante aproximada do Toner ou Cilindro.
- 5. Pressione **Parar/Sair**.

### **DCP-B7650DW**

- 1. Pressione | | | [Configs.] > [Tds. configs.] > [Info. equipam.] > [Duração das Peças].
- 2. O LCD exibe a vida útil restante aproximada do Cilindro.
- 3. Pressione

Ø

Para exibir a vida útil restante aproximada do cartucho de toner, pressione  $\Box$  no LCD e, em seguida, pressione [Dur. toner].

### **Informações relacionadas**

• [Manutenção de rotina](#page-488-0)

 [Página inicial](#page-1-0) > [Manutenção de rotina](#page-488-0) > Embalar e despachar o equipamento

## **Embalar e despachar o equipamento**

# **ADVERTÊNCIA**

Ø

Ao transportar o equipamento, segure-o como mostrado na ilustração.

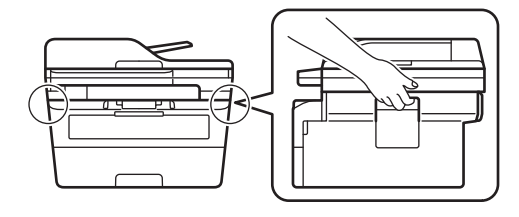

Se por algum motivo você precisar despachar o equipamento, coloque-o cuidadosamente na embalagem original para evitar danos durante o transporte. O equipamento deve possuir seguro com o transportador.

- 1. Pressione e mantenha  $(\circlearrowright)$  pressionado para desligar o equipamento. Deixe o equipamento desligado durante pelo menos 10 minutos para esfriar.
- 2. Desconecte todos os cabos, depois desconecte o cabo de alimentação da tomada da rede elétrica CA.

Alguns modelos estão equipados com um cabo de alimentação CA não destacável. Se o cabo não for destacável, dobre livremente e apoie o cabo sobre o equipamento para facilitar a embalagem.

- 3. Coloque o equipamento no saco original em que foi embalado.
- 4. Coloque o equipamento, o material impresso e o cabo de alimentação CA (se aplicável) na caixa original e use o material de embalagem original, como mostrado na ilustração. (O material de embalagem original

pode ser diferente dependendo do seu país.) As ilustrações podem diferir dos materiais de embalagem real. Os materiais variam de acordo com o modelo.

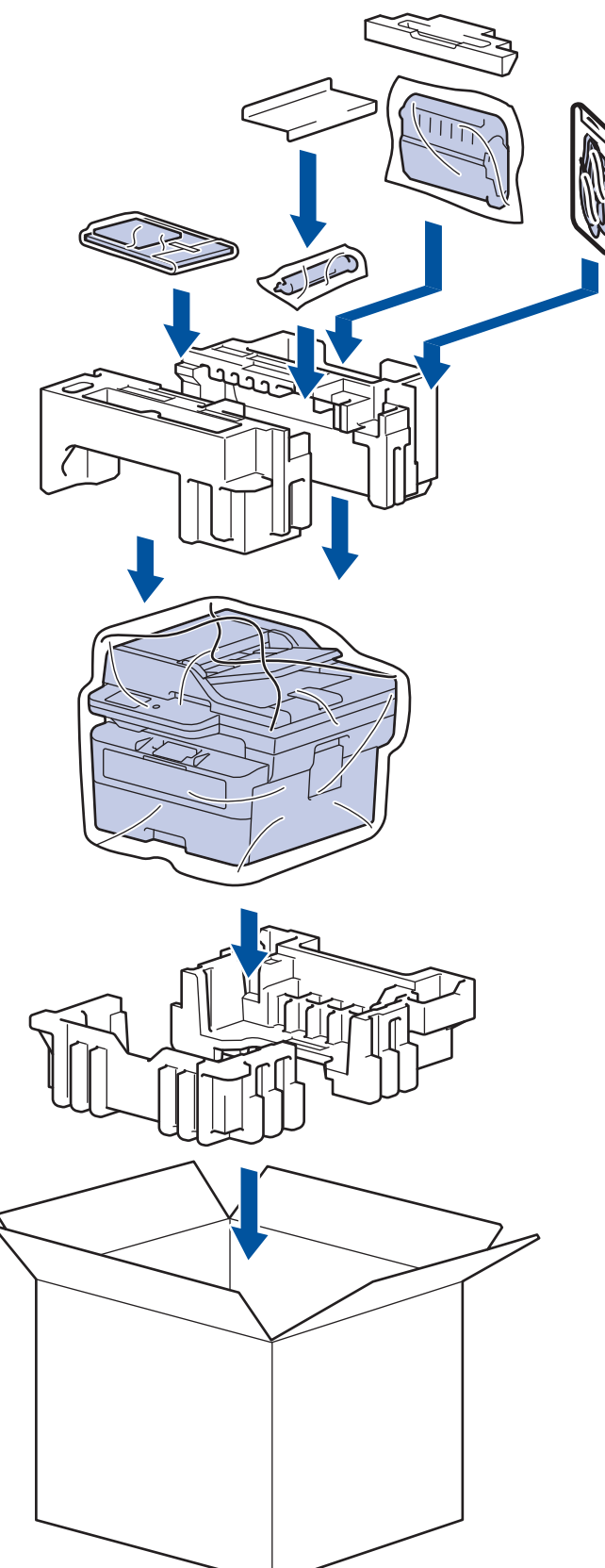

5. Feche a caixa de papelão e cole fita adesiva.

## **Informações relacionadas**

• [Manutenção de rotina](#page-488-0)

<span id="page-512-0"></span> [Página inicial](#page-1-0) > Configurações do equipamento

## **Configurações do equipamento**

Personalize configurações e recursos para tornar seu equipamento uma ferramenta de trabalho mais eficiente.

- [Verifique a senha de seu equipamento](#page-513-0)
- [Alterar as configurações do equipamento a partir do painel de controle](#page-514-0)
- [Alterar as configurações do equipamento usando o Gerenciamento via Web](#page-565-0)

<span id="page-513-0"></span> [Página inicial](#page-1-0) > [Configurações do equipamento](#page-512-0) > Verifique a senha de seu equipamento

## **Verifique a senha de seu equipamento**

Se o sistema solicitar uma senha, verifique as seguintes informações:

>> Localizar a senha padrão

>> Alterar a Senha

>> Restaure a senha

### **Localizar a senha padrão**

A senha padrão para gerenciamento das configurações deste equipamento está localizada na parte traseira do equipamento, identificada como "**Pwd**".

### **Alterar a Senha**

Recomendamos que a senha padrão seja alterada imediatamente, com o objetivo de proteger seu equipamento contra acesso não autorizado.

Use o Gerenciamento via Web para alterar a senha. Mais informações >> *Informações relacionadas* 

### **Restaure a senha**

Se você esquecer sua senha, restaure o equipamento para as configurações padrão de fábrica. A senha também será restaurada para a senha padrão.

Mais informações >> *Informações relacionadas* 

### **Informações relacionadas**

• [Configurações do equipamento](#page-512-0)

#### **Tópicos relacionados:**

- [Atualizar o firmware do equipamento](#page-483-0)
- [Restaurar seu equipamento](#page-484-0)
- [Alterar a senha de login usando o Gerenciamento via Web](#page-571-0)

<span id="page-514-0"></span> [Página inicial](#page-1-0) > [Configurações do equipamento](#page-512-0) > Alterar as configurações do equipamento a partir do painel de controle

# **Alterar as configurações do equipamento a partir do painel de controle**

- [Em caso de falta de energia elétrica \(armazenamento de memória\)](#page-515-0)
- [Configurações gerais](#page-516-0)
- [Salvar suas configurações favoritas como um atalho](#page-534-0)
- [Imprimir relatórios](#page-537-0)
- [Tabelas de configurações e funções](#page-540-0)

<span id="page-515-0"></span> [Página inicial](#page-1-0) > [Configurações do equipamento](#page-512-0) > [Alterar as configurações do equipamento a partir do](#page-514-0) [painel de controle](#page-514-0) > Em caso de falta de energia elétrica (armazenamento de memória)

## **Em caso de falta de energia elétrica (armazenamento de memória)**

As suas configurações de menu são permanentemente armazenadas e, em caso de falta de energia elétrica, não serão perdidas.Configurações temporárias (p.ex. contraste e modo internacional) serão perdidas.

### (MFC-B7810DW)

Se faltar energia, o equipamento lembrará a data e a hora por aproximadamente duas horas. Os trabalhos de fax na memória do equipamento serão perdidos.

### **Informações relacionadas**

• [Alterar as configurações do equipamento a partir do painel de controle](#page-514-0)

<span id="page-516-0"></span> [Página inicial](#page-1-0) > [Configurações do equipamento](#page-512-0) > [Alterar as configurações do equipamento a partir do](#page-514-0) [painel de controle](#page-514-0) > Configurações gerais

- [Altere o Modo Padrão](#page-517-0)
- [Defina o Timer do Modo](#page-518-0)
- [Ajustar o volume do equipamento](#page-519-0)
- [Mudar para o horário de verão automaticamente](#page-521-0)
- [Configurar a contagem regressiva do Modo Sleep](#page-522-0)
- [Sobre o Modo Sleep](#page-523-0)
- [Definir o modo de desligamento automático](#page-524-0)
- [Configurar a data e hora](#page-525-0)
- [Definir o fuso horário](#page-526-0)
- [Ajustar o brilho da luz de fundo da tela LCD](#page-527-0)
- [Alterar quanto tempo a luz de fundo da tela LCD fica ligada](#page-528-0)
- [Definir a ID de sua estação](#page-529-0)
- [Definir o modo de discagem em tom ou pulso](#page-530-0)
- [Reduza o Consumo de Toner](#page-531-0)
- [Evitar Discar um número errado \(restrição de discagem\)](#page-532-0)
- [Reduzir o ruído de impressão](#page-533-0)

<span id="page-517-0"></span> [Página inicial](#page-1-0) > [Configurações do equipamento](#page-512-0) > [Alterar as configurações do equipamento a partir do](#page-514-0) [painel de controle](#page-514-0) > [Configurações gerais](#page-516-0) > Altere o Modo Padrão

# **Altere o Modo Padrão**

#### **Modelos relacionados**: MFC-B7810DW

Quando o equipamento está ocioso ou você pressiona **Parar/Sair**, o equipamento irá retornar ao modo configurado por você.

- Em modelos MFC, o equipamento possui os modos Fax, Digitalização e Cópia. O modo padrão é Fax.
- Para modelos DCP, o equipamento tem os modos Digitalização e Copiar. O modo padrão é Cópia.
- 1. Pressione **Menu**.
- 2. Pressione ▲ ou ▼ para exibir a opção [Config. Geral] e, em seguida, pressione OK.
- 3. Pressione **A** ou **V** para exibir a opção [Modo Padrão] e, em seguida, pressione OK.
- 4. Pressione a ou b para exibir a opção [Fax], [Copiar], ou [Digit.] e, em seguida, pressione **OK**.
- 5. Pressione **Parar/Sair**.

### **Informações relacionadas**

<span id="page-518-0"></span> [Página inicial](#page-1-0) > [Configurações do equipamento](#page-512-0) > [Alterar as configurações do equipamento a partir do](#page-514-0) [painel de controle](#page-514-0) > [Configurações gerais](#page-516-0) > Defina o Timer do Modo

# **Defina o Timer do Modo**

**Modelos relacionados**: MFC-B7810DW

O equipamento retorna ao modo padrão após o uso do equipamento em outro modo que não seja o modo padrão. A configuração Timer do Modo define quanto tempo após a última operação o equipamento leva para retornar ao modo padrão. Se você escolher [Des], o equipamento vai continuar no último modo usado.

- Para modelos MFC, o equipamento tem três botões de modo no painel de controle: FAX, DIGITALIZAR (Escanear) e COPIAR.
- Para modelos DCP, o equipamento tem Digitalizar e COPIAR. O padrão é o Modo COPIAR e a configuração do timer do modo é um minuto.
- 1. Pressione **Menu**.
- 2. Pressione ▲ ou ▼ para exibir a opção [Config. Geral] e, em seguida, pressione OK.
- 3. Pressione a ou b para exibir a opção [Timer do Modo] e, em seguida, pressione **OK**.
- 4. Pressione A ou V para exibir a opção [5Min], [2Min], [1Min], [30 s], [0 s], ou [Des], e então pressione **OK**.
- 5. Pressione **Parar/Sair**.

### **Informações relacionadas**

<span id="page-519-0"></span> [Página inicial](#page-1-0) > [Configurações do equipamento](#page-512-0) > [Alterar as configurações do equipamento a partir do](#page-514-0) [painel de controle](#page-514-0) > [Configurações gerais](#page-516-0) > Ajustar o volume do equipamento

## **Ajustar o volume do equipamento**

- >> MFC-B7810DW
- >> DCP-B7650DW

### **MFC-B7810DW**

- 1. Pressione **Menu**.
- 2. Pressione ▲ ou ▼ para exibir a opção [Config. Geral] e, em seguida, pressione OK.
- 3. Pressione **A** ou **▼** para exibir a opção [Volume] e depois pressione OK.
- 4. Pressione ▲ ou ▼ para selecionar uma das seguintes opções:

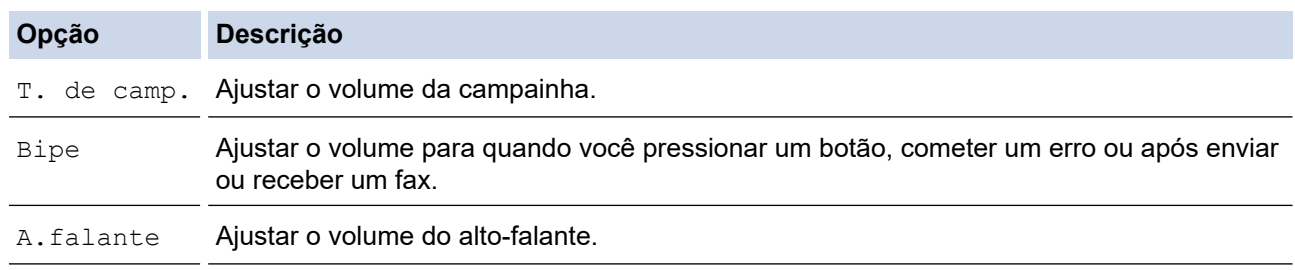

- 5. Pressione **OK**.
- 6. Pressione a ou b para visualizar a opção [Alto], [Méd], [Baixo], ou [Des] e então pressione **OK**.
- 7. Pressione **Parar/Sair**.

Você também pode ajustar o volume do alto-falante pressionando Gancho. Pressione < ou b. Cada vez que você pressiona o botão, o volume diminui ou aumenta. Ao concluir, pressione **Gancho** .

### **DCP-B7650DW**

- 1. Siga uma destas opções:
	- Para modelos MFC:

```
Pressione \begin{bmatrix} \cdot \\ \cdot \end{bmatrix} [Configs.] > [Tds. configs.] > [Config. Geral] > [Volume].
```
• Para modelos DCP:

```
Pressione \left| \cdot \right| [Configs.] > [Tds. configs.] > [Config. Geral] > [Bipe].
```

```
2. Pressione uma das seguintes opções (Modelos MFC):
```
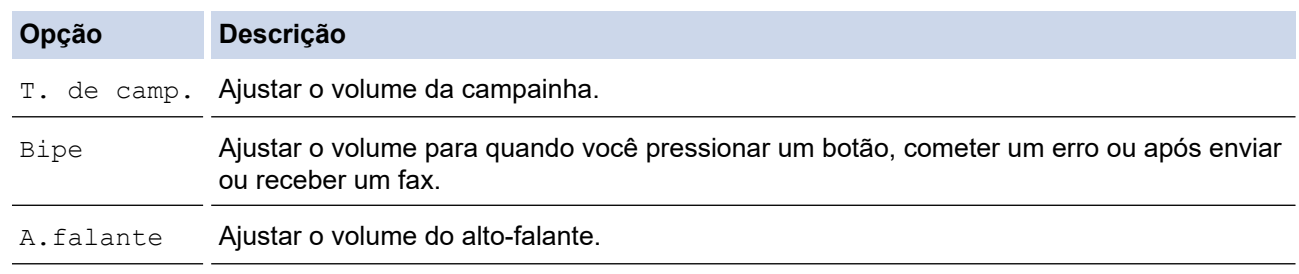

- 3. Pressione A ou V para visualizar a opção [Des], [Baixo], [Méd], ou [Alto] e então pressione a opção preferida.
- 4. Pressione

## **Informações relacionadas**

• [Configurações gerais](#page-516-0)

∣√

<span id="page-521-0"></span> [Página inicial](#page-1-0) > [Configurações do equipamento](#page-512-0) > [Alterar as configurações do equipamento a partir do](#page-514-0) [painel de controle](#page-514-0) > [Configurações gerais](#page-516-0) > Mudar para o horário de verão automaticamente

## **Mudar para o horário de verão automaticamente**

Você pode programar o equipamento automaticamente para alterar o relógio para o horário de verão.

Ele será automaticamente adiantado em uma hora na primavera e atrasado em uma hora no outono. Certifiquese de ter definido a data e a hora corretas na configuração da Data e Hora.

Este recurso está disponível apenas em alguns países.

- 1. Pressione **Menu**.
- 2. Pressione ▲ ou ▼ para exibir a opção [Conf.inicial] e, em seguida, pressione OK.
- 3. Pressione **A** ou **V** para exibir a opção [Data e Hora] e depois pressione OK.
- 4. Pressione ▲ ou ▼ para exibir a opção [Alterar Hora] e, em seguida, pressione OK.
- 5. Pressione A ou **V** para exibir a opção [Lig] ou [Des] e, em seguida, pressione OK.
- 6. Pressione **Parar/Sair**.

### **Informações relacionadas**

<span id="page-522-0"></span> [Página inicial](#page-1-0) > [Configurações do equipamento](#page-512-0) > [Alterar as configurações do equipamento a partir do](#page-514-0) [painel de controle](#page-514-0) > [Configurações gerais](#page-516-0) > Configurar a contagem regressiva do Modo Sleep

## **Configurar a contagem regressiva do Modo Sleep**

O Modo Sleep (ou Modo de economia de energia) pode reduzir o consumo de energia. Quando o equipamento está no Modo Sleep, ele se comporta como se estivesse desligado. O equipamento será despertado e iniciará a impressão quando receber um trabalho de impressão ou um fax. Siga estas instruções para definir um atraso (contagem regressiva) antes de o equipamento entrar no Modo Sleep.

- Você pode escolher quanto tempo o equipamento deve ficar ocioso antes de entrar no Modo Sleep.
- O temporizador será reiniciado se qualquer operação for realizada no equipamento, como a recepção de um trabalho de impressão.
- >> MFC-B7810DW >> DCP-B7650DW

### **MFC-B7810DW**

- 1. Pressione **Menu**.
- 2. Pressione ▲ ou ▼ para exibir a opção [Config. Geral] e, em seguida, pressione OK.
- 3. Pressione **A** ou **V** para exibir a opção [Ecologia] e, em seguida, pressione OK.
- 4. Pressione a ou b para exibir a opção [T. inatividade] e, em seguida, pressione **OK**.
- 5. Insira a duração de tempo (máximo de 50 minutos) pela qual o equipamento permanecerá ocioso antes de entrar no Modo Sleep, e depois pressione **OK**.
- 6. Pressione **Parar/Sair**.

### **DCP-B7650DW**

- 1. Pressione  $\|\cdot\|$  [Configs.] > [Tds. configs.] > [Config. Geral] > [Ecologia] > [T. inatividade].
- 2. Insira a duração de tempo (máximo de 50 minutos) durante a qual o equipamento permanecerá ocioso antes de entrar no modo de Sleep e, em seguida, pressione [OK].
- 3. Pressione .

### **Informações relacionadas**

<span id="page-523-0"></span> [Página inicial](#page-1-0) > [Configurações do equipamento](#page-512-0) > [Alterar as configurações do equipamento a partir do](#page-514-0) [painel de controle](#page-514-0) > [Configurações gerais](#page-516-0) > Sobre o Modo Sleep

# **Sobre o Modo Sleep**

Se o equipamento estiver no Modo Sleep e não receber nenhum trabalho por um determinado tempo, ele entrará automaticamente no Modo Sleep. O tempo de inatividade varia de acordo com o modelo e as configurações do equipamento.

O Modo Hibernação utiliza menos energia do que o Modo Sleep.

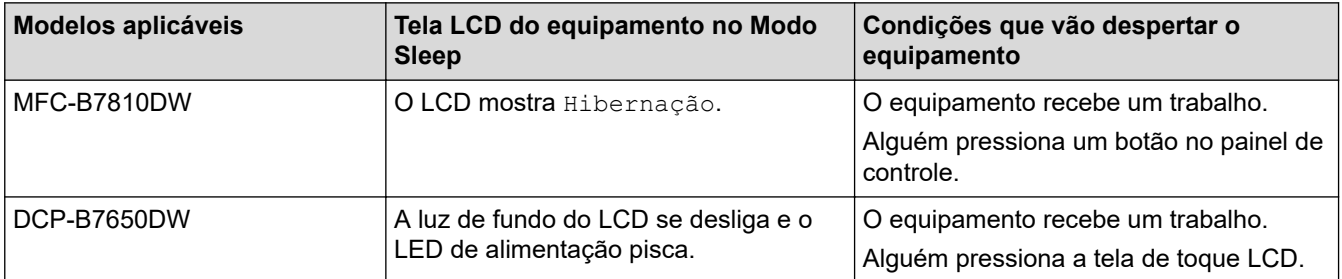

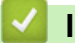

### **Informações relacionadas**

<span id="page-524-0"></span> [Página inicial](#page-1-0) > [Configurações do equipamento](#page-512-0) > [Alterar as configurações do equipamento a partir do](#page-514-0) [painel de controle](#page-514-0) > [Configurações gerais](#page-516-0) > Definir o modo de desligamento automático

## **Definir o modo de desligamento automático**

Após permanecer no Modo Hibernação por um determinado tempo (definido com base no modelo e nas configurações do seu equipamento), o equipamento entrará automaticamente no modo Desligado. O equipamento não entra no Modo Desligado quando está conectado a uma rede.

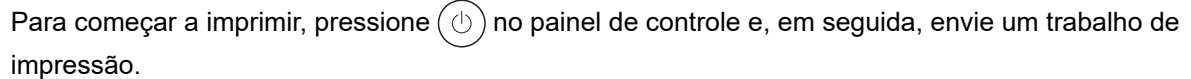

#### >> MFC-B7810DW >> DCP-B7650DW

- 
- **MFC-B7810DW**
- 1. Pressione **Menu**.
- 2. Pressione ▲ ou ▼ para exibir a opção [Config. Geral] e, em seguida, pressione OK.
- 3. Pressione a ou b para exibir a opção [Ecologia] e, em seguida, pressione **OK**.
- 4. Pressione a ou b para exibir a opção [Deslig. autom.] e, em seguida, pressione **OK**.
- 5. Pressione A ou V para exibir a opção [8horas], [4horas], [2horas], [1hora], ou [Des], e então pressione **OK**.
- 6. Pressione **Parar/Sair**.

### **DCP-B7650DW**

- 1. Pressione  $\|\cdot\|$   $\|$  [Configs.] > [Tds. configs.] > [Config. Geral] > [Ecologia] > [Deslig. autom.].
- 2. Pressione A ou V para exibir a opção [Des], [1hora], [2horas], [4horas] ou [8horas], e depois, pressione a opção desejada.
- 3. Pressione

### **Informações relacionadas**

<span id="page-525-0"></span> [Página inicial](#page-1-0) > [Configurações do equipamento](#page-512-0) > [Alterar as configurações do equipamento a partir do](#page-514-0) [painel de controle](#page-514-0) > [Configurações gerais](#page-516-0) > Configurar a data e hora

# **Configurar a data e hora**

#### **Modelos relacionados**: MFC-B7810DW

- 1. Pressione **Menu**.
- 2. Pressione ▲ ou ▼ para exibir a opção [Conf.inicial] e, em seguida, pressione OK.
- 3. Pressione **A** ou ▼ para exibir a opção [Data e Hora] e, em seguida, pressione OK.
- 4. Pressione  $\triangle$  ou  $\nabla$  para exibir a opção [Data e Hora] e depois pressione OK.
- 5. Digite os últimos dois dígitos do ano usando o teclado de discagem e pressione **OK**.
- 6. Digite os dois dígitos do mês usando o teclado de discagem e pressione **OK**.
- 7. Digite os dois dígitos do dia usando o teclado de discagem e pressione **OK**.
- 8. Pressione A ou **V** para exibir a opção [Relóg. 12h] ou [Relóg. 24h] e, em seguida, pressione OK.
- 9. Siga um dos procedimentos a seguir:
	- Se você selecionou [Relóg. 12h] como o formato na configuração [Data e Hora], digite a hora (em formato de 12 horas), utilizando o teclado de discagem. Pressione **OK**.

Pressione A ou **V** para exibir a opção [AM] ou [PM] e, em seguida, pressione OK.

• Se você selecionou [Relóg. 24h] como o formato na configuração [Data e Hora], digite a hora (em formato de 24 horas), utilizando o teclado de discagem.

Pressione **OK**.

(Por exemplo: digite 19:45 para 7:45 da noite.)

10. Pressione **Parar/Sair**.

### **Informações relacionadas**

<span id="page-526-0"></span> [Página inicial](#page-1-0) > [Configurações do equipamento](#page-512-0) > [Alterar as configurações do equipamento a partir do](#page-514-0) [painel de controle](#page-514-0) > [Configurações gerais](#page-516-0) > Definir o fuso horário

# **Definir o fuso horário**

**Modelos relacionados**: MFC-B7810DW

Configure o fuso horário para a sua localização no equipamento.

- 1. Pressione **Menu**.
- 2. Pressione ▲ ou ▼ para exibir a opção [Conf.inicial] e, em seguida, pressione OK.
- 3. Pressione ▲ ou ▼ para exibir a opção [Data e Hora] e, em seguida, pressione OK.
- 4. Pressione **A** ou **V** para exibir a opção [Fuso Horário] e, em seguida, pressione OK.
- 5. Pressione **A** ou **▼** para escolher o fuso horário. Pressione OK.
- 6. Pressione **Parar/Sair**.

## **Informações relacionadas**

<span id="page-527-0"></span> [Página inicial](#page-1-0) > [Configurações do equipamento](#page-512-0) > [Alterar as configurações do equipamento a partir do](#page-514-0) [painel de controle](#page-514-0) > [Configurações gerais](#page-516-0) > Ajustar o brilho da luz de fundo da tela LCD

# **Ajustar o brilho da luz de fundo da tela LCD**

```
Modelos relacionados: DCP-B7650DW
```
Se você estiver com dificuldade para ler a tela LCD, alterar a configuração do brilho pode ajudar.

- 1. Pressione  $\left|\right|_1^{\bullet}$  [Configs.] > [Tds. configs.] > [Config. Geral] > [Configs. LCD] > [Retroiluminaç.].
- 2. Pressione a opção [Claro], [Méd] ou [Escuro].
- 3. Pressione

### **Informações relacionadas**

<span id="page-528-0"></span> [Página inicial](#page-1-0) > [Configurações do equipamento](#page-512-0) > [Alterar as configurações do equipamento a partir do](#page-514-0) [painel de controle](#page-514-0) > [Configurações gerais](#page-516-0) > Alterar quanto tempo a luz de fundo da tela LCD fica ligada

# **Alterar quanto tempo a luz de fundo da tela LCD fica ligada**

```
Modelos relacionados: DCP-B7650DW
```
Defina por quanto tempo a luza de fundo do LCD fica acesa.

- 1. Pressione  $\left|\right|_1^{\bullet}$  [Configs.] > [Tds. configs.] > [Config. Geral] > [Configs. LCD] > [Temporizad dim].
- 2. Pressione a opção [10 s], [20 s] ou [30 s].
- 3. Pressione

## **Informações relacionadas**

<span id="page-529-0"></span> [Página inicial](#page-1-0) > [Configurações do equipamento](#page-512-0) > [Alterar as configurações do equipamento a partir do](#page-514-0) [painel de controle](#page-514-0) > [Configurações gerais](#page-516-0) > Definir a ID de sua estação

# **Definir a ID de sua estação**

#### **Modelos relacionados**: MFC-B7810DW

Ajuste o equipamento para imprimir a ID da unidade e a data e hora do fax na parte superior de cada fax enviado.

- 1. Pressione ( $\mathbb{F}_{\mathbf{a}}$ ) (**Fax**).
- 2. Pressione **Menu**.
- 3. Pressione ▲ ou ▼ para exibir a opção [Conf.inicial] e, em seguida, pressione OK.
- 4. Pressione A ou  $\blacktriangledown$  para exibir a opção [ID do aparelho] e, em seguida, pressione OK.
- 5. Digite o número de fax (até 20 dígitos) usando o teclado de discagem e pressione **OK**.
- 6. Digite o número de telefone (até 20 dígitos) usando o teclado de discagem e pressione **OK**. Se o seu número de telefone e número de fax são os mesmos, insira o mesmo número novamente.
- 7. Use o teclado de discagem para digitar o nome (até 20 caracteres) e pressione **OK**.

Para inserir texto no equipamento >> Informações relacionadas: Como inserir texto no seu equipamento

8. Pressione **Parar/Sair**.

Ø

#### **Informações relacionadas**

- [Configurações gerais](#page-516-0)
- **Tópicos relacionados:**
- [Como inserir texto em seu equipamento](#page-26-0)
- [Transferir faxes para outro equipamento de fax](#page-432-0)
- [Transfira o relatório de faxes para outro equipamento de fax](#page-434-0)

<span id="page-530-0"></span> [Página inicial](#page-1-0) > [Configurações do equipamento](#page-512-0) > [Alterar as configurações do equipamento a partir do](#page-514-0) [painel de controle](#page-514-0) > [Configurações gerais](#page-516-0) > Definir o modo de discagem em tom ou pulso

## **Definir o modo de discagem em tom ou pulso**

#### **Modelos relacionados**: MFC-B7810DW

O equipamento está definido para um serviço de discagem por tons. Se você tiver um serviço de discagem por pulsos (telefone com disco circular), altere o modo de discagem.

Este recurso não está disponível em alguns países.

- 1. Pressione **Menu**.
- 2. Pressione ▲ ou ▼ para exibir a opção [Conf.inicial] e, em seguida, pressione OK.
- 3. Pressione a ou b para exibir a opção [Tom/pulso] e, em seguida, pressione **OK**.
- 4. Pressione ▲ ou ▼ para exibir a opção [Tom] ou [Pulso] e, em seguida, pressione OK.
- 5. Pressione **Parar/Sair**.

### **Informações relacionadas**

<span id="page-531-0"></span> [Página inicial](#page-1-0) > [Configurações do equipamento](#page-512-0) > [Alterar as configurações do equipamento a partir do](#page-514-0) [painel de controle](#page-514-0) > [Configurações gerais](#page-516-0) > Reduza o Consumo de Toner

## **Reduza o Consumo de Toner**

O recurso de economia de toner pode reduzir o consumo de toner. Quando o recurso de economia de toner está ativado, a impressão dos documentos fica um pouco mais clara.

NÃO recomendamos usar o recurso de economia de toner para imprimir fotos ou imagens em escala de cinza.

#### >> MFC-B7810DW >> DCP-B7650DW

### **MFC-B7810DW**

- 1. Pressione **Menu**.
- 2. Pressione ▲ ou ▼ para exibir a opção [Config. Geral] e, em seguida, pressione OK.
- 3. Pressione a ou b para exibir a opção [Ecologia] e, em seguida, pressione **OK**.
- 4. Pressione a ou b para exibir a opção [Poupar Toner] e, em seguida, pressione **OK**.
- 5. Pressione a ou b para exibir a opção [Lig] ou [Des] e, em seguida, pressione **OK**.
- 6. Pressione **Parar/Sair**.

## **DCP-B7650DW**

- 1. Pressione  $\|\cdot\|$   $|$  [Configs.] > [Tds. configs.] > [Config. Geral] > [Ecologia] > [Poupar Toner].
- 2. Pressione [Lig] ou [Des].
- 3. Pressione

#### **Informações relacionadas**

- [Configurações gerais](#page-516-0)
- **Tópicos relacionados:**
- [Melhorar a qualidade de impressão](#page-455-0)

<span id="page-532-0"></span> [Página inicial](#page-1-0) > [Configurações do equipamento](#page-512-0) > [Alterar as configurações do equipamento a partir do](#page-514-0) [painel de controle](#page-514-0) > [Configurações gerais](#page-516-0) > Evitar Discar um número errado (restrição de discagem)

## **Evitar Discar um número errado (restrição de discagem)**

**Modelos relacionados**: MFC-B7810DW

Este recurso impede que os usuários enviem um fax ou liguem, por engano, para o número errado. Você pode configurar o equipamento para restringir a discagem se for usar o teclado de discagem, o catálogo de endereços e atalhos.

- 1. Pressione **Menu**.
- 2. Pressione **A** ou **▼** para exibir a opção [Fax] e, em seguida, pressione OK.
- 3. Pressione a ou b para exibir a opção [Disc. Restrita] e, em seguida, pressione **OK**.
- 4. Pressione ▲ ou ▼ para exibir sua opção preferida e então pressione OK.
	- [Tecl. de disc.]
	- [Atalho]
	- [Disc. rápida]
- 5. Pressione a ou b para selecionar uma das seguintes opções e depois pressione **OK**.

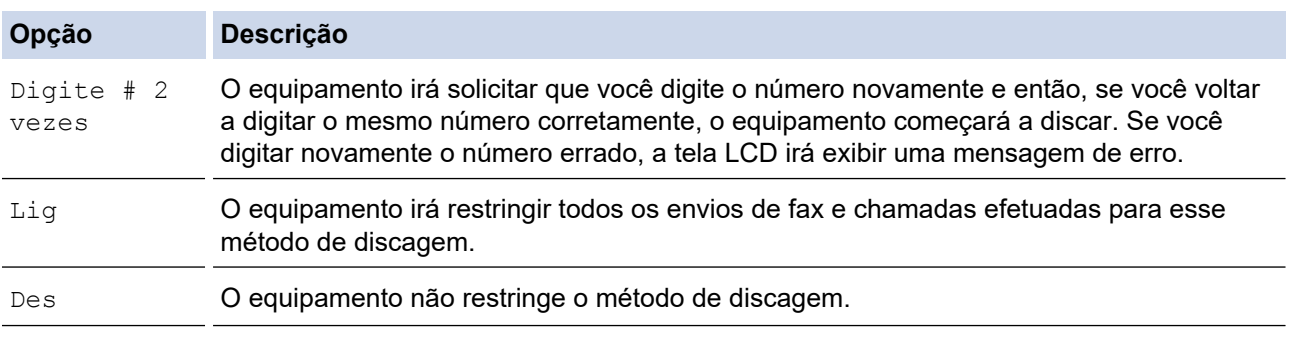

- A configuração [Digite # 2 vezes] não funcionará se você usar um telefone externo ou pressionar **Gancho** antes de digitar o número. Não haverá um pedido para você digitar o número novamente.
- Se você escolher [Lig] ou [Digite # 2 vezes], você não poderá usar o recurso de multienvio.

### 6. Pressione **Parar/Sair**.

### **Informações relacionadas**

<span id="page-533-0"></span> [Página inicial](#page-1-0) > [Configurações do equipamento](#page-512-0) > [Alterar as configurações do equipamento a partir do](#page-514-0) [painel de controle](#page-514-0) > [Configurações gerais](#page-516-0) > Reduzir o ruído de impressão

## **Reduzir o ruído de impressão**

O modo Silencioso pode reduzir o ruído de impressão. Quando o modo Silencioso está ativado, a velocidade de impressão fica mais baixa. Esta função vem desativada por padrão.

>> MFC-B7810DW >> DCP-B7650DW

### **MFC-B7810DW**

- 1. Pressione **Menu**.
- 2. Pressione **A** ou ▼ para exibir a opção [Config. Geral] e, em seguida, pressione OK.
- 3. Pressione **A** ou **V** para exibir a opção [Ecologia] e, em seguida, pressione OK.
- 4. Pressione **A** ou **V** para exibir a opção [Modo Silen.] e, em seguida, pressione OK.
- 5. Pressione A ou **V** para exibir a opção [Lig] ou [Des] e, em seguida, pressione OK.
- 6. Pressione **Parar/Sair**.

### **DCP-B7650DW**

- 1. Pressione [Configs.] > [Tds. configs.] > [Config. Geral] > [Ecologia] > [Modo Silen.].
- 2. Pressione [Lig] ou [Des].
- 3. Pressione
	- **Informações relacionadas**
	- [Configurações gerais](#page-516-0)

<span id="page-534-0"></span> [Página inicial](#page-1-0) > [Configurações do equipamento](#page-512-0) > [Alterar as configurações do equipamento a partir do](#page-514-0) [painel de controle](#page-514-0) > Salvar suas configurações favoritas como um atalho

# **Salvar suas configurações favoritas como um atalho**

**Modelos relacionados**: DCP-B7650DW

- [Adicionar atalhos](#page-535-0)
- [Alterar ou excluir atalhos](#page-536-0)

<span id="page-535-0"></span> [Página inicial](#page-1-0) > [Configurações do equipamento](#page-512-0) > [Alterar as configurações do equipamento a partir do](#page-514-0) [painel de controle](#page-514-0) > [Salvar suas configurações favoritas como um atalho](#page-534-0) > Adicionar atalhos

# **Adicionar atalhos**

#### **Modelos relacionados**: DCP-B7650DW

Você pode adicionar as configurações de fax, cópia, escaneamento, Web Connect e Apps que você utiliza com mais frequência salvando-as como atalhos. Depois de fazer isso, você poderá pressionar o atalho para que essas configurações sejam aplicadas, em vez de reinseri-las manualmente.

Dependendo do modelo, alguns menus de atalho não estão disponíveis.

Estas instruções descrevem como adicionar um atalho de cópia. O procedimento para adicionar um atalho de fax, digitalização, Web Connect ou Apps é muito semelhante a este.

- 1. Pressione  $+$  Atalhos  $((\text{Atalhos})$ .
- 2. Pressione o botão onde você não adicionou um atalho.
- 3. Pressione  $\triangle$  ou  $\nabla$  para exibir a opção [Cópia] e depois pressione [Cópia].
- 4. Pressione a predefinição de cópia que você deseja.
- 5. Pressione ([Opções]).
- 6. Pressione ▲ ou ▼ para exibir as configurações disponíveis e, em seguida, pressione a configuração que deseja alterar.
- 7. Pressione ▲ ou ▼ para exibir as opções disponíveis para a configuração e depois pressione a opção desejada.

Repita esses dois passos até selecionar todas as configurações e opções desejadas, e depois pressione  $[OK].$ 

- 8. Ao concluir as alterações nas configurações, pressione [OK].
- 9. Leia e confirme a lista exibida de configurações que você escolheu, e então pressione  $[OK]$ .
- 10. Digite um nome para o Atalho usando o LCD e então pressione [OK].

### **Informações relacionadas**

• [Salvar suas configurações favoritas como um atalho](#page-534-0)

<span id="page-536-0"></span> [Página inicial](#page-1-0) > [Configurações do equipamento](#page-512-0) > [Alterar as configurações do equipamento a partir do](#page-514-0) [painel de controle](#page-514-0) > [Salvar suas configurações favoritas como um atalho](#page-534-0) > Alterar ou excluir atalhos

# **Alterar ou excluir atalhos**

**Modelos relacionados**: DCP-B7650DW

Não é possível alterar um atalho do Web Connect ou do Apps. Se precisar alterar um atalho desses serviços, você terá que excluir o atalho e adicionar um novo atalho.

- 1. Pressione  $+$  Atalhos  $((\text{Atlas}$ ).
- 2. Pressione uma guia de [1] a [3] para exibir o atalho que você deseja alterar.
- 3. Pressione o Atalho que você deseja alterar.

As configurações do atalho que você selecionou são exibidas.

Para excluir o atalho ou editar seu nome, mantenha o atalho pressionado até as opções serem exibidas e depois siga os menus na tela.

- 4. Pressione ([Opções]).
- 5. Altere as configurações para o Atalho, se necessário.
- 6. Pressione [OK].

Ø

- 7. Quando terminar, pressione [Salv. como atalho].
- 8. Leia e confirme a lista exibida de configurações que você escolheu, e então pressione [OK].
- 9. Execute um dos procedimentos a seguir:
	- Para sobrescrever o Atalho, pressione [Sim].
	- Se você não quiser sobrescrever o Atalho, pressione [Não] para digitar um novo nome de Atalho.

Pressione qualquer  $\leftarrow$  para adicionar um novo Atalho.

Digite um novo nome usando o LCD e então pressione [OK].

Para editar o nome, mantenha pressionado  $\times$  para excluir o nome atual.

### **Informações relacionadas**

• [Salvar suas configurações favoritas como um atalho](#page-534-0)

<span id="page-537-0"></span> [Página inicial](#page-1-0) > [Configurações do equipamento](#page-512-0) > [Alterar as configurações do equipamento a partir do](#page-514-0) [painel de controle](#page-514-0) > Imprimir relatórios

# **Imprimir relatórios**

- [Relatórios](#page-538-0)
- [Imprimir um relatório](#page-539-0)

<span id="page-538-0"></span> [Página inicial](#page-1-0) > [Configurações do equipamento](#page-512-0) > [Alterar as configurações do equipamento a partir do](#page-514-0) [painel de controle](#page-514-0) > [Imprimir relatórios](#page-537-0) > Relatórios

## **Relatórios**

Estes são os relatórios disponíveis:

#### **Transmissão (Para modelos com função de fax)**

O relatório Transmissão imprime um Relatório de verificação de transmissão para sua última transmissão.

#### **Catálogo de endereços (Para modelos com função de fax)**

O relatório do Catálogo de endereços imprime uma lista de nomes e números armazenados na memória do Catálogo de endereços.

#### **Relatório de mensagens de fax (Para modelos com função de fax)**

O Relatório de Faxes imprime uma lista de informações sobre os 200 últimos faxes recebidos e enviados. (TX significa Transmitir, RX significa Receber.)

#### **Configurações de Usuário**

O relatório Configurações de Usuário imprime uma lista das configurações atuais.

#### **Configurações da impressora**

O Relatório de Configurações da Impressora imprime uma lista das configurações atuais da impressora.

#### **Configuração de Rede (Modelos com a funcionalidade de rede)**

O relatório relatório de configurações de rede imprime uma lista das configurações de rede atuais.

#### **Imprimir lista de arquivos**

A Lista de arquivos de impressão imprime uma lista das fontes e configurações de macros/fluxos armazenadas no equipamento.

#### **Impressão de pontos do cilindro**

A Impressão de pontos do cilindro imprime a folha dos pontos do cilindro, que ajuda você a saber quando a unidade de cilindro deve ser limpa.

#### **Relatório WLAN (Modelos com a funcionalidade de rede sem fio)**

O relatório WLAN imprime o diagnóstico de conectividade da LAN sem fio.

#### **Informações relacionadas**

• [Imprimir relatórios](#page-537-0)

<span id="page-539-0"></span> [Página inicial](#page-1-0) > [Configurações do equipamento](#page-512-0) > [Alterar as configurações do equipamento a partir do](#page-514-0) [painel de controle](#page-514-0) > [Imprimir relatórios](#page-537-0) > Imprimir um relatório

## **Imprimir um relatório**

- >> MFC-B7810DW
- >> DCP-B7650DW

### **MFC-B7810DW**

- 1. Pressione **Menu**.
- 2. Pressione ▲ ou ▼ para exibir a opção [Impr.relat] e, em seguida, pressione OK.
- 3. Pressione ▲ ou ▼ para exibir o relatório que você deseja imprimir, e então pressione OK.
- 4. Siga uma destas opções:
	- Se você escolheu [Verif. Transm.], siga um destes procedimentos:
		- Para ver o Relatório de Verificação de Transmissão, pressione  $\blacktriangle$  ou  $\blacktriangledown$  para exibir o [Exibe no LCD] e, em seguida, pressione **OK**.
		- Para imprimir o Relatório de Verificação de Transmissão, pressione  $\triangle$  ou  $\nabla$  para exibir o [Imprimir rel.] e, em seguida, pressione **OK**.

Pressione **Iniciar**.

- Se você escolher outros relatórios, pressione **Iniciar**.
- 5. Pressione **Parar/Sair**.

### **DCP-B7650DW**

- 1. Pressione  $\|\cdot\|$  [Configs.] > [Tds. configs.] > [Impr.relat].
- 2. Pressione ▲ ou ▼ para exibir o relatório que você deseja imprimir, e então pressione-o.
- 3. Siga uma destas opções:
	- Se você escolheu [Verif. Transm.], siga um destes procedimentos:
		- Para visualizar o Relatório de verificação de transmissão, pressione [Exibe no LCD].
	- Para imprimir o Relatório de verificação de transmissão, pressione [Imprimir rel.].
	- Se você escolher outros relatórios, vá para a próxima página.
- 4. Pressione [Sim].
- 5. Pressione

### **Informações relacionadas**

• [Imprimir relatórios](#page-537-0)
<span id="page-540-0"></span> [Página inicial](#page-1-0) > [Configurações do equipamento](#page-512-0) > [Alterar as configurações do equipamento a partir do](#page-514-0) [painel de controle](#page-514-0) > Tabelas de configurações e funções

# **Tabelas de configurações e funções**

As tabelas de configurações ajudarão você a entender as seleções e opções de menu encontradas nos programas do equipamento.

- [Tabelas de configurações \(modelos com LCD MFC de 2 linhas\)](#page-541-0)
- [Tabelas de configurações \(modelos de Touchpanel \(painel de toque\) DCP de 2,7"\)](#page-552-0)
- [Tabelas de recursos \(modelos de Touchpanel \(painel de toque\) DCP de 2,7"\)](#page-560-0)

<span id="page-541-0"></span> [Página inicial](#page-1-0) > [Configurações do equipamento](#page-512-0) > [Alterar as configurações do equipamento a partir do](#page-514-0) [painel de controle](#page-514-0) > [Tabelas de configurações e funções](#page-540-0) > Tabelas de configurações (modelos com LCD MFC de 2 linhas)

# **Tabelas de configurações (modelos com LCD MFC de 2 linhas)**

**Modelos relacionados**: MFC-B7810DW

```
>> [Config. Geral]
\gg[Fax]
>> [Copiar]
>> [Impressora]
>> [Rede] (Para modelos com funcionalidade de rede)
>> [Impr.relat]
>> [Info. equip]
>> [Conf.inicial]
```
**[Config. Geral]**

### **[Config. Geral]**

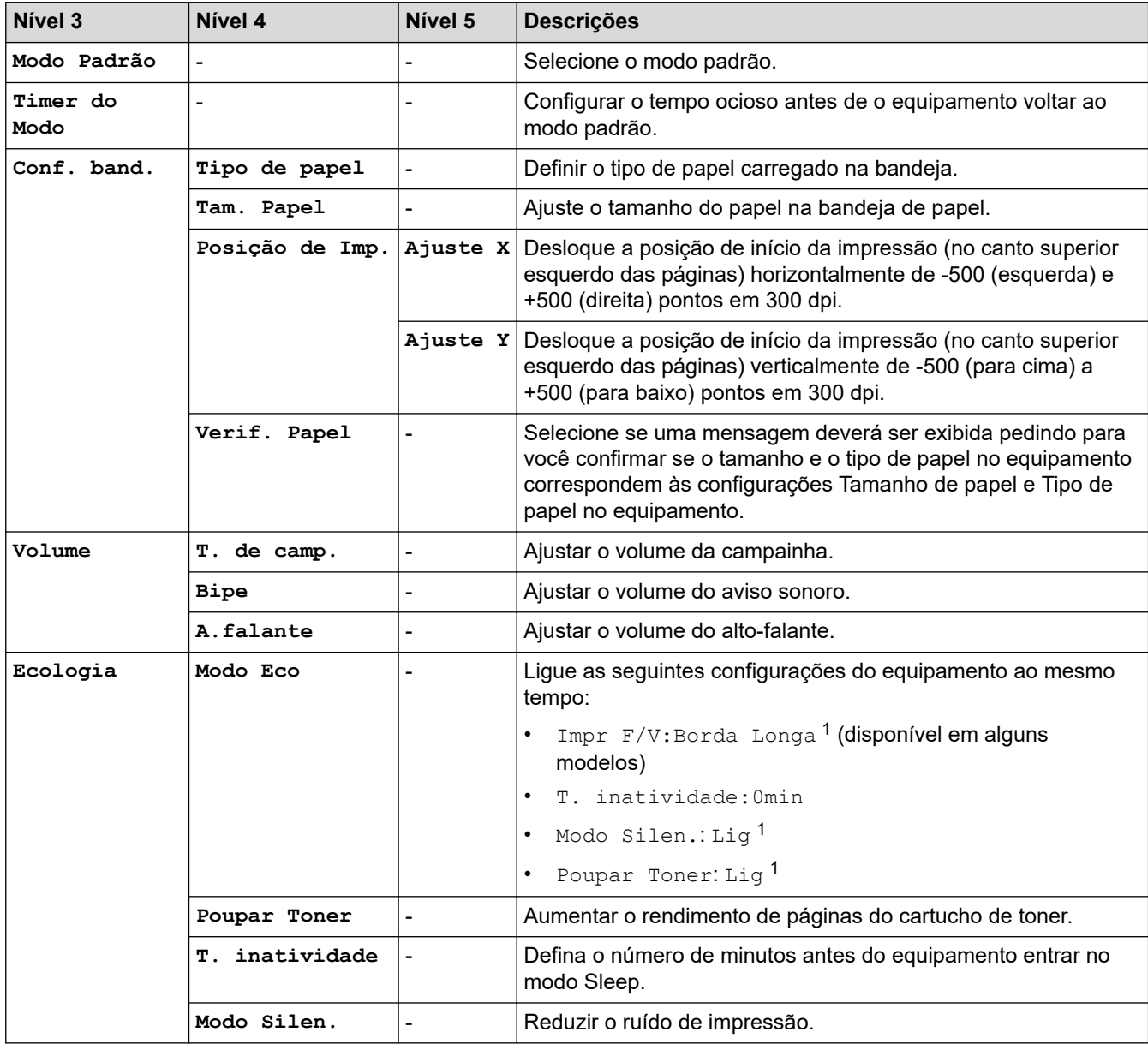

1 A alteração desta configuração é possível depois de alterar determinadas configurações do equipamento no Gerenciamento via Web.

<span id="page-542-0"></span>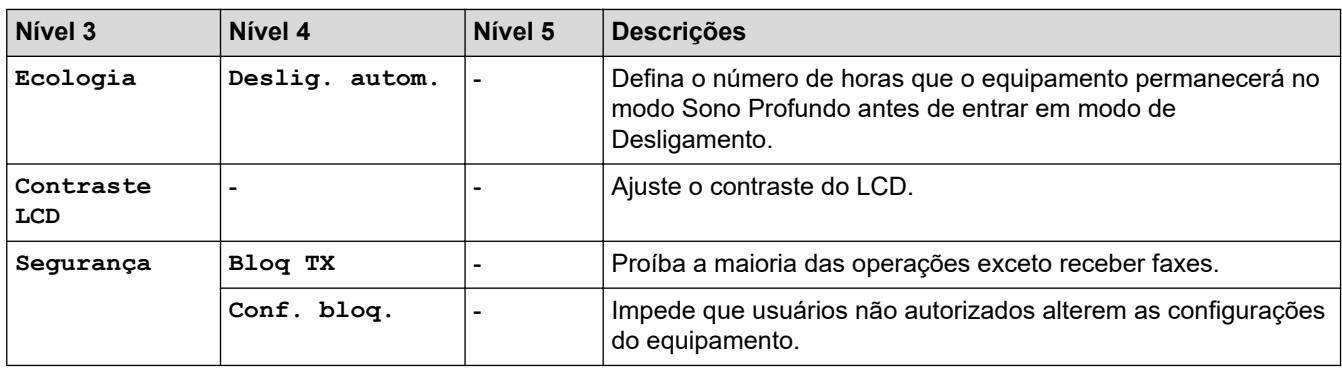

# **[Fax]**

### **[Fax]**

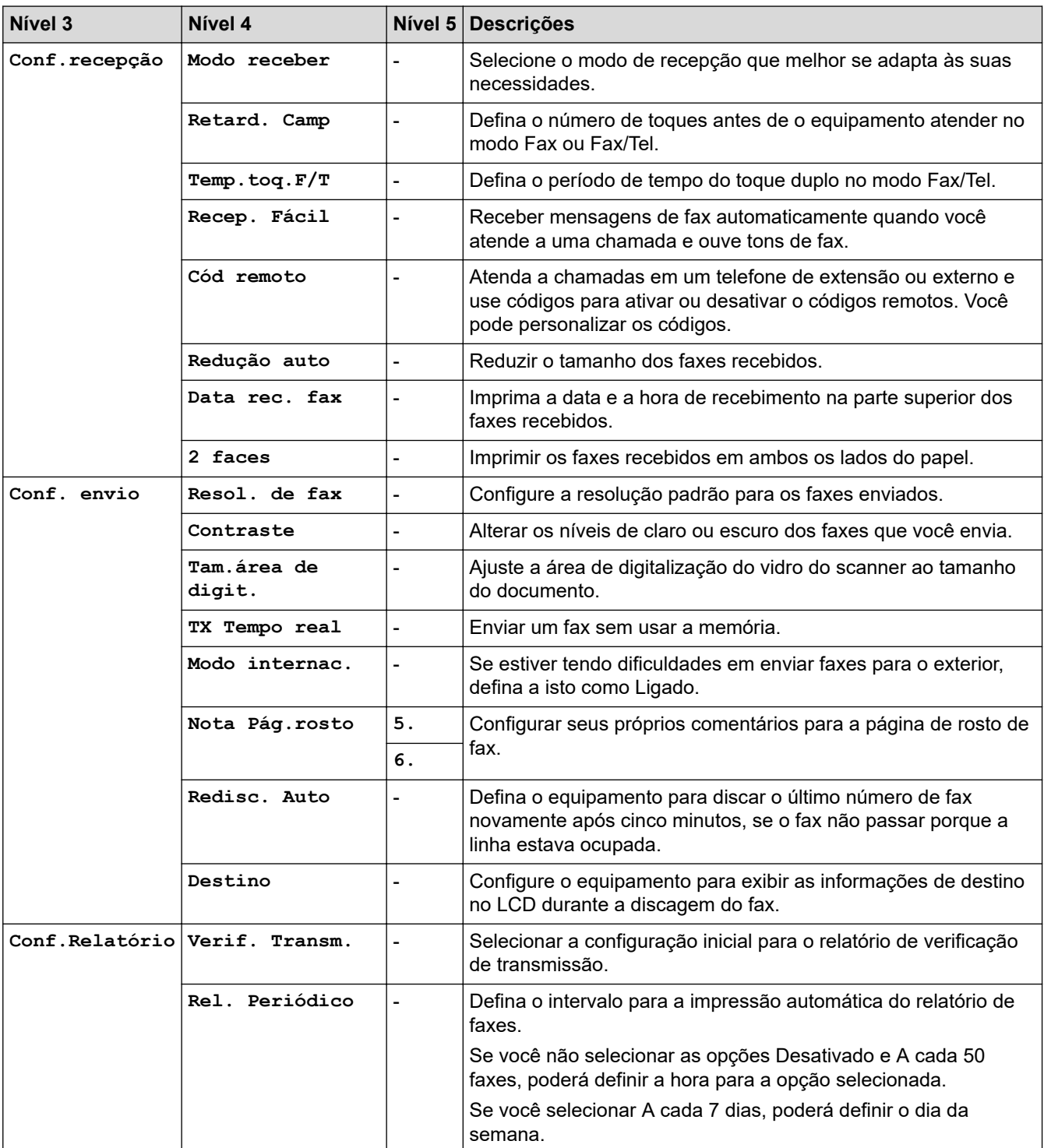

<span id="page-543-0"></span>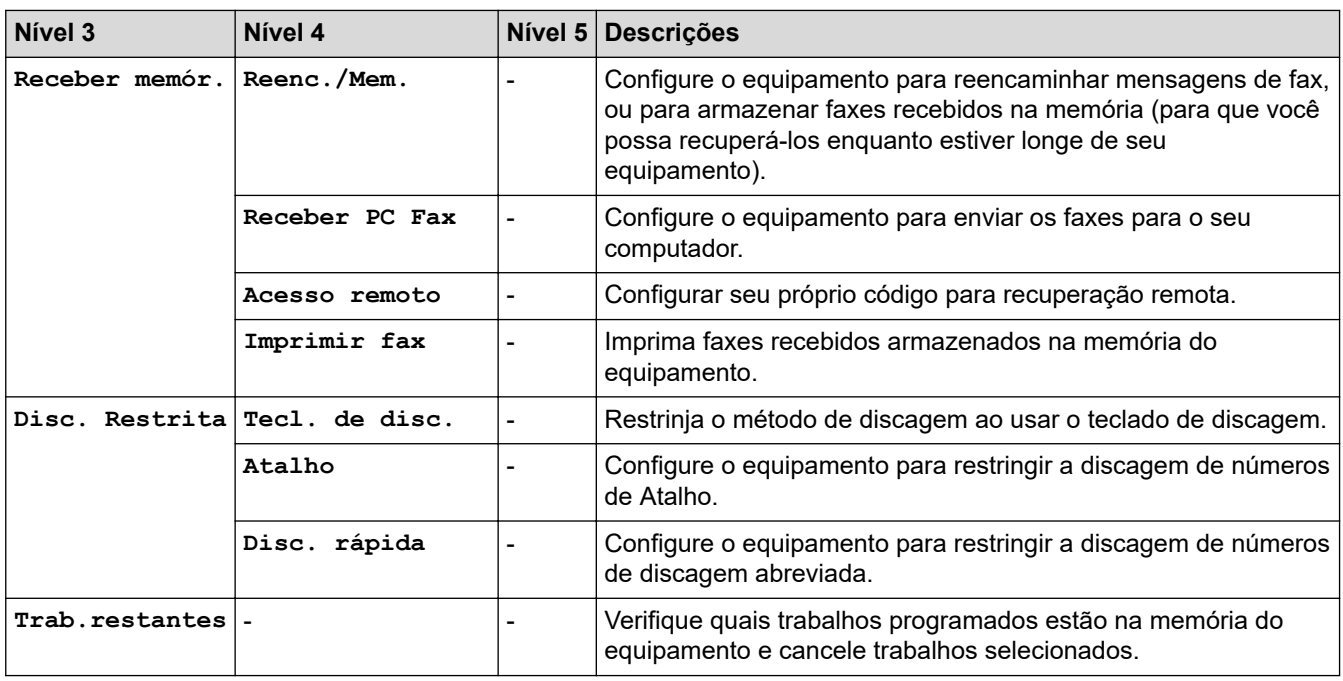

### **[Copiar]**

# **[Copiar]**

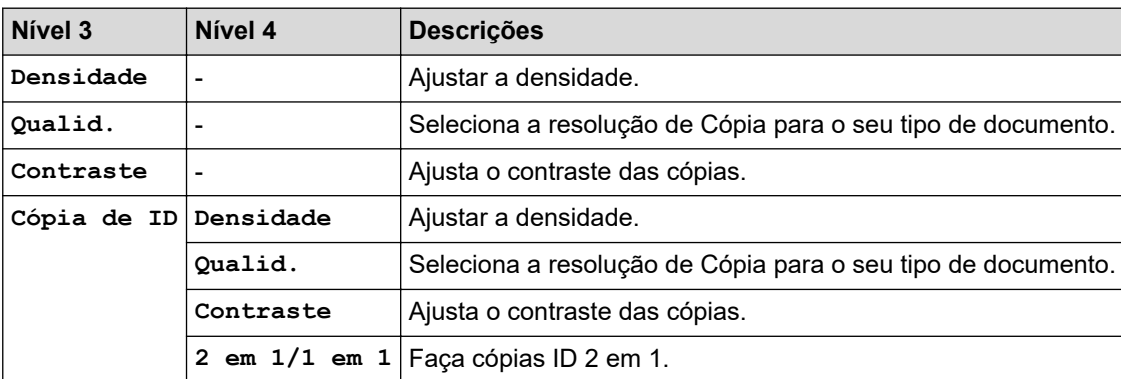

### **[Impressora]**

### **[Impressora]**

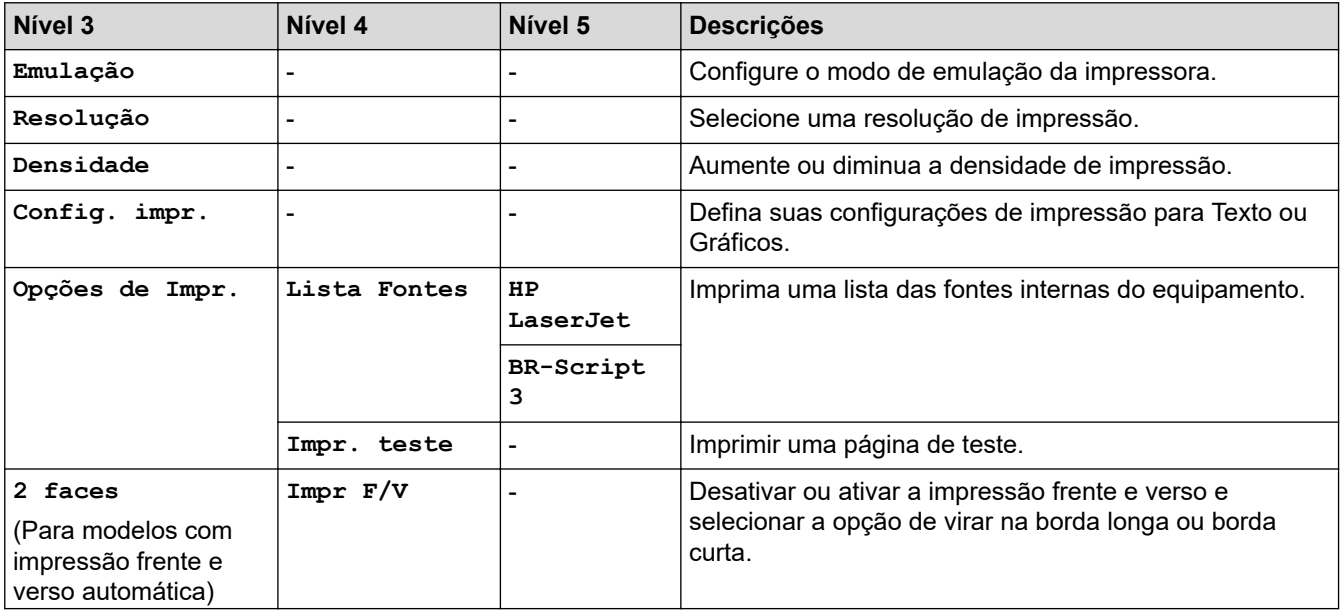

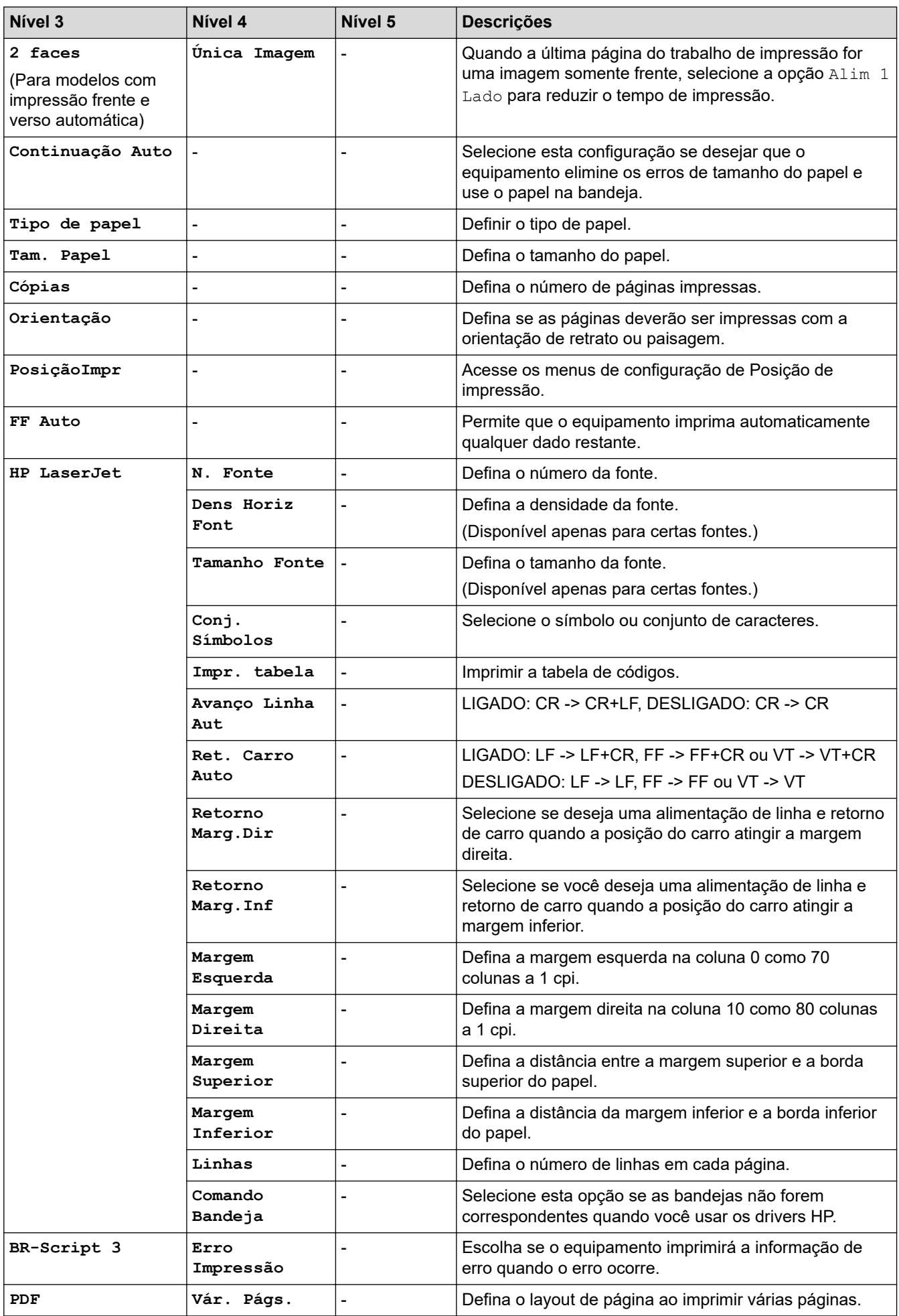

<span id="page-545-0"></span>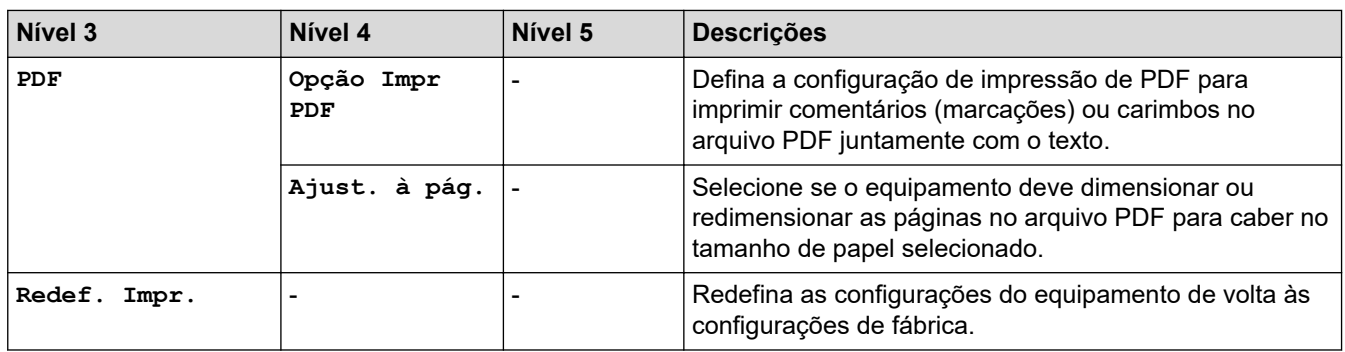

# **[Rede] (Para modelos com funcionalidade de rede)**

### **[Rede]**

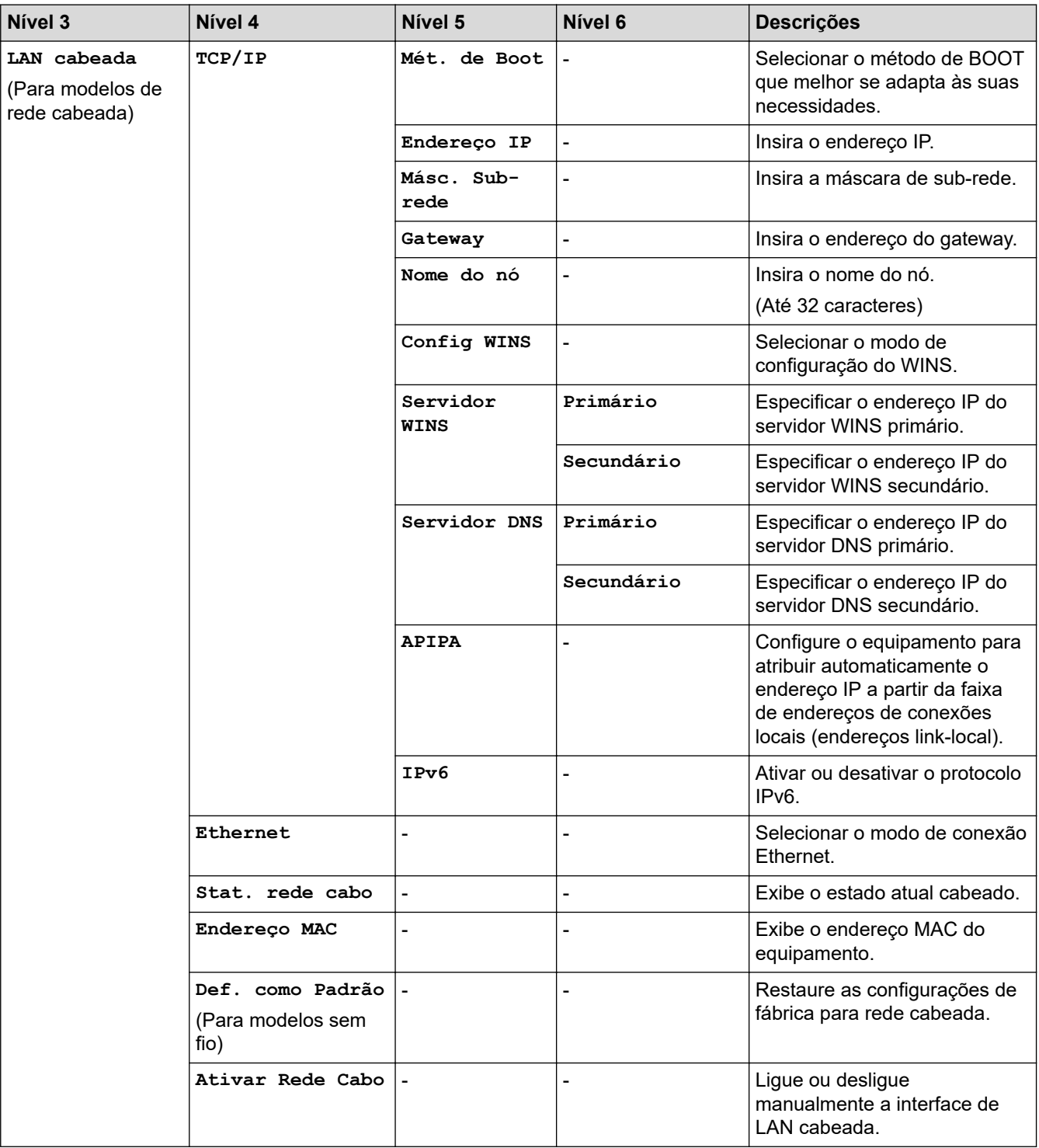

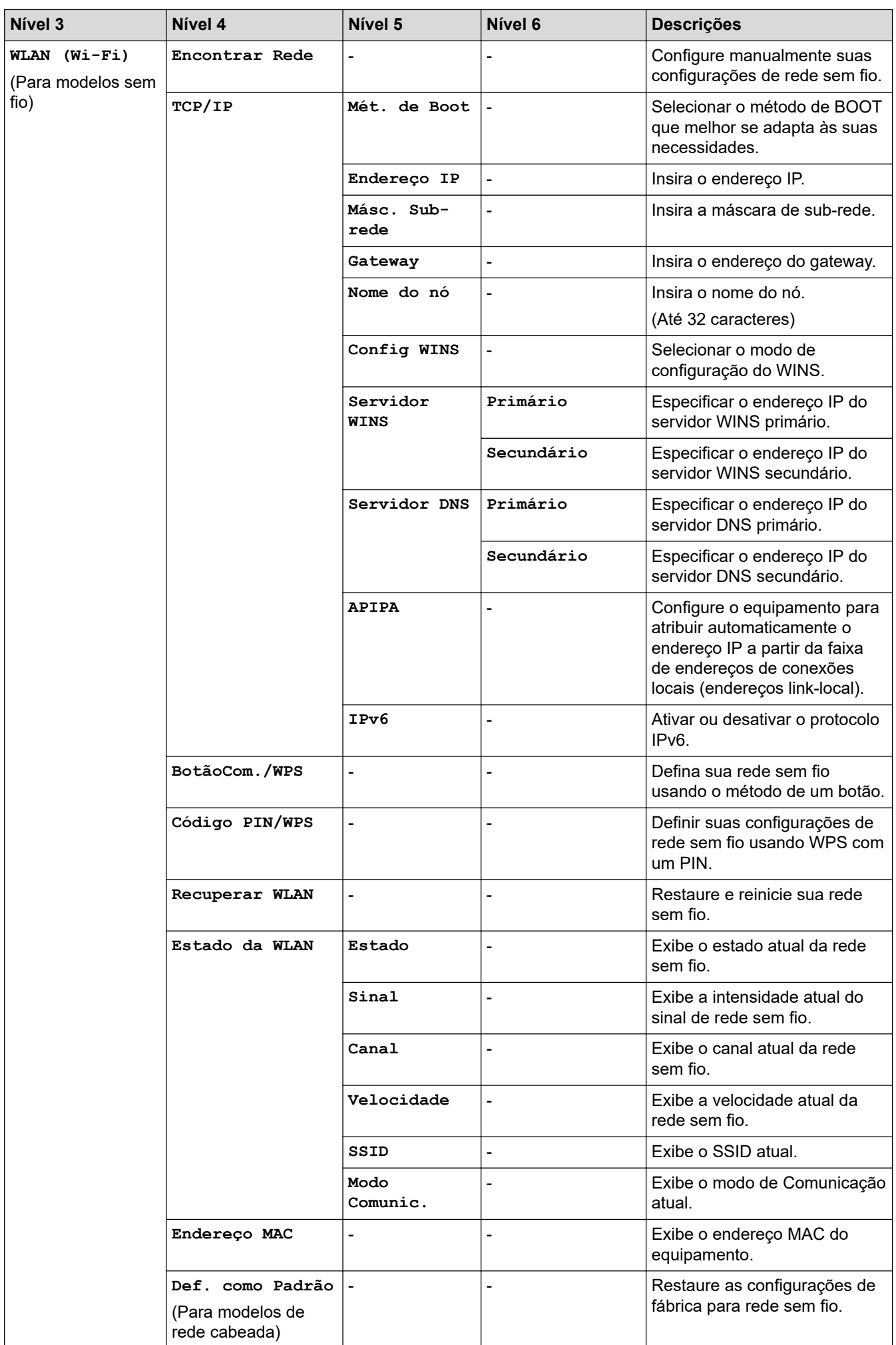

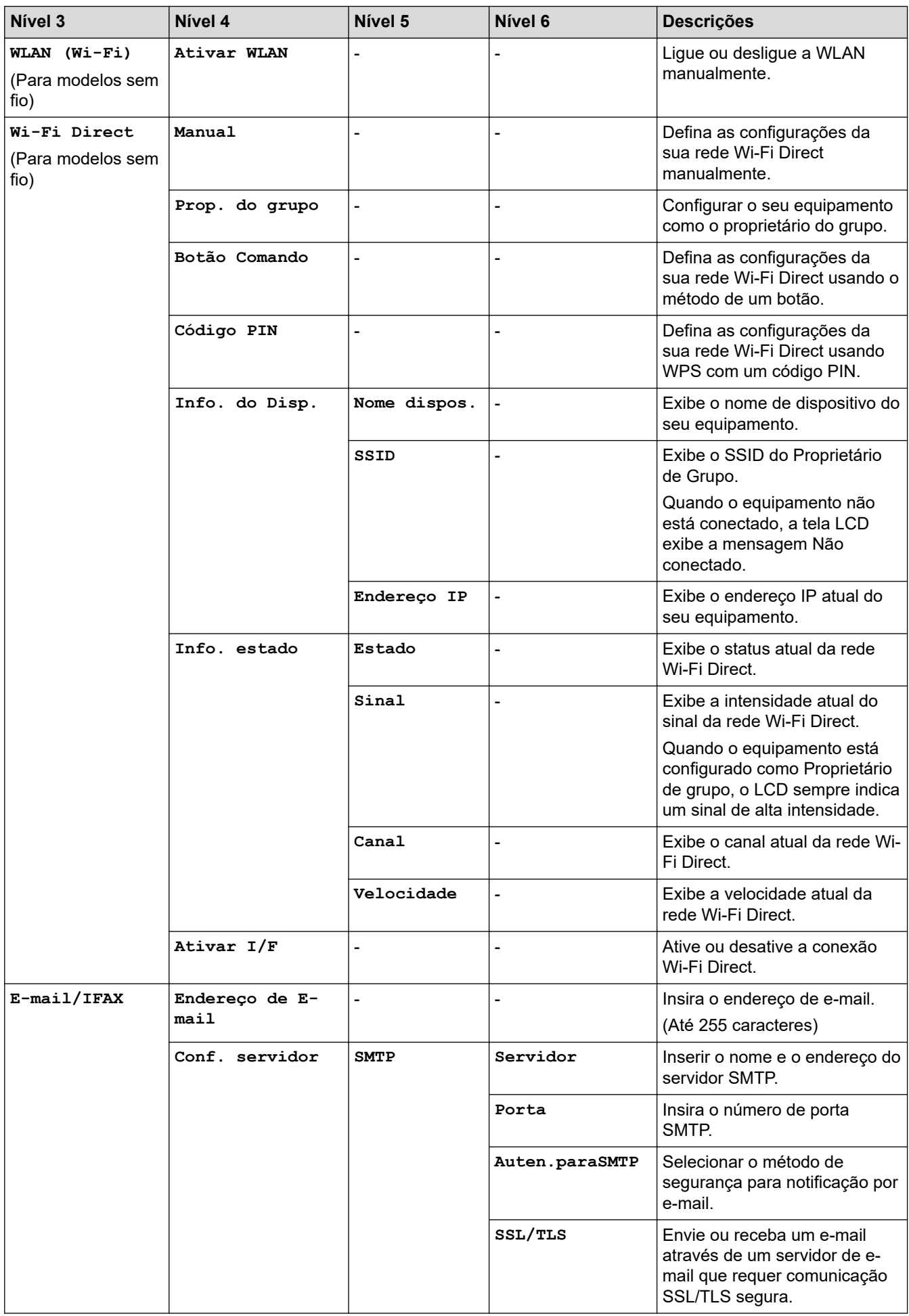

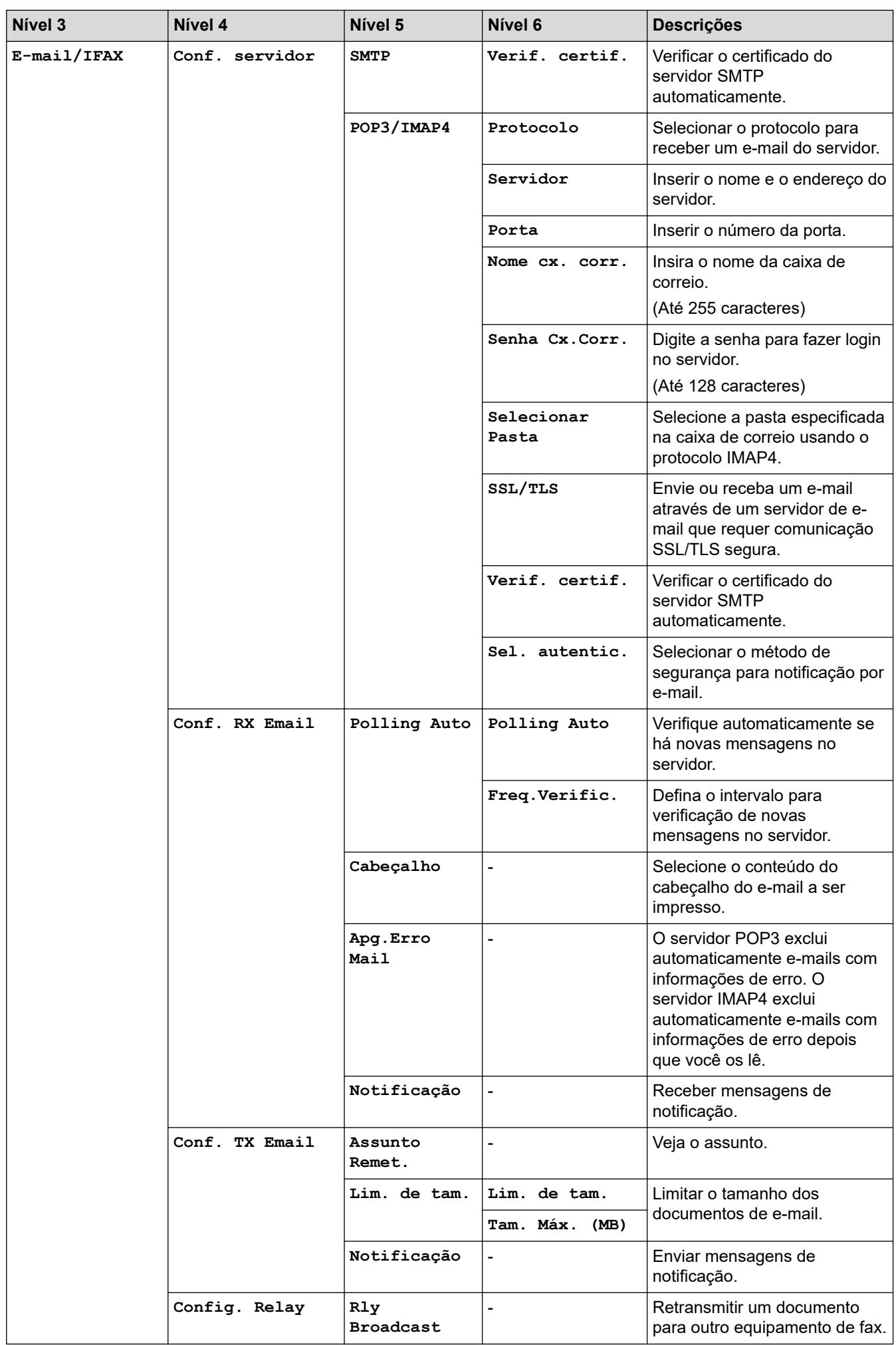

<span id="page-549-0"></span>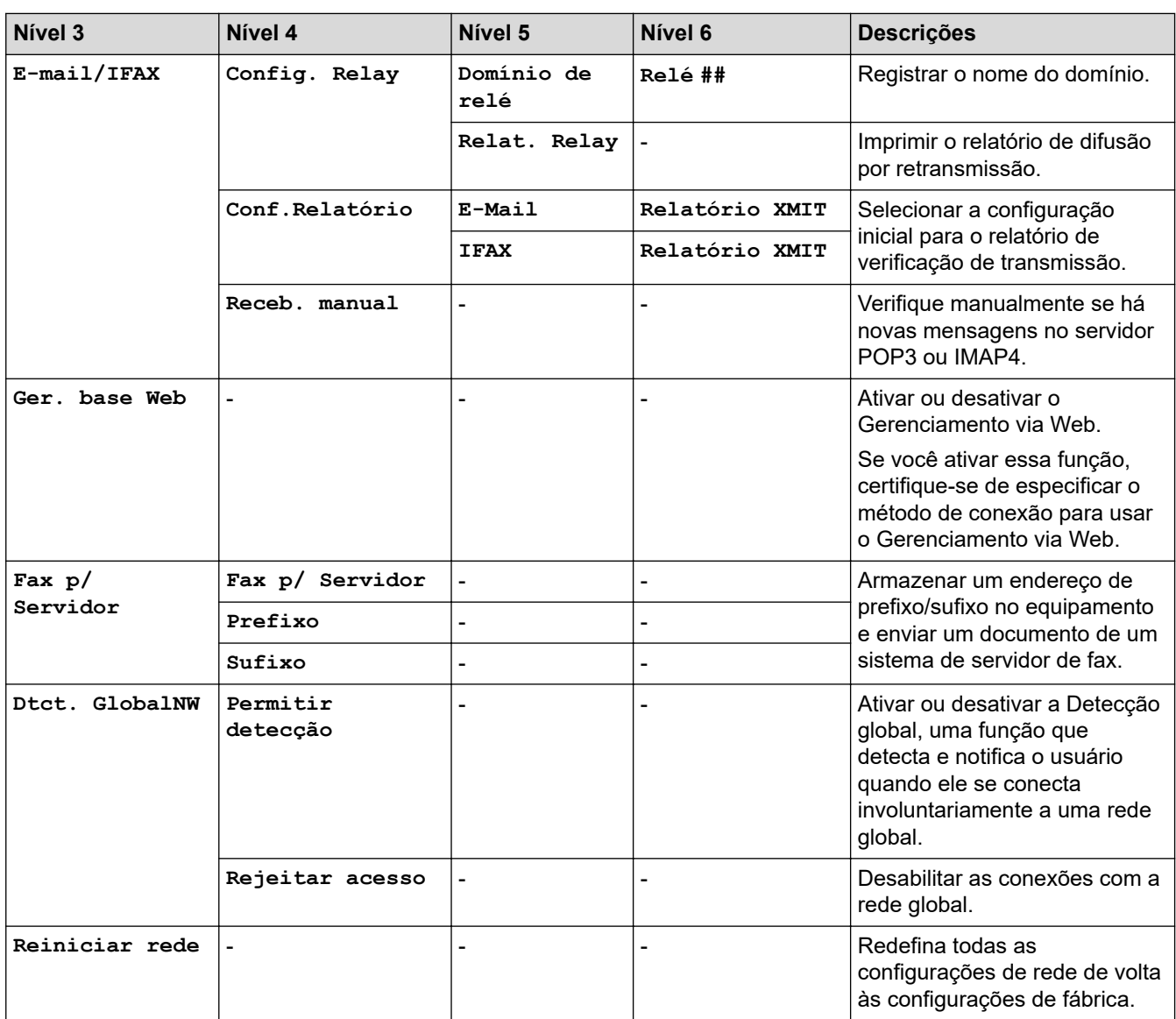

# **[Impr.relat]**

**[Impr.relat]**

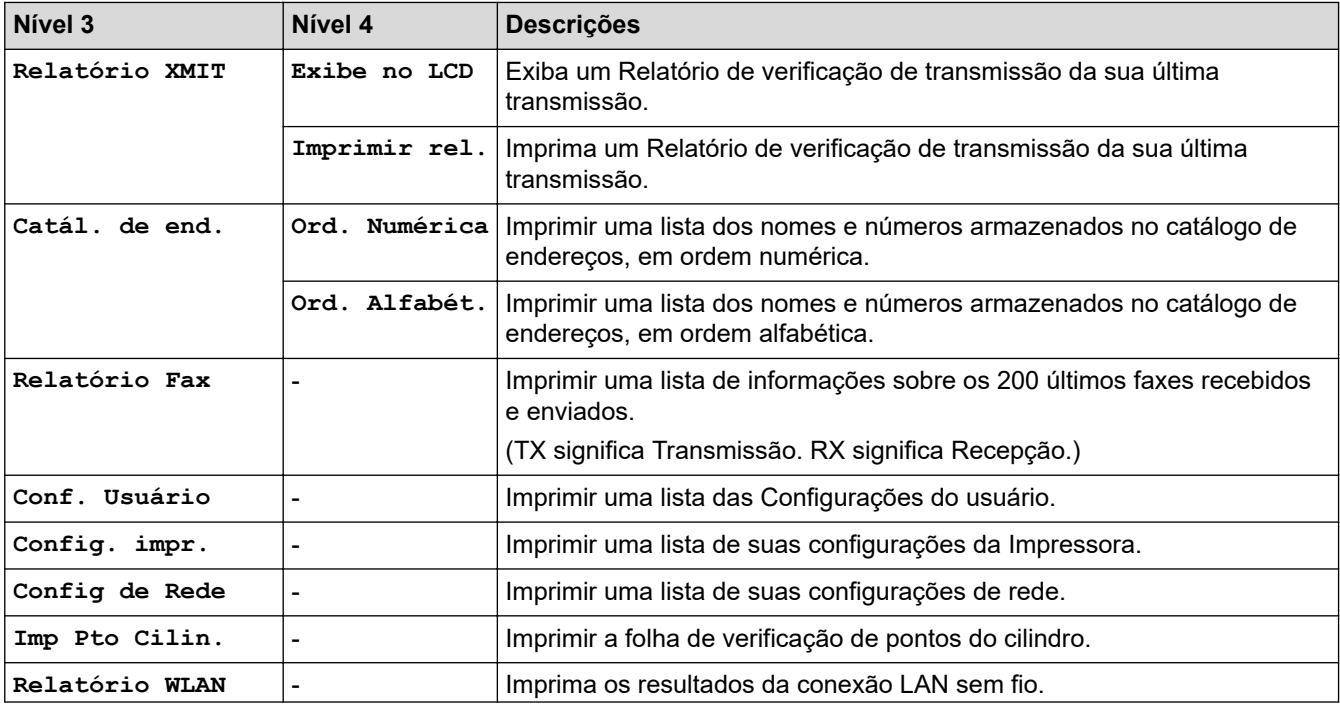

<span id="page-550-0"></span>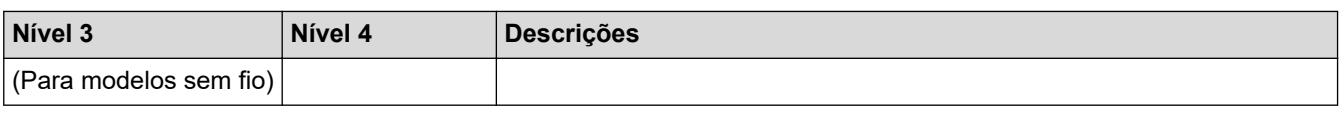

**[Info. equip]**

### **[Info. equip]**

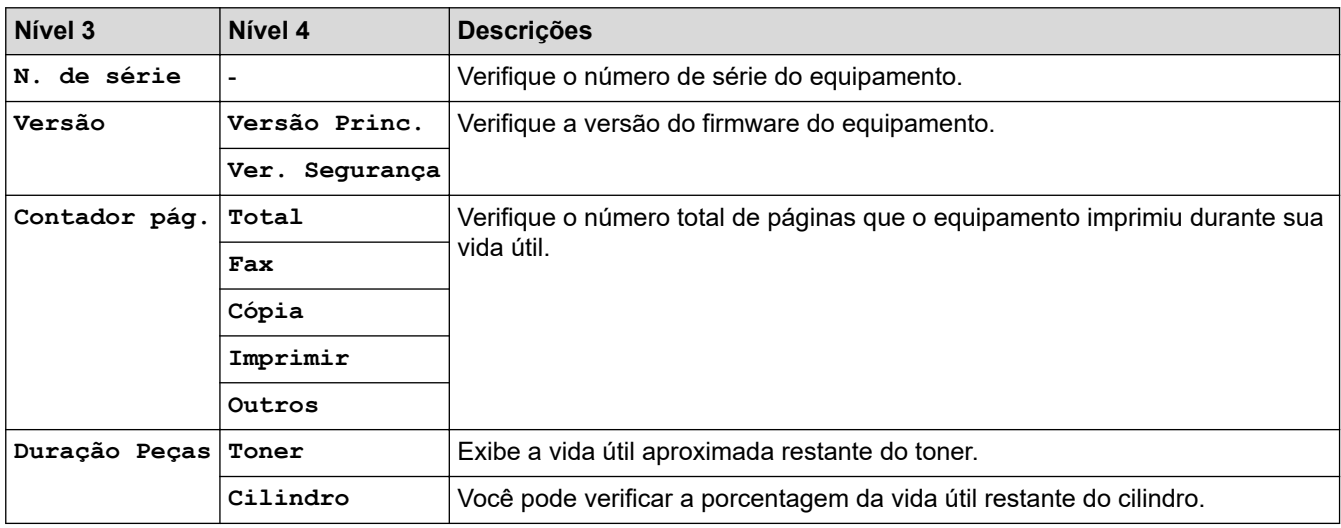

### **[Conf.inicial]**

### **[Conf.inicial]**

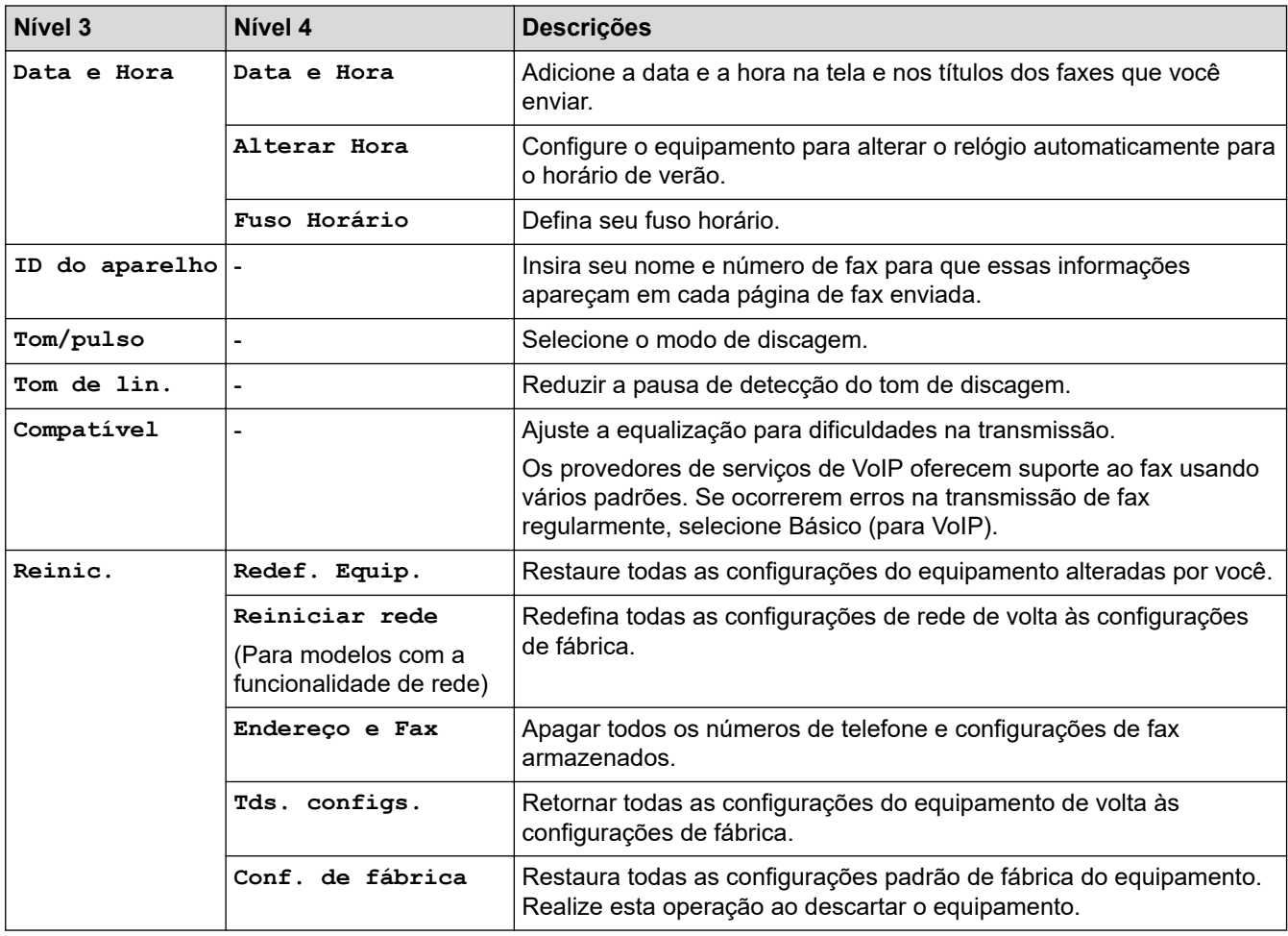

# **Informações relacionadas**

• [Tabelas de configurações e funções](#page-540-0)

<span id="page-552-0"></span> [Página inicial](#page-1-0) > [Configurações do equipamento](#page-512-0) > [Alterar as configurações do equipamento a partir do](#page-514-0) [painel de controle](#page-514-0) > [Tabelas de configurações e funções](#page-540-0) > Tabelas de configurações (modelos de Touchpanel (painel de toque) DCP de 2,7")

# **Tabelas de configurações (modelos de Touchpanel (painel de toque) DCP de 2,7")**

**Modelos relacionados**: DCP-B7650DW

```
>> [Configs.]
>> [Config. Geral]
>> [Configurações de Atalho]
>> [Impressora]
>> [Rede]
>> [Impr.relat]
>> [Info. equipam.]
>> [Conf.inicial]
```
### **[Configs.]**

#### **[Configs.]** Yż

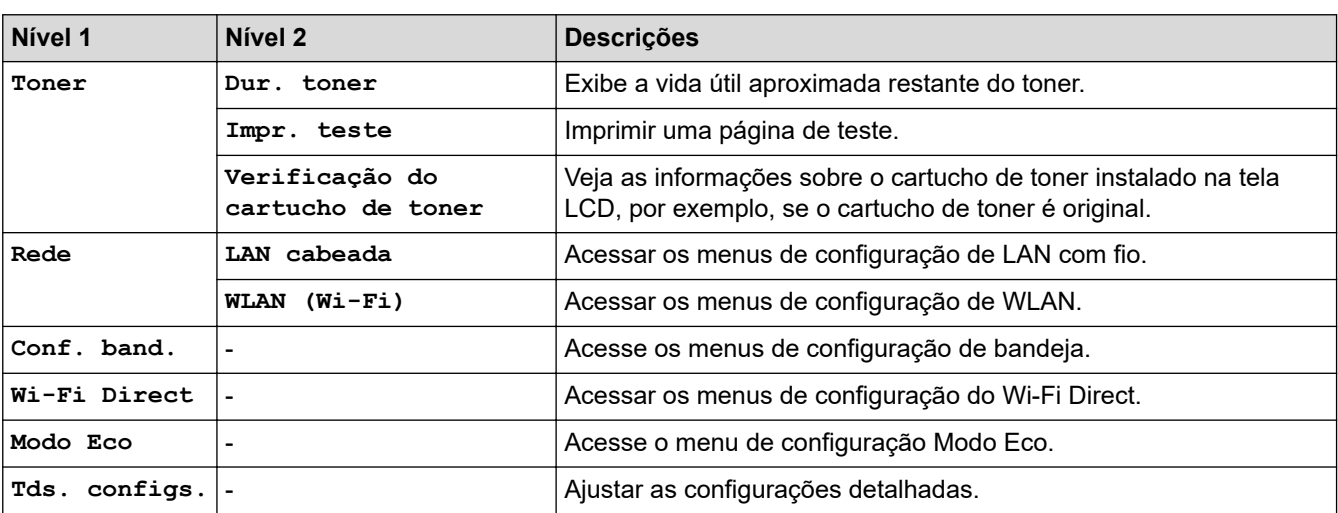

### **[Config. Geral]**

### **[Tds. configs.] > [Config. Geral]**

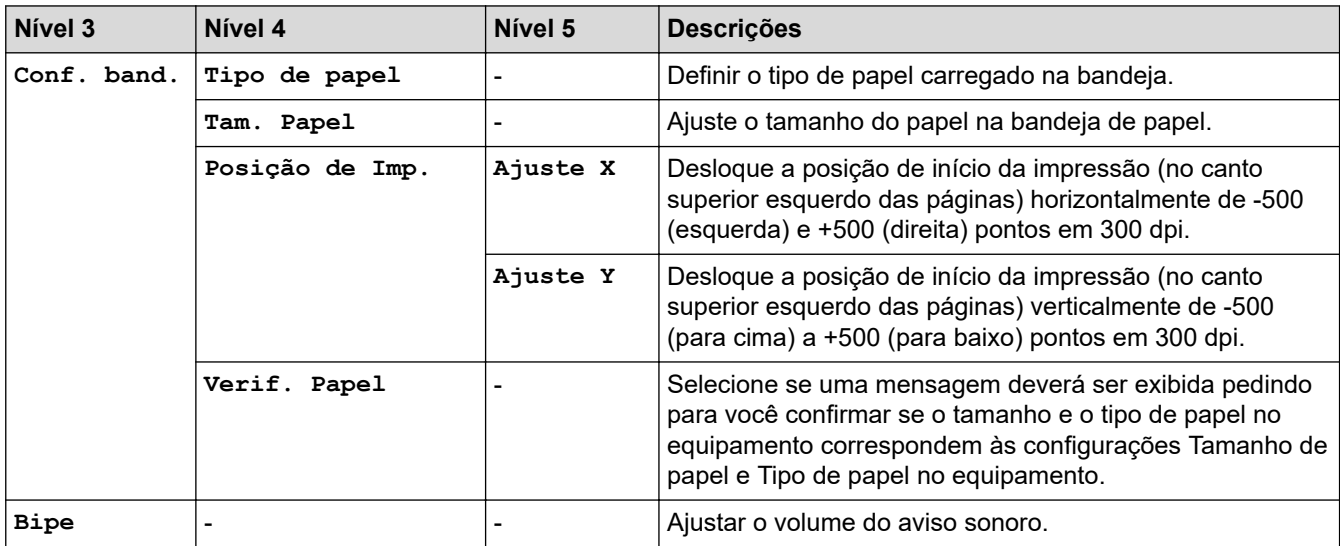

<span id="page-553-0"></span>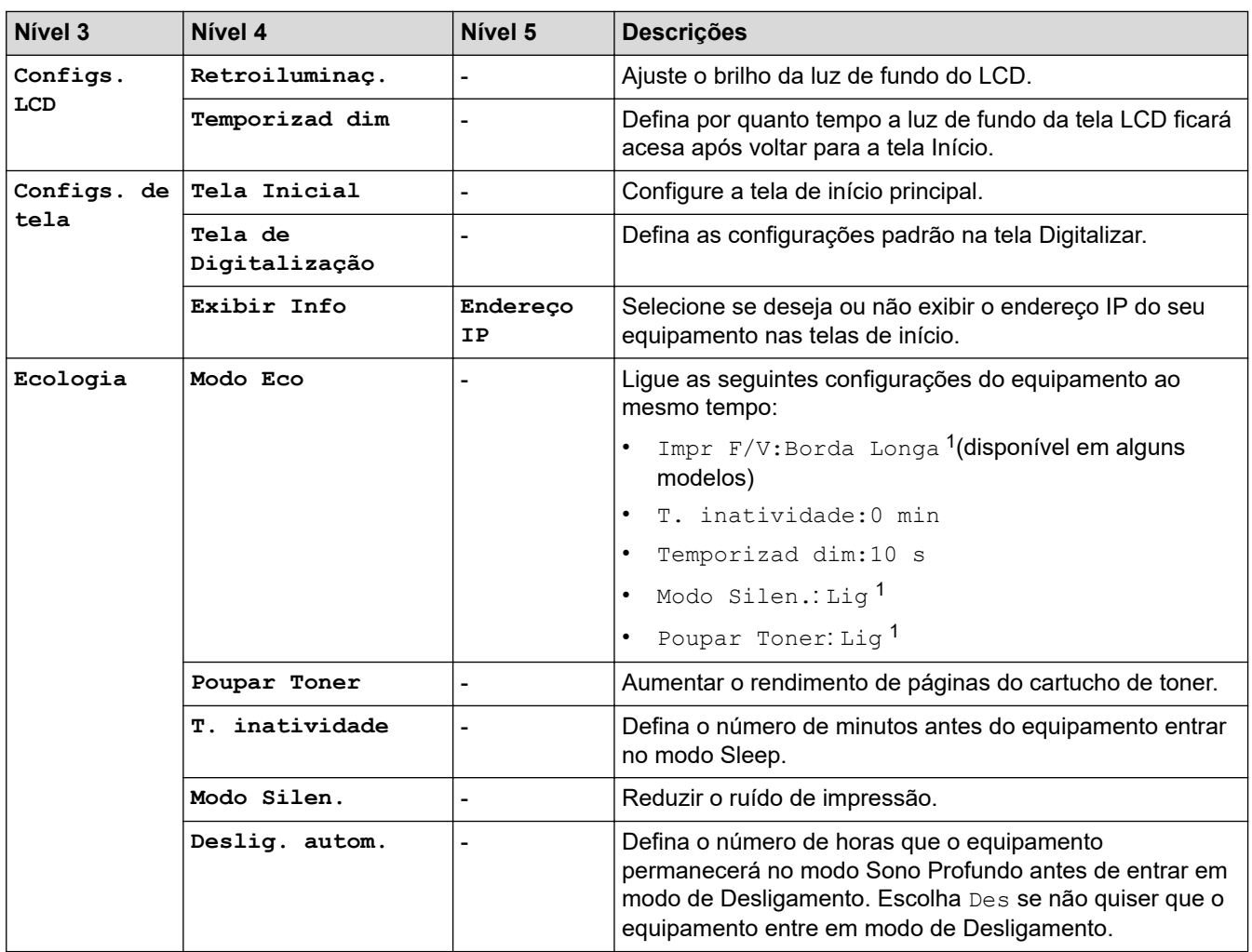

1 A alteração desta configuração é possível depois de alterar determinadas configurações do equipamento no Gerenciamento via Web.

### **[Configurações de Atalho]**

# **[Tds. configs.] > [Configurações de Atalho]**

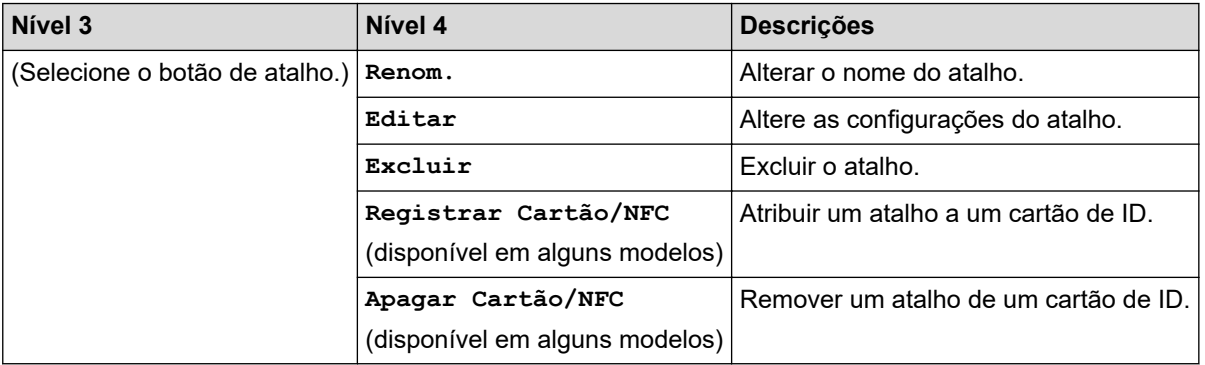

### **[Impressora]**

### **[Tds. configs.] > [Impressora]**

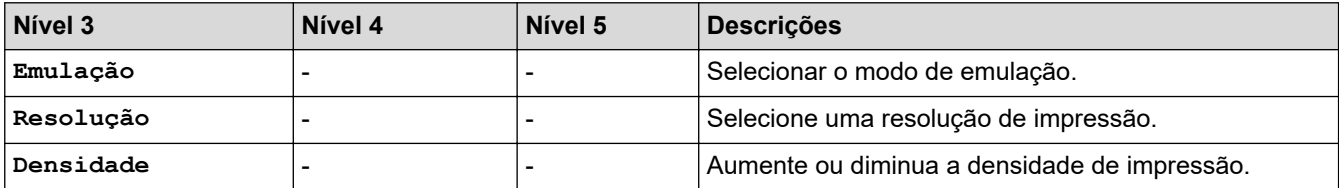

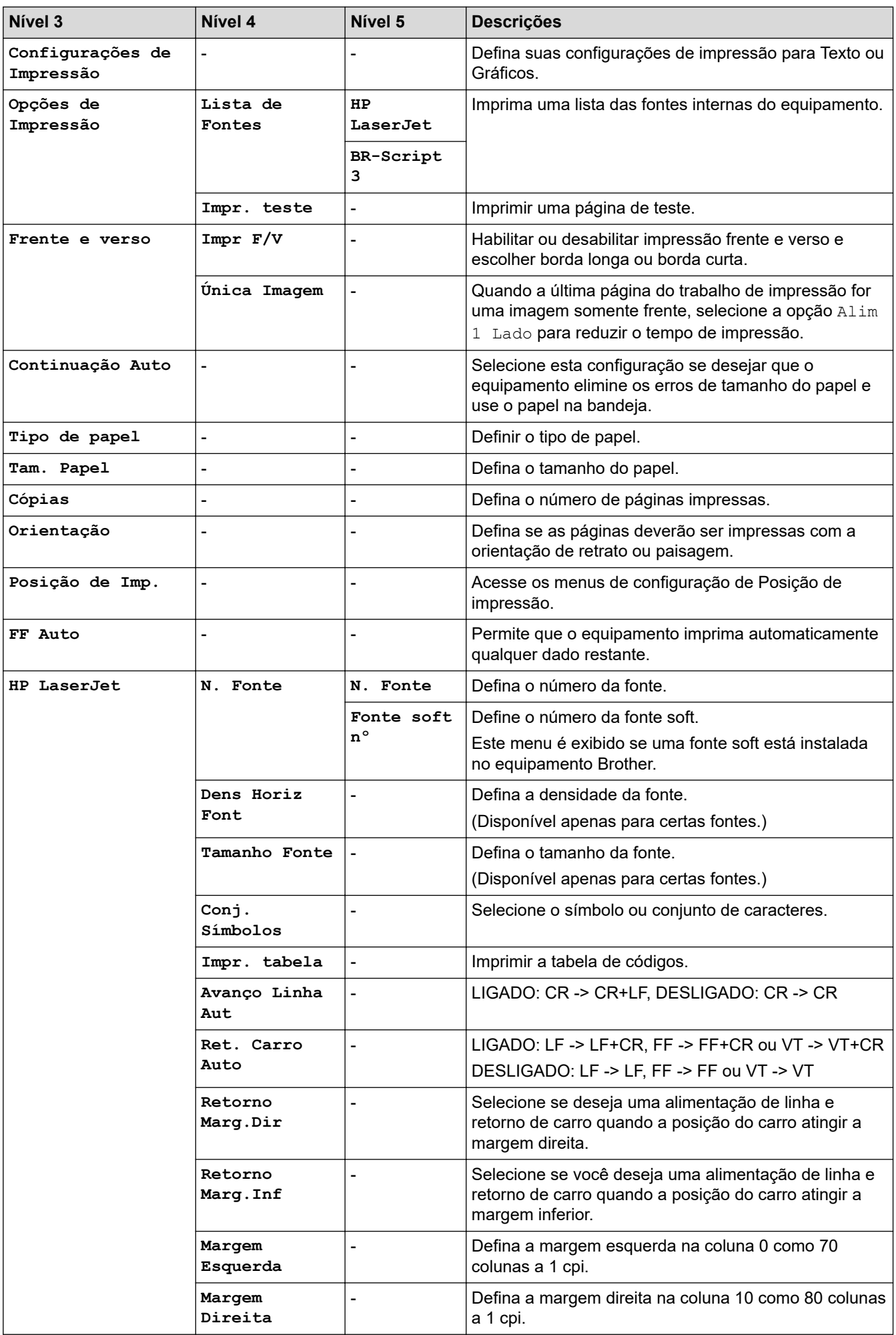

<span id="page-555-0"></span>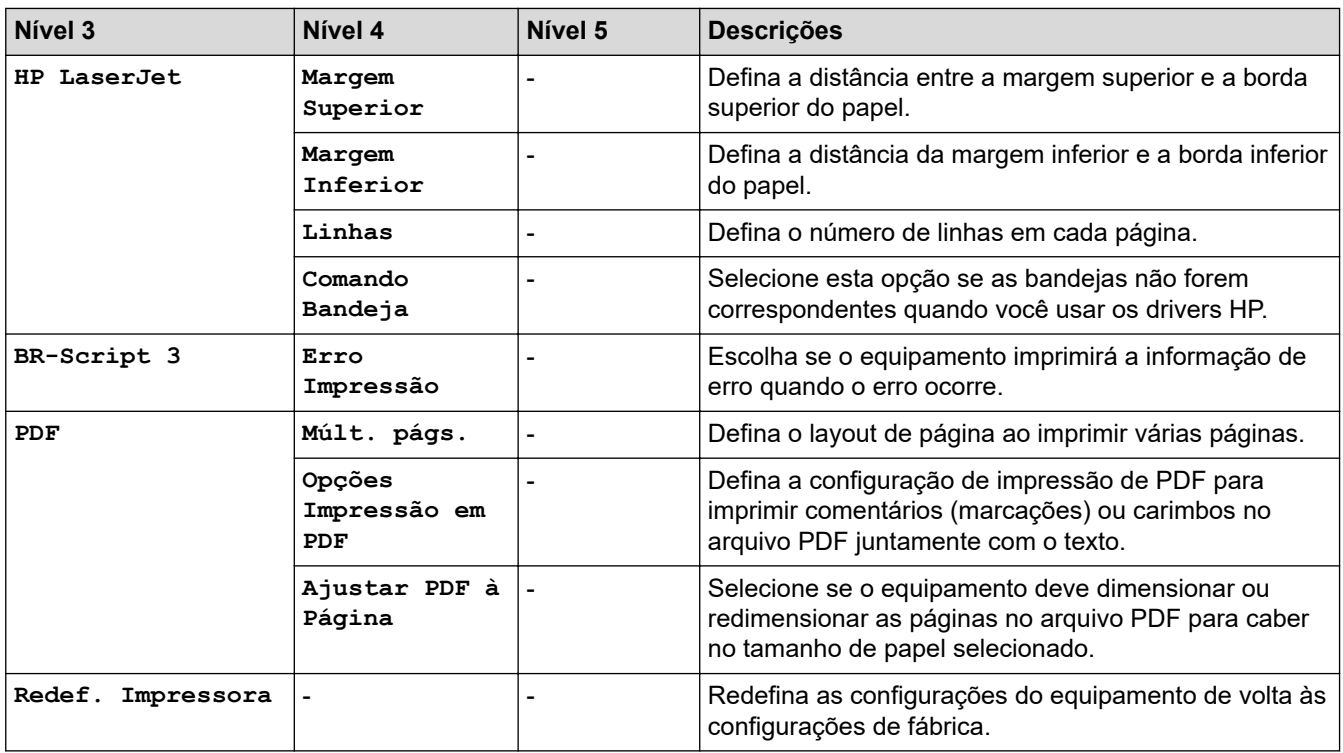

### **[Rede]**

# **[Tds. configs.] > [Rede]**

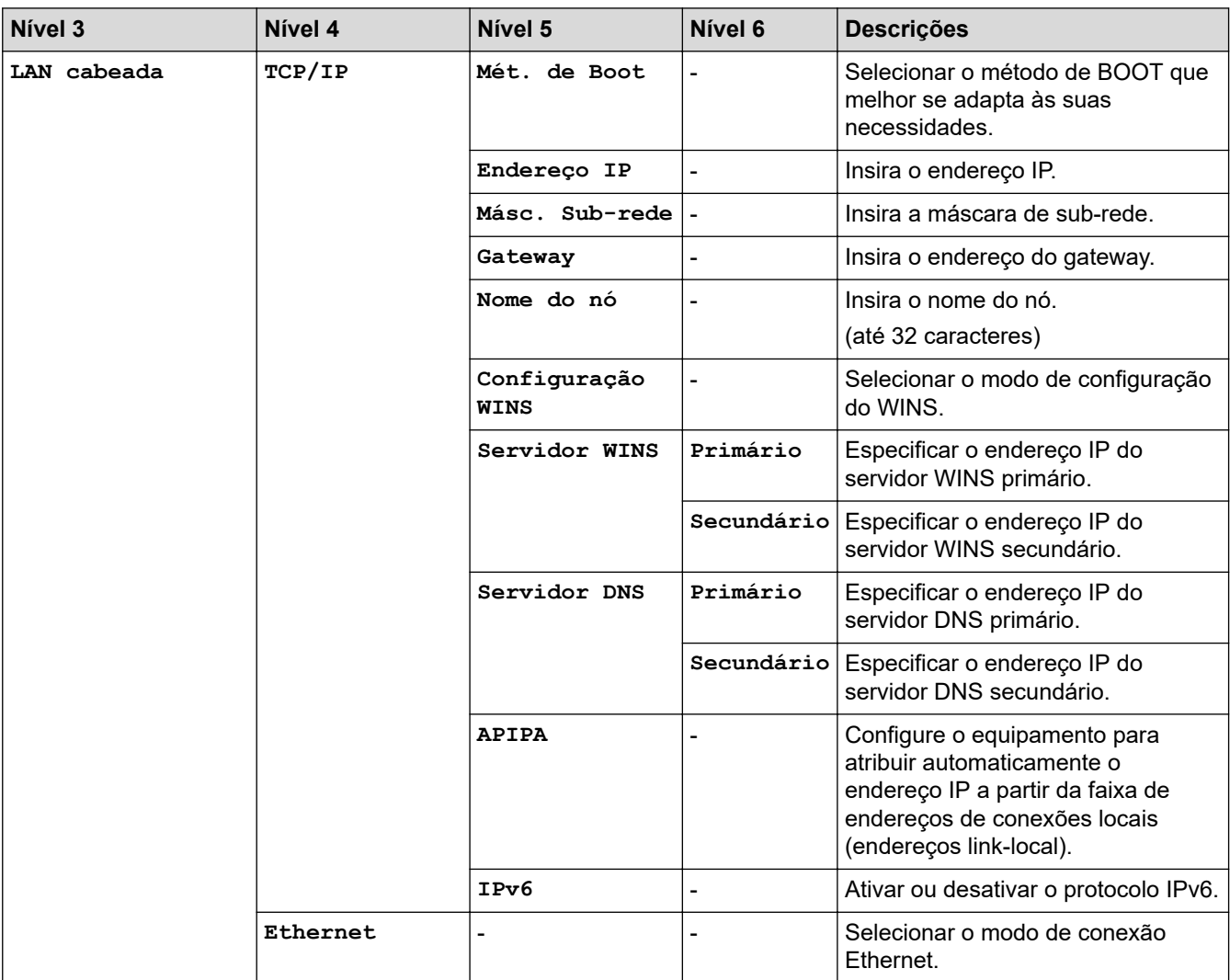

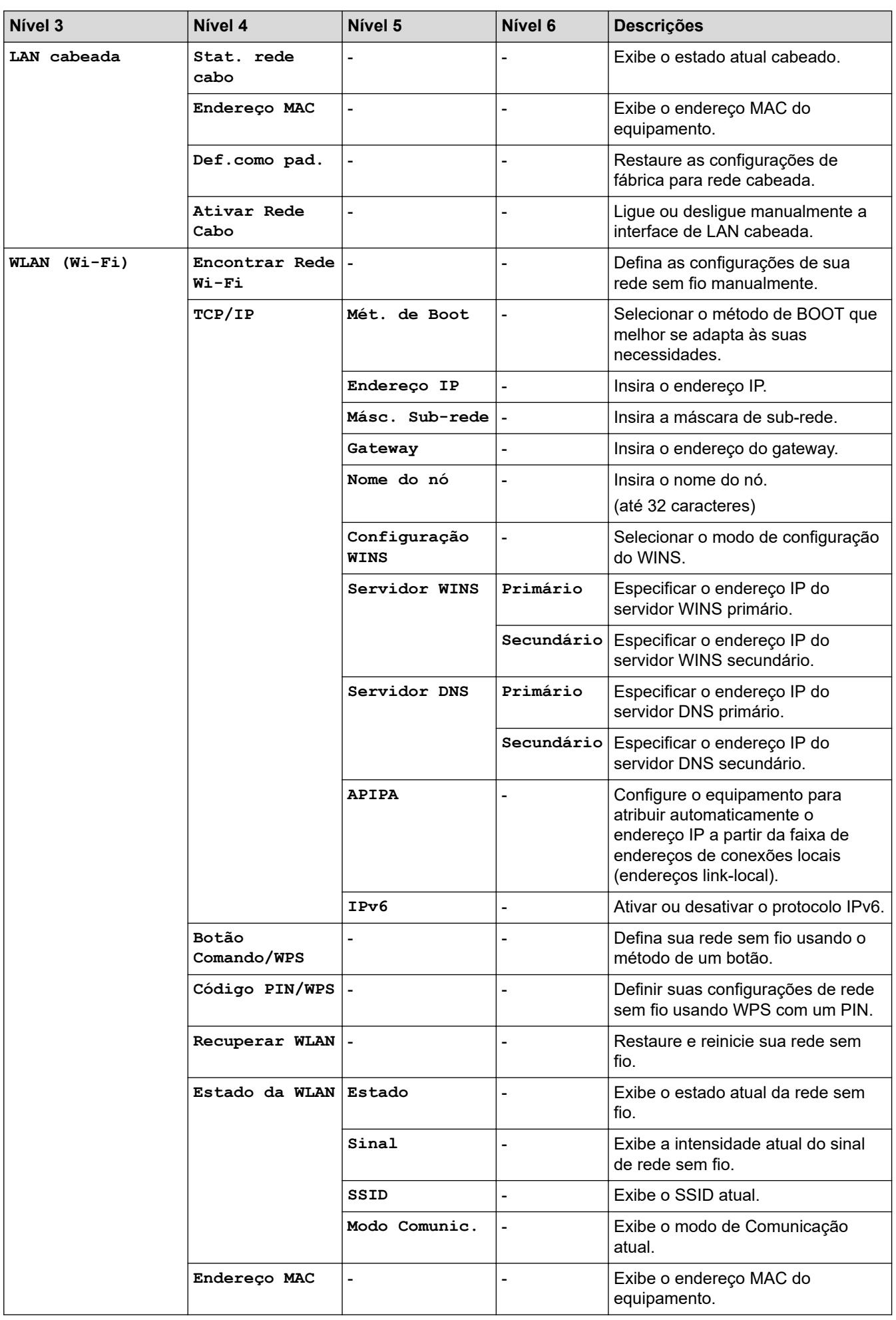

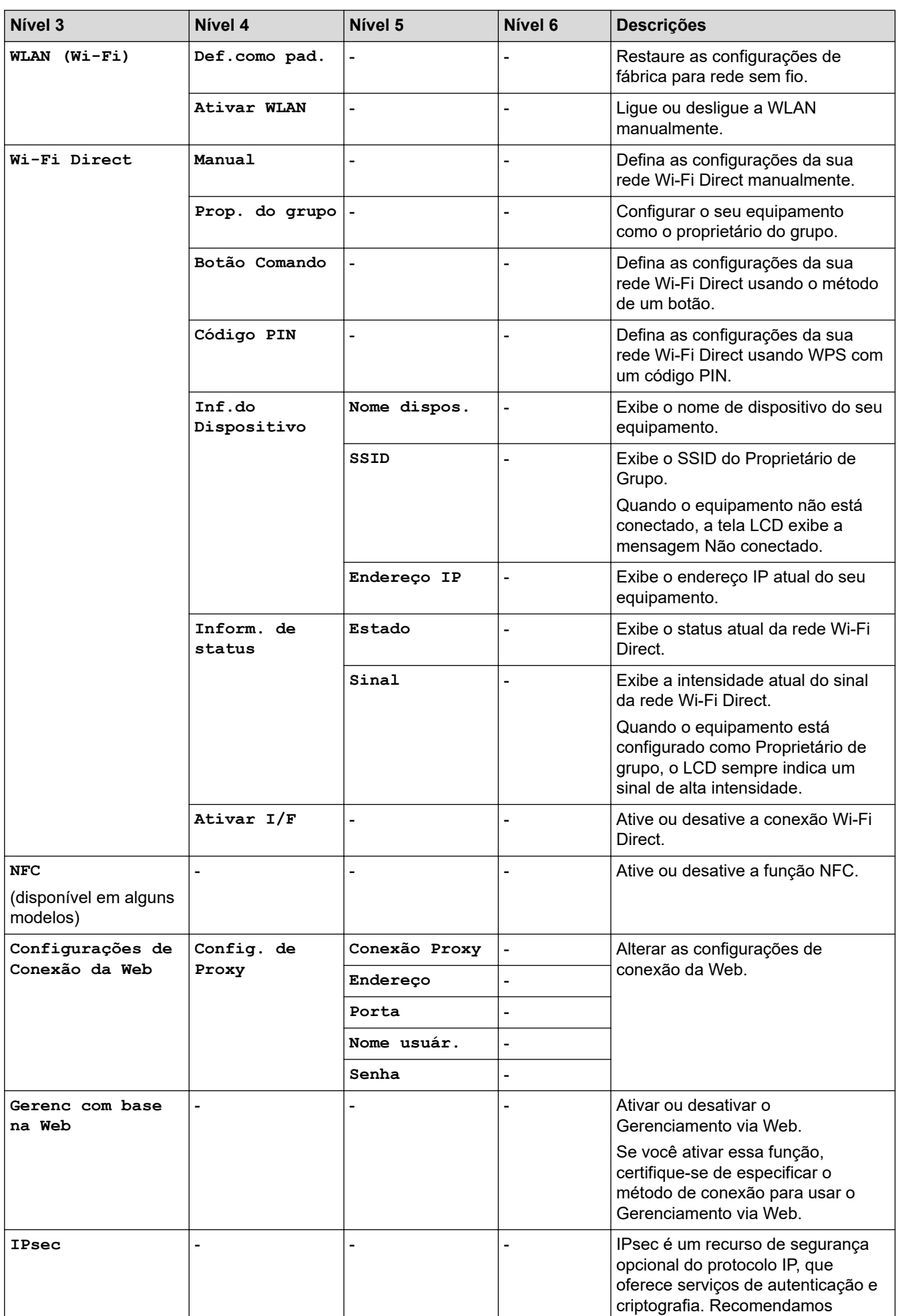

<span id="page-558-0"></span>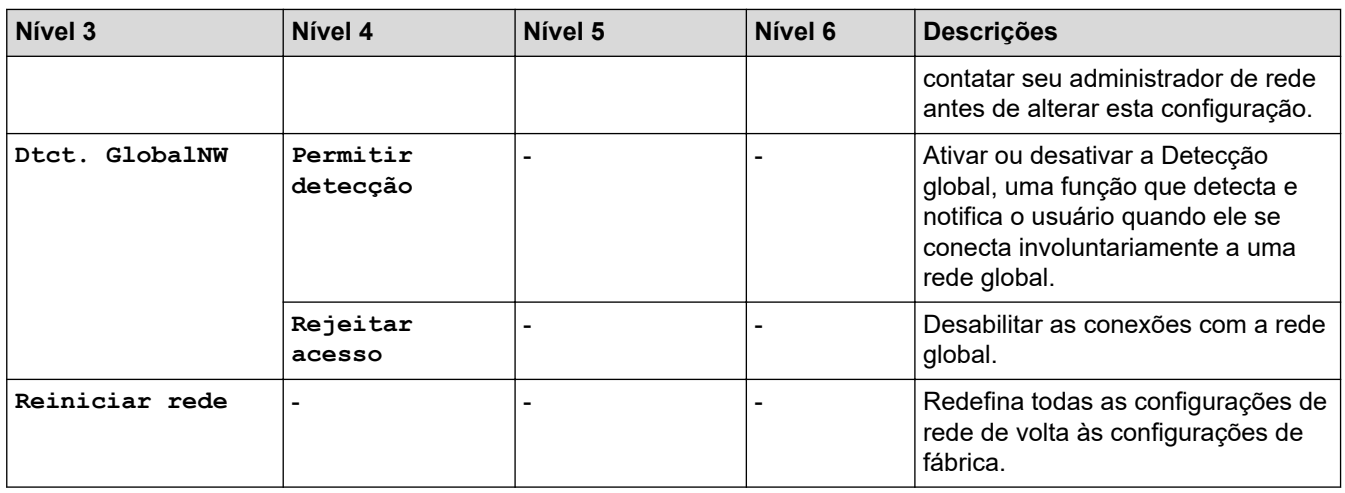

### **[Impr.relat]**

# **[Tds. configs.] > [Impr.relat]**

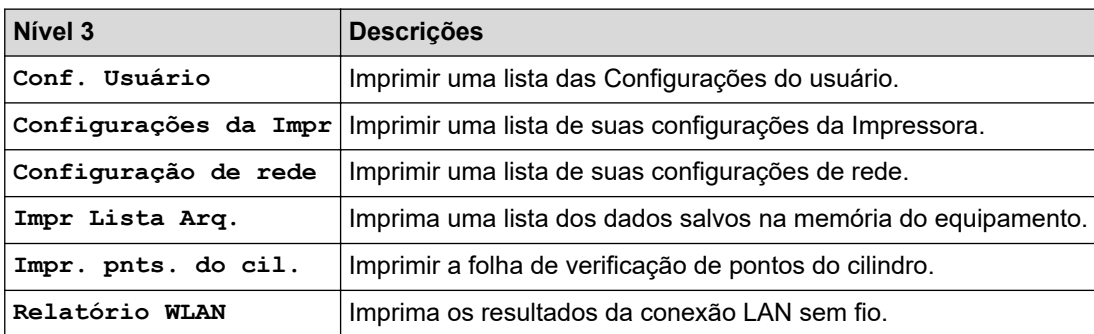

### **[Info. equipam.]**

### **[Tds. configs.] > [Info. equipam.]**

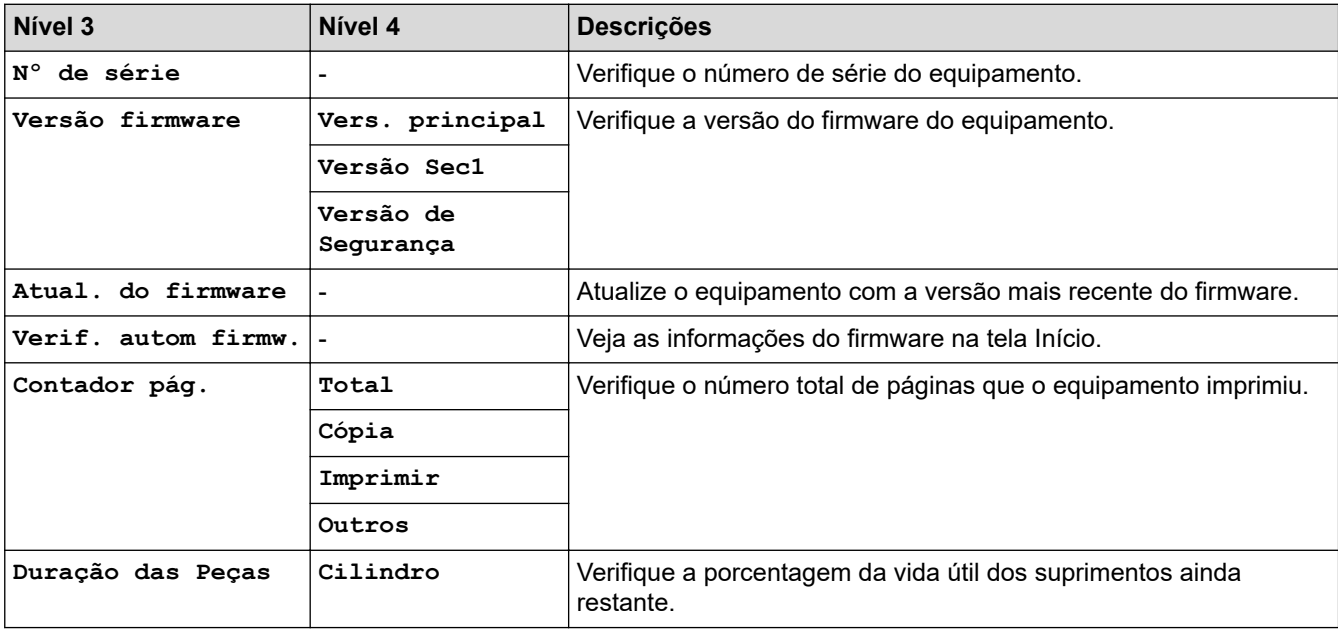

**[Conf.inicial]**

### **[Tds. configs.] > [Conf.inicial]**

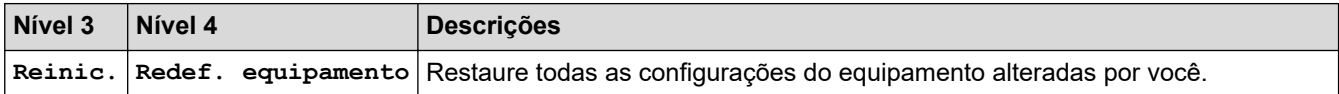

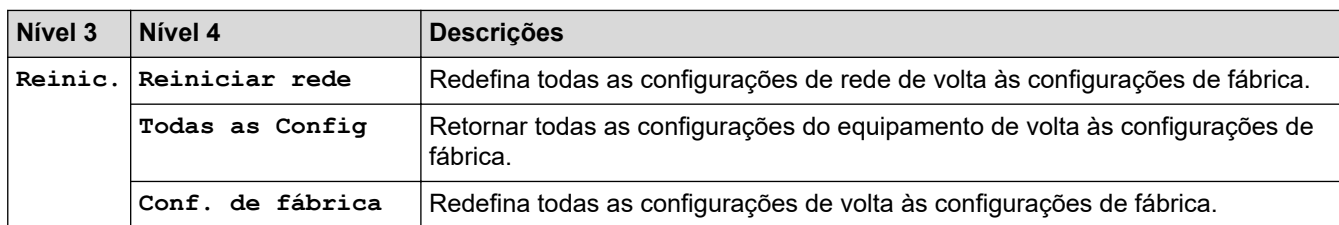

# **Informações relacionadas**

l J

• [Tabelas de configurações e funções](#page-540-0)

<span id="page-560-0"></span> [Página inicial](#page-1-0) > [Configurações do equipamento](#page-512-0) > [Alterar as configurações do equipamento a partir do](#page-514-0) [painel de controle](#page-514-0) > [Tabelas de configurações e funções](#page-540-0) > Tabelas de recursos (modelos de Touchpanel (painel de toque) DCP de 2,7")

# **Tabelas de recursos (modelos de Touchpanel (painel de toque) DCP de 2,7")**

### **Modelos relacionados**: DCP-B7650DW

```
>> [Cópia]
>> [Digit.]
>> [Web]
>> [Aplics.]
>> [Cópia ID 2 em 1]
>> [Atalhos]
>> [Toner]
>> Configuração do Wi-Fi
```
### **[Cópia]**

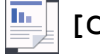

**[Cópia]**

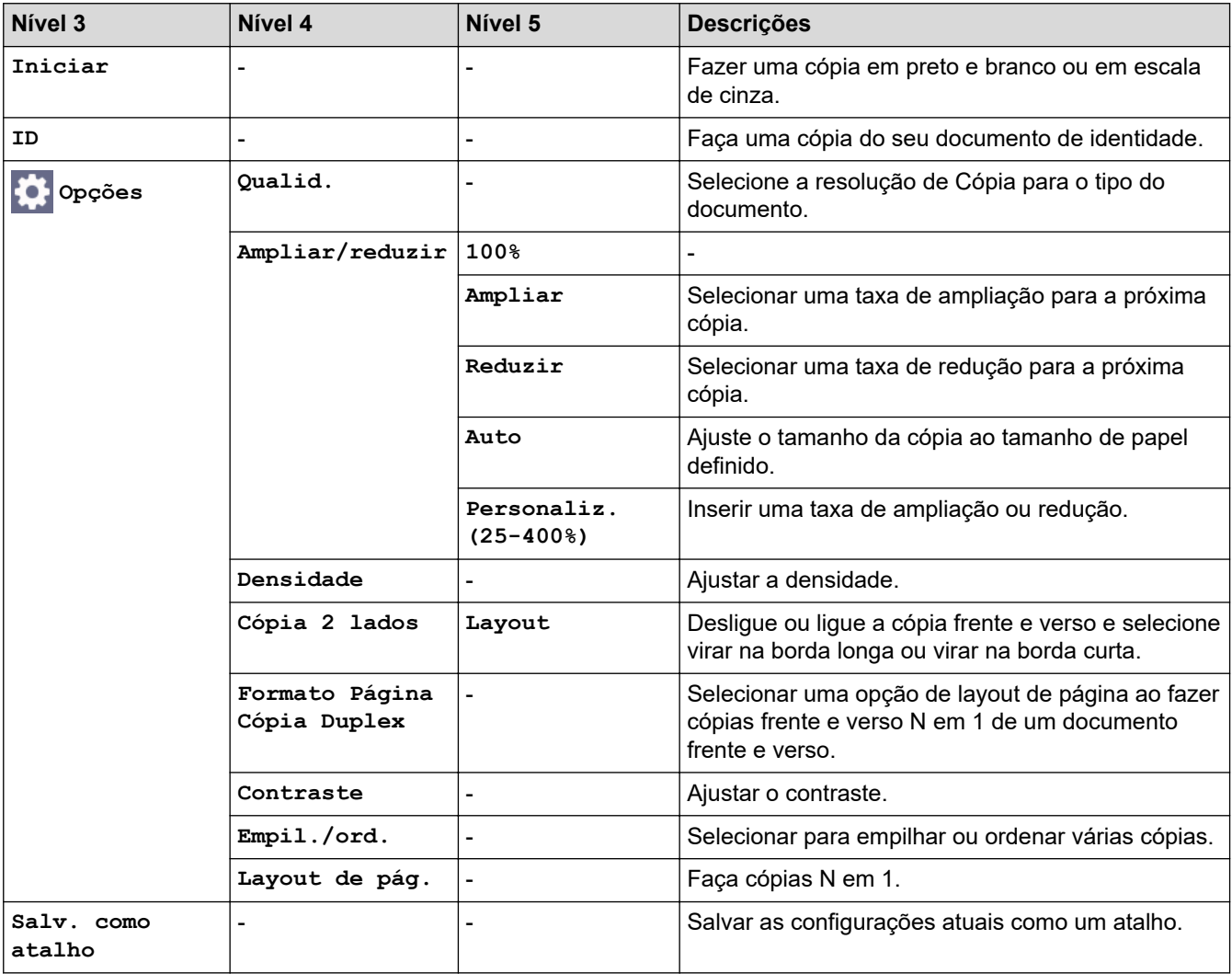

### <span id="page-561-0"></span>**[Digit.]**

# **[Digit.]**

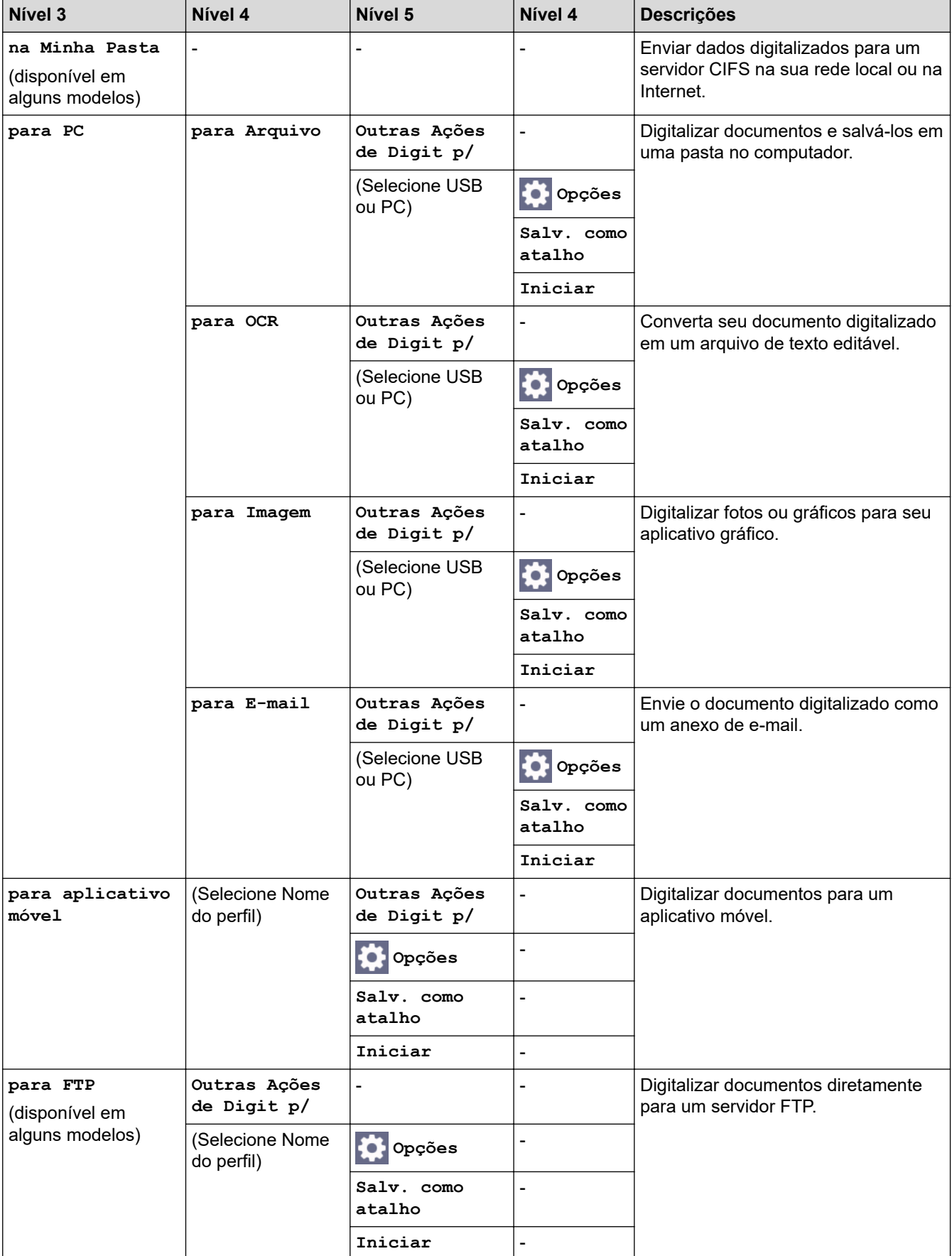

<span id="page-562-0"></span>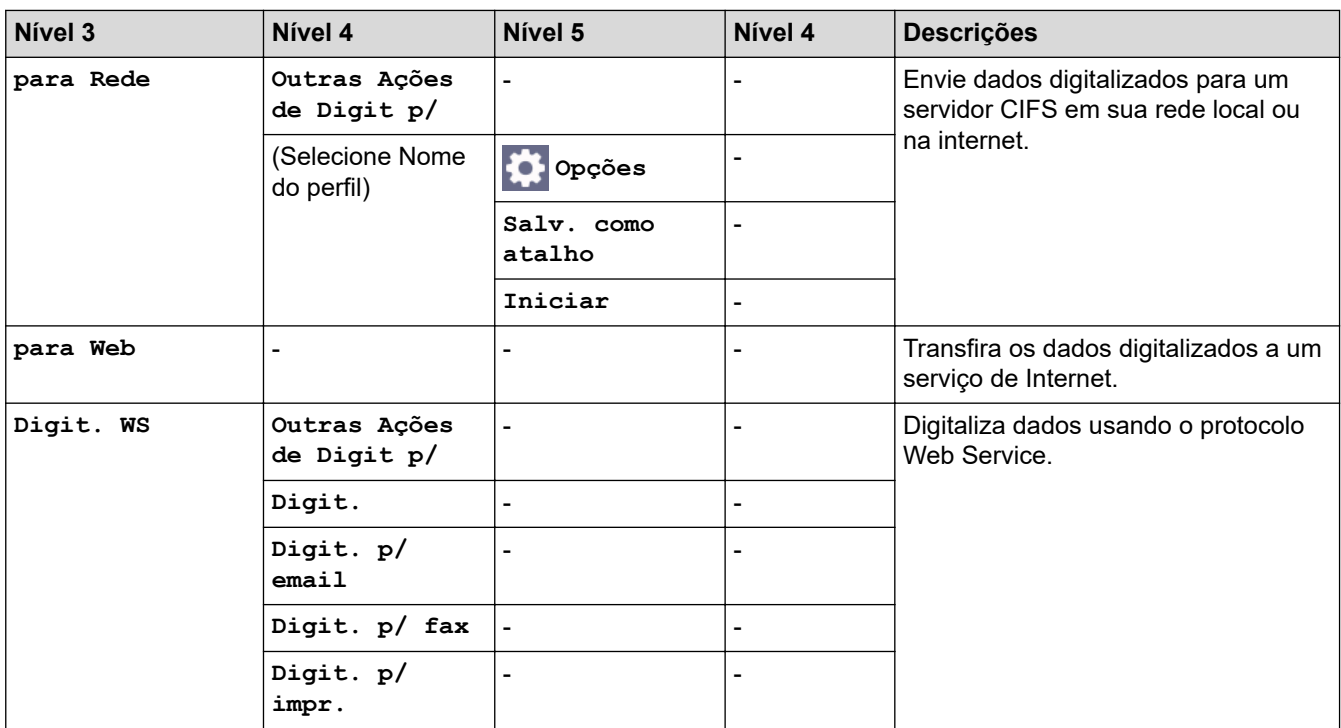

### **[Web]**

# **[Web]**

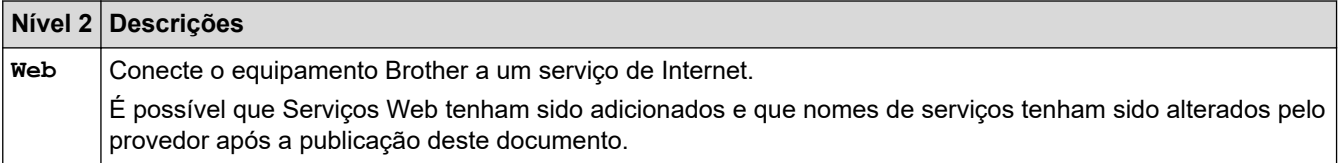

# **[Aplics.]**

# **[Aplics.]**

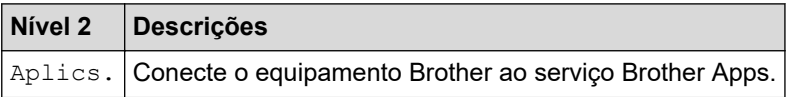

# **[Cópia ID 2 em 1]**

# **[Cópia ID 2 em 1]**

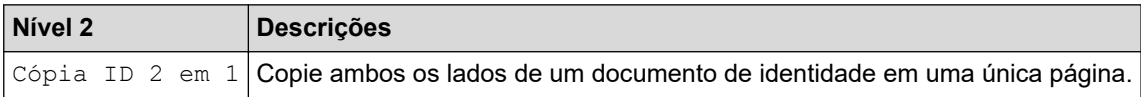

### **[Atalhos]**

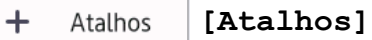

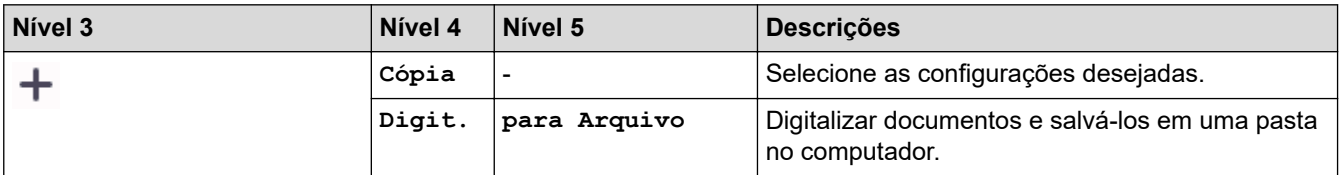

<span id="page-563-0"></span>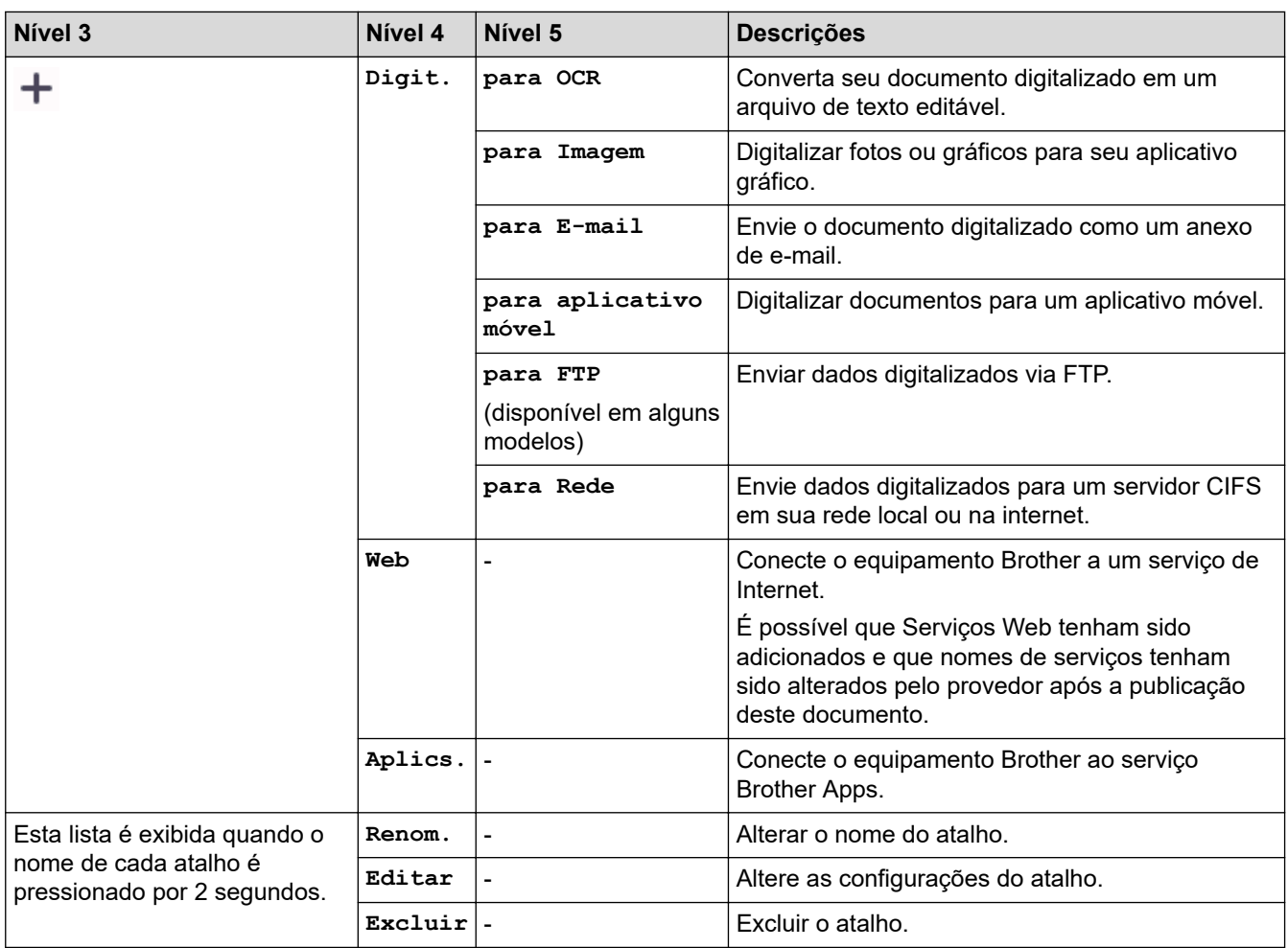

# **[Toner]**

#### **[Toner]** П

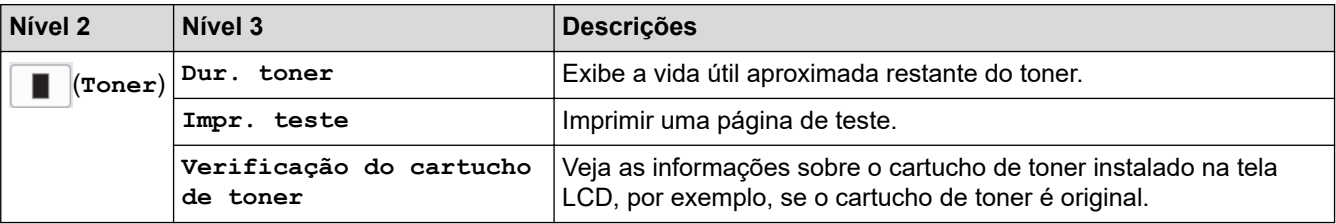

# **Configuração do Wi-Fi**

#### **(Configuração do Wi-Fi)**  $\widehat{\gamma}$

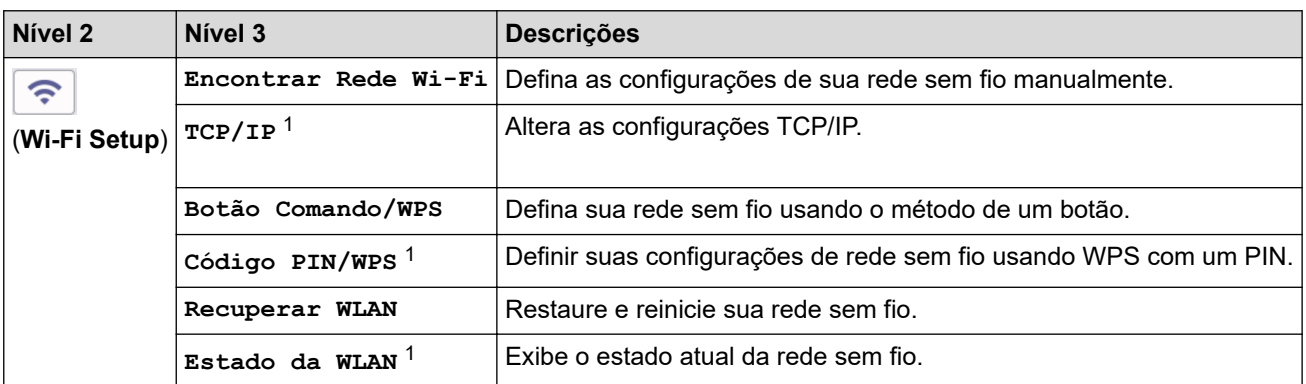

<sup>1</sup> Disponível depois de uma conexão Wi-Fi® ser configurada.

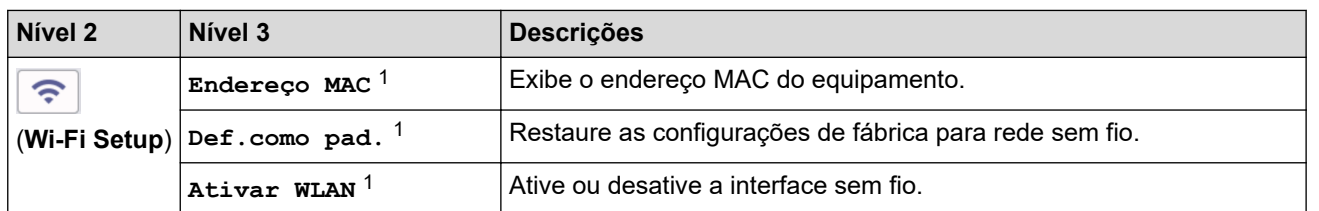

# **Informações relacionadas**

• [Tabelas de configurações e funções](#page-540-0)

<span id="page-565-0"></span> [Página inicial](#page-1-0) > [Configurações do equipamento](#page-512-0) > Alterar as configurações do equipamento usando o Gerenciamento via Web

# **Alterar as configurações do equipamento usando o Gerenciamento via Web**

O Gerenciamento via Web é um utilitário que usa um navegador da Web padrão para gerenciar seu equipamento usando o protocolo de transferência HTTP (Hyper Text Transfer Protocol) ou HTTPS (Hyper Text Transfer Protocol over Secure Socket Layer).

- [O que é o Gerenciamento via Web?](#page-566-0)
- [Acessar o Gerenciamento via Web](#page-568-0)
- [Alterar a senha de login usando o Gerenciamento via Web](#page-571-0)
- [Configurar o Catálogo de endereços do equipamento usando o Gerenciamento via Web](#page-572-0)

<span id="page-566-0"></span> [Página inicial](#page-1-0) > [Configurações do equipamento](#page-512-0) > [Alterar as configurações do equipamento usando o](#page-565-0) [Gerenciamento via Web](#page-565-0) > O que é o Gerenciamento via Web?

## **O que é o Gerenciamento via Web?**

O Gerenciamento via Web é um utilitário que usa um navegador da Web padrão para gerenciar seu equipamento através do protocolo de transferência de hipertexto (HTTP) ou o protocolo de transferência de hipertexto sobre camada de soquete segura (HTTPS).

- Recomendamos o uso da última versão dos seguintes navegadores da web:
	- Microsoft Edge, Firefox e Google Chrome™ para Windows
	- Safari, Firefox e Google Chrome™ para Mac
	- Google Chrome™ para Android™

k

- Safari e Google Chrome<sup>™</sup> para iOS
- Certifique-se de que o JavaScript e os Cookies estejam sempre habilitados em qualquer que seja o navegador usado.
- Verifique se o seu equipamento está ligado e conectado à mesma rede que o seu computador e se sua rede é compatível com o protocolo TCP/IP.

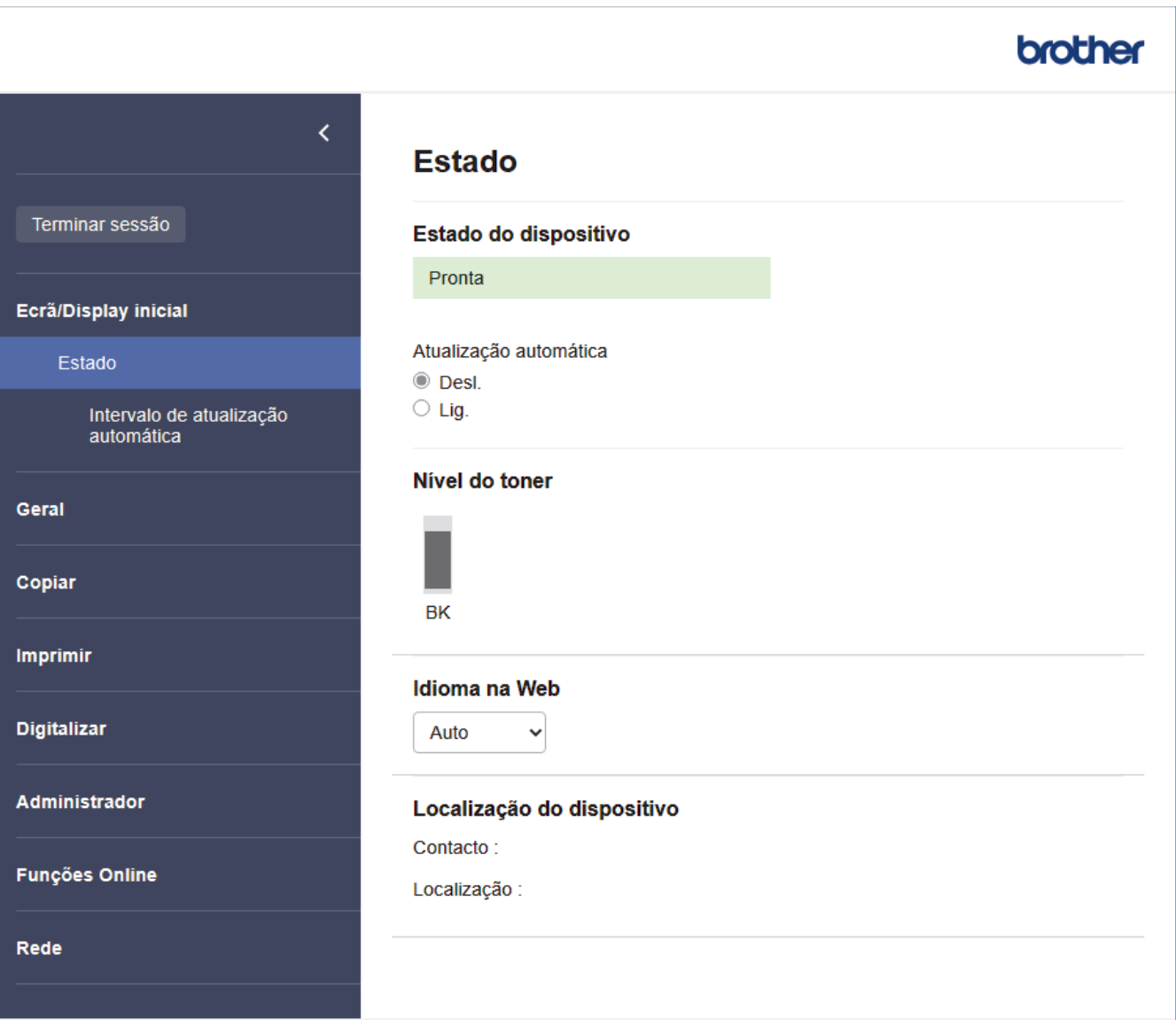

A tela verdadeira pode ser diferente da tela exibida acima.

# **Informações relacionadas**

∣√

• [Alterar as configurações do equipamento usando o Gerenciamento via Web](#page-565-0)

<span id="page-568-0"></span> [Página inicial](#page-1-0) > [Configurações do equipamento](#page-512-0) > [Alterar as configurações do equipamento usando o](#page-565-0) [Gerenciamento via Web](#page-565-0) > Acessar o Gerenciamento via Web

### **Acessar o Gerenciamento via Web**

- Recomendamos o uso da última versão dos seguintes navegadores da web:
	- Microsoft Edge, Firefox e Google Chrome™ para Windows
	- Safari, Firefox e Google Chrome™ para Mac
	- Google Chrome<sup>™</sup> para Android<sup>™</sup>
	- Safari e Google Chrome™ para iOS
- Certifique-se de que o JavaScript e os Cookies estejam sempre habilitados em qualquer que seja o navegador usado.
- Recomendamos o uso do protocolo de segurança HTTPS ao definir configurações no Gerenciamento via Web. Se usar o HTTP ao definir as configurações usando o Gerenciamento via Web, siga as instruções na tela para mudar para uma conexão HTTPS segura.
- Quando você usar o protocolo HTTPS para a configuração do Gerenciamento via Web, seu navegador exibirá uma caixa de diálogo de advertência. Para evitar a exibição da caixa de diálogo de advertência, você pode instalar um certificado autoassinado para usar a comunicação SSL/TLS. Para obter mais informações, >> *Informações relacionadas*
- A senha padrão para gerenciamento das configurações deste equipamento está localizada na parte traseira do equipamento, identificada como "**Pwd**". Altere a senha padrão seguindo as instruções na tela quando fizer o primeiro login. Recomendamos alterar imediatamente a senha padrão para proteger seu equipamento contra acesso não autorizado.

Você também pode encontrar a senha padrão no relatório de configurações de rede.

>> Acesse o Gerenciamento via Web a partir do seu navegador da Web

- [>> Acesse o Gerenciamento via Web a partir do Brother iPrint&Scan \(Windows/Mac\)](#page-569-0)
- [>> Acessar o Gerenciamento via Web a partir do Brother Utilities \(Windows\)](#page-569-0)

### **Acesse o Gerenciamento via Web a partir do seu navegador da Web**

- 1. Inicie o navegador da Web.
- 2. Digite "https://machine's IP address" na barra de endereços do seu navegador (onde "endereço IP do equipamento" é o endereço IP de seu equipamento).

Por exemplo:

https://192.168.1.2

• Caso esteja utilizando um DNS (Domain Name System, sistema de nomes de domínio) ou tenha habilitado um nome NetBIOS, você poderá digitar outro nome, como "Impressora\_compartilhada", em vez do endereço IP.

Por exemplo: https://SharedPrinter

• Se habilitar um nome NetBIOS, você também poderá usar o nome do nó.

Por exemplo: https://brn123456abcdef

- O Nome NetBIOS pode ser encontrado no Relatório de Configurações de Rede.
- 3. Se necessário, digite a senha no campo **Iniciar sessão** e clique em **Iniciar sessão**.

A senha padrão para gerenciamento das configurações deste equipamento está localizada na parte traseira do equipamento, identificada como "**Pwd**". Altere a senha padrão seguindo as instruções na tela quando fizer o primeiro login.

4. Se você quiser fixar a barra de navegação no lado esquerdo da tela, clique em  $\equiv$  e então em  $\times$ .

Agora você pode alterar as configurações do equipamento.

<span id="page-569-0"></span>Se o equipamento ficar ocioso por um determinado período, o usuário será automaticamente desconectado. Altere as configurações de desconexão no menu **Hora de fim de sessão**.

### **Acesse o Gerenciamento via Web a partir do Brother iPrint&Scan (Windows/Mac)**

- 1. Inicie o Brother iPrint&Scan.
	- Windows

Iniciar (**Brother iPrint&Scan**).

• Mac

Na barra de menus **Finder**, clique em **Ir** > **Aplicativos** e depois clique duas vezes no ícone iPrint&Scan. A tela do Brother iPrint&Scan é exibida.

- 2. Se seu equipamento Brother não estiver selecionado, clique no botão **Selecione o seu Equipamento** e selecione o seu modelo na lista. Clique em **OK**.
- 3. Clique em (**Configurações do equipamento/suprimentos**).
- 4. Clique em **Todas as Configurações**.

A página do Gerenciamento via Web é exibida.

5. Se necessário, digite a senha no campo **Iniciar sessão** e clique em **Iniciar sessão**.

A senha padrão para gerenciamento das configurações deste equipamento está localizada na parte traseira do equipamento, identificada como "**Pwd**". Altere a senha padrão seguindo as instruções na tela quando fizer o primeiro login.

6. Se você quiser fixar a barra de navegação no lado esquerdo da tela, clique em  $\equiv$  e então em  $\times$ .

Agora você pode alterar as configurações do equipamento.

Você também pode acessar o Gerenciamento via Web a partir do Brother Mobile Connect para dispositivos móveis.

### **Acessar o Gerenciamento via Web a partir do Brother Utilities (Windows)**

- 1. Acesse (**Brother Utilities**), clique na lista suspensa e selecione o nome do seu modelo (se ainda não estiver selecionado).
- 2. Clique em **Ferramentas**, na barra de navegação esquerda e depois clique em **Configurações do equipamento**.

A página do Gerenciamento via Web é exibida.

3. Se necessário, digite a senha no campo **Iniciar sessão** e clique em **Iniciar sessão**.

A senha padrão para gerenciamento das configurações deste equipamento está localizada na parte traseira do equipamento, identificada como "**Pwd**". Altere a senha padrão seguindo as instruções na tela quando fizer o primeiro login.

4. Se você quiser fixar a barra de navegação no lado esquerdo da tela, clique em  $\equiv$  e então em  $\times$ .

Agora você pode alterar as configurações do equipamento.

Se você alterar as configurações de protocolo, terá que reiniciar o equipamento após clicar em **Submeter** para ativar a configuração.

Após definir as configurações, clique em **Terminar sessão**.

### **Informações relacionadas**

• [Alterar as configurações do equipamento usando o Gerenciamento via Web](#page-565-0)

### **Tópicos relacionados:**

- [Imprimir o relatório de configurações de rede](#page-275-0)
- [Criar um certificado autoassinado](#page-312-0)
- [Instalar o Certificado Autoassinado para Usuários do Windows como Administradores](#page-331-0)
- [Usar SSL/TLS](#page-324-0)

<span id="page-571-0"></span> [Página inicial](#page-1-0) > [Configurações do equipamento](#page-512-0) > [Alterar as configurações do equipamento usando o](#page-565-0) [Gerenciamento via Web](#page-565-0) > Alterar a senha de login usando o Gerenciamento via Web

### **Alterar a senha de login usando o Gerenciamento via Web**

A senha padrão para gerenciamento das configurações deste equipamento está localizada na parte traseira do equipamento, identificada como "**Pwd**". Altere a senha padrão seguindo as instruções na tela quando fizer o primeiro login. Recomendamos alterar imediatamente a senha padrão para proteger seu equipamento contra acesso não autorizado.

- 1. Inicie o navegador da Web.
- 2. Digite "https://machine's IP address" na barra de endereços do seu navegador (onde "endereço IP do equipamento" é o endereço IP de seu equipamento).

Por exemplo:

https://192.168.1.2

• Caso esteja utilizando um DNS (Domain Name System, sistema de nomes de domínio) ou tenha habilitado um nome NetBIOS, você poderá digitar outro nome, como "Impressora\_compartilhada", em vez do endereço IP.

Por exemplo: https://SharedPrinter

• Se habilitar um nome NetBIOS, você também poderá usar o nome do nó.

Por exemplo: https://brn123456abcdef

- O Nome NetBIOS pode ser encontrado no Relatório de Configurações de Rede.
- 3. Siga uma destas opções:
	- Se você já tiver definido sua própria senha, digite-a e depois clique em **Iniciar sessão**.
	- Se não tiver definido sua própria senha anteriormente, digite a senha de login padrão e clique em **Iniciar sessão**.
- 4. Clique em **Administrador** > **Palavra-passe/Senha de início de sessão** na barra de navegação à esquerda.
	- A senha padrão para gerenciamento das configurações deste equipamento está localizada na parte traseira do equipamento, identificada como "**Pwd**".
	- Se a barra de navegação à esquerda não estiver visível, inicie a navegação a partir de  $\equiv$ .
- 5. Para alterar a senha, digite sua senha atual no campo **Introduzir palavra-passe/senha antiga**.
- 6. Seguindo as diretrizes na tela **Palavra-passe/Senha de início de sessão**, digite sua nova senha no campo **Introduzir nova palavra-passe/senha**.
- 7. Redigite a nova senha no campo **Confirmar nova palavra-passe/senha**.
- 8. Clique em **Submeter**.

Você também pode alterar as configurações de bloqueio no menu **Palavra-passe/Senha de início de sessão**.

### **Informações relacionadas**

- [Alterar as configurações do equipamento usando o Gerenciamento via Web](#page-565-0)
- **Tópicos relacionados:**
- [Verifique a senha de seu equipamento](#page-513-0)

<span id="page-572-0"></span> [Página inicial](#page-1-0) > [Configurações do equipamento](#page-512-0) > [Alterar as configurações do equipamento usando o](#page-565-0) [Gerenciamento via Web](#page-565-0) > Configurar o Catálogo de endereços do equipamento usando o Gerenciamento via Web

# **Configurar o Catálogo de endereços do equipamento usando o Gerenciamento via Web**

**Modelos relacionados**: MFC-B7810DW

- Recomendamos o uso do protocolo de segurança HTTPS ao definir configurações no Gerenciamento via Web.
- Quando você usar o protocolo HTTPS para a configuração do Gerenciamento via Web, seu navegador exibirá uma caixa de diálogo de advertência.
- 1. Inicie o navegador da Web.
- 2. Digite "https://machine's IP address" na barra de endereços do seu navegador (onde "endereço IP do equipamento" é o endereço IP de seu equipamento).

Por exemplo:

https://192.168.1.2

• Caso esteja utilizando um DNS (Domain Name System, sistema de nomes de domínio) ou tenha habilitado um nome NetBIOS, você poderá digitar outro nome, como "Impressora\_compartilhada", em vez do endereço IP.

Por exemplo: https://SharedPrinter

• Se habilitar um nome NetBIOS, você também poderá usar o nome do nó.

Por exemplo: https://brn123456abcdef

- O Nome NetBIOS pode ser encontrado no Relatório de Configurações de Rede.
- 3. Se necessário, digite a senha no campo **Iniciar sessão** e clique em **Iniciar sessão**.

A senha padrão para gerenciamento das configurações deste equipamento está localizada na parte traseira do equipamento, identificada como "**Pwd**". Altere a senha padrão seguindo as instruções na tela quando fizer o primeiro login.

4. Na barra de navegação à esquerda, clique em **Livro de endereços**.

Se a barra de navegação à esquerda não estiver visível, inicie a navegação a partir de  $\equiv$ .

- 5. Clique nos números de endereço de destino e adicione ou atualize as informações do catálogo de endereços conforme necessário.
- 6. Clique em **Submeter**.

### **Informações relacionadas**

• [Alterar as configurações do equipamento usando o Gerenciamento via Web](#page-565-0)

### <span id="page-573-0"></span> [Página inicial](#page-1-0) > Apêndice

# **Apêndice**

- [Especificações](#page-574-0)
- [Suprimentos](#page-581-0)
- [Ajuda e suporte ao cliente Brother](#page-582-0)

# <span id="page-574-0"></span>**Especificações**

- >> Especificações gerais
- [>> Especificação de tamanho do documento](#page-575-0)
- [>> Especificações de mídia de impressão](#page-575-0)
- [>> Especificações do fax](#page-576-0)
- [>> Especificação da cópia](#page-577-0)
- [>> Especificações do scanner](#page-577-0)
- [>> Especificações da impressora](#page-577-0)
- [>> Especificações da interface](#page-578-0)
- [>> Protocolos e recursos de segurança suportados](#page-578-0)
- [>> Especificações de requisitos do computador](#page-579-0)

### **Especificações gerais**

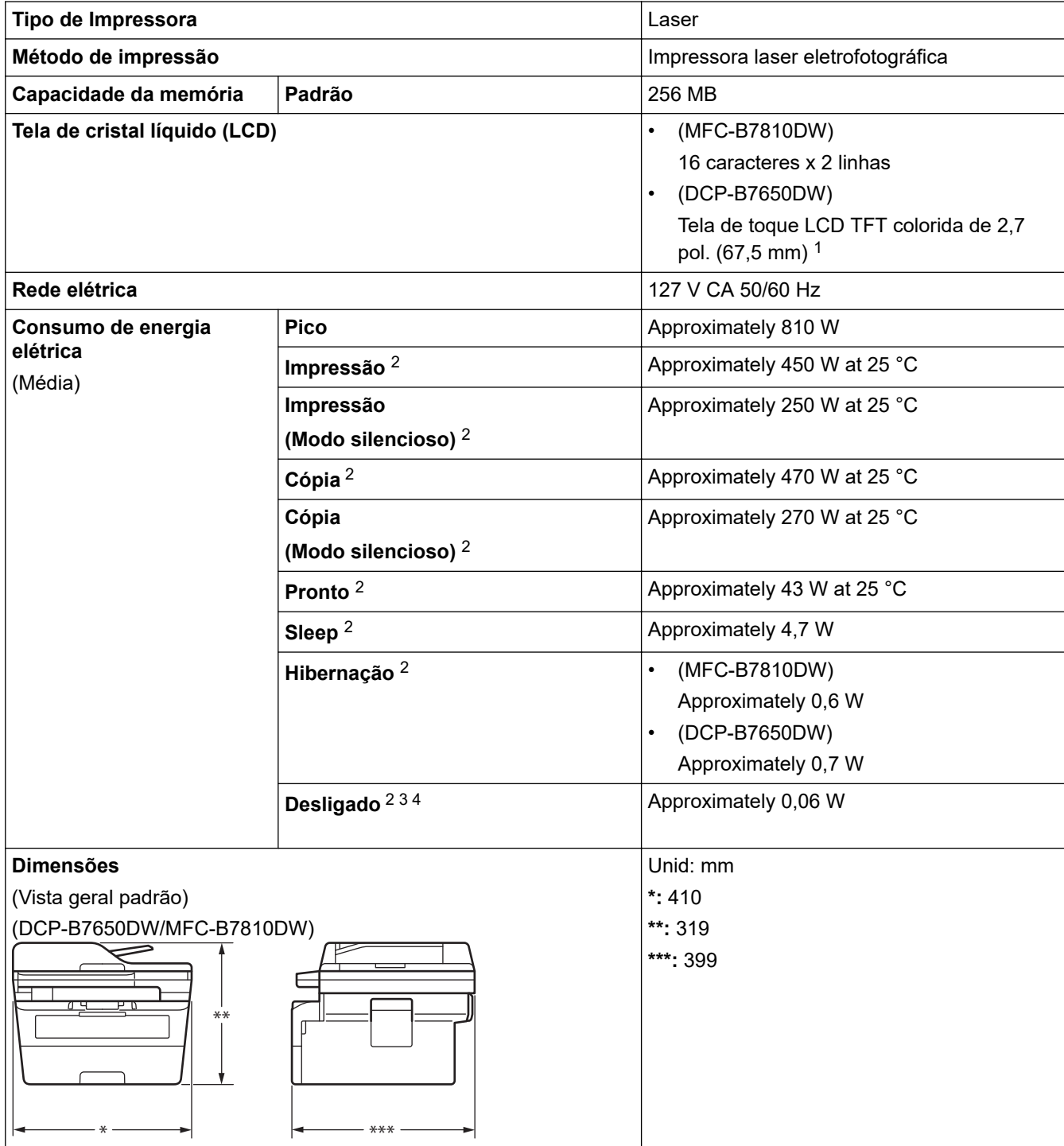

<span id="page-575-0"></span>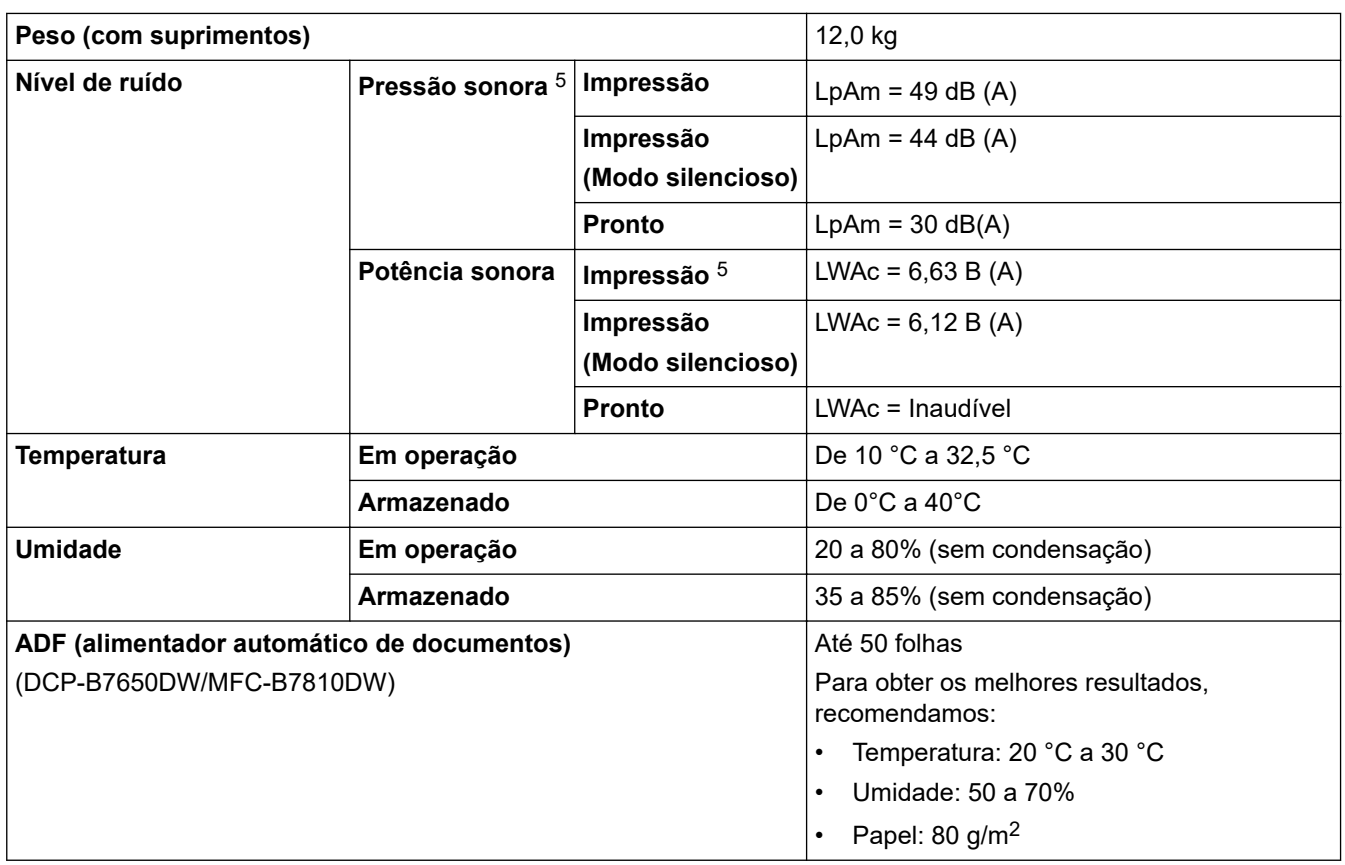

1 Medida diagonalmente.

2 Medido quando o equipamento é conectado usando a mesma conexão de rede que a ENERGY STAR Ver. 3.1 método de teste.

3 Medido de acordo com a IEC 62301 Edição 2.0.

4 O consumo de energia sofre uma pequena variação dependendo do ambiente em que o equipamento está sendo utilizado.

5 Medido de acordo com o método descrito na norma ISO 7779.

### **Especificação de tamanho do documento**

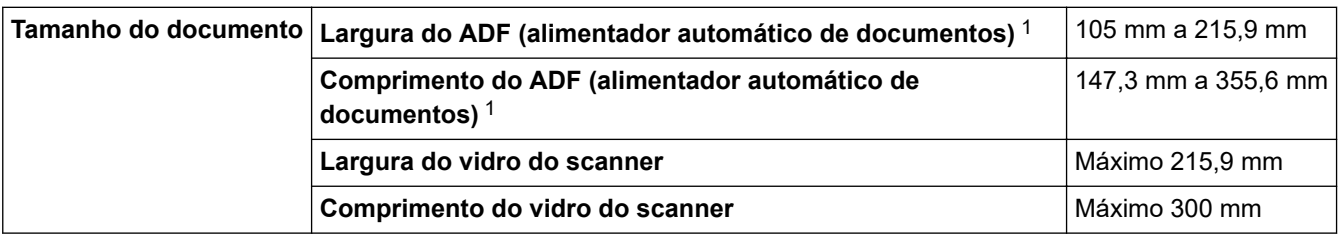

1 Somente modelos com ADF (alimentador automático de documentos)

### **Especificações de mídia de impressão**

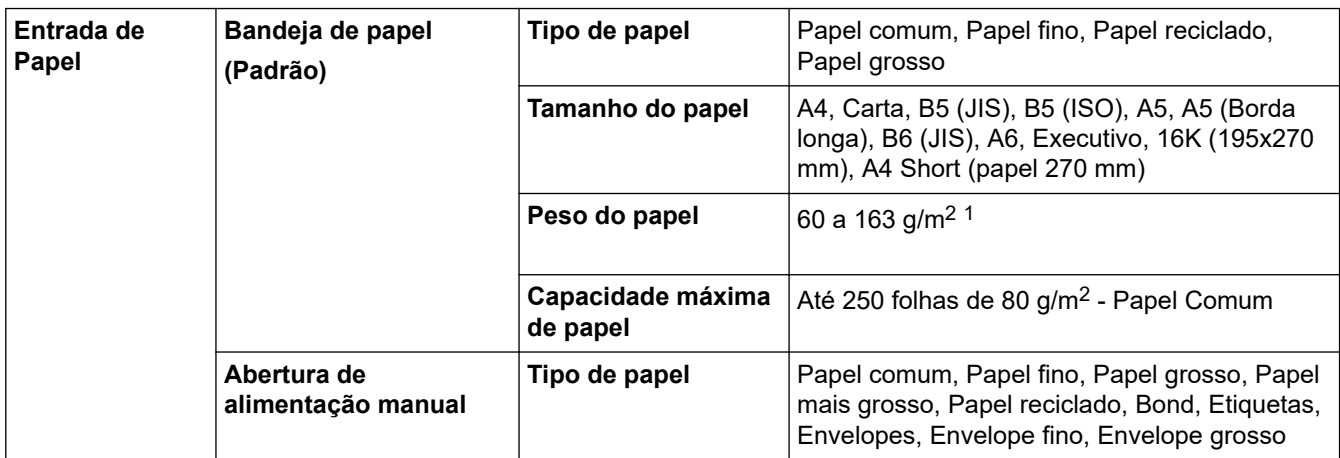
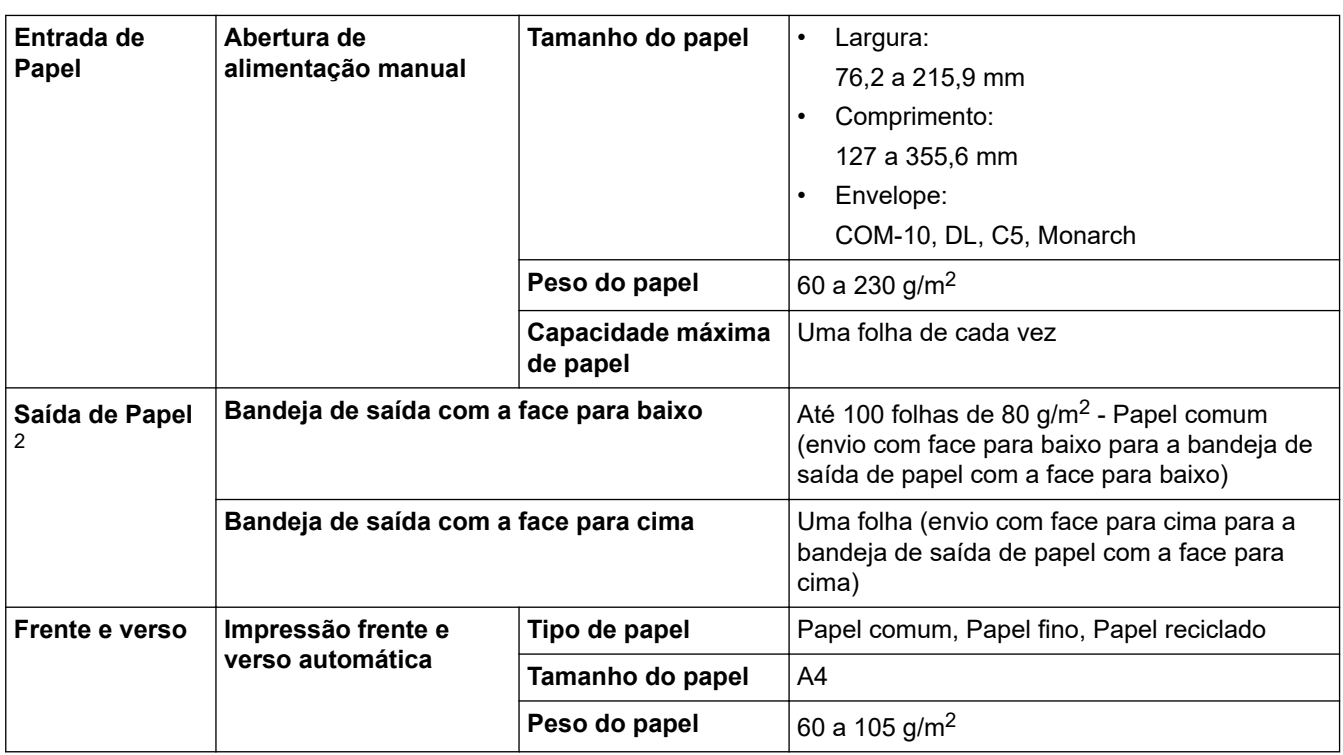

<sup>1</sup> Para papel de 105 g/m<sup>2</sup> e mais grossos, abra a tampa traseira para usar a bandeja de saída com a face voltada para cima.

2 Para etiquetas, recomendamos remover as folhas impressas da bandeja de saída de papel imediatamente depois que elas saírem do equipamento, para evitar a possibilidade de borrar a tinta.

# **Especificações do fax**

# **OBSERVAÇÃO**

Este recurso está disponível para modelos MFC.

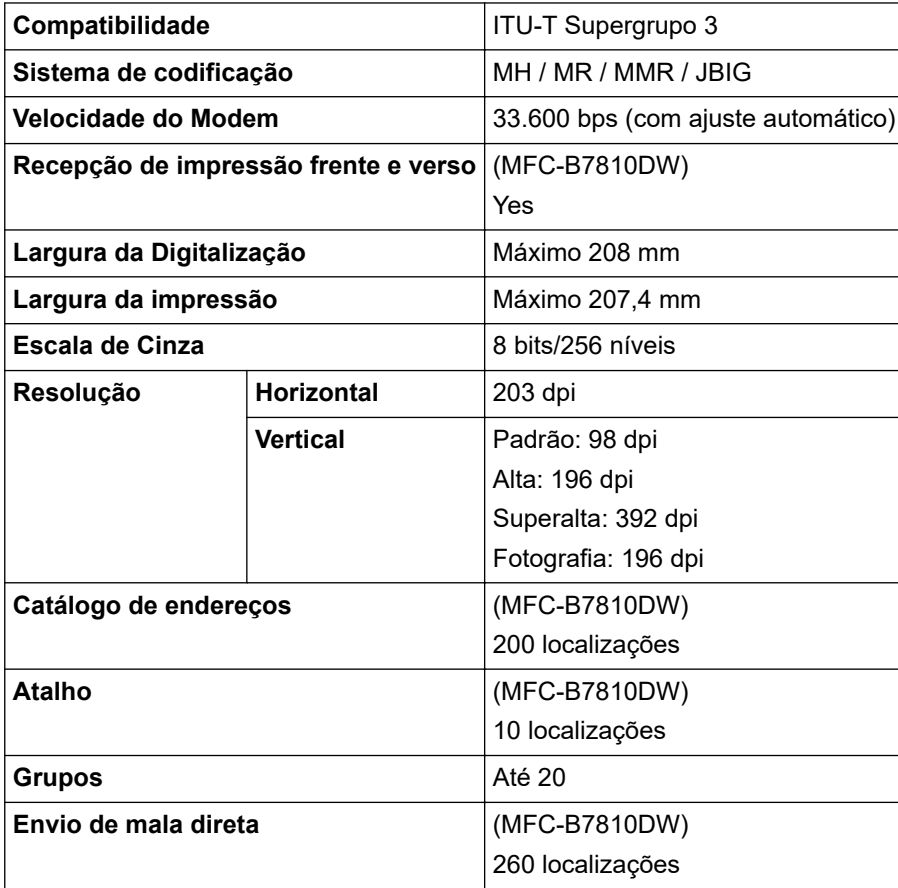

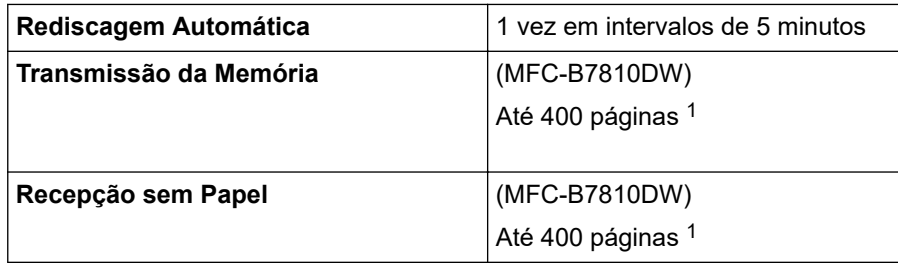

1 "Páginas" refere-se ao "Documento No. 1 Gráfico de Teste ITU-T" (uma carta comercial típica, com resolução padrão e código JBIG).

# **Especificação da cópia**

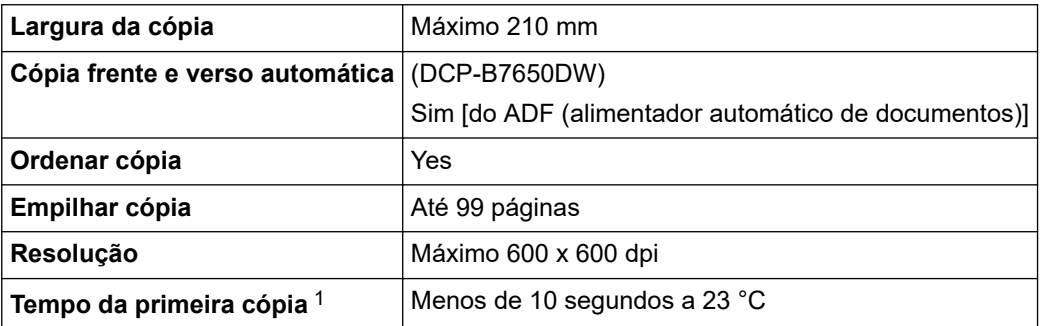

1 Modo Pronto e bandeja padrão.

# **Especificações do scanner**

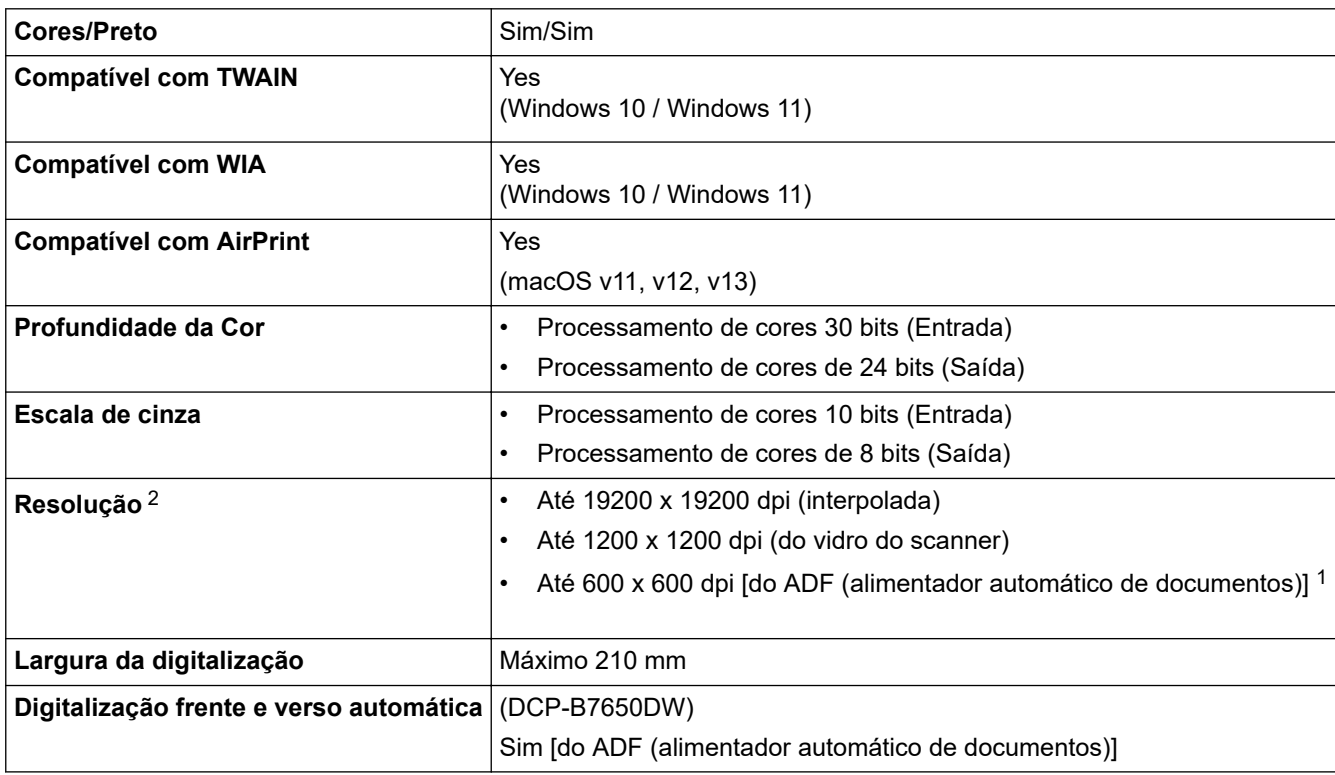

1 Somente modelos com ADF (alimentador automático de documentos)

2 Digitalização máxima 1200 × 1200 dpi com o driver WIA no Windows 10 e Windows 11 (a resolução de até 19200 × 19200 dpi pode ser selecionada usando o utilitário do scanner)

# **Especificações da impressora**

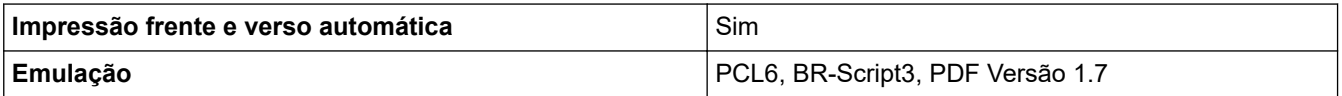

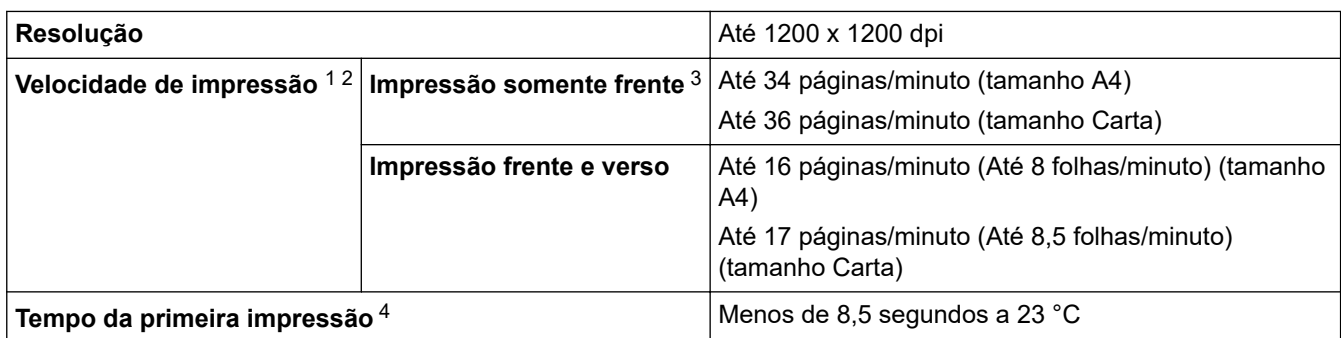

1 A velocidade de impressão pode variar dependendo do tipo de documento impresso.

2 A velocidade de impressão pode ser mais lenta quando o equipamento está conectado a uma rede local sem fio.

3 Essas velocidades de impressão são compatíveis com impressão somente frente e medidas de acordo com o padrão ISO/IEC 24734.

4 No modo Pronto e na bandeja padrão.

### **Especificações da interface**

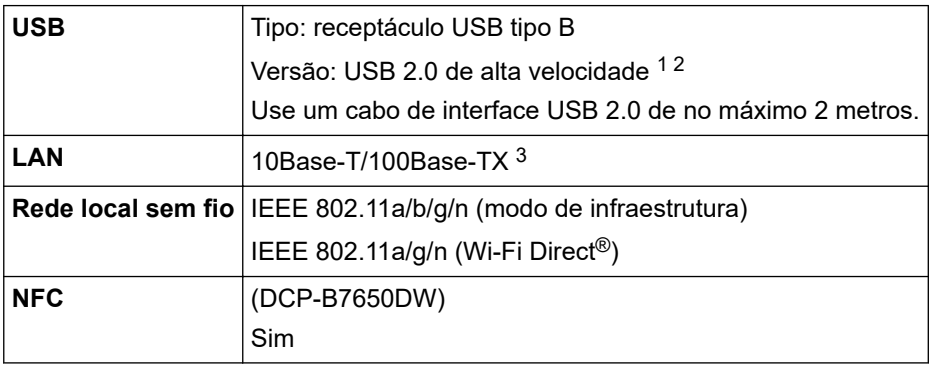

1 Seu equipamento possui uma interface USB 2.0 de alta velocidade. O equipamento também pode ser conectado a um computador equipado com uma interface USB 1.1.

2 Não há suporte para dispositivos de hub USB de outros fabricantes.

3 Use um cabo direto de par trançado categoria 5 (ou superior).

#### **Protocolos e recursos de segurança suportados**

Os protocolos e recursos de segurança compatíveis podem diferir dependendo dos modelos.

#### **Ethernet**

10Base-T/100Base-TX

#### **LAN sem fio (2,4 GHz)**

IEEE 802.11b/g/n (modo de infraestrutura), IEEE 802.11g/n (Wi-Fi Direct)

#### **LAN sem fio (5 GHz)**

IEEE 802.11a/n (modo de infraestrutura), IEEE 802.11a/n (Wi-Fi Direct)

#### **Protocolos (IPv4)**

ARP, RARP, BOOTP, DHCP, APIPA(Auto IP), Resolução de nomes WINS/NetBIOS, Resolvedor DNS, mDNS, LLMNR responder, LPR/LPD, Custom Raw Port/Port9100, POP3, Cliente SMTP, IPP/IPPS, Cliente e servidor FTP, Cliente CIFS, SNMPv1/v2c/v3, Servidor HTTP/HTTPS, Cliente e servidor TFTP, ICMP, Serviços Web (Imprimir/Digitalizar), Syslog, Cliente SNTP, IMAP4, LDAP

#### **Protocolos (IPv6)**

NDP, RA, Resolvedor DNS, mDNS, LLMNR responder, LPR/LPD, Custom Raw Port/Port9100, IPP/IPPS, POP3, Cliente SMTP, Cliente e servidor FTP, Cliente CIFS, SNMPv1/v2c/v3, Servidor HTTP/HTTPS, Cliente e servidor TFTP, ICMPv6, Serviços Web (Imprimir/Digitalizar), Syslog, Cliente SNTP, IMAP4, LDAP

#### **Segurança de rede (cabeada)**

APOP\*, SMTP-AUTH, SSL/TLS (SMTP, HTTP, IPP, POP3\*, IMAP4\*, FTP), SNMP v3, 802.1x (EAP-MD5, EAP-FAST, PEAP, EAP-TLS, EAP-TTLS), OAuth(SMTP, POP3, IMAP4), Kerberos, IPsec

\*Quando Fax via Internet for baixado.

#### **Segurança de rede (sem fio)**

APOP\*, SMTP-AUTH, SSL/TLS (SMTP, HTTP, IPP, POP3\*, IMAP4\*, FTP), SNMP v3, 802.1x ( EAP-FAST, PEAP, EAP-TLS, EAP-TTLS), OAuth(SMTP, POP3, IMAP4), Kerberos, IPsec

\*Quando Fax via Internet for baixado.

#### **Segurança da Rede sem Fio**

WEP 64/128 bits, WPA-PSK (TKIP/AES), WPA2-PSK (TKIP/AES), WPA3-SAE (AES) (Wi-Fi Direct suporta apenas WPA2-PSK (AES))

#### **Certificação Sem fio**

Licença para marca de certificação de Wi-Fi ((WPA3™ - corporativo, pessoal), Licença para marca de identificador do Wi-Fi Protected Setup™ (WPS), Wi-Fi CERTIFIED™ Wi-Fi Direct

### **Especificações de requisitos do computador**

Sistemas operacionais e funções de software suportados

Para saber os SOs compatíveis mais recentes, acesse a página **Sistemas operacionais compatíveis** do seu modelo em [support.brother.com/os](https://support.brother.com/g/b/midlink.aspx?content=os).

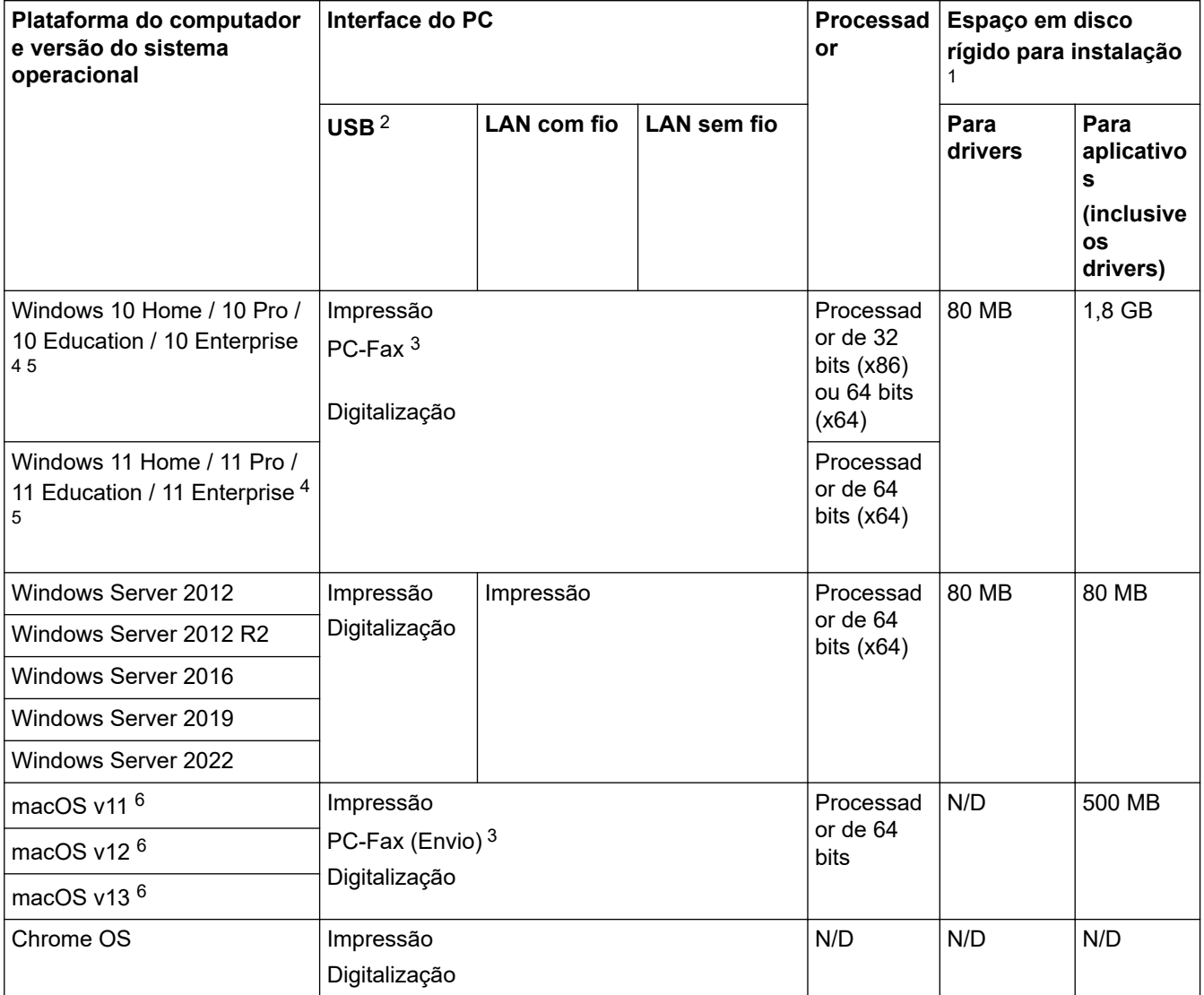

1 É necessária uma conexão com a Internet para a instalação do software se o disco de instalação não for fornecido.

- 2 Não há suporte para portas USB de outros fabricantes.
- 3 O recurso PC-Fax suporta apenas documentos preto e branco.
- 4 Para WIA, resolução 1200 x 1200. O Utilitário de Scanner Brother permite melhorar para até 19200 x 19200 dpi.
- <sup>5</sup> PaperPort™ 14SE compatível com Windows 10 e Windows 11.

<span id="page-580-0"></span>6 Isenção de responsabilidade macOSCompatível com AirPrint: a impressão, digitalização ou fax pelo PC (Envio) via macOS requer o uso do AirPrint. Os drivers Mac não são fornecidos para este equipamento.

Para obter as atualizações de driver mais recentes, acesse a página **Downloads** do seu modelo em [support.brother.com/downloads](https://support.brother.com/g/b/midlink.aspx?content=dl).

Todas as marcas comerciais, nomes de marca e produto são de propriedade de suas respectivas empresas.

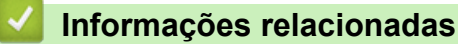

• [Apêndice](#page-573-0)

#### [Página inicial](#page-1-0) > [Apêndice](#page-573-0) > Suprimentos

# **Suprimentos**

Quando chega a hora de substituir suprimentos, como o cartucho de toner ou a unidade de cilindro, uma mensagem de erro será exibida no painel de controle do seu equipamento ou no Status Monitor. Para obter mais informações sobre os suprimentos para seu equipamento, acesse [go.brother/original](https://go.brother/original) ou entre em contato com o revendedor Brother.

O número do pedido de suprimento (No.) varia conforme seu país e região.

#### **Cartucho de toner**

k

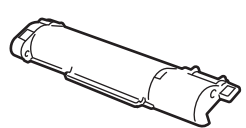

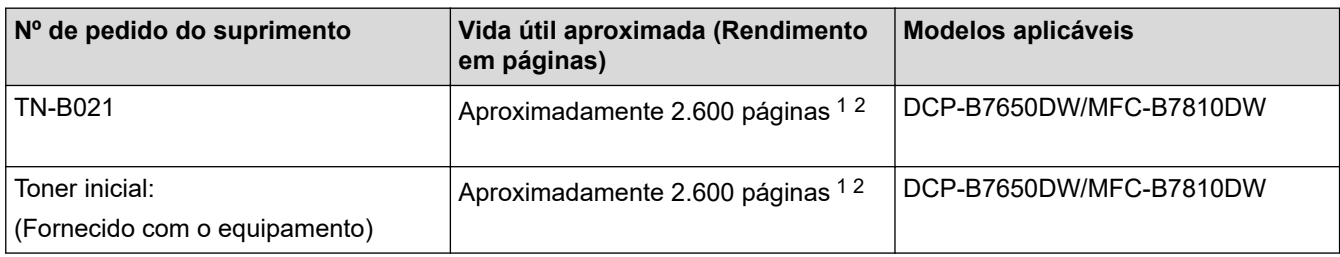

1 O rendimento aproximado do cartucho é informado de acordo com a especificação ISO/IEC 19752.

2 Papel A4/Carta de apenas um lado

#### **Unidade de cilindro**

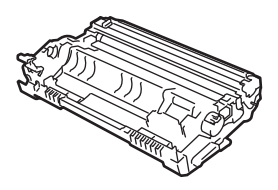

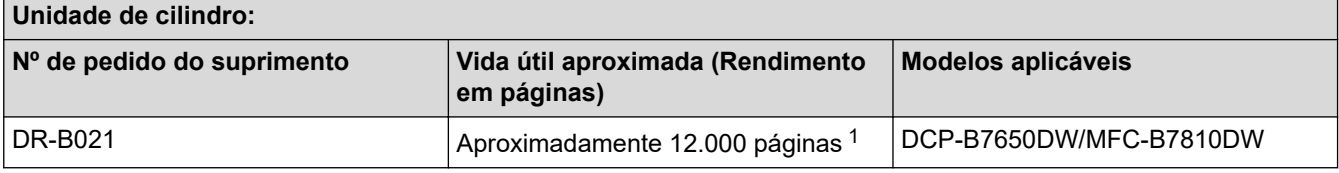

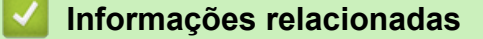

• [Apêndice](#page-573-0)

<sup>1</sup> Aproximadamente 12.000 páginas, considerando uma página por trabalho (papel A4/Carta, apenas um lado). O número de páginas pode variar de acordo com inúmeros fatores, como tipo e tamanho da mídia.

 [Página inicial](#page-1-0) > [Apêndice](#page-573-0) > Ajuda e suporte ao cliente Brother

# **Ajuda e suporte ao cliente Brother**

### **IMPORTANTE**

Para obter assistência técnica, entre em contato com o país em que o equipamento foi adquirido. Telefone sempre a partir **do território do país em questão**.

- >> Perguntas frequentes
- >> Assistência Técnica
- >> Para adquirir acessórios e suprimentos

### **Perguntas frequentes**

Para obter mais informações sobre seu equipamento Brother, visite o site de suporte da Brother, [support.brother.com](https://support.brother.com/g/b/midlink.aspx). Para obter ajuda adicional e outras dicas, visite a página **Perguntas frequentes e Solução de problemas** do seu modelo; para ter acesso às versões mais recentes de drivers e software, visite a página **Downloads** do seu modelo.

### **Assistência Técnica**

Para obter informações sobre a Assistência Técnica, acesse o site:

**[www.brother.com.br](http://www.brother.com.br)**

### **Para adquirir acessórios e suprimentos**

Acesse o site:

**[www.brotherstore.com.br](http://www.brotherstore.com.br)**

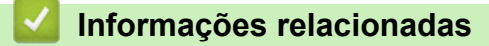

• [Apêndice](#page-573-0)

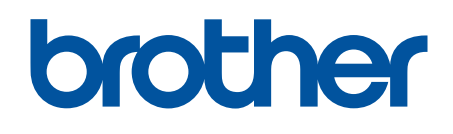

Estes equipamentos estão aprovados para uso apenas no país de aquisição. As empresas locais da Brother ou seus respectivos revendedores dão assistência somente a equipamentos adquiridos em seus próprios países.

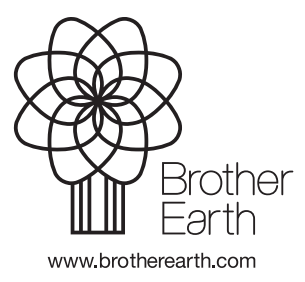

BRA Versão A